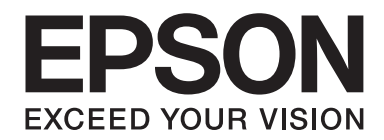

# **Epson Aculaser CX17 Series**

# **Käyttöopas**

NPD4430-00 FI

# **Sisältö**

### **[Alkusanat](#page-10-0)**

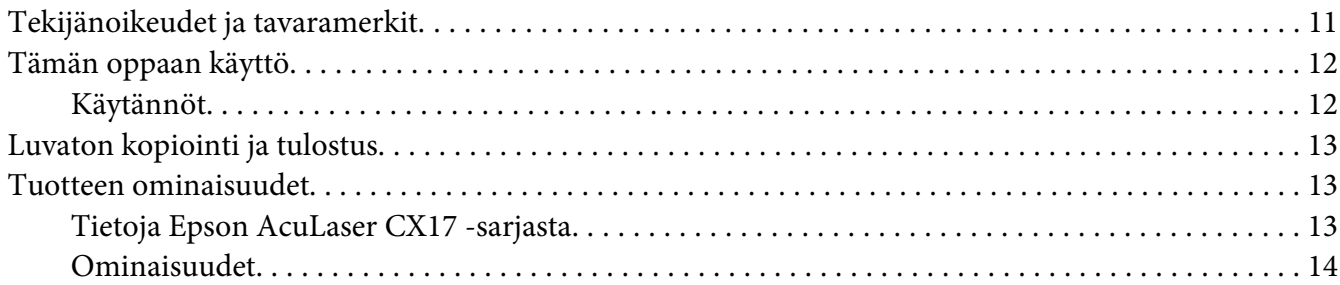

### Luku 1 **[Tekniset tiedot](#page-16-0)**

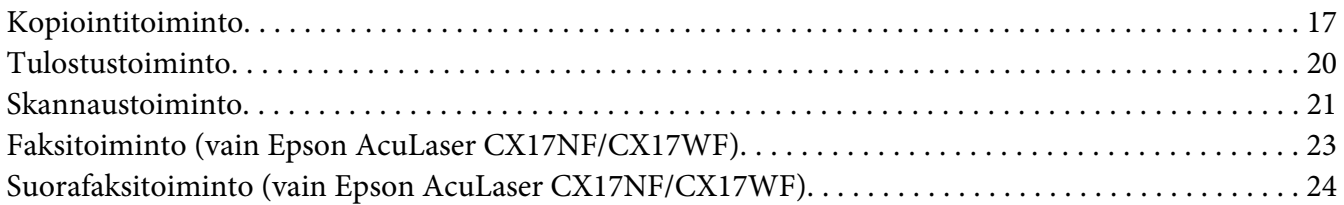

### Luku 2 **[Perustoiminnot](#page-25-0)**

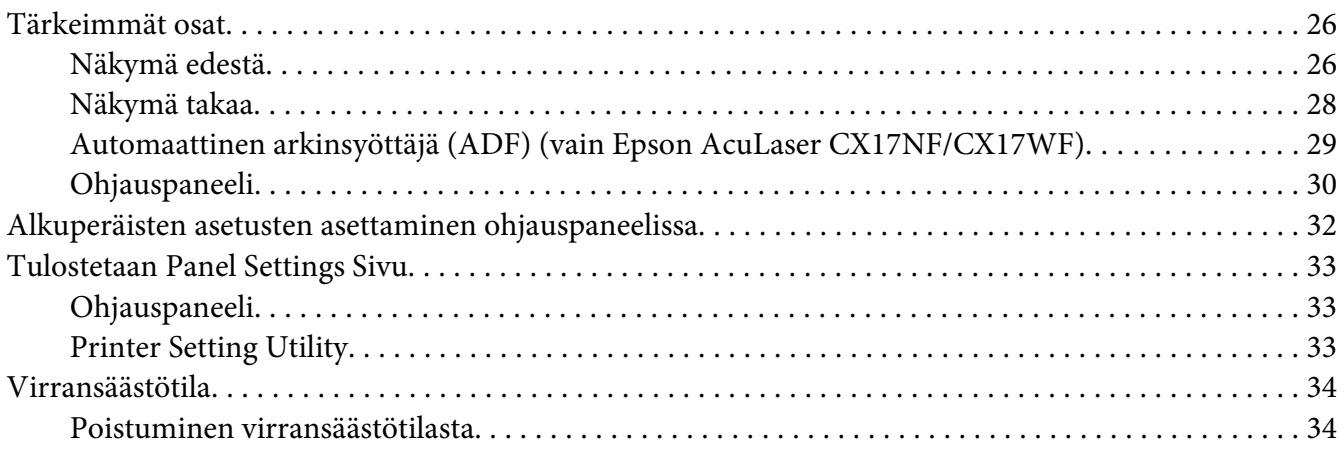

### Luku 3 **[Tulostimen hallintaohjelmisto](#page-35-0)**

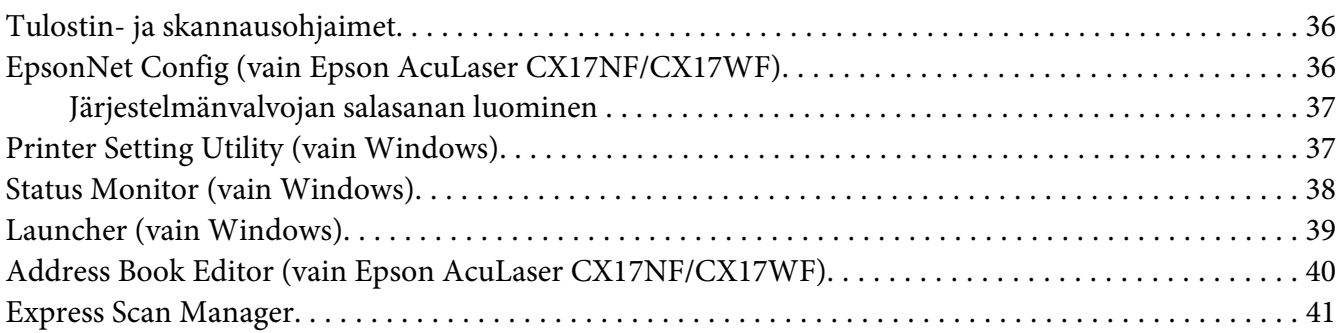

### Luku 4 **[Tulostimen yhteys ja ohjelmiston asennus](#page-41-0)**

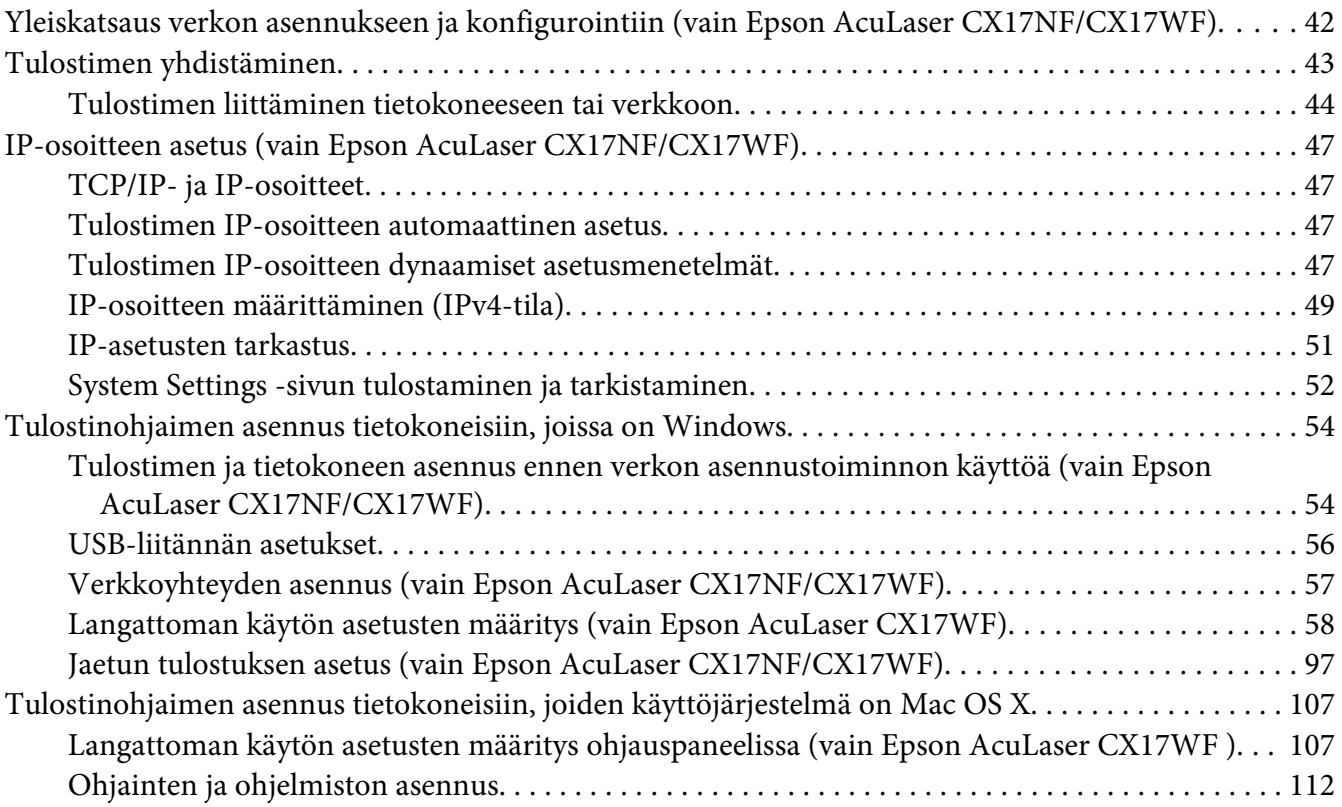

### Luku 5 **[Perusasioita tulostuksesta](#page-117-0)**

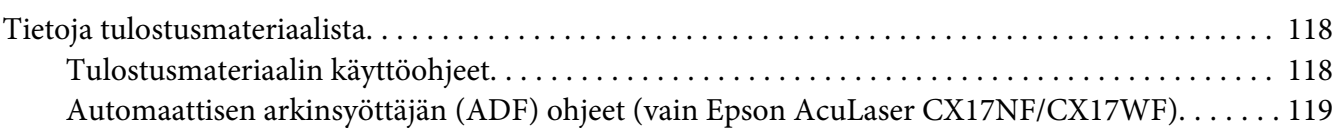

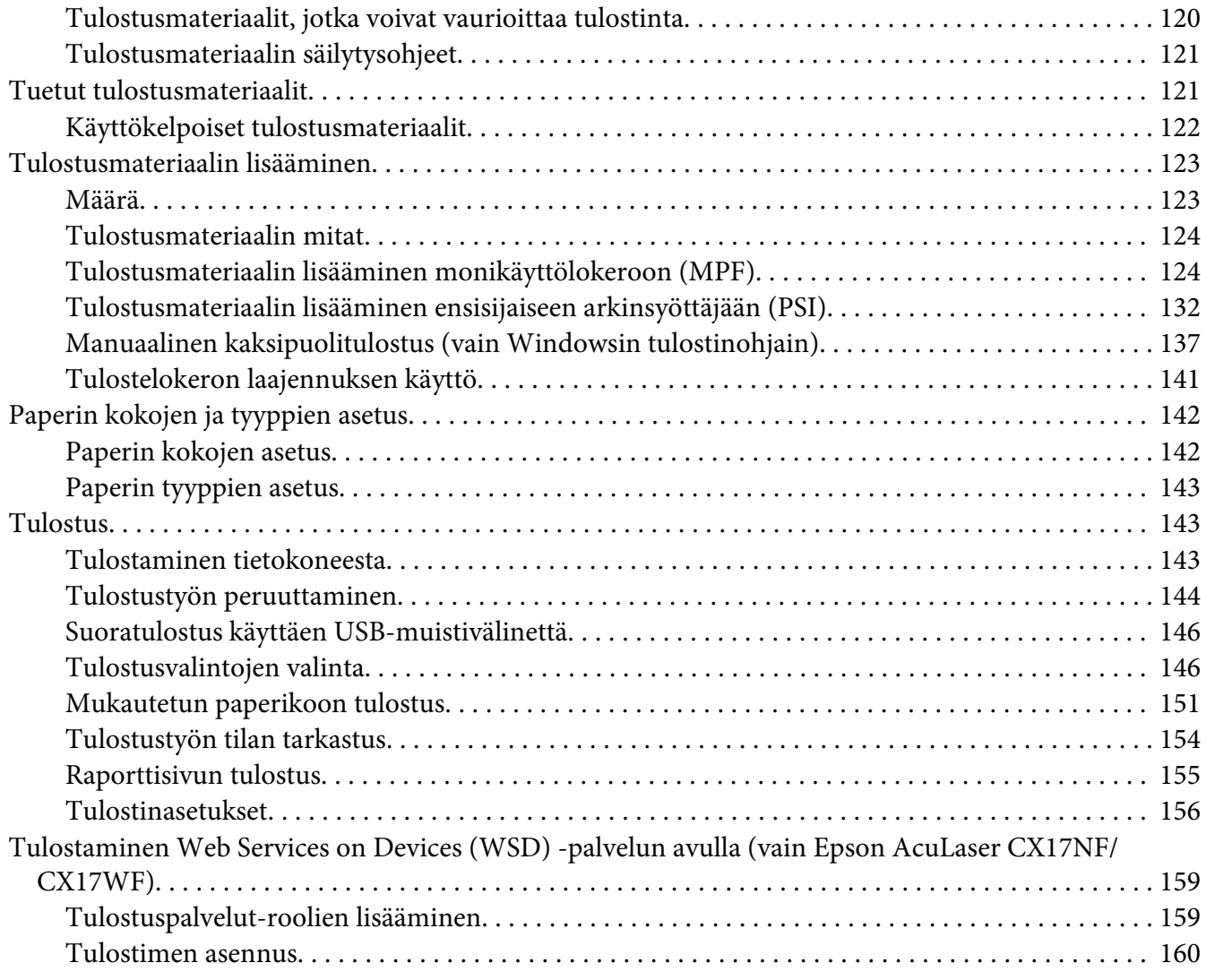

### Luku 6 **[Kopiointi](#page-162-0)**

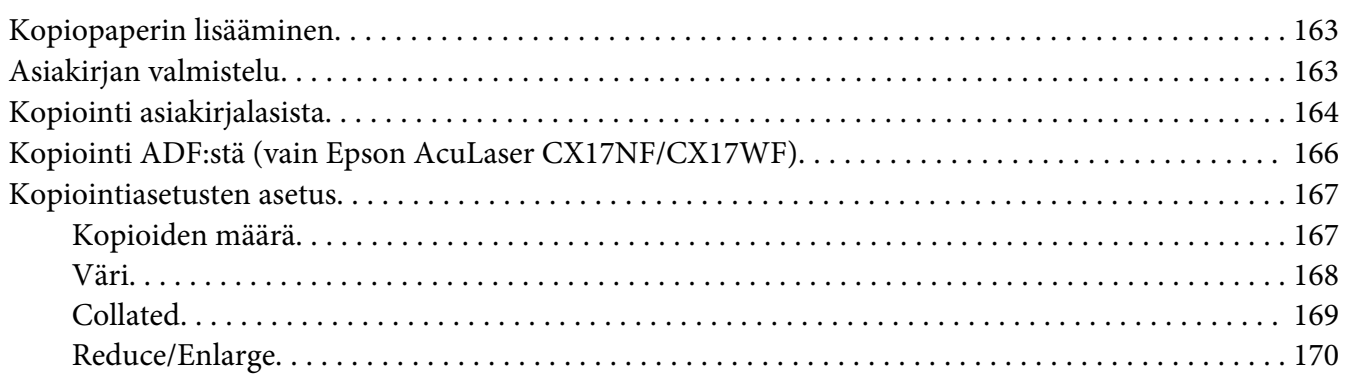

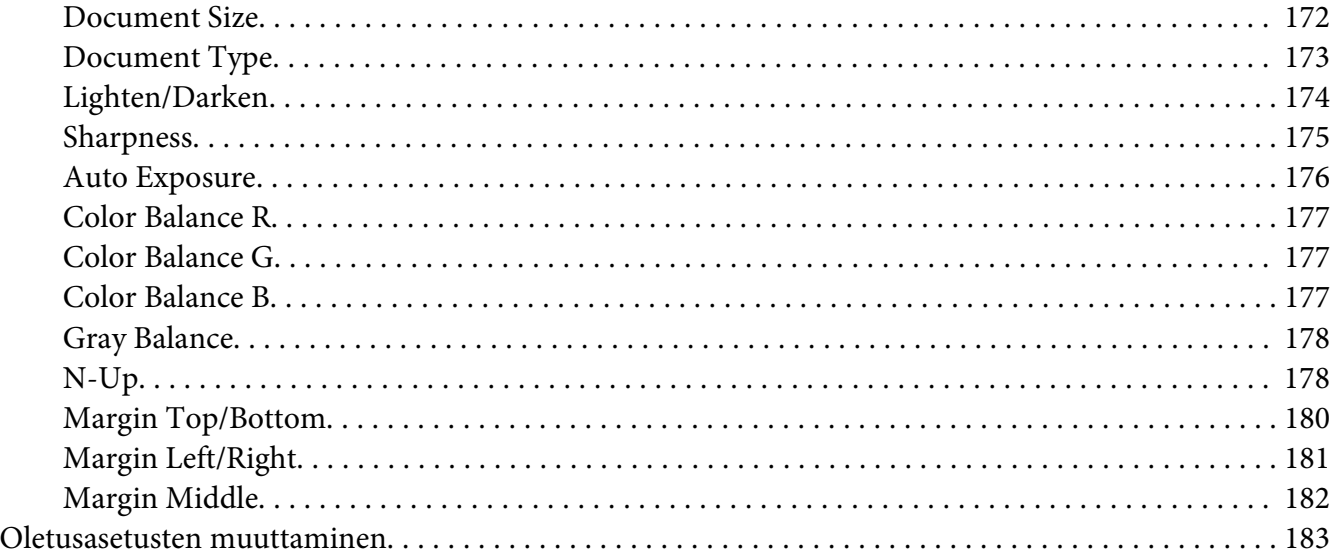

### Luku 7 **[Skannaus](#page-183-0)**

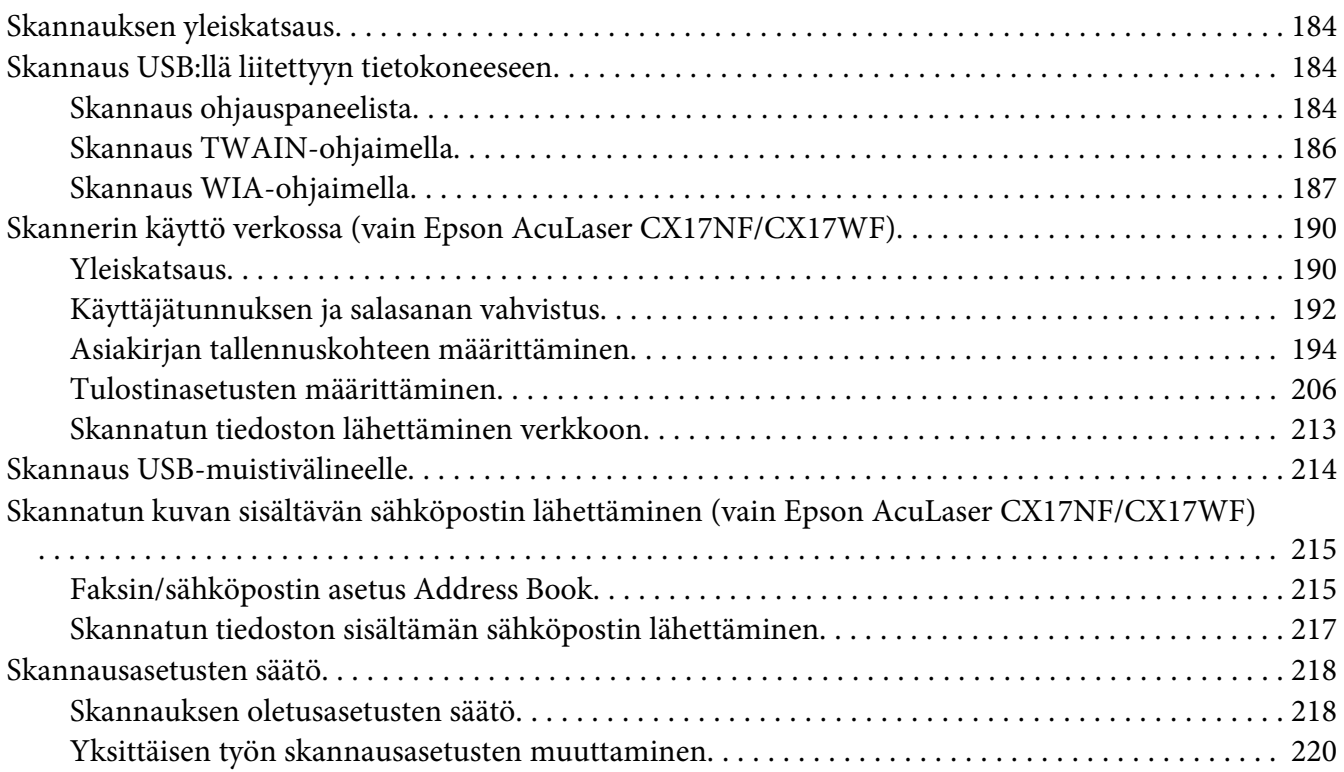

### Luku 8 **[Faksaaminen \(vain Epson AcuLaser CX17NF/CX17WF\)](#page-221-0)**

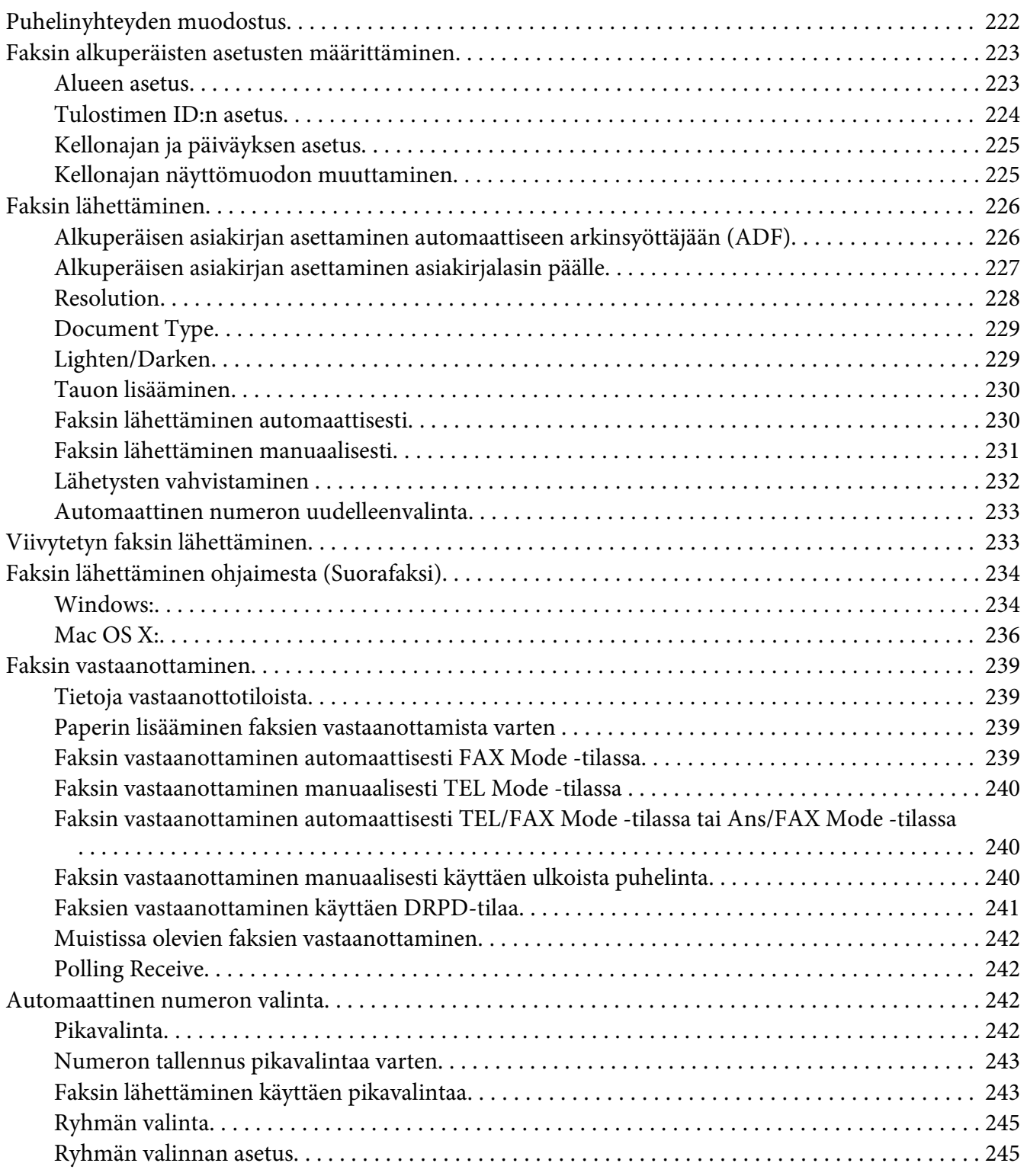

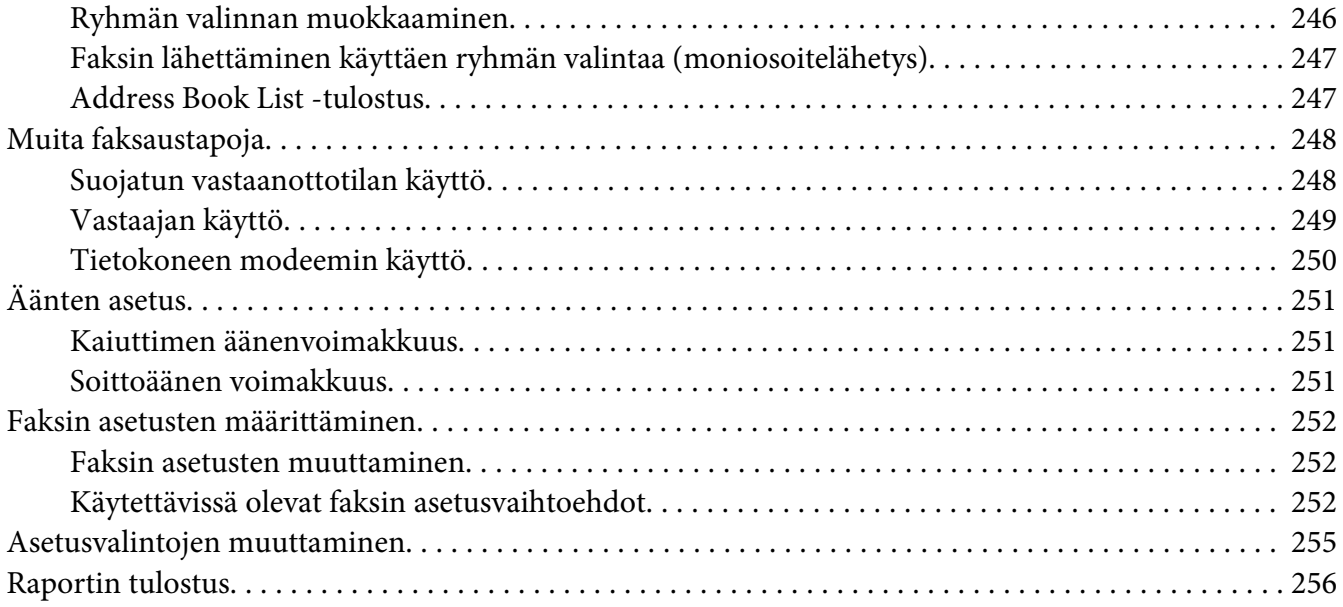

### Luku 9 **[Ohjauspaneelin valikoiden ja näppäimistön käyttö](#page-257-0)**

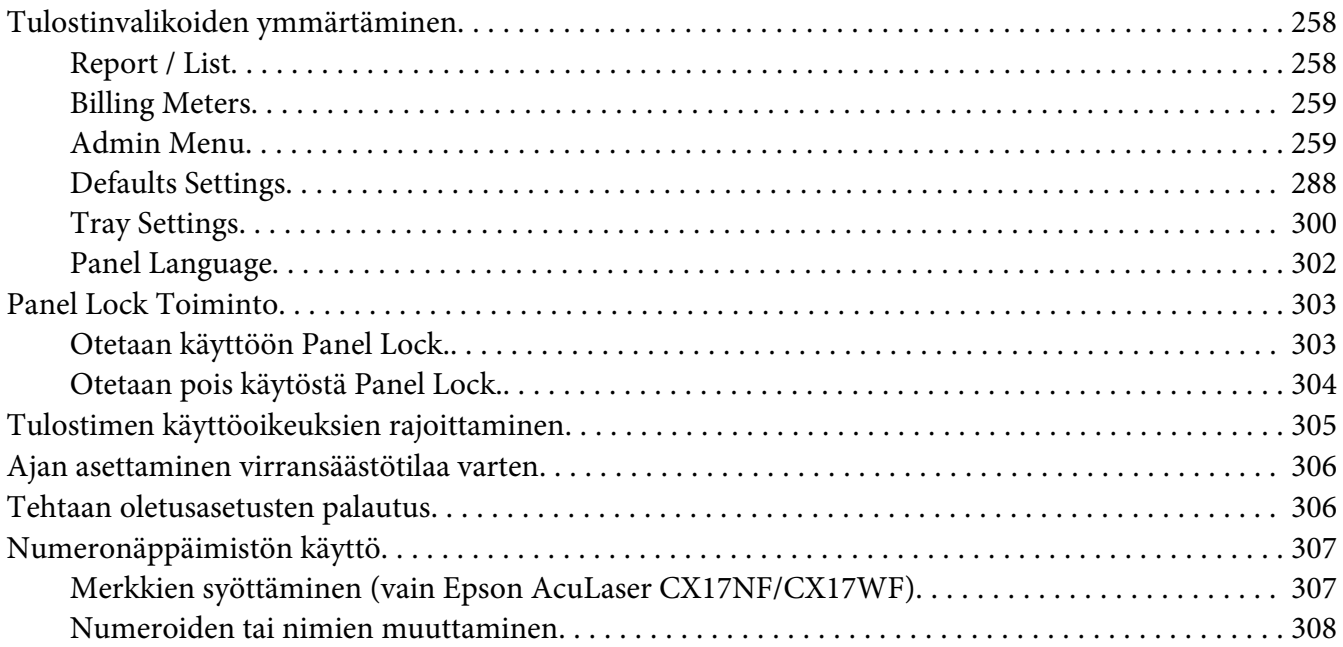

### Luku 10 **[Vianmääritys](#page-308-0)**

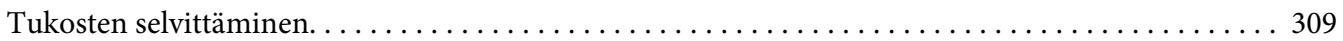

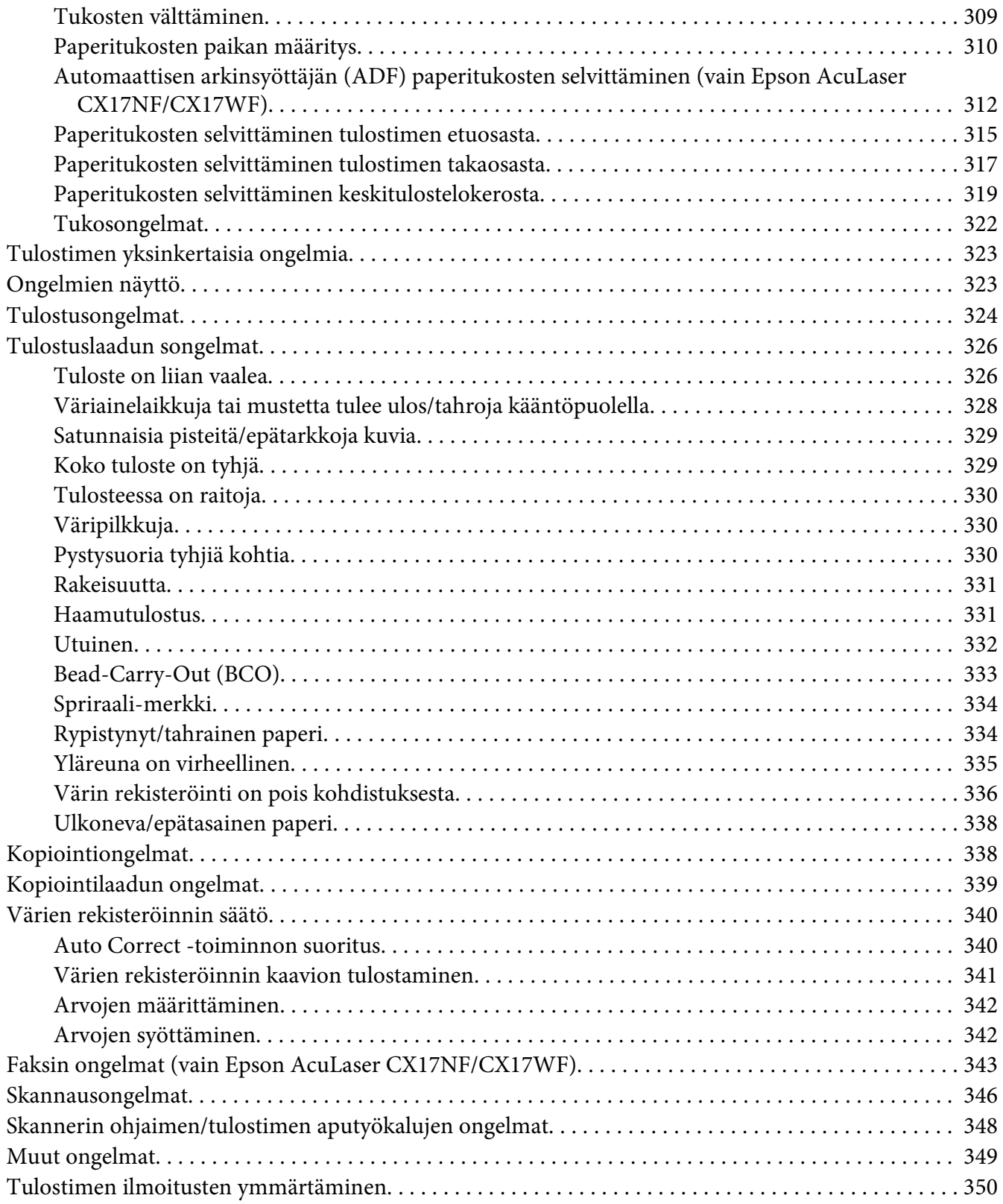

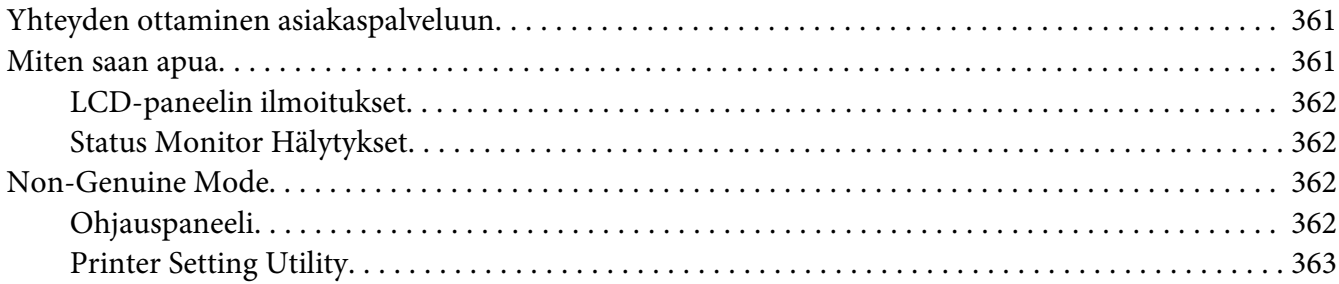

### [Luku 11](#page-363-0) **Huolto**

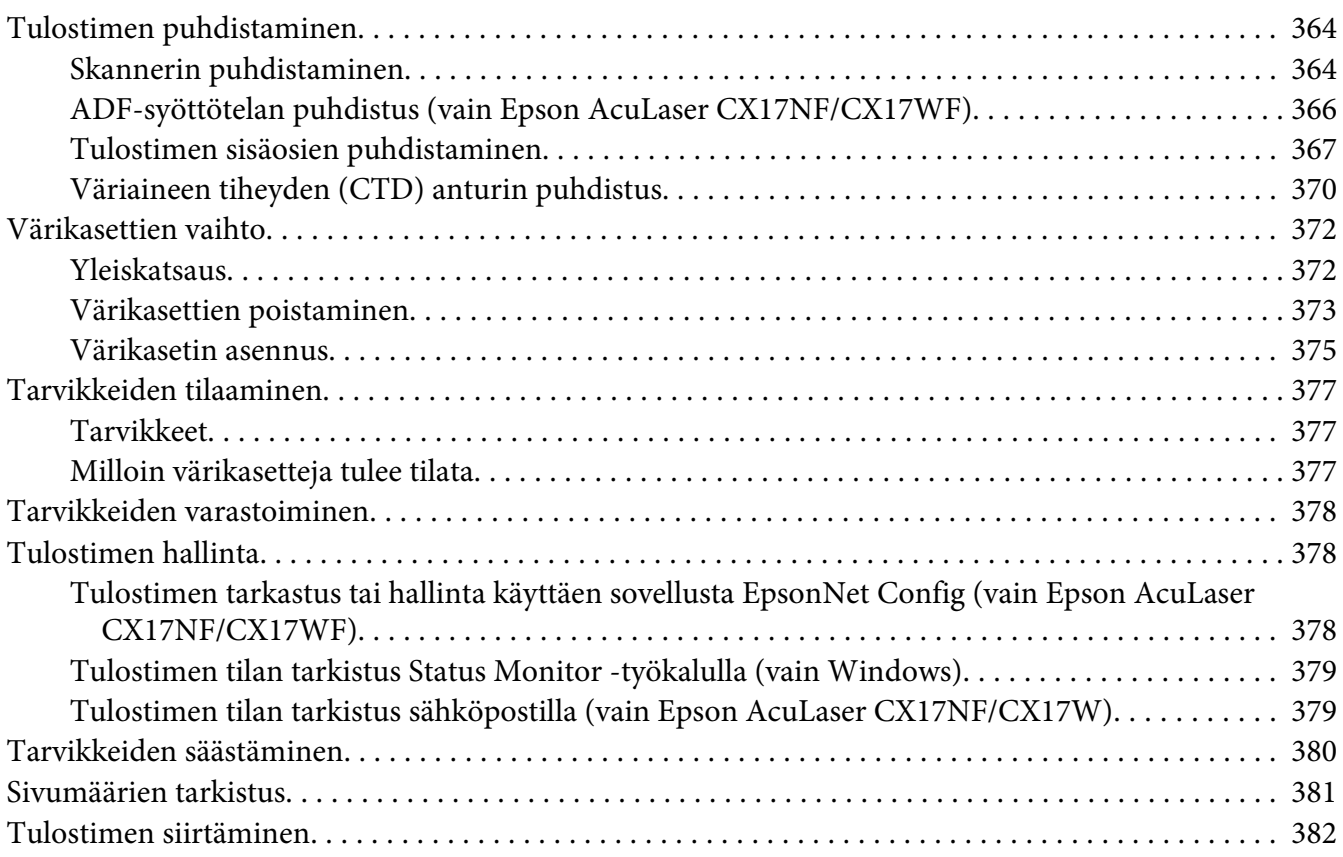

### Liite A **[Mistä saat ohjeita](#page-385-0)**

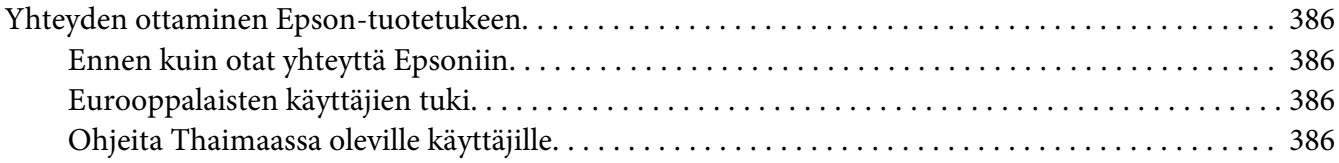

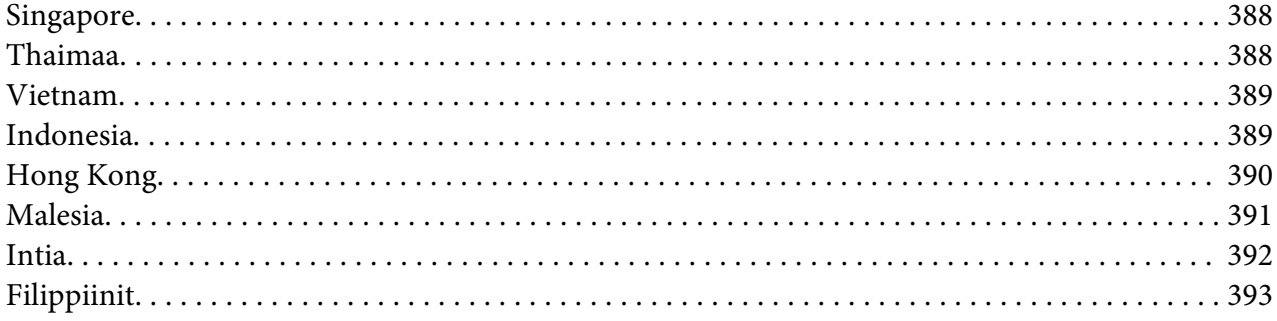

### **Hakemisto**

# <span id="page-10-0"></span>**Alkusanat**

# **Tekijänoikeudet ja tavaramerkit**

Mitään tämän julkaisun osaa ei saa kopioida, tallentaa mihinkään hakujärjestelmään eikä siirtää mekaanisesti, valokopioimalla, äänittämällä tai muulla tavalla ilman Seiko Epson Corporationilta etukäteen hankittua kirjallista lupaa. Julkaisija ei vastaa julkaisun sisältämien tietojen käytöstä.

Julkaisija ei myöskään vastaa julkaisun sisältämien tietojen käytön seurauksista. Seiko Epson Corporation ja sen tytäryritykset eivät vastaa tämän tuotteen ostajalle tai kolmansille osapuolille koituvista vahingoista, hävikistä, kuluista tai kustannuksista, jotka johtuvat seuraavista syistä: onnettomuudesta, tämän tuotteen väärinkäytöstä tai siihen tehdyistä luvattomista muunnoksista, korjauksista tai muutoksista tai (Yhdysvaltoja lukuun ottamatta) siitä, että Seiko Epson Corporationin antamia käyttö- ja huolto-ohjeita ei noudateta tarkoin.

Seiko Epson Corporation ja sen tytäryritykset eivät vastaa vahingoista tai ongelmista, jotka aiheutuvat muiden kuin alkuperäisten Epson-lisävarusteiden tai -tulostustarvikkeiden tai Seiko Epson Corporationin Epson-tuotteiksi hyväksymien lisävarusteiden tai tulostustarvikkeiden käytöstä.

Apple®, Bonjour®, ColorSync®, Macintosh® ja Mac OS® ovat Apple, Inc:n Yhdysvalloissa ja/tai muissa maissa rekisteröimiä tavaramerkkejä.

Microsoft®, Windows Vista®, Windows® ja Windows Server® ovat Microsoft Corporationin Yhdysvalloissa ja/tai muissa maissa rekisteröimiä tavaramerkkejä.

EPSON on rekisteröity tavaramerkki ja EPSON AcuLaser on Seiko Epson Corporationin tavaramerkki.

Yleinen ilmoitus: Tässä oppaassa mainittuja tuotenimiä on käytetty vain tunnistustarkoituksessa, ja ne voivat olla omistajiensa tavaramerkkejä. Epson ei vaadi itselleen mitään oikeuksia näihin tuotenimiin.

Copyright © 2011 Seiko Epson Corporation. All rights reserved.

# <span id="page-11-0"></span>**Tämän oppaan käyttö**

### **Käytännöt**

- 1. Tässä oppaassa pc-tietokoneista ja työasemista käytetään yhteisnimitystä "tietokoneet".
- 2. Tässä oppaassä käytetään säännönmukaisesti seuraavia termejä:

### *Tärkeää:*

*Tärkeitä tietoja, jotka on luettava ja joita on noudatettava.*

### *Huomautus:*

*Lisätietoja, joihin on syytä kiinnittää huomiota.*

### *Katso myös:*

*Tämän oppaan sisältämiä viittauksia.*

3. Asiakirjojen tai paperin suunta kuvataan tässä oppaassa seuraavasti:

 $\Box$ ,  $\Box$ , syöttö pitkä sivu edellä (LEF = Long Edge Feed): asiakirjan tai paperin asetus koneeseen pitkä sivu edellä alla olevassa kuvassa esitetyllä tavalla.

, , syöttö lyhyt sivu edellä (SEF = Short Edge Feed ): asiakirjan tai paperin asetus koneeseen lyhyt sivu edellä alla olevassa kuvassa esitetyllä tavalla.

LEF-suunta SEF-suunta

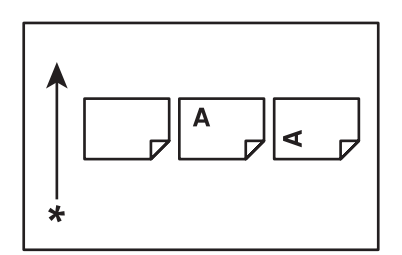

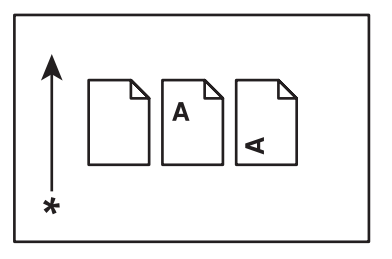

- \* Paperin syöttösuunta
- 4. Tässä oppaassa käytettävät kuvankaappaukset ja kuvat saattavat olla erilaisia riippuen tulostimen mallista. Jotkut kuvankaappauksissa esitetyt kohteet eivät ehkä näy tai ole käytettävissä omassa tulostinmallissasi.

<span id="page-12-0"></span>5. Joitain toimintoja ei ole kaikissa malleissa.

### **Luvaton kopiointi ja tulostus**

Joidenkin asiakirjojen kopiointi tai tulostus saattaa olla laitonta omassa maassasi. Syylliset saattavat saada rangaistuksia tai sakkoja tai vankeustuomion. Seuraavassa on esimerkkejä kohteista, joiden kopiointi tai tulostus saattaa olla laitonta omassa maassasi.

- ❏ Valuutta
- ❏ Setelit ja sekit
- ❏ Pankkien ja valtioiden velkakirjat ja arvopaperit.
- ❏ Passit ja henkilöllisyystodistukset
- ❏ Tekijänoikeuslain tai tavaramerkkilain nojalla suojattu materiaali ilman oikeuden omistajan lupaa
- ❏ Postimerkit ja muut vastaavat instrumentit

Tämä luettelo ei ole täydellinen eikä sen täydellisyydelle tai tarkkuudelle anneta mitään takuuta. Ota epäselvissä tapauksissa yhteyttä asianajajaan.

# **Tuotteen ominaisuudet**

### **Tietoja Epson AcuLaser CX17 -sarjasta**

Epson AcuLaser CX17 -sarja koostuu seuraavista kolmesta tuotteesta:

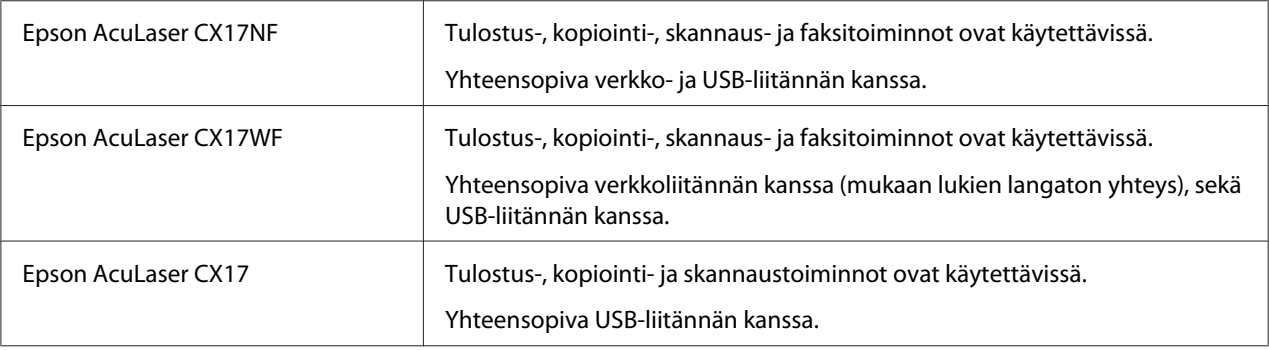

### <span id="page-13-0"></span>**Ominaisuudet**

Tässä osiossa kuvataan tuotteen ominaisuudet ja niiden yhteydet.

### **Manuaalinen kaksipuolinen tulostus**

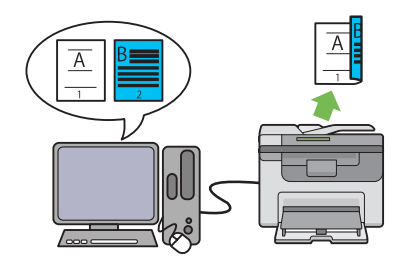

Kaksipuolista tulostusta käytetään tulostettaessa manuaalisesti kaksi sivua tai useampia sivuja yksittäisen arkin etu- ja takapuolille. Tämän ominaisuuden avulla voidaan vähentää paperin kulutusta.

Katso lisätietoja kohdasta ["Manuaalinen kaksi](#page-136-0)[puolitulostus \(vain Windowsin tulostinohjain\)"](#page-136-0) [sivulla 137.](#page-136-0)

### **N-Up (2-in-1 -kopiointi)**

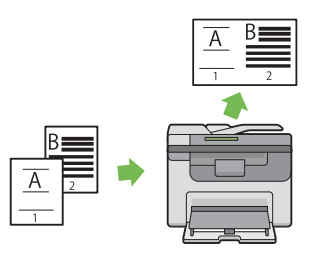

N-Up -kopiointi mahdollistaa useiden sivujen tulostamisen yhdelle paperiarkille. Tämän ominaisuuden avulla voidaan vähentää paperin kulutusta.

Katso lisätietoja kohdasta ["N-Up" sivulla 178](#page-177-0).

#### **Skannaus USB-muistivälineelle**

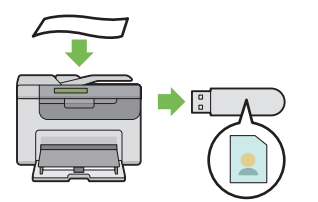

Et tarvitse tietokonetta USB-muistivälineen liittämiseksi skannattujen tietojen tallentamista varten. Liitä USB-muistiväline tulostimen porttiin ja tallenna skannatut tiedot suoraan USB-muistivälineelle.

Katso lisätietoja kohdasta ["Skannaus USB](#page-213-0)[muistivälineelle" sivulla 214](#page-213-0).

**Ensisijainen arkinsyöttäjä (PSI)**

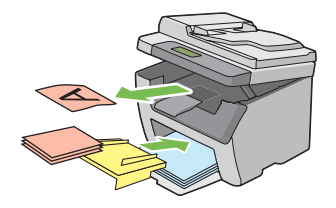

Ensisijaisessa arkinsyöttäjässä (PSI) olevalla tulostusmateriaalilla on etusija monikäyttölokerossa (MPF) olevaan materiaaliin verrattuna. PSI:n avulla voit käyttää erikokoisia tulostusmateriaaleja ja asettaa ne ensisijaisiksi monikäyttölokerossa (MPF) oleviin materiaaleihin verrattuna.

Katso lisätietoja kohdasta ["Tulostusmateriaalin](#page-131-0) [lisääminen ensisijaiseen arkinsyöttäjään \(PSI\)"](#page-131-0) [sivulla 132](#page-131-0).

### **Tulostus langattomalla yhteydellä (langaton tulostus) (vain Epson AcuLaser CX17WF)**

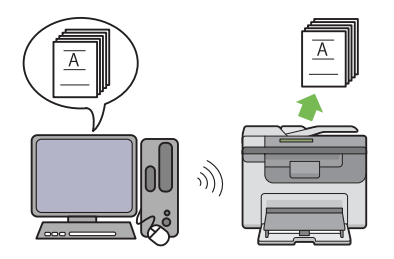

Tulostimesi langaton LAN -ominaisuus mahdollistaa tulostimen asentamisen mihin tahansa paikkaan ja tietokoneessa olevien tiedostojen tulostamisen ilman johtoliitäntöjä.

Tuotteen ostopaikasta riippuen langaton LAN -ominaisuus ei ehkä ole käytettävissä.

Katso lisätietoja kohdasta ["Langattoman käytön](#page-57-0) [asetusten määritys \(vain Epson AcuLaser](#page-57-0) [CX17WF\)" sivulla 58](#page-57-0).

### <span id="page-16-0"></span>Luku 1

# **Tekniset tiedot**

# **Kopiointitoiminto**

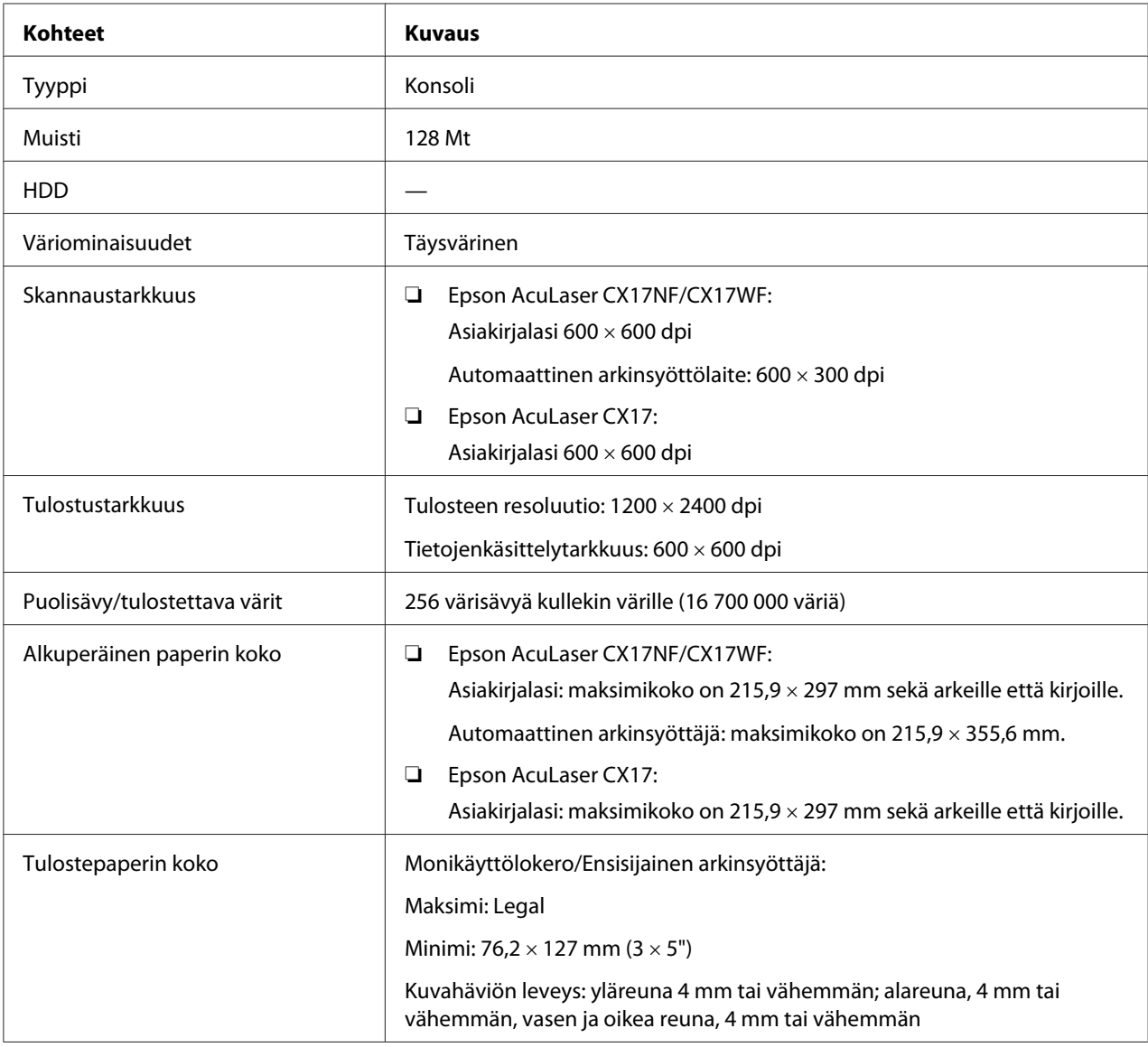

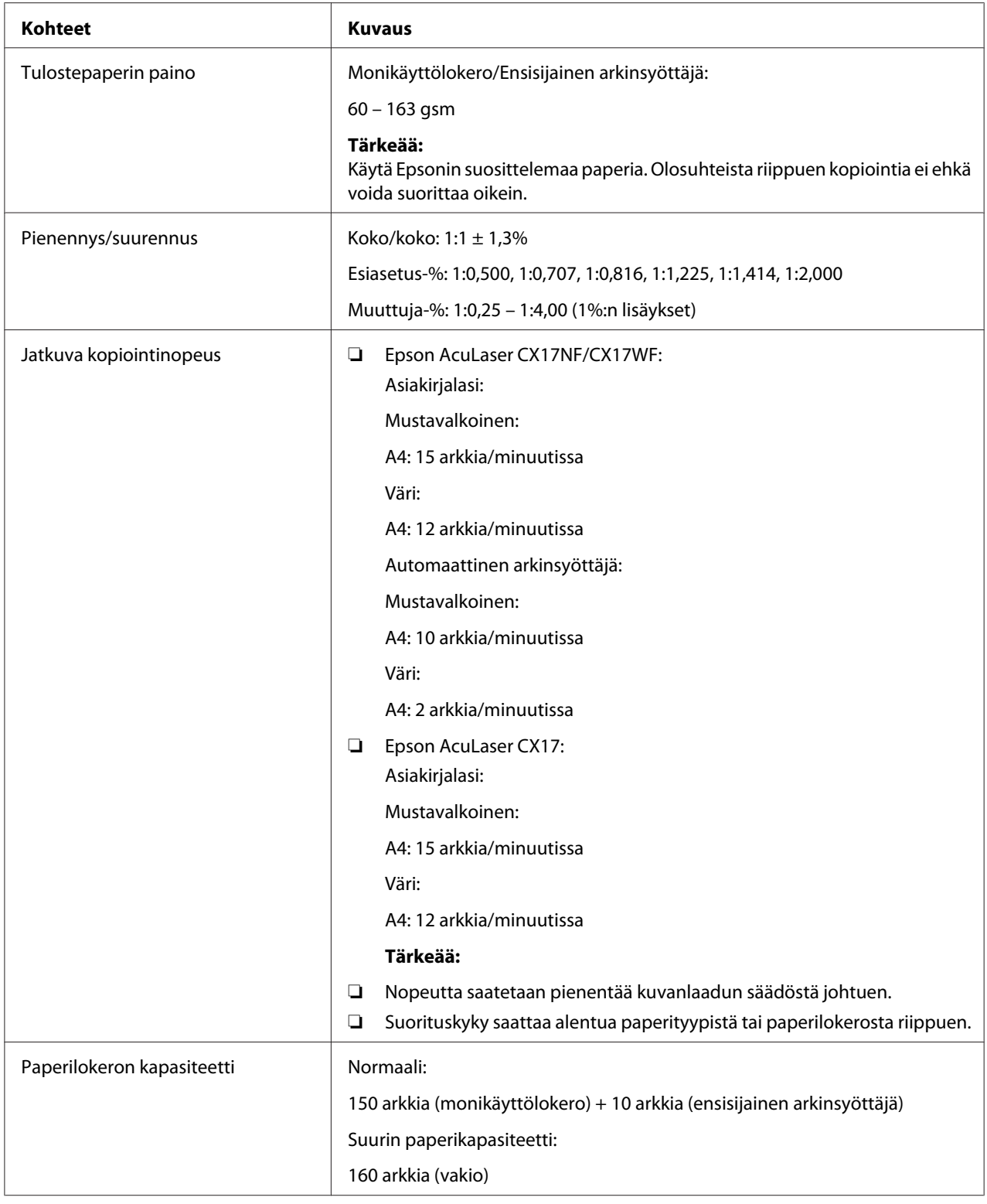

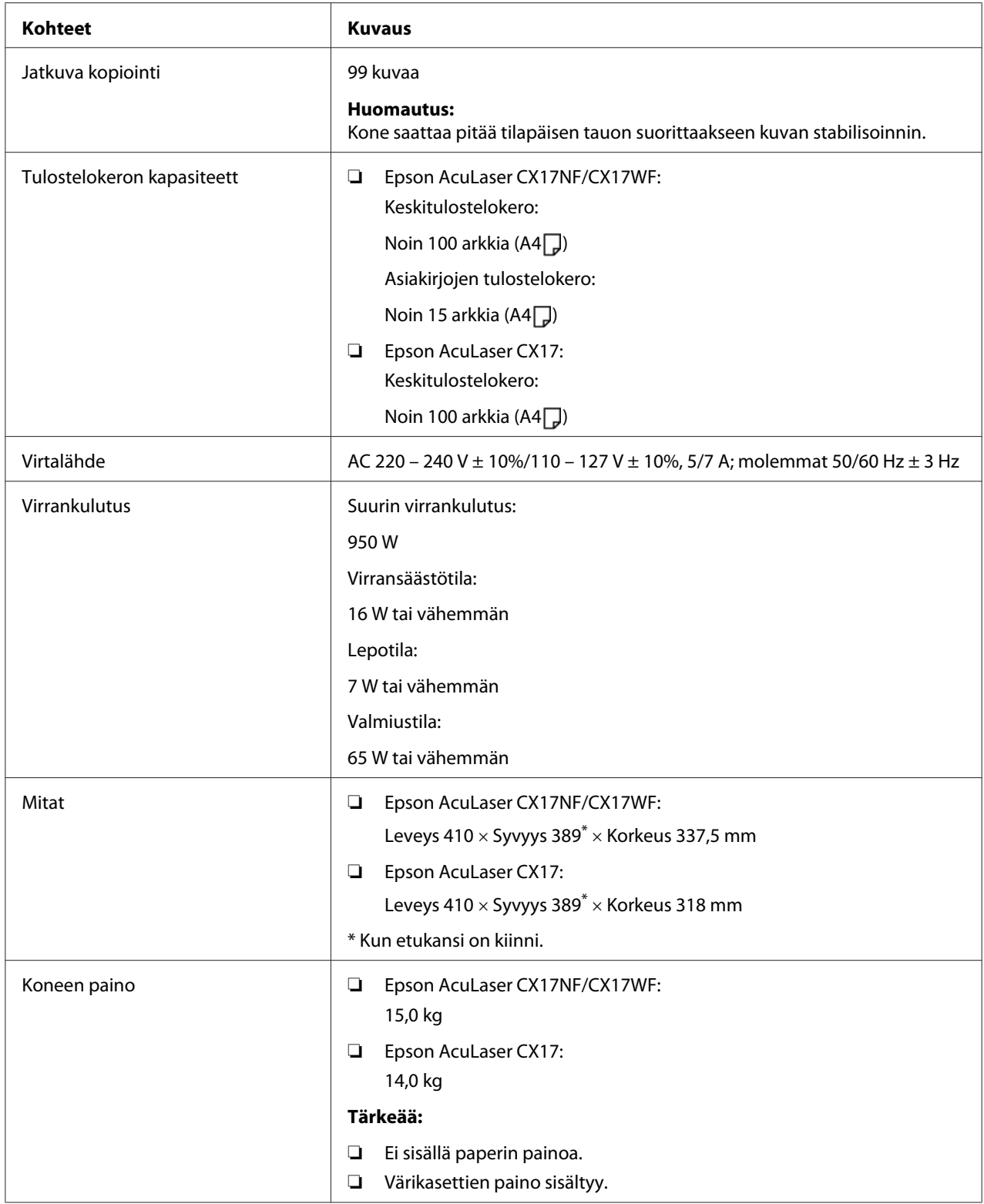

<span id="page-19-0"></span>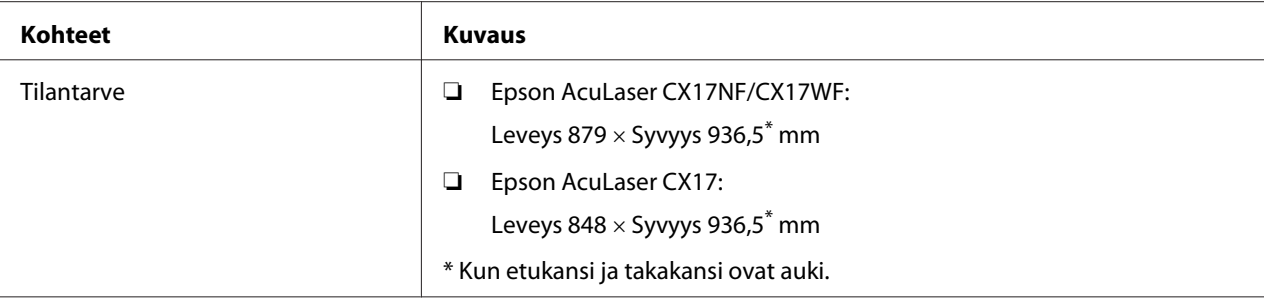

# **Tulostustoiminto**

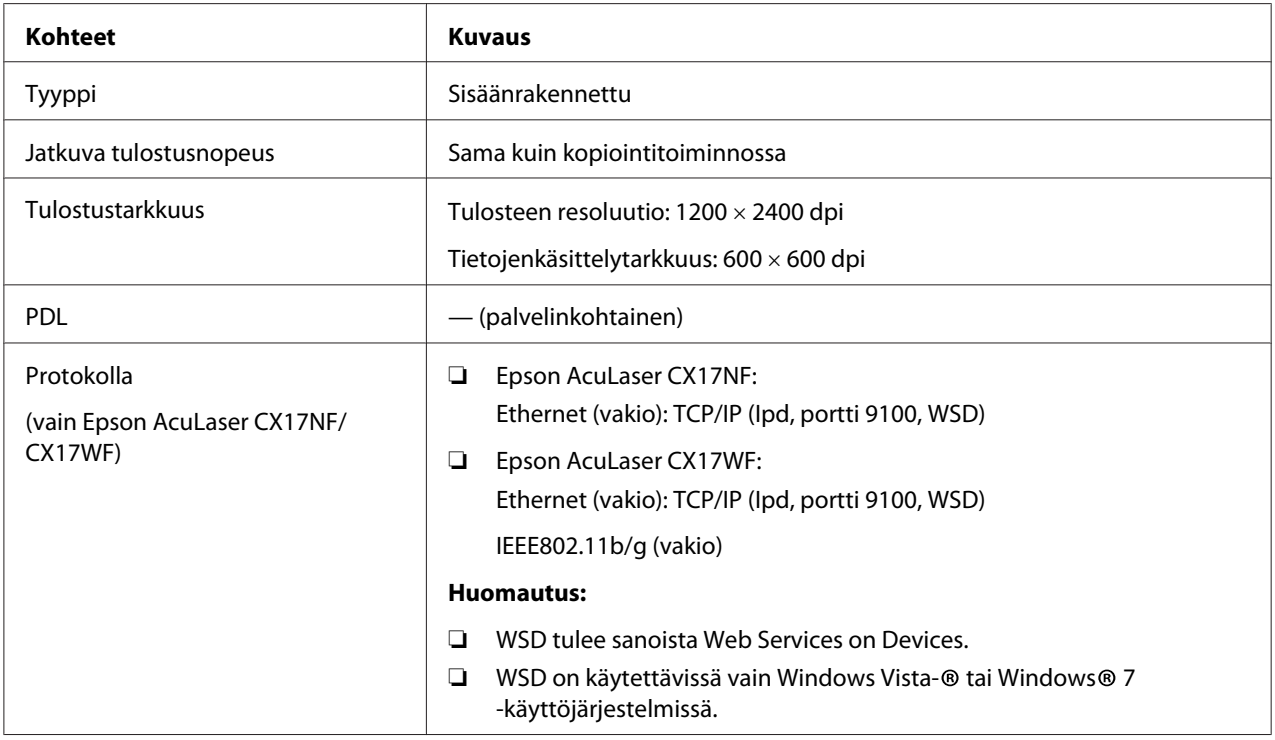

<span id="page-20-0"></span>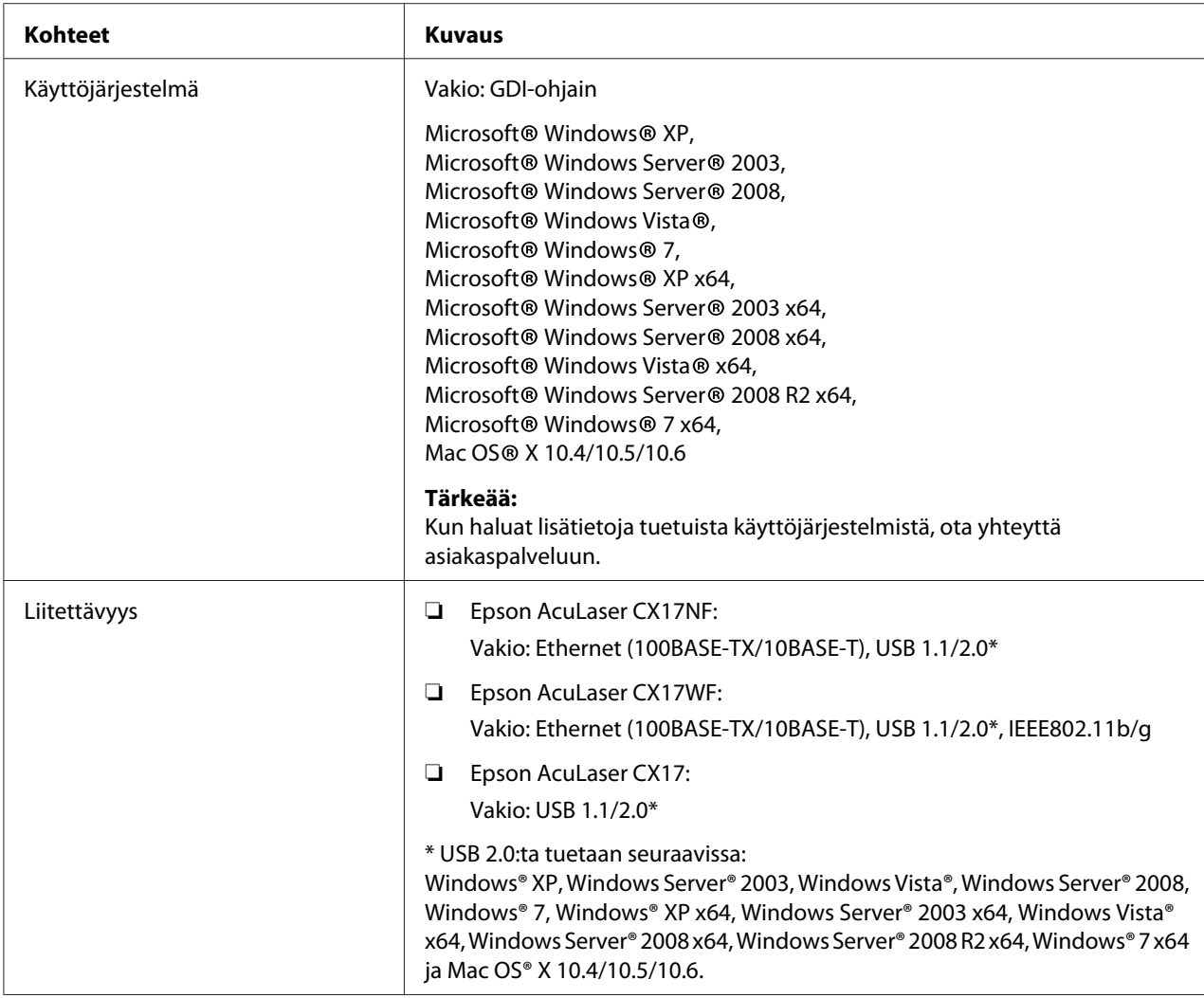

# **Skannaustoiminto**

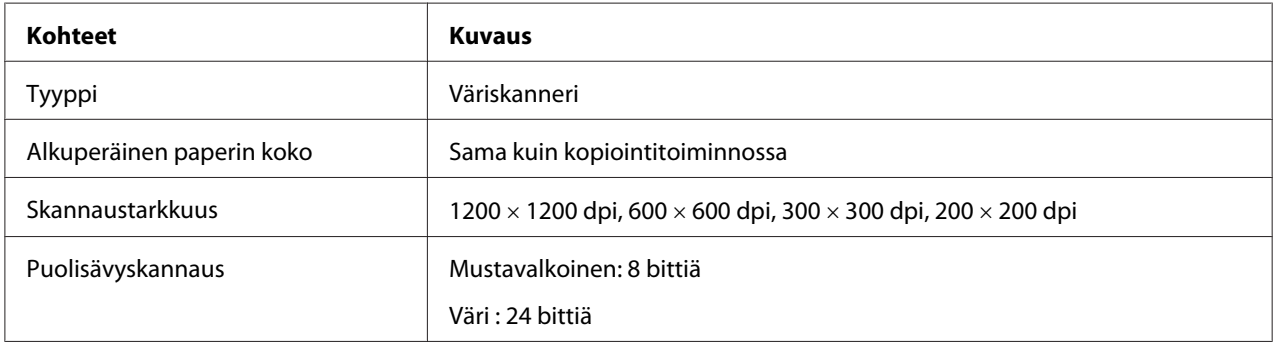

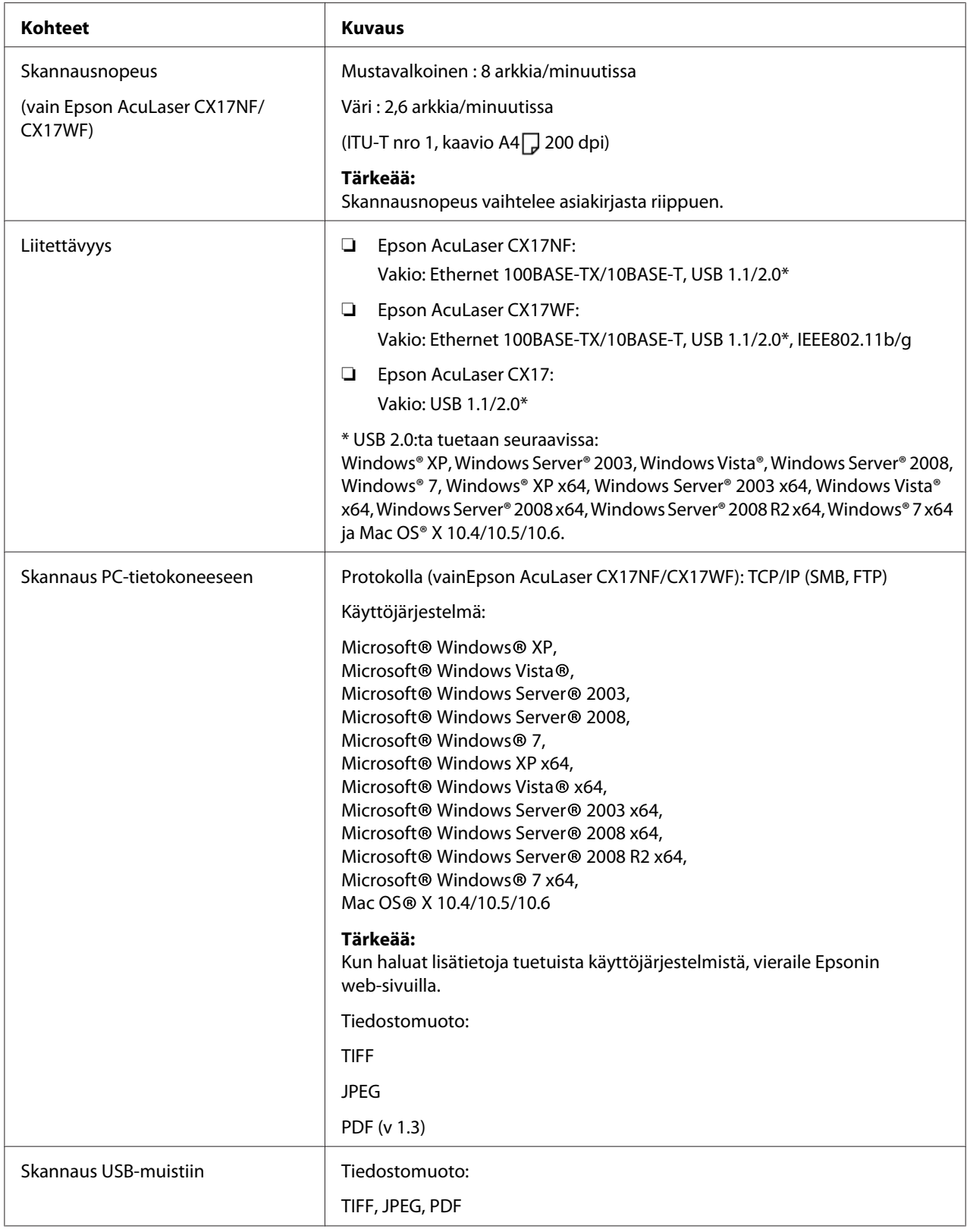

<span id="page-22-0"></span>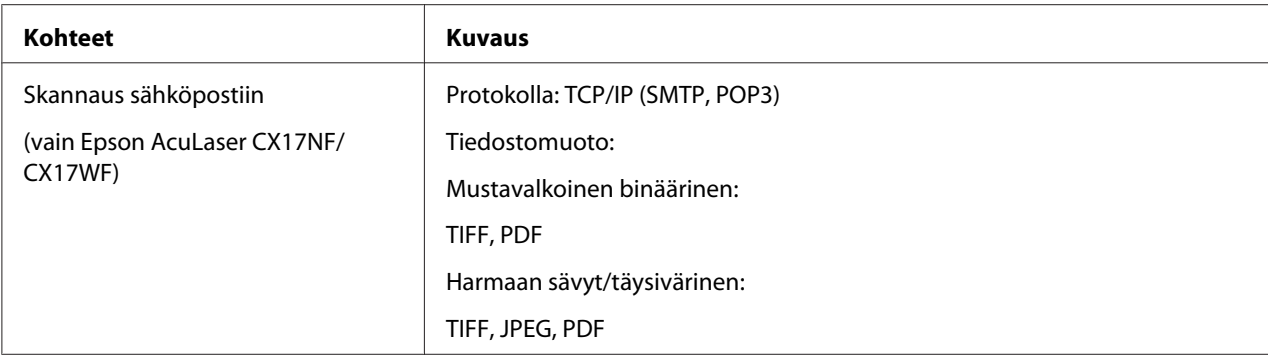

# **Faksitoiminto (vain Epson AcuLaser CX17NF/CX17WF)**

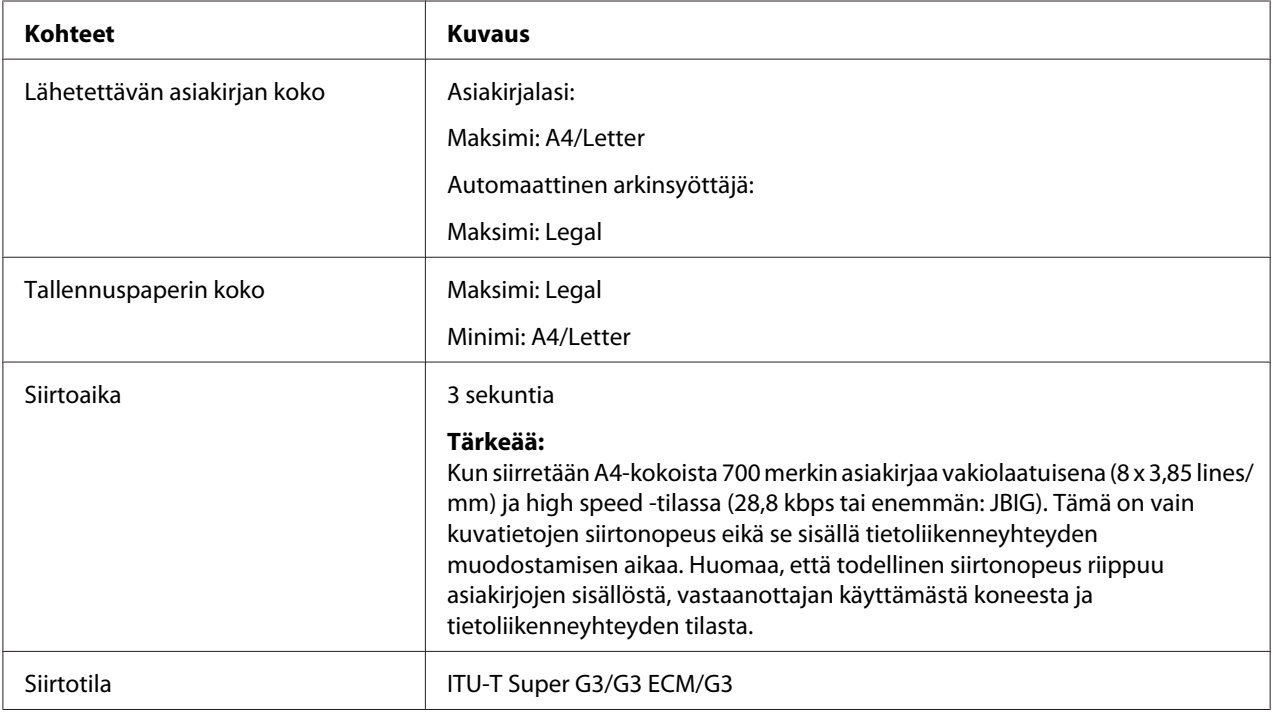

<span id="page-23-0"></span>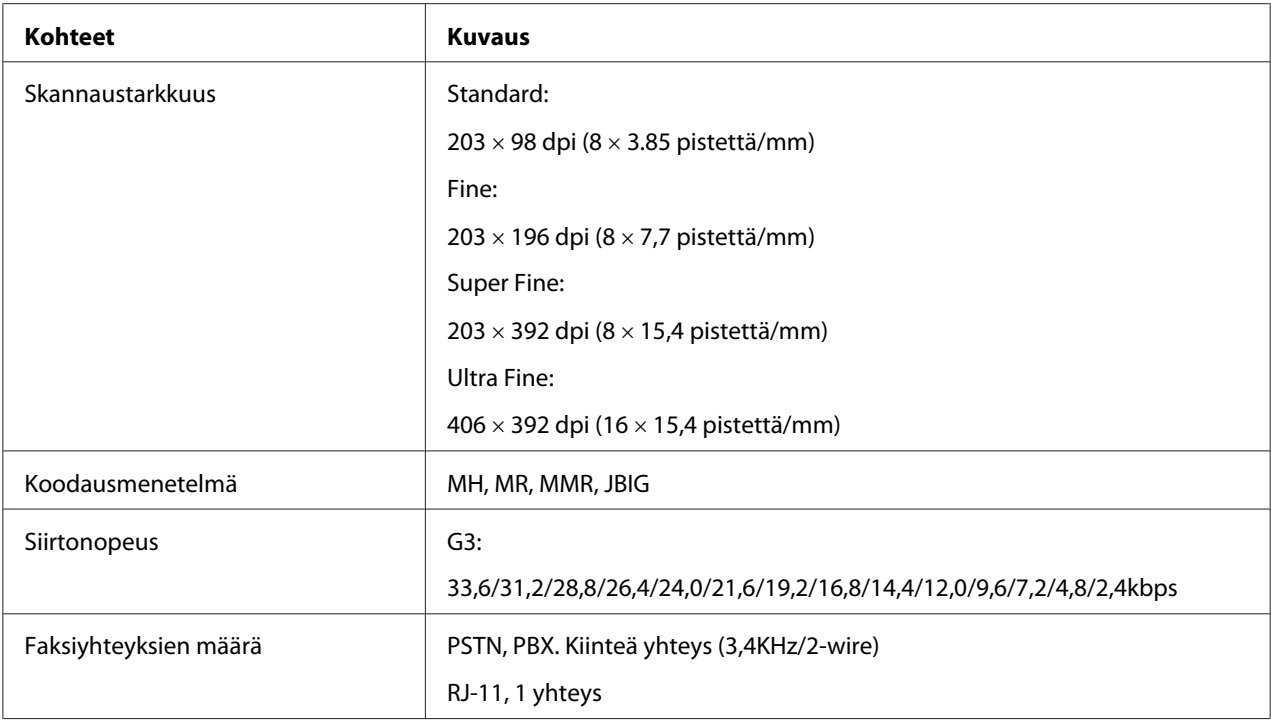

# **Suorafaksitoiminto (vain Epson AcuLaser CX17NF/CX17WF)**

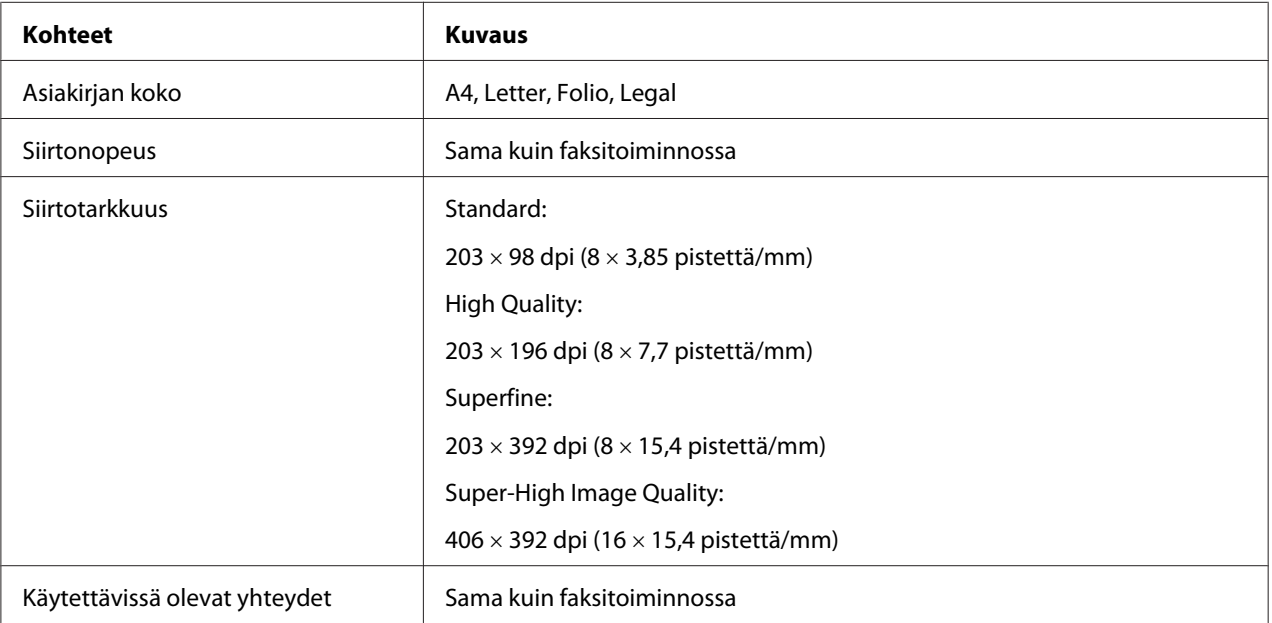

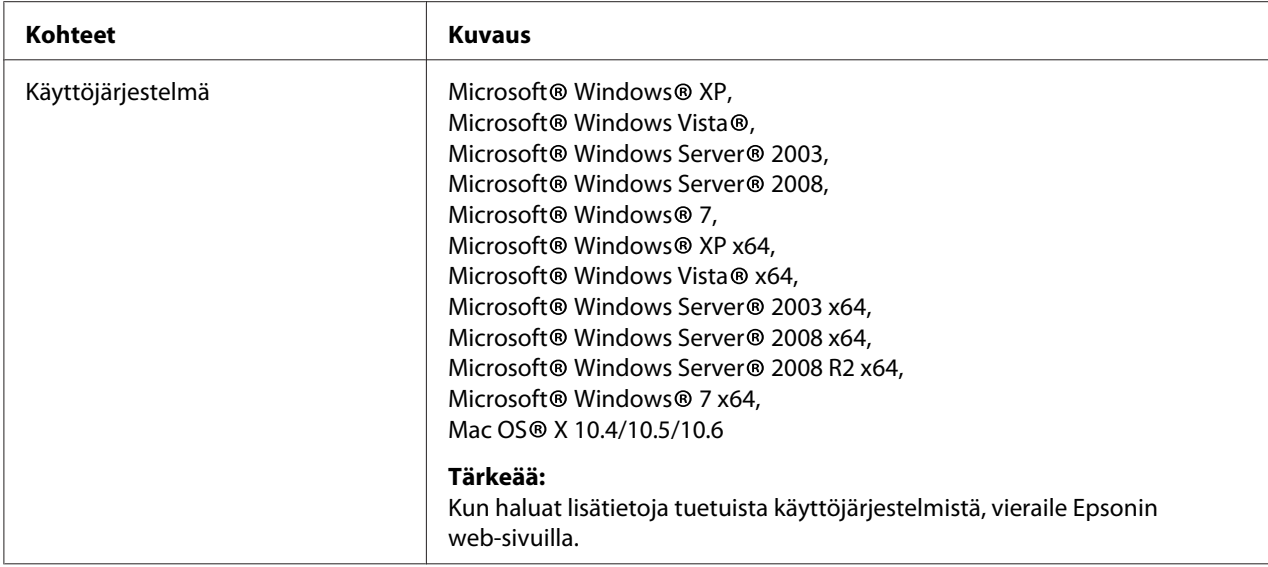

### <span id="page-25-0"></span>Luku 2

# **Perustoiminnot**

# **Tärkeimmät osat**

Tässä osiossa on yleiskuvaus tulostimestasi.

# **Näkymä edestä**

### **Epson AcuLaser CX17NF/CX17WF**

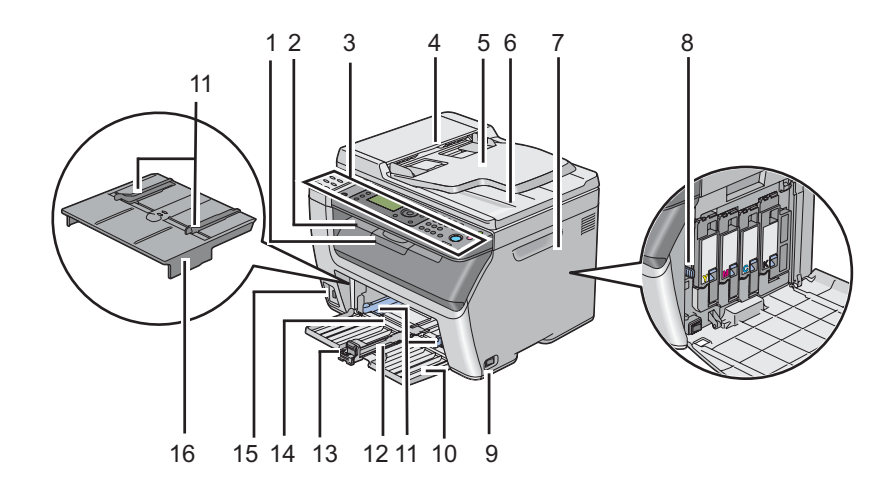

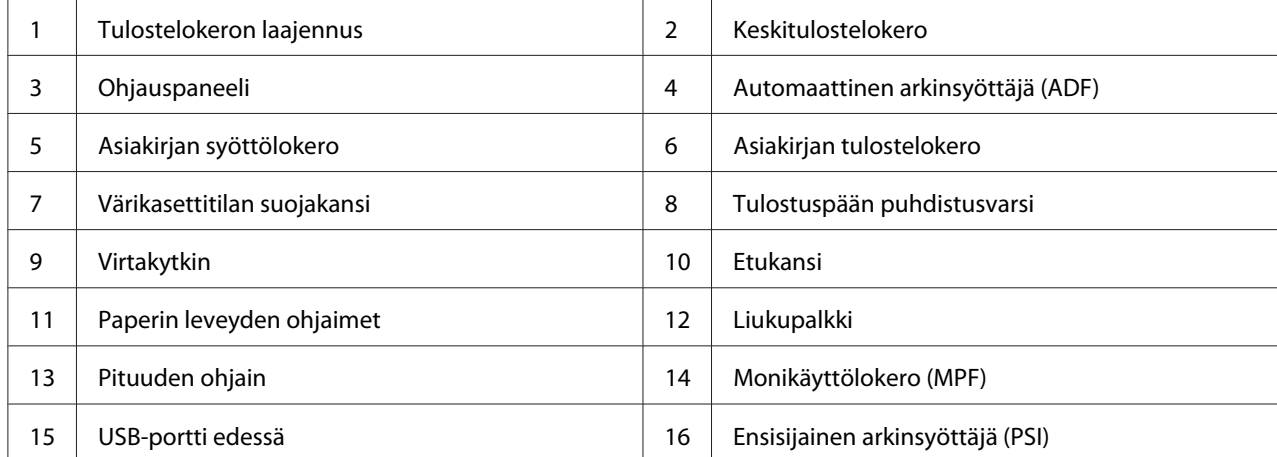

# **Epson AcuLaser CX17**

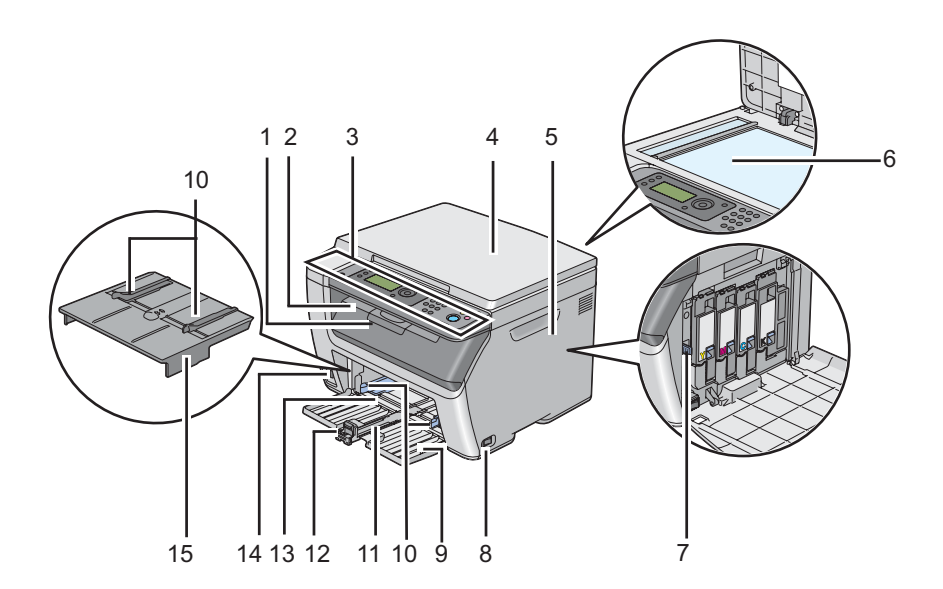

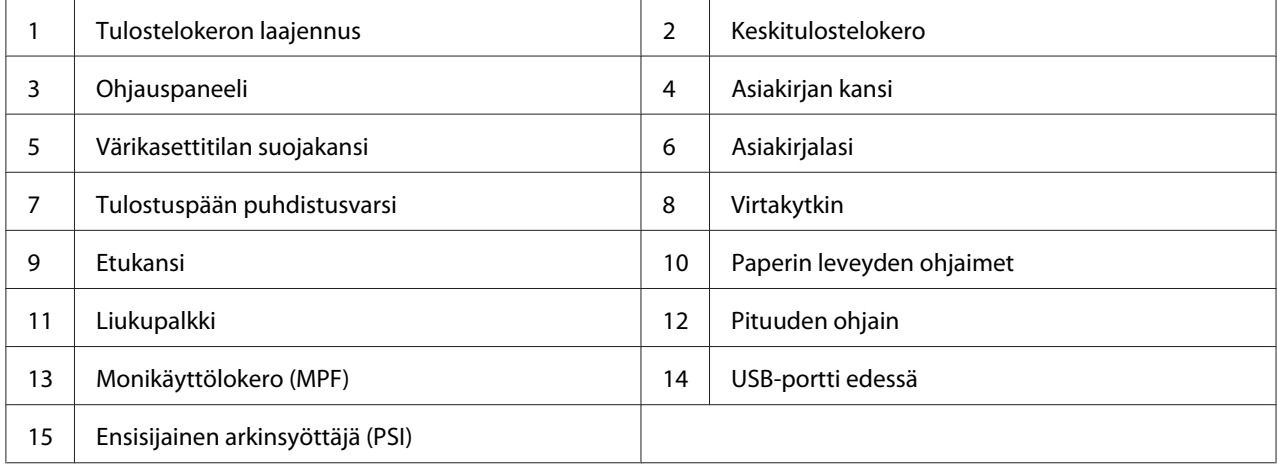

# <span id="page-27-0"></span>**Näkymä takaa**

### **Epson AcuLaser CX17NF/CX17WF**

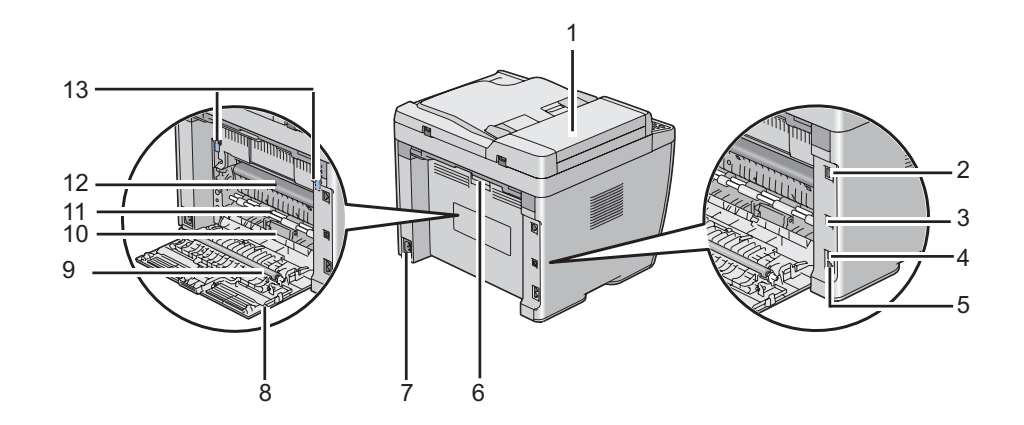

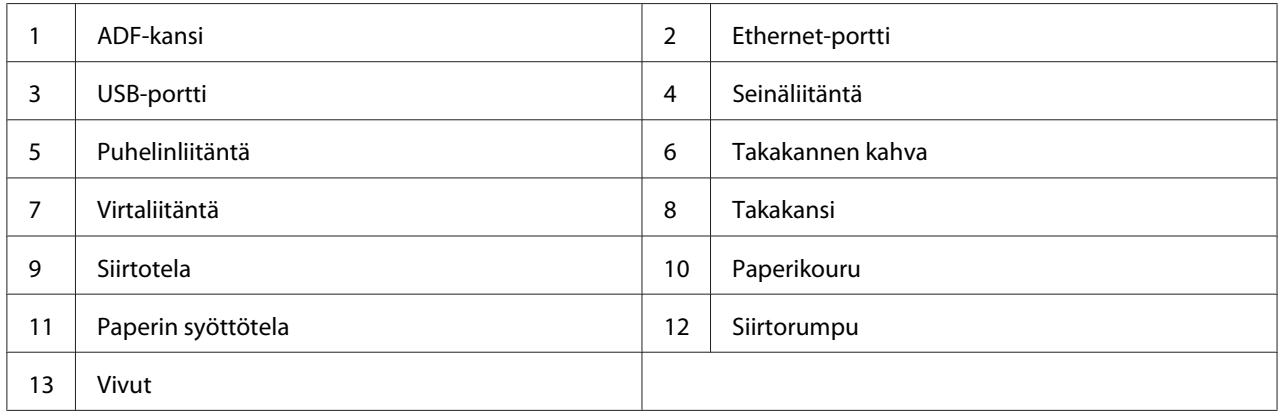

### **Epson AcuLaser CX17**

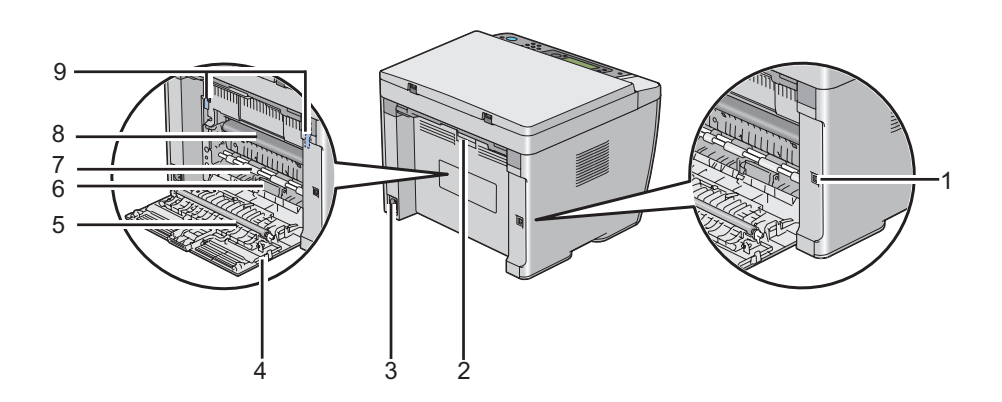

<span id="page-28-0"></span>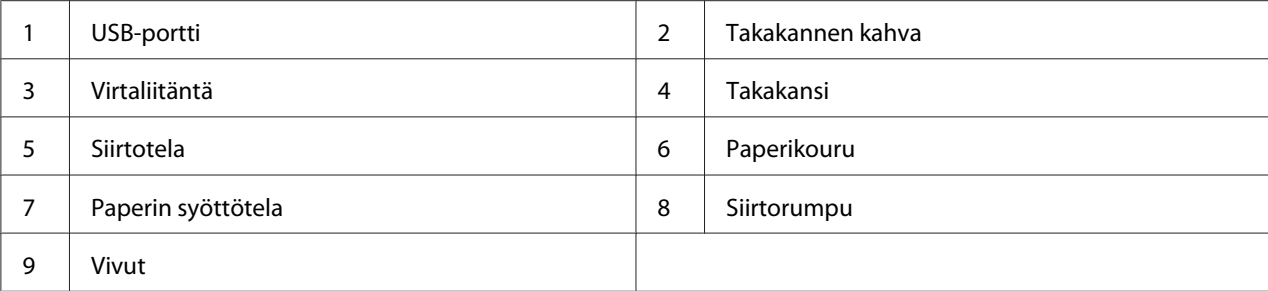

# **Automaattinen arkinsyöttäjä (ADF) (vain Epson AcuLaser CX17NF/CX17WF)**

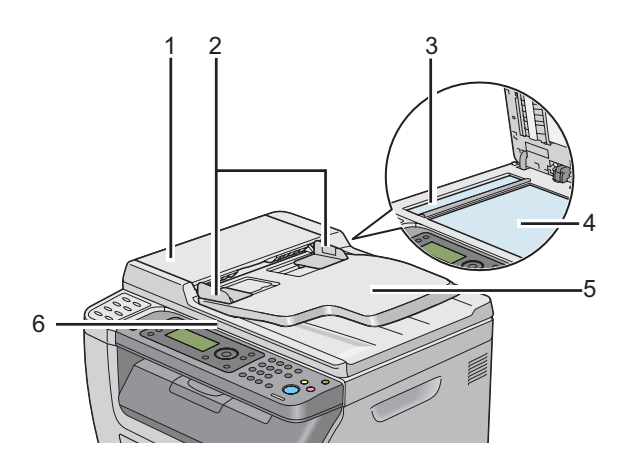

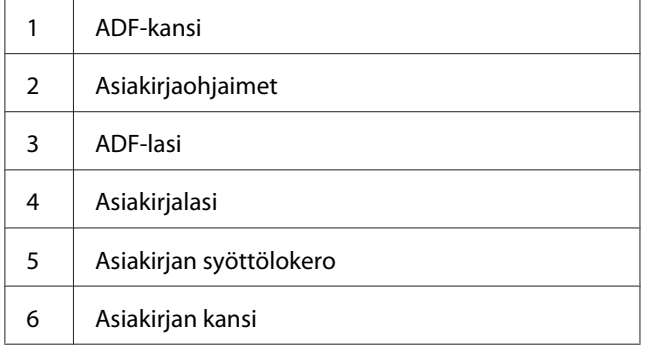

### <span id="page-29-0"></span>**Ohjauspaneeli**

Ohjauspaneelissa on 4-rivinen 28 merkin nestekidenäyttö (LCD), valodiodit (LED), ohjauspainikkeet, kertakosketuspainikkeet ja numeronäppäimistö, jonka avulla tulostinta voidaan ohjata. (Kertakosketuspainikkeet ovat vain Epson AcuLaser CX17NF/CX17WF -laitteessa.)

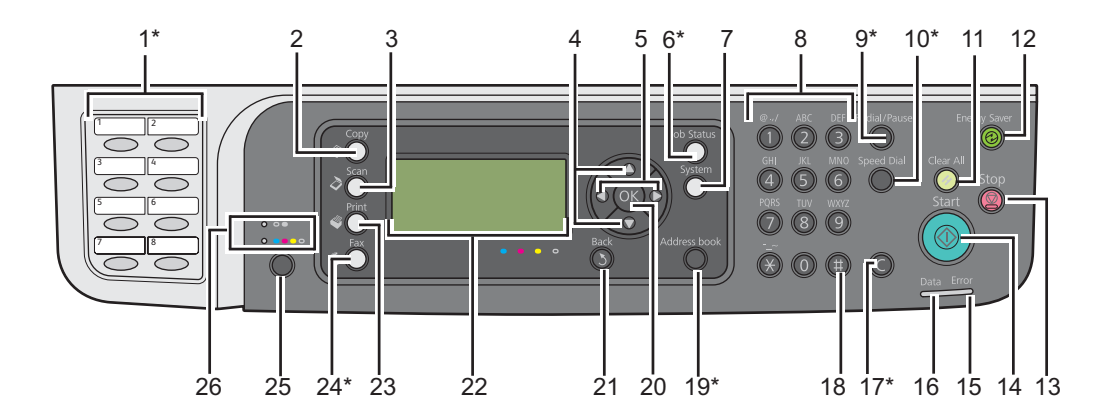

\* Tämä painike/LED on vain Epson AcuLaser CX17NF/CX17WF -laitteessa.

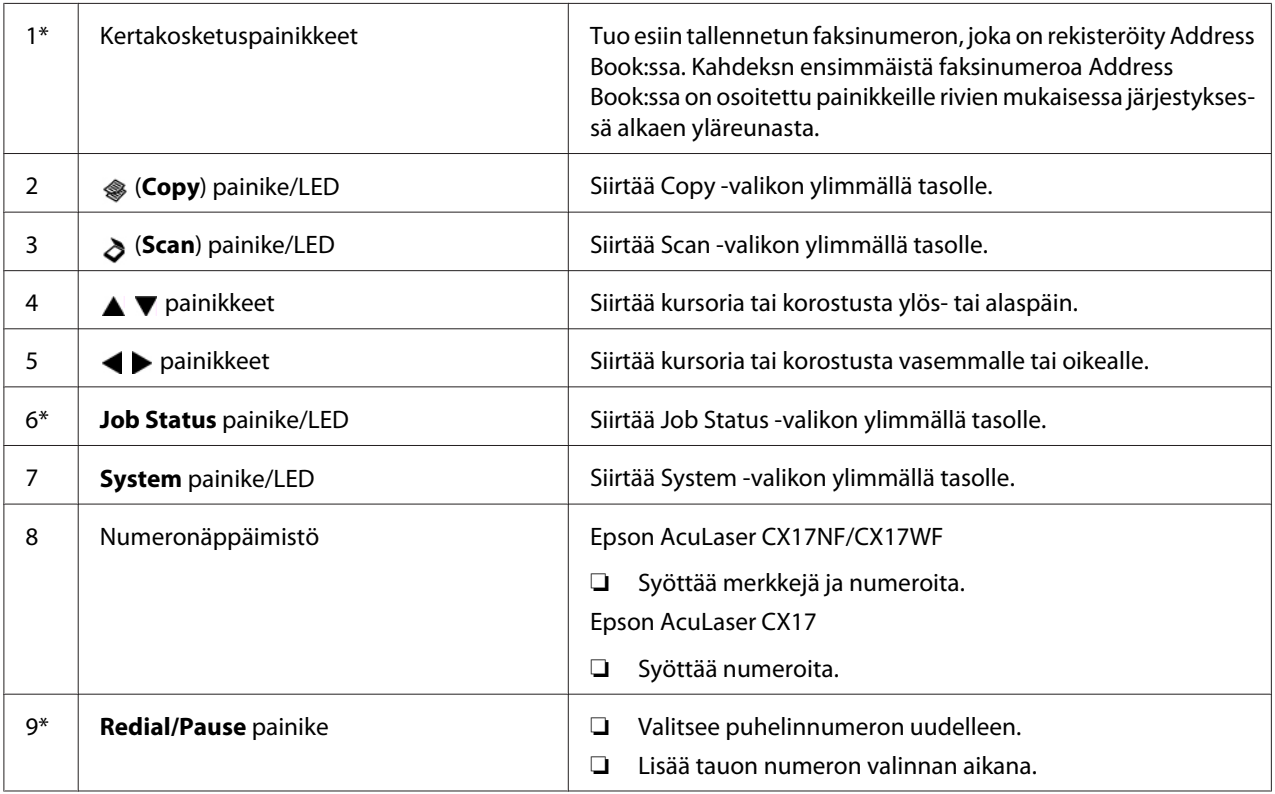

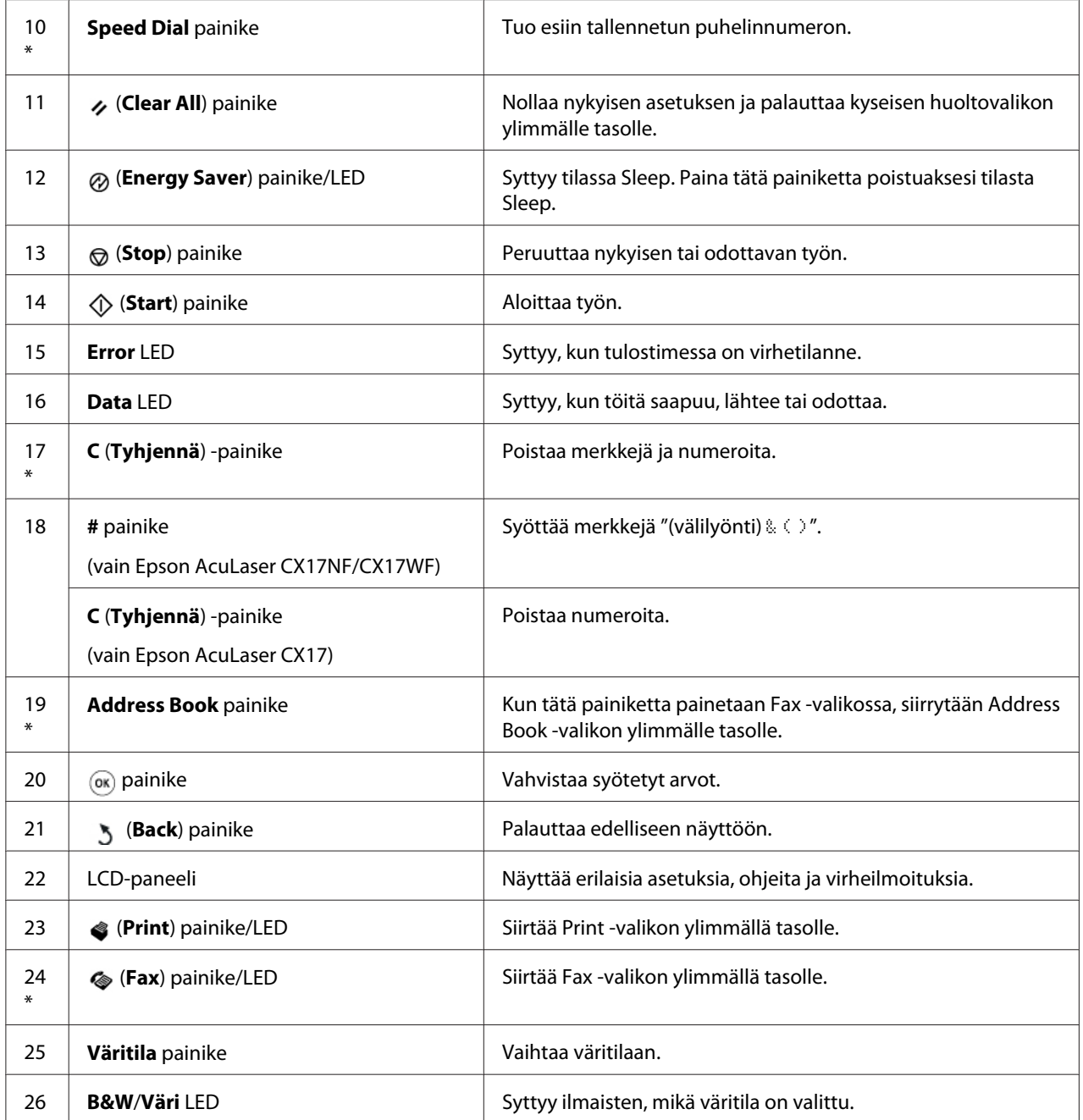

\* Tämä painike/LED on vain Epson AcuLaser CX17NF/CX17WF -laitteessa.

#### *Huomautus:*

❏ *Siirtyminen eri valikkoon tai palaaminen edelliseen näyttöön peruuttaa nykyiset syötetyt tiedot tai asetukset. Muista painaa -painiketta tallentaaksesi nykyiset syötetyt tiedot tai asetukset.*

<span id="page-31-0"></span>❏ *Epson AcuLaser CX17NF/CX17WF -laitteen osalta katso ["Numeronäppäimistön käyttö"](#page-306-0) [sivulla 307](#page-306-0) saadaksesi lisätietoja aakkosnumeeristen merkkien syötöstä numeronäppäimistön avulla.*

### **Alkuperäisten asetusten asettaminen ohjauspaneelissa**

Kun kytket tulostimen päälle ensimmäistä kertaa, sinun on asetettava tulostimen kieli, päiväys ja kellonaika. (Päiväys ja kellonaika ovat käytettävissä vain Epson AcuLaser CX17NF/CX17WF -laitteessa.)

Kun kytket tulostimen päälle, LCD-paneeliin ilmestyy ohjattu asetusten määritystoiminto. Suorita alla olevat vaiheet asettaaksesi alkuperäiset asetukset.

#### *Huomautus:*

*Jos et ala määrittää alkuperäisiä asetuksia,* Select Function *ilmestyy LCD-paneeliin kolmen minuutin ajaksi. Sen jälkeen voit asettaa seuraavan alkuperäisen asetuksen ottamalla tarvittaessa käyttöön* Power On Wizard *-toiminnon ohjauspaneelissa. Kun haluat lisätietoja ohjauspaneelista, katso ["Tulostinvalikoiden ymmärtäminen" sivulla 258](#page-257-0).*

### **Epson AcuLaser CX17NF/CX17WF:**

- 1. Valitse kieli, jota haluat käyttää ohjauspaneelissa, ja paina sitten  $_{\text{OR}}$  -painiketta.
- 2. Paina  $_{\text{OK}}$ -painiketta asettaaksesi alueen.
- 3. Valitse alue ja paina sitten  $_{\text{OK}}$  -painiketta.
- 4. Valitse asianmukainen aikavyöhyke ja paina sitten  $_{\text{OK}}$  -painiketta.
- 5. Anna nykyinen päivämäärä ja paina sitten (ok) -painiketta.
- 6. Anna nykyinen kellonaika ja paina sitten  $\alpha$ ) -painiketta.
- 7. Paina (ok) -painiketta faksin asetusten määrittämiseksi.

Jos haluat ohittaa faksin asetusten määrittämisen, paina (**Start**) -painiketta.

- 8. Anna faksinumerosi ja paina sitten (ok) -painiketta.
- 9. Anna nimi ja paina sitten  $(\alpha \kappa)$  -painiketta.

<span id="page-32-0"></span>10. Paina  $\alpha$ ) -painiketta viimeistelläksesi alkuperäisten asetusten määrittämisen ohjauspaneelissa.

#### **Epson AcuLaser CX17:**

1. Valitse kieli, jota haluat käyttää ohjauspaneelissa, ja paina sitten  $_{\text{OK}}$  -painiketta.

### **Tulostetaan Panel Settings Sivu**

Sivulla Panel Settings näytetään nykyiset ohjauspaneelin valikoiden asetukset.

### **Ohjauspaneeli**

*Huomautus: Kaikki raportit ja luettelot tulostetaan englannin kielellä.*

- 1. Paina **System** -painiketta.
- 2. Valitse Report / List ja paina sitten  $(\alpha k)$ -painiketta.
- 3. Valitse Panel Settinss ja paina sitten (ok) -painiketta.

Panel Settings -sivu on tulostettu.

### **Printer Setting Utility**

Seuraavassa prosessissa esimerkkinä käytetään Microsoft® Windows® XP -käyttöjärjestelmää.

#### *Huomautus:*

*Kaikki raportit ja luettelot tulostetaan englannin kielellä.*

### 1. Napsauta **start (Käynnistä)** — **All Programs (Kaikki ohjelmat)** — **EPSON** — tulostimessasi — **Printer Setting Utility**.

#### *Huomautus:*

*Tulostimen valintaikkuna tulee esiin tässä vaiheessa, jos tietokoneeseesi on asennettu useita tulostinohjaimia. Tässä tapauksessa napsauta haluamasi tulostimen nimeä kohdassa* **Printer Name***.*

<span id="page-33-0"></span>Printer Setting Utility tulee esiin.

- 2. Napsauta **Printer Settings Report** -välilehteä.
- 3. Valitse **Reports** sivun vasemmalla puolella olevasta luettelosta.

**Reports** -sivu näytetään.

4. Napsauta **Panel Settings** -painiketta.

Panel Settings -sivu on tulostettu.

### **Virransäästötila**

Tulostimessa on virransäästöminaisuus, joka vähentää virrankulutusta silloin, kun laite ei ole käytössä. Tällä toiminnolla on kaksi toimintatilaa: virransäästötila ja Sleep-tila. Toimitettaessa tulostin on asetettu kytkeytymään virransäästötilaan, kun on kulunut 5 minuuttia viimeisen tulostustyön valmistumisesta. Kun tämän jälkeen kuluu vielä kuusi minuuttia, tulostin kytkeytyy tilaan Sleep. Kun tulostin on virransäästötilassa, LCD:n taustavalo sammuu. Sleep -tilassa  $\varphi$  (**Energy Saver**) -painike syttyy. LCD-paneeli tyhjenee eikä siinä näytetä mitään.

Tehtaalla asetetut viiden minuutin (virransäästötilan) ja kuuden minuutin (Sleep -tilan) oletusasetukset voidaan muuttaa 5 - 30 minuutiksi (virransäästötila) ja 1 - 6 minuutiksi (Sleep-tila). Kun tulostin aktivoidaan uudelleen, se palaa noin 25 sekunnissa valmiina tulostamaan -tilaan.

#### *Katso myös:*

*["Ajan asettaminen virransäästötilaa varten" sivulla 306](#page-305-0)*

### **Poistuminen virransäästötilasta**

Tulostin poistuu virransäästötilasta automaattisesti, kun se vastaanottaa työn tietokoneesta. Kun haluat poistua virransäästötilasta manuaalisesti, paina mitä tahansa ohjauspaneelin painiketta. Kun haluat poistua Sleep -tilasta, paina (**Energy Saver**) -painiketta.

#### *Huomautus:*

*Kun tulostin on tilassa Sleep, kaikki ohjauspaneelin painikkeet ovat pois toiminnasta, lukuunottamatta (***Energy Saver***) -painiketta. Kun haluat käyttää ohjauspaneelin painikkeita, paina (***Energy Saver***) -painiketta poistuaksesi virransäästötilasta.*

### *Katso myös:*

*["Ajan asettaminen virransäästötilaa varten" sivulla 306](#page-305-0)*

# <span id="page-35-0"></span>Luku 3 **Tulostimen hallintaohjelmisto**

# **Tulostin- ja skannausohjaimet**

Kun haluat käyttää tulostimen toimintoja, asenna tulostin- ja skannnnausohjainmet *ohjelmistolevyltä*.

- ❏ Tulostinohjain mahdollistaa tietokoneen ja tulostimen välisen tiedonsiirron ja tulostimen toimintojen käyttämisen.
- ❏ Skannausohjain mahdollistaa kuvien skannaamisen suoraan PC-tietokoneeseen ja skannattujen kuvien käyttämisen suoraan USB:n tai verkon kautta. (Verkko-ominaisuus on käytettävissä vain Epson AcuLaser CX17NF/CX17WF -laitteessa).

Skannausohjain on asennettu yhdessä tulostinohjaimen kanssa. Se on käytettävissä Microsoft® Windows®- ja Mac OS® X -käyttöjärjestelmien kanssa.

### *Katso myös:*

- ❏ *["Tulostinohjaimen asennus tietokoneisiin, joissa on Windows" sivulla 54](#page-53-0)*
- ❏ *["Tulostinohjaimen asennus tietokoneisiin, joiden käyttöjärjestelmä on Mac OS X" sivulla 107](#page-106-0)*

# **EpsonNet Config (vain Epson AcuLaser CX17NF/CX17WF)**

Tässä osiossa on tietoja EpsonNet Config -palvelusta.

EpsonNet Config on hypertekstin siirtoprotokollaan (HTTP) perustuva web-sivustopalvelu, jota voidaan käyttää Internet-selaimella.

EpsonNet Config -palvelun avulla saat helposti tietää tulostimen tilan ja muuttaa tulostimen asetuksia. Kaikki verkkosi käyttäjät voivat käyttää tulostinta EpsonNet Config -palvelun avulla. Järjestelmänvalvoja-tilassa voit muuttaa tulostimen konfigurointia, määrittää faksihakemistosi ja hallita tulostimesi asetuksia poistumatta tietokoneeltasi.

#### *Huomautus:*

❏ *Käyttäjät, joille ei ole määritetty järjestelmänvalvojan salasanaa, voivat käyttäjä-tilassa tarkastella konfigurointiasetuksia. He eivät voi tallentaa tai määrittää mitään muutoksia nykyiseen konfigurointiin ja asetuksiin.*
<span id="page-36-0"></span>❏ *Katso lisätietoja EpsonNet Config -palvelun valikkokohteista ohjelmistolevyllä olevasta ohjeesta.*

## **Järjestelmänvalvojan salasanan luominen**

- 1. Käynnistä Internet-selaimesi.
- 2. Kirjoita tulostimen IP-osoite osoiteriville ja paina sitten **Enter**-näppäintä.
- 3. Napsauta **Properties** -välilehteä.
- 4. Vieritä vasemmassa siirtymispalkissa alas kohtaan **Security** ja valitse **Administrator Settings**.
- 5. Valitse **Enabled** kohteelle **Administrator Mode**.
- 6. Kirjoita järjestelmänvalvojan nimi kenttään **Administrator Login ID**.

#### *Huomautus:*

*Oletustunnus ja -salasana ovat molemmat tyhjiä (NULL).*

- 7. Kirjoita järjestelmänvalvojan salasana kenttiin **Administrator Password** ja **Re-enter Password**.
- 8. Kirjoita kirjautumisyritysten suurin sallittu määrä kenttään **Maximum Login Attempts**.
- 9. Napsauta **Apply**.

Uusi salasanasi on asetettu ja kaikki, joilla on käytössään järjestelmänvalvojan nimi ja salasana, voivat kirjautua niiden avulla sisään ja muuttaa tulostimen konfigurointia ja asetuksia.

## **Printer Setting Utility (vain Windows)**

Printer Setting Utility mahdollistaa järjestelmän asetusten tarkastelun tai määrittämisen. Voit diagnosoida järjestelmän asetuksia myös Printer Setting Utility -apuohjelman avulla.

Printer Setting Utility koostuu **Printer Settings Report**-, **Printer Maintenance**- ja **Diagnosis** -välilehdistä.

Printer Setting Utility on asennettu yhdessä tulostinohjaimen kanssa.

<span id="page-37-0"></span>*Huomautus:*

**Password** *-valintaruutu tulee esiin, kun yrität ensi kertaa muuttaa asetuksia Printer Setting Utility -apuohjelmassa, jos tulostimeen on asetettu* Panel Lock*. Anna tällöin määrittämäsi salasana ja napsauta* **OK** *käyttääksesi asetuksia.*

## **Status Monitor (vain Windows)**

Voit tarkistaa tulostimen asetukset Status Monitor -apuohjelman avulla. Kaksoisnapsauta Status Monitor -tulostinkuvaketta näyttöruudun oikeassa alakulmassa olevasta tehtäväpalkista. **Printer Selection** -ikkuna tulee esiin ja siinä näkyvät tulostimen nimi, tulostimen yhteysportti, tulostimen tila ja mallin nimi. Tarkista tulostimesi nykyinen tila **Status**-sarakkeesta.

**Settings** -painike: avaa **Settings** -ikkunan ja mahdollistaa Status Monitor -asetusten muokkaamisen.

Napsauta haluamasi tulostimen nimeä **Printer Selection** -ikkunassa. **Printer Status**-ikkuna tulee esiin.

**Printer Status**-ikkuna tulee esiin varoitus- tai virhetapahtuman yhteydessä, esimerkiksi silloin, kun paperiarkki on juuttunut tai värikasetti on tyhjenemässä.

Oletusarvoisesti **Printer Status** -ikkuna avautuu automaattisesti, kun tapahtuu virhe. Voit määrittää **Printer Status**-ikkunan avautumisehdot kohdassa **Printer Status Window Properties**.

Kun haluat muuttaa **Printer Status**-ikkunan ponnahdusasetuksia:

- 1. Napsauta hiiren oikealla painikeella Status Monitor -tulostinkuvaketta näyttöruudun oikeassa alakulmassa olevasta tehtäväpalkista.
- 2. Valitse **Printer Status Window Properties**.

**Printer Status Window Properties**-ikkuna tulee esiin.

3. Valitse ponnahdustapa ja napsauta sitten **OK**.

Voit tarkistaa tulostimesi värikasetin tason ja työn tiedot myös **Printer Status**-ikkunasta.

Status Monitor on asennettu yhdessä tulostinohjaimen kanssa.

## **Launcher (vain Windows)**

**Launcher-Btype**-ikkunan avulla voit avata **Status Window**, **Printer Setting Utility**, **Address Book Editor** ja **Express Scan Manager** -apuohjelmat. (**Address Book Editor** on käytettävissä vain Epson AcuLaser CX17NF/CX17WF -laitteessa).

Seuraavassa prosessissa esimerkkinä käytetään Windows XP -käyttöjärjestelmää.

Kun haluat avata **Launcher-Btype**-ikkunan:

1. Napsauta **start (Käynnistä)** — **All Programs (Kaikki ohjelmat)** — **EPSON** — tulostimessasi — **Launcher**.

**Launcher-Btype**-ikkuna tulee esiin.

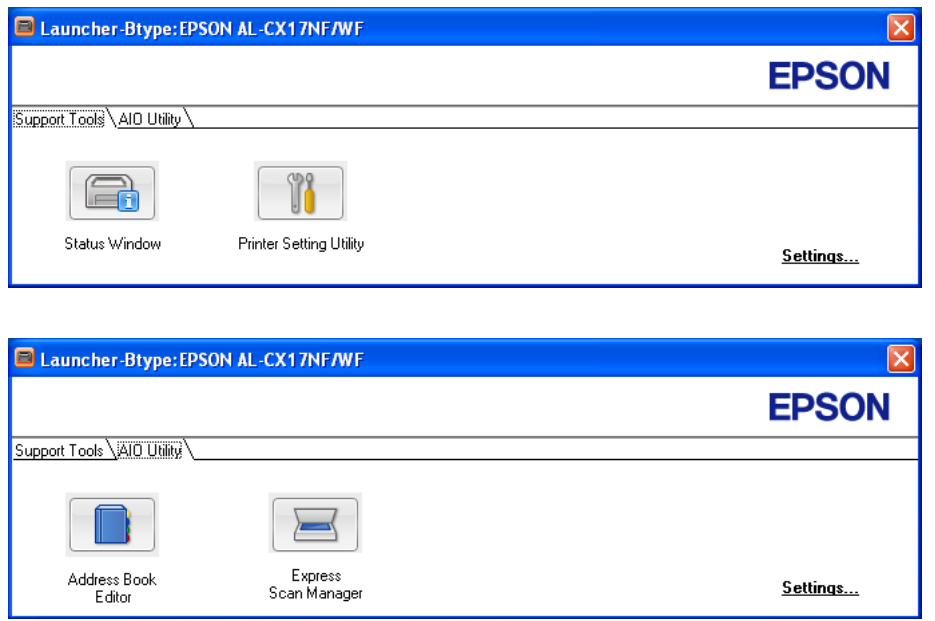

(**Address Book Editor** on käytettävissä vain Epson AcuLaser CX17NF/CX17WF -laitteessa).

2. **Launcher-Btype**-ikkunassa on useita painikkeita; **Status Window**, **Printer Setting Utility**, **Address Book Editor** ja **Express Scan Manager**. (**Address Book Editor** on käytettävissä vain Epson AcuLaser CX17NF/CX17WF -laitteessa).

Kun haluat poistua, napsauta **X**-painiketta ikkunan oikeasta yläkulmasta.

Kun haluat lisätietoja, napsauta sovelluksen **Help**-painiketta/kuvaketta.

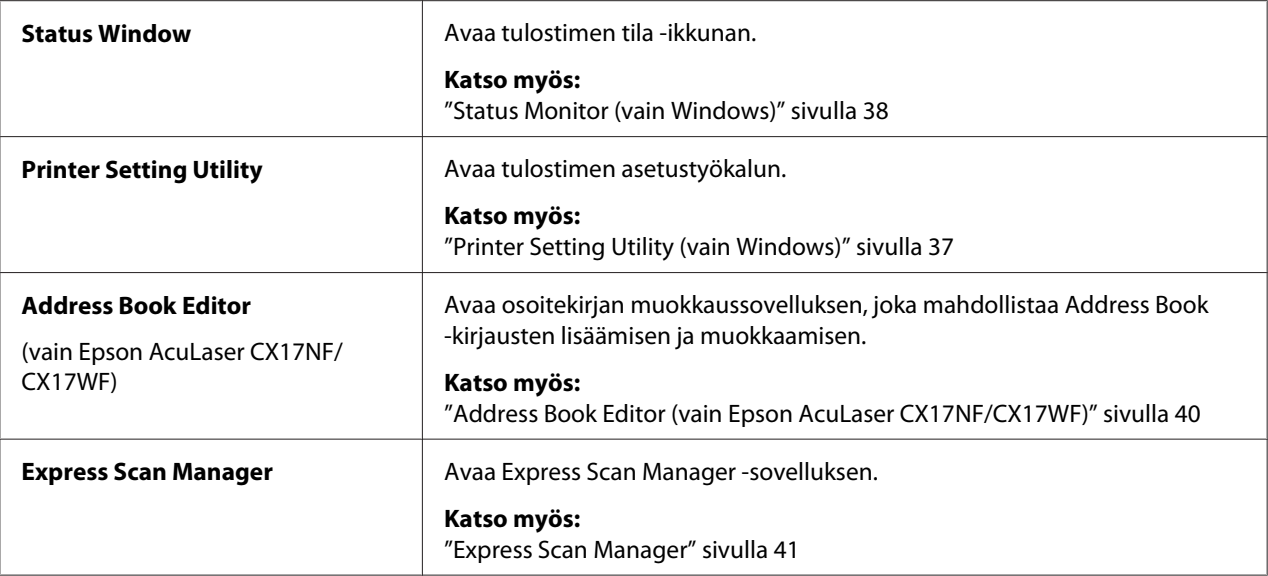

Launcher on asennettu yhdessä tulostinohjaimen kanssa.

## **Address Book Editor (vain Epson AcuLaser CX17NF/CX17WF)**

Address Book Editor on miellyttävä käyttöliittymä tulostimen Address Book -kirjausten muokkaamiseen. Sen avulla voit lisätä:

- ❏ Faksitietueita
- ❏ Sähköpostitietueita
- ❏ Palvelintietueita

Kun käynnistät ohjelmiston, Address Book Editor (osoitekirjan muokkaussovellus) lukee tulostimen Address Book:n sisällön. Voit lisätä, muokata ja poistaa tietueita. Kun olet tehnyt muutokset, päivitetty Address Book voidaan tallentaa tietokoneeseen.

Osoitekirjan muokkaussovellus on asennettu yhdessä tulostinohjaimen kanssa. Se on käytettävissä Windows- ja Mac OS X -käyttöjärjestelmien kanssa.

## <span id="page-40-0"></span>**Express Scan Manager**

Express Scan Manager käsittelee tulostimesta USB:n kautta tietokoneeseen lähetetyt skannaustyöt. Kun skannaustyöt lähetetään tulostimesta tietokoneeseen, Express Scan Manager hallitsee skannaustöitä automaattisesti.

Käynnistä Express Scan Manager ja määritä skannattujen kuvien tulostuskohde ennen kuin alat skannata tietokoneeseesi.

Napsauta **Open the image file** näyttääksesi skannatut tiedostot, jotka on tallennettu määritettyyn kohteeseen skannaamisen jälkeen.

Express Scan Manager on asennettu yhdessä tulostinohjaimen kanssa. Se on käytettävissä Windowsja Mac OS X -käyttöjärjestelmien kanssa.

### *Huomautus:*

*Kun Express Scan Manager asennetaan erikseen ohjelmistolevyltä, voit asentaa ohjelmistolevyltä myös skannausohjaimen.*

#### *Katso myös:*

*["Skannaus ohjauspaneelista" sivulla 184](#page-183-0)*

## Luku 4

# **Tulostimen yhteys ja ohjelmiston asennus**

# **Yleiskatsaus verkon asennukseen ja konfigurointiin (vain Epson AcuLaser CX17NF/CX17WF)**

Kun haluat määrittää verkon asetukset ja kokoonpanon:

- 1. Yhdistä tulostin verkkoon suositeltujen laitteiden ja kaapeleiden avulla.
- 2. Kytke tulostin ja tietokone päälle.
- 3. Tulosta System Settings -sivu ja pidä sitä käsillä tarkistaaksesi verkon asetukset tarvittaessa.
- 4. Asenna tulostimen ohjelmisto tietokoneeseen *ohjelmistolevyltä*. Kun haluat lisätietoja tulostimen asennuksesta, katso tästä kappaleesta käyttöjärjestelmääsi vastaava osio.
- 5. Konfiguroi tulostimen TCP/IP-osoite, jota tarvitaan tulostimesi tunnistamiseen verkossa.
	- ❏ Microsoft® Windows® -käyttöjärjestelmät: Suorita Installer-asennusohjelma *ohjelmistolevyltä* asettaaksesi automaattisesti tulostimen IP-osoitteen (Internet-protokolla), jos yhdistät tulostimen muodostettuun TCP/IP-verkkoon. Voit asettaa tulostimen IP-osoitteen myös manuaalisesti ohjauspaneelista.
	- ❏ Mac OS® X -käyttöjärjestelmät: Aseta tulostimen TCP/IP-osoite manuaalisesti ohjauspaneelista. Kun haluat käyttää langatonta yhteyttä, konfiguroi myös langattoman käytön asetukset ohjauspaneelissa. (Langaton yhteys on käytettävissä vain Epson AcuLaser CX17WF -laitteessa).
- 6. Tulosta System Settings -sivu tarkistaaksesi uudet asetukset.

#### *Huomautus:*

*Kaikki raportit ja luettelot tulostetaan englannin kielellä.*

#### *Katso myös:*

*["System Settings -sivun tulostus" sivulla 155](#page-154-0)*

# **Tulostimen yhdistäminen**

Tulostimessasi käytettävien yhteyskaapeleiden on täytettävä seuraavat vaatimukset:

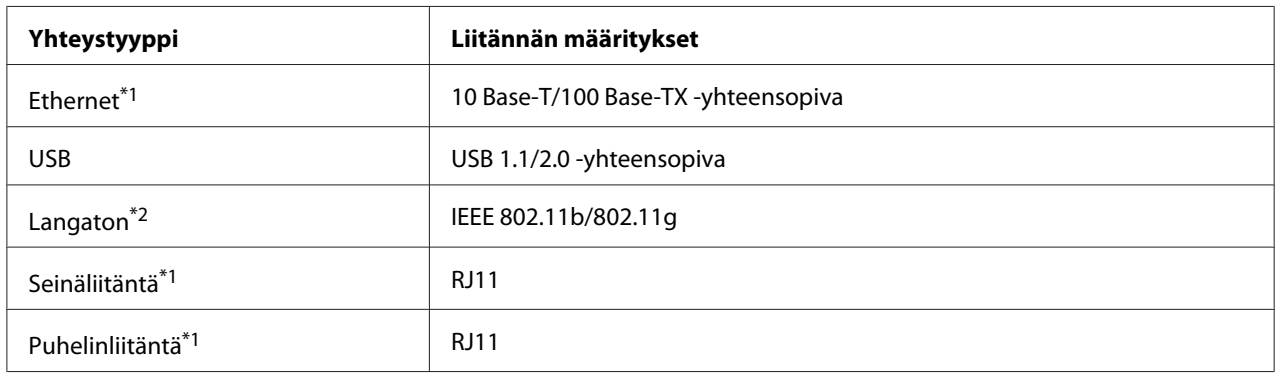

\*1 Käytettävissä vain Epson AcuLaser CX17NF/CX17WF -laitteessa.

\*2 Käytettävissä vain Epson AcuLaser CX17WF -laitteessa.

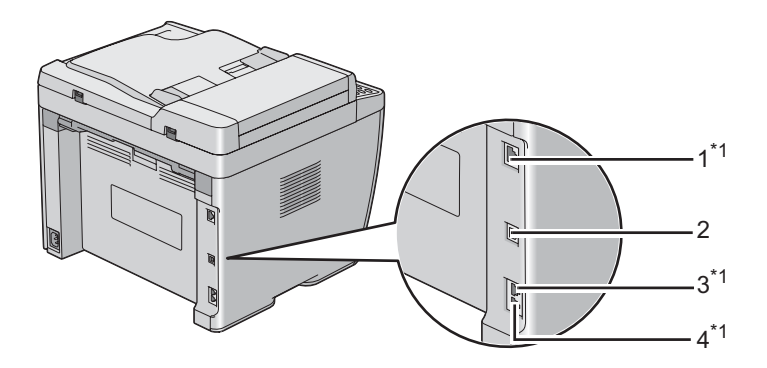

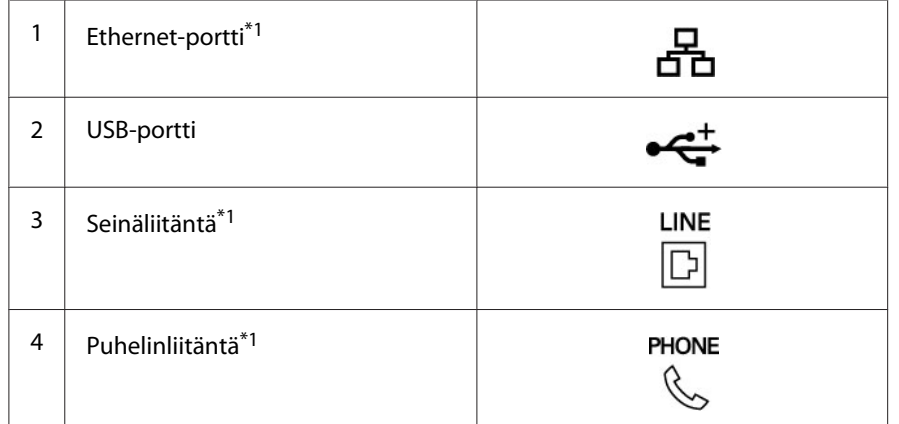

\*1 Käytettävissä vain Epson AcuLaser CX17NF/CX17WF -laitteessa.

## **Tulostimen liittäminen tietokoneeseen tai verkkoon**

Liitä tulostin Ethernetin tai USB-liitännän kautta. (Verkkoyhteys on käytettävissä vain Epson AcuLaser CX17NF/CX17WF -laitteessa). Laitteistolle ja kaapeleille asetettavat vaatimukset ovat erilaisia eri liitäntätavoilla. Ethernet-kaapeli ja laitteisto eivät tule tulostimen mukana, vaan ne on hankittava erikseen.

Kussakin liitäntätyypissä käytettävissä olevat toiminnot on esitetty seuraavassa taulukossa.

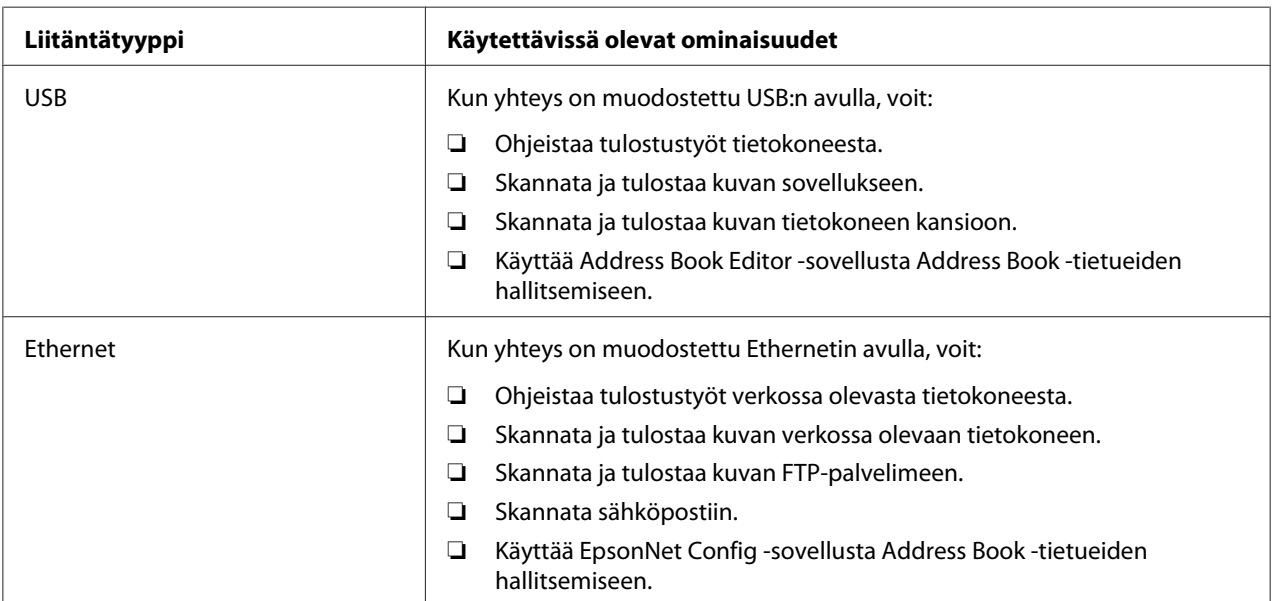

### **Epson AcuLaser CX17NF/CX17WF**

### **Epson AcuLaser CX17**

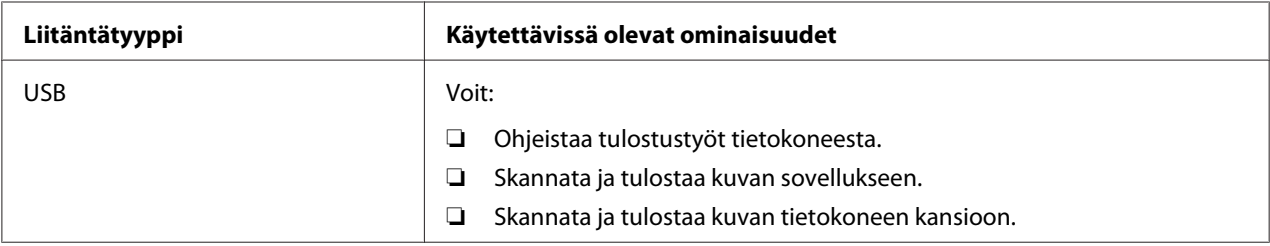

## **USB-liitäntä**

Jos tulostimesi on liitetty verkkoon eikä vain yhteen tietokoneeseen, ohita tämä osio ja siirry kohtaan ["Verkkoyhteys \(vain Epson AcuLaser CX17NF/CX17WF\)" sivulla 46](#page-45-0).

Seuraavat käyttöjärjestelmät tukevat USB-liitäntää:

- ❏ Windows XP
- ❏ Windows XP 64-bit Edition
- ❏ Windows Server® 2003
- ❏ Windows Server 2003 x64 Edition
- ❏ Windows Server 2008
- ❏ Windows Server 2008 64-bit Edition
- ❏ Windows Server 2008 R2
- ❏ Windows Vista®
- ❏ Windows Vista 64-bit Edition
- ❏ Windows 7
- ❏ Windows 7 64-bit Edition
- ❏ Mac OS X 10.4/10.5/10.6

Kun haluat liittää tulostimen tietokoneeseen:

- 1. Varmista, että tulostin, tietokone ja kaikki muut liitetyt laitteet on kytketty pois päältä ja irrotettu virtalähteestä/pistorasiasta.
- 2. Liitä USB-kaapelin toinen pää tulostimen takaosassa olevaan USB-porttiin ja toinen pää tietokoneen USB-porttiin.

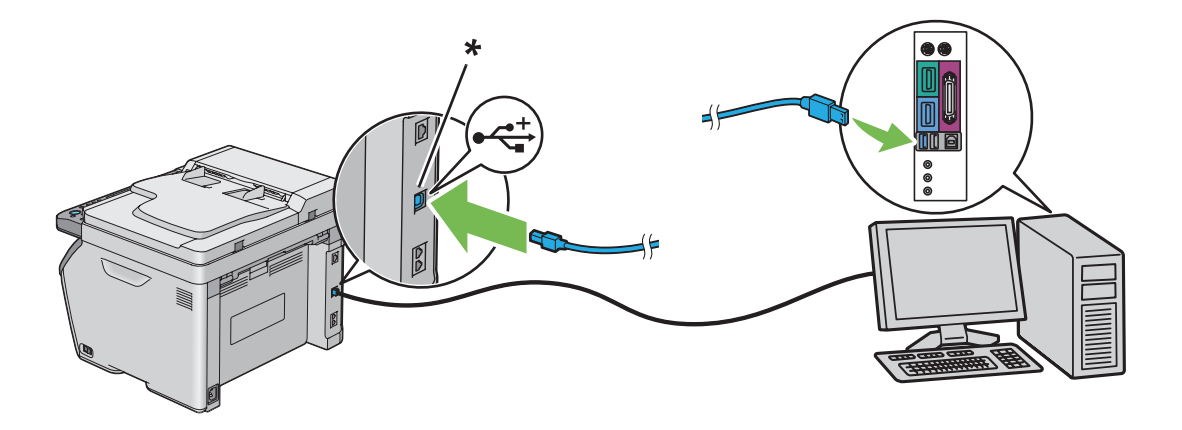

### <span id="page-45-0"></span>\* USB-portti

#### *Huomautus:*

*Älä liitä tulostimen USB-kaapelia näppäimistössä olevaan USB-liitäntään.*

### **Verkkoyhteys (vain Epson AcuLaser CX17NF/CX17WF)**

Kun haluat liittää tulostimen verkkoon:

- 1. Varmista, että tulostin, tietokone ja kaikki muut liitetyt laitteet on kytketty pois päältä ja että kaikki kaapelit on irrotettu.
- 2. Liitä Ethernet-kaapelin toinen pää tulostimen takaosassa olevaan Ethernet-porttiin ja toinen pää LAN-liitäntään tai keskittimeen.

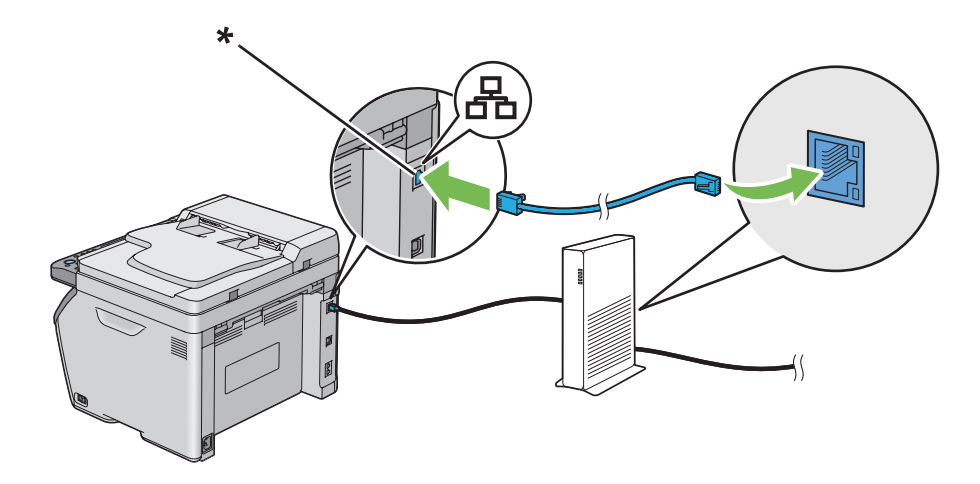

\* Ethernet-portti

#### *Huomautus:*

*Liitä Ethernet-kaapeli vain, jos haluat muodostaa langallisen yhteyden.*

#### *Katso myös:*

*["Langattoman käytön asetusten määritys \(vain Epson AcuLaser CX17WF\)" sivulla 58](#page-57-0)*

# **IP-osoitteen asetus (vain Epson AcuLaser CX17NF/CX17WF)**

## **TCP/IP- ja IP-osoitteet**

Jos tietokoneesi on suuressa verkossa, tiedustele sopivia TCP/IP-osoitteita ja muita järjestelmän asetustietoja verkon pääkäyttäjältä.

Jos luot oman pienen lähiverkon (LAN) tai liität tulostimen Ethernetin kautta suoraan omaan tietokoneeseesi, noudata tulostimen IP-osoitteen automaattisen asetuksen ohjeita.

Tietokoneet ja tulostimet käyttävät Ethernet-verkkoyhteyksissä pääsääntöisesti TCP/IP-protokollia. TCP/IP-protokollien avulla jokaisella tulostimella ja tietokoneella on yksilöity IP-osoite. On tärkeää, että osoitteet ovat samanlaisia, mutta eivät täysin samoja; vain viimeisen numeron kuuluu olla erilainen. Tulostimesi osoite voi olla esimerkiksi 192.168.1.2, ja tietokoneesi osoite on 192.168.1.3. Jonkin toisen laitteen osoite voi olla 192.168.1.4.

Useilla verkoilla on Dynamic Host Configuration Protocol (DHCP) -palvelin. DHCP-palvelin ohjelmoi IP-osoitteen automaattisesti kaikkiin verkossa oleviin tietokoneisiin ja tulostimiin, jotka on määritetty käyttämään DHCP:ta. DHCP-palvelin on sisäänrakennettuna useimpiin kaapeli- ja Digital Subscriber Line (DSL) -reitittimiin. Jos käytät kaapeli- tai DSL-reititintä, katso tiedot IP-osoitteen määrityksestä reitittimen asiakirja-aineistosta.

## **Tulostimen IP-osoitteen automaattinen asetus**

Jos tulostin on liitetty pieneen TCP/IP-verkkoon ilman DHCP-palvelinta, käytä Installer-asennusohjelmaa *ohjelmistolevyltä* selvittääksesi tai määrittääksesi tulostimesi IP-osoitteen. Aseta *ohjelmistolevy* tietokoneesi CD/DVD-asemaan saadaksesi lisäohjeita. Kun Installer-asennusohjelma käynnistyy, seuraa ohjeita suorittaaksesi asennuksen.

#### *Huomautus:*

*Automaattisen Installer-asennusohjelman toiminta edellyttää, että tietokone on liitetty muodostettuun TCP/IP-verkkoon.*

## **Tulostimen IP-osoitteen dynaamiset asetusmenetelmät**

Tulostimen IP-osoitteen dynaamiseen asetukseen on olemassa kaksi protokollaa:

❏ DHCP (käytössä oletusarvoisesti)

## ❏ AutoIP

Voit ottaa molemmat protokollat käyttöön/pois käytöstä ohjauspaneelista käsin tai voit ottaa DHCP:n käyttöön/pois käytöstä EpsonNet Config -palvelun kautta.

### *Huomautus:*

*Voit tulostaa raportin, joka sisältää tulostimen IP-osoitteen. Paina ohjauspaneelista* **System** *-painiketta, valitse* Report / List*, paina -painiketta, valitse* System Settings *ja paina sitten -painiketta. IP-osoite näkyy System Settings -sivulla.*

## **Ohjauspaneelin käyttö**

DHCP- tai AutoIP-protokollan ottaminen käyttöön/pois käytöstä:

- 1. Paina ohjauspaneelista **System** -painiketta.
- 2. Valitse Admin Menu ja paina sitten (ok) -painiketta.
- 3. Valitse Network ja paina sitten (ok) -painiketta.
- 4. Valitse  $TCP/IP$  ja paina sitten  $(\alpha\kappa)$  -painiketta.
- 5. Valitse IP $\vee$ 4 ja paina sitten  $(\alpha)$  -painiketta.
- 6. Valitse Get IP Address ja paina sitten  $(\alpha \kappa)$  -painiketta.
- 7. Valitse DHCP/AutoIP ja paina sitten (ok) -painiketta.

## **EpsonNet Config -palvelun käyttö**

DHCP-protokollan ottaminen käyttöön/pois käytöstä:

- 1. Käynnistä Internet-selaimesi.
- 2. Kirjoita tulostimen IP-osoite osoiteriville ja paina sitten **Enter**-näppäintä.
- 3. Valitse **Properties**.
- 4. Valitse **TCP/IP Protocol Settings** -kansiosta, joka on vasemmassa siirtymispalkissa.
- 5. Valitse **IP Address Mode** -kentästä vaihtoehto **DHCP/Autonet**.
- 6. Napsauta **Apply** -painiketta.

## <span id="page-48-0"></span>**IP-osoitteen määrittäminen (IPv4-tila)**

### *Huomautus:*

- ❏ *Kun määrität IP-osoitteen manuaalisesti* **IPv6***-tilassa, käytä EpsonNet Config -palvelua. Kun haluat avata EpsonNet Config -palvelun, käytä linkin paikallista osoitetta. Tarkista linkin paikallinen osoite kohdasta ["System Settings -sivun tulostaminen ja tarkistaminen" sivulla 52.](#page-51-0)*
- ❏ *IP-osoitteen määritystä pidetään vaativana tehtävänä ja yleensä järjestelmänvalvoja tekee sen.*
- ❏ *Osoitteen luokasta riippuen määritetyt IP-osoitteet voivat poiketa toisistaan paljon. Esimerkiksi luokassa A määritetään IP-osoitteet alueelta* 0.0.0.0 *-* 127.255.255.255*. Kun haluat tietää IP-osoitteiden määrityksestä, ota yhteyttä järjestelmänvalvojaan.*

Voit määrittää IP-osoitteen ohjauspaneelista tai Printer Setting Utility -palvelun kautta.

## **Ohjauspaneeli**

1. Kytke tulostimeen virta.

Varmista, että Select Function -ilmoitus ilmestyy LCD-näyttöön.

- 2. Paina ohjauspaneelista **System** -painiketta.
- 3. Valitse Admin Menu ja paina sitten (ok) -painiketta.
- 4. Valitse Network ja paina sitten (ok) -painiketta.
- 5. Valitse  $TCP/IP$  ja paina sitten  $(\alpha\kappa)$  -painiketta.
- 6. Valitse IP $\vee$ 4 ja paina sitten  $\overline{(\alpha)}$  -painiketta.
- 7. Valitse Get IP Address ja paina sitten  $(\alpha)$  -painiketta.
- 8. Varmista, että Panel on valittu ja paina sitten (**Back**) -painiketta.
- 9. Varmista, että Get IP Address on valittu.
- 10. Valitse IP Address ja paina sitten  $(\alpha \kappa)$  -painiketta.

Kursori on IP-osoitteen kolmen ensimmäisen numeron kohdalla.

11. Kirjoita IP-osoitteen arvo numeronäppäimistöllä.

12. Paina **-** painiketta.

Seuraavat kolme numeroa on korostettu.

- 13. Toista vaiheet 11 12 kirjoittaaksesi kaikki IP-osoitteen numerot, ja paina sitten (ok) -painiketta.
- 14. Paina (**Back**) -painiketta ja varmista sitten, että IP Address on valittu.
- 15. Valitse Subnet Mask ja paina sitten (ok) -painiketta.

Kursori on aliverkon peitteen kolmen ensimmäisen numeron kohdalla.

- 16. Kirjoita aliverkon peitteen arvo numeronäppäimistöllä.
- 17. Paina painiketta.

Seuraavat kolme numeroa on korostettu.

- 18. Toista vaiheet 16 17 asettaaksesi aliverkon peitteen ja paina sitten  $\alpha$ ) -painiketta.
- 19. Paina (**Back**) -painiketta ja varmista sitten, että Subnet Mask on valittu.
- 20. Valitse Gateway Address ja paina sitten  $(\alpha_k)$  -painiketta.

Kursori on yhdyskäytävän osoitteen kolmen ensimmäisen numeron kohdalla.

- 21. Kirjoita yhdyskäytävän osoitteen arvo numeronäppäimistöllä.
- 22. Paina painiketta.

Seuraavat kolme numeroa on korostettu.

- 23. Toista vaiheet 21 22 asettaaksesi yhdyskäytävän osoitteen ja paina sitten (ok) -painiketta.
- 24. Kytke tulostin pois päältä ja uudelleen päälle.

#### *Katso myös:*

*["Ohjauspaneeli" sivulla 30](#page-29-0)*

#### **Printer Setting Utility**

Seuraavassa prosessissa esimerkkinä käytetään Windows XP -käyttöjärjestelmää.

#### *Huomautus:*

*Kun käytät verkkotulostukseen IPv6-tilaa, et voi käyttää Printer Setting Utility -apuohjelmaa IP-osoitteen määrittämiseen.*

1. Napsauta **start (Käynnistä)** — **All Programs (Kaikki ohjelmat)** — **EPSON** — tulostimessasi — **Printer Setting Utility**.

### *Huomautus:*

*Tulostimen valintaikkuna tulee esiin tässä vaiheessa, jos tietokoneeseesi on asennettu useita tulostinohjaimia. Tässä tapauksessa napsauta haluamasi tulostimen nimeä kohdassa* **Printer Name***.*

Printer Setting Utility tulee esiin.

- 2. Napsauta **Printer Maintenance** -välilehteä.
- 3. Valitse **TCP/IP Settings** sivun vasemmalla puolella olevasta luettelosta.

**TCP/IP Settings** -sivu näytetään.

- 4. Valitse **Panel** kohdasta **IP Address Mode** ja kirjoita arvot kohtiin **IP Address**, **Subnet Mask** ja **Gateway Address**.
- 5. Napsauta **Restart printer to apply new settings** -painiketta ottaaksesi asetuksen käyttöön.

IP-osoite on määritetty tulostimellesi. Kun haluat tarkistaa asetuksen, avaa Internet-selain missä tahansa verkkoosi liitetyssä tietokoneessa ja kirjoita IP-osoite selaimen osoiteriville. Jos IP-osoite on asetettu oikein, selaimessasi näkyy EpsonNet Config.

Voit määrittää IP-osoitteen tulostimelle myös asentaessasi tulostinohjaimia Installer-asennusohjelmalla. Jos käytät verkkoasennustoimintoa ja Get IP Address on ohjauspaneelin valikossa asetettu valintaan DHCP/AutoIP, voi asettaa IP-osoitteen 0.0.0.0:sta haluamaasi IP-osoitteeseen tulostimen valintaikkunassa.

## **IP-asetusten tarkastus**

Seuraavassa prosessissa esimerkkinä käytetään Windows XP -käyttöjärjestelmää.

#### *Huomautus:*

*Kaikki raportit ja luettelot tulostetaan englannin kielellä.*

- <span id="page-51-0"></span>1. Tulosta System Settings -sivu.
- 2. **IPv4**-otsikon alta System Settings -sivulla voit tarkistaa, että IP-osoite, aliverkon peite ja yhdyskäytävän osoite on asetettu oikein.

Kun haluat tarkistaa, että tulostin on aktiivinen verkossa, suorita ping-käsky tietokoneessasi:

- 1. Napsauta **Start (Käynnistä)** ja valitse **Run (Suorita)**.
- 2. Syötä **cmd** ja napsauta sitten **OK**.

Musta ikkuna tulee esiin.

- 3. Kirjoita **ping xx.xx.xx.xx** (jossa **xx.xx.xx.xx** on tulostimesi IP-osoite) ja paina sitten **Enter**-näppäintä.
- 4. Vastaus IP-osoitteesta ilmaisee, että tulostin on aktiivisena verkossa.

#### *Katso myös:*

*"System Settings -sivun tulostaminen ja tarkistaminen" sivulla 52*

## **System Settings -sivun tulostaminen ja tarkistaminen**

Tulosta System Settings -sivu ja tarkista tulostimesi IP-osoite.

### **Ohjauspaneeli**

#### *Huomautus:*

*Kaikki raportit ja luettelot tulostetaan englannin kielellä.*

- 1. Paina **System** -painiketta.
- 2. Valitse Report / List ja paina sitten  $\overline{(\alpha\alpha)}$  -painiketta.
- 3. Valitse System Settings ja paina sitten (ok) -painiketta.

System Settings -sivu on tulostettu.

4. Tarkista IP-osoite, joka näkyy kohdan **IP Address** vieressä kohdassa **Wired Network**/**Wireless Network** sivulla System Settings. Jos IP-osoite on **0.0.0.0**, odota muuta minuutti selvittääksesi IP-osoitteen automaattisesti, ja tulosta sitten System Settings -sivu uudelleen.

Jos IP-osoitetta ei selvitetä automaattisesti, katso ["IP-osoitteen määrittäminen \(IPv4-tila\)"](#page-48-0) [sivulla 49](#page-48-0).

### **Printer Setting Utility**

Seuraavassa prosessissa esimerkkinä käytetään Windows XP -käyttöjärjestelmää.

#### *Huomautus:*

*Kaikki raportit ja luettelot tulostetaan englannin kielellä.*

1. Napsauta **start (Käynnistä)** — **All Programs (Kaikki ohjelmat)** — **EPSON** — tulostimessasi — **Printer Setting Utility**.

#### *Huomautus:*

*Tulostimen valintaikkuna tulee esiin tässä vaiheessa, jos tietokoneeseesi on asennettu useita tulostinohjaimia. Tässä tapauksessa napsauta haluamasi tulostimen nimeä kohdassa* **Printer Name***.*

Printer Setting Utility tulee esiin.

- 2. Napsauta **Printer Settings Report** -välilehteä.
- 3. Valitse **Reports** sivun vasemmalla puolella olevasta luettelosta.

**Reports** -sivu näytetään.

4. Napsauta **System Settings** -painiketta.

System Settings -sivu on tulostettu.

Jos IP-osoite on **0.0.0.0** (tehtaan oletusasetus) tai **169.254.xx.xx**, IP-osoitetta ei ole määritetty.

#### *Katso myös:*

*["IP-osoitteen määrittäminen \(IPv4-tila\)" sivulla 49](#page-48-0)*

# **Tulostinohjaimen asennus tietokoneisiin, joissa on Windows**

## **Tulostimen ja tietokoneen asennus ennen verkon asennustoiminnon käyttöä (vain Epson AcuLaser CX17NF/CX17WF)**

Ennen kuin asennat tulostinohjaimen tietokoneeseesi, tulosta System Settings -sivu tarkistaaksesi tulostimesi IP-osoitteen.

Seuraavassa prosessissa esimerkkinä käytetään Windows XP -käyttöjärjestelmää.

## **Ohjauspaneeli**

#### *Huomautus:*

*Kaikki raportit ja luettelot tulostetaan englannin kielellä.*

- 1. Paina **System** -painiketta.
- 2. Valitse Report / List ja paina sitten  $(\alpha k)$  -painiketta.
- 3. Valitse System Settings ja paina sitten (ok) -painiketta.

System Settings -sivu on tulostettu.

4. Etsi IP-osoite kohdasta **Wired Network**/**Wireless Network** System Settings -sivulla.

Jos IP-osoite on **0.0.0.0**, odota muuta minuutti selvittääksesi IP-osoitteen automaattisesti, ja tulosta sitten System Settings -sivu uudelleen.

Jos IP-osoitetta ei selvitetä automaattisesti, katso ["IP-osoitteen määrittäminen \(IPv4-tila\)"](#page-48-0) [sivulla 49](#page-48-0).

## **Printer Setting Utility**

1. Napsauta **start (Käynnistä)** — **All Programs (Kaikki ohjelmat)** — **EPSON** — tulostimessasi — **Printer Setting Utility**.

#### *Huomautus:*

*Tulostimen valintaikkuna tulee esiin tässä vaiheessa, jos tietokoneeseesi on asennettu useita tulostinohjaimia. Tässä tapauksessa napsauta haluamasi tulostimen nimeä kohdassa* **Printer Name***.*

Printer Setting Utility tulee esiin.

- 2. Napsauta **Printer Settings Report** -välilehteä.
- 3. Valitse **TCP/IP Settings** sivun vasemmalla puolella olevasta luettelosta.

**TCP/IP Settings** -sivu tulee esiin.

Jos IP-osoite on **0.0.0.0** (tehtaan oletusasetus) tai **169.254.xx.xx**, IP-osoitetta ei ole määritetty. Kun haluat määrittää sen tulostimellesi, katso ["IP-osoitteen määrittäminen \(IPv4-tila\)" sivulla 49.](#page-48-0)

### **Palomuurin ottaminen pois käytöstä ennen tulostimen asennusta**

#### *Huomautus:*

*Windows XP:ssä on oltava asennettuna Service Pack 2 tai 3.*

Jos käytät jotain seuraavista käyttöjärjestelmistä, sinun on otettava palomuuri pois käytöstä ennen tulostinohjelmiston asennusta:

- ❏ Windows 7
- ❏ Windows Vista
- ❏ Windows Server 2008 R2
- ❏ Windows Server 2008
- ❏ Windows XP

Seuraavassa prosessissa esimerkkinä käytetään Windows XP -käyttöjärjestelmää.

1. Napsauta **Start (Käynnistä)** — **Help and Support (Ohje ja tuki)**.

#### *Huomautus:*

*Windows Vista-, Windows Server 2008-, Windows Server 2008 R2- ja Windows 7 -käyttöjärjestelmät: jos käytät* **Online Help (Online-ohjetta)***, vaihda* **Offline Help (Offline-ohjeeseen) Windows Help and Support (Windowsin ohje ja tuki)** *-ikkunassa.*

2. Kirjoita **Search (Hae)**-ruutuun **firewall (palomuuri)** ja paina sitten **Enter** -näppäintä.

Napsauta luettelosta **Turn Windows Firewall on or off (Ota Windowsin palomuuri käyttöön tai poista se käytöstä)** ja noudata näytölle tulevia ohjeita.

Ota palomuuri käyttöön asennettuasi tulostinohjelmiston.

## **USB-liitännän asetukset**

Seuraavassa prosessissa esimerkkinä käytetään Windows XP -käyttöjärjestelmää.

1. Aseta *ohjelmistolevy* tietokoneesi CD/DVD-asemaan.

**Install Navi** käynnistyy.

#### *Huomautus:*

*Jos ohjelmistolevy ei käynnisty automaattisesti, napsauta* **Start (Käynnistä)** *(Windows XP:ssä* **start (käynnistä)***—* **All Programs (Kaikki ohjelmat)** *(Windows Vistassa ja Windows 7:ssä) —* **Accessories (Apuohjelmat)** *(Windows Vistassa ja Windows 7:ssä) —* **Run (Suorita)** *ja anna sitten* **D:\EPSetup.exe** *(jossa D on tietokoneesi CD/DVD-aseman tunnus), ja napsauta* **OK***.*

- 2. Yhdistä tulostin tietokoneeseesi USB-johdolla.
- 3. Kytke tulostimeen virta.

#### *Huomautus:*

*Jos esiin tulee* **Found New Hardware Wizard (Ohjattu uuden laitteiston asennus)***, napsauta* **Cancel (Peruuta)***.*

4. Napsauta **Easy Install**.

Esiin tulee **SOFTWARE LICENSE AGREEMENT (OHJELMISTON KÄYTTÖOIKEUSSOPIMUS)**.

5. Jos hyväksyt **SOFTWARE LICENSE AGREEMENT (OHJELMISTON KÄYTTÖOIKEUSSOPIMUS)** ehdot, valitse **Agree (Hyväksy)** ja napsauta sitten **Next (Seuraava)**.

**Easy Install Navi** käynnistyy.

- 6. Napsauta **Installing Drivers and Software**.
- 7. Valitse **Personal Installation (USB)** ja napsauta sitten **Next**.
- 8. Napsauta **Finish** poistuaksesi ohjatusta toiminnosta.

### **USB-tulostus**

Henkilökohtainen tulostin on tulostin, joka on liitetty tietokoneeseen tai palvelimeen USB-johdolla. Jos tulostimesi on liitetty verkkoon eikä tietokoneeseesi, katso "Verkkoyhteyden asennus (vain Epson AcuLaser CX17NF/CX17WF)" sivulla 57.

## **Verkkoyhteyden asennus (vain Epson AcuLaser CX17NF/CX17WF)**

Seuraavassa prosessissa esimerkkinä käytetään Windows XP -käyttöjärjestelmää.

1. Aseta *ohjelmistolevy* tietokoneesi CD/DVD-asemaan.

**Install Navi** käynnistyy.

#### *Huomautus:*

*Jos ohjelmistolevy ei käynnisty automaattisesti, napsauta* **Start (Käynnistä)** *(Windows XP:ssä* **start (käynnistä)***—* **All Programs (Kaikki ohjelmat)** *(Windows Vistassa ja Windows 7:ssä) —* **Accessories (Apuohjelmat)** *(Windows Vistassa ja Windows 7:ssä) —* **Run (Suorita)** *ja anna sitten* **D:\EPSetup.exe** *(jossa D on tietokoneesi CD/DVD-aseman tunnus), ja napsauta* **OK***.*

2. Napsauta **Easy Install**.

Esiin tulee **SOFTWARE LICENSE AGREEMENT (OHJELMISTON KÄYTTÖOIKEUSSOPIMUS)**.

3. Jos hyväksyt **SOFTWARE LICENSE AGREEMENT (OHJELMISTON KÄYTTÖOIKEUSSOPIMUS)** ehdot, valitse **Agree (Hyväksy)** ja napsauta sitten **Next (Seuraava)**.

**Easy Install Navi** käynnistyy.

- 4. Napsauta **Installing Drivers and Software**.
- 5. Valitse **Network Installation** ja napsauta sitten **Next**.
- 6. Valitse tulostinluettelosta se tulostin, jonka haluat asentaa, ja napsauta sitten **Next**. Jos kohdetulostin ei näy luettelossa, napsauta **Refresh** päivittääksesi luettelon, tai napsauta **Add Printer** lisätäksesi tulostimen luetteloon manuaalisesti. Voit määrittää IP-osoitteen ja portin nimen tässä.

Jos olet asentanut tämän tulostimen palvelintietokoneeseen, valitse **I am setting up this printer on a server**-valintaruutu.

#### <span id="page-57-0"></span>*Huomautus:*

*Kun käytetään AutoIP:tä,* **0.0.0.0** *näkyy asennusohjelmassa. Sinun on annettava kelvollinen IP-osoite ennen kuin voit jatkaa.*

- 7. Määritä tulostimen asetukset ja napsauta sitten **Next**.
	- a Anna tulostimen nimi.
	- b Jos haluat sallia verkon muiden käyttäjien käyttää tätä tulostinta, valitse **Share this printer with other computers on the network** ja anna sitten jakonimi, jonka käytäjät voivat tunnistaa.
	- c Jos haluat asettaa tulostimen oletustulostimeksi, valitse **Set this printer as default for**
	- . **printing** -valintaruutu.
	- d Jos haluat asettaa tulostimen oletusskanneriksi, valitse **Set this printer as default for scanning** -valintaruutu.

e Jos haluat asentaa faksin ohjaimen, valitse **FAX Driver** -valintaruutu.

- 8. Valitse asennettava ohjelmisto ja dokumentaatio ja napsauta sitten **Install**. Voit määrittää kansiot, joihin ohjelmisto ja dokumentaatio asennetaan. Voit muuttaa kansioita napsauttamalla **Browse**.
- 9. Napsauta **Finish** poistuaksesi ohjatusta toiminnosta.

## **Langattoman käytön asetusten määritys (vain Epson AcuLaser CX17WF)**

Voit määrittää langattoman käytön asetukset **Easy Install Navi** -sovelluksen avulla.

#### *Tärkeää:*

.

- ❏ *Tuotteen ostopaikasta riippuen langaton LAN -ominaisuus ei ehkä ole käytettävissä.*
- ❏ *Varmista, että saat SSID:n ja turvallisuustiedot järjestelmänvalvojalta etukäteen, kun käytät langattoman käytön asetusten määrittämiseen muuta kuin WPS:ää.*
- ❏ *Varmista, että Ethernet-kaapeli on irrotettu tulostimesta ennen kuin määrität langattoman käytön asetukset.*

Langattoman käytön asetusten määritystoiminto on kuvattu alla:

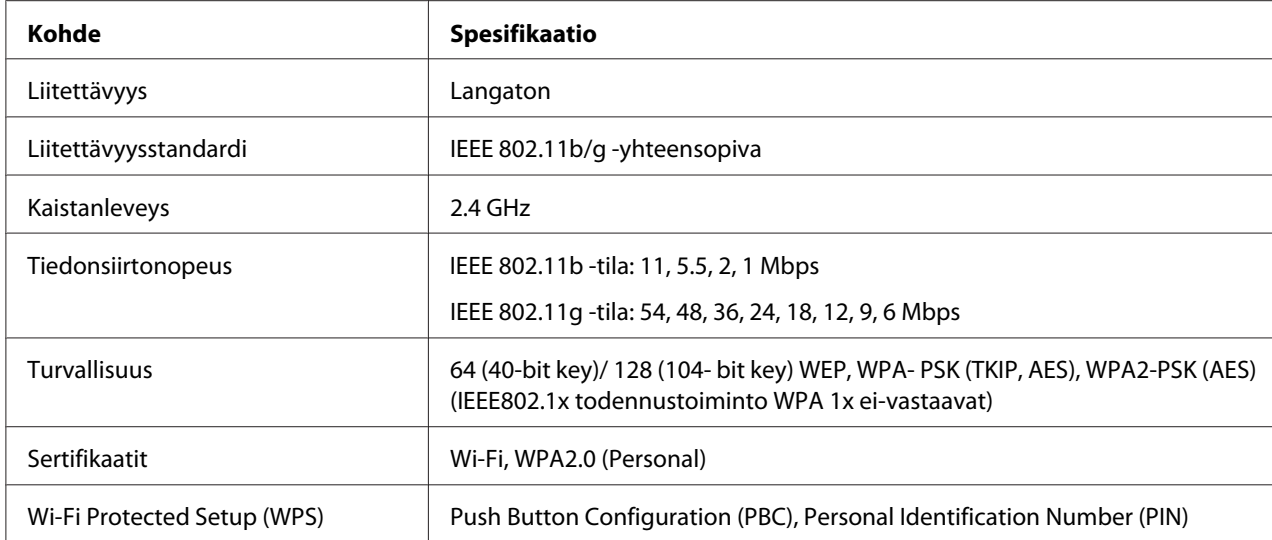

Voit valita langattoman käytön asetusten määritystavan seuraavista:

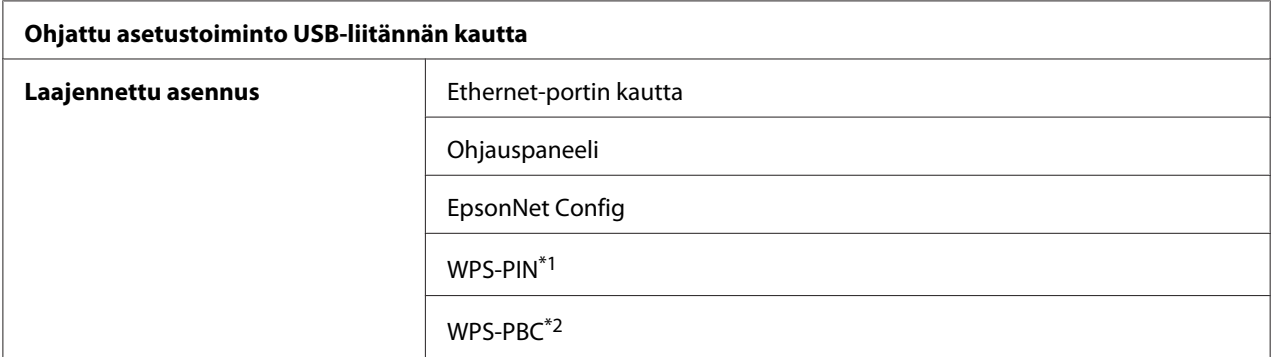

\*1 WPS-PIN (Wi-Fi® Protected Setup-Personal Identification Number) on langattomassa kokoonpanossa tarvittavien laitteiden todennus- ja rekisteröintimetodi, jossa määritetään PIN-koodi tulostimelle ja tietokoneelle. Tämä asetus suoritetaan tukiasemassa, ja se on saatavana vain, kun langattoman reitittimesi tukiasemat tukevat WPS:ää.

\*2 WPS-PBC (Wi-Fi Protected Setup-Push Button Configuration) on langattomassa kokoonpanossa tarvittavien laitteiden todennus- ja rekisteröintimetodi, jossa painetaan langattoman reitittimen tukiasemassa olevaa painiketta ja sitten määritetään WPS-PBC-asetukset ohjauspaneelissa. Tämä asetus on käytössä vain, kun tukiasema tukee WPS:ää.

### **Ohjattu langattoman käytön asetusten määritystoiminto**

Seuraavassa prosessissa esimerkkinä käytetään Windows XP -käyttöjärjestelmää.

1. Aseta *ohjelmistolevy* tietokoneesi CD/DVD-asemaan.

**Install Navi** käynnistyy.

#### *Huomautus:*

*Jos ohjelmistolevy ei käynnisty automaattisesti, napsauta* **Start (Käynnistä)** *(Windows XP:ssä* **start (käynnistä)***—* **All Programs (Kaikki ohjelmat)** *(Windows Vistassa ja Windows 7:ssä) —* **Accessories (Apuohjelmat)** *(Windows Vistassa ja Windows 7:ssä) —* **Run (Suorita)** *ja anna sitten* **D:\EPSetup.exe** *(jossa D on tietokoneesi CD/DVD-aseman tunnus), ja napsauta* **OK***.*

2. Napsauta **Easy Install**.

Esiin tulee **SOFTWARE LICENSE AGREEMENT (OHJELMISTON KÄYTTÖOIKEUSSOPIMUS)**.

3. Jos hyväksyt **SOFTWARE LICENSE AGREEMENT (OHJELMISTON KÄYTTÖOIKEUSSOPIMUS)** ehdot, valitse **Agree (Hyväksy)** ja napsauta sitten **Next (Seuraava)**.

### **Easy Install Navi** käynnistyy.

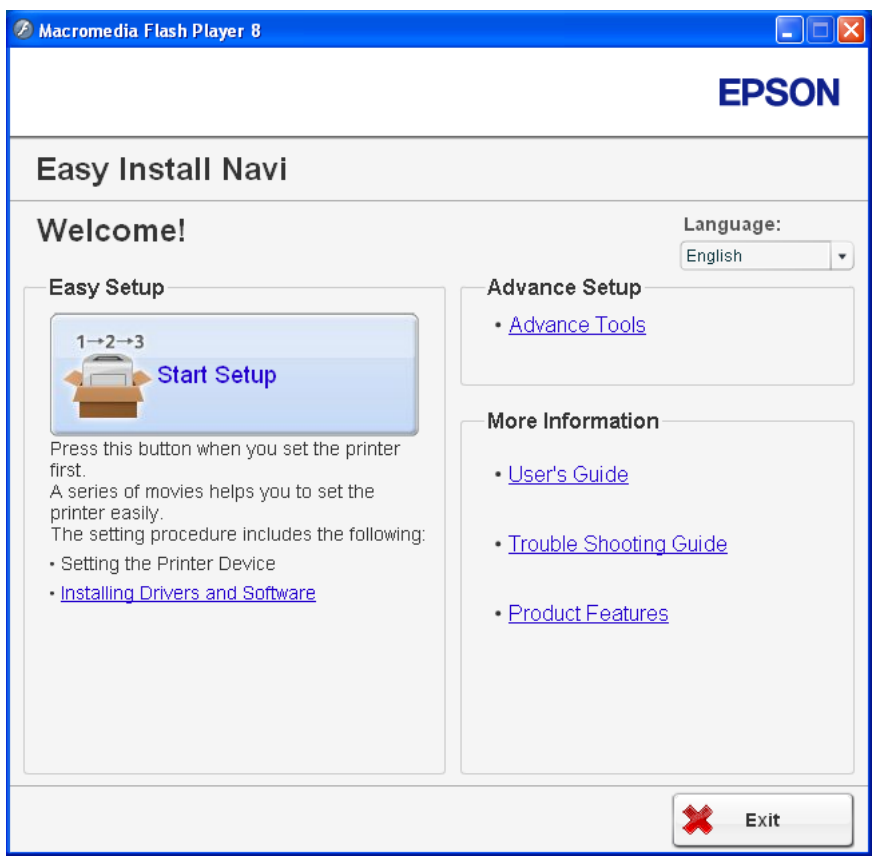

- 4. Napsauta **Start Setup**.
- 5. Napsauta **Connect Your Printer**.

Yhteystyypin valintanäyttö tulee esiin.

6. Valitse **Wireless Connection** ja napsauta sitten **Next**.

Asetusmetodin valintanäyttö tulee esiin.

7. Varmista, että **Wizard** on valittu ja napsauta sitten **Next**.

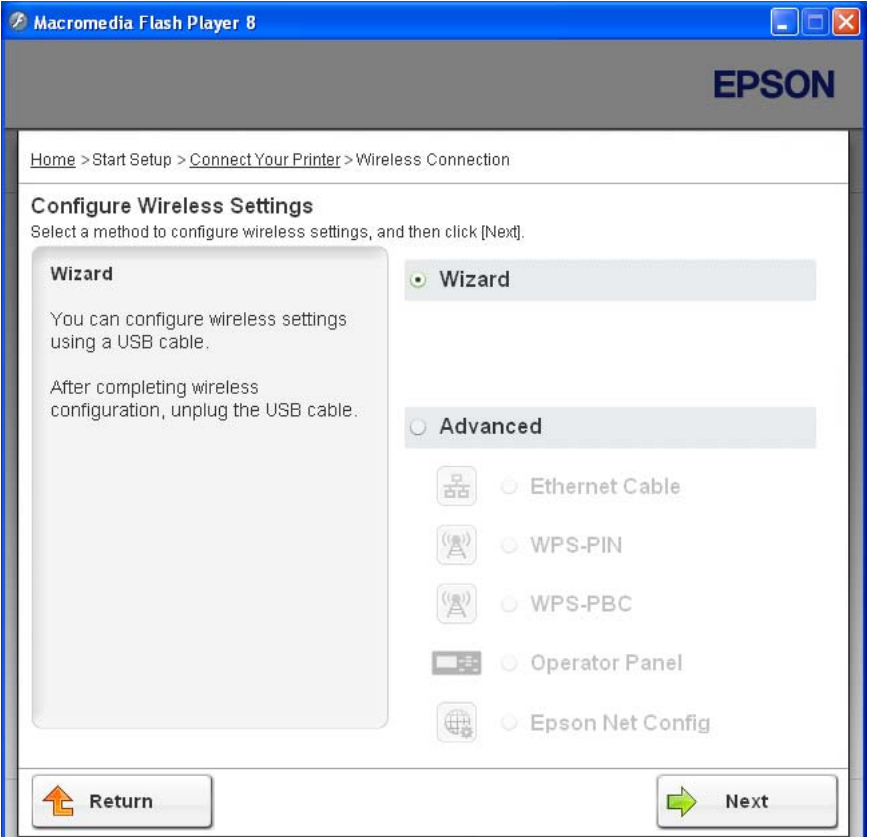

8. Liitä USB-johto näytön ohjeiden mukaan ja suorita muut asetustoimet, kunnes **Printer Setup Utility** -näyttö tulee esiin.

#### *Huomautus:*

*Jos esiin tulee* **Found New Hardware Wizard (Ohjattu uuden laitteiston asennus)***, napsauta* **Cancel (Peruuta)***.*

#### 9. Anna SSID.

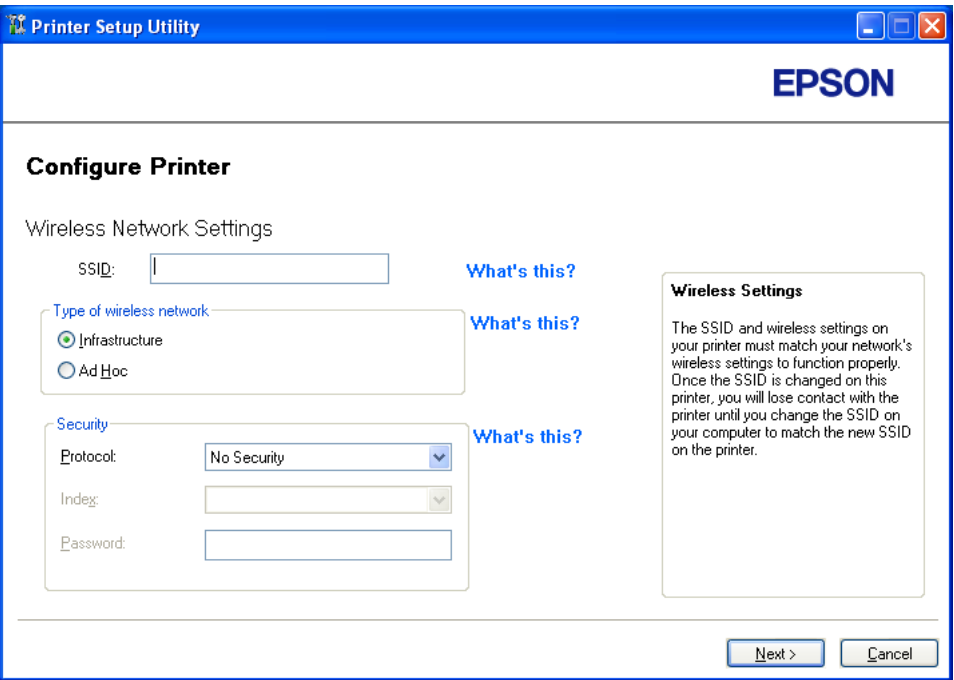

- 10. Valitse **Type of wireless network**.
- 11. Määritä turvallisuusasetukset ja napsauta sitten **Next**.

"IP Address Settings" -näyttö tulee esiin.

12. Valitse **IP Mode** riippuen verkostasi.

Kun **IPv4** on valittu, määritä seuraavat asetukset:

- a Valitse **Type**.
- b Jos **Use Manual Address** on valittu kohdasta **Type**, anna seuraavat kohteet:
	- ❏ Tulostimesi **IP Address**
	- ❏ **Subnet Mask**
	- ❏ **Gateway Address**

Kun **Dual Stack** on valittu, määritä seuraavat asetukset:

- a Määritä **IPv4 Settings**.
- b Jos olet valinnut **Use Manual Address** -valintaruudun kohdasta **IPv6 Settings**, anna seuraavat kohteet:
	- ❏ Tulostimesi **IP Address**
	- ❏ **Gateway Address**

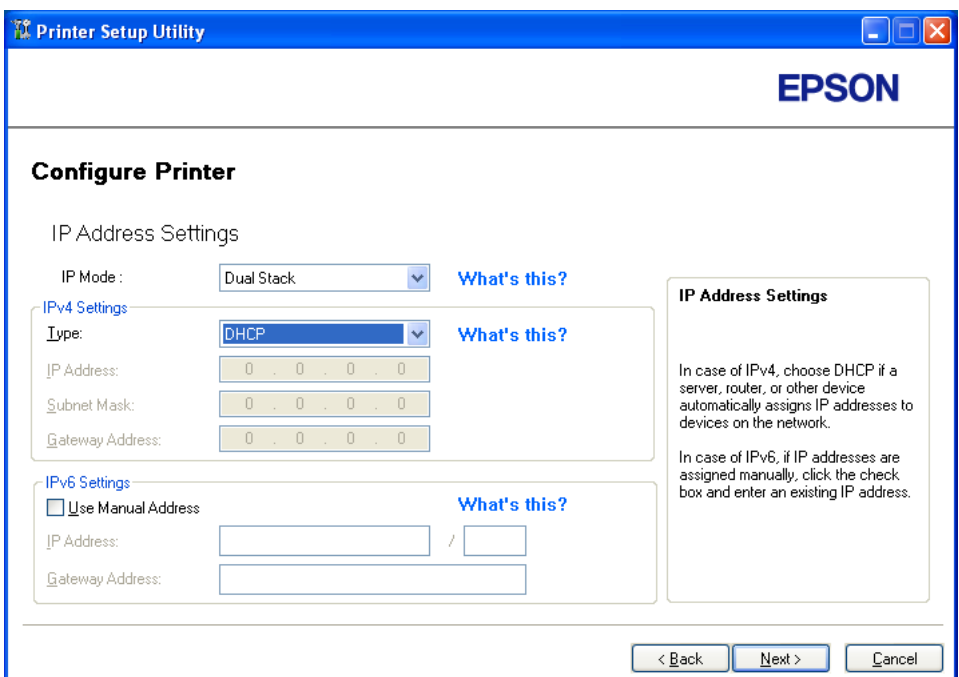

13. Napsauta **Next**.

"FAX Settings" -näyttö tulee esiin.

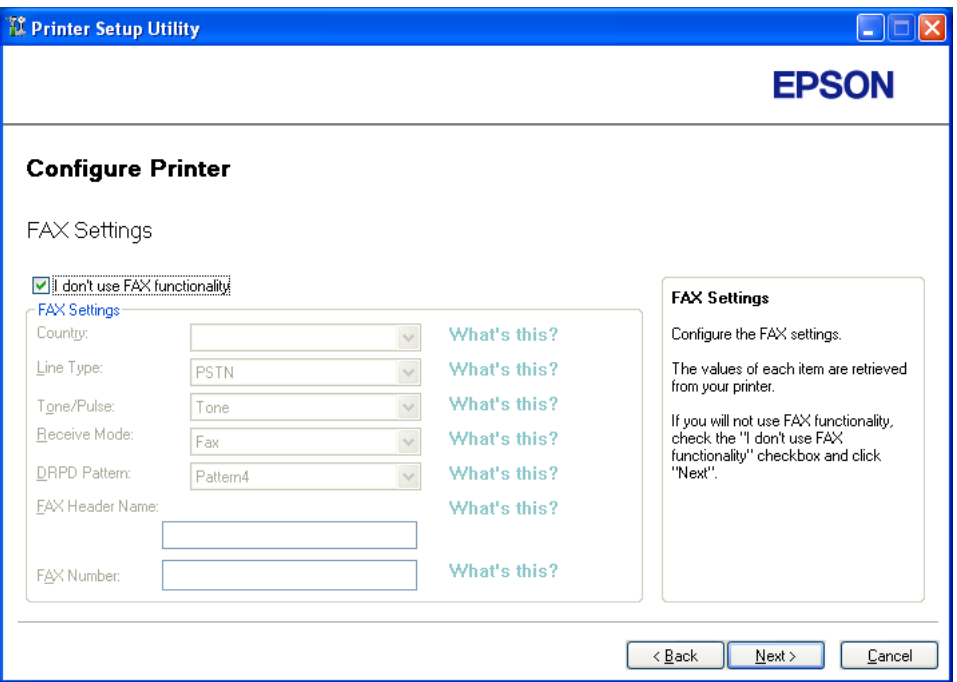

14. Määritä faksin asetukset tarvittaessa.

#### *Huomautus:*

*Jos et halua käyttää faksiominaisuutta, valitse* **I don't use FAX functionality** *-valintaruutu.*

15. Napsauta **Next**.

- TI Printer Setup Utility  $\Box$  $\Box$  $\times$ **EPSON Configure Printer** Confirm the settings **Confirm Settings** ========Wireless Network Settings=======<br>SSID:<br>Type of wireless network:Infrastructure<br>ISecurity]<br>Protocol:WPA2-PSK-AES Please confirm your settings. Select language if you want to<br>change the language of printer's<br>operation panel. Index:<br>Password: \*\*\*\*\*\*\*\* Password:"""""|PAddress Settings==========<br>===========|PAddress Settings==========<br>|P Mode:Dual Stack<br>|[Py4 Settings]<br>Type:Use Manual Address Panel Language: English Panel V  $\leq$   $\underline{\mathsf{B}}$  ack Cancel Apply
- 16. Varmista, että langattoman käytön asetukset näytetään ja napsauta sitten **Apply**.

17. Napsauta **Yes (Kyllä)** käynnistääksesi tietokoneesi uudelleen.

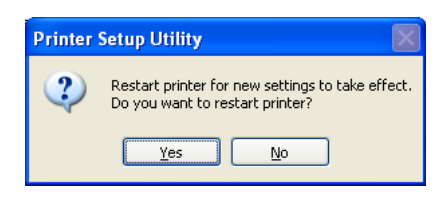

"Configuration Complete" -näyttö tulee esiin.

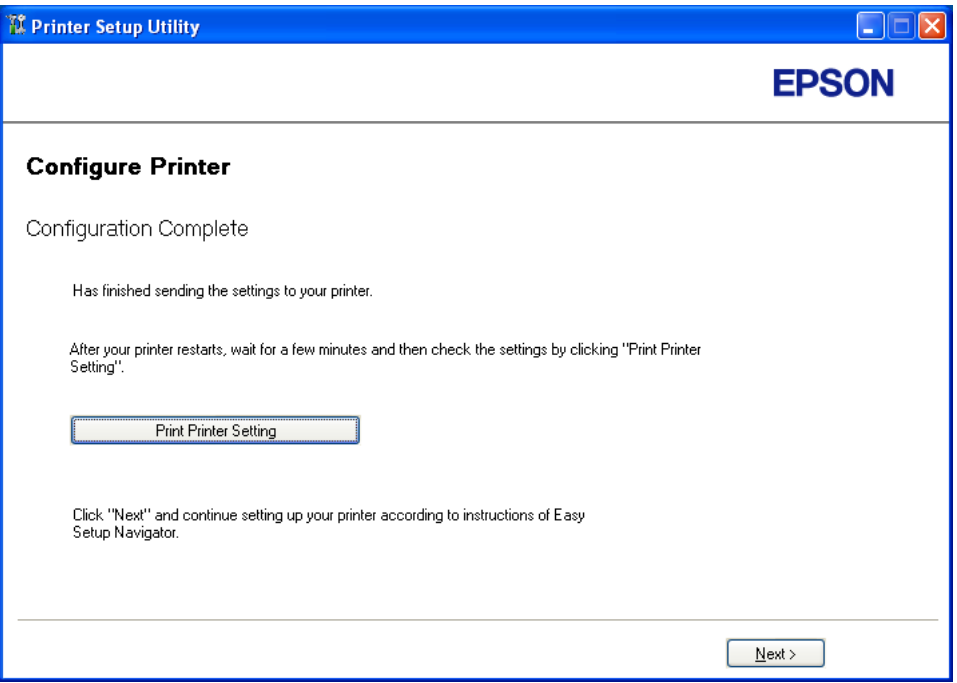

18. Odota muutama minuutti, kunnes tulostin käynnistyy uudelleen langattoman verkon muodostamiseksi.

#### *Huomautus:*

*Jos esiin tulee* **Found New Hardware Wizard (Ohjattu uuden laitteiston asennus)***, napsauta* **Cancel (Peruuta)***.*

- 19. Napsauta **Print Printer Setting**.
- 20. Tarkista, että "Link Quality" näkyy raportissa muodossa "Good", "Acceptable" tai "Low".

#### *Huomautus:*

*Kun "Link Quality" on "No Reception", tarkista, että langattoman käytön asetukset on määritetty oikein. Kun haluat määrittää langattoman käytön asetukset uudelleen, napsauta* **Next** *näytössä "Configuration Complete" ja napsauta sitten* **Return***.*

#### 21. Napsauta **Next**.

- 22. Noudata näytöllä olevia ohjeita, kunnes "Check Setup" -näyttö tulee esiin.
- 23. Tarkista, että LCD-näytössä ei näytetä virheitä, ja napsauta sitten **Start Installation**.

**2** Macromedia Flash Player 8  $\Box$  $\Box$  $\times$ **EPSON Easy Install Navi** Home > Start Setup > Check Setup 1 Remove Packaging Material You have completed preparing the printer's hardware 2 Connect Your Printer Press the [Start Installation] button on the lower right to go to the software install procedure. 3 Load Paper Check Setup If any error is displayed on the operator panel, click the following link: Trouble Shooting Guide Previous  $\Rightarrow$  Start Installation Return

Jos näytetään virheitä, napsauta **Trouble Shooting Guide** ja noudata ohjeita.

24. Tarkista, että asennettava tulostin näkyy "Select Printer" -näytössä, ja napsauta sitten **Next**.

#### *Huomautus:*

*Jos asennettavaa tulostinta ei ole lueteltu "Select Printer" -näytössä, yritä suorittaa seuraavat vaiheet:*

- ❏ *Napsauta* **Refresh** *päivittääksesi tiedot.*
- ❏ *Napsauta* **Add Printer** *ja anna sitten tulostimen tiedot manuaalisesti.*
- 25. Valitse tarvittavat kohteet "Enter Printer Settings" -näytöltä ja napsauta sitten **Next**.
- 26. Valitse asennettava ohjelmisto ja napsauta sitten **Install**.
- 27. Napsauta **Finish** poistuaksesi työkalusta.

Langattoman käytön määritys on valmis.

## **Laajennetun asennustoiminnon käyttö langattoman käytön asetusten määritykseen**

Kun haluat käyttää laajennettua asennustoimintoa, avaa Configure Wireless Settings -näyttö.

Seuraavassa prosessissa esimerkkinä käytetään Windows XP -käyttöjärjestelmää.

### Näyttää Configure Wireless Settings -näytön

1. Aseta *ohjelmistolevy* tietokoneesi CD/DVD-asemaan.

**Install Navi** käynnistyy.

*Huomautus:*

*Jos ohjelmistolevy ei käynnisty automaattisesti, napsauta* **Start (Käynnistä)** *(Windows XP:ssä* **start (käynnistä)***—* **All Programs (Kaikki ohjelmat)** *(Windows Vistassa ja Windows 7:ssä) —* **Accessories (Apuohjelmat)** *(Windows Vistassa ja Windows 7:ssä) —* **Run (Suorita)** *ja anna sitten* **D:\EPSetup.exe** *(jossa D on tietokoneesi CD/DVD-aseman tunnus), ja napsauta* **OK***.*

2. Napsauta **Easy Install**.

Esiin tulee **SOFTWARE LICENSE AGREEMENT (OHJELMISTON KÄYTTÖOIKEUSSOPIMUS)**.

3. Jos hyväksyt **SOFTWARE LICENSE AGREEMENT (OHJELMISTON KÄYTTÖOIKEUSSOPIMUS)** ehdot, valitse **Agree (Hyväksy)** ja napsauta sitten **Next (Seuraava)**.

**Easy Install Navi** käynnistyy.

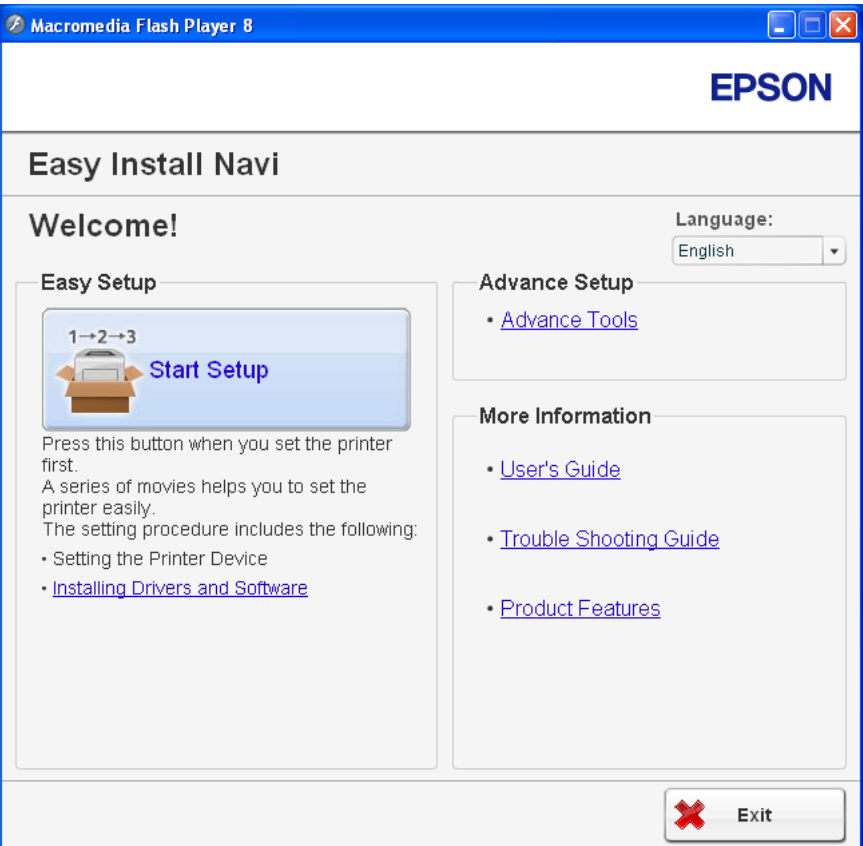

- 4. Napsauta **Start Setup**.
- 5. Napsauta **Connect Your Printer**.
- 6. Valitse **Wireless Connection** ja napsauta sitten **Next**.

Asetusmetodin valintanäyttö tulee esiin.

7. Valitse **Advanced**.

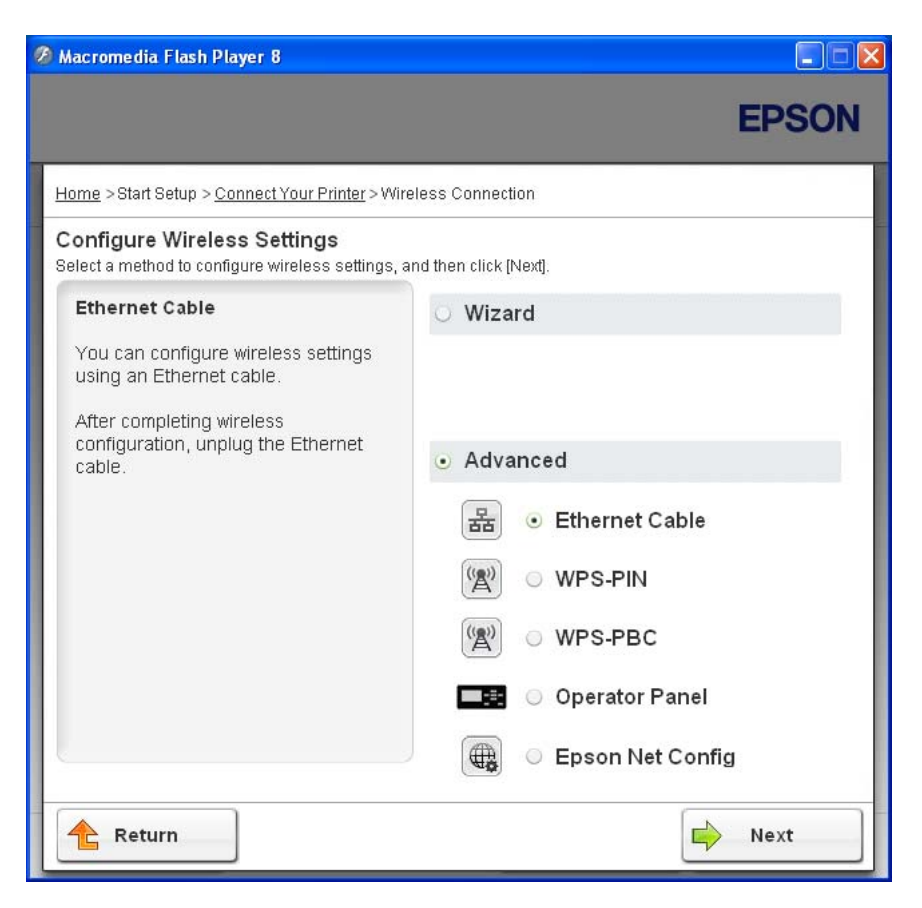

Valitse liitäntämetodi seuraavista

- ❏ "Ethernet Cable" sivulla 70
- ❏ ["WPS-PIN" sivulla 77](#page-76-0)
- ❏ ["WPS-PBC" sivulla 79](#page-78-0)
- ❏ ["Operator Panel" sivulla 81](#page-80-0)
- ❏ ["EpsonNet Config" sivulla 82](#page-81-0)

### Ethernet Cable

- 1. Valitse **Ethernet Cable** ja napsauta sitten **Next**.
- 2. Noudata näytöllä olevia ohjeita ja napsauta sitten **Next**.

#### **Printer Setup Utility** -näyttö tulee esiin.

3. Valitse määritettävä tulostin "Select Printer" -näytöltä ja napsauta sitten **Next**.

#### *Huomautus:*

*Jos määritettävää tulostinta ei ole lueteltu "Select Printer" -näytössä, yritä suorittaa seuraavat vaiheet:*

- ❏ *Napsauta* **Refresh** *päivittääksesi tiedot.*
- ❏ *Napsauta* **Enter IP Address** *ja anna sitten tulostimesi IP-osoite.*
- 4. Anna SSID.

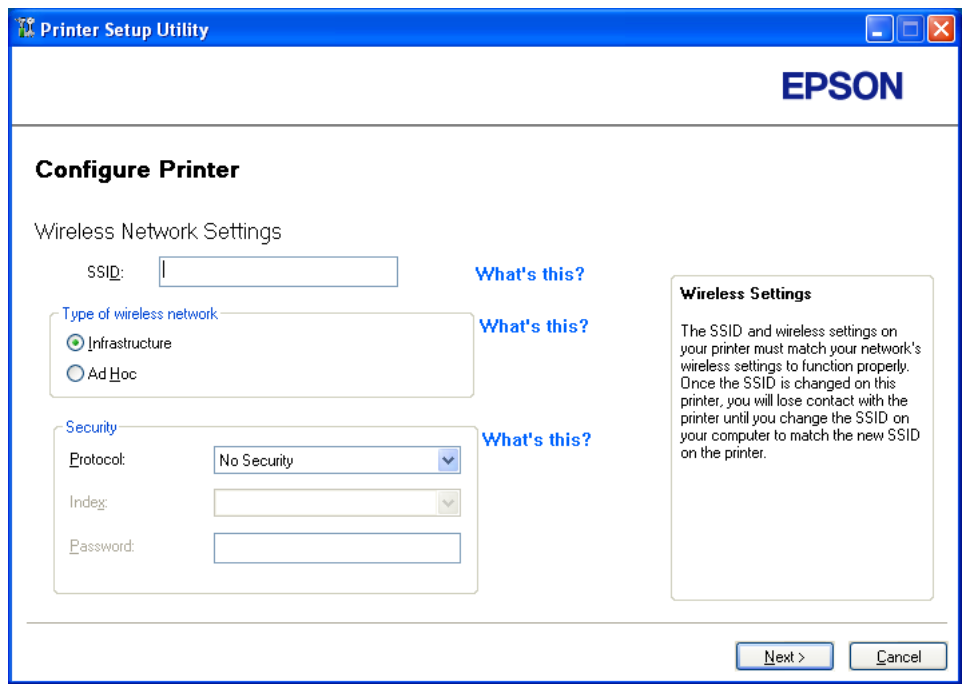

- 5. Valitse **Type of wireless network**.
- 6. Määritä turvallisuusasetukset ja napsauta sitten **Next**.

"IP Address Settings" -näyttö tulee esiin.

7. Valitse **IP Mode** riippuen verkostasi.

Kun **IPv4** on valittu, määritä seuraavat asetukset:

- a Valitse **Type**.
- b Jos **Use Manual Address** on valittu kohdasta **Type**, anna seuraavat kohteet:
	- ❏ Tulostimesi **IP Address**
	- ❏ **Subnet Mask**
	- ❏ **Gateway Address**

Kun **Dual Stack** on valittu, määritä seuraavat asetukset:

- a Määritä **IPv4 Settings**.
- b Jos olet valinnut **Use Manual Address** -valintaruudun kohdasta **IPv6 Settings**, anna seuraavat kohteet:
	- ❏ Tulostimesi **IP Address**
	- ❏ **Gateway Address**

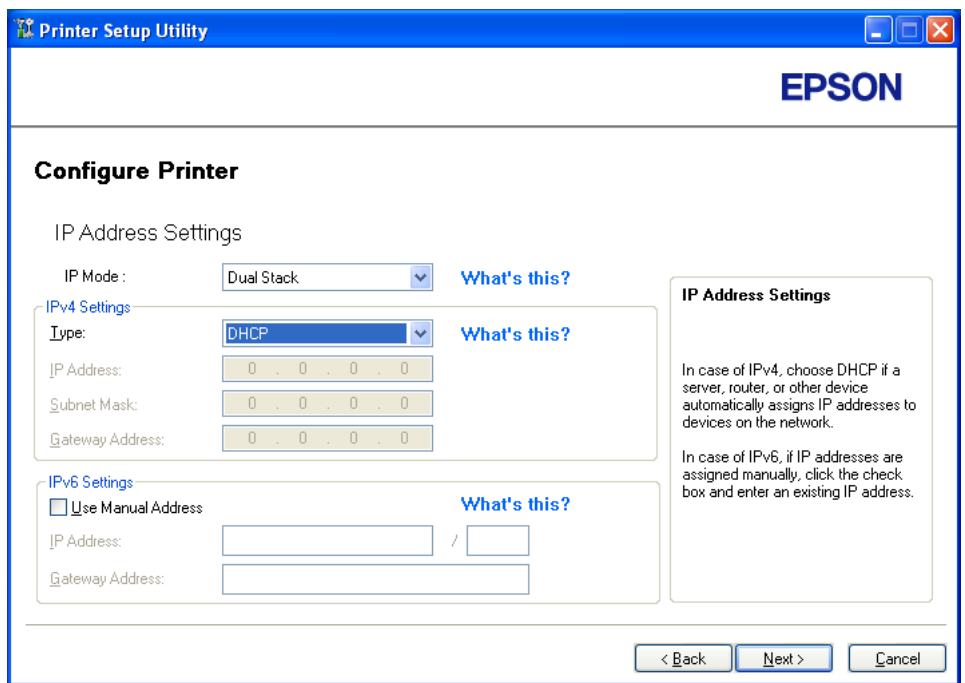

8. Napsauta **Next**.
"FAX Settings" -näyttö tulee esiin.

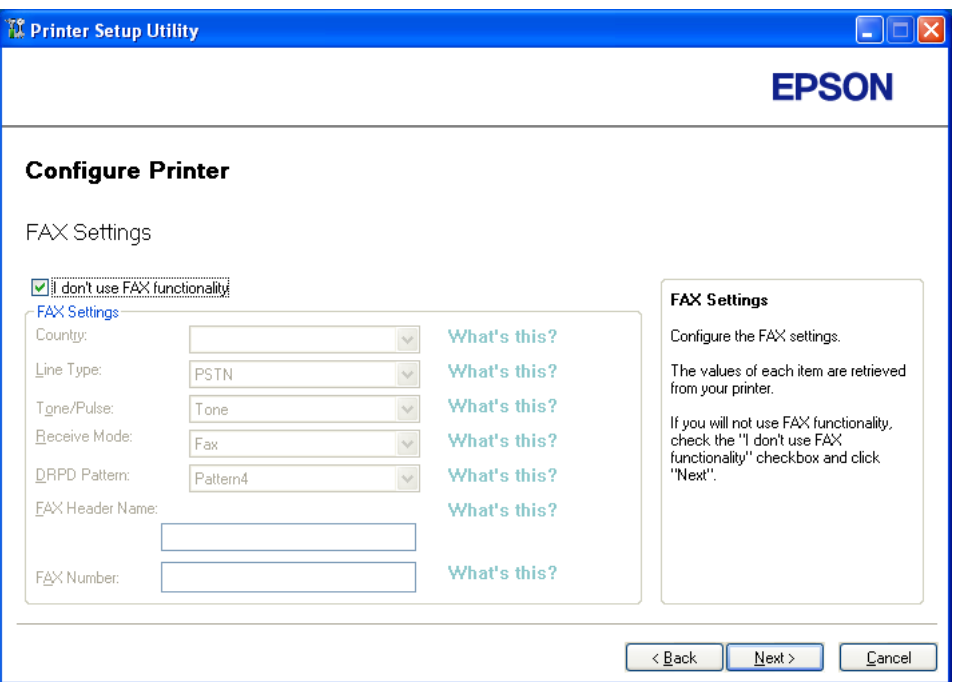

9. Määritä faksin asetukset tarvittaessa.

#### *Huomautus:*

*Jos et halua käyttää faksiominaisuutta, valitse* **I don't use FAX functionality** *-valintaruutu.*

10. Napsauta **Next**.

11. Varmista, että langattoman käytön asetukset näytetään ja napsauta sitten **Apply**.

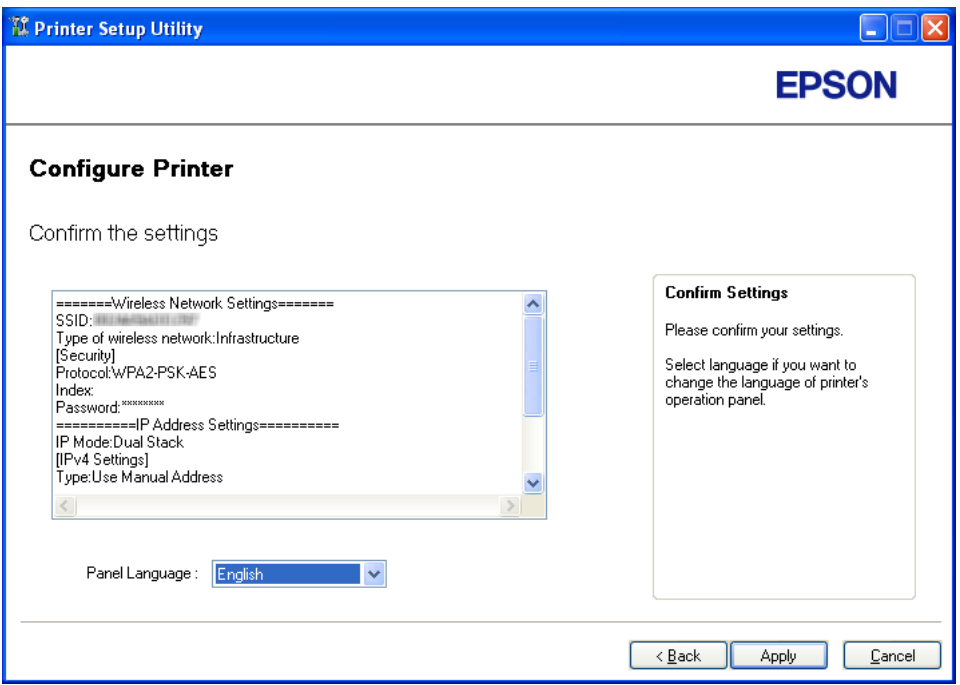

12. Napsauta **Yes (Kyllä)** käynnistääksesi tietokoneesi uudelleen.

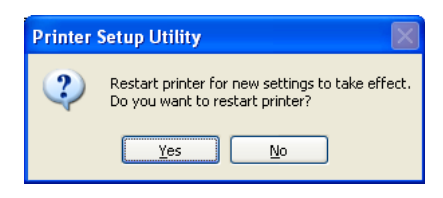

"Configuration Complete" -näyttö tulee esiin.

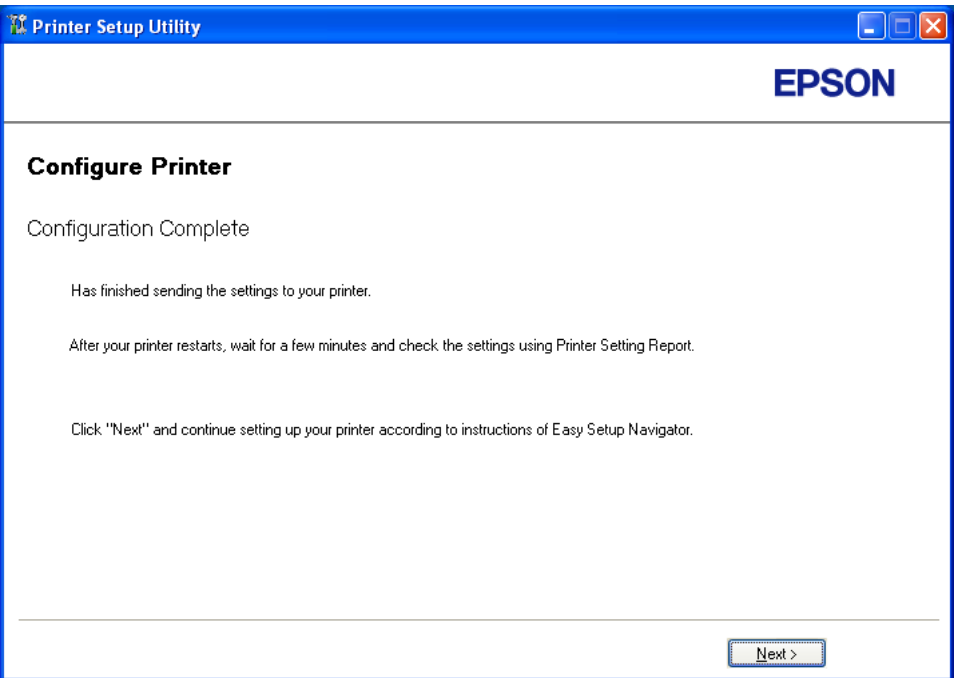

13. Odota muutama minuutti, kunnes tulostin käynnistyy uudelleen langattoman verkon muodostamiseksi.

#### 14. Napsauta **Next**.

- 15. Noudata näytöllä olevia ohjeita, kunnes "Check Setup" -näyttö tulee esiin.
- 16. Tulosta System Settings -sivu ohjauspaneelista.

Katso ["System Settings -sivun tulostus" sivulla 155](#page-154-0).

17. Tarkista, että "Link Quality" näkyy raportissa muodossa "Good", "Acceptable" tai "Low".

#### *Huomautus:*

*Kun "Link Quality" on "No Reception", tarkista, että langattoman käytön asetukset on määritetty oikein. Kun haluat määrittää langattoman käytön asetukset uudelleen, napsauta* **Return***.*

18. Tarkista, että LCD-näytössä ei näytetä virheitä, ja napsauta sitten **Start Installation**.

**2** Macromedia Flash Player 8  $\Box$  $\Box$  $\times$ **EPSON Easy Install Navi** Home > Start Setup > Check Setup 1 Remove Packaging Material You have completed preparing the printer's hardware 2 Connect Your Printer Press the [Start Installation] button on the lower right to go to the software install procedure. 3 Load Paper Check Setup If any error is displayed on the operator panel, click the following link: Trouble Shooting Guide Previous  $\Rightarrow$  Start Installation Return

Jos näytetään virheitä, napsauta **Trouble Shooting Guide** ja noudata ohjeita.

19. Tarkista, että asennettava tulostin näkyy "Select Printer" -näytössä, ja napsauta sitten **Next**.

# *Huomautus:*

*Jos asennettavaa tulostinta ei ole lueteltu "Select Printer" -näytössä, yritä suorittaa seuraavat vaiheet:*

- ❏ *Napsauta* **Refresh** *päivittääksesi tiedot.*
- ❏ *Napsauta* **Add Printer** *ja anna sitten tulostimen tiedot manuaalisesti.*
- 20. Määritä tarvittavat kohteet "Enter Printer Settings" -näytöllä ja napsauta sitten **Next**.
- 21. Valitse asennettava ohjelmisto ja napsauta sitten **Install**.
- 22. Napsauta **Finish** poistuaksesi työkalusta.

Langattoman käytön määritys on valmis.

WPS-PIN

#### *Huomautus:*

- ❏ *WPS-PIN (Wi-Fi Protected Setup-Personal Identification Number) on langattomassa kokoonpanossa tarvittavien laitteiden todennus- ja rekisteröintimetodi, jossa määritetään PIN-koodi tulostimelle ja tietokoneelle. Tämä asetus suoritetaan tukiasemassa, ja se on saatavana vain, kun langattoman reitittimesi tukiasemat tukevat WPS:ää.*
- ❏ *Ennen kuin WPS-PIN käynnistyy, on PIN-koodi syötettävä langattoman tukiaseman web-sivulle. Katso lisätietoja tukiaseman ohjekirjasta.*
- 1. Valitse **WPS-PIN** ja napsauta sitten **Next**.
- 2. Noudata näytöllä olevia ohjeita, kunnes "Check Setup" -näyttö tulee esiin.
- 3. Tarkista, että LCD-näytössä ei näytetä virheitä, ja napsauta sitten **Start Installation**.

**2** Macromedia Flash Player 8  $\Box$  $\Box$  $\times$ **EPSON Easy Install Navi** Home > Start Setup > Check Setup Remove Packaging Material You have completed preparing the printer's hardware 2 Connect Your Printer Press the [Start Installation] button on the lower right to go to the software install procedure. 3 Load Paper Check Setup If any error is displayed on the operator panel, click the following link: Trouble Shooting Guide Previous  $\Rightarrow$  Start Installation Return

Jos näytetään virheitä, napsauta **Trouble Shooting Guide** ja noudata ohjeita.

4. Tarkista, että asennettava tulostin näkyy "Select Printer" -näytössä, ja napsauta sitten **Next**.

#### *Huomautus:*

*Jos asennettavaa tulostinta ei ole lueteltu "Select Printer" -näytössä, yritä suorittaa seuraavat vaiheet:*

- ❏ *Napsauta* **Refresh** *päivittääksesi tiedot.*
- ❏ *Napsauta* **Add Printer** *ja anna sitten tulostimen tiedot manuaalisesti.*
- 5. Määritä tarvittavat kohteet "Enter Printer Settings" -näytöllä ja napsauta sitten **Next**.
- 6. Valitse asennettava ohjelmisto ja napsauta sitten **Install**.
- 7. Napsauta **Finish** poistuaksesi työkalusta.

Langattoman käytön määritys on valmis.

Jos **WPS-PIN** -toiminnon suoritus onnistuu ja tulostin käynnistetään uudelleen, langaton LAN-liitäntä on valmis.

# WPS-PBC

### *Huomautus:*

*WPS-PBC (Wi-Fi Protected Setup-Push Button Configuration) on langattomassa kokoonpanossa tarvittavien laitteiden todennus- ja rekisteröintimetodi, jossa painetaan langattoman reitittimen tukiasemassa olevaa painiketta ja sitten määritetään WPS-PBC -asetukset ohjauspaneelissa. Tämä asetus on käytössä vain, kun tukiasema tukee WPS:ää.*

- 1. Valitse **WPS-PBC** ja napsauta sitten **Next**.
- 2. Noudata näytöllä olevia ohjeita, kunnes "Check Setup" -näyttö tulee esiin.
- 3. Tarkista, että LCD-näytössä ei näytetä virheitä, ja napsauta sitten **Start Installation**.

**2** Macromedia Flash Player 8  $\Box$  $\Box$  $\times$ **EPSON Easy Install Navi** Home > Start Setup > Check Setup Remove Packaging Material You have completed preparing the printer's hardware 2 Connect Your Printer Press the [Start Installation] button on the lower right to go to the software install procedure. 3 Load Paper Check Setup If any error is displayed on the operator panel, click the following link: Trouble Shooting Guide Previous  $\Rightarrow$  Start Installation Return

Jos näytetään virheitä, napsauta **Trouble Shooting Guide** ja noudata ohjeita.

4. Tarkista, että asennettava tulostin näkyy "Select Printer" -näytössä, ja napsauta sitten **Next**.

#### *Huomautus:*

*Jos asennettavaa tulostinta ei ole lueteltu "Select Printer" -näytössä, yritä suorittaa seuraavat vaiheet:*

- ❏ *Napsauta* **Refresh** *päivittääksesi tiedot.*
- ❏ *Napsauta* **Add Printer** *ja anna sitten tulostimen tiedot manuaalisesti.*
- 5. Määritä tarvittavat kohteet "Enter Printer Settings" -näytöllä ja napsauta sitten **Next**.
- 6. Valitse asennettava ohjelmisto ja napsauta sitten **Install**.
- 7. Napsauta **Finish** poistuaksesi työkalusta.

Langattoman käytön määritys on valmis.

#### *Huomautus:*

*Katso lisätietoja* **WPS-PBC** *-toiminnosta LAN-tukiasemassa langattoman LAN-tukiaseman mukana toimitetusta ohjekirjasta.*

Jos **WPS-PBC** -toiminnon suoritus onnistuu ja tulostin käynnistetään uudelleen, langaton LAN-liitäntä on valmis.

#### Operator Panel

- 1. Valitse **Operator Panel** ja napsauta sitten **Next**.
- 2. Noudata näytöllä olevia ohjeita, kunnes "Check Setup" -näyttö tulee esiin.
- 3. Tarkista, että LCD-näytössä ei näytetä virheitä, ja napsauta sitten **Start Installation**.

Jos näytetään virheitä, napsauta **Trouble Shooting Guide** ja noudata ohjeita.

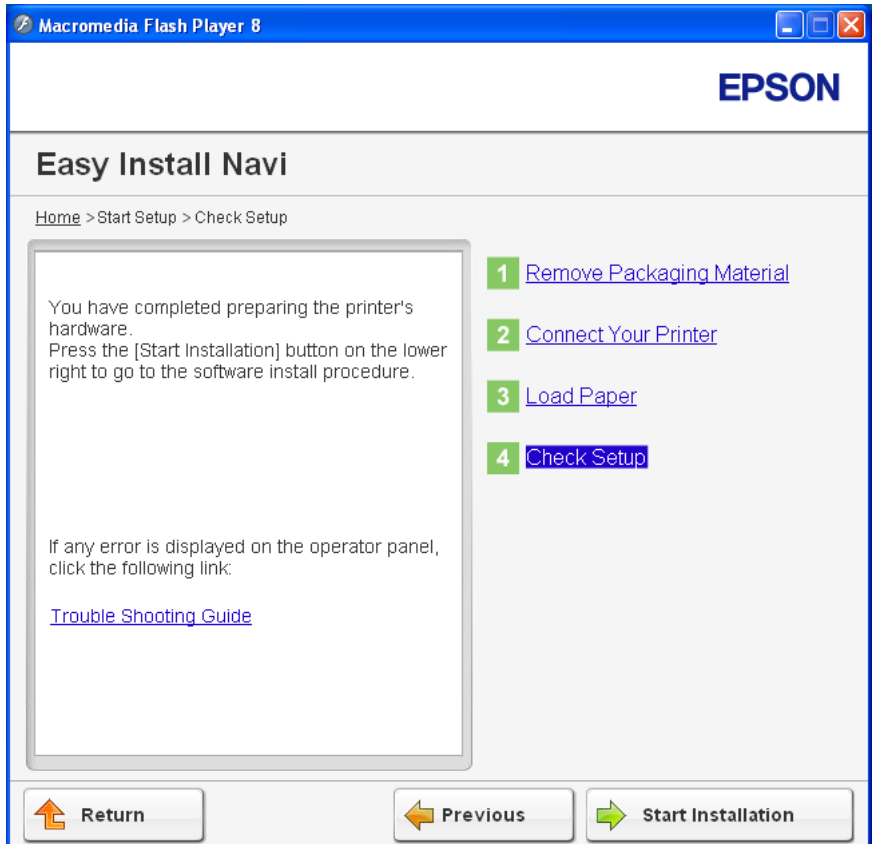

4. Tarkista, että asennettava tulostin näkyy "Select Printer" -näytössä, ja napsauta sitten **Next**.

#### *Huomautus:*

*Jos asennettavaa tulostinta ei ole lueteltu "Select Printer" -näytössä, yritä suorittaa seuraavat vaiheet:*

- ❏ *Napsauta* **Refresh** *päivittääksesi tiedot.*
- ❏ *Napsauta* **Add Printer** *ja anna sitten tulostimen tiedot manuaalisesti.*
- 5. Määritä tarvittavat kohteet "Enter Printer Settings" -näytöllä ja napsauta sitten **Next**.
- 6. Valitse asennettava ohjelmisto ja napsauta sitten **Install**.
- 7. Napsauta **Finish** poistuaksesi työkalusta.

Langattoman käytön määritys on valmis.

### EpsonNet Config

- 1. Valitse **EpsonNet Config** ja napsauta sitten **Next**.
- 2. Noudata näytöllä olevia ohjeita, kunnes "Check Setup" -näyttö tulee esiin.
- 3. Tarkista, että LCD-näytössä ei näytetä virheitä, ja napsauta sitten **Start Installation**.

**2** Macromedia Flash Player 8  $\Box$  $\Box$  $\times$ **EPSON Easy Install Navi** Home > Start Setup > Check Setup Remove Packaging Material You have completed preparing the printer's hardware 2 Connect Your Printer Press the [Start Installation] button on the lower right to go to the software install procedure. 3 Load Paper Check Setup If any error is displayed on the operator panel, click the following link: Trouble Shooting Guide Previous  $\Rightarrow$  Start Installation Return

Jos näytetään virheitä, napsauta **Trouble Shooting Guide** ja noudata ohjeita.

4. Tarkista, että asennettava tulostin näkyy "Select Printer" -näytössä, ja napsauta sitten **Next**.

#### *Huomautus:*

*Jos asennettavaa tulostinta ei ole lueteltu "Select Printer" -näytössä, yritä suorittaa seuraavat vaiheet:*

- ❏ *Napsauta* **Refresh** *päivittääksesi tiedot.*
- ❏ *Napsauta* **Add Printer** *ja anna sitten tulostimen tiedot manuaalisesti.*
- 5. Määritä tarvittavat kohteet "Enter Printer Settings" -näytöllä ja napsauta sitten **Next**.
- 6. Valitse asennettava ohjelmisto ja napsauta sitten **Install**.
- 7. Napsauta **Finish** poistuaksesi työkalusta.

Langattoman käytön määritys on valmis.

Jos EpsonNet Config -toiminnon suoritus onnistuu ja tulostin käynnistetään uudelleen, langaton LAN-liitäntä on valmis.

# **Uuden langattoman ympäristön asetus tietokoneellesi (Kun langaton yhteys on asetettava tietokoneeseesi)**

DHCP-verkko:

1. Tietokoneen asetus langatonta yhteyttä varten:

#### *Huomautus:*

*Voit muuttaa langattoman käytön asetuksia myös langattomalla sovelluksella, joka voidaan asentaa tietokoneeseesi.*

**Windows XP ja Windows Server 2003:**

- a Valitse **Network Connections (Verkkoyhteydet) Control Panel (ohjauspaneelista)**.
- b Napsauta hiiren oikealla painikkeella kohtaa **Wireless Network Connection (Langaton verkkoyhteys)** ja valitse **Properties (Ominaisuudet)**.
- c Valitse **Wireless Networks (Langattomat verkot)** -välilehti.
- d Varmista, että valintaruutu **Use Windows to configure my wireless network settings (Windows määrittää langattoman verkon automaattisesti)** on valittuna.

# *Huomautus:*

.

.

*Kirjaa muistiin* **Advanced (Lisäasetukset)** *-ikkunassa (vaihe f) ja* **Wireless network properties (Langattoman verkon ominaisuudet)** *-ikkunassa (vaihe h) olevat asetukset. Voit tarvita näitä asetustietoja myöhemmin.*

- e Napsauta **Advanced (Lisäasetukset)** -painiketta.
- f Valitse **Computer-to-computer (ad hoc) networks only (Vain tietokoneiden väliset verkot)** ja sulje **Advanced (Lisäasetukset)** -valintaikkuna.
- g Napsauta **Add (Lisää)** -painiketta näyttääksesi **Wireless network properties (Langattoman verkon ominaisuudet)**.
- h Anna **Association (Suhde)** -välilehdellä seuraavat tiedot ja napsauta **OK**.

**Network name (SSID): (Verkkonimi (SSID):) xxxxxxxx** (xxxxxxxx ilmaisee langattoman laitteen SSID:n, jota käytetään)

**Network Authentication: (Verkkotodennus:) Open (Avaa)**

**Data encryption: (Tiedon salaus:) Disabled (Ei käytössä)**

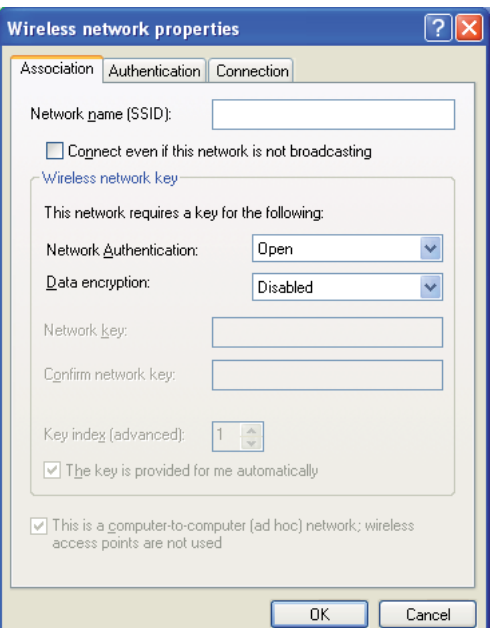

- i Napsauta **Move up (Siirrä ylös)** -painiketta siirtääksesi uuden lisätyn SSID:n luettelossa ensimmäiseksi.
- j Napsauta **OK** sulkeaksesi **Wireless Network Connection Properties (Langattoman verkkoyhteyden ominaisuudet)** -valintaikkunan.

#### **Windows Vista:**

a Avaa **Control Panel (Ohjauspaneeli)**.

- b Valitse **Network and Internet (Verkko ja Internet)**.
- c Valitse **Network and Sharing Center (Verkko ja jakamiskeskus)**.
- d Valitse **Connect to a network (Yhdistä verkkoon)**.
- e Valitse **xxxxxxxx** (xxxxxxxx ilmaisee langattoman laitteen SSID:n, jota käytetään)
- . käytettävissä olevien verkkojen luettelosta ja napsauta **Connect (Yhdistä)**.
- f Napsauta **Close (Sulje)** valintaikkunassa vahvistettuasi, että yhteydenmuodostus onnistui.

# **Windows Server 2008:**

.

.

.

- a Avaa **Control Panel (Ohjauspaneeli)**.
- b Valitse **Network and Internet (Verkko ja Internet)**.
- c Valitse **Network and Sharing Center (Verkko ja jakamiskeskus)**.
- d Valitse **Connect to a network (Yhdistä verkkoon)**.
- e Valitse **xxxxxxxx** (xxxxxxxx ilmaisee langattoman laitteen SSID:n, jota käytetään)
- . käytettävissä olevien verkkojen luettelosta ja napsauta **Connect (Yhdistä)**.
- f Napsauta **Close (Sulje)** valintaikkunassa vahvistettuasi, että yhteydenmuodostus onnistui.

# **Windows Server 2008 R2 ja Windows 7:**

- a Avaa **Control Panel (Ohjauspaneeli)**.
- b Valitse **Network and Internet (Verkko ja Internet)**.
- c Valitse **Network and Sharing Center (Verkko ja jakamiskeskus)**.
- d Valitse **Connect to a network (Yhdistä verkkoon)**.
- e Valitse **xxxxxxxx** (xxxxxxxx ilmaisee langattoman laitteen SSID:n, jota käytetään)
- . käytettävissä olevien verkkojen luettelosta ja napsauta **Connect (Yhdistä)**.
- 2. Tarkista AutoIP:n tulostimelle määrittämä IP-osoite.
	- a Paina ohjauspaneelista **System** -painiketta.
	- b Valitse Admin Menu ja paina sitten @ -painiketta.
	- c Valitse Network ja paina sitten @-painiketta.
	- d Valitse  $TCP/IP$  ja paina sitten  $\omega$  -painiketta.
	- e Valitse IPv4 ja paina sitten @-painiketta.
	- f Valitse IP Address ja paina sitten  $\infty$  -painiketta.

(Oletus-IP-osoitealue: 169.254.xxx.yyy)

IP Address

.

.

169.254.000.041\*

3. Varmista, että tietokoneesi IP-osoite on määritetty DHCP:lla.

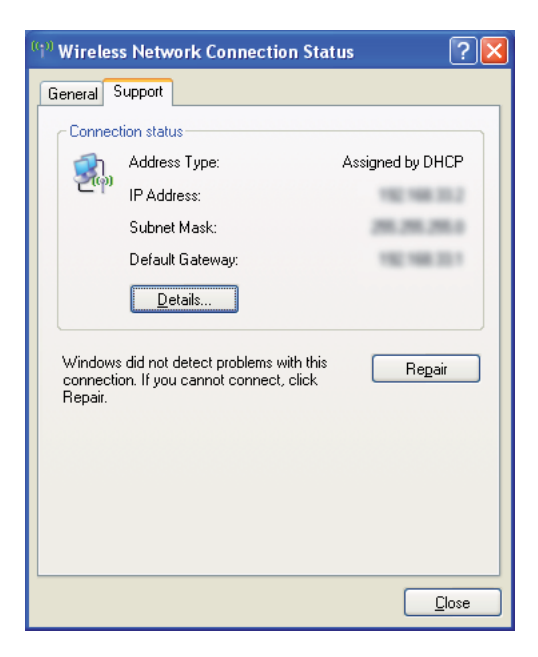

4. Käynnistä Internet-selaimesi.

5. Kirjoita tulostimen IP-osoite osoiteriville ja paina sitten **Enter**-näppäintä.

EpsonNet Config tulee esiin.

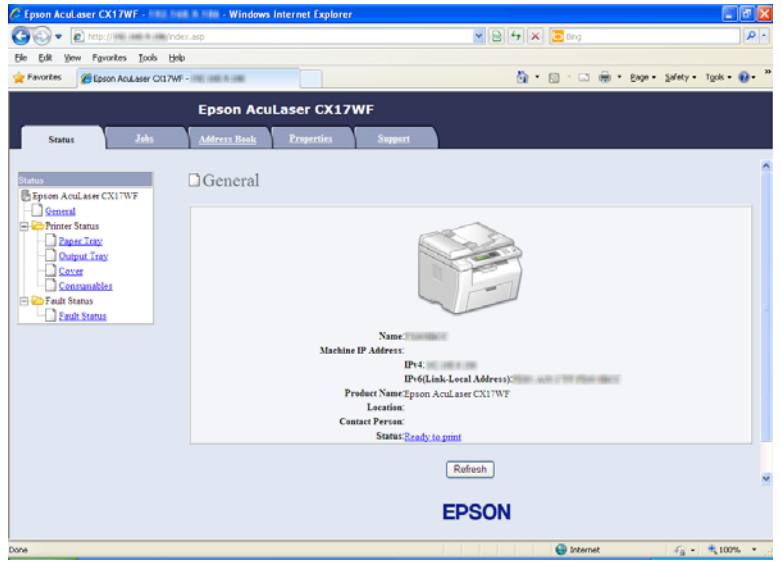

- 6. Määritä tulostimen langattoman käytön asetukset kohdassa EpsonNet Config.
- 7. Käynnistä tulostin uudelleen.
- 8. Palauta langattoman käytön asetukset tietokoneeseesi.

#### *Huomautus:*

.

*Jos tietokoneesi käyttöjärjestelmä sisältää langattoman yhteyden määritysohjelmiston, käytä sitä muuttaaksesi langattoman käytön asetuksia. Katso ohjeet alta.*

# **Windows XP ja Windows Server 2003:**

- a Valitse **Network Connections (Verkkoyhteydet) Control Panel (ohjauspaneelista)**.
- b Napsauta hiiren oikealla painikkeella kohtaa **Wireless Network Connection (Langaton verkkoyhteys)** ja valitse **Properties (Ominaisuudet)**.
- c Valitse **Wireless Networks (Langattomat verkot)** -välilehti.
- d Varmista, että valintaruutu **Use Windows to configure my wireless network settings (Windows määrittää langattoman verkon automaattisesti)** on valittuna.
- e Napsauta **Advanced (Lisäasetukset)**.
- f Voit asettaa tulostimen ad-hoc -tilaan tai rakenteelliseen tilaan.
	- ❏ Ad hoc -tila: Valitse **Computer-to-computer (ad hoc) networks only (Vain tietokoneiden väliset verkot)** ja sulje valintaikkuna.
	- ❏ Rakenteellinen tila: Valitse **Access point (Infrastructure) networks only (Vain tukiasemaverkot (rakenteelliset))** ja sulje valintaikkuna.
- g Napsauta **Add (Lisää)** näyttääksesi **Wireless network properties (Langattoman verkon ominaisuudet)**.
- h Anna asetus, jonka lähetät tulostimeen, ja napsauta **OK**.
- i Napsauta **Move up (Siirrä ylös)** siirtääksesi asetuksen luettelossa ensimmäiseksi.
- j Napsauta **OK** sulkeaksesi **Wireless Network Connection Properties (Langattoman verkkoyhteyden ominaisuudet)** -valintaikkunan.

#### **Windows Vista:**

.

.

.

- a Avaa **Control Panel (Ohjauspaneeli)**.
- b Valitse **Network and Internet (Verkko ja Internet)**.
- c Valitse **Network and Sharing Center (Verkko ja jakamiskeskus)**.
- d Valitse **Connect to a network (Yhdistä verkkoon)**.
- e Valitse verkko ja napsauta sitten **Connect (Yhdistä)**.
- f Napsauta **Close (Sulje)** valintaikkunassa vahvistettuasi, että yhteydenmuodostus onnistui.

### **Windows Server 2008:**

- a Avaa **Control Panel (Ohjauspaneeli)**.
- b Valitse **Network and Internet (Verkko ja Internet)**.
- c Valitse **Network and Sharing Center (Verkko ja jakamiskeskus)**.
- d Valitse **Connect to a network (Yhdistä verkkoon)**.
- e Valitse verkko ja napsauta sitten **Connect (Yhdistä)**.
- f Napsauta **Close (Sulje)** valintaikkunassa vahvistettuasi, että yhteydenmuodostus onnistui.

**Windows Server 2008 R2 ja Windows 7:**

- a Avaa **Control Panel (Ohjauspaneeli)**.
- b Valitse **Network and Internet (Verkko ja Internet)**.
- c Valitse **Network and Sharing Center (Verkko ja jakamiskeskus)**.
- d Valitse **Connect to a network (Yhdistä verkkoon)**.
- e Valitse verkko ja napsauta sitten **Connect (Yhdistä)**.

#### Kiinteät IP-verkot:

.

.

.

.

1. Tietokoneen asetus langatonta yhteyttä varten:

#### *Huomautus:*

*Jos tietokoneesi käyttöjärjestelmä sisältää langattoman yhteyden määritysohjelmiston, käytä sitä muuttaaksesi langattoman käytön asetuksia. Katso ohjeet alta.*

### **Windows XP ja Windows Server 2003:**

a Valitse **Network Connections (Verkkoyhteydet) Control Panel (ohjauspaneelista)**.

- b Napsauta hiiren oikealla painikkeella kohtaa **Wireless Network Connection (Langaton verkkoyhteys)** ja valitse **Properties (Ominaisuudet)**.
- c Valitse **Wireless Networks (Langattomat verkot)** -välilehti.
- d Varmista, että valintaruutu **Use Windows to configure my wireless network settings (Windows määrittää langattoman verkon automaattisesti)** on valittuna.

# *Huomautus:*

.

.

*Varmista, että kirjaat ylös tietokoneen langattoman käytön asetukset vaiheessa f ja vaiheessa h, jotta voisit palauttaa ne myöhemmin.*

- e Napsauta **Advanced (Lisäasetukset)** -painiketta.
- f Valitse **Computer-to-computer (ad hoc) networks only (Vain tietokoneiden väliset verkot)** ja sulje **Advanced (Lisäasetukset)** -valintaikkuna.
- g Napsauta **Add (Lisää)** -painiketta näyttääksesi **Wireless network properties (Langattoman verkon ominaisuudet)**.

h Anna **Association (Suhde)** -välilehdellä seuraavat tiedot ja napsauta **OK**.

**Network name (SSID): (Verkkonimi (SSID):) xxxxxxxx** (xxxxxxxx ilmaisee langattoman laitteen SSID:n, jota käytetään)

**Network Authentication: (Verkkotodennus:) Open (Avaa)**

**Data encryption: (Tiedon salaus:) Disabled (Ei käytössä)**

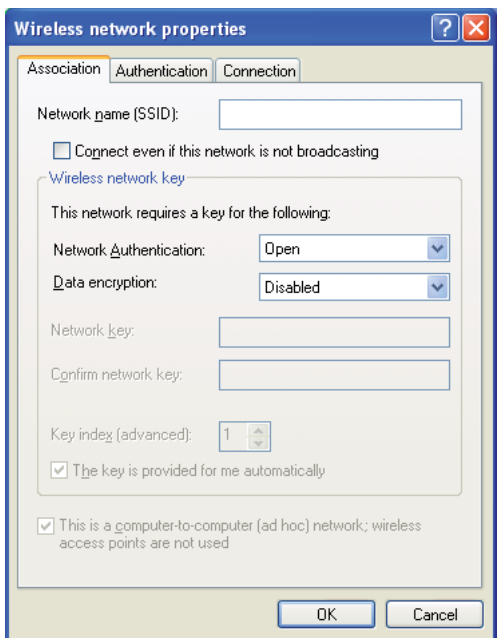

- i Napsauta **Move up (Siirrä ylös)** -painiketta siirtääksesi uuden lisätyn SSID:n luettelossa ensimmäiseksi.
- j Napsauta **OK** sulkeaksesi **Wireless Network Connection Properties (Langattoman verkkoyhteyden ominaisuudet)** -valintaikkunan.

**Windows Vista:**

- a Avaa **Control Panel (Ohjauspaneeli)**.
- b Valitse **Network and Internet (Verkko ja Internet)**.
- c Valitse **Network and Sharing Center (Verkko ja jakamiskeskus)**.
- d Valitse **Connect to a network (Yhdistä verkkoon)**.
- e Valitse **xxxxxxxx** (xxxxxxxx ilmaisee langattoman laitteen SSID:n, jota käytetään)
- . käytettävissä olevien verkkojen luettelosta ja napsauta **Connect (Yhdistä)**.
- f Napsauta **Close (Sulje)** valintaikkunassa vahvistettuasi, että yhteydenmuodostus onnistui.

# **Windows Server 2008:**

.

.

.

- a Avaa **Control Panel (Ohjauspaneeli)**.
- b Valitse **Network and Internet (Verkko ja Internet)**.
- c Valitse **Network and Sharing Center (Verkko ja jakamiskeskus)**.
- d Valitse **Connect to a network (Yhdistä verkkoon)**.
- e Valitse **xxxxxxxx** (xxxxxxxx ilmaisee langattoman laitteen SSID:n, jota käytetään)
- . käytettävissä olevien verkkojen luettelosta ja napsauta **Connect (Yhdistä)**.
- f Napsauta **Close (Sulje)** valintaikkunassa vahvistettuasi, että yhteydenmuodostus onnistui.

# **Windows Server 2008 R2 ja Windows 7:**

- a Avaa **Control Panel (Ohjauspaneeli)**.
- b Valitse **Network and Internet (Verkko ja Internet)**.
- c Valitse **Network and Sharing Center (Verkko ja jakamiskeskus)**.
- d Valitse **Connect to a network (Yhdistä verkkoon)**.
- e Valitse **xxxxxxxx** (xxxxxxxx ilmaisee langattoman laitteen SSID:n, jota käytetään)
- . käytettävissä olevien verkkojen luettelosta ja napsauta **Connect (Yhdistä)**.

2. Tarkista tietokoneesi IP-osoite.

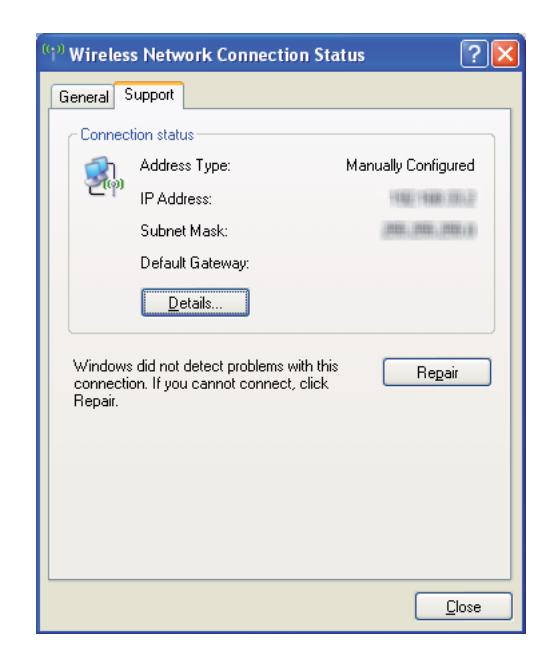

3. Aseta tulostimen IP-osoite.

Katso ["IP-osoitteen määrittäminen \(IPv4-tila\)" sivulla 49.](#page-48-0)

- 4. Käynnistä Internet-selaimesi.
- 5. Kirjoita tulostimen IP-osoite osoiteriville ja paina sitten **Enter**-näppäintä.

EpsonNet Config tulee esiin.

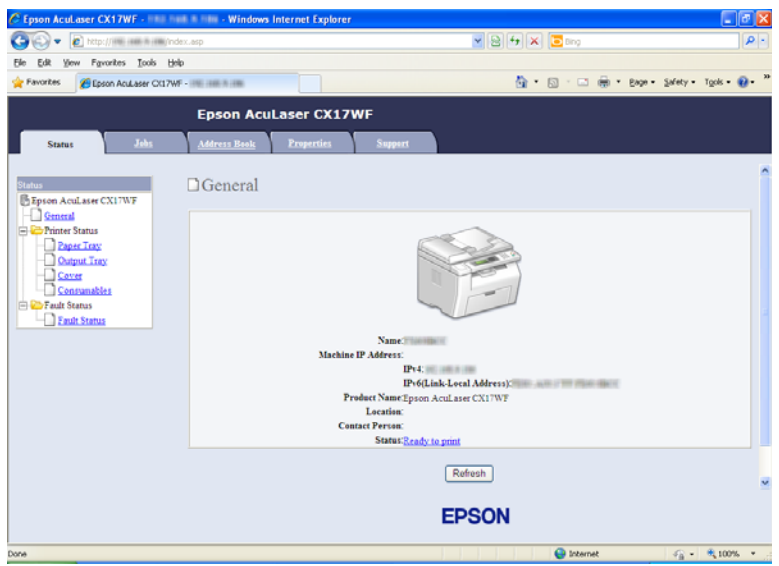

- 6. Muuta tulostimen langattoman käytön asetuksia kohdassa EpsonNet Config.
- 7. Käynnistä tulostin uudelleen.
- 8. Palauta langattoman käytön asetukset tietokoneeseesi.

#### *Huomautus:*

*Jos tietokoneesi käyttöjärjestelmä sisältää langattoman yhteyden määritysohjelmiston, käytä sitä muuttaaksesi langattoman käytön asetuksia. Voit muuttaa langattoman käytön asetuksia myös käyttöjärjestelmän mukana tulleella työkalulla. Katso ohjeet alta.*

# **Windows XP ja Windows Server 2003:**

- a Valitse **Network Connections (Verkkoyhteydet) Control Panel (ohjauspaneelista)**.
- b Napsauta hiiren oikealla painikkeella kohtaa **Wireless Network Connection (Langaton verkkoyhteys)** ja valitse **Properties (Ominaisuudet)**.
- c Valitse **Wireless Networks (Langattomat verkot)** -välilehti.
- 

.

d Varmista, että valintaruutu **Use Windows to configure my wireless network settings (Windows määrittää langattoman verkon automaattisesti)** on valittuna.

# e Napsauta **Advanced (Lisäasetukset)**.

- f Voit asettaa tulostimen ad-hoc -tilaan tai rakenteelliseen tilaan.
	- ❏ Ad hoc -tila: Valitse **Computer-to-computer (ad hoc) networks only (Vain tietokoneiden väliset verkot)** ja sulje valintaikkuna.
	- ❏ Rakenteellinen tila: Valitse **Access point (Infrastructure) networks only (Vain tukiasemaverkot (rakenteelliset))** ja sulje valintaikkuna.
- g Napsauta **Add (Lisää)** näyttääksesi **Wireless network properties (Langattoman verkon ominaisuudet)**.
- h Anna asetus, jonka lähetät tulostimeen, ja napsauta **OK**.
- i Napsauta **Move up (Siirrä ylös)** siirtääksesi asetuksen luettelossa ensimmäiseksi.
- j Napsauta **OK** sulkeaksesi **Wireless Network Connection Properties (Langattoman verkkoyhteyden ominaisuudet)** -valintaikkunan.

# **Windows Vista:**

.

.

.

- a Avaa **Control Panel (Ohjauspaneeli)**.
- b Valitse **Network and Internet (Verkko ja Internet)**.
- c Valitse **Network and Sharing Center (Verkko ja jakamiskeskus)**.
- d Valitse **Connect to a network (Yhdistä verkkoon)**.
- e Valitse verkko ja napsauta sitten **Connect (Yhdistä)**.
- f Napsauta **Close (Sulje)** valintaikkunassa vahvistettuasi, että yhteydenmuodostus onnistui.

#### **Windows Server 2008:**

a Avaa **Control Panel (Ohjauspaneeli)**.

- b Valitse **Network and Internet (Verkko ja Internet)**.
- c Valitse **Network and Sharing Center (Verkko ja jakamiskeskus)**.
- d Valitse **Connect to a network (Yhdistä verkkoon)**.
- e Valitse verkko ja napsauta sitten **Connect (Yhdistä)**.
- f Napsauta **Close (Sulje)** valintaikkunassa vahvistettuasi, että yhteydenmuodostus onnistui.

**Windows Server 2008 R2 ja Windows 7:**

- a Avaa **Control Panel (Ohjauspaneeli)**.
- b Valitse **Network and Internet (Verkko ja Internet)**.
- c Valitse **Network and Sharing Center (Verkko ja jakamiskeskus)**.
- d Valitse **Connect to a network (Yhdistä verkkoon)**.
- e Valitse verkko ja napsauta sitten **Connect (Yhdistä)**.

# **Jaetun tulostuksen asetus (vain Epson AcuLaser CX17NF/CX17WF)**

Voit jakaa uuden tulostimesi verkossa käyttäen tulostimesi mukana toimitettua *ohjelmistolevyä* tai Windowsin Point and Print -toimintoa tai vertaisverkkoa. Jos käytät jompaa kumpaa Microsoftin metodia, et voi käyttää Status Monitor -toimintoa ja muita tulostimen apusovelluksia, jotka asennetaan *ohjelmistolevyltä*.

Jos haluat käyttää tulostinta verkossa, jaa tulostin ja asenna sen ohjaimet kaikkiin verkon tietkoneisiin.

#### *Huomautus:*

.

.

.

.

*Sinun on ostettava Ethernet-kaapeli erikseen, kun haluat käyttää jaettua tulostusta.*

# **Windows XP-, Windows XP 64-bit Edition-, Windows Server 2003- ja Windows Server 2003 x64 Edition -käyttöjärjestelmät:**

- 1. Napsauta **Start (Käynnistä)** (**start** Windows XP:ssä) **Printers and Faxes (Tulostimet ja faksit)**.
- 2. Napsauta tulostimen kuvaketta hiiren oikealla painikkeella ja valitse **Properties (Ominaisuudet)**.
- 3. Valitse **Sharing (Jakaminen)** -välilehdeltä **Share this printer (Jaa tämä tulostin)** ja kirjoita sitten nimi **Share name (Jakonimi)** -tekstiruutuun.
- 4. Napsauta **Additional Drivers (Lisäohjaimet)** ja valitse kaikkien tätä tulostinta käyttävien verkon asiakaskoneiden käyttöjärjestelmät.
- 5. Napsauta **OK**.

Jos tiedostoja ei ole koneellasi, sinua kehotetaan lisäämään palvelimen käyttöjärjestelmän CD.

6. Napsauta **Apply (Käytä)** ja napsauta sitten **OK**.

# **Windows Vista ja Windows Vista 64-bit Edition**

- 1. Napsauta **Start (Käynnistä) Control Panel (Ohjauspaneeli) Hardware and Sound (Laitteistot ja äänet)**— **Printers (Tulostimet)**.
- 2. Napsauta tulostimen kuvaketta hiiren oikealla painikkeella ja valitse **Sharing (Jakaminen)**.
- 3. Napsauta **Change sharing options (Muuta jakoasetuksia)** -painiketta.
- 4. Esiin tulee ilmoitus "**Windows needs your permission to continue (Windows tarvitsee luvan voidakseen jatkaa)**".
- 5. Napsauta **Continue (Jatka)** -painiketta.
- 6. Valitse **Share this printer (Jaa tämä tulostin)** ja kirjoita sitten nimi **Share name (Jakonimi)** -tekstiruutuun.
- 7. Valitse **Additional Drivers (Lisäohjaimet)** ja valitse kaikkien tätä tulostinta käyttävien verkon asiakaskoneiden käyttöjärjestelmät.
- 8. Napsauta **OK**.

9. Napsauta **Apply (Käytä)** ja napsauta sitten **OK**.

# **Windows Server 2008 ja Windows Server 2008 64-bit Edition**

- 1. Napsauta **Start (Käynnistä) Control Panel (Ohjauspaneeli) Hardware and Sound (Laitteistot ja äänet)** — **Printers (Tulostimet)**.
- 2. Napsauta tulostimen kuvaketta hiiren oikealla painikkeella ja valitse **Sharing (Jakaminen)**.
- 3. Valitse **Share this printer (Jaa tämä tulostin)** ja kirjoita sitten nimi **Share name (Jakonimi)** -tekstiruutuun.
- 4. Napsauta **Additional Drivers (Lisäohjaimet)** ja valitse kaikkien tätä tulostinta käyttävien verkon asiakaskoneiden käyttöjärjestelmät.
- 5. Napsauta **OK**.
- 6. Napsauta **Apply (Käytä)** ja napsauta sitten **OK**.

# **Windows 7, Windows 7 64-bit Edition ja Windows Server 2008 R2**

- 1. Napsauta **Start (Käynnistä) Devices and Printers (Laitteet ja tulostimet)**.
- 2. Napsauta tulostimen kuvaketta hiiren oikealla painikkeella ja valitse **Printer properties (Tulostimen ominaisuudet)**.
- 3. Valitse **Sharing (Jakaminen)** -välilehdeltä **Share this printer (Jaa tämä tulostin)** -tekstiruutu ja kirjoita sitten nimi **Share name (Jakonimi)** -tekstiruutuun.
- 4. Napsauta **Additional Drivers (Lisäohjaimet)** ja valitse kaikkien tätä tulostinta käyttävien verkon asiakaskoneiden käyttöjärjestelmät.
- 5. Napsauta **OK**.
- 6. Napsauta **Apply (Käytä)** ja napsauta sitten **OK**.

Kun haluat tarkistaa, että tulostin on jaettu:

❏ Varmista, että **Printers (Tulostimet)**, **Printers and Faxes (Tulostimet ja faksit)** tai **Devices and Printers (Laitteet ja tulostimet)** -kansiossa oleva tulostinobjekti on jaettu. Jako-kuvake näkyy tulostimen kuvakkeen alapuolella.

❏ Selaa kohtaan **Network (Verkko)** tai **My Network Places (Verkkosijainnit)**. Etsi palvelimen isäntänimi ja tarkista tulostimellesi määritetty jakonimi.

Kun tulostin on nyt jaettu, voit asentaa tulostimen verkon asiakaskoneisiin käyttäen Point and Print -metodia tai vertaisverkkoa.

# **Point and Print**

Point and Print on Microsoft Windowsin toiminto, joka mahdollistaa yhteyden muodostamisen etätulostimeen. Tämä toiminto lataa ja asentaa tulostimen ohjaimen automaattisesti.

Windows XP-, Windows XP 64-bit Edition-, Windows Server 2003- ja Windows Server 2003 x64 Edition -käyttöjärjestelmät:

- 1. Kaksoisnapsauta Windowsin työpöydältä **My Network Places (Verkkosijainnit)**.
- 2. Paikanna palvelintietokoneen isäntänimi ja kaksoisnapsauta isäntänimeä.
- 3. Napsauta tulostimen nimeä hiiren oikealla painikkeella ja napsauta sitten **Connect (Yhdistä)**.

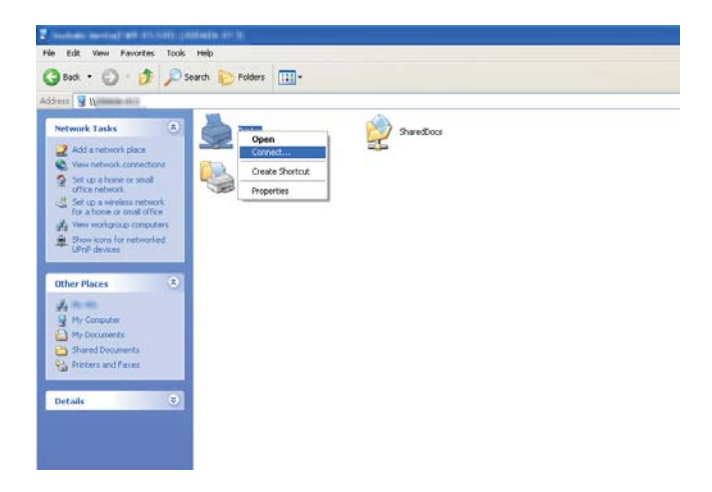

Odota, että ohjaimen tiedot kopioidaan palvelintietokoneesta asiakastietokoneeseen ja että tulostinobjekti lisätään **Printers and Faxes (Tulostimet ja faksit)** -kansioon. Kopioimiseen kuluva aika riippuu verkon liikennemäärästä.

# Sulje **My Network Places (Verkkosijainnit)**.

4. Tulosta testisivu tarkistaaksesi asennuksen.

- a Napsauta **start (käynnistä)** (**Start (Käynnistä)** Windows Server 2003-/Windows Server 2003 x64 Edition -käyttöjärjestelmässä) — **Printers and Faxes (Tulostimet ja faksit)**.
- b Valitse asentamasi tulostin.
- c Napsauta **File (Tiedosto) Properties (Ominaisuudet)**.
- .
- d Napsauta **General (Yleiset)** -välilehdeltä **Print Test Page (Tulosta testisivu)**.

Kun testisivu on tulostettu onnistuneesti, asennus on valmis.

Windows Vista ja Windows Vista 64-bit Edition

- 1. Napsauta **Start (Käynnistä) Network (Verkko)**.
- 2. Paikanna palvelintietokoneen isäntänimi ja kaksoisnapsauta sitä.
- 3. Napsauta tulostimen nimeä hiiren oikealla painikkeella ja napsauta sitten **Connect (Yhdistä)**.
- 4. Napsauta **Install driver (Asenna ohjain)**.
- 5. Napsauta **Continue (Jatka) User Account Control (Käyttäjätilien valvonta)** -valintaikkunassa.

Odota, että ohjain kopioidaan palvelimesta asiakastietokoneeseen. Uusi tulostinobjekti lisätään **Printers (Tulostimet)** -kansioon. Tähän prosessiin kuluva aika riippuu verkon liikennemäärästä.

- 6. Tulosta testisivu tarkistaaksesi asennuksen.
	- a Napsauta **Start (Käynnistä) Control Panel (Ohjauspaneeli) Hardware and Sound (Laitteistot ja äänet)**.
	- b Valitse **Printers (Tulostimet)**.
	- c Napsauta juuri luomaasi tulostinta hiiren oikealla painikkeella ja valitse **Properties**
	- . **(Ominaisuudet)**.

# d Napsauta **General (Yleiset)** -välilehdeltä **Print Test Page (Tulosta testisivu)**.

Kun testisivu on tulostettu onnistuneesti, asennus on valmis.

Windows Server 2008 ja Windows Server 2008 64-bit Edition

- 1. Napsauta **Start (Käynnistä) Network (Verkko)**.
- 2. Paikanna palvelintietokoneen isäntänimi ja kaksoisnapsauta isäntänimeä.
- 3. Napsauta tulostimen nimeä hiiren oikealla painikkeella ja napsauta sitten **Connect (Yhdistä)**.
- 4. Napsauta **Install driver (Asenna ohjain)**.
- 5. Odota, että ohjain kopioidaan palvelimesta asiakastietokoneeseen. Uusi tulostinobjekti lisätään **Printers (Tulostimet)** -kansioon. Näihin toimintoihin kuluva aika riippuu verkon liikennemäärästä.
- 6. Tulosta testisivu tarkistaaksesi asennuksen.
	- a Napsauta **Start (Käynnistä) Control Panel (Ohjauspaneeli)**.
	- b Valitse **Hardware and Sound (Laitteistot ja äänet)**.
	- c Valitse **Printers (Tulostimet)**.
	- .

.

- d Napsauta juuri luomaasi tulostinta hiiren oikealla painikkeella ja valitse **Properties (Ominaisuudet)**.
- e Napsauta **General (Yleiset)** -välilehdeltä **Print Test Page (Tulosta testisivu)**.

Kun testisivu on tulostettu onnistuneesti, asennus on valmis.

#### Windows 7, Windows 7 64-bit Edition ja Windows Server 2008 R2

- 1. Napsauta **Start (Käynnistä) Network (Verkko)**.
- 2. Paikanna palvelintietokoneen isäntänimi ja kaksoisnapsauta isäntänimeä.
- 3. Napsauta tulostimen nimeä hiiren oikealla painikkeella ja napsauta sitten **Connect (Yhdistä)**.
- 4. Napsauta **Install driver (Asenna ohjain)**.
- 5. Odota, että ohjain kopioidaan palvelimesta asiakastietokoneeseen. Uusi tulostinobjekti lisätään **Devices and Printers (Laitteet ja tulostimet)** -kansioon. Näihin toimintoihin kuluva aika riippuu verkon liikennemäärästä.
- 6. Tulosta testisivu tarkistaaksesi asennuksen.
	- a Napsauta **Start (Käynnistä) Devices and Printers (Laitteet ja tulostimet)**.
	- b Napsauta juuri luomaasi tulostinta hiiren oikealla painikkeella ja valitse **Printer properties (Tulostimen ominaisuudet)**.
	- c Napsauta **General (Yleiset)** -välilehdeltä **Print Test Page (Tulosta testisivu)**.

Kun testisivu on tulostettu onnistuneesti, asennus on valmis.

# **Peer-to-Peer (Vertaisverkko)**

.

Jos käytät vertaisverkkoa, tulostimen ohjain asennetaan jokaiseen asiakastietokoneeseen. Asiakastietokoneet voivat muokata ohjainta ja käsitellä tulostustöitä.

Windows XP-, Windows XP 64-bit Edition-, Windows Server 2003- ja Windows Server 2003 x64 Edition -käyttöjärjestelmät:

- 1. Napsauta **start (käynnistä)** (**Start (Käynnistä)** Windows Server 2003-/Windows Server 2003 x64 Edition -käyttöjärjestelmässä) — **Printers and Faxes (Tulostimet ja faksit)**.
- 2. Napsauta **Add a printer (Lisää tulostin)** (**Add Printer (Lisää tulostin)** Windows Server 2003-/ Windows Server 2003 x64 Edition -käyttöjärjestelmässä) käynnistääksesi sovelluksen **Add Printer Wizard (Ohjattu tulostimen asennus)**.
- 3. Valitse **Next (Seuraava)**.
- 4. Valitse **A network printer, or a printer attached to another computer (Verkkotulostin tai toiseen tietokoneeseen kytketty tulostin)** ja napsauta **Next (Seuraava)**.
- 5. Napsauta **Browse for a printer (Etsi tulostin)** ja napsauta sitten **Next (Seuraava)**.

6. Valitse tulostin ja napsauta **Next (Seuraava)**. Jos tulostin ei ole luettelossa, napsauta **Back (Takaisin)** ja kirjoita tulostimen polku tekstiruutuun.

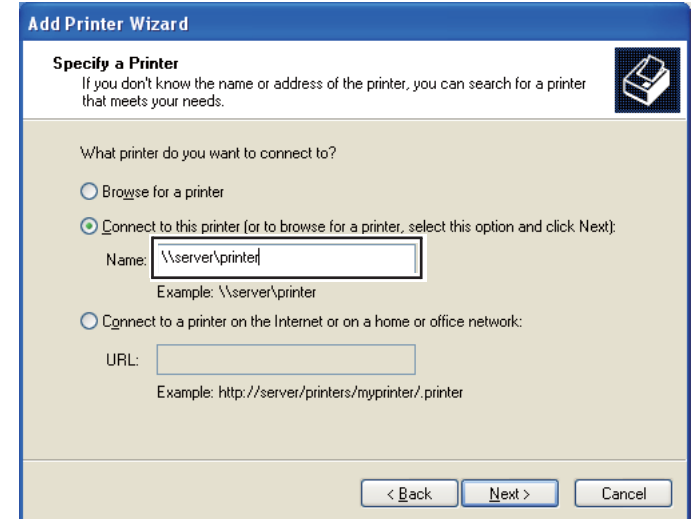

Esimerkiksi:**\\**[palvelimen isäntänimi]**\**[jaetun tulostimen nimi]

Palvelimen isäntänimi on palvelintietokoneen nimi, jonka avulla se yksilöidään verkossa. Jaetun tulostimen nimi on palvelimen asennusprosessin aikana määritetty nimi.

Jos kyseessä on uusi tulostin, sinua saatetaan kehottaa asentamaan tulostimen ohjain. Jos järjestelmäohjainta ei ole käytettävissä, määritä sijainti, josta ohjain on noudettavissa.

- 7. Valitse **Yes (Kyllä)**, jos haluat asettaa tämän tulostimen oletustulostimeksi, ja napsauta sitten **Next (Seuraava)**.
- 8. Napsauta **Finish (Valmis)**.

#### Windows Vista ja Windows Vista 64-bit Edition

- 1. Napsauta **Start (Käynnistä) Control Panel (Ohjauspaneeli) Hardware and Sound (Laitteistot ja äänet)** — **Printers (Tulostimet)**.
- 2. Napsauta **Add a printer (Lisää tulostin)** käynnistääksesi sovelluksen **Add Printer (Ohjattu tulostimen lisääminen)**.

3. Valitse **Add a network, wireless or Bluetooth printer (Lisää verkko-, Bluetooth-, tai langaton tulostin)**. Jos tulostin ei ole luettelossa, valitse tulostin ja napsauta **Next (Seuraava)** tai valitse **The printer that I want isn't listed (Haluamani tulostin ei ole luettelossa)** ja kirjoita tulostimen polku **Select a shared printer by name (Valitse jaettu tulostin nimen perusteella)** -tekstiruutuun ja napsauta **Next (Seuraava)**.

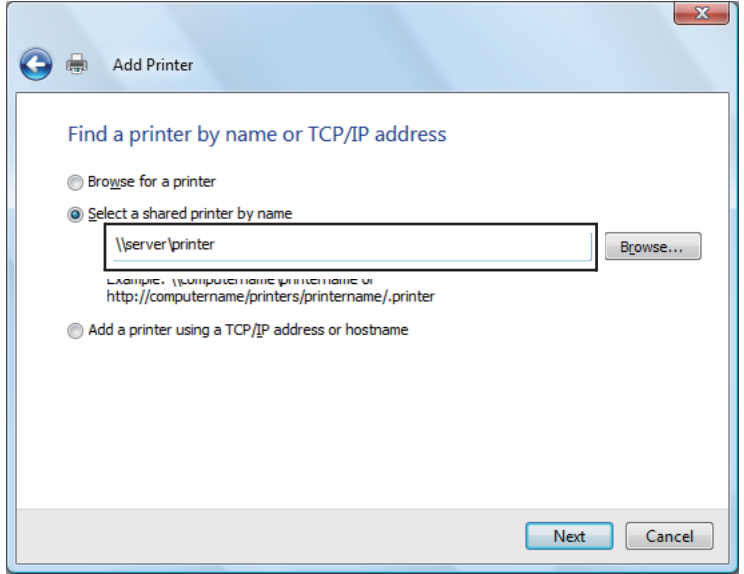

Esimerkiksi:**\\**[palvelimen isäntänimi]**\**[jaetun tulostimen nimi]

Palvelimen isäntänimi on palvelintietokoneen nimi, jonka avulla se yksilöidään verkossa. Jaetun tulostimen nimi on palvelimen asennusprosessin aikana määritetty nimi.

Jos kyseessä on uusi tulostin, sinua saatetaan kehottaa asentamaan tulostimen ohjain. Jos järjestelmäohjainta ei ole käytettävissä, määritä sijainti, josta ohjain on noudettavissa.

- 4. Tarkista tulostimen nimi ja valitse, käytetäänkö tulostinta oletustulostimena vai ei, ja napsauta **Next (Seuraava)**.
- 5. Jos haluat tarkistaa asennuksen, napsauta **Print a test page (Tulosta testisivu)**.
- 6. Napsauta **Finish (Valmis)**.

Kun testisivu on tulostettu onnistuneesti, asennus on valmis.

# Windows Server 2008 ja Windows Server 2008 64-bit Edition

- 1. Napsauta **Start (Käynnistä) Control Panel (Ohjauspaneeli) Hardware and Sound (Laitteistot ja äänet)** — **Printers (Tulostimet)**.
- 2. Napsauta **Add a printer (Lisää tulostin)** käynnistääksesi sovelluksen **Add Printer (Ohjattu tulostimen lisääminen)**.
- 3. Valitse **Add a network, wireless or Bluetooth printer (Lisää verkko-, Bluetooth-, tai langaton tulostin)**. Jos tulostin ei ole luettelossa, valitse tulostin ja napsauta **Next (Seuraava)** tai valitse **The printer that I want isn't listed (Haluamani tulostin ei ole luettelossa)** ja kirjoita tulostimen polku **Select a shared printer by name (Valitse jaettu tulostin nimen perusteella)** -tekstiruutuun ja napsauta **Next (Seuraava)**.

Esimerkiksi:**\\**[palvelimen isäntänimi]**\**[jaetun tulostimen nimi]

Palvelimen isäntänimi on palvelintietokoneen nimi, jonka avulla se yksilöidään verkossa. Jaetun tulostimen nimi on palvelimen asennusprosessin aikana määritetty nimi.

Jos kyseessä on uusi tulostin, sinua saatetaan kehottaa asentamaan tulostimen ohjain. Jos järjestelmäohjainta ei ole käytettävissä, määritä sijainti, josta ohjain on noudettavissa.

- 4. Tarkista tulostimen nimi ja valitse, käytetäänkö tulostinta oletustulostimena vai ei, ja napsauta **Next (Seuraava)**.
- 5. Valitse jaetaanko tämä tulostin vai ei.
- 6. Jos haluat tarkistaa asennuksen, napsauta **Print a test page (Tulosta testisivu)**.
- 7. Napsauta **Finish (Valmis)**.

Kun testisivu on tulostettu onnistuneesti, asennus on valmis.

# Windows 7, Windows 7 64-bit Edition ja Windows Server 2008 R2

- 1. Napsauta **Start (Käynnistä) Devices and Printers (Laitteet ja tulostimet)**.
- 2. Napsauta **Add a printer (Lisää tulostin)** käynnistääksesi sovelluksen **Add Printer (Ohjattu tulostimen lisääminen)**.

3. Valitse **Add a network, wireless or Bluetooth printer (Lisää verkko-, Bluetooth-, tai langaton tulostin)**. Jos tulostin on lutettelossa, valitse tulostin ja napsauta **Next (Seuraava)** tai valitse **The printer that I want isn't listed (Haluamani tulostin ei ole luettelossa)**. Napsauta **Select a shared printer by name (Valitse jaettu tulostin nimen perusteella)** ja kirjoita tulostimen polku tekstiruutuun ja napsauta sitten **Next (Seuraava)**.

Esimerkiksi:**\\**[palvelimen isäntänimi]**\**[jaetun tulostimen nimi]

Palvelimen isäntänimi on palvelintietokoneen nimi, jonka avulla se yksilöidään verkossa. Jaetun tulostimen nimi on palvelimen asennusprosessin aikana määritetty nimi.

Jos kyseessä on uusi tulostin, sinua saatetaan kehottaa asentamaan tulostimen ohjain. Jos järjestelmäohjainta ei ole käytettävissä, määritä polku sijaintiin, josta ohjain on noudettavissa.

- 4. Tarkista tulostimen nimi ja napsauta sitten **Next (Seuraava)**.
- 5. Valitse, käytetäänkö tätä tulostinta oletustulostimena.
- 6. Jos haluat tarkistaa asennuksen, napsauta **Print a test page (Tulosta testisivu)**.
- 7. Napsauta **Finish (Valmis)**.

Kun testisivu on tulostettu onnistuneesti, asennus on valmis.

# **Tulostinohjaimen asennus tietokoneisiin, joiden käyttöjärjestelmä on Mac OS X**

# **Langattoman käytön asetusten määritys ohjauspaneelissa (vain Epson AcuLaser CX17WF )**

Voit määrittää langattoman käytön asetukset ohjauspaneelissa.

# *Tärkeää:*

- ❏ *Tuotteen ostopaikasta riippuen langaton LAN -ominaisuus ei ehkä ole käytettävissä.*
- ❏ *Varmista, että saat SSID:n ja turvallisuustiedot järjestelmänvalvojalta etukäteen, kun käytät langattoman käytön asetusten määrittämiseen muuta kuin WPS:ää.*

❏ *Varmista, että Ethernet-kaapeli on irrotettu tulostimesta ennen kuin määrität langattoman käytön asetukset.*

### *Huomautus:*

- ❏ *Ennen langattoman käytön asetusten määrittämistä ohjauspaneelissa on tietokoneeseen määritettävä langattoman verkon asetukset. Katso lisätietoja langattoman verkon asennusoppaasta.*
- ❏ *Kun haluat lisätietoja langattomasta lähiverkosta (WLAN), katso ["Langattoman käytön asetusten](#page-57-0) [määritys \(vain Epson AcuLaser CX17WF\)" sivulla 58.](#page-57-0)*

Voit valita langattoman käytön asetusten määritystavan seuraavista:

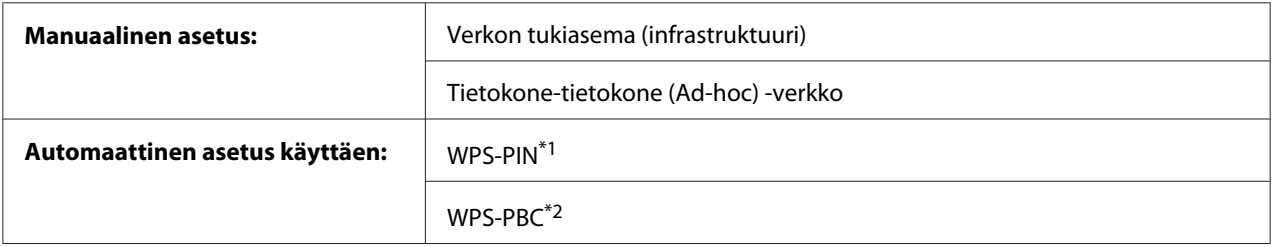

\*1 WPS-PIN on langattomassa kokoonpanossa tarvittavien laitteiden todennus- ja rekisteröintimetodi, jossa määritetään PIN-koodi tulostimelle ja tietokoneelle. Tämä asetus suoritetaan tukiasemassa, ja se on saatavana vain, kun langattoman reitittimesi tukiasemat tukevat WPS:ää.

\*2 WPS-PBC on langattomassa kokoonpanossa tarvittavien laitteiden todennus- ja rekisteröintimetodi, jossa painetaan langattoman reitittimen tukiasemassa olevaa painiketta ja sitten määritetään WPS-PBC-asetukset ohjauspaneelissa. Tämä asetus on käytössä vain, kun tukiasema tukee WPS:ää.

# **Manuaalinen asetus**

Voit määrittää langattoman käytön asetukset manuaalisesti yhdistääksesi tulostimesi verkon tukiasemaan (infrastruktuuri) tai tietokone-tietokone (ad-hoc) -verkkoon.

#### Yhdistäminen verkon tukiasemaan

Määritä langattoman käytön asetukset tukiaseman, kuten langattoman reitittimen kautta:

- 1. Paina ohjauspaneelista **System** -painiketta.
- 2. Valitse Admin Menu ja paina sitten  $(\alpha k)$  -painiketta.
- 3. Valitse Network ja paina sitten  $(\alpha \kappa)$  -painiketta.
- 4. Valitse Wireless Setup ja paina sitten  $(\alpha k)$  -painiketta.
- 5. Valitse Manual Setup ja paina sitten  $(x)$  -painiketta.
6. Anna SSID ja paina sitten  $(\alpha)$  -painiketta.

Anna haluttu arvo numeronäppäimistöllä ja paina < tai > -painiketta liikuttaaksesi kursoria.

- 7. Valitse Infrastructure ja paina sitten  $(\alpha k)$  -painiketta.
- 8. Valitse salaustapa ja paina sitten  $\alpha$ . painiketta.

#### *Tärkeää:*

*Varmista, että käytät jotain tuetuista salausmetodeista suojataksesi verkkosi tietoliikenteen.*

9. Anna WEP-avain tai pääsykoodi ja paina sitten (ok) -painiketta.

Anna haluttu arvo numeronäppäimistöllä ja paina < tai > -painiketta liikuttaaksesi kursoria.

Kun vaiheessa 8 salaustavaksi valitaan WEP(64Bit) tai WEP(128Bit), valitse lähetysavain annettuasi WEP-avaimen.

- 10. Odota muutama minuutti, kunnes tulostin käynnistyy uudelleen langattoman verkon muodostamiseksi.
- 11. Tulosta System Settings -sivu ohjauspaneelista.

Katso ["System Settings -sivun tulostus" sivulla 155](#page-154-0).

12. Tarkista, että "Link Quality" näkyy raportissa muodossa "Good", "Acceptable" tai "Low".

#### *Huomautus:*

*Kun "Link Quality" on "No Reception", tarkista, että langattoman käytön asetukset on määritetty oikein.*

#### Ad Hoc -yhteyden käyttö

Kun haluat määrittää langattoman käytön asetukset ad-hoc -yhteydelle, jossa langattomat laitteet kommunikoivat suoraan ilman tukiasemaa:

- 1. Paina ohjauspaneelista **System** -painiketta.
- 2. Valitse Admin Menu ja paina sitten (ok) -painiketta.
- 3. Valitse Network ja paina sitten (ok) -painiketta.
- 4. Valitse Wireless Setup ja paina sitten  $(\alpha k)$  -painiketta.
- 5. Valitse Manual Setup ja paina sitten  $(\alpha_k)$ -painiketta.
- 6. Anna SSID ja paina sitten  $(\alpha)$  -painiketta.

Anna haluttu arvo numeronäppäimistöllä ja paina < tai > -painiketta liikuttaaksesi kursoria.

- 7. Valitse  $Ad-hoc$  ja paina sitten  $(ok)$  -painiketta.
- 8. Valitse salaustapa ja paina sitten (ok) -painiketta.

#### *Tärkeää:*

*Varmista, että käytät jotain tuetuista salausmetodeista suojataksesi verkkosi tietoliikenteen.*

9. Anna WEP-avain ja paina sitten  $(\alpha k)$  -painiketta.

Anna haluttu arvo numeronäppäimistöllä ja paina < tai > -painiketta liikuttaaksesi kursoria.

- 10. Valitse lähetyskoodi.
- 11. Odota muutama minuutti, kunnes tulostin käynnistyy uudelleen langattoman verkon muodostamiseksi.
- 12. Tulosta System Settings -sivu ohjauspaneelista.

Katso ["System Settings -sivun tulostus" sivulla 155](#page-154-0).

13. Tarkista, että "Link Quality" näkyy raportissa muodossa "Good", "Acceptable" tai "Low".

#### *Huomautus:*

*Kun "Link Quality" on "No Reception", tarkista, että langattoman käytön asetukset on määritetty oikein.*

#### **Automaattinen asetus tukiaseman kanssa**

Jos tukiasema, kuten langaton reititin, tukee WPS:ää, suojausasetukset voidaan tehdä automaattisesti.

#### WPS-PBC

#### *Huomautus:*

*WPS-PBC on langattomassa kokoonpanossa tarvittavien laitteiden todennus- ja rekisteröintimetodi, jossa painetaan langattoman reitittimen tukiasemassa olevaa painiketta ja sitten määritetään WPS-PBC-asetukset ohjauspaneelissa. Tämä asetus on käytössä vain, kun tukiasema tukee WPS:ää.*

- 1. Paina ohjauspaneelista **System** -painiketta.
- 2. Valitse Admin Menu ja paina sitten (ok) -painiketta.
- 3. Valitse Network ja paina sitten  $(\alpha_K)$  -painiketta.
- 4. Valitse Wireless Setup ja paina sitten  $(\alpha k)$  -painiketta.
- 5. Valitse WPS ja paina sitten  $(\alpha)$  -painiketta.
- 6. Valitse Push Button Control ja paina sitten (ok) -painiketta.
- 7. Valitse  $\forall \in \mathsf{S}$  ja paina sitten  $(\alpha \mathsf{K})$  -painiketta.
- 8. Pidä WPS-painiketta painettuna tukiasemassa.
- 9. Odota muutama minuutti, kunnes tulostin käynnistyy uudelleen langattoman verkon muodostamiseksi.
- 10. Tulosta System Settings -sivu ohjauspaneelista.

Katso ["System Settings -sivun tulostus" sivulla 155](#page-154-0).

11. Tarkista, että "Link Quality" näkyy raportissa muodossa "Good", "Acceptable" tai "Low".

#### *Huomautus:*

*Kun "Link Quality" on "No Reception", tarkista, että langattoman käytön asetukset on määritetty oikein.*

#### WPS-PIN

#### *Huomautus:*

- ❏ *WPS-PIN on langattomassa kokoonpanossa tarvittavien laitteiden todennus- ja rekisteröintimetodi, jossa määritetään PIN-koodi tulostimelle ja tietokoneelle. Tämä asetus suoritetaan tukiasemassa, ja se on saatavana vain, kun langattoman reitittimesi tukiasemat tukevat WPS:ää.*
- ❏ *Ennen kuin WPS-PIN käynnistyy, on PIN-koodi syötettävä langattoman tukiaseman web-sivulle. Katso lisätietoja tukiaseman ohjekirjasta.*
- 1. Paina ohjauspaneelista **System** -painiketta.
- 2. Valitse Admin Menu ja paina sitten (ok) -painiketta.
- 3. Valitse Network ja paina sitten  $(\alpha K)$  -painiketta.
- 4. Valitse Wireless Setup ja paina sitten  $(\alpha \kappa)$  -painiketta.
- 5. Valitse WPS ja paina sitten  $(\alpha)$  -painiketta.
- 6. Valitse PIN Code ja paina sitten  $(\alpha \kappa)$  -painiketta.
- 7. Merkitse ohjauspaneelissa näkyvä PIN-koodi muistiin.
- 8. Valitse Start Configuration ja paina sitten (ok) -painiketta.
- 9. Jos SSID-valintanäyttö tulee esiin, valitse SSID ja paina sitten  $\infty$  -painiketta.
- 10. Kirjoita tulostimen PIN-koodi langattoman tukiaseman web-sivulla.
- 11. Odota muutama minuutti, kunnes tulostin käynnistyy uudelleen langattoman verkon muodostamiseksi.
- 12. Tulosta System Settings -sivu ohjauspaneelista.

Katso ["System Settings -sivun tulostus" sivulla 155](#page-154-0).

13. Tarkista, että "Link Quality" näkyy raportissa muodossa "Good", "Acceptable" tai "Low".

#### *Huomautus:*

*Kun "Link Quality" on "No Reception", tarkista, että langattoman käytön asetukset on määritetty oikein.*

## **Ohjainten ja ohjelmiston asennus**

Seuraavassa menettelyssä käytetään esimerkkinä Mac OS X 10.6 -käyttöjärjestelmää.

- 1. Suorita *ohjelmistolevy* Mac OS X:ssä.
- 2. Kaksoisnapsauta asennusohjelma-kuvaketta.
- 3. Napsauta **Continue (Jatka) Introduction (Johdanto)** -näytössä.
- 4. Valitse kieli, jolla **Software License Agreement (Ohjelmiston käyttöoikeussopimus)** esitetään.
- 5. Luettuasi **Software License Agreement (ohjelmiston käyttöoikeussopimuksen)** napsauta **Continue (Jatka)**.
- 6. Jos hyväksyt **Software License Agreement(ohjelmiston käyttöoikeussopimuksen)** ehdot, napsauta **Agree (Hyväksy)** jatkaaksesi asennukseen.
- 7. Napsauta **Continue (Jatka)**, jos **Select a Destination (Valitse kohde)** -näyttö tulee esiin.
- 8. Napsauta **Install (Asenna)** suorittaaksesi perusasennuksen.
- 9. Anna järjestelmänvalvojan nimi ja salasana ja napsauta sitten **OK**.
- 10. Napsauta **Continue Installation (Jatka asennusta)**.
- 11. Napsauta **Restart (Käynnistä uudelleen)** viimeistelläksesi asennuksen.

## **Tulostimen lisääminen Mac OS X 10.5/10.6 -käyttöjärjestelmässä**

### Kun käytetään USB-liitäntää

- 1. Sammuta tulostin ja tietokone.
- 2. Yhdistä tulostin tietokoneeseesi USB-johdolla.
- 3. Kytke tulostin ja tietokone päälle.
- 4. Avaa **System Preferences (Järjestelmämääritykset)** ja napsauta sitten **Print & Fax (Tulostimet ja faksit)**.
- 5. Varmista, että USB-tulostin on lisätty **Print & Fax (Tulostimet ja faksit)** -luetteloon.

Jos USB-tulostin ei näy luettelossa, suorita seuraavat toiminnot.

- 6. Napsauta plus-merkkiä (**+**) ja napsauta sitten **Default (Oletus)**.
- 7. Valitse USB:lla liitetty tulostin **Printer Name (Tulostimen nimi)** -luettelosta.

## **Name (Nimi)**, **Location (Sijainti)** ja **Print Using (Tulosta käyttäen)** annetaan automaattisesti.

8. Napsauta **Add (Lisää)**.

### Kun käytössä on Bonjour (vain Epson AcuLaser CX17NF/CX17WF)

- 1. Kytke tulostimeen virta.
- 2. Varmista, että tietokoneesi on yhdistetty verkkoon.

Jos käytät langallista yhteyttä, varmista, että tulostin on yhdistetty verkkoon Ethernet-kaapelilla.

Jos käytät langatonta yhteyttä, varmista, että langaton käyttö on määritetty oikein tietokoneeseesi ja tulostimeen.

- 3. Avaa **System Preferences (Järjestelmämääritykset)** ja napsauta sitten **Print & Fax (Tulostimet ja faksit)**.
- 4. Napsauta plus-merkkiä (**+**) ja napsauta sitten **Default (Oletus)**.
- 5. Valitse tulostin, joka on yhdistetty Bonjour -palvelun avulla **Printer Name (Tulostimen nimi)** -luettelosta.

**Name (Nimi)** ja **Print Using (Tulosta käyttäen)** annetaan automaattisesti.

6. Napsauta **Add (Lisää)**.

#### IP-tulostusta käytettäessä (vain Epson AcuLaser CX17NF/CX17WF)

- 1. Kytke tulostimeen virta.
- 2. Varmista, että tietokoneesi on yhdistetty verkkoon.

Jos käytät langallista yhteyttä, varmista, että tulostin on yhdistetty verkkoon Ethernet-kaapelilla.

Jos käytät langatonta yhteyttä, varmista, että langaton käyttö on määritetty oikein tietokoneeseesi ja tulostimeen.

- 3. Avaa **System Preferences (Järjestelmämääritykset)** ja napsauta sitten **Print & Fax (Tulostimet ja faksit)**.
- 4. Napsauta plus-merkkiä (**+**) ja napsauta sitten **IP**.
- 5. Valitse **Line Printer Daemon LPD** kohtaan **Protocol**.
- 6. Kirjoita tulostimen IP-osoite **Address (Osoite)** -kenttään.

**Name (Nimi)** ja **Print Using (Tulosta käyttäen)** annetaan automaattisesti.

#### *Huomautus:*

*Kun tulostus asetetaan käyttäen IP-tulostusta, jonon nimi on tyhjä. Se on määritettävä.*

7. Napsauta **Add (Lisää)**.

## **Tulostimen lisääminen Mac OS X 10.4 -käyttöjärjestelmässä**

#### Kun käytetään USB-liitäntää

- 1. Sammuta tulostin ja tietokone.
- 2. Yhdistä tulostin tietokoneeseesi USB-johdolla.
- 3. Kytke tulostin ja tietokone päälle.
- 4. Käynnistä **Printer Setup Utility (Tulostimen asetustyökalu)**.

#### *Huomautus:*

**Printer Setup Utility (Tulostimen asetustyökalu)** *on* **Applications (Sovellukset)** *-kohdan***Utilities (Apuohjelmat)** *-kansiossa.*

5. Varmista, että USB-tulostin on lisätty **Printer List (Tulostimet-luetteloon)**.

Jos USB-tulostin ei näy luettelossa, suorita seuraavat toiminnot.

- 6. Napsauta **Add (Lisää)**.
- 7. Napsauta kohtaa **Default Browser (Oletusselain) Printer Browser (Tulostinten selaus)** -valintaikkunassa.
- 8. Valitse USB:lla liitetty tulostin **Printer Name (Tulostimen nimi)** -luettelosta.

**Name (Nimi)**, **Location (Sijainti)** ja **Print Using (Tulosta käyttäen)** annetaan automaattisesti.

9. Napsauta **Add (Lisää)**.

## Kun käytössä on Bonjour (vain Epson AcuLaser CX17NF/CX17WF)

1. Kytke tulostimeen virta.

2. Varmista, että tietokoneesi on yhdistetty verkkoon.

Jos käytät langallista yhteyttä, varmista, että tulostin on yhdistetty verkkoon Ethernet-kaapelilla.

Jos käytät langatonta yhteyttä, varmista, että langaton käyttö on määritetty oikein tietokoneeseesi ja tulostimeen.

3. Käynnistä **Printer Setup Utility (Tulostimen asetustyökalu)**.

#### *Huomautus:*

**Printer Setup Utility (Tulostimen asetustyökalu)** *on* **Applications (Sovellukset)** *-kohdan***Utilities (Apuohjelmat)** *-kansiossa.*

- 4. Napsauta **Add (Lisää)**.
- 5. Napsauta kohtaa **Default Browser (Oletusselain) Printer Browser (Tulostinten selaus)** -valintaikkunassa.
- 6. Valitse tulostin, joka on yhdistetty Bonjour -palvelun avulla **Printer Name (Tulostimen nimi)** -luettelosta.

**Name (Nimi)** ja **Print Using (Tulosta käyttäen)** annetaan automaattisesti.

7. Napsauta **Add (Lisää)**.

#### IP-tulostusta käytettäessä (vain Epson AcuLaser CX17NF/CX17WF)

- 1. Kytke tulostimeen virta.
- 2. Varmista, että tietokoneesi on yhdistetty verkkoon.

Jos käytät langallista yhteyttä, varmista, että tulostin on yhdistetty verkkoon Ethernet-kaapelilla.

Jos käytät langatonta yhteyttä, varmista, että langaton käyttö on määritetty oikein tietokoneeseesi ja tulostimeen.

#### 3. Käynnistä **Printer Setup Utility (Tulostimen asetustyökalu)**.

#### *Huomautus:*

**Printer Setup Utility (Tulostimen asetustyökalu)** *on* **Applications (Sovellukset)** *-kohdan***Utilities (Apuohjelmat)** *-kansiossa.*

- 4. Napsauta **Add (Lisää)**.
- 5. Napsauta kohtaa **IP Printer (IP-tulostin) Printer Browser (Tulostinten selaus)** -valintaikkunassa.
- 6. Valitse **Line Printer Daemon LPD** kohtaan **Protocol**.
- 7. Kirjoita tulostimen IP-osoite **Address (Osoite)** -kenttään.

**Name (Nimi)** ja **Print Using (Tulosta käyttäen)** annetaan automaattisesti.

#### *Huomautus:*

*Kun tulostus asetetaan käyttäen IP-tulostusta, jonon nimi on tyhjä. Se on määritettävä.*

8. Napsauta **Add (Lisää)**.

## Luku 5

# **Perusasioita tulostuksesta**

# **Tietoja tulostusmateriaalista**

Jos tulostimessa käytetään sopimatonta paperia, seurauksena voi olla paperitukoksia, kuvanlaadun heikentymistä tai tulostusvirheitä. Jotta yltäisit tulostimellasi parhaaseen mahdolliseen tulokseen, suosittelemme käyttämään vain tässä osiossa kuvattua paperia.

Jos käytät muuta kuin suositeltua paperia, ota yhteyttä Epsonin paikalliseen edustajaan tai valtuutettuun jälleenmyyjään.

# **Tulostusmateriaalin käyttöohjeet**

Tulostimen lokero voidaan säätää eri kokoisia ja -tyyppisiä paperiarkkeja tms. tulostusmateriaaleja varten. Noudata näitä ohjeita lisätessäsi paperia ja tulostusmateriaaleja:

- ❏ Kirjekuoret voidaan tulostaa monikäyttölokerosta (MPF) ja ensisijaisesta syöttölokerosta (PSI) käsin.
- ❏ Ilmaa paperi tai muu tulostusmateriaali ennen kuin asetat sen lokeroon.
- ❏ Älä tulosta tarralle sen jälkeen, kun tarra on irrotettu arkista.
- ❏ Käytä vain paperikirjekuoria. Älä käytä kirjekuoria, joissa on osoiteikkunoita, metallishakasia tai repäisyläpällisiä liimakaistoja.
- ❏ Tulosta kaikki kirjekuoret vain yhdeltä puolelta.
- ❏ Kirjekuoria tulostettaessa voi ilmetä jonkin verran rypistymistä ja käpristymistä.
- ❏ Älä täytä lokeroa liikaa. Älä lisää tulostusmateriaalia paperin leveyden ohjainten sisäpinnalla olevan merkin yli.
- ❏ Säädä paperin leveyden ohjaimia paperin koon mukaan.
- ❏ Jos paperitukoksia tai ryppyjä esiintyy usein, vaihda paperi tai muu tulostusmateriaali uudesta pakkauksesta otettuihin materiaaleihin.

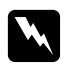

#### w *Varoitus:*

*Älä käytä johtavaa paperia, kuten origamipaperia, hiilipaperia tai johtavaksi pinnoitettua paperia. Jos esiintyy paperitukoksia, seurauksena voi olla oikosulku ja mahdollisesti tulipalo.*

#### *Katso myös:*

- ❏ *["Tulostusmateriaalin lisääminen monikäyttölokeroon \(MPF\)" sivulla 124](#page-123-0)*
- ❏ *["Tulostusmateriaalin lisääminen ensisijaiseen arkinsyöttäjään \(PSI\)" sivulla 132](#page-131-0)*
- ❏ *["Kirjekuorten lisääminen monikäyttölokeroon \(MPF\)" sivulla 130](#page-129-0)*
- ❏ *["Kirjekuorten lisääminen ensisijaiseen arkinsyöttäjään \(PSI\)" sivulla 135](#page-134-0)*
- ❏ *["Tulostaminen mukautetulle paperikoolle" sivulla 152](#page-151-0)*

# **Automaattisen arkinsyöttäjän (ADF) ohjeet (vain Epson AcuLaser CX17NF/ CX17WF)**

ADF voidaan säätää seuraavia alkuperäiskokoja varten:

- ❏ Leveys: 148 –215,9 mm
- ❏ Pituus: 210–355,6 mm

Painoalue on 60–105 gsm.

Noudata näitä ohjeita lisätessäsi alkuperäisiä arkkeja ADF:ään.

- ❏ Lisää arkit tulostuspuoli ylös siten, että arkin yläosa menee tulostimeen ensin.
- ❏ Aseta ADF:ään vain irrallisia arkkeja.
- ❏ Säädä arkin ohjaimet siten, että ne ovat kiinni arkissa.
- ❏ Lisää arkinsyöttäjään paperia vain, kun paperin muste on kuivunut kokonaan.

❏ Älä lisää arkkeja MAX-viivan yläpuolelle. Voit lisätä korkeintaan 15 kappaletta 64 gsm:n arkkeja.

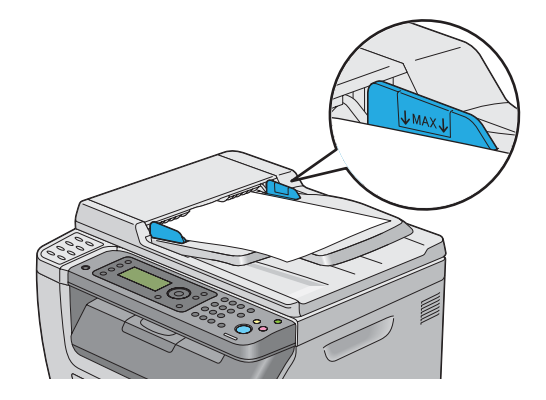

### *Huomautus:*

*ADF:ään ei voi lisätä seuraavia arkkeja. Muista asettaa ne asiakirjalasin päälle.*

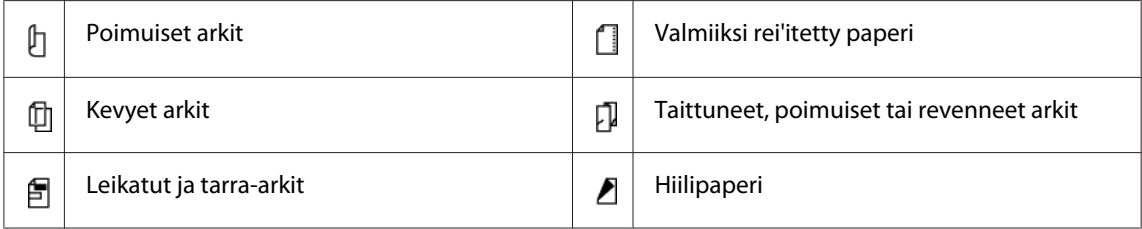

# **Tulostusmateriaalit, jotka voivat vaurioittaa tulostinta**

Tulostimesi on suunniteltu erilaisilla tulostusmateriaaleille tehtäviä tulostustöitä varten. Jotkut tulostusmateriaalit voivat kuitenkin heikentää tulostuslaatua, aiheuttaa paperitukoksia tai vahingoittaa tulostinta.

Kiellettyjä tulostusmateriaaleja ovat:

- ❏ Karkeat tai huokoiset tulostusmateriaalit
- ❏ Muovimateriaalit
- ❏ Paperi, joka on taittunut tai rypistynyt
- ❏ Paperi, jossa on niittejä
- ❏ Kirjekuoret, joissa on osoiteikkunoita tai metallihakasia
- ❏ Pehmustetut kirjekuoret

❏ Kiiltävä (muu kuin laser) tai pinnoitettu paperi

❏ Perforoitu materiaali

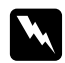

#### $\boldsymbol{V}$ *aroitus:*

*Älä käytä johtavaa paperia, kuten origamipaperia, hiilipaperia tai johtavaksi pinnoitettua paperia. Jos esiintyy paperitukoksia, seurauksena voi olla oikosulku ja mahdollisesti tulipalo.*

## **Tulostusmateriaalin säilytysohjeet**

Kun säilytät paperia ja muita materiaaleja hyvissä varastointiolosuhteissa, tulostuslaatu pysyy hyvänä.

- ❏ Säilytä tulostusmateriaaleja pimeässä, viileässä, suhteellisen kuivassa paikassa. Useimmat paperimateriaalit ovat herkkiä ultraviolettisäteilyn (UV) ja näkyvän valon aiheuttamille vahingoille. Auringon ja loisteputkilamppujen aiheuttama UV-säteily on erityisen vahingollista paperimateriaaleille. Paperin näkyvälle valolle altistumisen voimakkuus ja kesto tulisi rajoittaa mahdollisimman pieneksi.
- ❏ Pidä lämpötila ja suhteellinen kosteus vakaana.
- ❏ Vältä tulostusmateriaalin varastoimista ullakoilla, keittiöissä, autotalleissa ja kellareissa.
- ❏ Säilytä tulostusmateriaalia tasaisella pinnalla. Tulostusmateriaalia tulee säilyttää kuormalavoilla, pahvilaatikoissa, hyllyillä tai kaapeissa.
- ❏ Älä säilytä elintarvikkeita tai juomia samassa tilassa, missä tulostusmateriaaleja varastoidaan tai käsitellään.
- ❏ Älä avaa sinetöityjä paperipakkauksia ennen kuin olet valmis asettamaan ne tulostimeen. Pidä paperi alkuperäisessä pakkauksessaan. Useimmissa myytävissä laaduissa riisin suojapaperin sisäpinta suojaa paperia kosteuden haihtumiselta.
- ❏ Jätä tulostusmateriaali pakkaukseensa, kunnes olet valmis käyttämään sitä; pane käyttämättömät materiaalit takaisin pakkauksiinsa ja sulje pakkaus. Jotkut erikoistulostusmateriaalit on pakattu uudelleen sinetöitäviin muovipusseihin.

# **Tuetut tulostusmateriaalit**

Sopimattoman tulostusmateriaalin käyttäminen voi aiheuttaa paperitukoksia, heikkoa tulostuslaatua, häiriöitä ja tulostimen vikoja. Käytä vain tässä suositeltuja tulostusmateriaaleja hyötyäksesi tulostimen kaikista ominaisuuksista täysimääräisesti.

### *Tärkeää:*

*Väriaine voi tulla ulos tulostusmateriaalista, jos se kastuu veden, sateen, höyryn tms. vuoksi. Kun haluat lisätietoja, ota yhteyttä Epsonin paikalliseen edustajaan tai valtuutettuun jälleenmyyjään.*

# **Käyttökelpoiset tulostusmateriaalit**

Tälle tulostimelle sopivat tulostusmateriaalien tyypit ovat seuraavia:

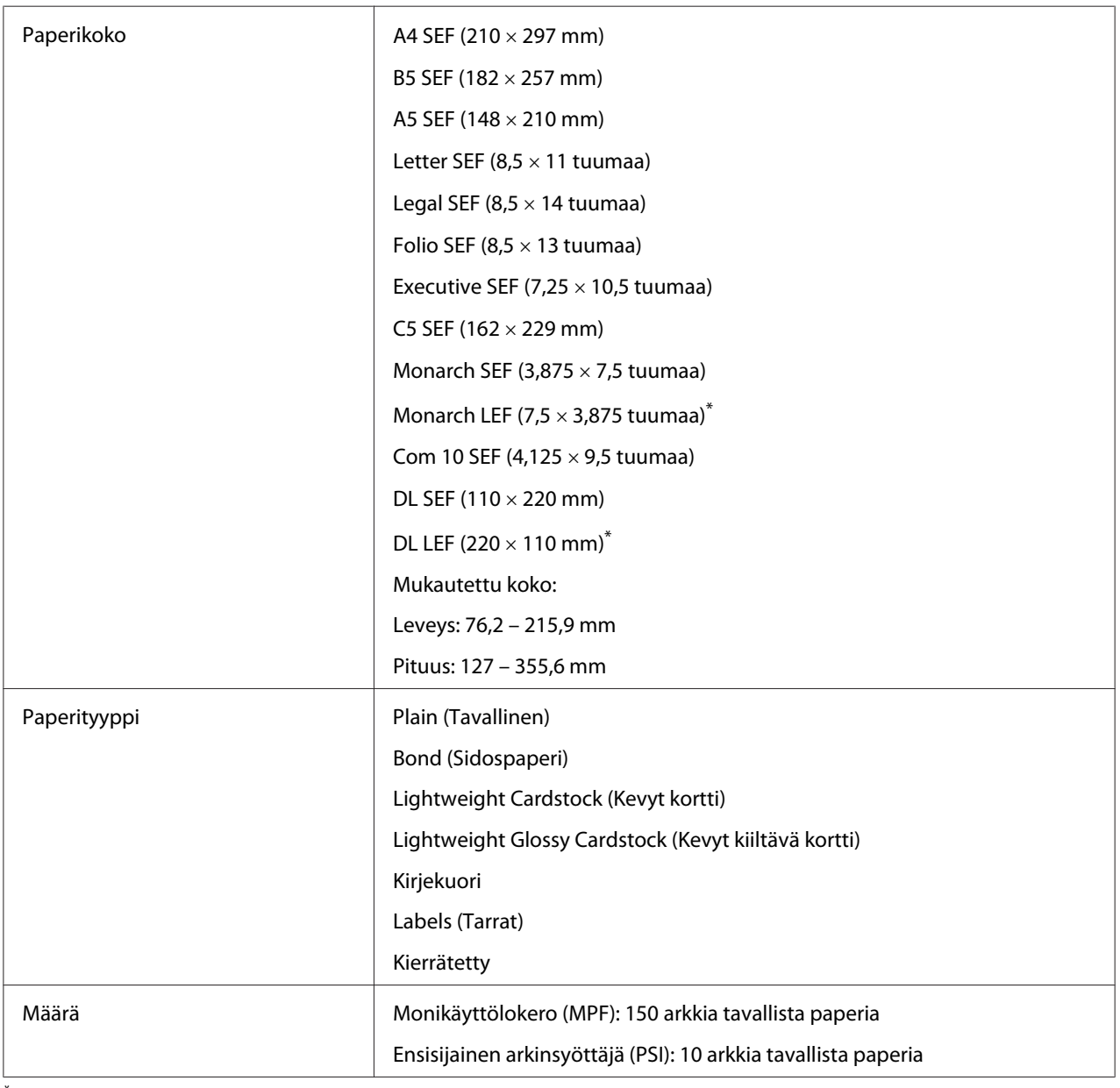

\* Monarch ja DL voidaan syöttää pitkä reuna edellä (LEF) siten, että läppä on auki.

#### *Huomautus:*

- ❏ *SEF ja LEF ilmaisevat arkin syöttösuunnan; SEF tarkoittaa syöttöä lyhyt reuna edellä. LEF tarkoittaa syöttöä pitkä reuna edellä.*
- ❏ *Käytä vain lasertulostusmateriaalia. Älä käytä mustesuihkutulostuksen paperia tässä tulostimessa.*

#### *Katso myös:*

- ❏ *["Tulostusmateriaalin lisääminen monikäyttölokeroon \(MPF\)" sivulla 124](#page-123-0)*
- ❏ *["Tulostusmateriaalin lisääminen ensisijaiseen arkinsyöttäjään \(PSI\)" sivulla 132](#page-131-0)*
- ❏ *["Kirjekuorten lisääminen monikäyttölokeroon \(MPF\)" sivulla 130](#page-129-0)*
- ❏ *["Kirjekuorten lisääminen ensisijaiseen arkinsyöttäjään \(PSI\)" sivulla 135](#page-134-0)*

Tulostaminen tulostusmateriaalille, joka poikkeaa tulostinohjaimessa valitusta paperikoosta tai -tyypistä voi aiheuttaa tukoksia. Valitse oikea paperikoko ja -tyyppi varmistaaksesi oikeanlaisen tulostuksen.

# **Tulostusmateriaalin lisääminen**

Tulostusmateriaalin lisääminen auttaa ehkäisemään paperitukoksia ja varmistamaan ongelmattoman tulostuksen.

Tarkista tulostusmateriaalin suositeltu tulostuspuoli ennen tulostusmateriaalin lisäämistä. Nämä tiedot ovat yleensä tulostusmateriaalin pakkauksessa.

#### *Huomautus:*

*Kun olet lisännyt paperia syöttölokeroon, määritä sama paperityyppi ohjauspaneelissa.*

## **Määrä**

Monikäyttölokeroon (MPF) mahtuu:

- ❏ 150 arkkia tavallista paperia
- ❏ 16,2 mm paksua paperia
- ❏ Yksi arkki pinnoitettua paperia
- ❏ Viisi kirjekuorta

<span id="page-123-0"></span>❏ 16,2 mm tarroja

Ensisijaiseen arkinsyöttäjään (PSI) mahtuu:

❏ 10 arkkia tavallista paperia tai yksi arkki toisenlaista paperia

## **Tulostusmateriaalin mitat**

Sekä monikäyttölokeroon (MPF) että ensisijaiseen arkinsyöttäjään (PSI) voidaan asettaa tulostusmateriaaleja, joiden mitat ovat seuraavat:

- ❏ Leveys: 76,2 215,9 mm
- ❏ Pituus: 127 355,6 mm

## **Tulostusmateriaalin lisääminen monikäyttölokeroon (MPF)**

#### *Huomautus:*

- ❏ *Älä irrota ensisijaista arkinsyöttäjää (PSI) tulostuksen aikana välttääksesi paperitukoksia.*
- ❏ *Käytä vain lasertulostusmateriaalia. Älä käytä mustesuihkutulostuksen paperia tässä tulostimessa.*
- 1. Avaa etukansi.

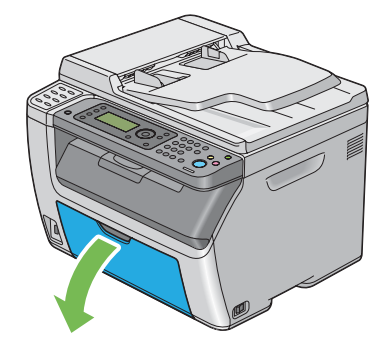

#### *Huomautus:*

*Kun käytät monikäyttölokeroa (MPF) ensimmäistä kertaa, avaa etukansi vetämällä ohjelehti ulos.*

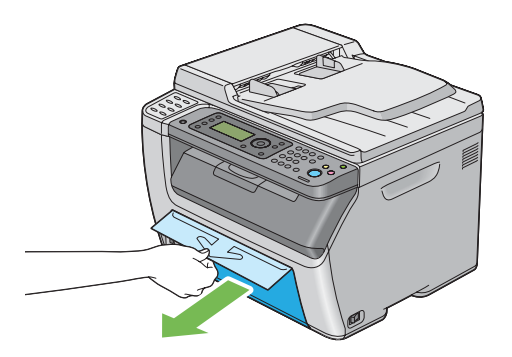

2. Vedä ensisijainen arkinsyöttäjä (PSI) ulos.

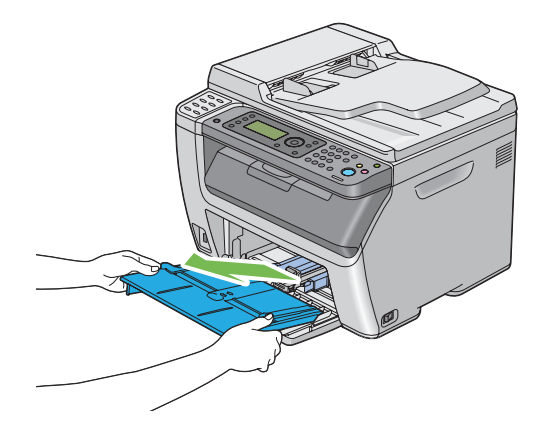

#### *Huomautus:*

- ❏ *Kun käytät monikäyttölokeroa (MPF) ensimmäistä kertaa, irrota teipillä ensisijaiseen arkinsyöttäjään (PSI) kiinnitetty ohjelehti.*
- ❏ *Lue ohjelehti ennen kuin käytät ensisijaista arkinsyöttäjää (PSI).*

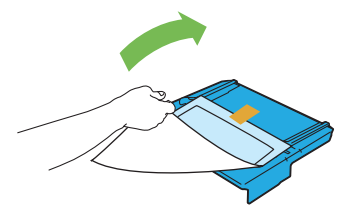

3. Vedä liukupalkkia eteen, kunnes se pysähtyy.

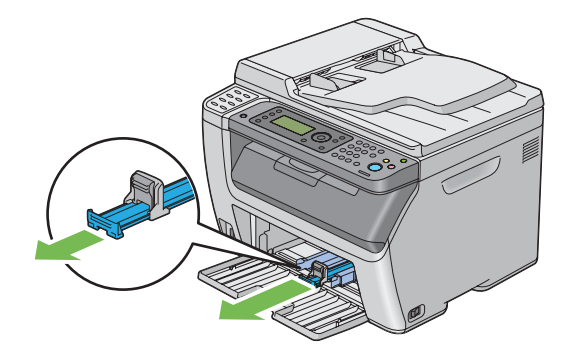

4. Vedä pituusohjainta eteen, kunnes se pysähtyy.

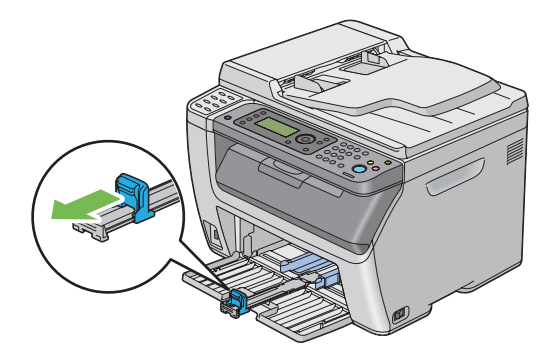

5. Säädä paperin leveyden ohjaimet maksimileveyteen.

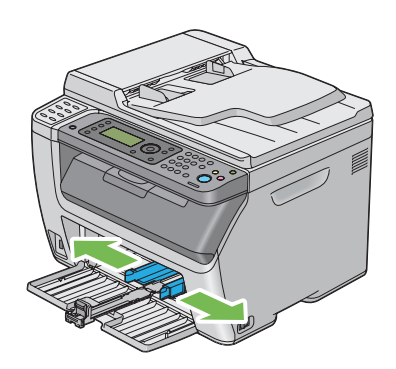

6. Taivuttele arkkeja edestakaisin ja anna niiden tuulettua ennen kuin lisäät tulostusmateriaalin lokeroon. Suorista pinon reunat tasaiseksi pinnaksi.

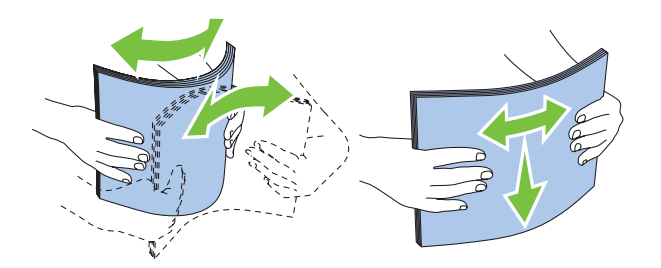

7. Lisää tulostusmateriaali monikäyttölokeroon (MPF) yläreuna edellä ja suositeltu tulostuspuoli ylöspäin.

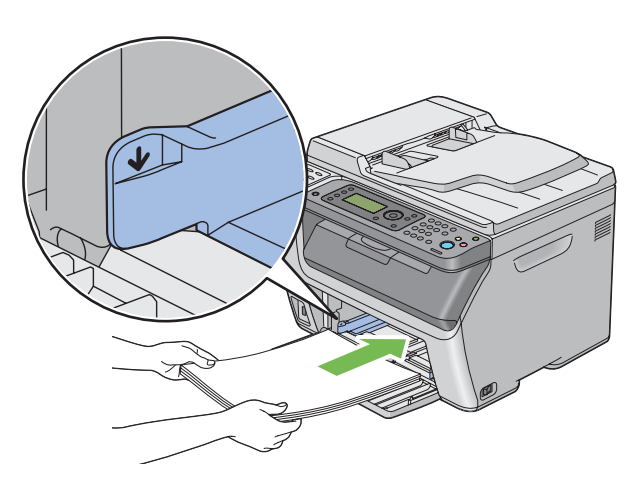

8. Säädä paperin leveyden ohjaimia, kunnes ne ovat asettuneet kevyesti tulostusmateriaalipinon reunoja vasten.

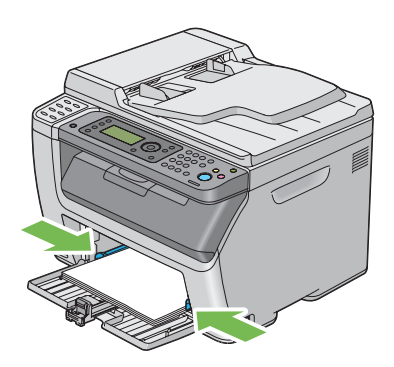

9. Liu'uta pituuden ohjainta kohti tulostinta, kunnes se koskee tulostusmateriaaliin.

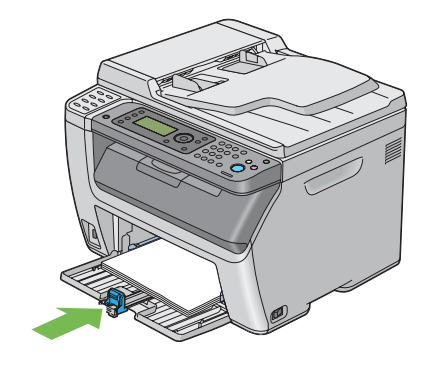

#### *Huomautus:*

*Tulostusmateriaalin koosta riippuen liu'uta liukupalkkia taaksepäin, kunnes se pysähtyy, ja tartu sitten pituuden ohjaimeen ja liu'uta sitä taaksepäin, kunnes se koskee tulostusmateriaaliin.*

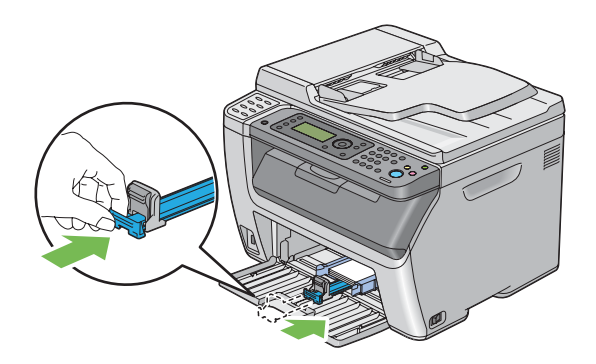

10. Laita ensisijainen arkinsyöttäjä (PSI) tulostimen sisään ja kohdista ensisijainen arkinsyöttäjä (PSI) sitten monikäyttölokerossa (MPF) olevaan merkkiin.

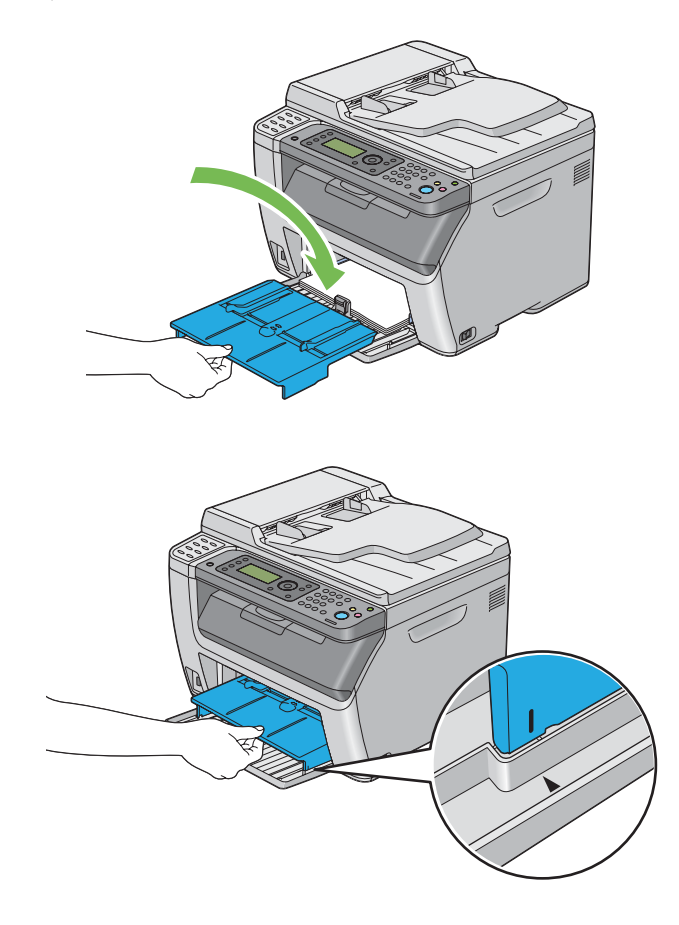

11. Valitse paperityyppi tulostinohjaimesta, jos olet lisännyt muuta kuin tavallista paperia. Jos monikäyttölokeroon (MPF) on lisätty käyttäjän määrittämää tulostusmateriaalia, paperin kokoasetukset on määritettävä tulostinohjaimella.

#### *Huomautus:*

*Kun haluat lisätietoja paperin koko- ja tyyppiasetusten määrittämisestä tulostinohjaimella, katso tulostinohjaimen yhteydessä olevaa ohjetta.*

#### *Huomautus:*

*Kun käytetään vakiokokoista paperia, säädä pituusohjain ja paperin leveysohjaimet ensin ja aseta paperi vasta sitten.*

## <span id="page-129-0"></span>**Kirjekuorten lisääminen monikäyttölokeroon (MPF)**

#### *Huomautus:*

*Kun tulostat kirjekuorille, muista määrittää kirjekuoren asetukset tulostinohjaimella. Jos niitä ei määritetä, tulostettava kuva kääntyy 180 astetta.*

### Kun lisätään Com 10, DL tai Monarch

Lisää kirjekuoret tulostettava puoli ylöspäin, läppäpuoli alaspäin ja läppä käännettynä oikealle.

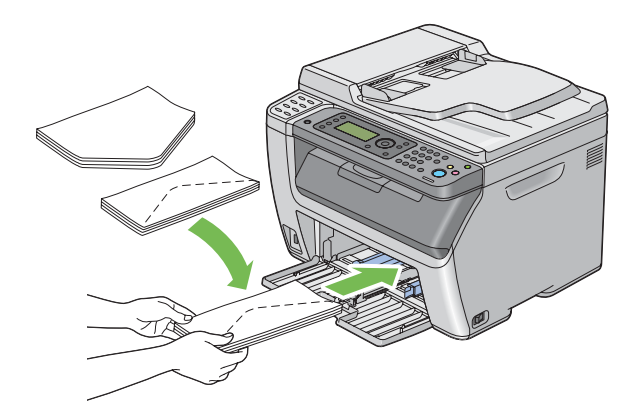

DL- ja Monarch -materiaalin rypistymisen estämiseksi on suositeltavaa lisätä ne tulostuspuoli ylöspäin siten, että läppä on auki ja sinua kohti suunnattuna.

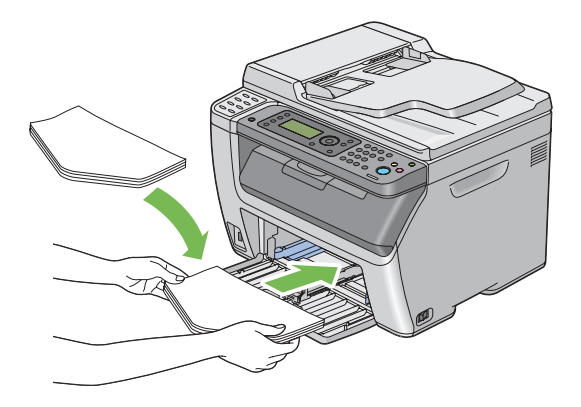

#### *Huomautus:*

*Kun lisäät kirjekuoria pitkä reuna edellä (LEF) -suunnassa, muista määrittää tulostusohjaimessa vaakasuuntainen asetus.*

### Kun lisätään C5

Lisää kirjekuoret tulostettava puoli ylöspäin siten, että läppä on auki ja sinua kohti.

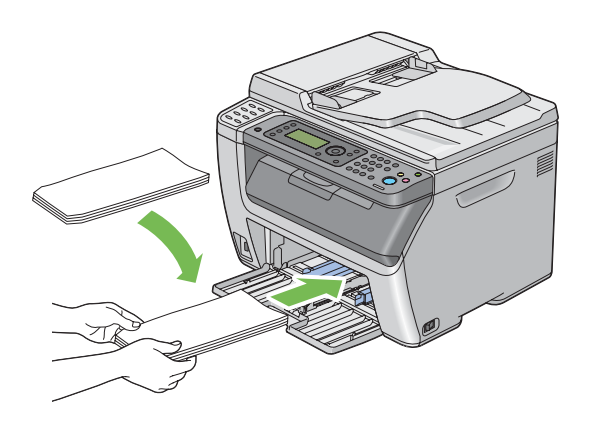

#### *Tärkeää:*

*Älä koskaan käytä kirjekuoria, joissa on osoiteikkunoita tai pinnoitettuja osia. Ne aihauttavat tukoksia ja mahdollisesti tulostimen vaurioita.*

#### *Huomautus:*

❏ *Jos et lisää kirjekuoria monikäyttölokeroon (MPF) heti sen jälkeen, kun ne on poistettu pakkauksestaan, ne voivat pullistua. Tukosten välttämiseksi ne on tasoitettava esitetyllä tavalla, kun ne lisätään monikäyttölokeroon (MPF).*

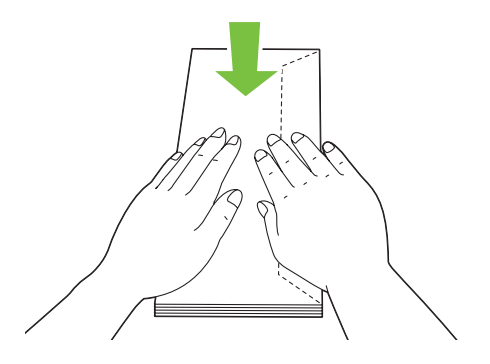

<span id="page-131-0"></span>❏ *Jos kirjekuoria ei edelleenkään syötetä oikein, taivuta kirjekuorien läppiä hieman enemmän seuraavassa kuvassa esitetyllä tavalla. Taivutuksen tulee olle 5 mm tai vähemmän.*

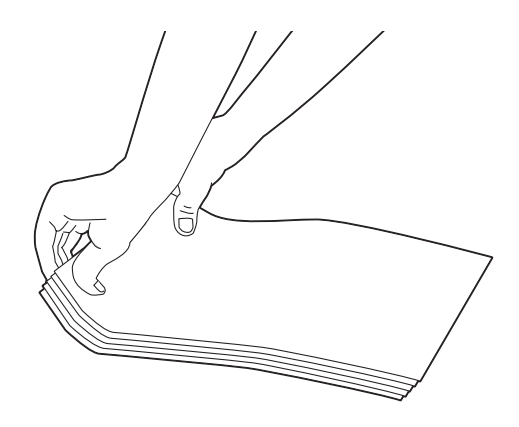

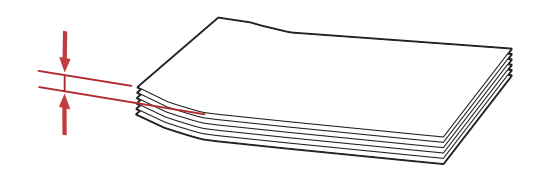

❏ *Kun haluat varmistaa tulostusmateriaalin, kuten kirjekuorien, oikean suunnan, katso tulostinohjaimesta kohdassa Envelope/Paper Setup Navigator olevat ohjeet.*

# **Tulostusmateriaalin lisääminen ensisijaiseen arkinsyöttäjään (PSI)**

#### *Huomautus:*

- ❏ *Älä irrota PSI:tä tulostuksen aikana välttääksesi paperitukoksia.*
- ❏ *Käytä vain lasertulostusmateriaalia. Älä käytä mustesuihkutulostuksen paperia tässä tulostimessa.*

1. Avaa etukansi.

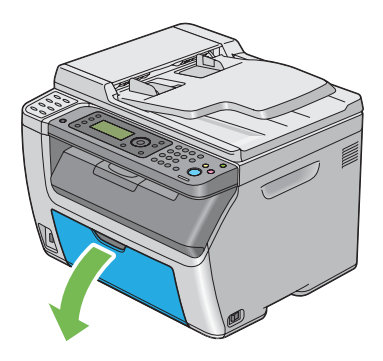

2. Liu'uta ensisijaista arkinsyöttäjää (PSI) eteenpäin ja kohdista ensisijainen arkinsyöttäjä (PSI) sitten monikäyttölokerossa (MPF) olevaan merkkiin.

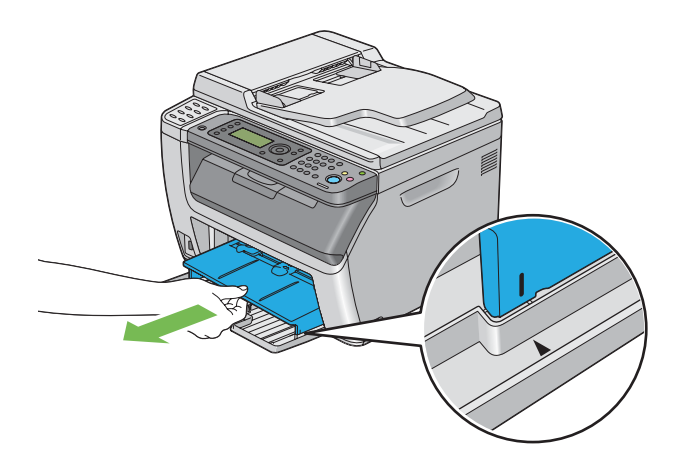

3. Säädä paperin leveyden ohjaimet maksimileveyteen.

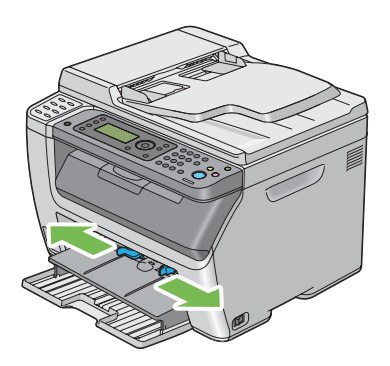

4. Taivuttele arkkeja edestakaisin ja anna niiden tuulettua ennen kuin lisäät tulostusmateriaalin lokeroon. Suorista pinon reunat tasaiseksi pinnaksi.

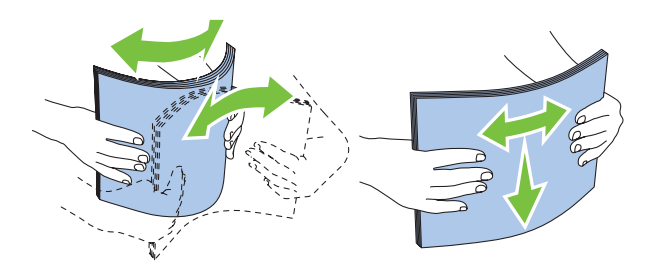

5. Lisää tulostusmateriaali ensisijaiseen arkinsyöttäjään (PSI) yläreuna edellä ja suositeltu tulostuspuoli ylöspäin.

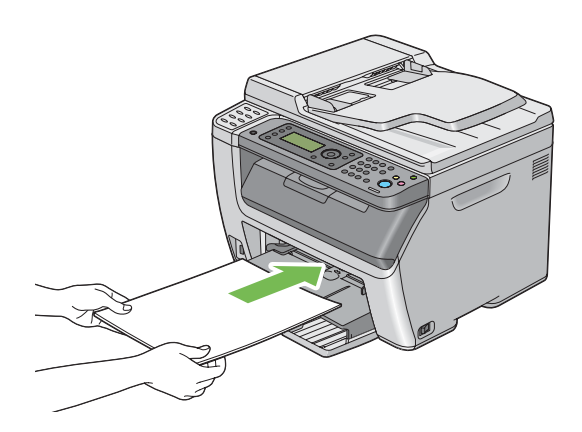

6. Säädä paperin leveyden ohjaimia, kunnes ne ovat asettuneet kevyesti tulostusmateriaalipinon reunoja vasten.

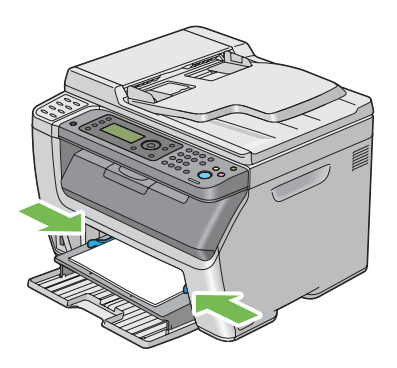

<span id="page-134-0"></span>7. Valitse paperityyppi tulostinohjaimesta, jos olet lisännyt muuta kuin tavallista paperia. Jos ensisijaiseen arkinsyöttäjään (PSI) on lisätty käyttäjän määrittämää tulostusmateriaalia, paperin kokoasetukset on määritettävä tulostinohjaimella.

#### *Huomautus:*

*Kun haluat lisätietoja paperin koko- ja tyyppiasetusten määrittämisestä tulostinohjaimella, katso tulostinohjaimen yhteydessä olevaa ohjetta.*

### **Kirjekuorten lisääminen ensisijaiseen arkinsyöttäjään (PSI)**

#### *Huomautus:*

- ❏ *Varmista, että laitat kirjekuoret sisään kokonaan vasteeseen saakka. Muuten syötetään monikäyttölokeroon (MPF) lisättyä tulostusmateriaalia.*
- ❏ *Kun tulostat kirjekuorille, muista määrittää kirjekuoren asetukset tulostinohjaimella. Jos niitä ei määritetä, tulostettava kuva kääntyy 180 astetta.*

#### Kun lisätään Com 10, DL tai Monarch

Lisää kirjekuori tulostettava puoli ylöspäin, läppäpuoli alaspäin ja läppä käännettynä oikealle.

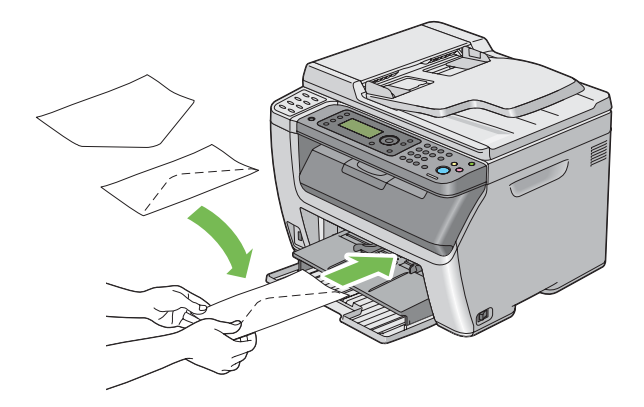

#### Kun lisätään C5

Lisää kirjekuori tulostettava puoli ylöspäin siten, että läppä on auki ja sinua kohti.

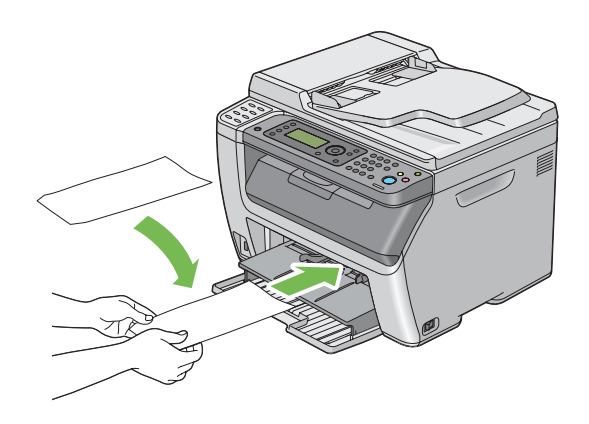

#### *Tärkeää:*

*Älä koskaan käytä kirjekuoria, joissa on osoiteikkunoita tai pinnoitettuja osia. Ne aihauttavat tukoksia ja mahdollisesti tulostimen vaurioita.*

#### *Huomautus:*

❏ *Jos et lisää kirjekuoria ensisijaiseen arkinsyöttäjään (PSI) heti sen jälkeen, kun ne on poistettu pakkauksestaan, ne voivat pullistua. Tukosten välttämiseksi ne on tasoitettava esitetyllä tavalla, kun ne lisätään ensisijaiseen arkinsyöttäjään (PSI).*

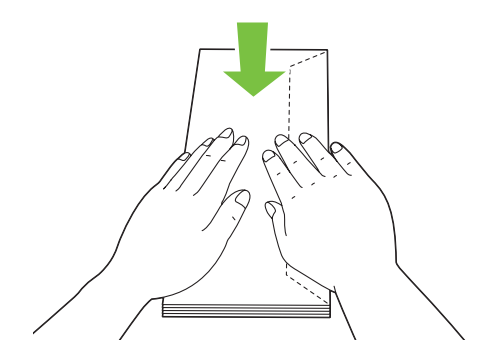

❏ *Jos kirjekuoria ei edelleenkään syötetä oikein, taivuta kirjekuorien läppiä hieman enemmän seuraavassa kuvassa esitetyllä tavalla. Taivutuksen tulee olle 5 mm tai vähemmän.*

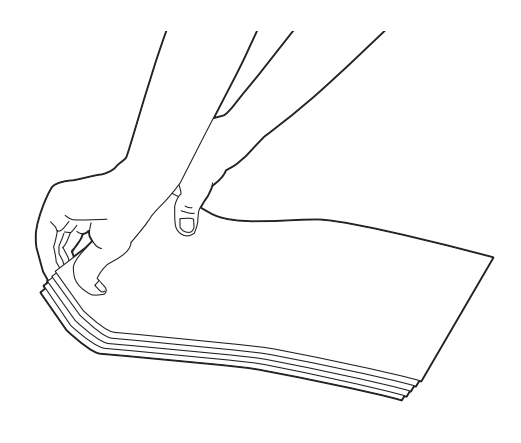

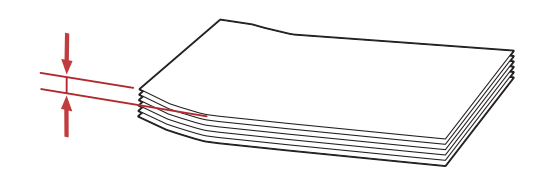

❏ *Kun haluat varmistaa tulostusmateriaalin, kuten kirjekuorien, oikean suunnan, katso tulostinohjaimesta kohdassa Envelope/Paper Setup Navigator olevat ohjeet.*

# **Manuaalinen kaksipuolitulostus (vain Windowsin tulostinohjain)**

#### *Huomautus:*

*Kun tulostetaan poimuiselle paperille, suorista paperi ja lisää se sitten syöttölokeroon.*

Kun käynnistät manuaalisen kaksipuolitulostuksen, esiin tulee ohjeikkuna. Huomaa, että ikkunaa ei voi sulkemisen jälkeen avata uudelleen. Älä sulje ikkunaa ennen kuin kaksipuolitulostus on valmis.

### **Toiminnot tietokoneessa**

Seuraavassa prosessissa esimerkkinä käytetään Microsoft® Windows® XP WordPad -ohjelmaa.

#### *Huomautus:*

### *Tulostimen* **Properties (Ominaisuudet)***/***Printing Preferences (Tulostusmääritykset)**

*-valintaikkunan ulkoasu on erilainen eri sovellusohjelmien yhteydessä. Katso omaa sovellusohjelmaasi koskeva ohje.*

- 1. Valitse **File (Tiedosto)**-valikosta **Print (Tulosta)**.
- 2. Valitse tulostin **Select Printer (Valitse tulostin)** -luettelosta ja napsauta sitten **Preferences (Ominaisuudet)**.

**Printing Preferences (Tulostusmääritykset)** -valintaikkunan **Paper/Output** -välilehti tulee esiin.

3. Valitse **Duplex** -kohdasta joko **Flip on Short Edge** tai **Flip on Long Edge** määrittääksesi tavan, jolla 2-puoliset tulostuspaperit on sidottu.

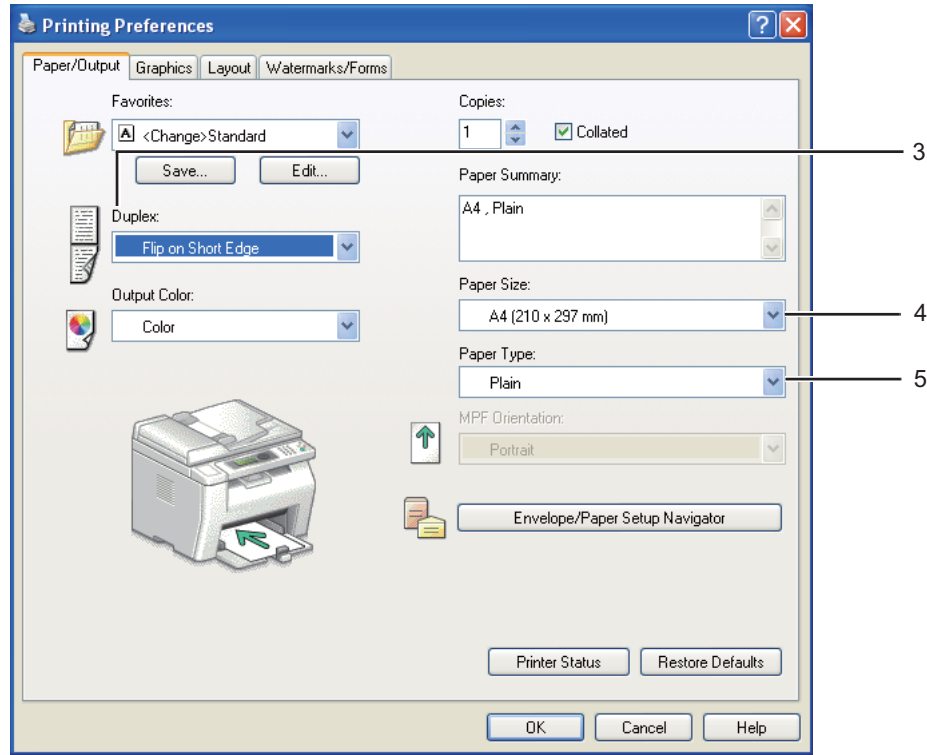

- 4. Valitse **Paper Size** -kohdasta tulostettavan asiakirjan koko.
- 5. Valitse **Paper Type** -kohdasta käytettävä paperityyppi.
- 6. Napsauta **OK** sulkeaksesi **Printing Preferences (Tulostusmääritykset)** -valintaikkunan.

7. Napsauta **Print (Tulosta) Print (Tulosta)** -valintaikkunassa.

#### *Tärkeää:*

*Kun käynnistät manuaalisen kaksipuolitulostuksen, esiin tulee ohjeikkuna. Huomaa, että ikkunaa ei voi sulkemisen jälkeen avata uudelleen. Älä sulje ikkunaa ennen kuin kaksipuolitulostus on valmis.*

### **Tulostusmateriaalin lisääminen monikäyttölokeroon (MPF)**

1. Tulosta ensin parilliset sivut (kääntöpuolet).

Kun kyseessä on kuusisivuinen asiakirja, kääntöpuolet tulostetaan järjestyksessä: sivu 6, sivu 4 ja sivu 2.

**Data** -LED vilkkuu ja Insert Output to Tray -ilmoitus ilmestyy LCD-näyttöön, kun parilliset sivut on tulostettu.

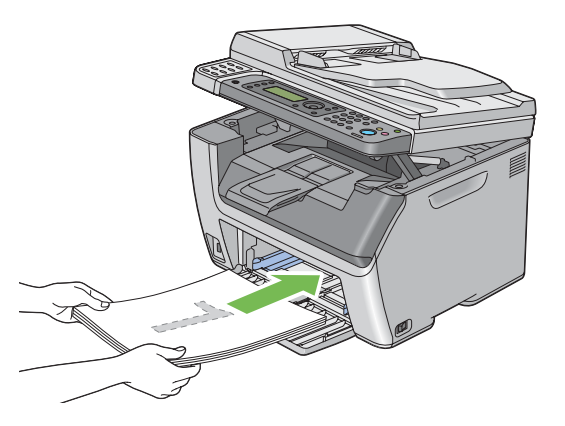

2. Kun parilliset sivut on tulostettu, poista paperipino keskitulostelokerosta.

#### *Huomautus:*

*Käpristyneet tai poimuiset tulosteet voivat aiheuttaa paperitukoksia. Suorista ne ennen niiden asettamista.*

3. Pinoa tulosteet ja aseta ne sellaisinaan (tyhjä puoli ylöspäin) monikäyttölokeroon (MPF) ja paina sitten  $(x)$  -painiketta.

Sivut tulostetaan järjestyksessä: sivu 1 (sivun 2 kääntöpuoli), sivu 3 (sivun 4 kääntöpuoli) ja sivu 5 (sivun 6 kääntöpuoli).

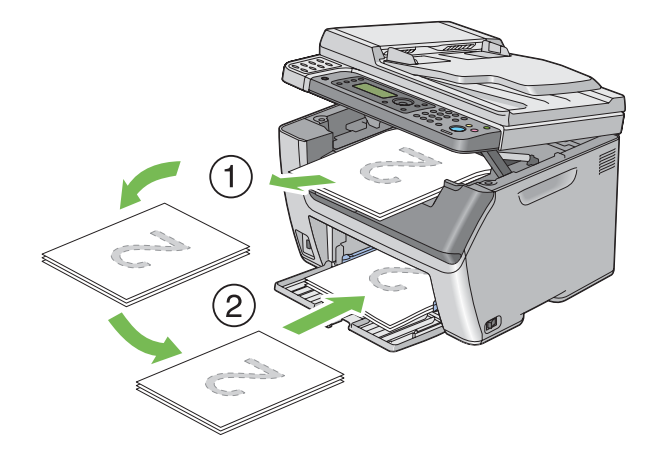

#### *Huomautus:*

*Tulostaminen sivun molemmille puolille ei ole mahdollista, jos asiakirja koostuu erikokoisista papereista.*

### **Tulostusmateriaalin lisääminen ensisijaiseen arkinsyöttäjään (PSI)**

1. Tulosta ensin parilliset sivut (kääntöpuolet).

Kun kyseessä on kuusisivuinen asiakirja, kääntöpuolet tulostetaan järjestyksessä: sivu 6, sivu 4 ja sivu 2.

**Data** -LED vilkkuu ja Insert Output to Tray -ilmoitus ilmestyy LCD-näyttöön, kun parilliset sivut on tulostettu.

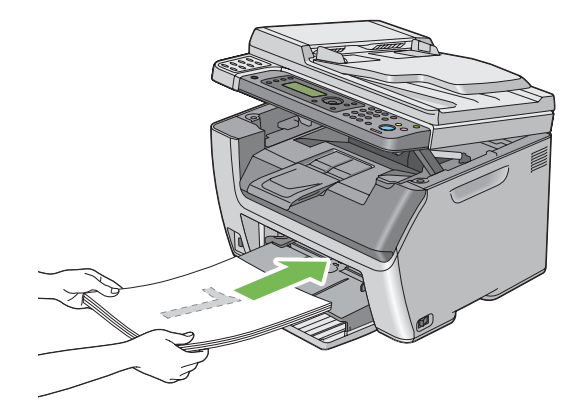

2. Kun parilliset sivut on tulostettu, poista paperipino keskitulostelokerosta.

#### *Huomautus:*

*Käpristyneet tai poimuiset tulosteet voivat aiheuttaa paperitukoksia. Suorista ne ennen niiden asettamista.*

3. Pinoa tulosteet ja aseta ne sellaisinaan (tyhjä puoli ylöspäin) ensisijaiseen arkinsyöttäjään (PSI) ja paina sitten  $(x)$  -painiketta.

Sivut tulostetaan järjestyksessä: sivu 1 (sivun 2 kääntöpuoli), sivu 3 (sivun 4 kääntöpuoli) ja sivu 5 (sivun 6 kääntöpuoli).

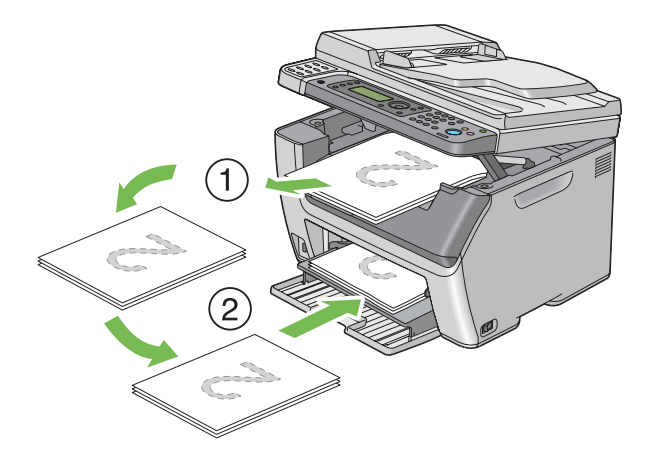

#### *Huomautus:*

*Tulostaminen sivun molemmille puolille ei ole mahdollista, jos asiakirja koostuu erikokoisista papereista.*

# **Tulostelokeron laajennuksen käyttö**

Tulostelokeron laajennus on suunniteltu estämään tulostusmateriaalia putoamasta ulos tulostimesta, kun tulostus on valmis.

Varmista ennen pitkän asiakirjan tulostusta, että tulostelokeron laajennus on levitetty kokonaan.

#### *Huomautus:*

*Kun vedät kirjekuoria tai pienikokoista tulostusmateriaalia ulos keskitulostelokerosta, nosta skanneri ylös.*

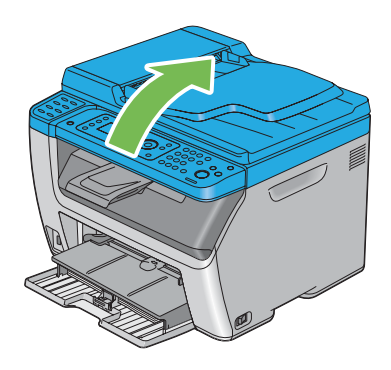

# **Paperin kokojen ja tyyppien asetus**

Kun lisäät tulostusmateriaalia, aseta paperin koko ja tyyppi ohjauspanelissa ennen tulostusta.

Tässä osiossa kuvataan paperin koon ja tyypin asetus ohjauspanelissa.

#### *Katso myös:*

*["Tulostinvalikoiden ymmärtäminen" sivulla 258](#page-257-0)*

## **Paperin kokojen asetus**

1. Paina **System** -painiketta.

- 2. Valitse  $Tray$  Settings ja paina sitten  $(x)$  -painiketta.
- 3. Valitse MPF ja paina sitten  $(\alpha)$  -painiketta.
- 4. Valitse Paper Size ja paina sitten  $(\alpha \kappa)$  -painiketta.
- 5. Valitse lisättyä tulostusmateriaalia vastaava oikea paperin koko ja paina (ok) -painiketta.

## **Paperin tyyppien asetus**

#### *Tärkeää:*

*Paperin tyypin asetuksen on vastattava lokeroon lisätyn tulostusmateriaalin tyypiä. Muuten voi esiintyä ongelmia tulostuslaadussa.*

- 1. Paina **System** -painiketta.
- 2. Valitse  $Tray$  Settings ja paina sitten  $(x)$  -painiketta.
- 3. Valitse MPF ja paina sitten  $(\alpha)$  -painiketta.
- 4. Valitse Paper Type ja paina sitten  $(\alpha \kappa)$  -painiketta.
- 5. Valitse lisättyä tulostusmateriaalia vastaava oikea paperin tyyppi ja paina (ok) -painiketta.

## **Tulostus**

Tässä osiossa kerrotaan, miten voit tulostaa asiakirjoja tulostimestasi ja miten tulostustyö peruutetaan.

## **Tulostaminen tietokoneesta**

Asenna tulostinohjain, joka mahdollistaa tulostimen kaikkien toimintojen käyttämisen. Kun valitset sovelluksesta kohdan **Print (Tulosta)**, tulostinohjaimen ikkuna avautuu. Valitse tulostettavalle tiedostolle sopivat asetukset. Ohjaimella valituilla tulostusasetuksilla on etusija verrattuna ohjauspaneelissa tai tulostimen asetustyökalussa asetettuihin oletusasetuksiin.

Voit muuttaa tulostusasetuksia napsauttamalla **Print (Tulosta)** -valintaikkunassa **Properties (Ominaisuudet)**/**Preferences (Määritykset)**. Jos et ole perehtynyt tulostinohjain-ikkunan ominaisuuksiin, avaa ohje saadaksesi lisätietoja.

Seuraavassa prosessissa esimerkkinä käytetään Windows XP WordPad -ohjelmaa.

Työn tulostus sovelluksesta:

- 1. Avaa tiedosto, jonka haluat tulostaa.
- 2. Valitse **File (Tiedosto)**-valikosta **Print (Tulosta)**.
- 3. Tarkista, että oikea tulostin on valittuna valintaikkunassa. Muokkaa tulostusasetuksia tarpeen mukaan (esim. tulostettavat sivut tai kopioiden määrä).
- 4. Kun haluat säätää tulostusasetuksia, jotka eivät ole käytettävissä ensimmäisessä näytössä, kuten esim. **Paper Size**, **Paper Type**tai **MPF Orientation**, napsauta **Preferences (Ominaisuudet)**.

**Printing Preferences (Tulostusmääritykset)** -valintaikkuna tulee näyttöön.

- 5. Määritä tulostusasetukset. Kun haluat lisätietoja, napsauta **Help**.
- 6. Napsauta **OK** sulkeaksesi **Printing Preferences (Tulostusmääritykset)** -valintaikkunan.
- 7. Napsauta **Print (Tulosta)** lähettääksesi työn valittuun tulostimeen.

## **Tulostustyön peruuttaminen**

Tulostustyö voidaan peruuttaa usella tavalla.

#### **Peruuttaminen ohjauspaneelista**

Kun haluat peruuttaa työn tulostuksen jo alettua:

1. Paina  $\odot$  (**Stop**) -painiketta.

#### *Huomautus:*

*Tulostus peruutetaan vain nykyisen työn osalta. Kaikki seuraavat työt tulostetaan edelleen.*
## **Työn peruuttaminen tietokoneesta (Windows)**

#### Tulostustyön peruuttaminen tehtäväpalkista

Kun lähetät työn tulostettavaksi, pieni tulostin-kuvake ilmestyy tehtäväpalkin oikeaan nurkkaan.

1. Kaksoisnapsauta tulostin-kuvaketta.

Luettelo tulostustöistä ilmestyy tulostin-ikkunaan.

- 2. Valitse työ, jonka haluat peruuttaa.
- 3. Paina **Delete** -näppäintä.
- 4. Napsauta **Yes (Kyllä) Printers (Tulostimet)** -valintaikkunassa peruuttaaksesi tulostustyön.

## Tulostustyön peruuttaminen työpöydältä

1. Pienennä kaikki ohjelmat avataksesi työpöytä-näkymän.

Napsauta **start (käynnistä)** — **Printers and Faxes (Tulostimet ja faksit)** (Windows XP:ssä).

Napsauta **Start (Käynnistä)** — **Printers and Faxes (Tulostimet ja faksit)** (Windows Server® 2003:ssa).

Napsauta **Start (Käynnistä)** — **Devices and Printers (Laitteet ja tulostimet)** (Windows 7 ja Windows Server 2008 R2).

Napsauta **Start (Käynnistä)** — **Control Panel (Ohjauspaneeli)** — **Hardware and Sound (Laitteistot ja äänet)** — **Printers (Tulostimet)** (Windows Vista® ja Windows Server 2008).

Luettelo käytettävissä olevista tulostimista tulee esiin.

2. Kaksoisnapsauta sitä tulostinta, jonka valitsit lähettäessäsi työtä.

Luettelo tulostustöistä ilmestyy tulostin-ikkunaan.

- 3. Valitse työ, jonka haluat peruuttaa.
- 4. Paina **Delete** -näppäintä.
- 5. Napsauta **Yes (Kyllä) Printers (Tulostimet)** -valintaikkunassa peruuttaaksesi tulostustyön.

# **Suoratulostus käyttäen USB-muistivälinettä**

Print From USB Memory -ominaisuus mahdollistaa skannattujen ja USB-muistiin tallennettujen PDF-, TIFF- tai JPEG-tiedostojen tulostamisen käyttäen Epson AcuLaser CX17 -sarjan Scan to USB Memory -toimintoa.

Kun haluat tulostaa USB-muistivälineeseen tallennetun tiedoston:

1. Aseta USB-muistiväline tulostimen etuosassa olevaan USB-porttiin.

USB Memory tulee esiin.

2. Valitse Print From ja paina sitten (ok) -painiketta.

Select Document tulee esiin.

- 3. Valitse haluamasi tiedosto ja paina sitten (ok) -painiketta.
- 4. Valitse tarvittavat tulostusasetukset.
- 5. Paina (**Start**) -painiketta.

## *Huomautus:*

*Voit tulostaa skannattuja ja tallennettuja tiedostoja käyttäen Scan to USB Memory -ominaisuutta. Vain Epson AcuLaser CX17 -sarjan laitteella skannattuja tiedostoja voidaan tulostaa oikein.*

# **Tulostusvalintojen valinta**

## **Tulostusmääritysten valinta (Windows)**

Tulostusmääritykset hallitsevat kaikkia tulostustöitä, ellet ohita niitä erityisesti kyseistä työtä varten. Jos esimerkiksi haluat käyttää kaksipuolitulostusta useimmissa töissä, määritä tämä valinta tulostusmäärityksiin.

Tulostusmääritysten valinta:

1. Napsauta **start (käynnistä)** — **Printers and Faxes (Tulostimet ja faksit)** (Windows XP:ssä).

Napsauta **Start (Käynnistä)** — **Printers and Faxes (Tulostimet ja faksit)** (Windows Server 2003).

Napsauta **Start (Käynnistä)** — **Devices and Printers (Laitteet ja tulostimet)** (Windows 7 ja Windows Server 2008 R2).

Napsauta **Start (Käynnistä)** — **Control Panel (Ohjauspaneeli)** — **Hardware and Sound (Laitteistot ja äänet)** — **Printers (Tulostimet)** (Windows Vista ja Windows Server 2008).

Luettelo käytettävissä olevista tulostimista tulee esiin.

2. Napsauta tulostimen kuvaketta hiiren oikealla painikkeella ja valitse sitten **Printing Preferences (Tulostusmääritykset)**.

**Printing Preferences (Tulostusmääritykset)** -näyttö tulee näyttöön.

3. Tee valinnat ohjaimen välilehdiltä ja napsauta sitten **OK** tallentaaksesi valintasi.

#### *Huomautus:*

*Kun haluat lisätietoja Windowsin tulostinohjaimen valinnoista, napsauta* **Help** *tulostinohjaimen välilehdeltä näyttääksesi ohjeen.*

## **Valintojen tekeminen yksittäistä työtä varten (Windows)**

Jos haluat käyttää erityisiä tulostusvalintoja yksittäiselle työlle, muuta ohjaimen asetuksia ennen työn lähettämistä tulostimeen. Jos esimerkiksi haluat käyttää Valokuvatulostus-laatua määrätyn graafisen asiakirjan tulostamisessa, valitse tämä asetus ennen kuin tulostat työn.

- 1. Kun haluttu asiakirja tai grafiikka on avattuna sovelluksessasi, siirry **Print (Tulosta)** -valintaikkunaan.
- 2. Valitse tulostimesi ja napsauta **Preferences (Ominaisuudet)** avataksesi tulostinohjaimen.
- 3. Tee valinnat ohjaimen välilehdillä.

#### *Huomautus:*

*Windowsissa voit tallentaa nykyiset tulostusvalinnat yksilöivällä nimellä ja käyttää niitä muissa tulostustöissä. Tee valinnat* **Paper/Output***,* **Graphics***,* **Layout** *tai* **Watermarks/Forms** *-välilehdeltä ja napsauta sitten* **Save** *kohdassa* **Favorites Paper/Output** *-välilehdellä. Napsauta* **Help** *saadaksesi lisätietoja.*

- 4. Tallenna valintasi napsauttamalla **OK**.
- 5. Tulosta työ.

Katso erityiset tulostusvalinnat seuraavasta taulukosta:

## Windowsin tulostusvalinnat

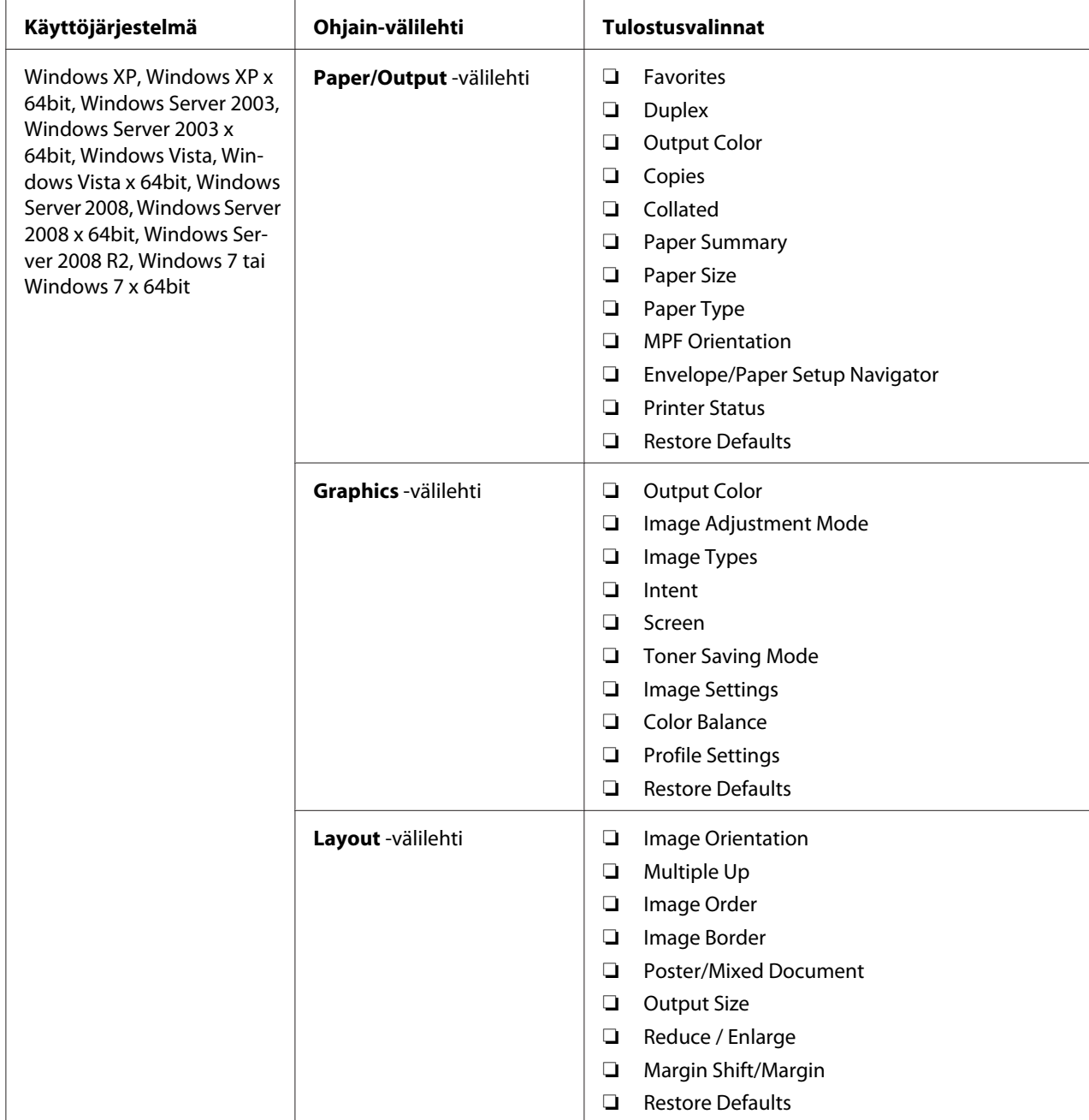

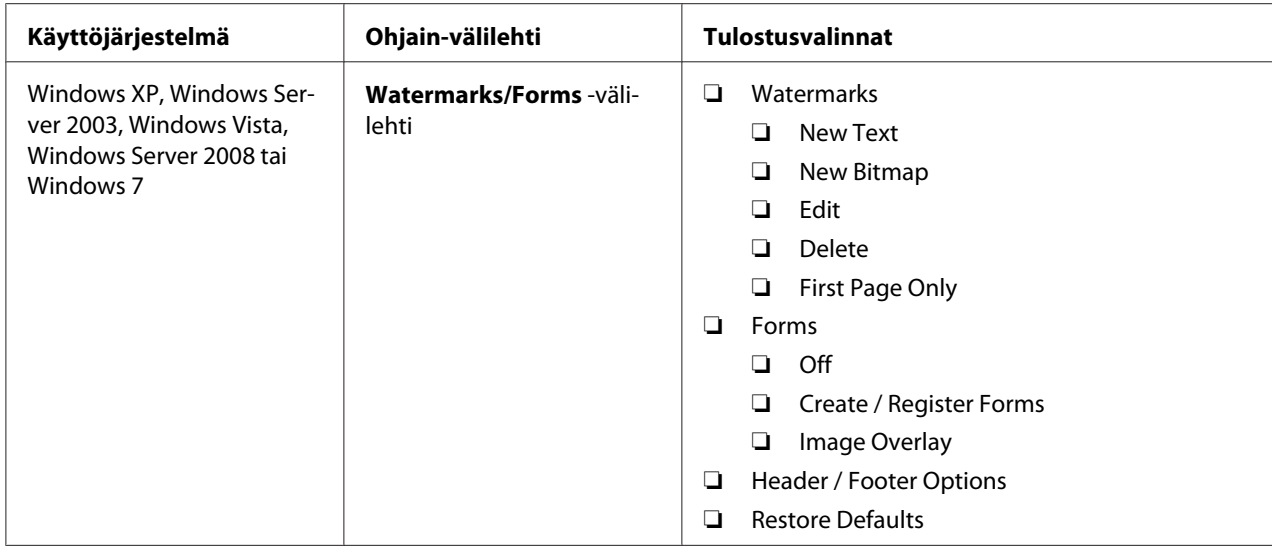

## **Valintojen tekeminen yksittäistä työtä varten (Mac OS X)**

Jos haluat valita tulostusasetukset yksittäiselle työlle, muuta ohjaimen asetuksia ennen työn lähettämistä tulostimeen.

- 1. Kun asiakirja on avattuna sovelluksessasi, napsauta **File (Tiedosto)** ja napsauta sitten **Print (Tulosta)**.
- 2. Valitse tulostimesi kohdasta **Printer (Tulostin)**.
- 3. Valitse haluamasi tulostusvalinnat esiin tulevista valikoista ja avattavista luetteloista.

## *Huomautus:*

*Mac OS® X -käyttöjärjestelmässä: napsauta* **Save As (Tallenna nimellä) Presets (esiasetukset)** *-valikon näytössä tallentaaksesi nykyiset tulostinasetukset. Voit luoda useita esiasetuksia ja tallentaa jokaisen omalla nimellään ja tulostinasetuksilla. Kun haluat tulostaa töitä erityisillä tulostinasetuksilla, napsauta soveltuvaa tallennettua esiasetusta* **Presets (Esiasetukset)** *-valikossa.*

4. Tulosta työ napsauttamalla **Print (Tulosta)**.

Mac OS X -käyttöjärjestelmän tulostinohjaimen tulostusvalinnat:

Alla olevassa taulukossa käytetään esimerkkinä Mac OS X 10.6:n TextEdit-ohjelmaa.

# Tulostusvalinnat Mac OS X:ssä

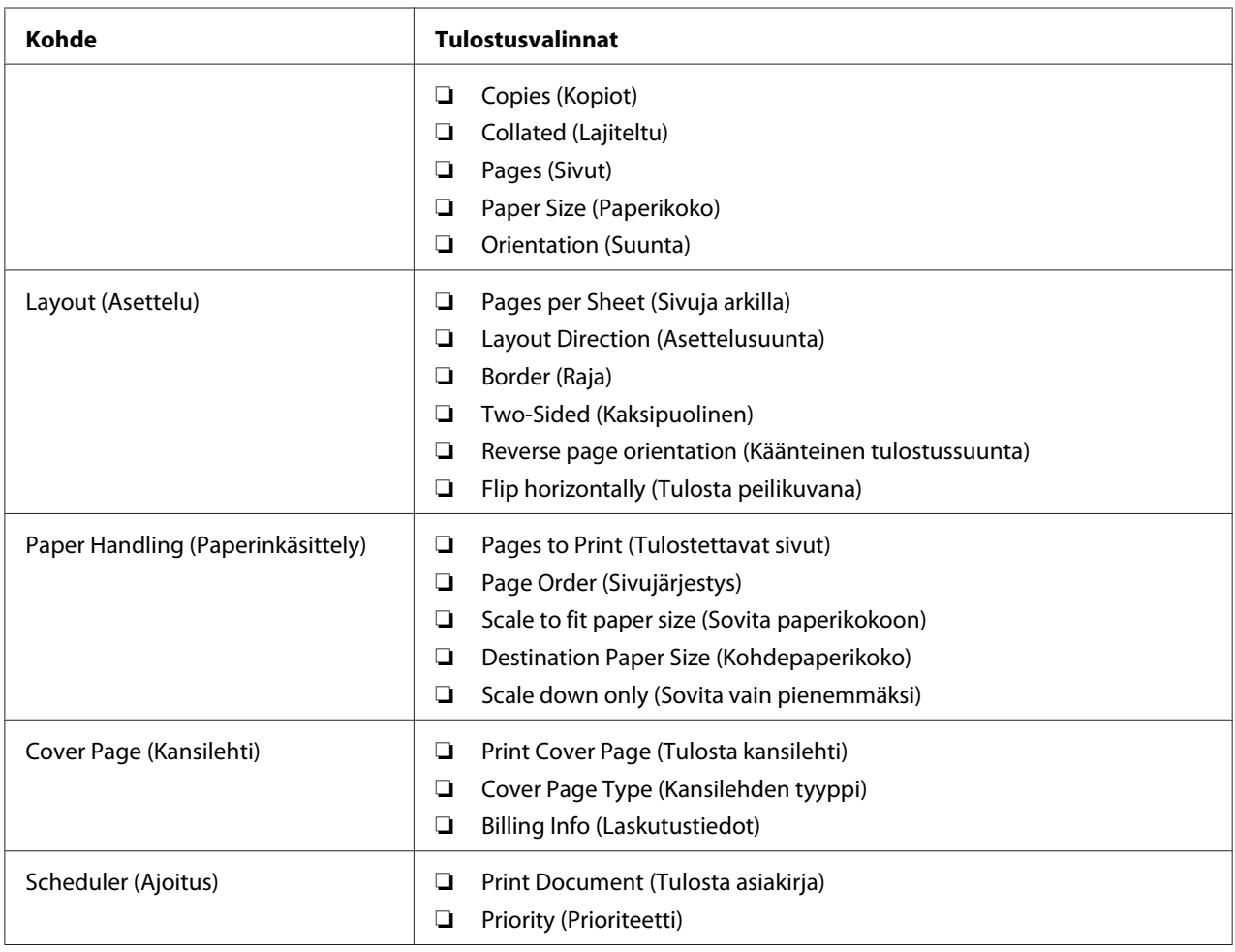

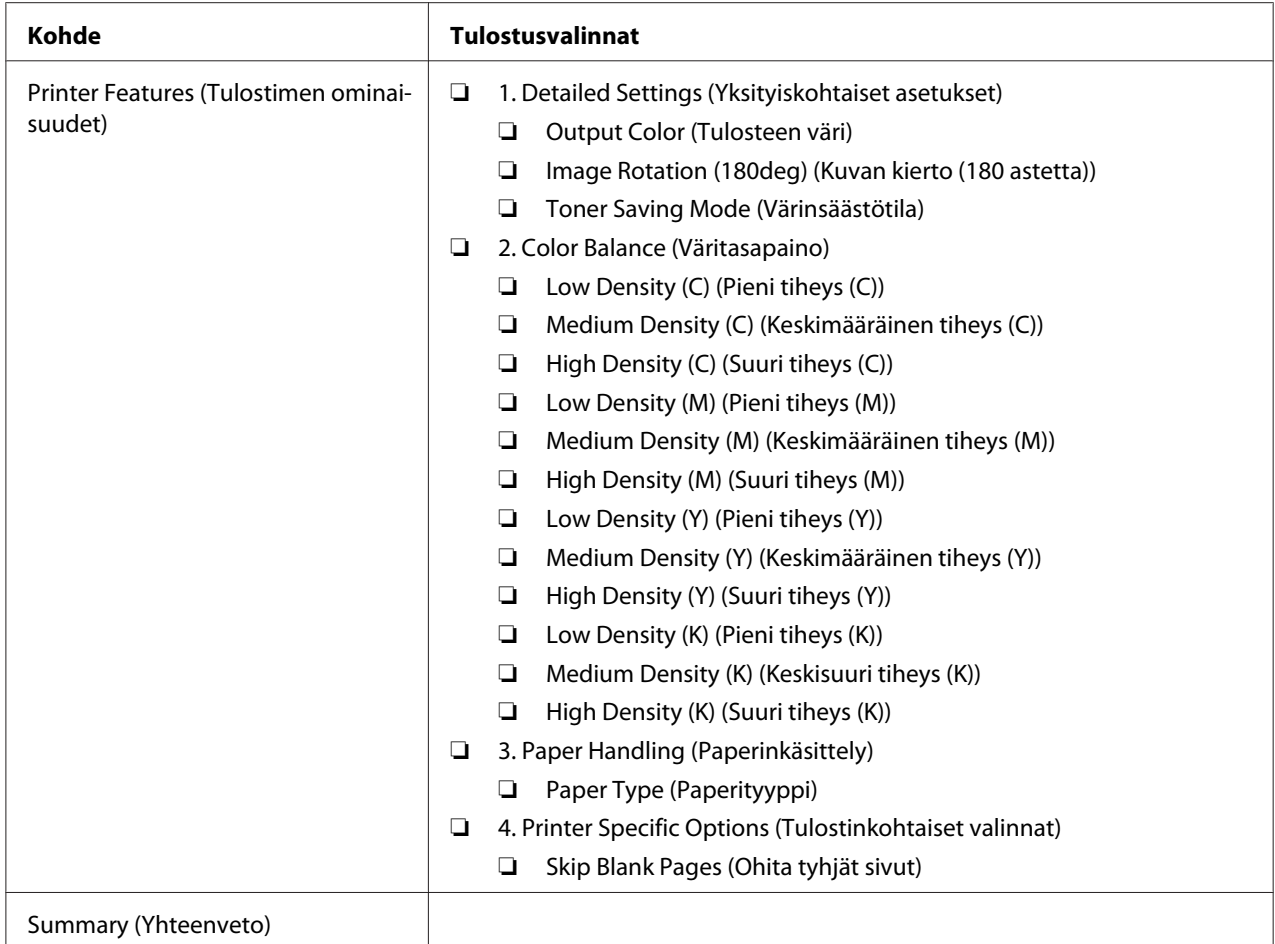

# **Mukautetun paperikoon tulostus**

Tässä osiossa kerrotaan, miten tulostetaan mukautetulle paperikoolle tulostinohjainta käyttäen.

Mukautettuja paperikokoja lisätään samalla tavalla kuin tavallisia paperikokoja.

- ❏ ["Tulostusmateriaalin lisääminen monikäyttölokeroon \(MPF\)" sivulla 124](#page-123-0)
- ❏ ["Tulostusmateriaalin lisääminen ensisijaiseen arkinsyöttäjään \(PSI\)" sivulla 132](#page-131-0)
- ❏ ["Paperin kokojen ja tyyppien asetus" sivulla 142](#page-141-0)

## **Mukautettujen paperikokojen määrittäminen**

Aseta mukautettu koko tulostinohjaimeen ennen tulostusta.

## *Huomautus:*

*Kun asetat paperikoon tulostinohjaimeen ja ohjauspaneeliin, muista määrittää juuri se koko, jota tulostusmateriaalissa käytetään. Jos asetat väärän koon, seurauksena voi olla tulostimen häiriö. Tämä on erityisen todennäköistä silloin, kun määritetään suuri koko vaikka käytetään kapeaa paperia.*

## Windowsin tulostinohjaimen käyttäminen

Aseta mukautettu koko Windowsin tulostinohjaimen **Custom Paper Size** -valintaikkunassa. Tämän osion kuvauksessa esimerkkinä käytetään Windows XP -käyttöjärjestelmää.

Windows XP -käyttöjärjestelmässä ja sitä uudemmissa käyttöjärjestelmissä asetuksia voivat muuttaa vain ne käyttäjät, joilla on järjestelmänvalvojan oikeudet ja salasana. Käyttäjät, joilla ei ole järjestelmänvalvojan oikeuksia, voivat vain tarkastella sisältöä.

- 1. Napsauta **start (käynnistä) Printers and Faxes (Tulostimet ja faksit)**.
- 2. Napsauta tulostimen kuvaketta hiiren oikealla painikkeella ja valitse **Properties (Ominaisuudet)**.
- 3. Valitse **Configuration** -välilehti.
- 4. Napsauta **Custom Paper Size**.
- 5. Valitse kohdasta **Details** mukautettu asetus, jonka haluat määrittää.
- 6. Määritä lyhyen reunan ja pitkän reunan pituus kohdassa **Change Setting For**. Voit määrittää arvot joko kirjoittamalla ne suoraan tai käyttämällä ylös/alas-nuolinäppäimiä. Lyhyen reunan pituus ei saa olla suurempi kuin pitkän reunan pituus, vaikka se olisi määritetyllä alueella. Pitkän reunan pituus ei saa olla lyhyempi kuin lyhyen reunan pituus, vaikka se olisi määritetyllä alueella.
- 7. Määritä paperin nimi valitsemalla **Name the Paper Size** -valintaruutu ja antamalla sitten nimi kohtaan **Paper Name**. Paperin nimessä saa olla korkeintaan 14 merkkiä.
- 8. Tarvittaessa toista vaiheet 5 7 määrittääksesi toisen mukautetun koon.
- 9. Napsauta **OK** kaksi kertaa.

## **Tulostaminen mukautetulle paperikoolle**

Toimi seuraavien menettelyohjeiden mukaan käyttäen joko Windowsin tai Mac OS X:n tulostinohjaimia.

## Windowsin tulostinohjaimen käyttö

Tämän osion kuvauksessa esimerkkinä käytetään Windows XP:n WordPad-ohjelmaa.

#### *Huomautus:*

*Tulostimen* **Properties (Ominaisuudet)***/***Printing Preferences (Tulostusmääritykset)** *-valintaikkunan ulkoasu on erilainen eri sovellusohjelmien yhteydessä. Katso omaa sovellusohjelmaasi koskeva ohje.*

- 1. Valitse **File (Tiedosto)**-valikosta **Print (Tulosta)**.
- 2. Valitse tulostin ja napsauta **Preferences (Ominaisuudet)**.
- 3. Valitse **Paper/Output** -välilehti.
- 4. Valitse **Paper Size** -kohdasta tulostettavan asiakirjan koko.
- 5. Valitse **Paper Type** -kohdasta käytettävä paperityyppi.
- 6. Napsauta **Layout** -välilehteä.
- 7. Valitse määrittämäsi mukautettu koko kohdasta **Output Size**. Jos olet valinnut mukautetun koon kohdasta **Paper Size** vaiheessa 4, valitse **Same as Paper Size**.
- 8. Napsauta **OK**.
- 9. Napsauta **Print (Tulosta) Print (Tulosta)** -valintaikkunassa.

## Mac OS X:n tulostinohjaimen käyttö

Tämän osion kuvauksessa esimerkkinä käytetään Mac OS X 10.6:n TextEdit-ohjelmaa.

- 1. Valitse **File (Tiedosto)**-valikosta **Page Setup (Sivun asetukset)**.
- 2. Valitse tulostin kohdasta **Format For (Muoto)**.
- 3. Valitse **Paper Size (Paperin koko)** -kohdasta **Manage Custom Sizes (Hallitse mukautettuja kokoja)**.
- 4. Napsauta **Custom Paper Sizes (Mukautetut paperikoot)** -ikkunassa **+**.

Uusi luotu asetus "Untitled (Nimetön)" näkyy luettelossa.

- 5. Kaksoisnapsauta kohtaa "Untitled (Nimetön)" ja anna asetuksen nimi.
- 6. Anna tulostettavan asiakirjan koko ruutuihin **Width (Leveys)** ja **Height (Korkeus)** kohdassa **Paper Size (Paperin koko)**.
- 7. Määritä **Non-Printable Area (Tulostumaton alue)** tarvittaessa.
- 8. Napsauta **OK**.
- 9. Varmista, että uusi luotu paperikoko on valittu kohdasta **Paper Size (Paperin koko)** ja napsauta sitten**OK**.
- 10. Valitse **File (Tiedosto)**-valikosta **Print (Tulosta)**.
- 11. Käynnistä tulostus napsauttamalla **Print (Tulosta)**.

## **Tulostustyön tilan tarkastus**

#### **Tilan tarkastus (vain Windows)**

Voit tarkistaa tulostimen asetukset Status Monitor -apuohjelman avulla. Kaksoisnapsauta Status Monitor -tulostinkuvaketta näyttöruudun oikeassa alakulmassa olevasta tehtäväpalkista. **Printer Selection** -ikkuna tulee esiin ja siinä näkyvät tulostimen nimi, tulostimen yhteysportti, tulostimen tila ja mallin nimi. Tarkista tulostimesi nykyinen tila **Status**-sarakkeesta.

**Settings** -painike: avaa **Settings** -ikkunan ja mahdollistaa Status Monitor -asetusten muokkaamisen.

Napsauta haluamasi tulostimen nimeä **Printer Selection** -ikkunassa. **Printer Status**-ikkuna tulee esiin. Voit tarkistaa tulostimen tilan ja tulostustyön tilan.

Kun haluat lisätietoja aiheesta Status Monitor, katso Ohje. Seuraavassa prosessissa esimerkkinä käytetään Windows XP -käyttöjärjestelmää:

- 1. Napsauta **Start (Käynnistä) All Programs (Kaikki ohjelmat)**.
- 2. Valitse **EPSON**.
- 3. Valitse tulostin.
- 4. Valitse **Activate Status Monitor**.

**Printer Selection**-ikkuna tulee esiin.

5. Napsauta luettelossa haluamasi tulostimen nimeä.

**Printer Status**-ikkuna tulee esiin.

6. Napsauta **Help**.

*Katso myös: ["Status Monitor \(vain Windows\)" sivulla 38](#page-37-0)*

## **Tilan tarkastus EpsonNet Config -palvelussa (Windows ja Mac OS X) (vain Epson AcuLaser CX17NF/CX17WF)**

Voit tarkastaa tulostimeen lähetetyn tulostustyön tilan EpsonNet Config:n **Jobs** -välilehdellä.

#### *Katso myös:*

*["Tulostimen hallintaohjelmisto" sivulla 36](#page-35-0)*

# **Raporttisivun tulostus**

Voit tulostaa erityyppisiä raportteja ja luetteloita. Kun haluat lisätietoja raporteista ja luetteloista, katso ["Report / List" sivulla 258.](#page-257-0)

Tässä osiossa kuvataan kaksi tapaa tulostaa raporttisivu. Kuvauksessa käytetään esimerkkinä sivua System Settings.

## **System Settings -sivun tulostus**

Kun haluat tarkistaa tulostimen yksityiskohtaiset asetukset, tulosta System Settings -sivu.

## **Ohjauspaneeli**

*Huomautus: Kaikki raportit ja luettelot tulostetaan englannin kielellä.*

#### 1. Paina **System** -painiketta.

- 2. Valitse Report / List ja paina sitten  $(\alpha)$  -painiketta.
- 3. Valitse System Settings ja paina sitten (ok) -painiketta.

System Settings -sivu on tulostettu.

## **Printer Setting Utility**

Seuraavassa prosessissa esimerkkinä käytetään Windows XP -käyttöjärjestelmää.

#### *Huomautus:*

*Kaikki raportit ja luettelot tulostetaan englannin kielellä.*

1. Napsauta **start (Käynnistä)** — **All Programs (Kaikki ohjelmat)** — **EPSON** — tulostimessasi — **Printer Setting Utility**.

#### *Huomautus:*

*Tulostimen valintaikkuna tulee esiin tässä vaiheessa, jos tietokoneeseesi on asennettu useita tulostinohjaimia. Tässä tapauksessa napsauta haluamasi tulostimen nimeä kohdassa* **Printer Name***.*

Printer Setting Utility tulee esiin.

- 2. Napsauta **Printer Settings Report** -välilehteä.
- 3. Valitse **Reports** sivun vasemmalla puolella olevasta luettelosta.

**Reports** -sivu näytetään.

4. Napsauta **System Settings**.

System Settings -sivu on tulostettu.

# **Tulostinasetukset**

## **Ohjauspaneelin käyttäminen tulostinasetusten muuttamiseen**

Voit valita valikkokohteet ja vastaavat arvot ohjauspaneelista.

Kun saavut valikkokohteeseen ensi kertaa ohjauspaneelista, näet luettelon valikkokohteista. Valikkokohteen oikealla puolella näkyvä arvo on tehtaalla määritetty valikon oletusasetus. Nämä asetukset ovat alkuperäisia tulostinasetuksia.

#### *Huomautus:*

*Tehtaan oletusasetukset voivat olla eri maissa erilaisia.*

Kun haluat valita uuden arvon oletusasetukseksi:

- 1. Paina **System** -painiketta.
- 2. Valitse haluamasi valikko ja paina sitten  $(\alpha)$  -painiketta.
- 3. Valitse haluamasi valikko tai valikkokohde ja paina sitten (OK) -painiketta.
	- ❏ Jos valitset valikon, valikko avautuu ja valikkokohteiden luettelo tulee esiin.
	- ❏ Jos valitset valikkokohteen, valikon valikkokohteen oletusasetus näytetään korostettuna. Jokaisessa valikossa on luettelo valikkokohteen arvoista. Arvo voi olla:
	- ❏ Lause tai sana, joka kuvaa asetusta
	- ❏ Numeroarvo, jota voidaan muuttaa
	- ❏ On- tai Off-asetus
- 4. Valitse haluamasi arvo.
- 5. Paina (ok)-painiketta ottaaksesi asetusarvon käyttöön.

Arvo näkyy edellisessä näytössä valikkokohteen oikealla puolella ja se on valikon nykyinen oletusasetus.

6. Kun haluat jatkaa muiden kohteiden asetukseen, valitse haluamasi valikko. Paina (**Back**) tai -painiketta palataksesi edelliseen valikkoon.

Kun haluat lopettaa uusien arvojen asetuksen, paina **System** -painiketta ja paina sitten (**Back**) tai < - painiketta palataksesi Select Function - näyttöön.

Nämä asetukset ovat käytössä, kunnes valitaan uudet asetukset tai tehtaan oletusasetukset palautetaan.

Ohjaimen asetuksilla voi olla etusija verrattuna aiemmin tehtyihin muutoksiin. Tässä tapauksessa muuta ohjauspaneelin oletusasetuksia.

## **Printer Setting Utility -sovelluksen käyttäminen tulostinasetusten muuttamiseen**

Voit valita valikkokohteet ja vastaavat arvot kohdasta Printer Setting Utility.

Seuraavassa prosessissa esimerkkinä käytetään Windows XP -käyttöjärjestelmää.

#### *Huomautus:*

*Tehtaan oletusasetukset voivat olla eri maissa erilaisia. Nämä asetukset ovat käytössä, kunnes valitaan uudet asetukset tai tehtaan oletusasetukset palautetaan.*

Kun haluat valita uuden arvon asetukseksi:

1. Napsauta **start (Käynnistä)** — **All Programs (Kaikki ohjelmat)** — **EPSON** — tulostimessasi — **Printer Setting Utility**.

#### *Huomautus:*

*Tulostimen valintaikkuna tulee esiin tässä vaiheessa, jos tietokoneeseesi on asennettu useita tulostinohjaimia. Tässä tapauksessa napsauta haluamasi tulostimen nimeä kohdassa* **Printer Name***.*

Printer Setting Utility tulee esiin.

- 2. Napsauta **Printer Maintenance** -välilehteä.
- 3. Valitse haluamasi valikkokohde.

Jokaisessa valikossa on luettelo valikkokohteen arvoista. Arvo voi olla:

- ❏ Lause tai sana, joka kuvaa asetusta
- ❏ Numeroarvo, jota voidaan muuttaa
- ❏ On- tai Off-asetus
- 4. Valitse haluamasi tiedosto ja paina sitten **Apply New Settings** tai **Restart printer to apply new settings** -painiketta.

Ohjaimen asetuksilla voi olla etusija verrattuna aiempiin tehtyihin muutoksiin ja tämä saattaa edellyttää Printer Setting Utility -oletusasetusten muuttamista.

## **Kielen asettaminen**

Kun haluat näyttää ohjauspaneelin eri kielellä:

## Ohjauspaneeli

1. Paina **System** -painiketta.

- 2. Valitse Panel Language ja paina sitten  $(\alpha k)$  -painiketta.
- 3. Valitse haluamasi kieli ja paina sitten (OK) -painiketta.

## Printer Setting Utility

Seuraavassa prosessissa esimerkkinä käytetään Windows XP -käyttöjärjestelmää.

1. Napsauta **start (Käynnistä)** — **All Programs (Kaikki ohjelmat)** — **EPSON** — tulostimessasi — **Printer Setting Utility**.

#### *Huomautus:*

*Tulostimen valintaikkuna tulee esiin tässä vaiheessa, jos tietokoneeseesi on asennettu useita tulostinohjaimia. Tässä tapauksessa napsauta haluamasi tulostimen nimeä kohdassa* **Printer Name***.*

Printer Setting Utility tulee esiin.

- 2. Napsauta **Printer Maintenance** -välilehteä.
- 3. Valitse **System Settings** sivun vasemmalla puolella olevasta luettelosta.

**System Settings** -sivu näytetään.

4. Valitse haluamasi kieli kohdasta **Panel Language** ja napsauta sitten **Apply New Settings** -painiketta.

# **Tulostaminen Web Services on Devices (WSD) -palvelun avulla (vain Epson AcuLaser CX17NF/CX17WF)**

Tässä osiossa on tietoja verkkotulostuksesta WSD:llä, joka on Microsoftin uusi protokolla Windows Vista-, Windows Server 2008-, Windows Server 2008 R2- ja Windows 7 -käyttöjärjestelmiä varten.

# **Tulostuspalvelut-roolien lisääminen**

Jos käytät Windows Server 2008- tai Windows Server 2008 R2 -käyttöjärjestelmää, sinun on lisättävä tulostuspalvelut-roolit Windows Server 2008- tai Windows Server 2008 R2 -asiakaskoneisiin.

## **Windows Server 2008:**

- 1. Napsauta **Start (Käynnistä) Administrative Tools (Valvontatyökalut) Server Manager (Palvelinten hallinta)**.
- 2. Valitse **Action (Toimenpide)**-valikosta **Add Roles (Lisää rooleja)**.
- 3. Valitse **Print Services (Tulostuspalvelut)** -valintaruutu **Server Roles (Palvelinroolit)** -ikkunasta kohdassa **Add Roles Wizard (Ohjattu roolien lisääminen)** ja napsauta sitten **Next (Seuraava)**.
- 4. Napsauta **Next (Seuraava)**.
- 5. Valitse **Print Server (Tulostuspalvelin)** -valintaruutu ja napsauta sitten **Next (Seuraava)**.
- 6. Napsauta **Install (Asenna)**.

**Windows Server 2008 R2:**

- 1. Napsauta **Start (Käynnistä) Administrative Tools (Valvontatyökalut) Server Manager (Palvelinten hallinta)**.
- 2. Valitse **Action (Toimenpide)**-valikosta **Add Roles (Lisää rooleja)**.
- 3. Valitse **Print and Document Services (Tulostus- ja asiakirjapalvelut)** -valintaruutu **Server Roles (Palvelinroolit)** -ikkunasta kohdassa **Add Roles Wizard (Ohjattu roolien lisääminen)** ja napsauta sitten **Next (Seuraava)**.
- 4. Napsauta **Next (Seuraava)**.
- 5. Valitse **Print Server (Tulostuspalvelin)** -valintaruutu ja napsauta sitten **Next (Seuraava)**.
- 6. Napsauta **Install (Asenna)**.

# **Tulostimen asennus**

Voit asentaa uuden tulostimesi verkossa käyttäen tulostimesi mukana toimitettua *ohjelmistolevyä* tai **Add Printer (Lisää tulostin)** -toimintoa.

## **Tulostinohjaimen asennus käyttäen ohjattua Add Printer (Lisää tulostin) -toimintoa.**

- 1. Napsauta **Start (Käynnistä) Control Panel (Ohjauspaneeli) Hardware and Sound (Laitteistot ja äänet)** — **Printers (Tulostimet)** (**Start (Käynnistä)** — **Devices and Printers (Laitteet ja tulostimet)** Windows Server 2008 R2:ssa ja Windows 7:ssä).
- 2. Napsauta **Add a printer (Lisää tulostin)** käynnistääksesi ohjatun **Add Printer (Lisää tulostin)** -toiminnon.
- 3. Valitse **Add a network, wireless or Bluetooth printer (Lisää verkko-, Bluetooth-, tai langaton tulostin)**.
- 4. Valitse käytettävissä olevien tulostinten luettelosta tulostin, jota haluat käyttää, ja napsauta **Next (Seuraava)**.

## *Huomautus:*

- ❏ *Käytettävissä olevien tulostinten luettelossa WSD-tulostin näytetään muodossa* **http://** *IP-osoite***/ws/***.*
- ❏ *Jos WSD-tulostin ei näy luettelossa, anna tulostimen IP-osoite manuaalisesti luodaksesi WSD-tulostimen. Kun annat tulostimen IP-osoitteen manuaalisesti, noudata alla olevia ohjeita. Voidaksesi luoda WSD-tulostimen Windows Server 2008 R2:ssa sinulla on oltava järjestelmänvalvojan oikeudet.*

*1. Napsauta* **The printer that I want isn't listed (Haluamani tulostin ei ole luettelossa)***. 2. Valitse* **Add a printer using a TCP/IP address or hostname (Lisää tulostin TCP/ IP-osoitetta tai isäntänimeä käyttämällä)** *ja napsauta* **Next (Seuraava)***.*

*3. Valitse* **Web Services Device (Internet-palvelulaite)** *kohdasta* **Device type (Laitteen tyyppi)***.*

*4. Anna tulostimen IP-osoite* **Hostname or IP address (Isäntänimi tai IP-osoite)** *-tekstiruutuun ja napsauta* **Next (Seuraava)***.*

- ❏ *Ennen kuin ohjain asennetaan käyttäen ohjattua* **Add Printer (Lisää tulostin)** *-toimintoa on Windows Server 2008 R2:ssa tai Windows 7:ssä suoritettava seuraavat toimet: - Muodosta Internet-yhteys, jotta Windows Update voi tarkastaa tietokoneesi. - Lisää tulostinohjain etukäteen tietokoneeseesi.*
- 5. Asenna tulostinohjain tietokoneeseesi, jos ohjelma kehottaa sinua tekemään niin. Jos ohjelma vaatii järjestelmänvalvojan salasanaa, kirjoita salasana tai anna vastaava vahvistus.
- 6. Suorita muut ohjatun toiminnon vaiheet ja napsauta **Finish (Valmis)**.
- 7. Tulosta testisivu tarkistaaksesi tulostimen asennuksen.
- a Napsauta **Start (Käynnistä) Control Panel (Ohjauspaneeli) Hardware and Sound (Laitteistot ja äänet)** — **Printers (Tulostimet)** (**Start (Käynnistä)** — **Devices and Printers (Laitteet ja tulostimet)** Windows Server 2008 R2:ssa ja Windows 7:ssä).
- b Napsauta juuri luomaasi tulostinta hiiren oikealla painikkeella ja napsauta sitten **Properties (Ominaisuudet)** (**Printer properties (Tulostimen ominaisuudet)** Windows Server 2008 R2:ssa ja Windows 7:ssä).
- c Napsauta **General (Yleiset)** -välilehdeltä **Print Test Page (Tulosta testisivu)**. Kun
- . testisivu on tulostettu onnistuneesti, asennus on valmis.

# Luku 6

# **Kopiointi**

# **Kopiopaperin lisääminen**

Ohjeet tulostusarkkien lisäämiseksi ovat samat tulostettaessa, faksattaessa tai kopioitaessa. (Faksi-ominaisuus on käytettävissä vain Epson AcuLaser CX17NF/CX17WF -laitteessa).

## *Katso myös:*

❏ *["Käyttökelpoiset tulostusmateriaalit" sivulla 122](#page-121-0)*

❏ *["Tulostusmateriaalin lisääminen" sivulla 123](#page-122-0)*

# **Asiakirjan valmistelu**

Voit käyttää asiakirjalasia tai automaattista arkinsyöttäjää (ADF) lisätäksesi alkuperäisen asiakirjan kopiointia, skannausta tai faksin lähetystä varten. (ADF ja faksi-ominaisuudet ovat käytettävissä vain Epson AcuLaser CX17NF/CX17WF -laitteessa). Voit lisätä korkeintaa 15 arkkia 64 gsm:n paperia yhtä työtä varten käyttäen ADF:ää tai voit lisätä yhden arkin kerrallaan, kun käytät asiakirjalasia.

## *Tärkeää:*

- ❏ *Älä lisää arkkia, joka on pienempi kuin 148,0* × *210,0 mm tai suurempi kuin 215,9* × *355,6 mm, äläkä lisää ADF:ään eri kokoisia tai painoisia arkkeja yhdessä, lehtisiä, pamfletteja, läpinäkyviä kalvoja tai arkkeja, joissa on epätavallisia ominaisuuksia.*
- ❏ *ADF:ssä ei voi käyttää hiilipaperia, hiilitaustaista paperia, laminoitua paperia, ohutta paperia, rypistynyttä tai poimuista paperia, taiteltua tai käpristynyttä paperia eikä revennyttä paperia.*
- ❏ *Älä käytä asiakirjoja, joissa on niittejä, paperiliittimiä tai joissa on liima-aineita tai liuotinpohjaista materialia, kuten liimaa, mustetta tai korjausainetta.*

## *Huomautus:*

*Parhaan skannauslaadun saamiseksi - erityisesti väri- tai harmaasävykuvilla - tulisi ADF:n sijaan käyttää asiakirjalasia.*

# <span id="page-163-0"></span>**Kopiointi asiakirjalasista**

## *Huomautus:*

- ❏ *Kopiointi ei edellytä laitteen liittämistä tietokoneeseen.*
- ❏ *Kun käytössä on Epson AcuLaser CX17NF/CX17WF, varmista, että ADF:ssä ei ole asiakirjaa. Jos ADF:ssä on asiakirja, se on etusijalla asiakirjalasin päällä olevaan asiakirjaan verrattuna.*
- ❏ *Epäpuhtaudet asiakirjalasissa voivat aiheuttaa mustia pisteitä kopioon. Parhaan tuloksen saamiseksi asiakirjalasi tulisi puhdistaa ennen käyttöä. Katso lisätietoja kohdasta ["Skannerin](#page-363-0) [puhdistaminen" sivulla 364.](#page-363-0)*

Kopioiminen asiakirjalasista:

1. Avaa asiakirjakansi.

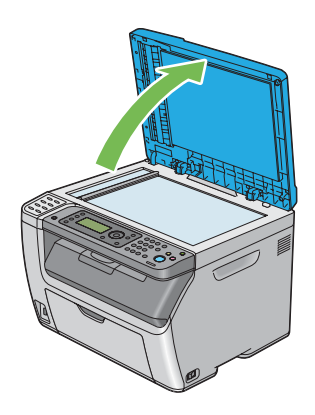

2. Aseta asiakirja teksti/kuvapuoli alaspäin asiakirjalasin päälle ja säädä sen asento asiakirjalasin vasemmassa yläkulmassa olevalla ohjaimella.

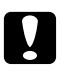

#### c *Muistutus:*

*Älä käytä liikaa voimaa pitäessasi paksua asiakirjaa asiakirjalasin päällä. Se voi rikkoa lasin ja aiheuttaa vammoja.*

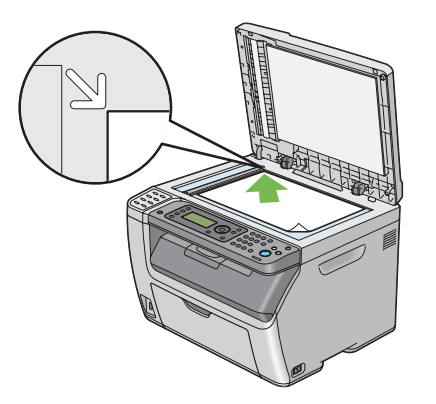

3. Sulje asiakirjakansi.

#### *Huomautus:*

- ❏ *Jos asiakirjakansi jää auki kopioinnin ajaksi, kopiolaatu heikkenee ja väriaineen kulutus kasvaa.*
- ❏ *Jos kopioit kirjan tai lehden sivua, nosta asiakirjakantta, kunnes pysäytin tarttuu saranoihin, sulje asiakirjakansi sen jälkeen. Jos kirja tai lehti on paksumpi kuin 20 mm, aloita kopiointi asiakirjakannen ollessa auki.*
- 4. Paina (**Copy**) -painiketta.
- 5. Mukauta kopiointiasetuksia, mukaan lukien kopioiden määrä, kopion koko ja kuvanlaatu.

#### *Katso myös:*

*["Kopiointiasetusten asetus" sivulla 167](#page-166-0)*

Kun haluat poistaa asetukset, paina  $\chi$  (Clear All) -painiketta.

6. Paina (**Start**) -painiketta aloittaaksesi kopioinnin.

## *Huomautus:*

*Paina (***Stop***) -painiketta peruuttaaksesi kopiointityön milloin tahansa skannatessasi asiakirjaa.*

# <span id="page-165-0"></span>**Kopiointi ADF:stä (vain Epson AcuLaser CX17NF/CX17WF)**

## *Tärkeää:*

*Älä lisää ADF:ään enempää kuin 15 arkkia äläkä anna asiakirjan tulostelokeroon kertyä enempää kuin 15 arkkia. Asiakirjan tulostelokero on tyhjennettävä ennen kuin siihen kertyy 15 arkkia, muuten asiakirjat voivat vahingoittua.*

## *Huomautus:*

- ❏ *Parhaan skannauslaadun saamiseksi erityisesti väri- tai harmaasävykuvilla tulisi ADF:n sijaan käyttää asiakirjalasia.*
- ❏ *Kopiointi ei edellytä laitteen liittämistä tietokoneeseen.*
- ❏ *ADF:ään ei voi lisätä seuraavia arkkeja. Muista asettaa ne asiakirjalasin päälle.*

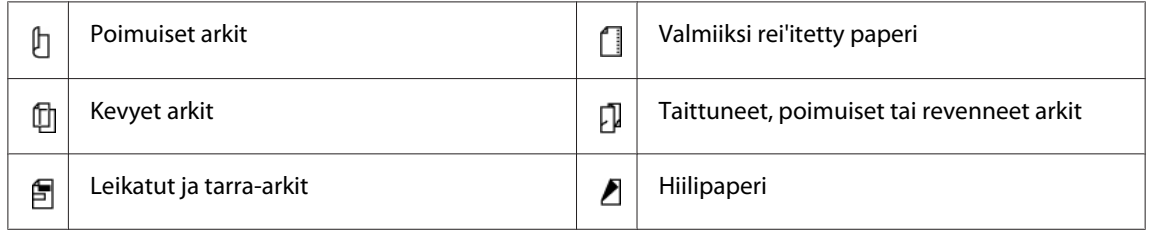

Kopioiminen ADF:stä:

1. Lisää ADF:ään korkeintaan 15 arkkia 64 gsm:n paperia kopiointipuoli ylöspäin ja siten, että asiakirjan yläreuna on edellä. Säädä sitten asiakirjaohjaimet asiakirjan koon mukaan.

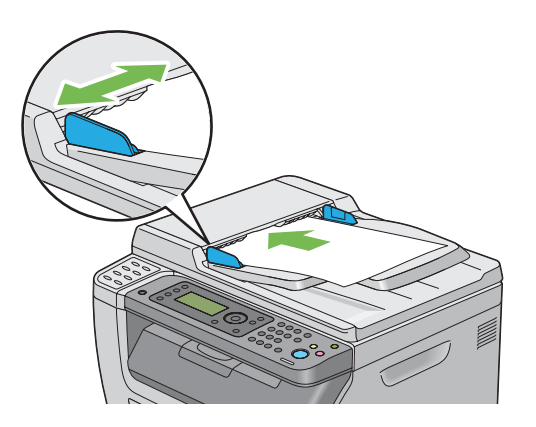

## *Huomautus:*

*Varmista, että säädät asiakirjaohjaimia ennen kuin kopioit legal-kokoisen asiakirjan.*

2. Paina (**Copy**) -painiketta.

<span id="page-166-0"></span>3. Mukauta kopiointiasetuksia, mukaan lukien kopioiden määrä, kopion koko ja kuvanlaatu.

*Katso myös: "Kopiointiasetusten asetus" sivulla 167*

Kun haluat poistaa asetukset, paina  $\lambda$  (**Clear All**) -painiketta.

4. Paina (**Start**) -painiketta aloittaaksesi kopioinnin.

#### *Huomautus:*

*Paina (***Stop***) -painiketta peruuttaaksesi kopiointityön milloin tahansa skannatessasi asiakirjaa.*

# **Kopiointiasetusten asetus**

Määritä nykyistä kopiointityötä varten seuraavat kopiointiasetukset ennen kuin painat (**Start**) -painiketta kopioidaksesi.

#### *Huomautus:*

*Kun kopiointityö on valmis, kopiointiasetukset säilyvät, kunnes näyttö palaa näkymään* Select Function *(auto-reset tai (***Back***) -painiketta painetaan), (***Clear All***) -painiketta painetaan tai (***Copy***) -painiketta painetaan uudelleen.*

# **Kopioiden määrä**

Voit määrittää kopioiden määrän välillä 1 - 99.

1. Epson AcuLaser CX17NF/CX17WF -laitteessa asiakirjat lisätään ADF:ään sisältöpuoli ylöspäin yläreuna edellä, tai yksi asiakirja asetetaan sisältöpuoli alaspäin asiakirjalasin päälle ja asiakirjakansi suljetaan.

Epson AcuLaser CX17 -laitteessa yksittäinen asiakirja asetetaan sisältöpuoli alaspäin asiakirjalasin päälle ja asiakirjakansi suljetaan.

#### *Katso myös:*

- ❏ *["Kopiointi ADF:stä \(vain Epson AcuLaser CX17NF/CX17WF\)" sivulla 166](#page-165-0)*
- ❏ *["Kopiointi asiakirjalasista" sivulla 164](#page-163-0)*
- 2. Paina (**Copy**) -painiketta.
- 3. Anna kopioiden määrä numeronäppäimistöllä.
- 4. Mukauta kopiointiasetuksia tarvittaessa, mukaan lukien kopion koko ja kuvanlaatu.

#### *Katso myös:*

*["Kopiointiasetusten asetus" sivulla 167](#page-166-0)*

5. Paina (**Start**) -painiketta aloittaaksesi kopioinnin.

# **Väri**

Voit valita tilaksi väri- tai mustavalkokopioinnin.

1. Epson AcuLaser CX17NF/CX17WF -laitteessa asiakirjat lisätään ADF:ään sisältöpuoli ylöspäin yläreuna edellä, tai yksi asiakirja asetetaan sisältöpuoli alaspäin asiakirjalasin päälle ja asiakirjakansi suljetaan.

Epson AcuLaser CX17 -laitteessa yksittäinen asiakirja asetetaan sisältöpuoli alaspäin asiakirjalasin päälle ja asiakirjakansi suljetaan.

#### *Katso myös:*

- ❏ *["Kopiointi ADF:stä \(vain Epson AcuLaser CX17NF/CX17WF\)" sivulla 166](#page-165-0)*
- ❏ *["Kopiointi asiakirjalasista" sivulla 164](#page-163-0)*
- 2. Paina (**Copy**) -painiketta.
- 3. Paina **Väritila** -painiketta valitaksesi haluamasi väritilan.
- 4. Mukauta kopiointiasetuksia tarvittaessa, mukaan lukien kopioiden määrä, kopion koko ja kuvanlaatu.

*Katso myös: ["Kopiointiasetusten asetus" sivulla 167](#page-166-0)*

5. Paina (**Start**) -painiketta aloittaaksesi kopioinnin.

# **Collated**

Voit lajitella kopiot. Jos esimerkiksi teet kaksi kopiota kolmesivuisesta asiakirjasta, tulostetaan yksi kokonainen kolmisivuinen asiakirja ja sen jälkeen toinen kokonainen asiakirja.

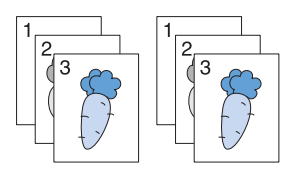

## *Huomautus:*

*Suuren tietomäärän sisältävien asiakirjojen kopioiminen voi vaatia ennemmän muistitilaa kuin on vapaana. Jos muisti ei riitä, peruuta lajittelu kytkemällä ohjauspaneelissa* Collated *asentoon* Uncollated*.*

1. Epson AcuLaser CX17NF/CX17WF -laitteessa asiakirjat lisätään ADF:ään sisältöpuoli ylöspäin yläreuna edellä, tai yksi asiakirja asetetaan sisältöpuoli alaspäin asiakirjalasin päälle ja asiakirjakansi suljetaan.

Epson AcuLaser CX17 -laitteessa yksittäinen asiakirja asetetaan sisältöpuoli alaspäin asiakirjalasin päälle ja asiakirjakansi suljetaan.

## *Katso myös:*

- ❏ *["Kopiointi ADF:stä \(vain Epson AcuLaser CX17NF/CX17WF\)" sivulla 166](#page-165-0)*
- ❏ *["Kopiointi asiakirjalasista" sivulla 164](#page-163-0)*
- 2. Paina (**Copy**) -painiketta.
- 3. Valitse Collated ja paina sitten  $(\alpha k)$  -painiketta.
- 4. Valitse haluamasi asetus ja paina sitten (ok) -painiketta.

#### *Huomautus:*

*Tähtimerkillä (\*) merkityt arvot ovat tehtaan oletusasetuksia valikossa.*

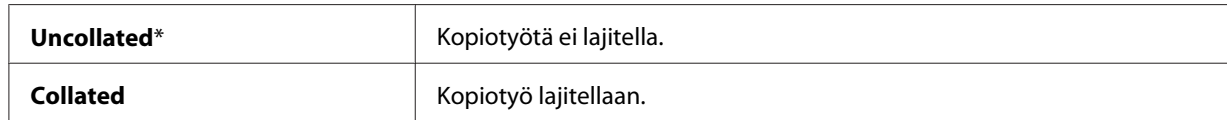

5. Mukauta kopiointiasetuksia tarvittaessa, mukaan lukien kopioiden määrä, kopion koko ja kuvanlaatu.

*Katso myös:*

*["Kopiointiasetusten asetus" sivulla 167](#page-166-0)*

6. Paina (**Start**) -painiketta aloittaaksesi kopioinnin.

# **Reduce/Enlarge**

Voit pienentää tai suurentaa kopioitavan kuvan (25% - 400%).

## *Huomautus:*

- ❏ *Kun teet pienennetyn kopion, kopion alaosaan voi tulla mustia viivoja.*
- ❏ *Tämä kohde näkyy vain, kun* N-Up *on asetettu arvoon* Off *tai* Manual*.*
- 1. Epson AcuLaser CX17NF/CX17WF -laitteessa asiakirjat lisätään ADF:ään sisältöpuoli ylöspäin yläreuna edellä, tai yksi asiakirja asetetaan sisältöpuoli alaspäin asiakirjalasin päälle ja asiakirjakansi suljetaan.

Epson AcuLaser CX17 -laitteessa yksittäinen asiakirja asetetaan sisältöpuoli alaspäin asiakirjalasin päälle ja asiakirjakansi suljetaan.

## *Katso myös:*

- ❏ *["Kopiointi ADF:stä \(vain Epson AcuLaser CX17NF/CX17WF\)" sivulla 166](#page-165-0)*
- ❏ *["Kopiointi asiakirjalasista" sivulla 164](#page-163-0)*
- 2. Paina (**Copy**) -painiketta.
- 3. Valitse Reduce/Enlarge ja paina sitten  $(\alpha_k)$ -painiketta.
- 4. Valitse haluamasi asetukset ja paina sitten (ok) -painiketta.

#### **mm -sarjat**

#### *Huomautus:*

*Tähtimerkillä (\*) merkityt arvot ovat tehtaan oletusasetuksia valikossa.*

**200%**

**A5 -> A4(141%)**

**A5 -> B5(122%)**

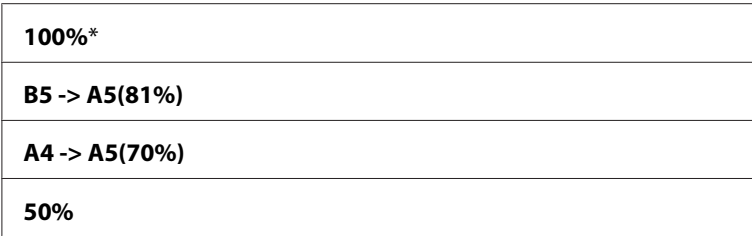

#### **tuuma-sarjat**

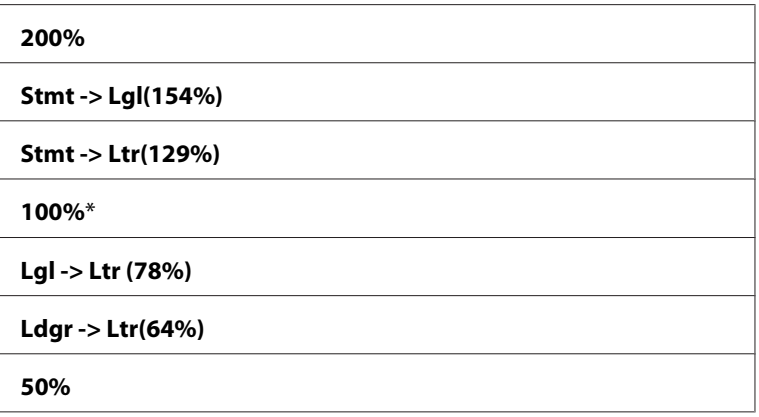

#### *Huomautus:*

*Voit syöttää haluamasi zoomaussuhteen välillä 25% - 400% myös numeronäppäimistön avulla tai* voit suurentaa zoomaussuhdetta painamalla  $\blacktriangleright$  -painiketta ja pienentää sitä painamalla < *-painiketta (suhde muuttuu 1% jokaisella painalluksella). Katso erityiset zoomaussuhteet seuraavasta taulukosta.*

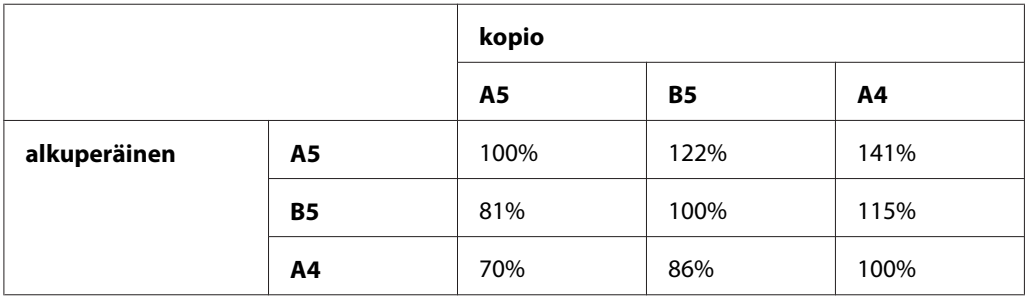

Tulostusmateriaalin tulostustavat vaihtelevat riippuen tulostusmateriaalin koosta ja suunnasta. Katso lisätietoja kohdasta ["Tulostusmateriaalin lisääminen monikäyttölokeroon \(MPF\)"](#page-123-0) [sivulla 124](#page-123-0) tai ["Tulostusmateriaalin lisääminen ensisijaiseen arkinsyöttäjään \(PSI\)" sivulla 132](#page-131-0).

Kun haluat lisätietoja lisättävissä olevasta tulostusmateriaalista, katso ["Käyttökelpoiset](#page-121-0) [tulostusmateriaalit" sivulla 122](#page-121-0).

5. Mukauta kopiointiasetuksia tarvittaessa, mukaan lukien kopioiden määrä ja kuvanlaatu.

*Katso myös: ["Kopiointiasetusten asetus" sivulla 167](#page-166-0)*

6. Paina (**Start**) -painiketta aloittaaksesi kopioinnin.

# **Document Size**

Voit määrittää asiakirjan oletuskoon.

1. Epson AcuLaser CX17NF/CX17WF -laitteessa asiakirjat lisätään ADF:ään sisältöpuoli ylöspäin yläreuna edellä, tai yksi asiakirja asetetaan sisältöpuoli alaspäin asiakirjalasin päälle ja asiakirjakansi suljetaan.

Epson AcuLaser CX17 -laitteessa yksittäinen asiakirja asetetaan sisältöpuoli alaspäin asiakirjalasin päälle ja asiakirjakansi suljetaan.

#### *Katso myös:*

- ❏ *["Kopiointi ADF:stä \(vain Epson AcuLaser CX17NF/CX17WF\)" sivulla 166](#page-165-0)*
- ❏ *["Kopiointi asiakirjalasista" sivulla 164](#page-163-0)*
- 2. Paina (**Copy**) -painiketta.
- 3. Valitse Document Size ja paina sitten  $(\alpha)$  -painiketta.
- 4. Valitse haluamasi asetukset ja paina sitten (ok) -painiketta.

#### *Huomautus:*

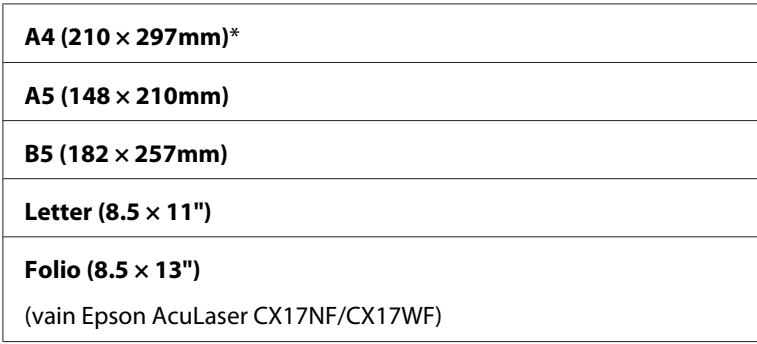

**Legal (8.5 × 14")**

(vain Epson AcuLaser CX17NF/CX17WF)

**Executive (7.25 × 10.5")**

5. Mukauta kopiointiasetuksia tarvittaessa, mukaan lukien kopioiden määrä, kopion koko ja kuvanlaatu.

#### *Katso myös:*

*["Kopiointiasetusten asetus" sivulla 167](#page-166-0)*

6. Paina (**Start**) -painiketta aloittaaksesi kopioinnin.

# **Document Type**

Voit valita kopion kuvanlaadun.

1. Epson AcuLaser CX17NF/CX17WF -laitteessa asiakirjat lisätään ADF:ään sisältöpuoli ylöspäin yläreuna edellä, tai yksi asiakirja asetetaan sisältöpuoli alaspäin asiakirjalasin päälle ja asiakirjakansi suljetaan.

Epson AcuLaser CX17 -laitteessa yksittäinen asiakirja asetetaan sisältöpuoli alaspäin asiakirjalasin päälle ja asiakirjakansi suljetaan.

#### *Katso myös:*

- ❏ *["Kopiointi ADF:stä \(vain Epson AcuLaser CX17NF/CX17WF\)" sivulla 166](#page-165-0)*
- ❏ *["Kopiointi asiakirjalasista" sivulla 164](#page-163-0)*
- 2. Paina (**Copy**) -painiketta.
- 3. Valitse Document Ture ja paina sitten  $(\alpha)$  -painiketta.
- 4. Valitse haluamasi asetukset ja paina sitten (ok) -painiketta.

#### *Huomautus:*

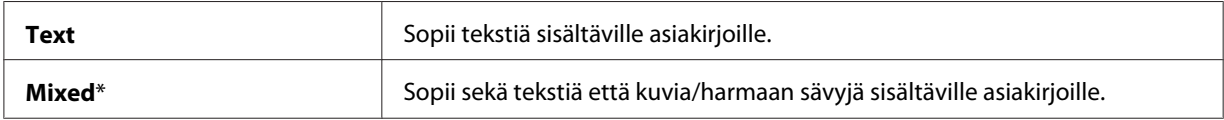

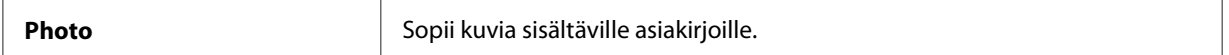

5. Mukauta kopiointiasetuksia tarvittaessa, mukaan lukien kopioiden määrä ja kopion koko.

#### *Katso myös:*

*["Kopiointiasetusten asetus" sivulla 167](#page-166-0)*

6. Paina (**Start**) -painiketta aloittaaksesi kopioinnin.

# **Lighten/Darken**

Voit säätää kopion tiheystason tehdäksesi kopiosta vaaleamman tai tummemman kuin alkuperäinen asiakirja.

1. Epson AcuLaser CX17NF/CX17WF -laitteessa asiakirjat lisätään ADF:ään sisältöpuoli ylöspäin yläreuna edellä, tai yksi asiakirja asetetaan sisältöpuoli alaspäin asiakirjalasin päälle ja asiakirjakansi suljetaan.

Epson AcuLaser CX17 -laitteessa yksittäinen asiakirja asetetaan sisältöpuoli alaspäin asiakirjalasin päälle ja asiakirjakansi suljetaan.

#### *Katso myös:*

- ❏ *["Kopiointi ADF:stä \(vain Epson AcuLaser CX17NF/CX17WF\)" sivulla 166](#page-165-0)*
- ❏ *["Kopiointi asiakirjalasista" sivulla 164](#page-163-0)*
- 2. Paina (**Copy**) -painiketta.
- 3. Valitse Lighten/Darken ja paina sitten  $(\alpha x)$ -painiketta.
- 4. Valitse haluamasi asetukset ja paina sitten (ok) -painiketta.

#### *Huomautus:*

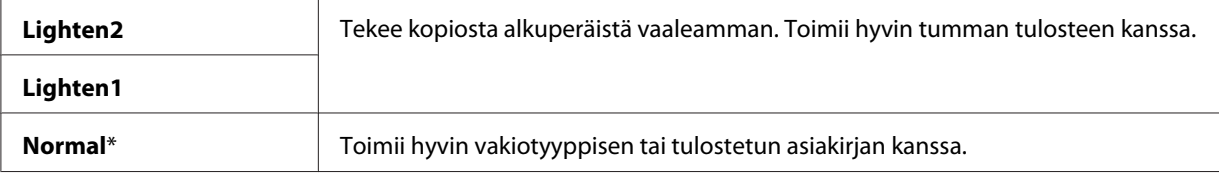

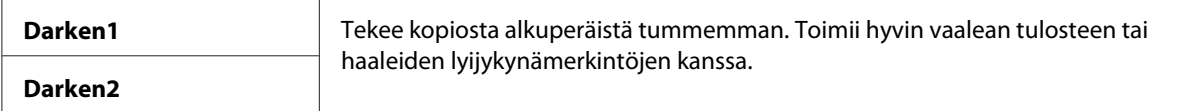

5. Mukauta kopiointiasetuksia tarvittaessa, mukaan lukien kopioiden määrä, kopion koko ja kuvanlaatu.

#### *Katso myös: ["Kopiointiasetusten asetus" sivulla 167](#page-166-0)*

6. Paina (**Start**) -painiketta aloittaaksesi kopioinnin.

# **Sharpness**

Voit säätää kopion terävyyttä tehdäksesi kopiosta terävämmän tai pehmeämmän kuin alkuperäinen asiakirja.

1. Epson AcuLaser CX17NF/CX17WF -laitteessa asiakirjat lisätään ADF:ään sisältöpuoli ylöspäin yläreuna edellä, tai yksi asiakirja asetetaan sisältöpuoli alaspäin asiakirjalasin päälle ja asiakirjakansi suljetaan.

Epson AcuLaser CX17 -laitteessa yksittäinen asiakirja asetetaan sisältöpuoli alaspäin asiakirjalasin päälle ja asiakirjakansi suljetaan.

## *Katso myös:*

❏ *["Kopiointi ADF:stä \(vain Epson AcuLaser CX17NF/CX17WF\)" sivulla 166](#page-165-0)*

- ❏ *["Kopiointi asiakirjalasista" sivulla 164](#page-163-0)*
- 2. Paina (**Copy**) -painiketta.
- 3. Valitse Sharrness ja paina sitten  $(\alpha_K)$  -painiketta.
- 4. Valitse haluamasi asetukset ja paina sitten (ok) -painiketta.

#### *Huomautus:*

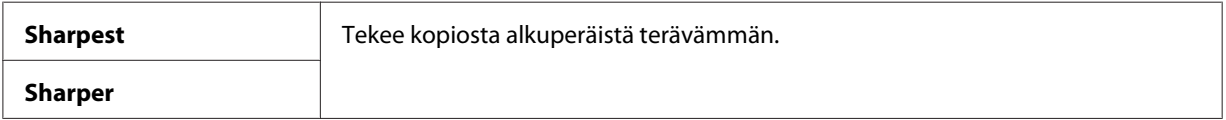

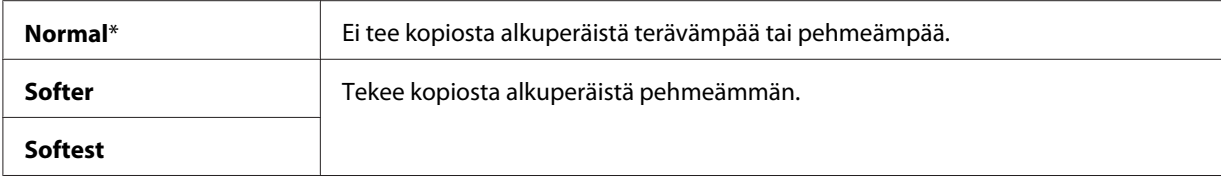

5. Mukauta kopiointiasetuksia tarvittaessa, mukaan lukien kopioiden määrä, kopion koko ja kuvanlaatu.

#### *Katso myös:*

*["Kopiointiasetusten asetus" sivulla 167](#page-166-0)*

6. Paina (**Start**) -painiketta aloittaaksesi kopioinnin.

# **Auto Exposure**

Voit vaimentaa alkuperäiskappaleen taustan kopiossa näkyvän tekstin korostamiseksi.

1. Epson AcuLaser CX17NF/CX17WF -laitteessa asiakirjat lisätään ADF:ään sisältöpuoli ylöspäin yläreuna edellä, tai yksi asiakirja asetetaan sisältöpuoli alaspäin asiakirjalasin päälle ja asiakirjakansi suljetaan.

Epson AcuLaser CX17 -laitteessa yksittäinen asiakirja asetetaan sisältöpuoli alaspäin asiakirjalasin päälle ja asiakirjakansi suljetaan.

## *Katso myös:*

- ❏ *["Kopiointi ADF:stä \(vain Epson AcuLaser CX17NF/CX17WF\)" sivulla 166](#page-165-0)*
- ❏ *["Kopiointi asiakirjalasista" sivulla 164](#page-163-0)*
- 2. Paina (**Copy**) -painiketta.
- 3. Valitse Auto Exposure ja paina sitten (OK) -painiketta.
- 4. Valitse  $\circ$ n ja paina sitten  $(\circ \ast)$  -painiketta.
- 5. Mukauta kopiointiasetuksia tarvittaessa, mukaan lukien kopioiden määrä, kopion koko ja kuvanlaatu.

#### *Katso myös: ["Kopiointiasetusten asetus" sivulla 167](#page-166-0)*

6. Paina (**Start**) -painiketta aloittaaksesi kopioinnin.

# **Color Balance R**

Voit määrittää punaisen värin väritasapainon oletustason välille -2 - +2.

- 1. Paina **System** -painiketta.
- 2. Valitse Defaults Settinss ja paina sitten (ok) -painiketta.
- 3. Valitse Copy Defaults ja paina sitten  $(\alpha)$  -painiketta.
- 4. Valitse Color Balance R ja paina sitten  $(\alpha \kappa)$  -painiketta.
- 5. Valitse haluamasi arvo ja paina sitten  $(\alpha k)$  -painiketta.

# **Color Balance G**

Voit määrittää vihreän värin väritasapainon oletustason välille -2 - +2.

- 1. Paina **System** -painiketta.
- 2. Valitse Defaults Settinss ja paina sitten (ok) -painiketta.
- 3. Valitse Copy Defaults ja paina sitten  $(\alpha)$  -painiketta.
- 4. Valitse Color Balance G ja paina sitten  $(\alpha \kappa)$  -painiketta.
- 5. Valitse haluamasi arvo ja paina sitten  $\alpha$ ) -painiketta.

# **Color Balance B**

Voit määrittää sinisen värin väritasapainon oletustason välille -2 - +2.

- 1. Paina **System** -painiketta.
- 2. Valitse Defaults Settings ja paina sitten  $(\alpha k)$  -painiketta.
- 3. Valitse Copy Defaults ja paina sitten  $(\alpha x)$  -painiketta.
- 4. Valitse Color Balance B ja paina sitten  $\alpha$ ) -painiketta.
- 5. Valitse haluamasi arvo ja paina sitten (ok) -painiketta.

# **Gray Balance**

Voit määrittää harmaan värin väritasapainon oletustason välille -2 - +2.

#### *Huomautus:*

*Valinta on voimassa vain mustavalkokopioinnissa.*

- 1. Paina **System** -painiketta.
- 2. Valitse Defaults Settings ja paina sitten (ok) -painiketta.
- 3. Valitse Copy Defaults ja paina sitten  $(x)$  -painiketta.
- 4. Valitse Gray Balance ja paina sitten (ok) -painiketta.
- 5. Valitse haluamasi arvo ja paina sitten (OK) -painiketta.

# **N-Up**

Voit tulostaa kaksi alkuperäistä kuvaa sovittaen ne yhdelle arkille.

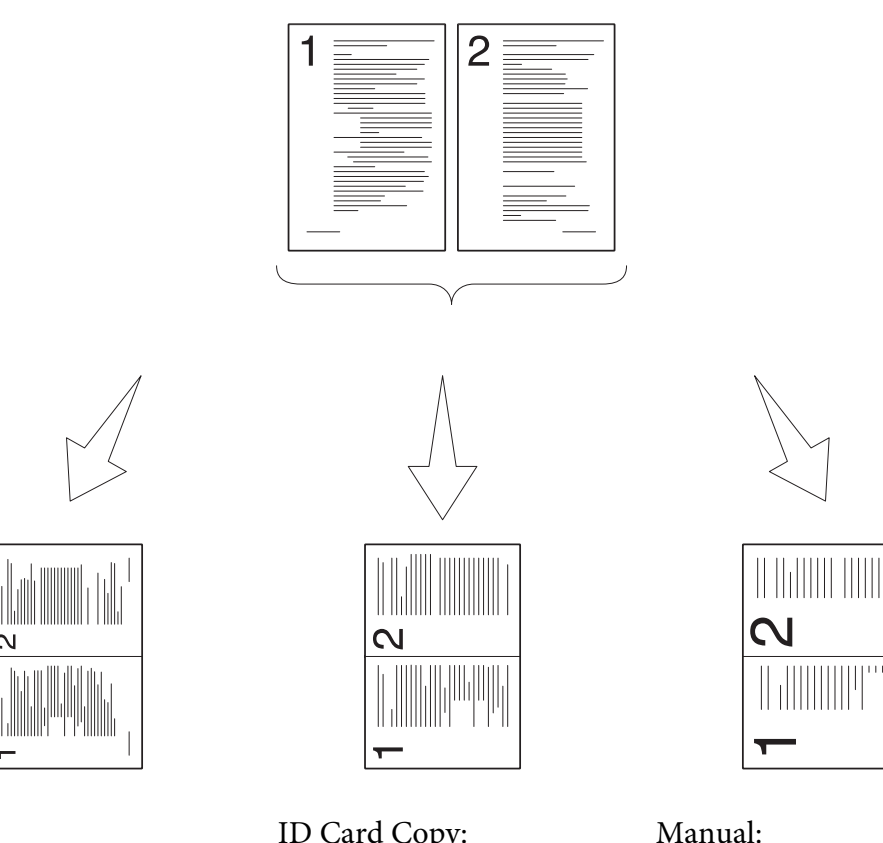

 $|| || || || || || || || ||$ 

Auto:

Rajoittaa sivumäärää automaattisesti sovittaakseen tulostuksen yhdelle sivulle. ID Card Copy: Tulostaa aina ID-kortin

sa (100%).

molemmat puolet yhdelle sivulle alkuperäisessä koosRajoittaa sivut mukaute-

tussa koossa Reduce/Enlarge -valikon asetuksista riippuen.

1. Epson AcuLaser CX17NF/CX17WF -laitteessa asiakirjat lisätään ADF:ään sisältöpuoli ylöspäin yläreuna edellä, tai yksi asiakirja asetetaan sisältöpuoli alaspäin asiakirjalasin päälle ja asiakirjakansi suljetaan.

Epson AcuLaser CX17 -laitteessa yksittäinen asiakirja asetetaan sisältöpuoli alaspäin asiakirjalasin päälle ja asiakirjakansi suljetaan.

## *Katso myös:*

- ❏ *["Kopiointi ADF:stä \(vain Epson AcuLaser CX17NF/CX17WF\)" sivulla 166](#page-165-0)*
- ❏ *["Kopiointi asiakirjalasista" sivulla 164](#page-163-0)*
- 2. Paina (**Copy**) -painiketta.
- 3. Valitse  $N$ -UF ja paina sitten  $(\alpha)$  -painiketta.
- 4. Valitse haluamasi asetus ja paina sitten (ok) -painiketta.

#### *Huomautus:*

*Tähtimerkillä (\*) merkityt arvot ovat tehtaan oletusasetuksia valikossa.*

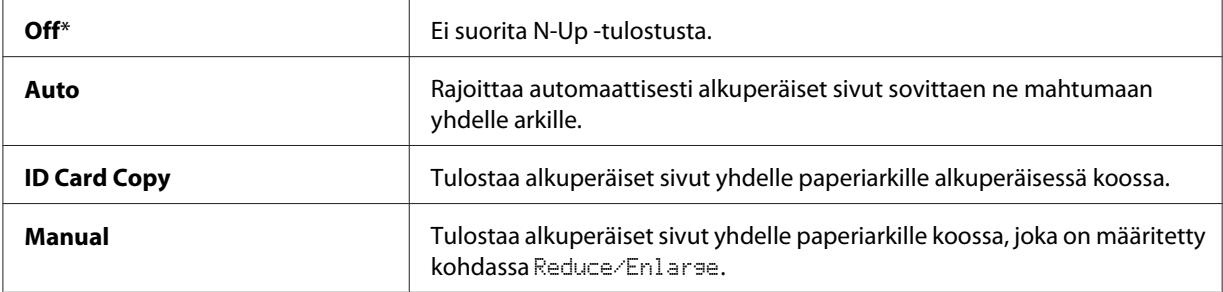

5. Mukauta kopiointiasetuksia tarvittaessa, mukaan lukien kopioiden määrä, kopion koko (vain Off tai Manual) ja kuvanlaatu.

#### *Katso myös:*

*["Kopiointiasetusten asetus" sivulla 167](#page-166-0)*

6. Paina (**Start**) -painiketta aloittaaksesi kopioinnin.

Kun käytät asiakirjalasia ja N-UP on asetettu arvoon Auto, ID Card Copy taiManual, näyttö kehottaa sinua antamaan toisen sivun. Valitse  $\forall \in \mathsf{S}$  tai  $\forall \circ$  ja paina sitten (ok) -painiketta.

Jos valitaan Yes, valitse Continue tai Cancel ja paina sitten (ok) -painiketta.

# **Margin Top/Bottom**

Voit määrittää kopion ylä- ja alareunan.

1. Epson AcuLaser CX17NF/CX17WF -laitteessa asiakirjat lisätään ADF:ään sisältöpuoli ylöspäin yläreuna edellä, tai yksi asiakirja asetetaan sisältöpuoli alaspäin asiakirjalasin päälle ja asiakirjakansi suljetaan.

Epson AcuLaser CX17 -laitteessa yksittäinen asiakirja asetetaan sisältöpuoli alaspäin asiakirjalasin päälle ja asiakirjakansi suljetaan.

#### *Katso myös:*

❏ *["Kopiointi ADF:stä \(vain Epson AcuLaser CX17NF/CX17WF\)" sivulla 166](#page-165-0)*
- ❏ *["Kopiointi asiakirjalasista" sivulla 164](#page-163-0)*
- 2. Paina (**Copy**) -painiketta.
- 3. Valitse Margin Top/Bottom ja paina sitten (ok) -painiketta.
- 4. Paina  $\triangle$ tai  $\blacktriangledown$ -painiketta antaaksesi haluamasi arvon numeronäppäimistöllä ja paina sitten (ok) -painiketta.

*Tähtimerkillä (\*) merkityt arvot ovat tehtaan oletusasetuksia valikossa.*

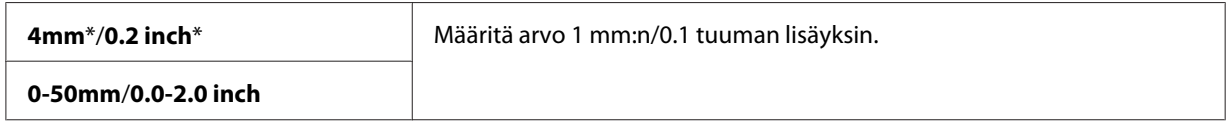

5. Mukauta kopiointiasetuksia tarvittaessa, mukaan lukien kopioiden määrä, kopion koko ja kuvanlaatu.

#### *Katso myös:*

*["Kopiointiasetusten asetus" sivulla 167](#page-166-0)*

6. Paina (**Start**) -painiketta aloittaaksesi kopioinnin.

## **Margin Left/Right**

Voit määrittää kopion vasemman ja oikean reunan.

1. Epson AcuLaser CX17NF/CX17WF -laitteessa asiakirjat lisätään ADF:ään sisältöpuoli ylöspäin yläreuna edellä, tai yksi asiakirja asetetaan sisältöpuoli alaspäin asiakirjalasin päälle ja asiakirjakansi suljetaan.

Epson AcuLaser CX17 -laitteessa yksittäinen asiakirja asetetaan sisältöpuoli alaspäin asiakirjalasin päälle ja asiakirjakansi suljetaan.

#### *Katso myös:*

❏ *["Kopiointi ADF:stä \(vain Epson AcuLaser CX17NF/CX17WF\)" sivulla 166](#page-165-0)*

- ❏ *["Kopiointi asiakirjalasista" sivulla 164](#page-163-0)*
- 2. Paina (**Copy**) -painiketta.
- 3. Valitse Marsin Left/Risht ja paina sitten (ok) -painiketta.
- 4. Paina  $\blacktriangle$  tai  $\blacktriangledown$ -painiketta antaaksesi haluamasi arvon numeronäppäimistöllä ja paina sitten (ok) -painiketta.

*Tähtimerkillä (\*) merkityt arvot ovat tehtaan oletusasetuksia valikossa.*

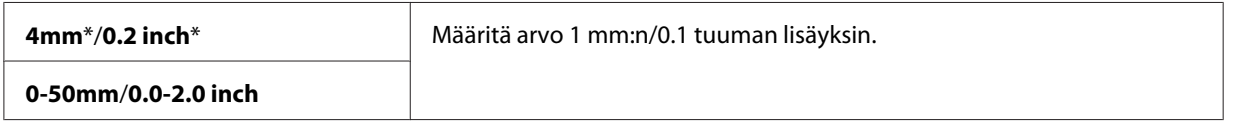

5. Mukauta kopiointiasetuksia tarvittaessa, mukaan lukien kopioiden määrä, kopion koko ja kuvanlaatu.

*Katso myös: ["Kopiointiasetusten asetus" sivulla 167](#page-166-0)*

6. Paina (**Start**) -painiketta aloittaaksesi kopioinnin.

## **Margin Middle**

Voit määrittää kopion keskimarginaalin.

1. Epson AcuLaser CX17NF/CX17WF -laitteessa asiakirjat lisätään ADF:ään sisältöpuoli ylöspäin yläreuna edellä, tai yksi asiakirja asetetaan sisältöpuoli alaspäin asiakirjalasin päälle ja asiakirjakansi suljetaan.

Epson AcuLaser CX17 -laitteessa yksittäinen asiakirja asetetaan sisältöpuoli alaspäin asiakirjalasin päälle ja asiakirjakansi suljetaan.

#### *Katso myös:*

- ❏ *["Kopiointi ADF:stä \(vain Epson AcuLaser CX17NF/CX17WF\)" sivulla 166](#page-165-0)*
- ❏ *["Kopiointi asiakirjalasista" sivulla 164](#page-163-0)*
- 2. Paina (**Copy**) -painiketta.
- 3. Valitse Margin Middle ja paina sitten  $(\alpha \kappa)$  -painiketta.

4. Paina  $\blacktriangle$  tai  $\blacktriangledown$ -painiketta antaaksesi haluamasi arvon numeronäppäimistöllä ja paina sitten (ok) -painiketta.

#### *Huomautus:*

*Tähtimerkillä (\*) merkityt arvot ovat tehtaan oletusasetuksia valikossa.*

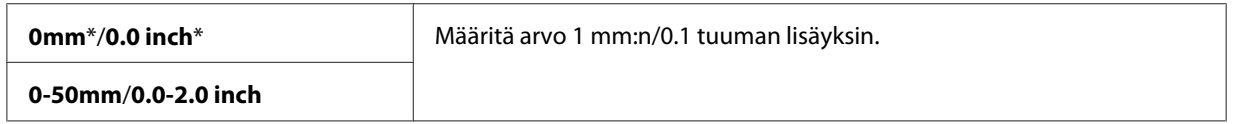

5. Mukauta kopiointiasetuksia tarvittaessa, mukaan lukien kopioiden määrä, kopion koko ja kuvanlaatu.

#### *Katso myös:*

*["Kopiointiasetusten asetus" sivulla 167](#page-166-0)*

6. Paina (**Start**) -painiketta aloittaaksesi kopioinnin.

## **Oletusasetusten muuttaminen**

COPY -valikon valinnat, mukaan lukien väritila ja kuvanlaatu, voidaan asettaa useimmin käytettyihin tiloihin.

Kun haluat luoda omat oletusasetuksesi:

- 1. Paina **System** -painiketta.
- 2. Valitse Defaults Settinss ja paina sitten (ok) -painiketta.
- 3. Valitse Copy Defaults ja paina sitten  $(\alpha)$  -painiketta.
- 4. Valitse haluamasi valikkokohde ja paina sitten (ok) -painiketta.
- 5. Valitse haluamasi asetus tai anna arvo numeronäppäimistöllä ja paina sitten  $(x)$  -painiketta.
- 6. Suorita vaiheet 4 ja 5 tarvittaessa.
- 7. Paina (**Back**) -painiketta palataksesi edelliseen näyttöön.

## Luku 7

# **Skannaus**

# **Skannauksen yleiskatsaus**

Voit käyttää tulostintasi kuvien ja tekstien muuttamiseen tietokoneessa muokattavissa oleviksi kuviksi.

Skannauksessa käytettävä tarkkuusasetus riippuu kohteen tyypistä ja siitä, miten kuvaa tai asiakirjaa aiotaan käyttää sen jälkeen, kun se on skannattu tietokoneeseen. Parhaiden tulosten saamiseksi on käytettävä näitä suositeltuja asetuksia.

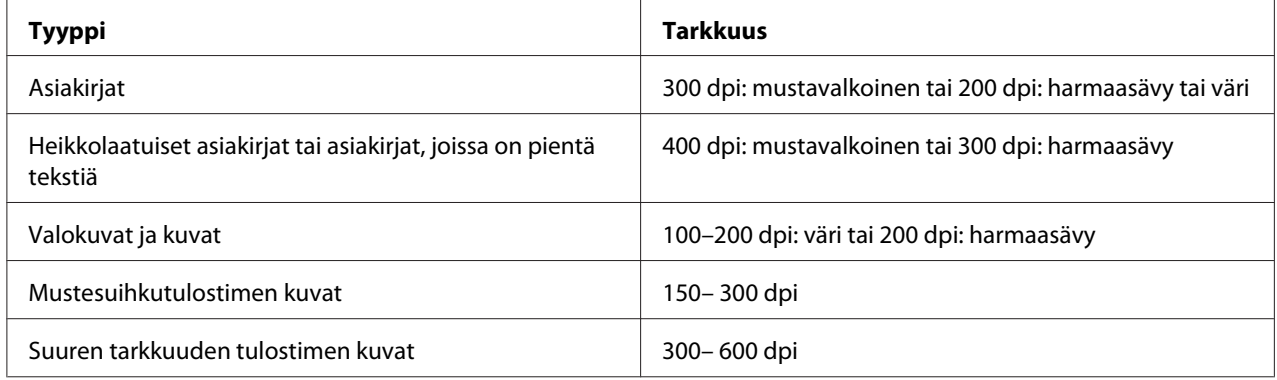

Jos skannataan nämä suositusasetukset ylittävillä tarkkuusasetuksilla, tarkkuus voi ylittää sovelluksen kapasiteetin. Jos tarvitaan yllä olevassa taulukossa määritettyjä asetuksia parempaa tarkkuutta, on kuvan kokoa pienennettävä esikatselemalla (tai esiskannaamalla) ja rajaamalla kuvaa ennen skannausta.

# **Skannaus USB:llä liitettyyn tietokoneeseen**

## **Skannaus ohjauspaneelista**

Seuraavassa prosessissa esimerkkinä käytetään Microsoft® Windows® XP -käyttöjärjestelmää.

### *Huomautus:*

❏ *Varmista, että tulostin on liitetty tietokoneeseen USB-johdolla.*

- ❏ *Sinun on käytettävä tietokoneessasi olevaa Express Scan Manager -sovellusta ja määritettävä skannattujen kuvien tulostuskohde.*
- 1. Epson AcuLaser CX17NF/CX17WF -laitteessa asiakirjat lisätään ADF:ään sisältöpuoli ylöspäin yläreuna edellä, tai yksi asiakirja asetetaan sisältöpuoli alaspäin asiakirjalasin päälle ja asiakirjakansi suljetaan.

Epson AcuLaser CX17 -laitteessa yksittäinen asiakirja asetetaan sisältöpuoli alaspäin asiakirjalasin päälle ja asiakirjakansi suljetaan.

## *Katso myös:*

- ❏ *["Kopiointi ADF:stä \(vain Epson AcuLaser CX17NF/CX17WF\)" sivulla 166](#page-165-0)*
- ❏ *["Kopiointi asiakirjalasista" sivulla 164](#page-163-0)*
- 2. Paina **◇ (Scan**) -painiketta.
- 3. Valitse Scan to Computer(USB) ja paina sitten  $(\alpha \kappa)$  -painiketta.
- 4. Määritä skannausasetukset tarvittaessa.
- 5. Paina (**Start**) -painiketta.

Skannattu kuvatiedosto luodaan.

#### *Huomautus:*

*Jos seuraava valintaikkuna ilmestyy tietokoneen näyttöön, valitse* **Express Scan Manager-Btype** *ja napsauta sitten* **OK***. Kun olet valinnut valintaruudun* **Always use this program for this action (Käytä aina tätä ohjelmaa tähän toimintoon)** *valitessasi* **Express Scan Manager-Btype** *-sovelluksen, valittua sovellusta käytetään automaattisesti näyttämättä ohjelman valintaikkunaa.*

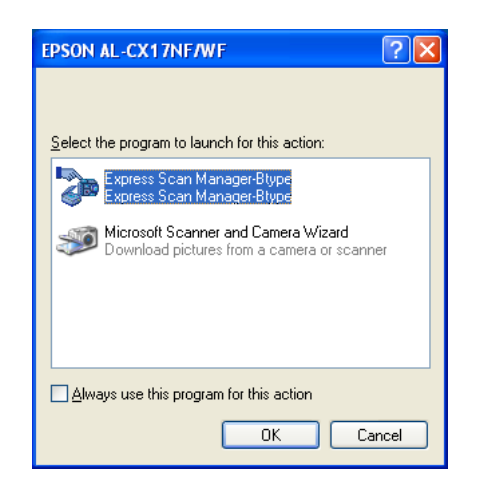

*Katso myös:*

*["Express Scan Manager" sivulla 41](#page-40-0)*

## **Skannaus TWAIN-ohjaimella**

Tulostimesi tukee Tool Without An Interesting Name (TWAIN) -ohjainta kuvien skannaamiseen. TWAIN on Windows XP-, Windows Server® 2003-, Windows Server 200-8, Windows Server 2008 R2-, Windows Vista-®, Windows 7- ja Mac OS® X 10.4/10.5/10.6 -käyttöjärjestelmien vakiotyökalu, ja se toimii useiden skannereiden kanssa. Seuraavassa prosessissa esimerkkinä käytetään Windows XP -käyttöjärjestelmää.

#### *Huomautus:*

❏ *Varmista, että tulostin on liitetty tietokoneeseen USB-johdolla.*

❏ *Kun tulostinta käytetään verkkotulostimena, voit skannata asiakirjoja USB-johdon sijaan myös verkkoprotokollan avulla.*

Seuraavassa prosessissa esimerkkinä käytetään Microsoft Clip Organizer -käyttöjärjestelmää.

1. Epson AcuLaser CX17NF/CX17WF -laitteessa asiakirjat lisätään ADF:ään sisältöpuoli ylöspäin yläreuna edellä, tai yksi asiakirja asetetaan sisältöpuoli alaspäin asiakirjalasin päälle ja asiakirjakansi suljetaan.

Epson AcuLaser CX17 -laitteessa yksittäinen asiakirja asetetaan sisältöpuoli alaspäin asiakirjalasin päälle ja asiakirjakansi suljetaan.

#### *Katso myös:*

- ❏ *["Kopiointi ADF:stä \(vain Epson AcuLaser CX17NF/CX17WF\)" sivulla 166](#page-165-0)*
- ❏ *["Kopiointi asiakirjalasista" sivulla 164](#page-163-0)*
- 2. Napsauta **start (käynnistä) All Programs (Kaikki ohjelmat) Microsoft Office Microsoft Office 2010 Tools (Microsoft Office 2010 -työkalut)** — **Microsoft Clip Organizer**.
- 3. Napsauta **File (Tiedosto) Add Clips to Organizer (Lisää leikkeitä Organizeriin) From Scanner or Camera (Skannerista tai kamerasta)**.
- 4. Kun olet **Insert Picture from Scanner or Camera (Lisää kuva skannerista tai kamerasta)** -valintaikkunassa, valitse TWAIN-laitteesi kohdasta **Device (Laitteet)**.
- 5. Napsauta **Custom Insert (Mukauta lisäystä )**.

6. Valitse skannausasetuksesi ja napsauta **Preview** näyttääksesi esikatselukuvan.

#### *Huomautus:*

- ❏ *Epson AcuLaser CX17NF/CX17WF -laitteessa* **Preview** *häivytetään näkyvistä ja se on pois käytöstä, kun valitaan* **Document Feeder Tray** *kohdasta* **Scan From***.*
- ❏ *Kuvat voivat olla eri käyttöjärjestelmissä erilaisia.*

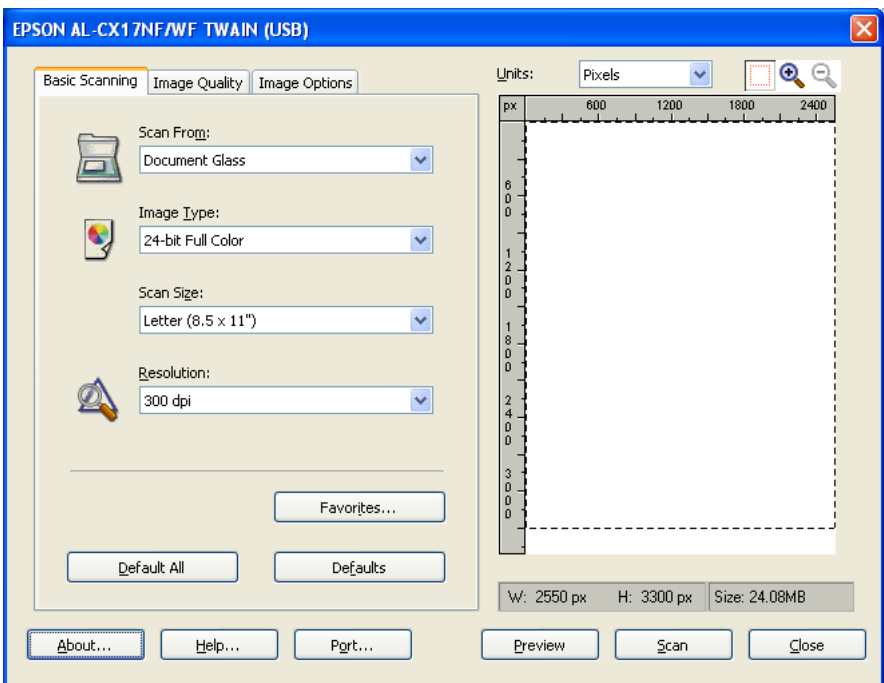

- 7. Valitse haluamasi ominaisuudet **Image Quality** ja **Image Options** -välilehdiltä.
- 8. Käynnistä skannaus napsauttamalla **Scan**.

Skannattu kuvatiedosto luodaan.

## **Skannaus WIA-ohjaimella**

Tulostimesi tukee myös WIA-kuvanhaun (WIA) ohjainta kuvien skannaamisessa. WIA on Windows XP:n ja sitä uudempien käyttöjärjestelmien vakiokomponentti ja se toimii digikameroiden ja skannereiden kanssa. Toisin kuin TWAIN-ohjain, WIA-ohjain mahdollistaa kuvan skannaamisen ja skannattujen kuvien helpon käsittelyn ilman lisäohjelmistoa.

Seuraavassa prosessissa esimerkkinä käytetään Windows XP -käyttöjärjestelmää.

*Varmista, että tulostin on liitetty tietokoneeseen USB-johdolla.*

1. Epson AcuLaser CX17NF/CX17WF -laitteessa asiakirjat lisätään ADF:ään sisältöpuoli ylöspäin yläreuna edellä, tai yksi asiakirja asetetaan sisältöpuoli alaspäin asiakirjalasin päälle ja asiakirjakansi suljetaan.

Epson AcuLaser CX17 -laitteessa yksittäinen asiakirja asetetaan sisältöpuoli alaspäin asiakirjalasin päälle ja asiakirjakansi suljetaan.

#### *Katso myös:*

❏ *["Kopiointi ADF:stä \(vain Epson AcuLaser CX17NF/CX17WF\)" sivulla 166](#page-165-0)*

- ❏ *["Kopiointi asiakirjalasista" sivulla 164](#page-163-0)*
- 2. Käynnistä piirto-ohjelma, kuten Windowsin Paint-ohjelma.

#### *Huomautus:*

*Jos käytät Windows Vistaa, käytä Paintin sijaan Windowsin valokuvavalikoimaa.*

3. Napsauta **File (Tiedosto)** kohdassa — **From Scanner or Camera (Skannerista tai kamerasta)** (**Paint** -painiketta — kohdassa **From scanner or camera (Skannerista tai kamerasta)**, jos käyttöjärjestelmäsi on Windows Server 2008 R2 tai Windows 7).

WIA-ikkuna tulee esiin.

*Kuvat voivat olla eri käyttöjärjestelmissä erilaisia.*

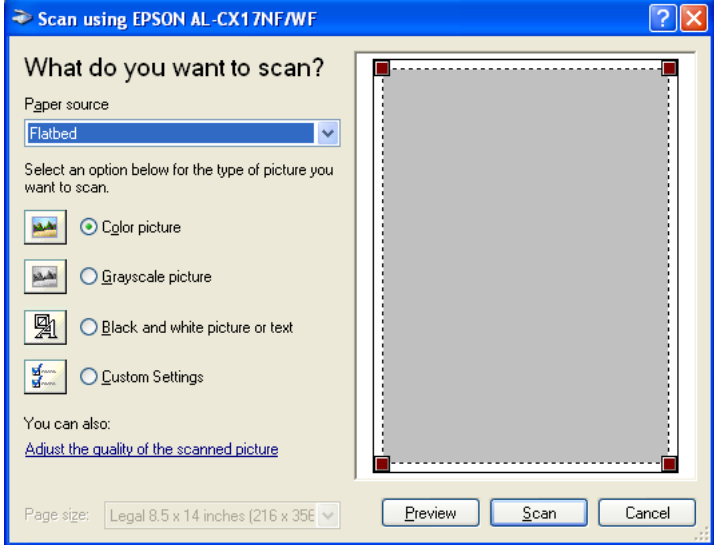

- 4. Valitse skannausasetukset ja napsauta **Adjust the quality of the scanned picture (Säädä skannatun kuvan laatua)** näyttääksesi **Advanced Properties (Lisäominaisuudet)** -valintaruudun.
- 5. Valitse haluamasi ominaisuudet, kuten kirkkauden ja kontrastin, ja napsauta sitten **OK**.
- 6. Käynnistä skannaus napsauttamalla **Scan (Skannaa)**.
- 7. Napsauta **Save As (Tallenna nimellä) File (Tiedosto)** -valikossa.
- 8. Anna kuvan nimi ja valitse kuvan tiedostomuoto ja tallennuskohde.

# **Skannerin käyttö verkossa (vain Epson AcuLaser CX17NF/CX17WF)**

## **Yleiskatsaus**

Skannaa palvelimeen/tietokoneeseen -ominaisuus mahdollistaa asiakirjojen skannaamisen ja skannattujen asiakirjojen lähettämisen verkossa olevaan tietokoneeseen FTP- tai SMB-protokollan avulla.

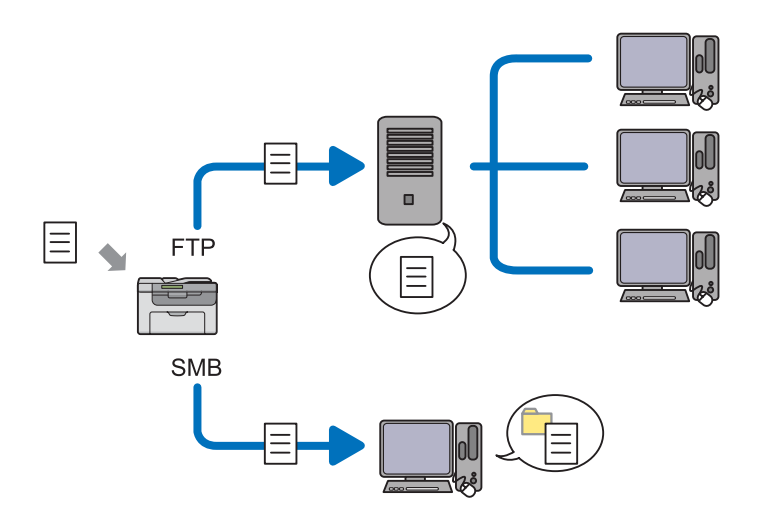

Voit valita palvelimen tyypin ja määrittää skannatun asiakirjan tallennuskohteen EpsonNet Config -palvelun tai osoitekirjan muokkaussovelluksen avulla.

Seuraavat kohteet vaaditaan Skannaa palvelimeen/tietokoneeseen -ominaisuuden käyttämiseksi.

❏ Käyttäen SMB:tä

Kun haluat siirtää tietoja SMB:n avulla, tietokoneessasi on oltava jokin seuraavista käyttöjärjestelmistä, jotka mahdollistavat kansioiden jakamisen.

Mac OS X -käyttöjärjestelmässä tarvitaan jaettu käyttäjätili (Mac OS X).

- ❏ Windows Server 2003
- ❏ Windows Server 2008
- ❏ Windows Server 2008 R2
- ❏ Windows XP
- ❏ Windows Vista
- ❏ Windows 7
- ❏ Mac OS X 10.4/10.5/10.6
- ❏ Käyttäen FTP:tä

Kun haluat siirtää tietoja FTP:n avulla, tarvitaan yksi seuraavista FTP-palvelimista ja FTP-palvelimen tili (käyttäjätunnus ja salasana).

❏ Windows Server 2003, Windows Server 2008, Windows Server 2008 R2, Windows Vista taiWindows 7

Microsoft Internet Information Services 6.0:n FTP-palvelu

❏ Windows XP

Microsoft Internet Information Server 3.0/4.0:n tai Internet Information Services 5.0/5.1:n FTP-palvelu

❏ Mac OS X

Mac OS X 10.4.2/10.4.4/10.4.8/10.4.9/10.4.10/10.4.11/10.5/10.6:n FTP-palvelu

Kun haluat lisätietoja FTP-palvelun konfiguroinnista, ota yhteyttä järjestelmänvalvojaasi.

Noudata alla olevia ohjeita käyttääksesi Skannaa palvelimeen/tietokoneeseen -ominaisuutta.

["Käyttäjätunnuksen ja salasanan vahvistus" sivulla 192](#page-191-0)

["Asiakirjan tallennuskohteen määrittäminen" sivulla 194](#page-193-0)

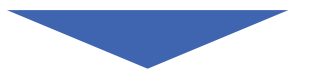

["Tulostinasetusten määrittäminen" sivulla 206](#page-205-0)

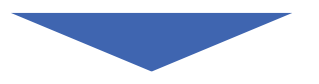

<span id="page-191-0"></span>["Skannatun tiedoston lähettäminen verkkoon" sivulla 213](#page-212-0)

## **Käyttäjätunnuksen ja salasanan vahvistus**

## **Kun käytetään SMB:tä**

Skannaa palvelimeen/tietokoneeseen -ominaisuus edellyttää käyttäjätunnuksen ja voimassa olevan ei-tyhjän salasanan todennusta varten. Vahvista käyttäjätunnus ja salasana.

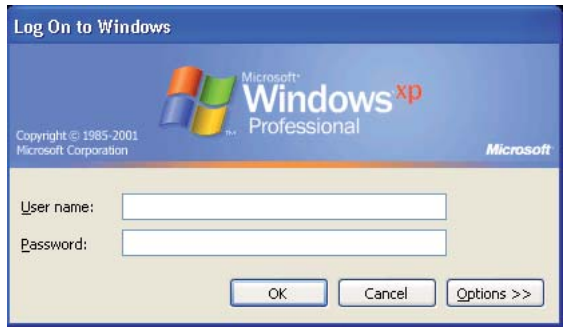

Jos sinulla ei ole salasanaa, sinun on luotava salasana tiliäsi varten noudattaen seuraavaa menettelyä.

#### Windows XP:

- 1. Napsauta **start (Käynnistä) Control Panel (Ohjauspaneeli) User Accounts (Käyttäjätilit)**.
- 2. Napsauta **Change an account (Muuta tiliä)**.
- 3. Valitse tilisi.
- 4. Napsauta **Create a password (Luo salasana)** ja lisää salasana käyttäjätiliäsi varten.

#### Windows Server 2003:

- 1. Napsauta **Start (Käynnistä) Administrative Tools (Valvontatyökalut) Computer Management (Tietokoneen hallinta)**.
- 2. Napsauta **Local Users and Groups (Paikalliset käyttäjät ja ryhmät)**.
- 3. Kaksoisnapsauta **Users (Käyttäjät)**.

4. Napsauta hiiren oikealla painikkeella ja valitse sitten **Set Password (Aseta salasana)**.

### *Huomautus:*

*Kun esiin tulee hälytysilmoitus, vahvista ilmoitus ja napsauta sitten* **Proceed (Jatka)***.*

5. Lisää salasana käyttäjätiliisi.

### Windows Vista ja Windows 7:

- 1. Napsauta **Start (Käynnistä) Control Panel (Ohjauspaneeli)**.
- 2. Napsauta **User Accounts and Family Safety (Käyttäjätilit ja perhekäytön suojausasetukset)**.
- 3. Napsauta **User Accounts (Käyttäjätilit)**.
- 4. Napsauta **Create a password (Luo salasana)** tiliäsi varten ja lisää salasana käyttäjätiliäsi varten.

## Windows Server 2008 ja Windows Server 2008 R2:

- 1. Napsauta **Start (Käynnistä) Control Panel (Ohjauspaneeli)**.
- 2. Napsauta **User Accounts (Käyttäjätilit)**.
- 3. Napsauta **User Accounts (Käyttäjätilit)**.
- 4. Napsauta **Create a password (Luo salasana)** tiliäsi varten ja lisää salasana käyttäjätiliäsi varten.

### Mac OS X 10.4/10.5/10.6:

- 1. Napsauta **System Preferences (Järjestelmämääritykset) Accounts (Tilit)**.
- 2. Valitse tilisi.
- 3. Valitse **Change Password (Vaihda salasana)**.
- 4. Anna salasana käyttäjätiliäsi varten kohtaan **New Password (Uusi salasana)** (**New password (Uusi salasana)** Mac OS X 10.6:ssa).
- 5. Anna salasana uudelleen kohtaan **Verify (Vahvista)**.
- 6. Napsauta **Change Password (Vaihda salasana)**.

<span id="page-193-0"></span>Kun olet vahvistanut käyttäjätunnuksesi ja salasanasi, siirry kohtaan "Asiakirjan tallennuskohteen määrittäminen" sivulla 194.

## **Kun käytetään FTP:tä**

Skaannaa tietokoneeseen/palvelimeen -ominaisuus vaatii käyttäjätunnuksen ja salasanan. Kun haluat tietää käyttäjätunnuksesi ja salasanasi, ota yhteyttä järjestelmänvalvojaan.

## **Asiakirjan tallennuskohteen määrittäminen**

### **Kun käytetään SMB:tä**

Jaa kansio tallentaaksesi skannatun asiakirjan noudattaen seuraavaa menettelyä.

## Windows XP Home Edition:

- 1. Luo kansio haluamaasi hakemistoon tietokoneessasi (esimerkki kansion nimestä, **MyShare**).
- 2. Napsauta kansiota hiiren oikealla painikkeella ja valitse **Properties (Ominaisuudet)**.
- 3. Napsauta **Sharing (Jakaminen)** -välilehteä ja valitse sitten **Share this folder on the network (Jaa tämä kansio verkossa)**.
- 4. Anna jakonimi **Share name (Jakonimi)** -ruutuun.

*Kirjoita tämä jakonimi muistiin, koska tarvitset tätä nimeä seuraavan asetusmenettelyn aikana.*

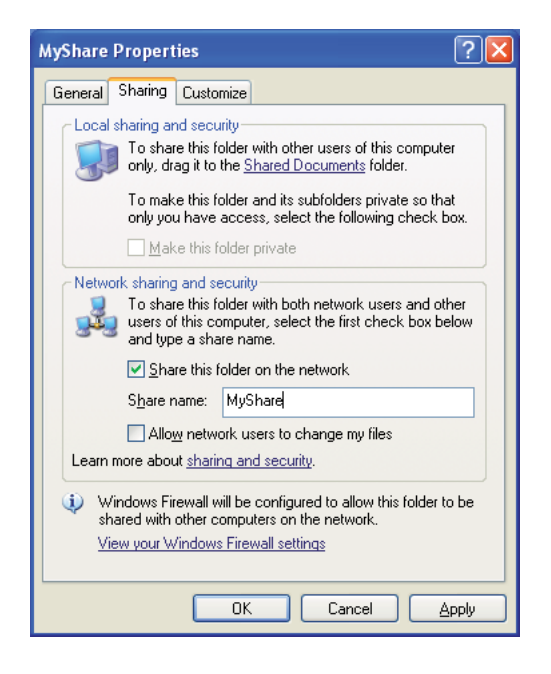

*Kun seuraava näyttö tulee esiin, napsauta* **If you understand the security risks but want to share files without running the wizard, click here (Jos haluat suojausriskistä huolimatta ottaa tiedostojen jakamisen käyttöön ilman ohjattua toimintoa, valitse tämä)***, valitse sitten* **Just enable file sharing (Ota tiedostojen jakaminen käyttöön)** *ja napsauta sitten* **OK***.*

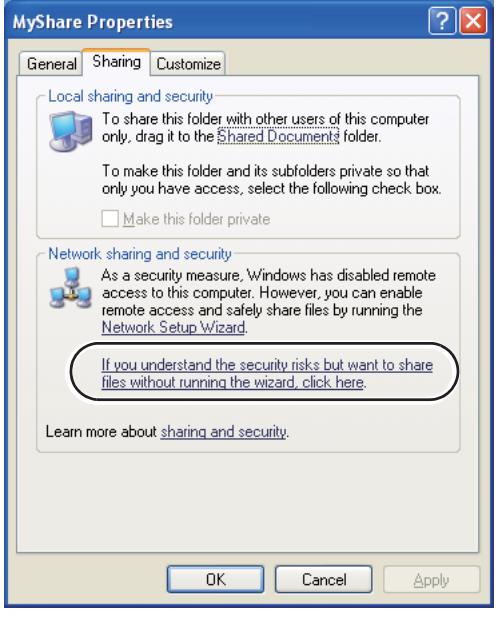

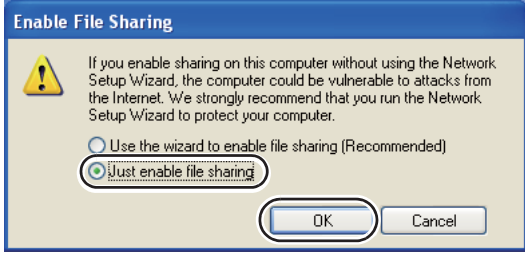

- 5. Valitse **Allow network users to change my files (Salli verkon käyttäjien muokata tiedostoja)**.
- 6. Napsauta **Apply (Käytä)** ja napsauta sitten **OK**.

#### *Huomautus:*

*Kun haluat lisätä alakansioita, luo uudet kansiot luomassasi jaetussa kansiossa. Esimerkki: kansion nimi* **MyShare***, toisen tason kansion nimi:* **MyPic***, kolmannen tason kansion nimi:* **John** *Hakemistossasi tulisi nyt näkyä* **MyShare\MyPic\John**

Kun olet luonut kansion, siirry kohtaan ["Tulostinasetusten määrittäminen" sivulla 206.](#page-205-0)

#### Windows XP Professional Edition:

- 1. Luo kansio haluamaasi hakemistoon tietokoneessasi (esimerkki kansion nimestä, **MyShare**) ja kaksoisnapsauta kansiota.
- 2. Valitse **Folder Options (Kansioasetukset)** kohdassa **Tools (Työkalut)**.

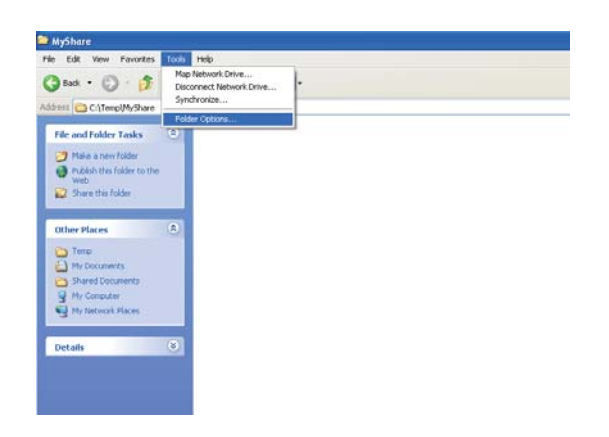

3. Napsauta **View (Näytä)** -välilehteä ja poista valinta valintaruudusta **Use simple file sharing (Recommended) (Käytä yksinkertaista tiedostonjakoa (suositus))**.

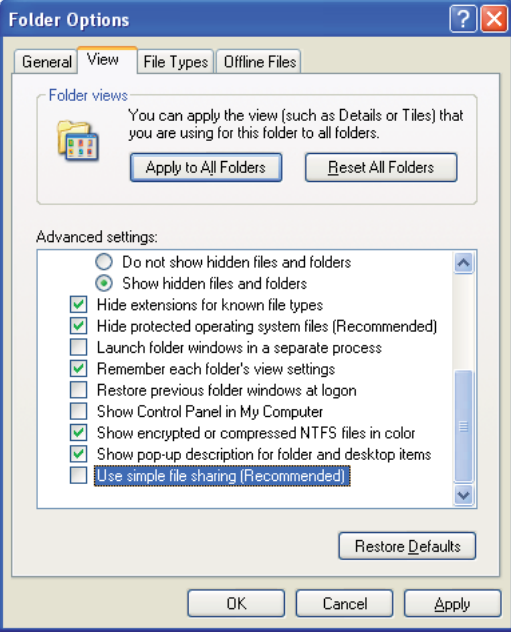

- 4. Napsauta **OK** ja sulje ikkuna.
- 5. Napsauta kansiota hiiren oikealla painikkeella ja valitse **Properties (Ominaisuudet)**.
- 6. Valitse **Sharing (Jakaminen)** -välilehti ja valitse sitten **Share this folder (Jaa tämä kansio)**.
- 7. Anna jakonimi **Share name (Jakonimi)** -ruutuun.

*Kirjoita tämä jakonimi muistiin, koska tarvitset tätä nimeä seuraavan asetusmenettelyn aikana.*

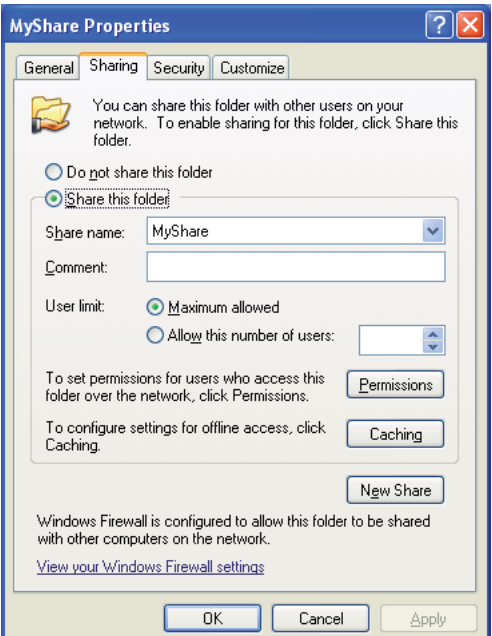

- 8. Napsauta **Permissions (Oikeudet)** luodaksesi kirjoitusoikeudet tätä kansiota varten.
- 9. Napsauta **Add (Lisää)**.
- 10. Hae käyttäjätunnus napsauttamalla **Advanced (Lisäasetukset)** tai antamalla käyttäjätunnus ruutuun **Enter the object names to select (Kirjoita valittavien kohteitten nimet)** ja napsauta **Check Names(Tarkista nimet)** vahvistaaksesi (esimerkiksi käyttäjätunnus, **MySelf**).

*Älä käytä käyttäjätunnuksena nimeä* **Everyone (Kaikki)***.*

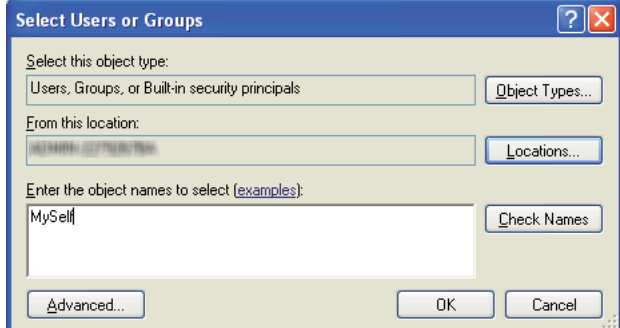

- 11. Napsauta **OK**.
- 12. Napsauta käyttäjätunnusta, jonka olet juuri antanut. Valitse **Full Control (Täydet oikeudet)** -valintaruutu. Tämä antaa sinulle oikeuden lähettää asiakirjan tähän kansioon.

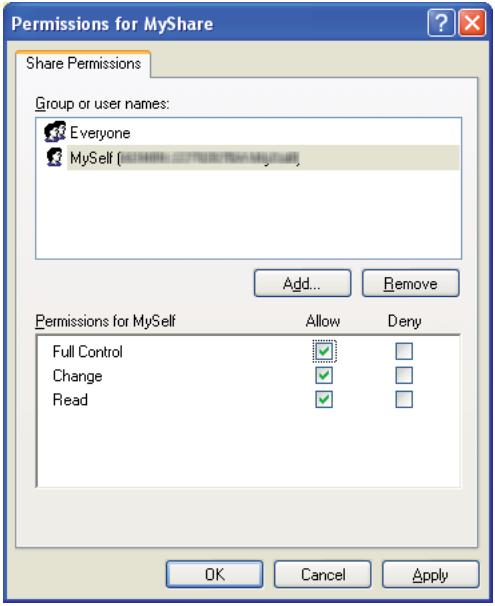

- 13. Napsauta **OK**.
- 14. Napsauta **Apply (Käytä)** ja napsauta sitten **OK**.

*Kun haluat lisätä alakansioita, luo uudet kansiot luomassasi jaetussa kansiossa. Esimerkki: kansion nimi:* **MyShare***, toisen tason kansion nimi:* **MyPic***, kolmannen tason kansion nimi:* **John** *Hakemistossasi tulisi nyt näkyä* **MyShare\MyPic\John***.*

Kun olet luonut kansion, siirry kohtaan ["Tulostinasetusten määrittäminen" sivulla 206.](#page-205-0)

#### Windows Server 2003:

- 1. Luo kansio haluamaasi hakemistoon tietokoneessasi (esimerkki kansion nimestä, **MyShare**).
- 2. Napsauta kansiota hiiren oikealla painikkeella ja valitse **Properties (Ominaisuudet)**.
- 3. Napsauta **Sharing (Jakaminen)** -välilehteä ja valitse sitten **Share this folder (Jaa tämä kansio)**.
- 4. Anna jakonimi **Share name (Jakonimi)** -ruutuun.

#### *Huomautus:*

*Kirjoita jakonimi muistiin, koska tarvitset tätä nimeä seuraavan asetusmenettelyn aikana.*

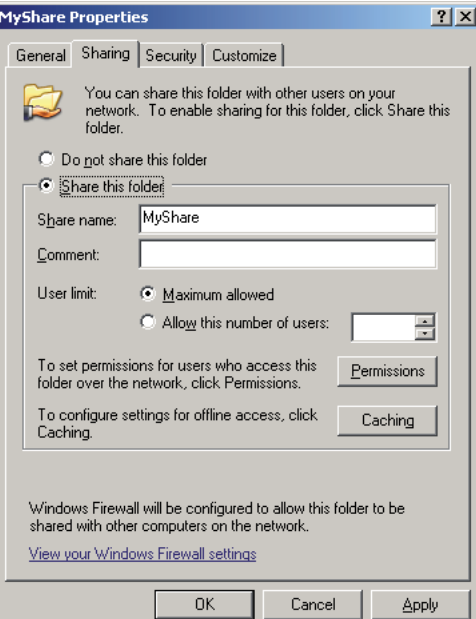

5. Napsauta **Permissions (Oikeudet)** antaaksesi kirjoitusoikeudet tätä kansiota varten.

- 6. Napsauta **Add (Lisää)**.
- 7. Hae käyttäjätunnus napsauttamalla **Advanced (Lisäasetukset)** tai antamalla käyttäjätunnus ruutuun **Enter the object names to select (Kirjoita valittavien kohteitten nimet)** ja napsauta **Check Names(Tarkista nimet)** vahvistaaksesi (esimerkiksi käyttäjätunnus, **MySelf**).

*Älä käytä käyttäjätunnuksena nimeä* **Everyone (Kaikki)***.*

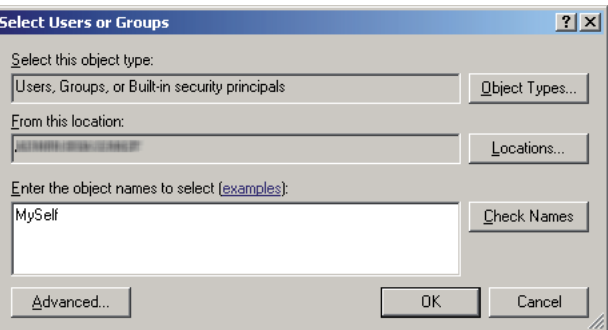

- 8. Napsauta **OK**.
- 9. Napsauta käyttäjätunnusta, jonka olet juuri antanut. Valitse **Full Control (Täydet oikeudet)** -valintaruutu. Tämä antaa sinulle oikeuden lähettää asiakirjan tähän kansioon.

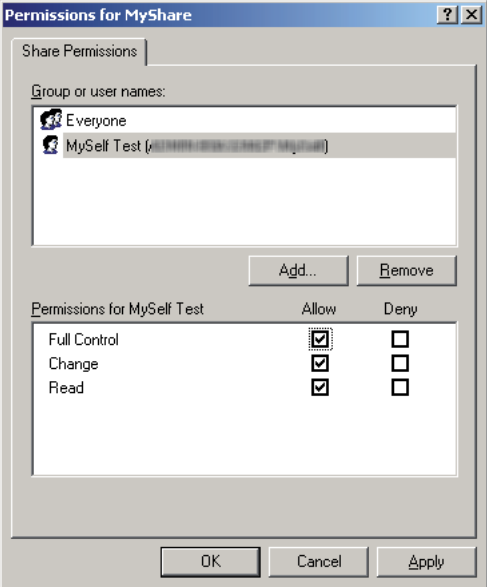

10. Napsauta **OK**.

11. Määritä muita asetuksia tarvittaessa ja napsauta sitten **Apply (Käytä)** ja napsauta **OK**.

*Huomautus: Kun haluat lisätä alakansioita, luo uudet kansiot luomassasi jaetussa kansiossa. Esimerkki: kansion nimi:* **MyShare***, toisen tason kansion nimi:* **MyPic***, kolmannen tason kansion nimi:* **John** *Hakemistossasi tulisi nyt näkyä* **MyShare\MyPic\John***.*

Kun olet luonut kansion, siirry kohtaan ["Tulostinasetusten määrittäminen" sivulla 206.](#page-205-0)

Windows Vista, Windows 7, Windows Server 2008, Windows Server 2008 R2:

- 1. Luo kansio haluamaasi hakemistoon tietokoneessasi (esimerkki kansion nimestä, **MyShare**).
- 2. Napsauta kansiota hiiren oikealla painikkeella ja valitse **Properties (Ominaisuudet)**.
- 3. Napsauta **Sharing (Jakaminen)** -välilehteä ja valitse sitten **Advanced Sharing (Jakamisen lisäasetukset)**.

Windows Vista: kun **User Account Control (Käyttäjätilien valvonta)** -valintaruutu tulee esiin, napsauta **Continue (Jatka)**.

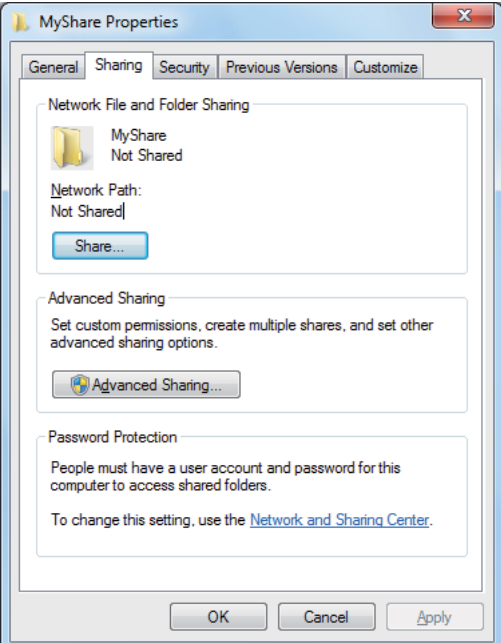

4. Valitse **Share this folder (Jaa tämä kansio)** -valintaruutu.

5. Anna jakonimi **Share name (Jakonimi)** -ruutuun.

#### *Huomautus:*

*Kirjoita jakonimi muistiin, koska tarvitset tätä nimeä seuraavan asetusmenettelyn aikana.*

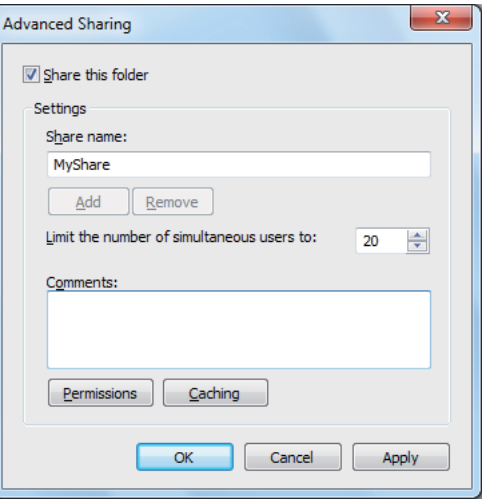

- 6. Napsauta **Permissions (Oikeudet)** antaaksesi kirjoitusoikeudet tätä kansiota varten.
- 7. Napsauta **Add (Lisää)**.
- 8. Hae käyttäjätunnus napsauttamalla **Advanced (Lisäasetukset)** tai antamalla käyttäjätunnus ruutuun **Enter the object names to select (Kirjoita valittavien kohteitten nimet)** ja napsauta **Check Names(Tarkista nimet)** vahvistaaksesi (esimerkiksi käyttäjätunnus, **MySelf**).

#### *Huomautus:*

*Älä käytä käyttäjätunnuksena nimeä* **Everyone (Kaikki)***.*

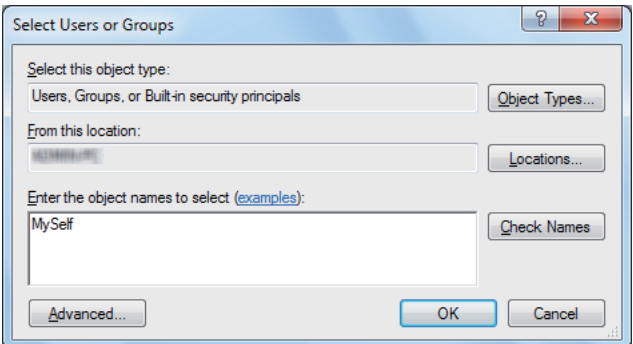

9. Napsauta **OK**.

10. Napsauta käyttäjätunnusta, jonka olet juuri antanut. Valitse **Full Control (Täydet oikeudet)** -valintaruutu. Tämä antaa sinulle oikeuden lähettää asiakirjan tähän kansioon.

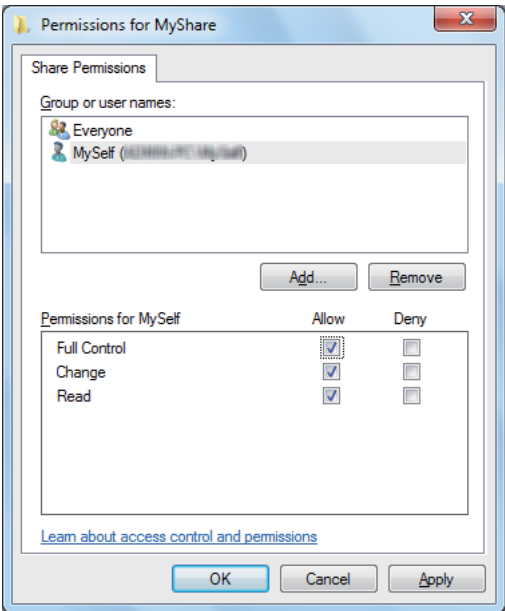

- 11. Napsauta **OK**.
- 12. Napsauta **OK** poistuaksesi **Advanced Sharing (Jakamisen lisäasetukset)** -valintaikkunasta.
- 13. Napsauta **Close (Sulje)**.

### *Huomautus:*

*Kun haluat lisätä alakansioita, luo uudet kansiot luomassasi jaetussa kansiossa. Esimerkki: kansion nimi:* **MyShare***, toisen tason kansion nimi:* **MyPic***, kolmannen tason kansion nimi:* **John** *Hakemistossasi tulisi nyt näkyä* **MyShare\MyPic\John***.*

Kun olet luonut kansion, siirry kohtaan ["Tulostinasetusten määrittäminen" sivulla 206.](#page-205-0)

### Mac  $OSX104$

- 1. Valitse **Go (Siirry)** -valikosta **Home (Koti)**.
- 2. Kaksoisnapsauta **Public (Julkinen)**.
- 3. Luo kansio (esimerkki kansion nimestä, **MyShare**).

*Kirjoita kansion nimi muistiin, koska tarvitset tätä nimeä seuraavan asetusmenettelyn aikana.*

- 4. Avaa **System Preferences (Järjestelmämääritykset)** ja napsauta sitten **Sharing (Jakaminen)**.
- 5. Valitse **Personal File Sharing (Henkilökohtaisen tiedoston jakaminen)** -valintaruutu ja **Windows Sharing (Windows-jakaminen)** -valintaruutu.

## Mac OS X 10.5/10.6:

1. Luo kansio haluamaasi hakemistoon tietokoneessasi (esimerkki kansion nimestä, **MyShare**).

### *Huomautus:*

*Kirjoita kansion nimi muistiin, koska tarvitset tätä nimeä seuraavan asetusmenettelyn aikana.*

- 2. Valitse luotu kansio ja valitse sen jälkeen **Get Info (Hae tiedot)** valikosta **File (Tiedosto)**
- 3. Valitse valintaruutu **Shared Folder (Jaettu kansio)** (**Shared folder (Jaettu kansio)** Mac OS X 10.6:ssä).
- 4. Avaa **Sharing & Permissions (Jakaminen ja oikeudet)**.
- 5. Napsauta plus-merkkiä (**+**).
- 6. Määritä jaettava tili ja napsauta sitten **Select (Valitse)**.
- 7. Aseta tilin **Privilege (Oikeus)** asetukseen **Read & Write (Luku ja kirjoitus)**.
- 8. Toista vaiheet 5 7 tarvittaessa ja sulje ikkuna.
- 9. Avaa **System Preferences (Järjestelmämääritykset)** ja napsauta sitten **Sharing (Jakaminen)**.
- 10. Valitse **File Sharing (Tiedoston jakaminen)** -valintaruutu ja napsauta sitten **Options (Asetukset)**.
- 11. Valitse valintaruutu **Share files and folders using SMB (Jaa tiedostoja ja kansioita käyttäen SMB:tä)** (**Share files and folders using SMB (Jaa tiedostoja ja kansioita käyttäen SMB:tä) (Windows)** Mac OS X 10.6:ssa) ja valitse käyttäjätunnuksesi.
- 12. Anna tilisi salasana ja napsauta sitten **OK**.

## <span id="page-205-0"></span>13. Napsauta **Done (Valmis)**.

## **Kun käytetään FTP:tä**

Kun haluat tietää asiakirjan tallennuskohteen, ota yhteyttä järjestelmänvalvojaan.

## **Tulostinasetusten määrittäminen**

Voit määrittää tulostinasetuksia EpsonNet Config -palvelun tai osoitekirjan muokkaussovelluksen avulla käyttääksesi Skannaa palvelimeen/tietokoneeseen -ominaisuutta.

Seuraavassa prosessissa esimerkkinä käytetään Windows XP -käyttöjärjestelmää.

## **EpsonNet Config -palvelusta**

- 1. Käynnistä Internet-selaimesi.
- 2. Kirjoita tulostimen IP-osoite osoiteriville ja paina sitten **Enter**-näppäintä.

Tulostimen web-sivu tulee näyttöön.

#### *Huomautus:*

*Kun haluat lisätietoja siitä, miten tulostimen IP-osoite tarkistetaan, katso ["IP-asetusten tarkastus"](#page-50-0) [sivulla 51](#page-50-0).*

3. Napsauta **Address Book** -välilehteä.

Jos käyttäjätunnus ja salasana vaaditaan, anna oikea käyttäjätunnus ja salasana.

*Oletustunnus ja -salasana ovat molemmat tyhjiä (NULL).*

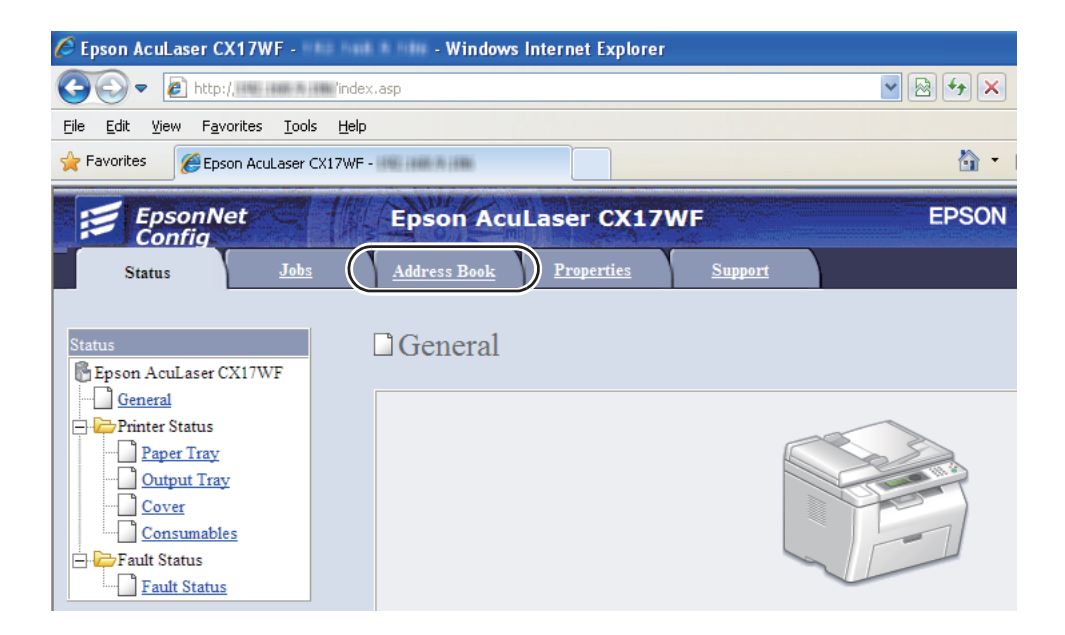

- 4. Kun olet kohdassa **Network Scan (Comp./Serv.)**, napsauta **Computer/Server Address Book**.
- 5. Valitse mikä tahansa käyttämätön numero ja napsauta **Add**.

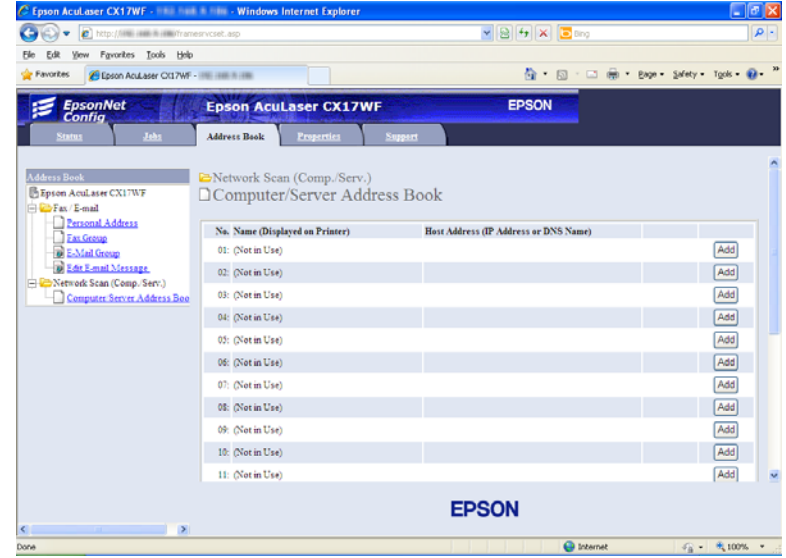

**Add Network Scan Address** -sivu tulee esiin.

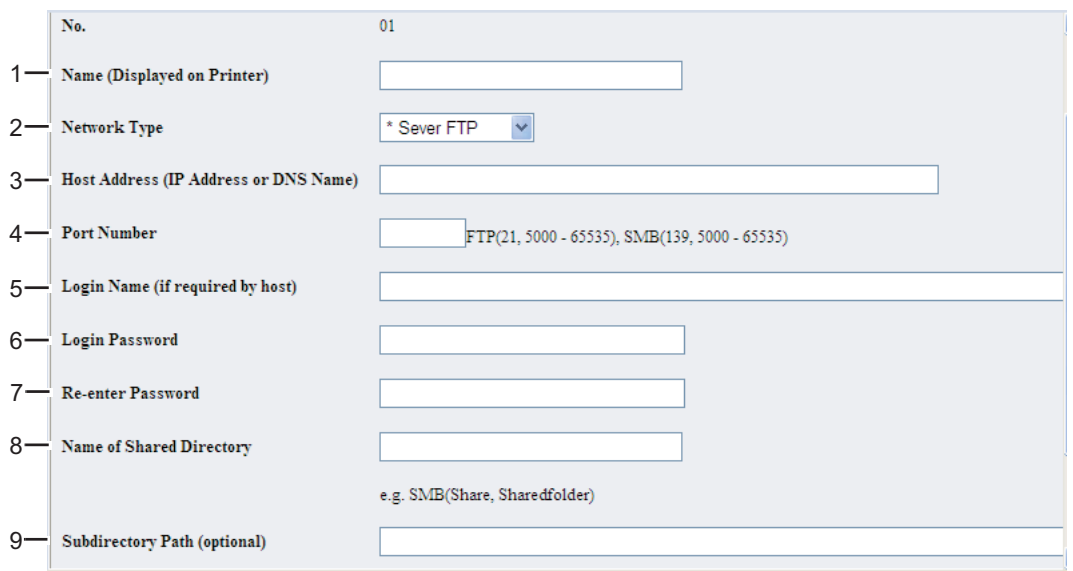

Kun haluat täyttää kentät, anna tiedot seuraavalla tavalla:

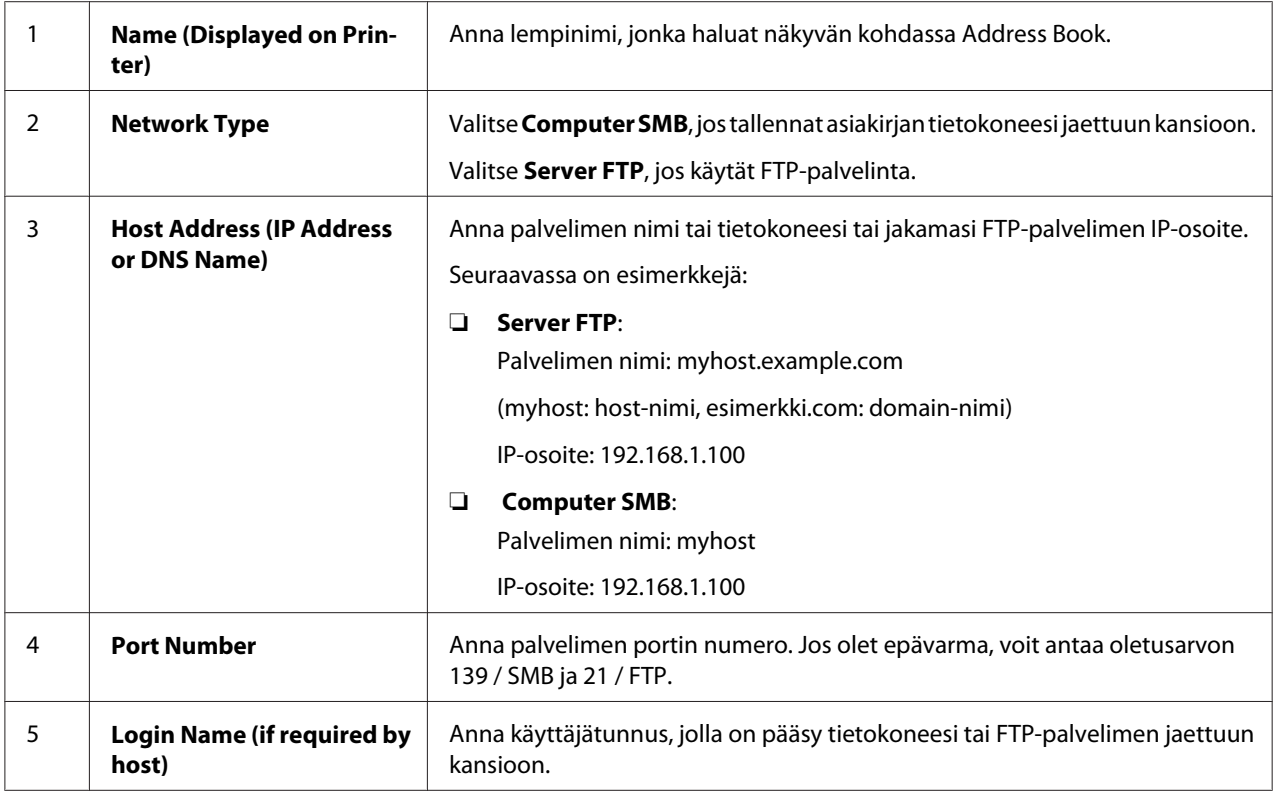

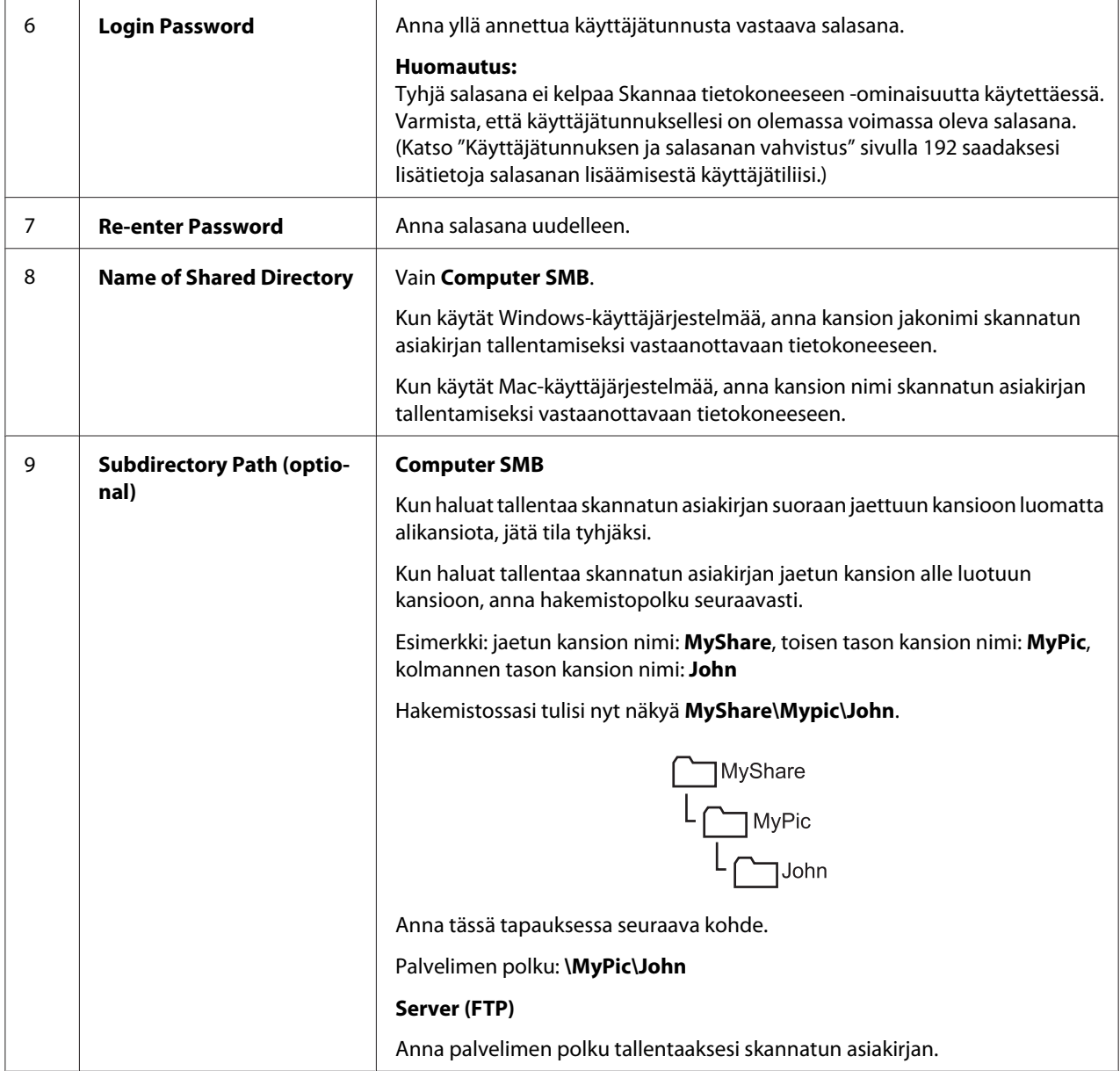

Kun olet määrittänyt asetukset, siirry kohtaan ["Skannatun tiedoston lähettäminen verkkoon"](#page-212-0) [sivulla 213.](#page-212-0)

## **Osoitekirjan muokkaussovelluksesta**

1. Napsauta **start (Käynnistä)** — **All Programs (Kaikki ohjelmat)** — **EPSON** — tulostimessasi — **Address Book Editor**.

- ❏ *Laitteen valintaikkuna tulee esiin, jos tietokoneeseesi on asennettu useita faksiohjaimia. Tässä tapauksessa napsauta haluamasi tulostimen nimeä kohdassa* **Device Name***.*
- ❏ **Enter Password** *-ikkuna tulee esiin, kun* Panel Lock Set *on asetettu arvoon* Enable*. Anna tällöin määrittämäsi salasana ja napsauta* **OK***.*
- 2. Napsauta **OK** "Retrieval Successful" -ilmoitusikkunassa.
- 3. Napsauta **Tool New (Device Address Book) Server**.

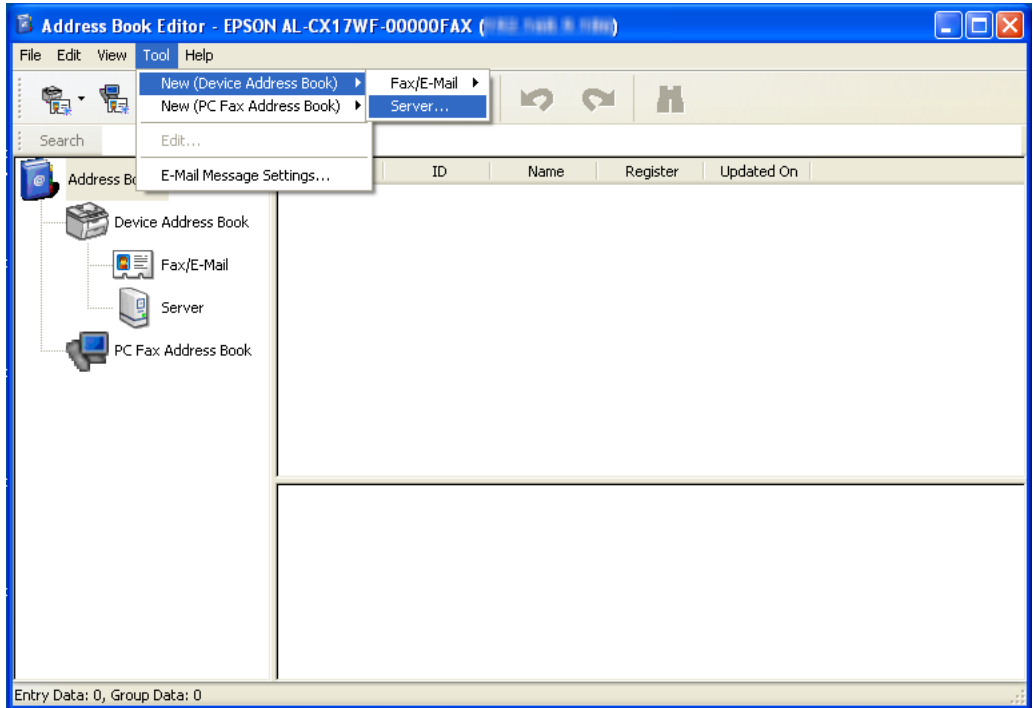

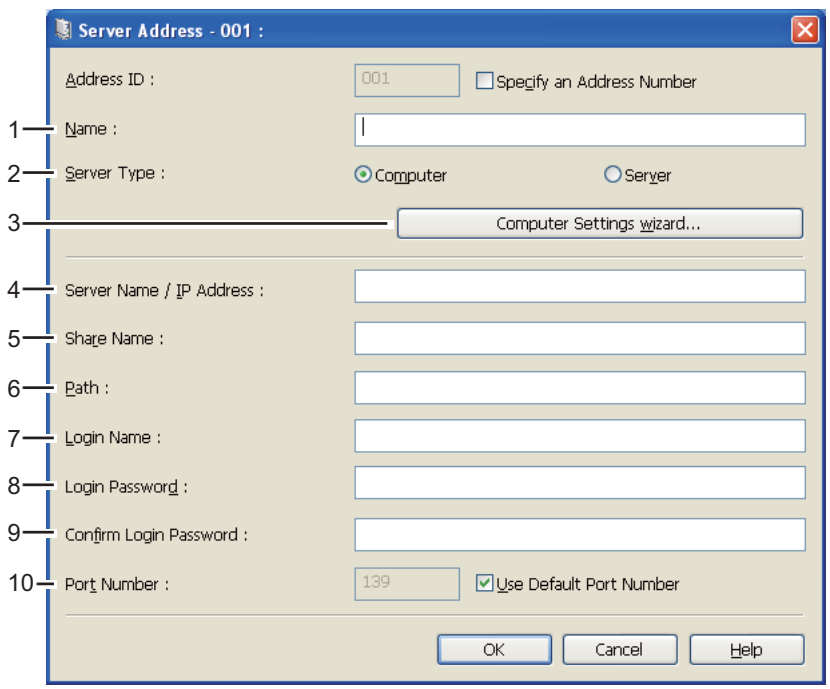

Näyttöön tulee **Server Address** -valintaikkuna.

Kun haluat täyttää kentät, anna tiedot seuraavalla tavalla:

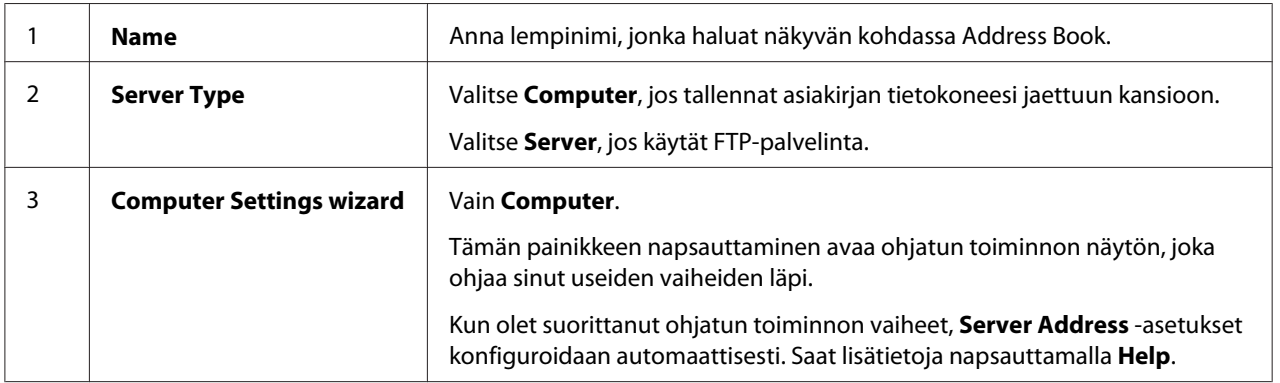

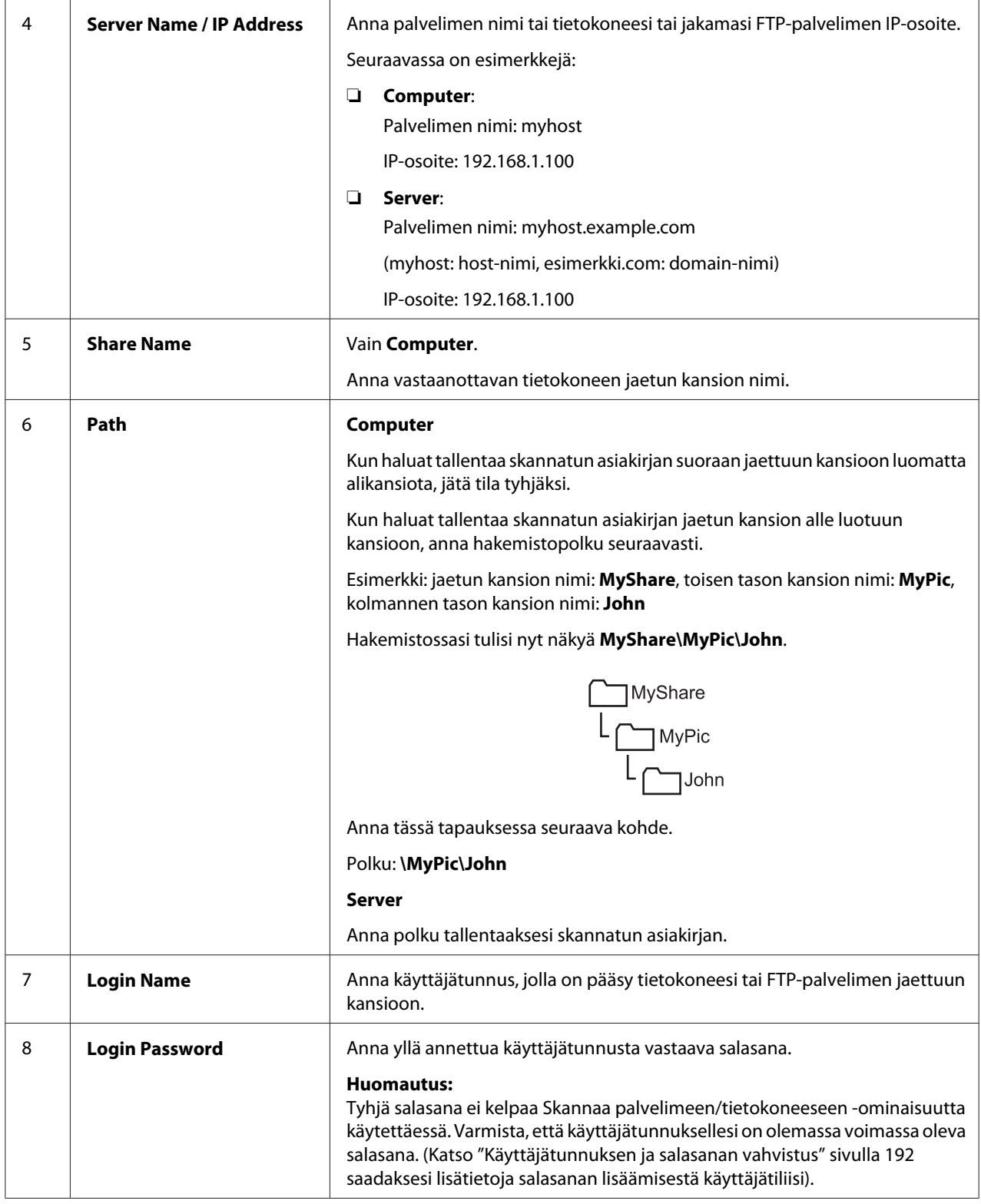

<span id="page-212-0"></span>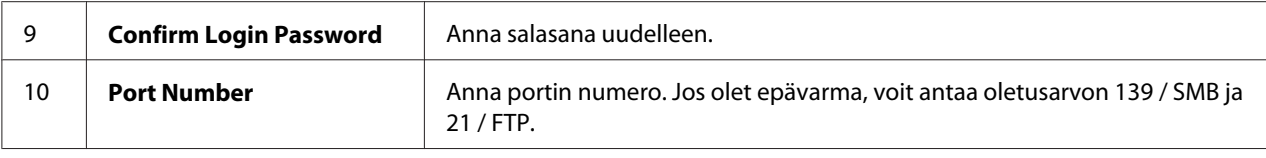

Kun olet määrittänyt asetukset, siirry kohtaan "Skannatun tiedoston lähettäminen verkkoon" sivulla 213.

## **Skannatun tiedoston lähettäminen verkkoon**

1. Lisää asiakirjat ADF:ään sisältöpuoli ylöspäin yläreuna edellä, tai aseta yksi asiakirja sisältöpuoli alaspäin asiakirjalasin päälle.

#### *Katso myös:*

- ❏ *["Kopiointi ADF:stä \(vain Epson AcuLaser CX17NF/CX17WF\)" sivulla 166](#page-165-0)*
- ❏ *["Kopiointi asiakirjalasista" sivulla 164](#page-163-0)*
- 2. Paina **◇ (Scan**) -painiketta.
- 3. Valitse Scan to Network ja paina sitten  $(\alpha k)$  -painiketta.
- 4. Valitse Scan to ja paina sitten  $(\alpha)$  -painiketta.
- 5. Valitse Computer(Network) tai Server(FTP) tai Search Address Book ja paina sitten -painiketta.

Computer(Network): Tallentaa skannatun kuvan tietokoneeseen käyttäen SMB-protokollaa.

Server(FTP): Tallentaa skannatun kuvan palvelimeen käyttäen FTP-protokollaa.

Search Address Book: Valitse palvelimen osoite, joka on rekisteröity kohtaan Address Book.

- 6. Valitse skannatun tiedoston tallennuskohde ja paina sitten  $\alpha$  -painiketta.
- 7. Valitse tarvittavat skannausasetukset.
- 8. Paina (**Start**) -painiketta lähettääksesi skannatut tiedostot.

# **Skannaus USB-muistivälineelle**

Scan to USB Memory -ominaisuus mahdollistaa asiakirjojen skannaamisen ja skannattujen tietojen tallentamisen USB-muistivälineelle. Kun haluat skannata asiakirjoja ja tallentaa ne, suorita alla olevat vaiheet:

1. Epson AcuLaser CX17NF/CX17WF -laitteessa asiakirjat lisätään ADF:ään sisältöpuoli ylöspäin yläreuna edellä, tai yksi asiakirja asetetaan sisältöpuoli alaspäin asiakirjalasin päälle ja asiakirjakansi suljetaan.

Epson AcuLaser CX17 -laitteessa yksittäinen asiakirja asetetaan sisältöpuoli alaspäin asiakirjalasin päälle ja asiakirjakansi suljetaan.

### *Katso myös:*

- ❏ *["Kopiointi ADF:stä \(vain Epson AcuLaser CX17NF/CX17WF\)" sivulla 166](#page-165-0)*
- ❏ *["Kopiointi asiakirjalasista" sivulla 164](#page-163-0)*
- 2. Aseta USB-muistiväline tulostimen etuosassa olevaan USB-porttiin.

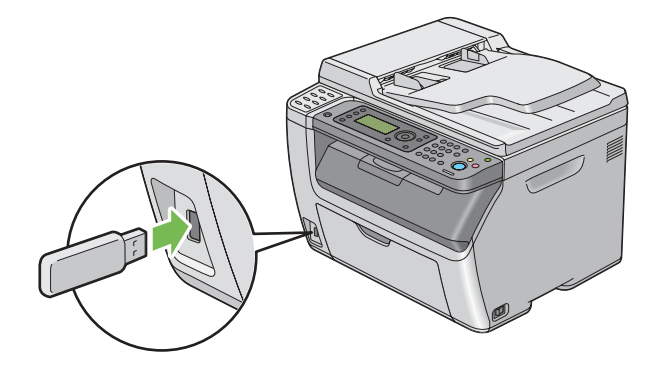

USB Memory tulee esiin.

- 3. Valitse Scan to ja paina sitten  $(\alpha)$  -painiketta.
- 4. Valitse Save to USB Drive tai kansio, johon tiedosto tallennetaan, ja paina sitten (ok) -painiketta.
- 5. Valitse tarvittavat skannausasetukset.
- 6. Paina (**Start**) -painiketta.

Kun skannaus on valmis, näyttö pyytää toista sivua. Valitse No tai Yes ja paina sitten  $\omega$ -painiketta.

Jos valitaan Yes, valitse Continue tai Cancel ja paina sitten (ok) -painiketta.

# **Skannatun kuvan sisältävän sähköpostin lähettäminen (vain Epson AcuLaser CX17NF/CX17WF)**

Kun haluat lähettää sähköpostin, johon on liitetty tulostimesi skannaama kuva, suorita alla olevat vaiheet:

❏ Määritä sähköpostin asetukset Address Book EpsonNet Config -palvelussa. Katso lisätietoja kohdasta "Faksin/sähköpostin asetus Address Book" sivulla 215.

## **Faksin/sähköpostin asetus Address Book**

Seuraavassa prosessissa esimerkkinä käytetään Windows XP -käyttöjärjestelmää.

- 1. Käynnistä Internet-selaimesi.
- 2. Kirjoita tulostimen IP-osoite osoiteriville ja paina sitten **Enter**-näppäintä.

Tulostimen web-sivu tulee näyttöön.

### *Huomautus:*

*Kun haluat lisätietoja siitä, miten tulostimen IP-osoite tarkistetaan, katso ["IP-asetusten tarkastus"](#page-50-0) [sivulla 51](#page-50-0).*

3. Napsauta **Address Book** -välilehteä.

Jos käyttäjätunnus ja salasana vaaditaan, anna oikea käyttäjätunnus ja salasana.

## *Huomautus: Oletustunnus ja -salasana ovat molemmat tyhjiä (NULL).*

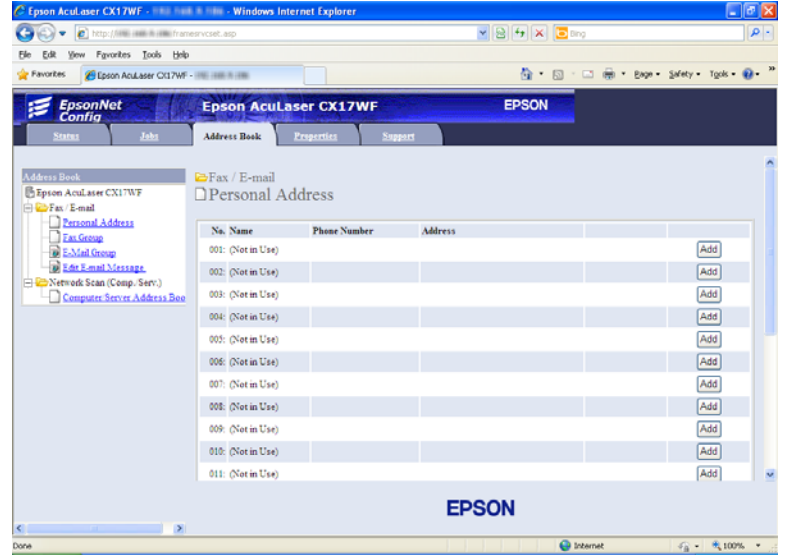

4. Kun olet kohdassa **Fax / E-mail**, napsauta **Personal Address**.

5. Valitse mikä tahansa käyttämätön numero ja napsauta **Add**.

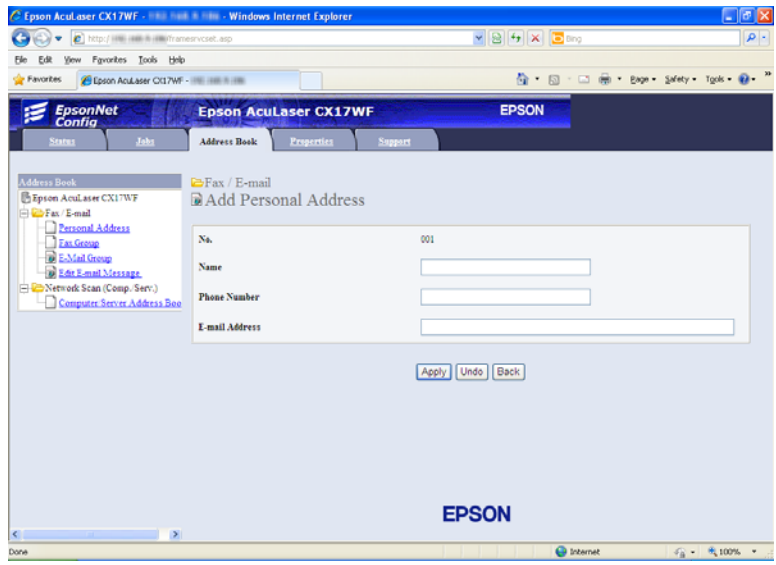

## **Add Personal Address** -sivu tulee esiin.

- 6. Anna nimi, puhelinnumero ja sähköpostiosoite kenttiin **Name**, **Phone Number** ja **E-mail Address**.
- 7. Napsauta **Apply** -painiketta.
# **Skannatun tiedoston sisältämän sähköpostin lähettäminen**

#### *Huomautus:*

*Kun haluat käyttää skannaa sähköpostiin -toimintoa, sinun on ensin määritettävä SMTP-palvelinasetuksesi (Simple Mail Transfer Protocol). SMTP on sähköpostin lähetysprotokolla. Katso lisätietoja Asennusoppaasta.*

1. Lisää asiakirjat ADF:ään sisältöpuoli ylöspäin yläreuna edellä, tai aseta yksi asiakirja sisältöpuoli alaspäin asiakirjalasin päälle.

#### *Katso myös:*

❏ *["Kopiointi ADF:stä \(vain Epson AcuLaser CX17NF/CX17WF\)" sivulla 166](#page-165-0)*

❏ *["Kopiointi asiakirjalasista" sivulla 164](#page-163-0)*

- 2. Paina (**Scan**) -painiketta.
- 3. Valitse Scan to E-Mail ja paina sitten  $(\alpha)$  -painiketta.
- 4. Valitse  $E-Mai1$  to ja paina sitten  $(\alpha\kappa)$  -painiketta.
- 5. Valitse alla lueteltu asetus ja paina sitten (ok) -painiketta.

Ke $\blacktriangleright$ erad: Kirjoita sähköpostiosoite suoraan ja paina sitten  $(\alpha_k)$  -painiketta.

Address Book: Valitse sähköpostiosoite, joka on rekisteröity kohtaan Address Book, ja paina sitten  $(\alpha k)$  -painiketta.

E-Mail Group: Valitse sähköpostiryhmä, joka on rekisteröity sähköpostiryhmiin, ja paina sitten -painiketta.

Search Address Book: Kirjoita hakusana etsiäksesi sähköpostiosoitetta kohdasta Address Book, ja paina sitten (ok) -painiketta. Valitse sähköpostiosoite luettelosta ja paina sitten (ok) -painiketta.

#### *Huomautus:*

*Käyttäjien on oltava rekisteröityjä ennen kuin* Address Book *voidaan valita ohjauspaneelissa.*

- 6. Valitse tarvittavat skannausasetukset.
- 7. Paina (**Start**) -painiketta lähettääksesi sähköpostin.

# **Skannausasetusten säätö**

### **Skannauksen oletusasetusten säätö**

Kun haluat täydellisen luettelon kaikista oletusasetuksista, katso ["Defaults Settings" sivulla 288](#page-287-0).

#### **Skannatun kuvan tiedostotyypin asetus**

Kun haluat määrittää skannatun kuvan tiedostotyypin:

- 1. Paina **System** -painiketta.
- 2. Valitse Defaults Settinss ja paina sitten  $(\alpha \kappa)$  -painiketta.
- 3. Valitse Scan Defaults ja paina sitten  $(\alpha k)$  -painiketta.
- 4. Valitse File Format ja paina sitten  $(\alpha)$  -painiketta.
- 5. Valitse tyyppi ja paina sitten  $(\alpha k)$  -painiketta.

Käytettävissä olevat tyypit:

- ❏ PDF (tehtaan oletusasetus)
- ❏ TIFF
- ❏ JPEG

#### **Väritilan asetus**

Voit skannata kuvan värillisenä tai mustavalkoisena. Mustavalkoisen valinta pienentää skannattujen kuvien kokoa huomattavasti. Värillisenä skannatun kuvan tiedosto on suurempi kuin saman kuvan mustavalkoskannauksen tiedosto.

- 1. Paina **System** -painiketta.
- 2. Valitse Defaults Settinss ja paina sitten (ok) -painiketta.
- 3. Valitse Scan Defaults ja paina sitten  $(\alpha)$  -painiketta.
- 4. Valitse Color ja paina sitten  $(\alpha)$  -painiketta.
- 5. Valitse yksi seuraavista asetuksista ja paina sitten (ok) -painiketta.
	- ❏ Black & White: Skannaa mustavalkotilassa. Tämä on käytettävissä vain, kun File Format on asetettu arvoon PDF tai TIFF.
	- ❏ Color: Skannaa väritilassa. (tehtaan oletusasetus)

#### **Skannaustarkkuuden asetus**

Saatat haluta muuttaa skannaustarkkuutta riippuen tavasta, jolla aiot käyttää skannattua kuvaa. Skannaustarkkuus vaikuttaa sekä skannatun kuvan kokoon että laatuun. Mitä suurempi skannaustarkkuus, sitä suurempi tiedoston koko.

Kun haluat valita skannaustarkkuuden:

- 1. Paina **System** -painiketta.
- 2. Valitse Defaults Settings ja paina sitten  $(\alpha \kappa)$  -painiketta.
- 3. Valitse Scan Defaults ja paina sitten  $\alpha$  -painiketta.
- 4. Valitse  $\mathbb{R}$  = solution ja paina sitten  $(\alpha \kappa)$  -painiketta.
- 5. Valitse yksi seuraavista asetuksista ja paina sitten (ok) -painiketta:
	- ❏ 200 × 200dpi: Tuottaa pienimmän tarkkuuden ja pienimmän tiedostokoon. (tehtaan oletusasetus)
	- ❏ 300 × 300dpi: Tuottaa keskimääräisen tarkkuuden ja keskimääräisen tiedostokoon.
	- ❏ 400 × 400dpi: Tuottaa suuren tarkkuuden ja suuren tiedostokoon.
	- ❏ 600 × 600dpi: Tuottaa suurimman tarkkuuden ja suurimman tiedostokoon.

#### **Alkuperäisen koon asetus**

Kun haluat määrittää alkuperäisen koon:

- 1. Paina **System** -painiketta.
- 2. Valitse Defaults Settings ja paina sitten (ok) -painiketta.
- 3. Valitse Scan Defaults ja paina sitten  $(\alpha)$  -painiketta.
- 4. Valitse Document Size ja paina sitten  $\alpha$  -painiketta.
- 5. Valitse määritetty paperikoko määrittääksesi skannattavan alueen ja paina (ok) -painiketta.

Tehtaan oletusasetus on A4 (210 × 297mm).

#### **Taustan vaihtelujen automaattinen vaimennus**

Kun skannataan asiakirjoja, joissa on tumma tausta (esim. sanomalehdet), tulostin voi automaattisesti tunnistaa taustan ja vaalentaa sen, kun kuva tulostetaan.

Automaattisen vaimennuksen kytkeminen päälle/pois:

- 1. Paina **System** -painiketta.
- 2. Valitse Defaults Settings ja paina sitten  $(\alpha \kappa)$  -painiketta.
- 3. Valitse Scan Defaults ja paina sitten  $(\alpha)$  -painiketta.
- 4. Valitse Auto Exposure ja paina sitten  $(\alpha)$  -painiketta.
- 5. Valitse joko On tai Off ja paina sitten (ok) -painiketta.

Tehtaan oletusasetus on On.

### **Yksittäisen työn skannausasetusten muuttaminen**

#### **Skannaus tietokoneeseen**

Kun haluat tilapäisesti muuttaa skannausasetuksia skannatessasi tietokoneeseen:

- 1. Paina  $\diamondsuit$  (**Scan**) -painiketta.
- 2. Epson AcuLaser CX17NF/CX17WF: valitse skannauskohde ja paina (ok) -painiketta.

Epson AcuLaser CX17: valitse Scan to Computer(USB) ja paina sitten (ok) -painiketta.

- 3. Valitse haluamasi valikkokohde ja paina sitten (ok) -painiketta.
- 4. Valitse haluamasi asetus tai anna arvo numeronäppäimistöllä ja paina sitten (ok) -painiketta.
- 5. Suorita vaiheet 3 ja 4 tarvittaessa.
- 6. Paina (**Start**) -painiketta aloittaaksesi skannauksen.

#### **Skannatun kuvan lähettäminen sähköpostina (vain Epson AcuLaser CX17NF/CX17WF)**

Kun haluat tilapäisesti muuttaa skannausasetuksia lähettäessäsi skannattua kuvaa sähköpostina:

- 1. Paina (**Scan**) -painiketta.
- 2. Valitse Scan to E-Mail ja paina sitten  $\alpha$  -painiketta.
- 3. Valitse sähköpostin kohde ja paina sitten (ok) -painiketta.
- 4. Valitse haluamasi valikkokohde ja paina sitten (ok) -painiketta.
- 5. Valitse haluamasi asetus tai anna arvo numeronäppäimistöllä ja paina sitten (ok) -painiketta.
- 6. Suorita vaiheet 4 ja 5 tarvittaessa.
- 7. Paina (**Start**) -painiketta aloittaaksesi skannauksen.

## Luku 8

# **Faksaaminen (vain Epson AcuLaser CX17NF/CX17WF)**

# **Puhelinyhteyden muodostus**

#### *Huomautus:*

*Älä liitä tulostinta suoraan DSL:ään (digital subscriber line). Tämä voi vaurioittaa tulostinta. Käyttääksesi DSL-yhteyttä tarvitset asianmukaisen DSL-suodattimen. Ota yhteyttä DSL-palvelun tarjoajaan saadaksesi suodattimen.*

1. Liitä puhelinjohdon toinen pää seinäpistokkeeseen ja toinen pää aktiiviseen seinäliitäntään.

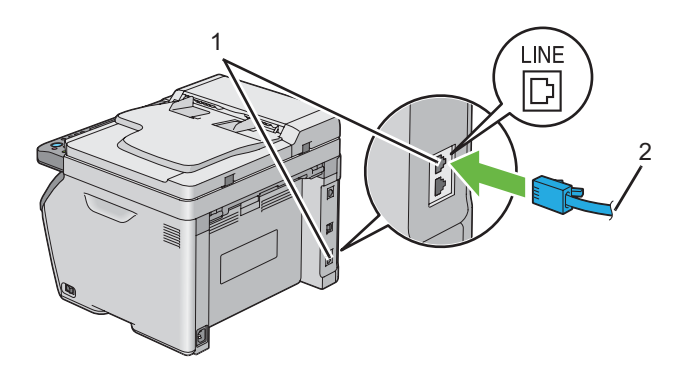

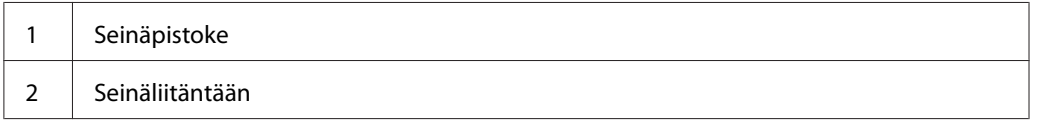

#### *Huomautus:*

*Käytä puhelinjohtoa, jossa on neljä kosketinta. Tulostimesi mukana tulevassa johdossa on neljä kosketinta. On suositeltavaa liittää johto seinäliitäntään, jossa on myös neljä kosketinta.*

2. Kun liität puhelimen ja/tai vastaajan tulostimeesi, liitä puhelimen tai vastaajan johto puhelinliittimeen  $(\alpha)$ .

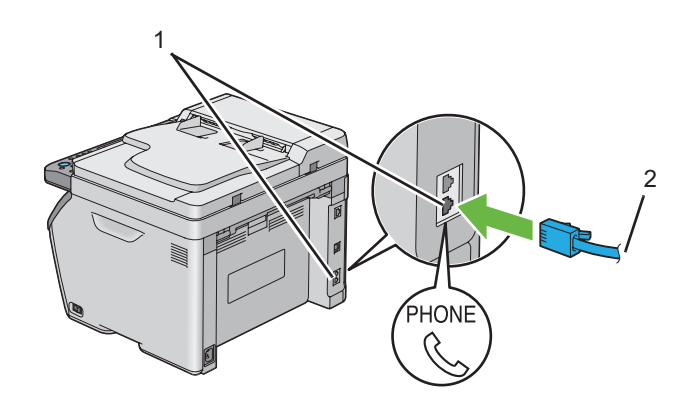

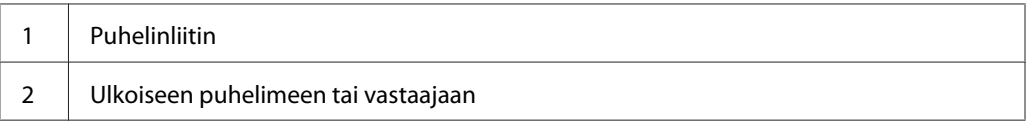

# **Faksin alkuperäisten asetusten määrittäminen**

# **Alueen asetus**

Sinun on asetettava alue, jossa tulostintasi käytetään, voidaksesi käyttää faksipalvelua tulostimella.

- 1. Paina **System** -painiketta.
- 2. Valitse Admin Menu ja paina sitten (ok) -painiketta.
- 3. Valitse  $F \text{ax}$  Settings ja paina sitten  $\text{ox}$  -painiketta.
- 4. Valitse Resion ja paina sitten  $(\alpha)$  -painiketta.
- 5. Valitse alue, jossa tulostinta käytetään, ja paina sitten (ok) -painiketta.
- 6. Varmista, että Restart System näkyy, valitse Yes ja paina sitten (ok) -painiketta.

Tulostin käynnistyy uudelleen automaattisesti ottaakseen käyttöön asetukset.

#### *Huomautus:*

*Kun määrität alueasetusta, laitteeseen rekisteröidyt tiedot alustetaan.*

### **Tulostimen ID:n asetus**

Sinun on ehkä ilmaistava oma faksinumerosi kaikissa lähettämissäsi fakseissa. Tulostimen ID, joka sisältää oman puhelinnumerosi tai yrityksen nimen, tulostetaan jokaisen tulostimestasi lähetettävän sivun yläosaan.

- 1. Paina **System** -painiketta.
- 2. Valitse Admin Menu ja paina sitten (ok) -painiketta.
- 3. Valitse  $F \text{ax}$  Settings ja paina sitten  $(\alpha x)$  -painiketta.
- 4. Valitse Phone Number ja paina sitten (ok) -painiketta.
- 5. Anna faksinumerosi numeronäppäimistöllä.

#### *Huomautus:*

*Jos syötät väärän numeron, paina* **C** *(***Tyhjennä***) -painiketta poistaaksesi viimeisen numeron.*

- 6. Paina (ok) -painiketta, kun LCD-paneelissa näkyy oikea numero.
- 7. Valitse Company Name ja paina sitten  $(\alpha k)$  -painiketta.
- 8. Anna oma nimesi tai yrityksesi nimi numeronäppäimistöllä.

Voit syöttää aakkosnumeerisia merkkejä numeronäppäimistöllä, mukaan lukien erikoismerkkejä, painamalla painikkeita 1, \* ja #.

Katso ["Numeronäppäimistön käyttö" sivulla 307](#page-306-0) saadaksesi lisätietoja aakkosnumeeristen merkkien syötöstä numeronäppäimistön avulla.

- 9. Paina (ok) -painiketta, kun LCD-paneelissa näkyy oikea nimi.
- 10. Paina (**Back**) -painiketta palataksesi edelliseen näyttöön.

## **Kellonajan ja päiväyksen asetus**

#### *Huomautus:*

*Oikea kellonaika ja päiväys on ehkä nollattava, jos tulostimessa on tapahtunut virtakatkos.*

- 1. Paina **System** -painiketta.
- 2. Valitse Admin Menu ja paina sitten (ok) -painiketta.
- 3. Valitse System Settings ja paina sitten (ok) -painiketta.
- 4. Valitse Clock Settinss ja paina sitten (ok) -painiketta.
- 5. Valitse Set Date ja paina sitten  $(\alpha \kappa)$  -painiketta.
- 6. Anna oikea päiväys numeronäppäimistöllä tai valitse oikea päiväys.

#### *Huomautus:*

*Jos syötät väärän numeron, paina -painiketta syöttääksesi numeron uudelleen.*

- 7. Paina (ok) -painiketta, kun LCD-paneelissa näkyy oikea päiväys.
- 8. Valitse Set Time ja paina sitten  $(\alpha \kappa)$  -painiketta.
- 9. Anna oikea kellonaika numeronäppäimistöllä tai valitse oikea kellonaika.
- 10. Paina (ok) -painiketta, kun LCD-paneelissa näkyy oikea kellonaika.
- 11. Paina (**Back**) -painiketta palataksesi edelliseen näyttöön.

### **Kellonajan näyttömuodon muuttaminen**

Voit asettaa nykyisen ajan joko 12 tunnin tai 24 tunnin muodossa.

- 1. Paina **System** -painiketta.
- 2. Valitse Admin Menu ja paina sitten  $(\alpha)$  -painiketta.
- 3. Valitse System Settings ja paina sitten (ok) -painiketta.
- 4. Valitse Clock Settinss ja paina sitten (ok) -painiketta.
- <span id="page-225-0"></span>5. Valitse Time Format ja paina sitten  $(\alpha \kappa)$  -painiketta.
- 6. Valitse haluamasi muoto ja paina sitten (ox) -painiketta.
- 7. Paina (**Back**) -painiketta palataksesi edelliseen näyttöön.

# **Faksin lähettäminen**

Voit faksata tietoja tulostimestasi.

### **Alkuperäisen asiakirjan asettaminen automaattiseen arkinsyöttäjään (ADF)**

*Tärkeää:*

*Älä lisää automaattiseen arkinsyöttäjään (ADF) enempää kuin 15 arkkia äläkä anna asiakirjan tulostelokeroon kertyä enempää kuin 15 arkkia. Asiakirjan tulostelokero on tyhjennettävä ennen kuin siihen kertyy 15 arkkia, muuten asiakirjat voivat vahingoittua.*

#### *Huomautus:*

- ❏ *Parhaan skannauslaadun saamiseksi erityisesti harmaasävykuvilla tulisi ADF:n sijaan käyttää asiakirjalasia.*
- ❏ *ADF:ään ei voi lisätä seuraavia arkkeja. Muista asettaa ne asiakirjalasin päälle.*

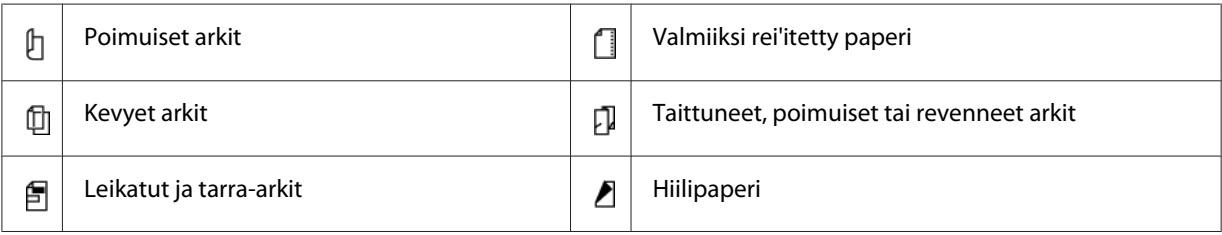

<span id="page-226-0"></span>1. Aseta asiakirja(t) ADF:ään sisältöpuoli ylöspäin ja siten, että asiakirjan yläreuna on edellä. Säädä sitten asiakirjaohjaimet asiakirjan koon mukaan.

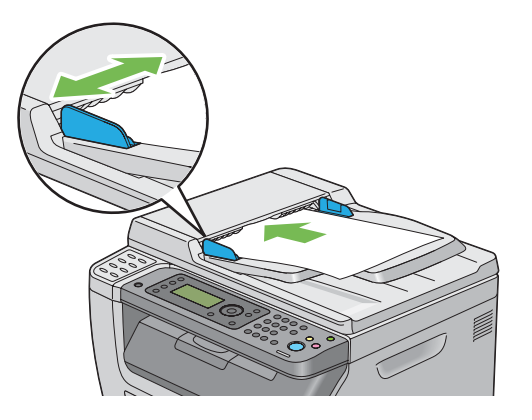

2. Säädä asiakirjan tarkkuutta, katso ohjeet kohdasta ["Resolution" sivulla 228.](#page-227-0)

# **Alkuperäisen asiakirjan asettaminen asiakirjalasin päälle**

1. Avaa asiakirjakansi.

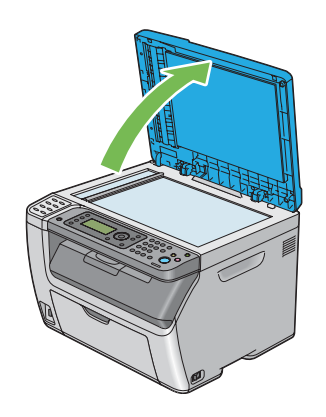

2. Aseta asiakirja teksti/kuvapuoli alaspäin asiakirjalasin päälle ja säädä sen asento asiakirjalasin vasemmassa yläkulmassa olevalla ohjaimella.

<span id="page-227-0"></span>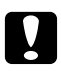

#### c *Muistutus:*

*Älä käytä liikaa voimaa pitäessasi paksua asiakirjaa asiakirjalasin päällä. Se voi rikkoa lasin ja aiheuttaa vammoja.*

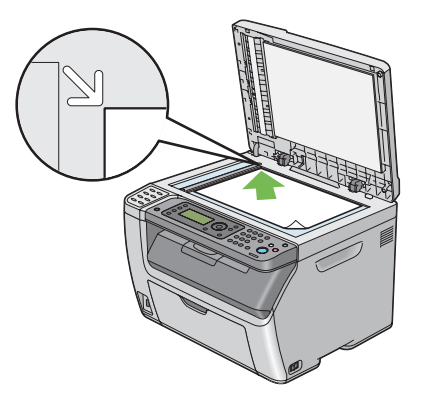

- 3. Säädä asiakirjan tarkkuutta, katso ohjeet kohdasta "Resolution" sivulla 228.
- 4. Sulje asiakirjakansi.

#### *Huomautus:*

- ❏ *Varmista, että asiakirja on ADF:ssä. Jos ADF:ssä on asiakirja, se on etusijalla asiakirjalasin päällä olevaan asiakirjaan verrattuna.*
- ❏ *Jos faksaat kirjan tai lehden sivua, nosta asiakirjakantta, kunnes pysäytin tarttuu saranoihin, sulje asiakirjakansi sen jälkeen. Jos kirja tai lehti on paksumpi kuin 20 mm, aloita faksaaminen asiakirjakannen ollessa auki.*

## **Resolution**

Kun haluat määrittää faksilähetyksessä käytettävän tarkkuuden tason:

- 1. Paina (**Fax**) -painiketta.
- 2. Valitse  $\text{Resolution}$  ja paina sitten  $(\alpha)$  -painiketta.
- 3. Valitse haluamasi valikkokohde ja paina sitten (ok) -painiketta.

#### *Huomautus:*

❏ *Tähtimerkillä (\*) merkityt arvot ovat tehtaan oletusasetuksia valikossa.*

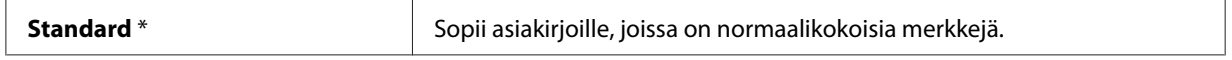

<span id="page-228-0"></span>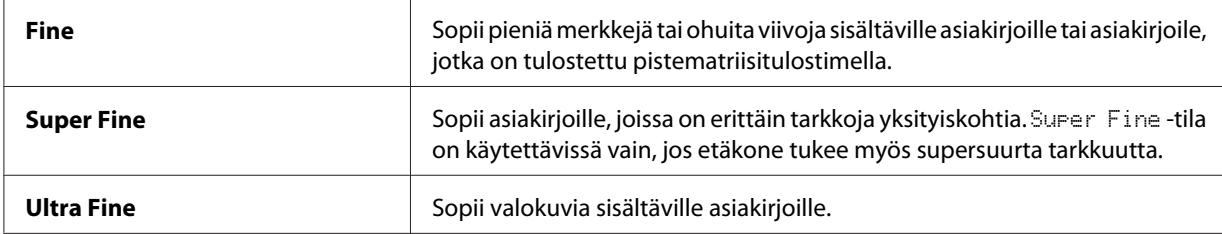

❏ Super Fine *-tilassa skannatut faksit lähetetään suurimmassa tarkkuuslaadussa, jota vastaanottava kone tukee.*

### **Document Type**

Kun haluat valita nykyisen faksitehtävän oletusasiakirjatyypin:

- 1. Paina (**Fax**) -painiketta.
- 2. Valitse Document Ture ja paina sitten  $\overline{ox}$  -painiketta.
- 3. Valitse haluamasi asetus ja paina sitten  $\overline{\omega}$  -painiketta.

#### *Huomautus:*

*Tähtimerkillä (\*) merkityt arvot ovat tehtaan oletusasetuksia valikossa.*

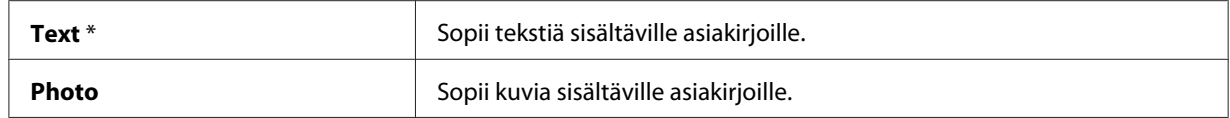

### **Lighten/Darken**

Kun haluat säätää kontrastia tehdäksesi faksista alkuperäistä vaaleamman tai tummemman:

- 1. Paina (**Fax**) -painiketta.
- 2. Valitse Lighten/Darken ja paina sitten (ok) -painiketta.
- 3. Valitse haluamasi asetus ja paina sitten  $(\alpha k)$  -painiketta.

#### *Huomautus:*

*Tähtimerkillä (\*) merkityt arvot ovat tehtaan oletusasetuksia valikossa.*

<span id="page-229-0"></span>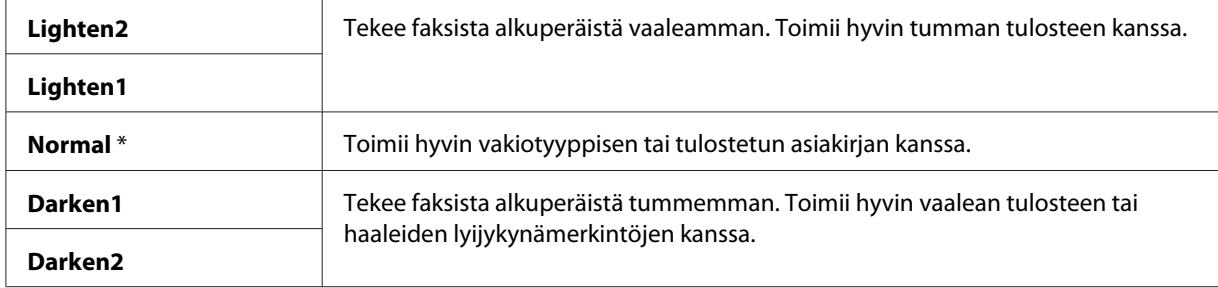

## **Tauon lisääminen**

Joissain puhelinjärjestelmissä on valittava pääsykoodi ja kuunneltava toinen valintaääni. Pääsykoodin toimimiseksi on määritettävä tauko. Esimerkki: anna pääsykoodi 9 ja paina sitten **Redial/Pause** -painiketta ennen kuin annat puhelinnumeron. "-" ilmestyy LCD-paneeliin ilmaisten, kun tauko on määritetty.

# **Faksin lähettäminen automaattisesti**

1. Lisää asiakirjat ADF:ään sisältöpuoli ylöspäin yläreuna edellä, tai aseta yksi asiakirja sisältöpuoli alaspäin asiakirjalasin päälle ja sulje asiakirjakansi.

#### *Katso myös:*

- ❏ *["Alkuperäisen asiakirjan asettaminen automaattiseen arkinsyöttäjään \(ADF\)" sivulla 226](#page-225-0)*
- ❏ *["Alkuperäisen asiakirjan asettaminen asiakirjalasin päälle" sivulla 227](#page-226-0)*
- 2. Paina (**Fax**) -painiketta.
- 3. Säädä asiakirjan tarkkuutta faksilähetyksen tarpeiden mukaan.

#### *Katso myös:*

- ❏ *["Resolution" sivulla 228](#page-227-0)*
- ❏ *["Lighten/Darken" sivulla 229](#page-228-0)*
- 4. Voit valita faksinumeron jollain seuraavista tavoista:
	- **□** Valitse Fax to ja paina sitten  $(\alpha)$  -painiketta. Valitse Keypad ja paina sitten  $(\alpha)$  -painiketta. Anna etäfaksilaitteen faksinumero numeronäppäimistöllä ja paina sitten (ok) -painiketta.
	- $\Box$  Paina kertakosketuspainiketta ja paina sitten  $\circ \ast$  -painiketta.

❏ Paina **Address Book** -painiketta, valitse All Entries, Group Dial tai Search käyttäen -painiketta, ja paina sitten (ok) -painiketta.

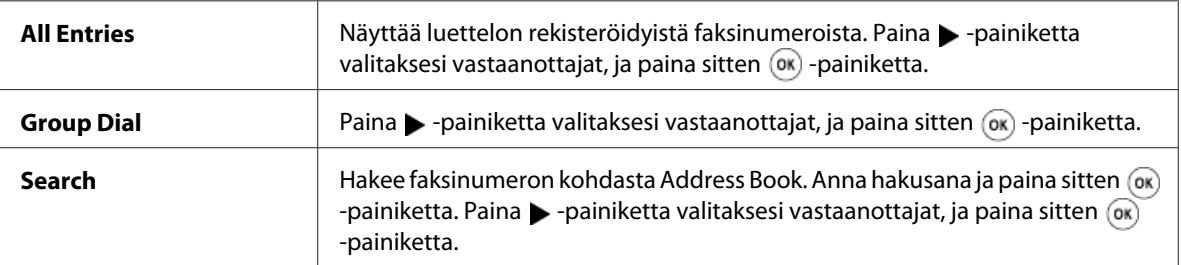

- ❏ Paina **Redial/Pause** -painiketta valitaksesi numeron uudelleen, ja paina sitten -painiketta.
- ❏ Paina **Speed Dial** -painiketta. Anna nopeusvalinnan numero (välillä 01 99) numeronäppäimistöllä ja paina sitten (ok) -painiketta.

#### *Huomautus:*

*Ennen kertakosketuspainikkeen käyttöä on nopeusvalinnalle (01 - 08) rekisteröitävä numero. Lisätietoja numeron tallentamisesta on kohdassa ["Numeron tallennus pikavalintaa varten"](#page-242-0) [sivulla 243.](#page-242-0)*

5. Paina (**Start**) -painiketta.

Kun käytät asiakirjalasia, näyttö pyytää toista sivua. Valitse  $\gamma$ es tai No ja paina sitten  $(\alpha \kappa)$ -painiketta.

Jos valitset Yes, aseta seuraava sivu asiakirjalasin päälle, valitse Continue ja paina sitten (ok) -painiketta.

6. Numero valitaan ja sitten tulostin alkaa lähettää faksia, kunhan etäfaksilaite on valmiina.

#### *Huomautus:*

*Paina (***Stop***) -painiketta peruuttaaksesi faksitehtävän milloin tahansa faksin lähettämisen aikana.*

## **Faksin lähettäminen manuaalisesti**

1. Lisää asiakirjat ADF:ään sisältöpuoli ylöspäin yläreuna edellä, tai aseta yksi asiakirja sisältöpuoli alaspäin asiakirjalasin päälle ja sulje asiakirjakansi.

#### *Katso myös:*

- ❏ *["Alkuperäisen asiakirjan asettaminen automaattiseen arkinsyöttäjään \(ADF\)" sivulla 226](#page-225-0)*
- ❏ *["Alkuperäisen asiakirjan asettaminen asiakirjalasin päälle" sivulla 227](#page-226-0)*
- 2. Paina (**Fax**) -painiketta.
- 3. Säädä asiakirjan tarkkuutta faksilähetyksen tarpeiden mukaan.

#### *Katso myös:*

- ❏ *["Resolution" sivulla 228](#page-227-0)*
- ❏ *["Lighten/Darken" sivulla 229](#page-228-0)*
- 4. Valitse OnHook ja paina sitten (ok) -painiketta.
- 5. Valitse  $\circ$ n ja paina sitten  $(\circ\mathbf{k})$  -painiketta.
- 6. Anna etäfaksilaitteen faksinumero numeronäppäimistöllä.
	- ❏ Jos asiakirja on asetettu ADF:ään, paina (**Start**) -painiketta.
	- ❏ Jos asiakirjaa ei ole asetettu ADF:ään, paina (**Start**) -painiketta, valitse haluttu asetus, ja paina sitten  $(x)$  -painiketta.

#### *Huomautus:*

*Paina (***Stop***) -painiketta peruuttaaksesi faksitehtävän milloin tahansa faksin lähettämisen aikana.*

### **Lähetysten vahvistaminen**

Kun asiakirjasi viimeinen sivu on lähetetty onnistuneesti, tulostin piippaa ja palaa valmiustilaan.

Jos jotain menee vikaan faksia lähetettäessä, LCD-näyttöön ilmestyy virheilmoitus.

Jos saat virheilmoituksen, paina  $\alpha$  -painiketta poistaaksesi ilmoituksen ja yritä lähettää asiakirja uudelleen.

Voit asettaa tulostimesi tulostamaan vahvistusraportin automaattisesti jokaisen faksilähetyksen jälkeen.

#### *Katso myös:*

❏ *["Fax Transmit" sivulla 274](#page-273-0)*

<span id="page-232-0"></span>❏ *["Fax Broadcast" sivulla 274](#page-273-0)*

### **Automaattinen numeron uudelleenvalinta**

Jos valitsemasi numero on varattu tai se ei vastaa, kun lähetät faksin, tulostin valitsee numeron automaattisesti uudelleen minuutin välein numeron uudelleenvalinta-asetuksista riippuen.

Kun haluat muuttaa numeron uudelleenvalinnan aikaväliä ja uudelleenvalintojen määrää, katso ["Redial Delay" sivulla 268](#page-267-0) ja ["Number of Redial" sivulla 268](#page-267-0).

#### *Huomautus:*

*Tulostin ei automaattisesti uudelleenvalitse varattua numeroa, jos numero on annettu manuaalisesti.*

## **Viivytetyn faksin lähettäminen**

Delayed Start -tilaa voidaan käyttää skannattujen asiakirjojen tallentamiseksi, jotta ne voidaan lähettää määritettynä ajankohtana. Näin voidaan säästää kaukopuhelumaksuissa.

1. Lisää asiakirjat ADF:ään sisältöpuoli ylöspäin yläreuna edellä, tai aseta yksi asiakirja sisältöpuoli alaspäin asiakirjalasin päälle ja sulje asiakirjakansi.

#### *Katso myös:*

❏ *["Alkuperäisen asiakirjan asettaminen automaattiseen arkinsyöttäjään \(ADF\)" sivulla 226](#page-225-0)*

- ❏ *["Alkuperäisen asiakirjan asettaminen asiakirjalasin päälle" sivulla 227](#page-226-0)*
- 2. Paina (**Fax**) -painiketta.
- 3. Säädä asiakirjan tarkkuutta faksilähetyksen tarpeiden mukaan.

#### *Katso myös:*

- ❏ *["Resolution" sivulla 228](#page-227-0)*
- ❏ *["Lighten/Darken" sivulla 229](#page-228-0)*
- 4. Valitse Delayed Start ja paina sitten  $(\alpha)$  -painiketta.
- 5. Valitse On ja paina sitten  $(\alpha k)$  -painiketta.
- 6. Anna aloitusaika numeronäppäimistöllä tai paina  $\blacktriangle$  tai  $\blacktriangledown$ -painiketta valitaksesi aloitusajan, ja paina sitten (ok) -painiketta.
- 7. Valitse  $F \Rightarrow \infty$  to ja paina sitten  $(\alpha K)$  -painiketta.
- 8. Valitse Keypad ja paina sitten  $(\alpha)$  -painiketta.
- 9. Anna etälaitteen numero numeronäppäimistöllä ja paina sitten  $(\alpha)$  -painiketta.

Voit myös käyttää nopeaa valintaa tai numeroiden ryhmävalintaa.

#### *Katso myös:*

*["Automaattinen numeron valinta" sivulla 242](#page-241-0)*

10. Paina (**Start**) -painiketta.

Kun Delayed Start -tila on aktivoitu, tulostimesi tallentaa kaikki faksattavat asiakirjat muistiin ja lähettää ne määritettynä ajankohtana. Kun faksaus Delayed Start -tilassa on valmis, muistissa olevat tiedot poistetaan.

# **Faksin lähettäminen ohjaimesta (Suorafaksi)**

Voit lähettää faksin ohjaimen avulla suoraan tietokoneesta, jossa on Microsoft® Windows® -käyttöjärjestelmä tai Mac OS® X.

#### *Huomautus:*

*Suorafaksina voidaan lähettää vain mustavalkofakseja.*

### **Windows:**

#### *Huomautus:*

- ❏ *Seuraavassa prosessissa esimerkkinä käytetään Windows XP WordPad -ohjelmaa. Käyttöjärjestelmästä riippuen ikkunoiden ja painikkeiden nimet voivat poiketa tässä esitetyistä.*
- ❏ *Tämän ominaisuuden käyttämiseksi on asennettava faksin ohjain.*

#### *Katso myös:*

*["Tulostinohjaimen asennus tietokoneisiin, joissa on Windows" sivulla 54](#page-53-0)*

1. Avaa tiedosto, jonka haluat faksata.

- 2. Avaa tulostus-valintaikkuna sovelluksessa ja valitse sitten faksin ohjain.
- 3. Napsauta **Preferences (Määritykset)**.

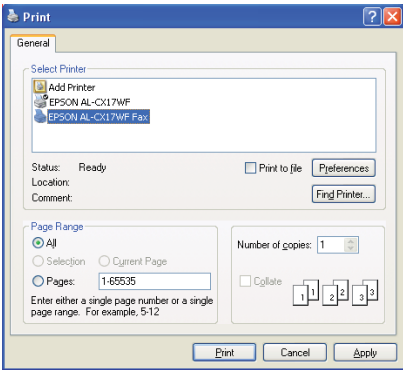

4. Määritä faksin asetukset. Kun haluat lisätietoja, napsauta ohjaimen **Help**.

#### *Huomautus:*

*Tässä määritetyt asetukset ovat käytössä vain yhdessä faksitehtävässä.*

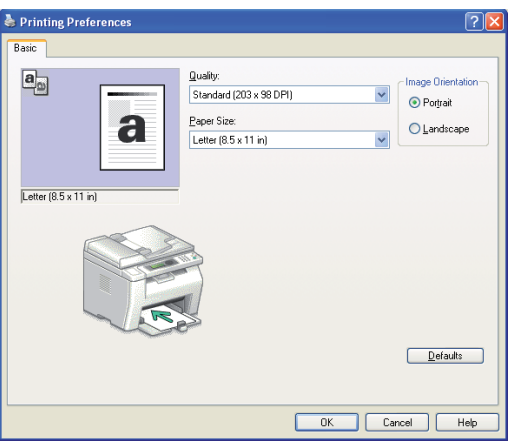

- 5. Napsauta **OK** sulkeaksesi **Printing Preferences (Tulostusmääritykset)** -valintaikkunan.
- 6. Osoita **Print (Tulosta)**.

Näyttöön tulee **Set / Check Fax Transmission** -valintaikkuna.

- 7. Nääritä kohde vastaanottajaa varten jollain seuraavista tavoista:
	- ❏ Anna nimi ja puhelinnumero suoraan.
- ❏ Valitse vastaanottaja Phone Book (PC Fax Address Book) -sovelluksesta, joka on tallennettu tietokoneeseesi taiAddress Book (Device Address Book).
- ❏ Valitse vastaanottaja tietokannasta, joka on eri kuin Phone Book (PC Fax Address Book) tai Address Book (Device Address Book).

Kun haluat lisätietoja kohteen määrittämisestä, napsauta **Help** nähdäksesi faksin ohjaimen Help.

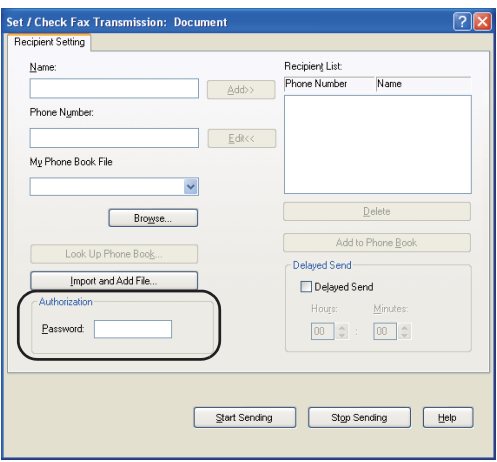

#### *Huomautus:*

*Anna salasana* **Password** *-kenttään* **Authorization** *-alueessa ennen kuin lähetät faksin, jos faksipalvelu on lukittu salasanalla.*

8. Napsauta **Start Sending**.

## **Mac OS X:**

#### *Huomautus:*

- ❏ *Seuraavassa menettelyssä käytetään esimerkkinä Mac OS X 10.6 TextEdit -ohjelmaa. Käyttöjärjestelmästä riippuen ikkunoiden ja painikkeiden nimet voivat poiketa tässä esitetyistä.*
- ❏ *Kun käytät USB-liitäntää Mac OS X 10.4.11 -käyttöjärjestelmässä, päivitä Common Unix Printing System (CUPS) -ohjelmisto versioon 1.2.12 tai sitä uudempaan versioon. Voit ladata sen CUPS-ohjelman web-sivulta.*
- ❏ *Tämän ominaisuuden käyttämiseksi on asennettava faksin ohjain.*

#### *Katso myös:*

*["Tulostinohjaimen asennus tietokoneisiin, joiden käyttöjärjestelmä on Mac OS X" sivulla 107](#page-106-0)*

- 1. Avaa tiedosto, jonka haluat faksata.
- 2. Avaa tulostus-valintaikkuna sovelluksessa ja valitse sitten faksin ohjain.

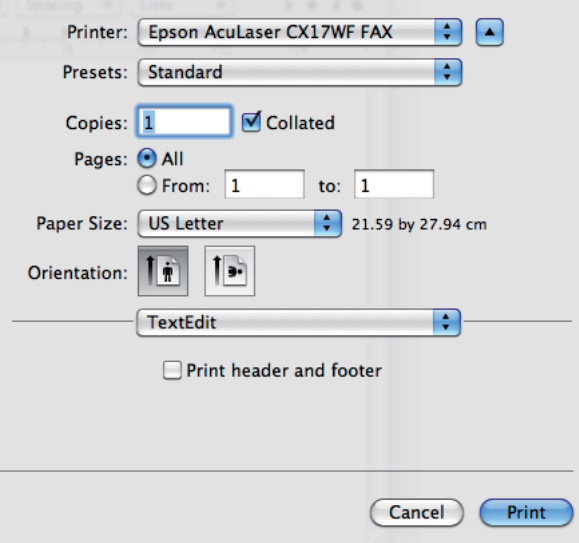

3. Määritä faksin asetukset.

#### *Huomautus:*

*Tässä määritetyt asetukset ovat käytössä vain yhdessä faksitehtävässä.*

4. Osoita **Print (Tulosta)**.

Näyttöön tulee **Fax Recipient** -valintaikkuna.

- 5. Nääritä kohde vastaanottajaa varten jollain seuraavista tavoista:
	- ❏ Määritä vastaanottaja suoraan.
		- a Anna nimi ja puhelinnumero suoraan.
		- b Napsauta **Add to Recipient List**.

TAI

❏ Valitse vastaanottaja Phone Book -sovelluksesta, joka on tallennettu tietokoneeseesi.

a Napsauta **Look Up Phone Book**.

Näyttöön tulee **Phone Book** -valintaikkuna.

- b Valitse vastaanottaja ja napsauta sitten **Add to Recipient List**.
- c Napsauta **Close**.

.

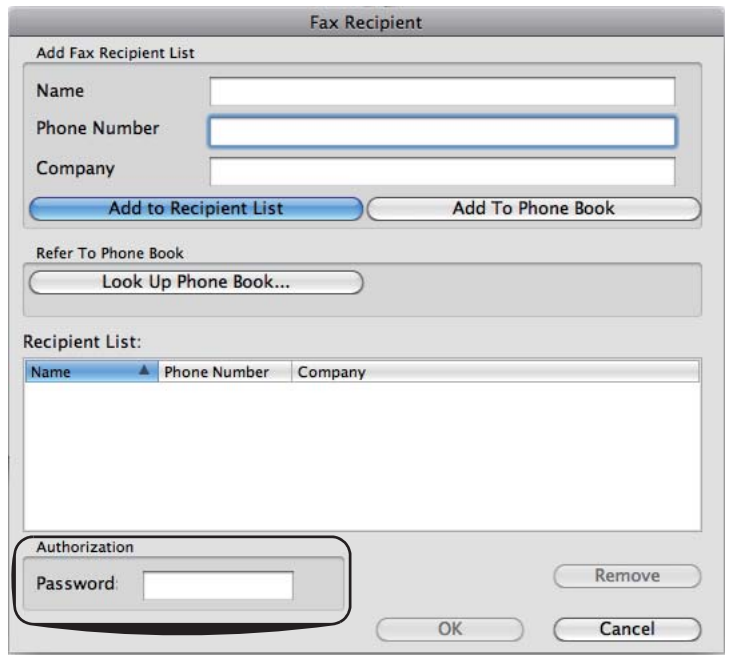

#### *Huomautus:*

*Anna salasana* **Password** *-kenttään* **Authorization** *-alueessa ennen kuin lähetät faksin, jos faksipalvelu on lukittu salasanalla.*

6. Napsauta **OK**.

# **Faksin vastaanottaminen**

## **Tietoja vastaanottotiloista**

On olemassa viisi vastaanottotilaa; FAX Mode, TEL Mode, TEL/FAX Mode, Ans/FAX Mode ja DRPD Mode.

#### *Huomautus:*

- ❏ *Käyttääksesi* TEL/FAX Mode *tai* Ans/FAX Mode *-tilaa, liitä ulkoinen puhelin tai vastaaja tulostimesi takaosassa olevaan puhelinliitäntään ( ).*
- ❏ *Kun muisti on täynnä, et voi vastaanottaa faksia. Poista muistista asiakirjat, joita et enää tarvitse.*

#### *Katso myös:*

- ❏ *"Faksin vastaanottaminen automaattisesti FAX Mode -tilassa" sivulla 239*
- ❏ *["Faksin vastaanottaminen manuaalisesti TEL Mode -tilassa " sivulla 240](#page-239-0)*
- ❏ *["Faksin vastaanottaminen automaattisesti TEL/FAX Mode -tilassa tai Ans/FAX Mode -tilassa"](#page-239-0) [sivulla 240](#page-239-0)*
- ❏ *["Vastaajan käyttö" sivulla 249](#page-248-0)*
- ❏ *["Faksien vastaanottaminen käyttäen DRPD-tilaa" sivulla 241](#page-240-0)*

### **Paperin lisääminen faksien vastaanottamista varten**

Ohjeet paperin lisäämiseksi ensisijaiseen syöttölokeroon (PSI) tai monikäyttölokeroon (MPF) ovat samat kuin tulostamisella, faksaamisella tai kopioimisella, mutta fakseja voidaan tulostaa vain Letter-, A4- tai Legal-kokoisille papereille.

#### *Katso myös:*

- ❏ *["Tulostusmateriaalin lisääminen monikäyttölokeroon \(MPF\)" sivulla 124](#page-123-0)*
- ❏ *["Tulostusmateriaalin lisääminen ensisijaiseen arkinsyöttäjään \(PSI\)" sivulla 132](#page-131-0)*
- ❏ *["Paperin kokojen ja tyyppien asetus" sivulla 142](#page-141-0)*

## **Faksin vastaanottaminen automaattisesti FAX Mode -tilassa**

Tulostimeen on tehtaalla määritetty oletusasetukseksi FAX Mode.

<span id="page-239-0"></span>Jos saat faksin, tulostin siirtyy määritetyn ajan kuluttua automaattisesti faksin vastaanottotilaan ja vastaanottaa faksin.

Kun haluat muuttaa aikaväliä, jonka kuluttua tulostin siirtyy faksin vastaanottotilaan saatuaan puhelun, katso ["Auto Answer Fax" sivulla 266](#page-265-0).

### **Faksin vastaanottaminen manuaalisesti TEL Mode -tilassa**

Voit vastaanottaa faksin nostamalla ulkoisen puhelimen kuulokkeen ja painamalla sitten (**Start**) -painiketta.

Tulostin alkaa vastaanottaa faksia ja palaa valmiustilaan, kun vastaanottaminen on suoritettu.

## **Faksin vastaanottaminen automaattisesti TEL/FAX Mode -tilassa tai Ans/ FAX Mode -tilassa**

Käyttääksesi TEL/FAX Mode tai Ans/FAX Mode -tilaa, liitä ulkoinen puhelin tulostimesi takaosassa olevaan puhelinliitäntään  $\binom{m_0m_E}{k}$ .

Kun tulostin vastaanottaa faksin TEL/FAX Mode -tilassa, ulkoinen puhelin soi kohdassa Auto Ans. TEL/FAX, määritetyn ajan ja vastaanottaa faksin sen jälkeen automaattisesti.

Jos soittaja jättää viestin laitteen ollessa Ans/FAX Mode -tilassa, vastaaja tallentaa viestin normaalilla tavalla. Kun tulostimesi kuulee faksin äänen linjalla, se alkaa automaattisesti vastaanottaa faksia.

#### *Huomautus:*

*Jos olet määrittänyt* Auto Answer Fax *-asetuksen ja vastaaja on kytketty pois päältä, tai jos tulostimeesi ei ole liitetty vastaajaa, tulostimesi siirtyy määritetyn ajan kuluttua automaattisesti faksin vastaanottotilaan.*

#### *Katso myös:*

*["Vastaajan käyttö" sivulla 249](#page-248-0)*

### **Faksin vastaanottaminen manuaalisesti käyttäen ulkoista puhelinta**

Tämä ominaisuus toimii parhaiten, kun olet liittänyt ulkoisen puhelimen tulostimesi takaosassa olevaan puhelinliitäntään  $(\mathbb{R})$ . Voit vastaanottaa faksin henkilöltä, jonka kanssa puhut ulkoisella puhelimella, eikä sinun tarvitse mennä tulostimen luokse.

<span id="page-240-0"></span>Kun vastaanotat puhelun ulkoisella puhelimella ja kuulet faksin ääniä, paina ulkoisen puhelimen kaksinumeroisia näppäimiä tai aseta OnHook arvoon Off ja paina sitten (**Start**) -painiketta.

Tulostin vastaanottaa asiakirjan.

Paina painikkeita hitaasti jaksottaisesti. Jos kuulet edelleen faksin äänen etäkoneesta, paina kaksinumeroisia näppäimiä uudelleen.

Remote Receive -asetukseksi on määritetty tehtaalla Off. Voit muuttaa kaksinumeroisen numeron haluamaksesi. Katso lisätietoja koodin muuttamisesta kohdasta ["Remote Rcv Tone" sivulla 269](#page-268-0).

#### *Huomautus:*

*Aseta ulkoisen puhelimesi numeron valintajärjestelmä asetukseen DTMF.*

## **Faksien vastaanottaminen käyttäen DRPD-tilaa**

Distinctive Ring Pattern Detection (DRPD) on puhelinyhtiön palvelu, joka mahdollistaa käyttäjälle yksittäisen puhelinlinjan käyttämisen useisiin eri puhelinnumeroihin vastaamiseksi. Se numero, johon soittaja on soittanut, tunnistetaan eri soittokuvioista, jotka koostuvat erilaisista pitkien ja lyhyiden soittoäänten yhdistelmistä.

Puhelinyhtiön on asennettava Distinctive Ring -palvelu puhelinliittymääsi ennen DRPD-toiminnon käyttöä. Kun haluat asettaa DRPD:n, tarvitset toisen puhelinliittymän tai jonkun on ulkopuolelta valittava faksinumerosi.

DRPD:n asetus:

- 1. Paina **System** -painiketta.
- 2. Valitse Admin Menu ja paina sitten (ok) -painiketta.
- 3. Valitse  $F \rightarrow$  Settinss ja paina sitten  $\overline{ox}$  -painiketta.
- 4. Valitse DRPD Pattern ja paina sitten (ok) -painiketta.
- 5. Valitse haluamasi valikkokohde ja paina sitten (ok) -painiketta.
- 6. Käynnistä tulostin uudelleen kääntämällä virtakytkimen pois- ja sitten taas päälle-asentoon.

Kun haluat vastaanottaa fakseja DRPD:ssä, sinun on asetettava valikko DRPD-tilaan. Katso lisätietoja kohdasta ["Ans Select" sivulla 266](#page-265-0).

<span id="page-241-0"></span>Tulostimesi mahdollistaa seitsemän DRPD-mallia. Jos tämä palvelu on saatavana puhelinyhtiöltäsi, tiedustele puhelinyhtiöltä, mitä soittomalleja tarvitset käyttääksesi tätä palvelua.

#### *Katso myös:*

*["DRPD Pattern" sivulla 270](#page-269-0)*

### **Muistissa olevien faksien vastaanottaminen**

Koska tulostimesi on monitoimilaite, se voi vastaanottaa fakseja samalla, kun kopioit tai tulostat. Jos vastaanotat faksin kopioidessasi, tulostaessasi tai kun paperi tai väriaine on lopussa, tulostin tallentaa saapuneet faksit muistiin. Kun lopetat kopioinnin, tulostuksen tai olet lisännyt paperia tai vaihtanut värikasetit, tulostin alkaa automaattisesti tulostaa faksia.

### **Polling Receive**

Voit vastaanottaa fakseja etäfaksilaitteesta silloin, kun haluat vastaanottaa ne.

- 1. Paina (**Fax**) -painiketta.
- 2. Valitse Polling Receive ja paina sitten  $(\alpha \kappa)$  -painiketta.
- 3. Valitse  $\circ$ n ja paina sitten  $(\circ\kappa)$  -painiketta.
- 4. Anna faksinumero ja paina sitten (ok) -painiketta.

#### *Huomautus:*

*Kun haluat lisätietoja siitä, miten etäkoneen faksinumero annetaan, katso ["Faksin lähettäminen](#page-229-0) [automaattisesti" sivulla 230](#page-229-0).*

5. Paina (**Start**) -painiketta.

# **Automaattinen numeron valinta**

### **Pikavalinta**

Voit tallentaa jopa 99 usein valittavaa numeroa pikavalinnan muistipaikkoihin (01– 99).

<span id="page-242-0"></span>Kun viivytetyssä faksissa tai numeron uudelleenvalinnassa määritetty pikavalinta on olemassa, et voi muuttaa pikavalintanumeroa ohjauspaneelista tai EpsonNet Config -palvelusta käsin.

### **Numeron tallennus pikavalintaa varten**

- 1. Paina **System** -painiketta.
- 2. Valitse Admin Menu ja paina sitten (ok) -painiketta.
- 3. Valitse Phone Book ja paina sitten  $(\alpha)$  -painiketta.
- 4. Valitse Speed Dial ja paina sitten  $(\alpha)$  -painiketta.
- 5. Valitse haluttu pikavalintanumero väliltä 01 99 ja paina sitten (ok) -painiketta.
- 6. Valitse Name ja paina sitten  $(\alpha x)$  -painiketta.
- 7. Anna nimi ja paina sitten (ok) -painiketta.
- 8. Valitse Phone Number ja paina sitten (ok) -painiketta.
- 9. Anna numeronäppäimistöllä se numero, jonka haluat tallentaa, ja paina sitten  $(x)$  -painiketta.

Kun haluat lisätä tauon numeroiden väliin, paina **Redial/Pause** -painiketta. "-" ilmestyy LCD-näyttöön.

- 10. Valitse  $A = \{1, 2, \ldots\}$  Settings ja paina sitten  $(\alpha \kappa)$  -painiketta.
- 11. Varmista, että Are You Sure? näkyy, valitse Yes ja paina sitten  $(\alpha k)$  -painiketta.
- 12. Kun haluat tallentaa lisää faksinumeroita, toista vaiheet 5 11.
- 13. Paina (**Back**) -painiketta palataksesi edelliseen näyttöön.

### **Faksin lähettäminen käyttäen pikavalintaa**

1. Lisää asiakirjat ADF:ään sisältöpuoli ylöspäin yläreuna edellä, tai aseta yksi asiakirja sisältöpuoli alaspäin asiakirjalasin päälle ja sulje asiakirjakansi.

#### *Katso myös:*

- ❏ *["Alkuperäisen asiakirjan asettaminen automaattiseen arkinsyöttäjään \(ADF\)" sivulla 226](#page-225-0)*
- ❏ *["Alkuperäisen asiakirjan asettaminen asiakirjalasin päälle" sivulla 227](#page-226-0)*
- 2. Kun haluat antaa pikavalintanumeron, tee jokin seuraavista painettuasi (**Fax**) -painiketta.
	- **□** Valitse Fax to ja paina sitten  $(\alpha k)$  -painiketta. Valitse Speed Dial ja paina sitten  $(\alpha k)$ -painiketta.
	- ❏ Paina **Speed Dial** -painiketta.
- 3. Anna nopeusvalinnan numero (välillä 01 99) numeronäppäimistöllä.

Vastaavan kirjauksen nimi ilmestyy lyhyesti LCD-näyttöön.

- 4. Paina (ok) -painiketta.
- 5. Säädä asiakirjan tarkkuutta faksilähetyksen tarpeiden mukaan.

#### *Katso myös:*

❏ *["Resolution" sivulla 228](#page-227-0)*

- ❏ *["Lighten/Darken" sivulla 229](#page-228-0)*
- 6. Paina (**Start**) -painiketta.
- 7. Asiakirja skannataan muistiin.

Kun käytät asiakirjalasia, näyttö pyytää toista sivua. Valitse Yes lisätäksesi lisää asiakirjoja tai valitse No aloittaaksesi faksin lähettämisen välittömästi, ja paina sitten (ok) -painiketta.

8. Pikavalintapaikkaan tallennettu faksinumero valitaan automaattisesti. Asiakirja lähetetään, kun etäfaksilaite vastaa.

#### *Huomautus:*

*Käyttämällä tähteä (\*) ensimmäisen numeron yhteydessä voit lähettää asiakirjan useisiin kohteisiin. Jos annat esimerkiksi 0\*, voit lähettää asiakirjan kohteisiin, jotka on tallennettu välille 01 - 09.*

### **Ryhmän valinta**

Jos lähetät saman asiakirjan usein useisiin kohteisiin, voit luoda näistä kohteista ryhmän. Voit luoda korkeintaan kuusi ryhmää. Tämä mahdollistaa ryhmän valinnan numeron asettamisen saman asiakirjan lähettämiseksi kaikkiin ryhmän kohteisiin.

#### *Huomautus:*

*Et voi sisällyttää ryhmän valinnan numeroa toisen ryhmän valinnan numeroon.*

### **Ryhmän valinnan asetus**

- 1. Paina **System** -painiketta.
- 2. Valitse Admin Menu ja paina sitten (ok) -painiketta.
- 3. Valitse Phone Book ja paina sitten (ok) -painiketta.
- 4. Valitse Group Dial ja paina sitten  $(\alpha)$  -painiketta.
- 5. Valitse haluttu ryhmän valinnan numero väliltä 01 06 ja paina sitten  $(\alpha)$  -painiketta.
- 6. Valitse Name ja paina sitten  $(\alpha x)$  -painiketta.
- 7. Anna nimi ja paina sitten  $(\alpha)$  -painiketta.
- 8. Valitse Speed Dial No ja paina sitten  $(\alpha)$  -painiketta.
- 9. Valitse pikavalintanumerot ja paina sitten  $(\alpha k)$  -painiketta.
- 10. Valitse APPly Settings ja paina sitten (OK) -painiketta.
- 11. Varmista, että Are You Sure? näkyy, valitse Yes ja paina sitten (ok) -painiketta.
- 12. Kun haluat tallentaa lisää ryhmän valinnan numeroita, toista vaiheet 5 11.
- 13. Paina (**Back**) -painiketta palataksesi edelliseen näyttöön.

## **Ryhmän valinnan muokkaaminen**

Voit poistaa määrätyn pikavalintanumeron valitusta ryhmästä tai voit lisätä uuden numeron valittuun ryhmään.

- 1. Paina **System** -painiketta.
- 2. Valitse Admin Menu ja paina sitten (ok) -painiketta.
- 3. Valitse Phone Book ja paina sitten  $(\alpha k)$  -painiketta.
- 4. Valitse Group Dial ja paina sitten  $(x)$  -painiketta.
- 5. Valitse ryhmän valinnan numero, jota haluat muokata, ja paina sitten  $(\alpha \kappa)$  -painiketta.
- 6. Kun haluat muuttaa ryhmän valinnan nimeä:
	- a Valitse Name ja paina sitten  $(\alpha k)$  -painiketta.
	- b Anna uusi nimi ja paina sitten (ok) -painiketta.
	- c Valitse Apply Settings ja paina sitten (ok) -painiketta.
	- d Varmista, että Are You Sure? näkyy, valitse Yes ja paina sitten (ok) -painiketta.
- 7. Kun haluat muuttaa pikavalintanumeroa:
	- a Valitse Speed Dial No ja paina sitten  $(\alpha \kappa)$  -painiketta.
	- b Valitse haluamasi pikavalintanumero tai poista sen valinta. Paina (ok) -painiketta.
	- c Valitse Apply Settings ja paina sitten (ok) -painiketta.
	- d Varmista, että Are You Sure? näkyy, valitse Yes ja paina sitten  $(\alpha)$  -painiketta.

#### *Huomautus:*

.

.

*Kun poistat viimeisen pikavalintanumeron ryhmästä, itse ryhmää ei poisteta.*

8. Kun haluat poistaa ryhmän valinnan:

- a Paina **C** (**Tyhjennä**) -painiketta.
- b Varmista, että Are You Sure? näkyy, valitse Yes ja paina sitten (ok) -painiketta.
- 9. Jos haluat muokata toista ryhmän valinnan numeroa tai antaa uuden ryhmän valinnan numeron, toista vaiheet 5 - 8.
- 10. Paina (**Back**) -painiketta palataksesi edelliseen näyttöön.

## **Faksin lähettäminen käyttäen ryhmän valintaa (moniosoitelähetys)**

Voit käyttää ryhmän valintaa lähetyksiin tai viivytettyihin lähetyksiin.

Noudata halutun toiminnon ohjeita (viivytetty lähetys, katso ["Viivytetyn faksin lähettäminen"](#page-232-0) [sivulla 233\)](#page-232-0).

Voit käyttää yhden tai usean ryhmän numeroita yhdessä toiminnossa. Jatka sitten prosessia suorittaaksesi halutun toiminnon.

Tulostimesi skannaa automaattisesti ADF:ään tai asiakirjalasin päälle asetetun asiakirjan ja tallentaa sen muistiin. Tulostin valitsee kaikki ryhmään kuuluvat numerot.

# **Address Book List -tulostus**

Voit tarkistaa automaattisen numeron valinnan asetuksesi tulostamalla Address Book List.

#### *Huomautus:*

*Luettelo tulostetaan englanninkielisenä.*

- 1. Paina **System** -painiketta.
- 2. Valitse Report / List ja paina sitten  $(x)$  -painiketta.
- 3. Valitse Address Book ja paina sitten  $(\alpha k)$  -painiketta.

Luettelo pikavalintanumeroista ja ryhmän valinnan numeroista tulostetaan.

# **Muita faksaustapoja**

## **Suojatun vastaanottotilan käyttö**

Sinun on ehkä estettävä valtuuttamattomia henkilöitä pääsemästä lukemaan vastaanottamiasi fakseja. Voit ottaa suojatun vastaanottotilan käyttöön Secure Receive -valinnalla, jolloin mitään vastaanotettua faksia ei voi tulostaa, kun tulostinta ei valvota. Suojatussa vastaanottotilassa kaikki saapuvat faksit tallennetaan muistiin. Kun tila kytketään pois päältä, kaikki tallennetut faksit tulostetaan.

#### *Huomautus:*

*Varmista ennen käyttöä, että* Panel Lock Set *on asetettu arvoon* Enable*.*

Suojatun vastaanottotilan ottaminen käyttöön:

- 1. Paina **System** -painiketta.
- 2. Valitse Admin Menu ja paina sitten (ok) -painiketta.
- 3. Anna salasana, joka on määritetty Panel Lock -toiminnolle, ja paina sitten  $(\alpha \kappa)$  -painiketta.
- 4. Valitse Secure Settings ja paina sitten (ok) -painiketta.
- 5. Valitse Secure Receive ja paina sitten  $(\alpha_k)$  -painiketta.
- 6. Valitse Secure Receive Set ja paina sitten  $(\alpha_k)$  -painiketta.
- 7. Valitse Enable ja paina sitten  $(\alpha \kappa)$  -painiketta.

#### *Huomautus:*

*Tehtaan oletussalasana on 0000.*

8. Kun haluat palata valmiustilaan, paina **System** -painiketta.

Kun faksi vastaanotetaan suojatussa vastaanottotilassa, tulostin tallentaa sen muistiin ja Job Status -näytöllä näkyy Secure Receive, mikä ilmaisee, että faksi on tallennettu.

#### *Huomautus:*

*Jos vaihdat salasanan, kun* Secure Receive Set *on asetettu arvoon* Enable*, suorita vaiheet 1 - 5. Valitse* Chanse Password ja paina sitten (ok) -painiketta. Anna uusi salasana ja paina sitten (ok) *-painiketta.*

<span id="page-248-0"></span>Vastaanotettujen asiakirjojen tulostaminen:

- 1. Paina **Job Status** -painiketta.
- 2. Valitse Secure Receive ja paina sitten  $\overline{\omega}$  -painiketta.
- 3. Anna salasana ja paina sitten (ok) -painiketta.

Muistiin tallennetut faksit tulostetaan.

Suojatun vastaanottotilan ottaminen pois käytöstä:

- 1. Siirry Secure Receive Set -valikkoon suorittamalla vaiheet 1 6 kohdan "Suojatun vastaanottotilan ottaminen käyttöön:" mukaisesti.
- 2. Valitse Disable ja paina sitten  $(\alpha \kappa)$  -painiketta.
- 3. Paina (**Back**) -painiketta palataksesi edelliseen näyttöön.

### **Vastaajan käyttö**

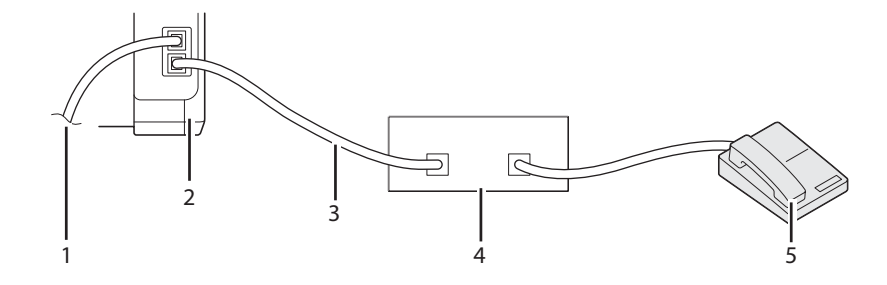

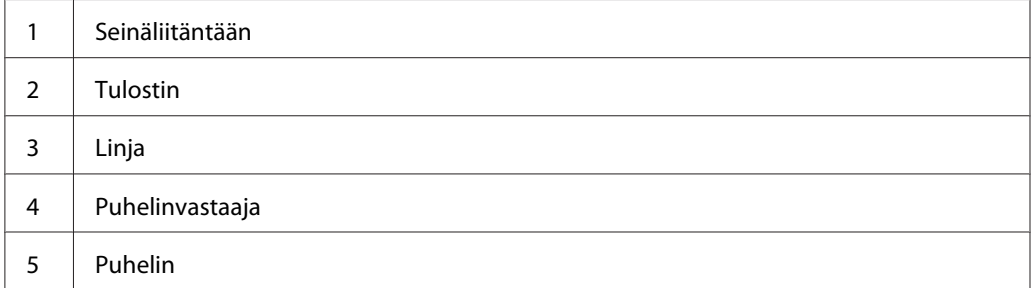

Voit liittää puhelinvastaajan (TAD) suoraan tulostimen takaosassa olevaan liitäntään yllä esitetyllä tavalla.

- ❏ Aseta tulostin Ans/FAX Mode -tilaan ja aseta Auto Ans. Ans/FAX määrittääksesi TAD:n vastausajan.
- ❏ Kun puhelinvastaaja (TAD) vastaa puheluun, tulostin valvoo ja siirtyy linjalle, jos faksi saapuu, ja alkaa vastaanottaa faksia.
- ❏ Jos vastaaja on pois päältä, tulostin siirtyy automaattisesti faksin vastaanottotilaan, kun soittoääni on soinut määritetyn ajan.
- ❏ Jos vastaat puheluun ja kuulet faksin ääniä, tulostin vastaa faksipuheluun, jos
	- ❏ Aseta OnHook arvoon On (voit kuulla äänen tai faksin ääniä etäkoneesta), ja paina sitten (**Start**) -painiketta ja sulje vastaaja.
	- ❏ Paina kaksinumeroista vastaanottokoodia ja sulje vastaaja.

# **Tietokoneen modeemin käyttö**

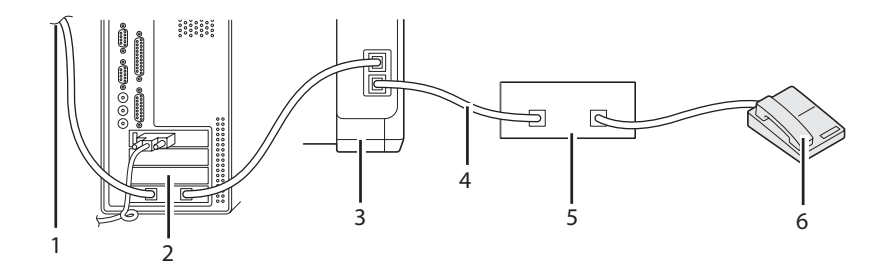

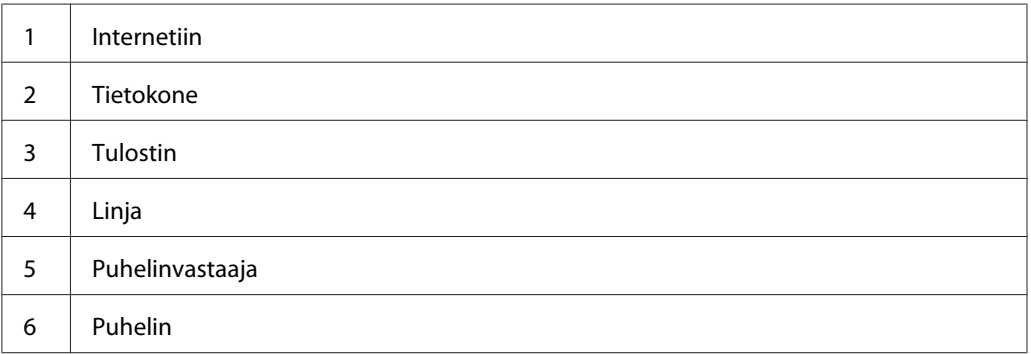

Jos haluat käyttää tietokoneesi modeemia faksaamiseen tai Internet-puheluihin, liitä tietokoneen modeemi suoraan tulostimen takana olevaan liitäntään yhdessä puhelinvastaajan (TAD) kanssa siten kuin yllä on kuvattu.

❏ Aseta tulostin Ans/FAX Mode -tilaan ja aseta Auto Ans. Ans/FAX määrittääksesi TAD:n vastausajan.

- ❏ Kytke tietokoneen modeemin faksin vastaanottotoiminto pois päältä.
- ❏ Älä käytä tietokoneen modeemia, jos tulostimesi lähettää tai vastaanottaa faksia.
- ❏ Noudata tietokoneesi modeemin ja faksisovelluksen mukana tulleita ohjeita faksatessasi tietokoneen modeemin avulla.

# **Äänten asetus**

### **Kaiuttimen äänenvoimakkuus**

- 1. Paina **System** -painiketta.
- 2. Valitse Admin Menu ja paina sitten (ok) -painiketta.
- 3. Valitse  $F \rightarrow$  Settings ja paina sitten  $\alpha$ , -painiketta.
- 4. Valitse Line Monitor ja paina sitten  $(\alpha \kappa)$  -painiketta.
- 5. Valitse haluamasi äänenvoimakkuus ja paina sitten (ok) -painiketta.
- 6. Käynnistä tulostin uudelleen kääntämällä virtakytkimen pois- ja sitten taas päälle-asentoon.

### **Soittoäänen voimakkuus**

- 1. Paina **System** -painiketta.
- 2. Valitse Admin Menu ja paina sitten (ok) -painiketta.
- 3. Valitse  $F \text{ax}$  Settings ja paina sitten  $(\alpha K)$  -painiketta.
- 4. Valitse Rins Tone Volume ja paina sitten (ok) -painiketta.
- 5. Valitse haluamasi äänenvoimakkuus ja paina sitten (ok) -painiketta.
- 6. Käynnistä tulostin uudelleen kääntämällä virtakytkimen pois- ja sitten taas päälle-asentoon.

# **Faksin asetusten määrittäminen**

### **Faksin asetusten muuttaminen**

- 1. Paina **System** -painiketta.
- 2. Valitse Admin Menu ja paina sitten (ok) -painiketta.
- 3. Valitse Fax Settinss ja paina sitten  $\overline{(\alpha)}$  -painiketta.
- 4. Valitse haluamasi valikkokohde ja paina sitten (ok) -painiketta.
- 5. Valitse haluamasi asetus tai anna arvo numeronäppäimistöllä.
- 6. Paina  $(x)$  -painiketta tallentaaksesi valinnan.
- 7. Toista vaiheet 4 6 tarvittaessa.
- 8. Paina (**Back**) -painiketta palataksesi edelliseen näyttöön.

Lisätietoja käytettävissä olevista valikkokohteista on kohdassa "Käytettävissä olevat faksin asetusvaihtoehdot" sivulla 252.

## **Käytettävissä olevat faksin asetusvaihtoehdot**

Voit käyttää seuraavia asetusvaihtoehtoja faksijärjestelmän konfiguroimiseen:
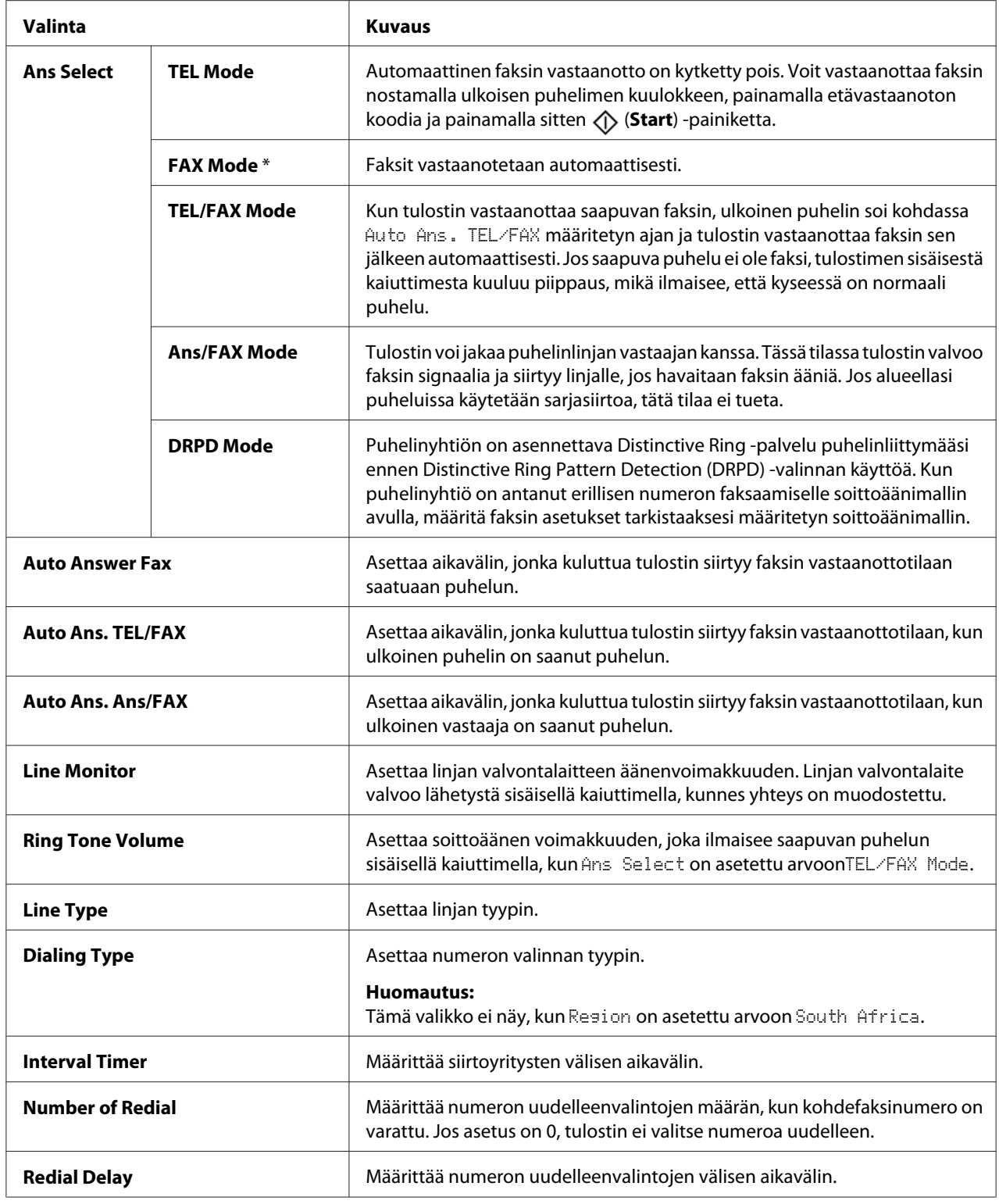

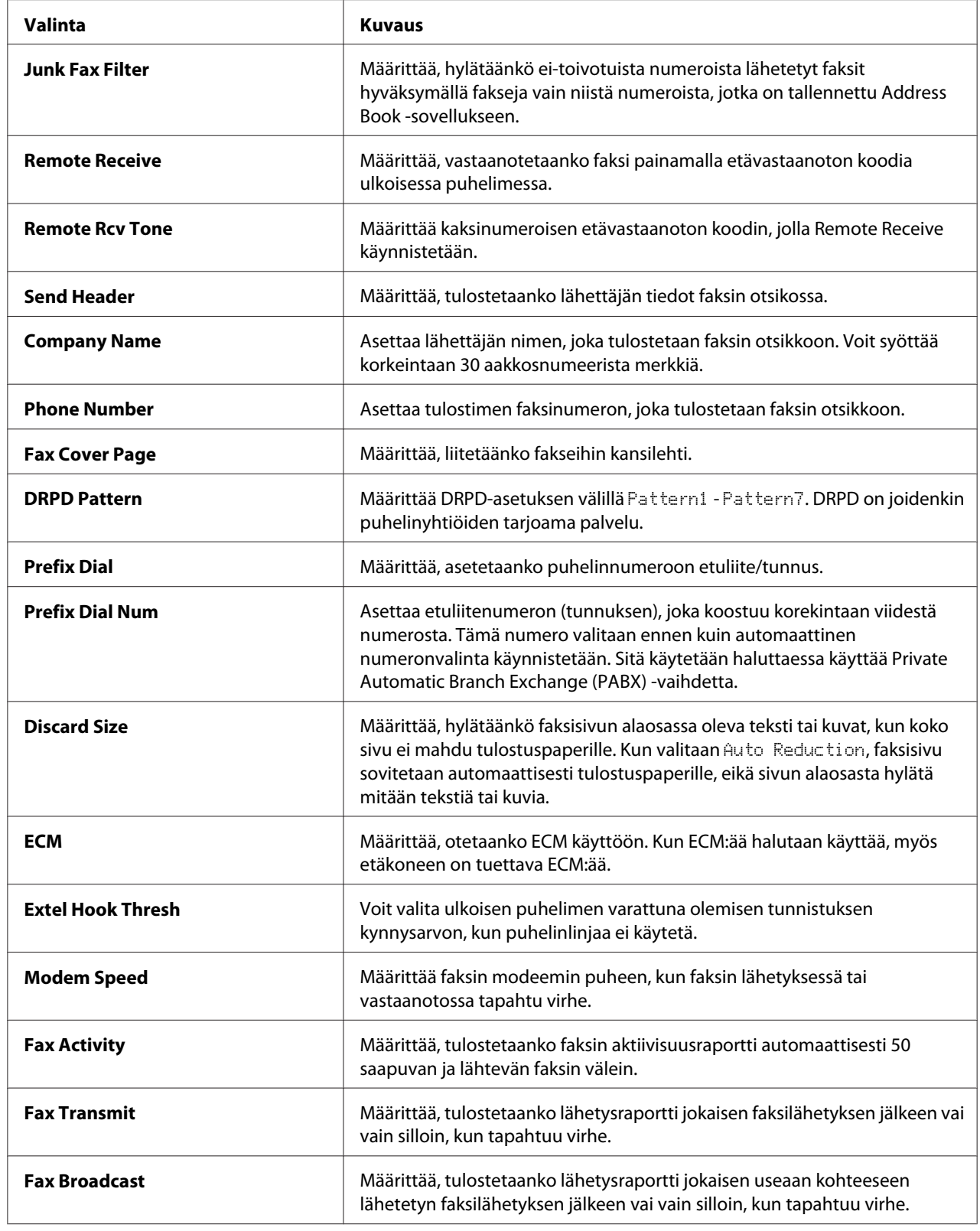

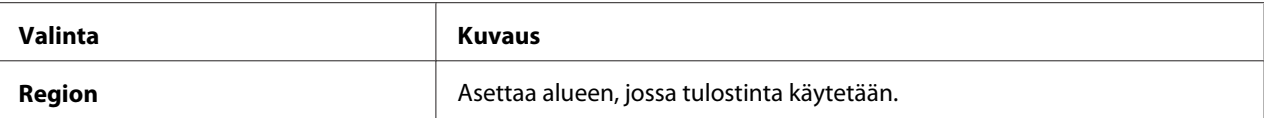

# **Prefix Dial**

#### *Huomautus:*

Prefix Dial *tukee vain ympäristöä, jossa faksi lähetetään ulkoiseen liittymänumeroon. Kun haluat käyttää* Prefix Dial *-asetusta, sinun on suoritettava ohjauspaneelissa seuraavat toimet.*

- 1. Paina **System** -painiketta.
- 2. Valitse Admin Menu ja paina sitten (ok) -painiketta.
- 3. Valitse  $F$ ax Settings ja paina sitten  $\alpha$ , -painiketta.
- 4. Valitse Line Ture ja paina sitten  $(\alpha)$  -painiketta.
- 5. Valitse PB $\times$  ja paina sitten  $(\alpha \kappa)$  -painiketta.
- 6. Paina (**Back**) -painiketta palataksesi edelliseen valikkoon.
- 7. Valitse Prefix Dial ja paina sitten  $(\alpha k)$ -painiketta.
- 8. Valitse On ja paina sitten (ok) -painiketta.
- 9. Paina (**Back**) -painiketta palataksesi edelliseen valikkoon.
- 10. Valitse Prefix Dial Num ja paina sitten  $(\alpha k)$  -painiketta.
- 11. Anna korkeintaan viisinumeroinen etuliitenumero väliltä 0–9, \* ja #.
- 12. Paina (ok) -painiketta, kun LCD-paneelissa näkyy etuliitenumero.
- 13. Käynnistä tulostin uudelleen kääntämällä virtakytkimen pois- ja sitten taas päälle-asentoon.

# **Asetusvalintojen muuttaminen**

Faksivalikon valinnat voidaan asettaa useimmin käytettyihin tiloihin.

Kun haluat luoda omat oletusasetuksesi:

- 1. Paina **System** -painiketta.
- 2. Valitse Defaults Settinss ja paina sitten (ok) -painiketta.
- 3. Valitse Fax Defaults ja paina sitten  $(\alpha x)$  -painiketta.
- 4. Valitse haluamasi valikkokohde ja paina sitten (ok) -painiketta.
- 5. Valitse haluamasi asetus tai anna arvo numeronäppäimistöllä ja paina sitten (ok) -painiketta.
- 6. Suorita vaiheet 4 ja 5 tarvittaessa.
- 7. Paina (**Back**) -painiketta palataksesi edelliseen näyttöön.

# **Raportin tulostus**

Seuraavista raporteista voi olla hyötyä, kun faksia käytetään:

❏ Address Book List

Tässä luettelossa näytetään kaikki tulostimen muistiin Address Book -tietoina tallennetut osoitteet.

❏ Fax Activity Report

Tämä raportti näyttää viimeisten 50 vastaanotetun tai lähetetyn faksin tiedot.

❏ Protocol Monitor

Tämä raportti näyttää protokollan tilan viimeisimmän faksin lähetyshetkellä.

❏ Valvontaraportti

Tämä raportti näyttää faksitehtävän tiedot. Se tulostetaan, kun faksin lähetys on onnistunut.

❏ Siirtoraportti

Tämä raportti näyttää faksitehtävän tiedot. Se tulostetaan, kun faksin lähetys on epäonnistunut.

❏ Faksin joukkolähetyksen raportti

Tämä raportti näyttää kaikki joukkofaksin kohteet ja lähetystuloksen jokaisen kohteen osalta.

#### *Huomautus:*

*Kaikki raportit ja luettelot tulostetaan englannin kielellä.*

Kun haluat tulostaa raportin tai luettelon:

- 1. Paina **System** -painiketta.
- 2. Valitse Report / List ja paina sitten  $(\alpha k)$  -painiketta.
- 3. Valitse raportti tai luettelo, jonka haluat tulostaa, ja paina sitten (ok) -painiketta.

Valittu raportti tai luettelo tulostetaan.

#### *Huomautus:*

*Et voi tulostaa valvontaraporttia, siirtoraporttia tai faksin joukkolähetyksen raporttia manuaalisesti yllä esitetyllä menettelyllä. Ne tulostetaan faksitehtävän suorittamisen jälkeen asetusten mukaan. Kun haluat lisätietoja tulostusajan asetuksesta, katso ["Fax Transmit" sivulla 274](#page-273-0) tai ["Fax Broadcast"](#page-273-0) [sivulla 274.](#page-273-0)*

# Luku 9 **Ohjauspaneelin valikoiden ja näppäimistön käyttö**

# **Tulostinvalikoiden ymmärtäminen**

Jos et ole järjestelmänvalvoja, pääsysi Admin Menu -valikkoon voi olla rajoitettu. Näin estetään valtuuttamattomia käyttäjiä muuttamasta ohjauspaneelissa järjestelmänvalvojan määrittämiä oletusasetuksia. Voit kuitenkin muuttaa yksittäisten tulostustöiden erilaisia asetuksia tulostinohjainta käyttäen. Tulostinohjaimella valituilla tulostusasetuksilla on etusija verrattuna ohjauspaneelissa asetettuihin oletusasetuksiin.

# **Report / List**

Voit tulostaa erityyppisiä raportteja ja luetteloita käyttäen Report  $\angle$  List -toimintoa.

## *Huomautus:*

- ❏ *Pääsy* Report / List *valikkoon edellyttää salasanan antamista, kun* Panel Lock Set *on asetettu arvoon* Enable*. Anna tällöin määrittämäsi salasana ja paina -painiketta.*
- ❏ *Kaikki raportit ja luettelot tulostetaan englannin kielellä.*

# **System Settings**

## **Tarkoitus:**

Tulostaa luettelon erilaisista tiedoista, kuten tulostimen nimen, sarjanumeron ja tulostustehon.

Epson AcuLaser CX17NF/CX17WF -laitteen osalta tulostetaan myös verkon asetukset.

# **Panel Settings**

## **Tarkoitus:**

Tulostaa yksityiskohtainen luettelo kaikista ohjauspaneelin valikoiden asetuksista.

# **Usage History**

## **Tarkoitus:**

Tulostaa yksityiskohtainen luettelo käsitellyistä töistä. Luettelossa on 50 viimeisintä työtä.

# **Error History**

#### **Tarkoitus:**

Tulostaa yksityiskohtainen luettelo paperitukoksista ja peruuttamattomista virheistä.

# **Protocol Monitor (vain Epson AcuLaser CX17NF/CX17WF)**

#### **Tarkoitus:**

Tulostaa yksityiskohtaisen luettelon valvotuista protokollista.

# **Address Book (vain Epson AcuLaser CX17NF/CX17WF)**

#### **Tarkoitus:**

Tulostaa luettelon kaikista Address Book -tietoina tallennetuista osoitteista.

# **Fax Activity (vain Epson AcuLaser CX17NF/CX17WF)**

### **Tarkoitus:**

Tulostaa raportin hiljattain vastaanotetuista tai lähetetyistä fakseista.

# **Billing Meters**

Käytä Billing Meters tarkistaaksesi tulostettujen sivujen koko määrän.

#### **Arvot:**

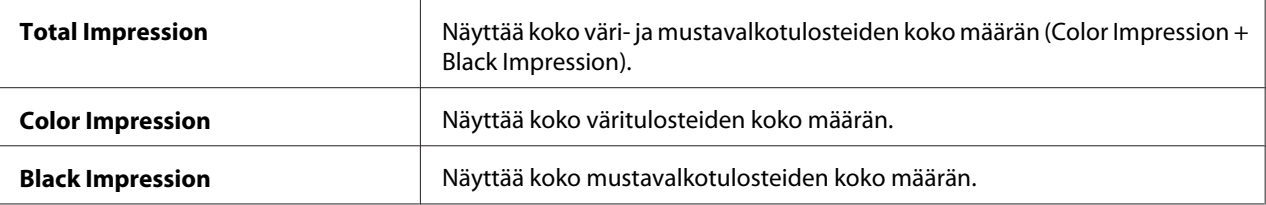

# **Admin Menu**

Käytä Admin Menu määrittääksesi erilaisia tulostimen toimintoja.

## *Huomautus:*

*Pääsy* Admin Menu *valikkoon edellyttää salasanan antamista, kun* Panel Lock Set *on asetettu arvoon* Enable*. Anna tällöin määrittämäsi salasana ja paina -painiketta.*

# **Phone Book (vain Epson AcuLaser CX17NF/CX17WF)**

Käytä Phone Book -valikkoa määrittääksesi pikavalinnan ja ryhmän valinnan asetukset.

# Speed Dial

#### **Tarkoitus:**

Tallentaa jopa 99 usein valittavaa numeroa pikavalinnan muistipaikkoihin.

## *Huomautus:*

*Ensimmäiset kahdeksan paikkaa on varattu ohjauspaneelin kertakosketuspainikkeille.*

#### *Katso myös:*

*["Numeron tallennus pikavalintaa varten" sivulla 243.](#page-242-0)*

# Group Dial

#### **Tarkoitus:**

Luo faksin lähetyskohteiden ryhmän ja tallentaa sen 2-numeroisella valintakoodilla. Korkeintaan 6 ryhmän valintakoodia voidaan rekisteröidä.

## *Katso myös:*

*["Ryhmän valinnan asetus" sivulla 245.](#page-244-0)*

# **Network (vain Epson AcuLaser CX17NF/CX17WF)**

Käytä Network -valikkoa muuttaaksesi tulostimen asetuksia, jotka vaikuttavat tulostimeen verkon kautta lähetettyihin töihin.

## *Huomautus:*

*Tähtimerkillä (\*) merkityt arvot ovat tehtaan oletusasetuksia valikossa.*

## Ethernet

#### **Tarkoitus:**

Määrittää Ethernet-yhteyden nopeus ja suuntaisuusasetukset. Muutos tulee voimaan, kun tulostin kytketään pois päältä ja sen jälkeen uudelleen päälle.

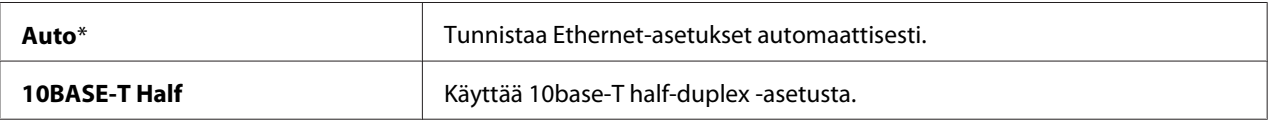

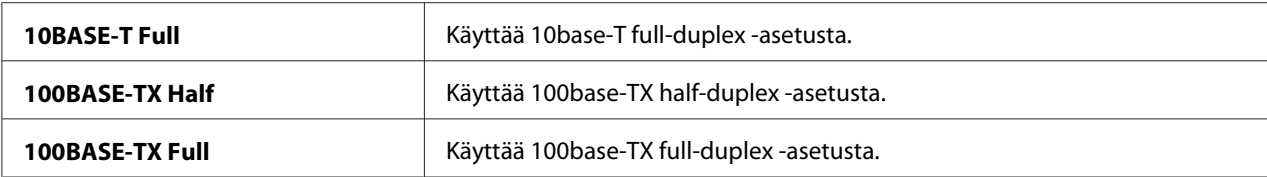

#### *Huomautus:*

*Tämä kohde näytetään vain, kun tulostin on yhdistetty lankaverkkoon.*

#### Status (vain Epson AcuLaser CX17WF)

#### **Tarkoitus:**

Näyttää langattoman signaalin voimakkuuden tiedot. Ohjauspaneelissa ei voi tehdä mitään muutoksia, jotka parantaisivat langattoman yhteyden tilaa.

#### **Arvot:**

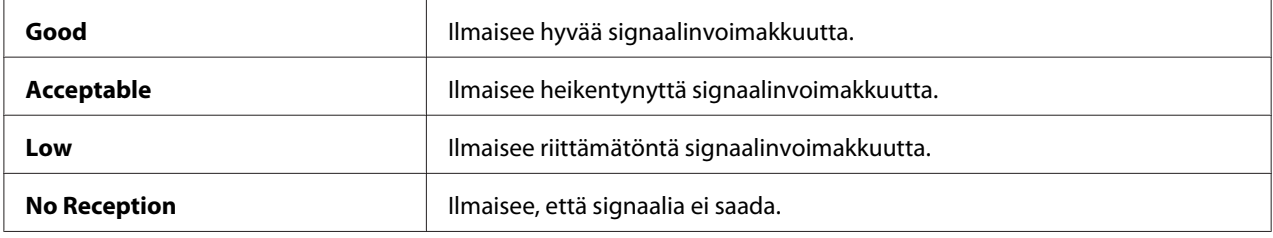

#### *Huomautus:*

*Tämä kohde näytetään vain, kun tulostin on yhdistetty langattomaan verkkoon.*

## Wireless Setup (vain Epson AcuLaser CX17WF)

#### **Tarkoitus:**

Langattoman verkkoliittymän konfigurointi.

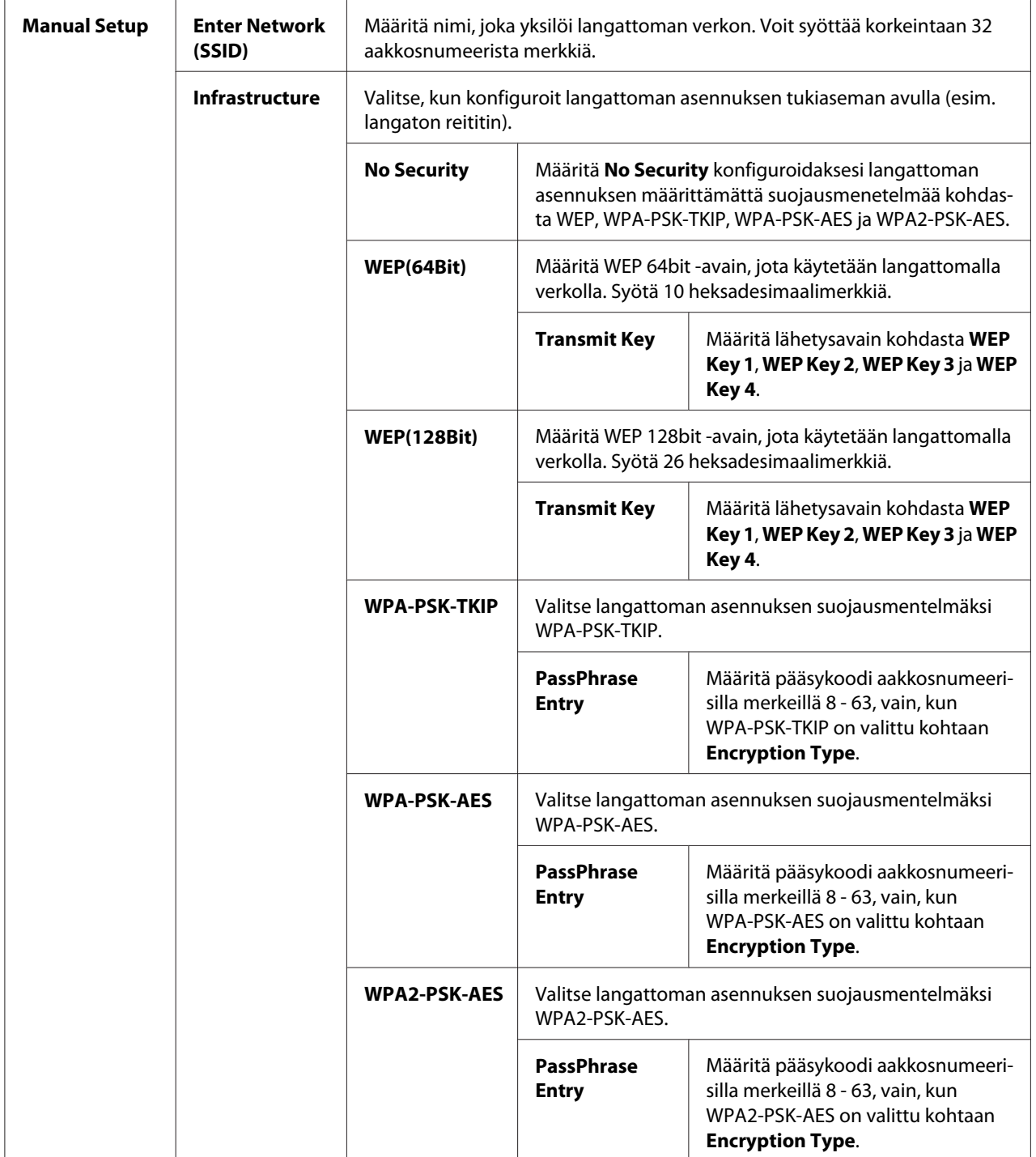

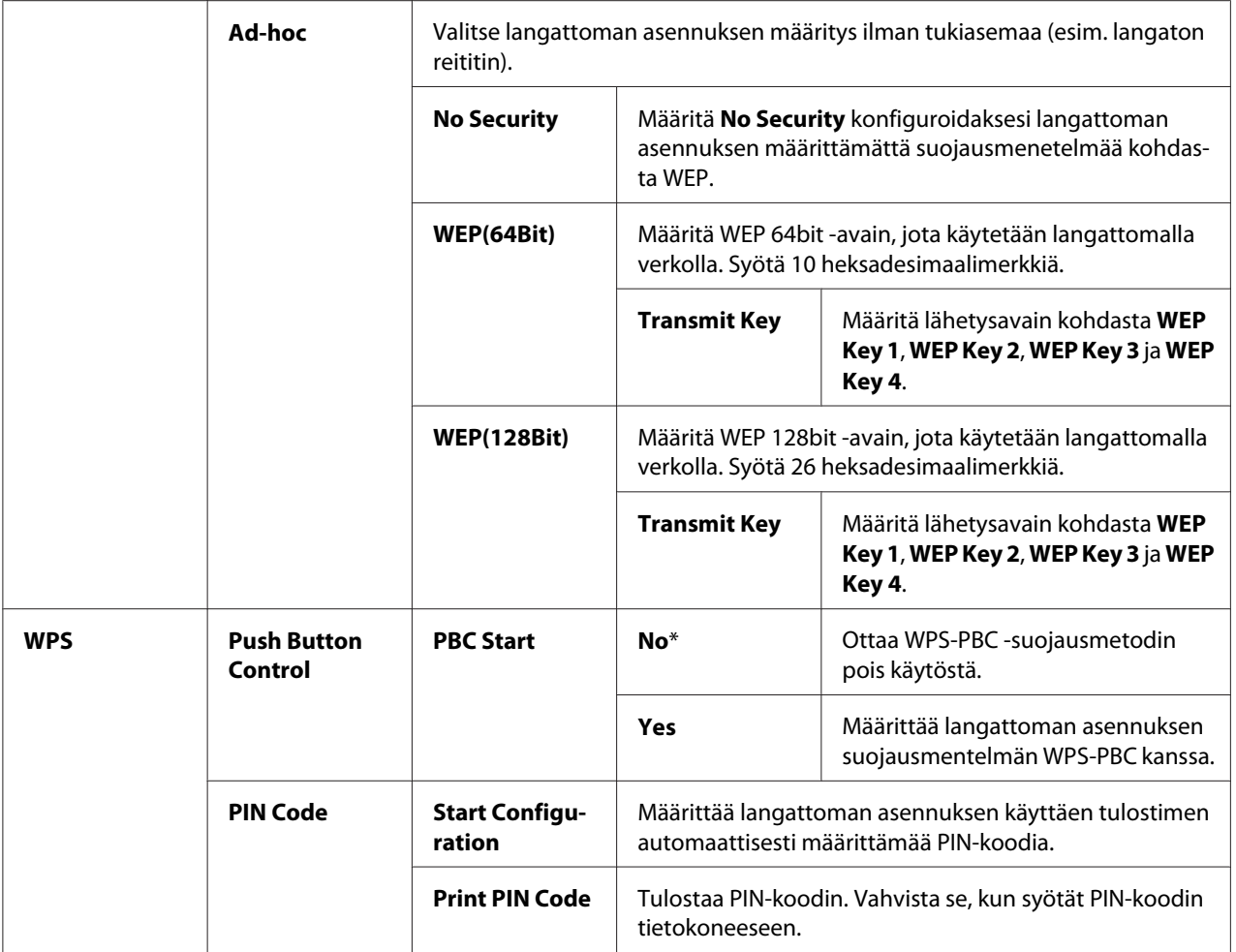

## *Huomautus:*

*Tämä kohde näytetään vain, kun tulostin on yhdistetty langattomaan verkkoon.*

# Reset Wireless (vain Epson AcuLaser CX17WF)

#### **Tarkoitus:**

Langattoman verkon asetusten alustamiseen. Kun tämä toiminto on suoritettu ja tulostin käynnistetty uudelleen, kaikki langattoman verkon asetukset on palautettu tehtaan oletusasetuksiin.

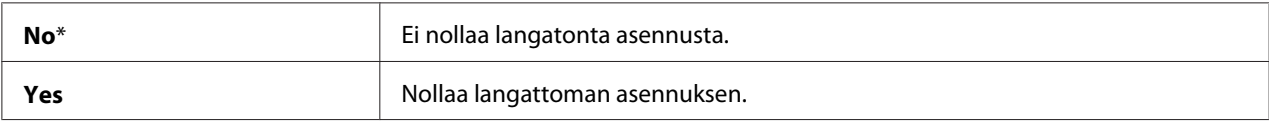

# *Huomautus:*

*Tämä kohde näytetään vain, kun tulostin on yhdistetty langattomaan verkkoon.*

# TCP/IP

# **Tarkoitus:**

TCP/IP -asetusten konfiguroiminen. Muutos tulee voimaan, kun tulostin kytketään pois päältä ja sen jälkeen uudelleen päälle.

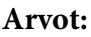

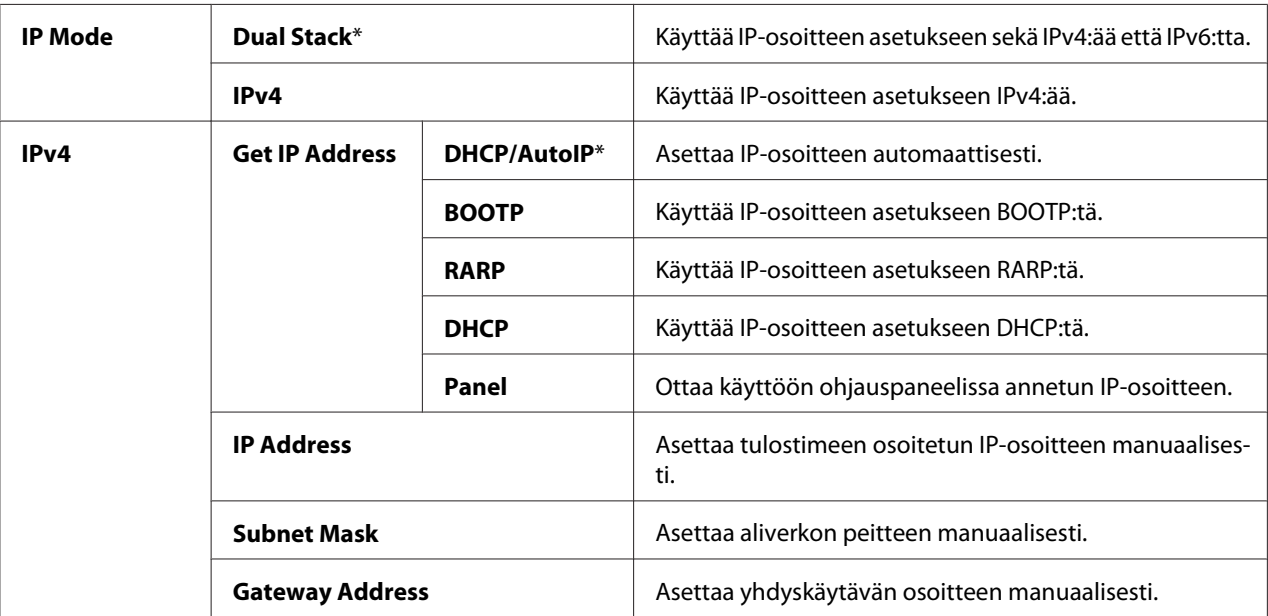

# *Huomautus:*

*Kun haluat määrittää IPv6-asetukset, käytä EpsonNet Config -palvelua.*

# Protocol

# **Tarkoitus:**

Ota protokolla käyttöön tai pois käytöstä. Muutos tulee voimaan, kun tulostin kytketään pois päältä ja sen jälkeen uudelleen päälle.

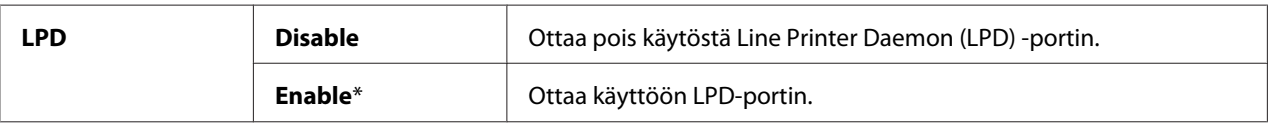

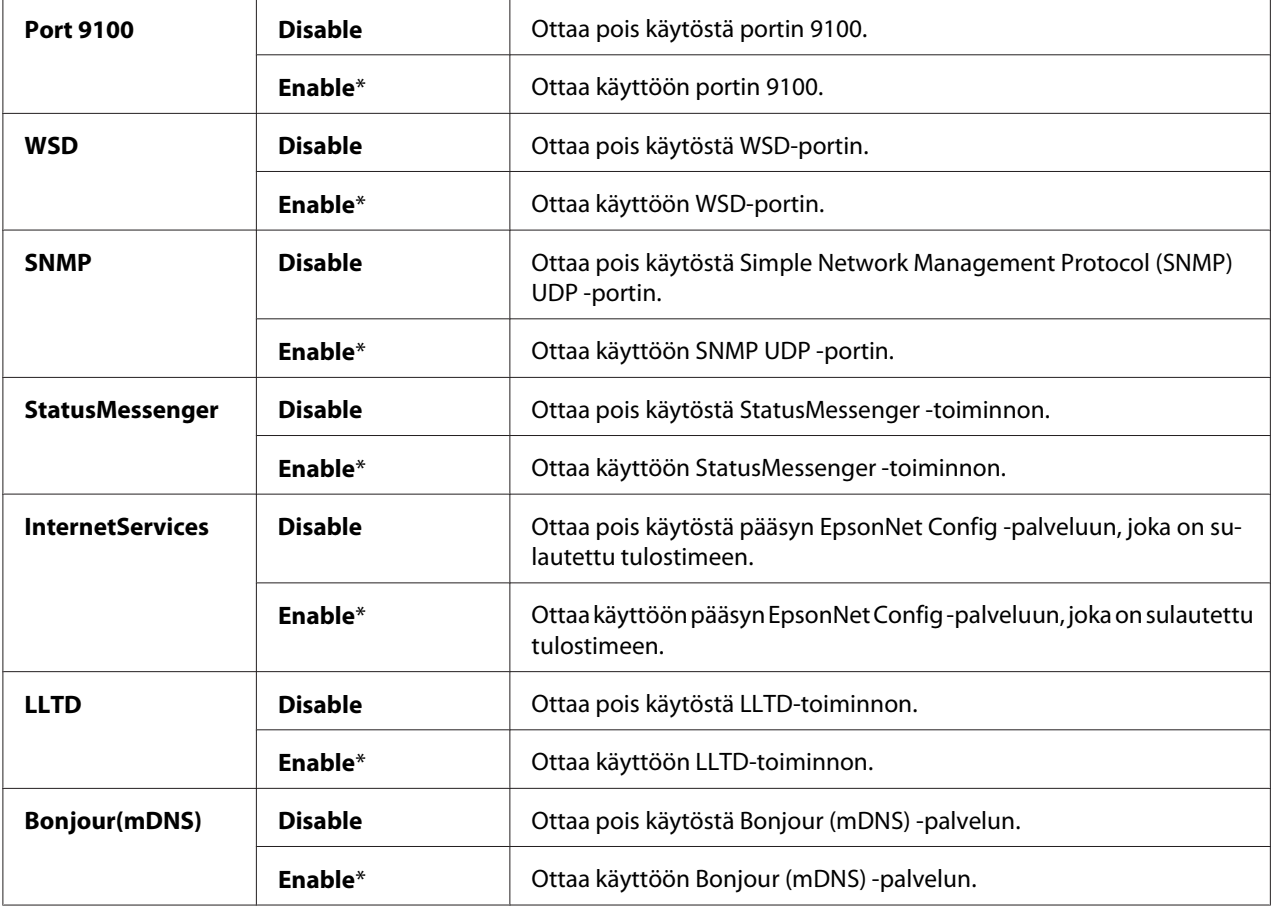

# Initialize NVM

## **Tarkoitus:**

Lankaverkon säilyvään muistiin (Non-Volatile Memory (NVM)) tallennettujen tietojen alustaminen. Kun tämä toiminto on suoritettu ja tulostin käynnistetty uudelleen, kaikki lankaverkon asetukset on palautettu oletusasetuksiin.

## **Arvot:**

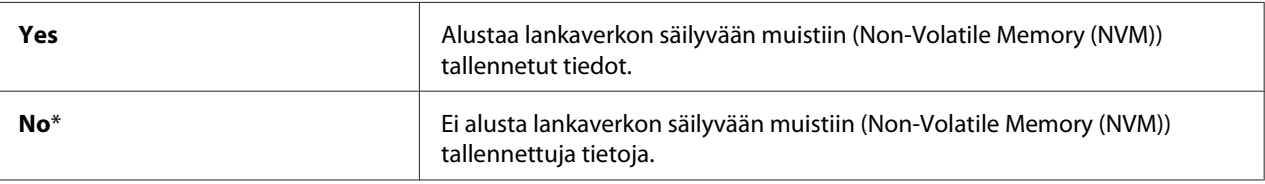

# **Fax Settings (vain Epson AcuLaser CX17NF/CX17WF)**

Käytä Fax Settings -valikkoa määrittääksesi faksin perusasetukset.

# *Huomautus:*

*Tähtimerkillä (\*) merkityt arvot ovat tehtaan oletusasetuksia valikossa.*

## Ans Select

# **Tarkoitus:**

Faksin oletusvastaanottotilan valinta.

# **Arvot:**

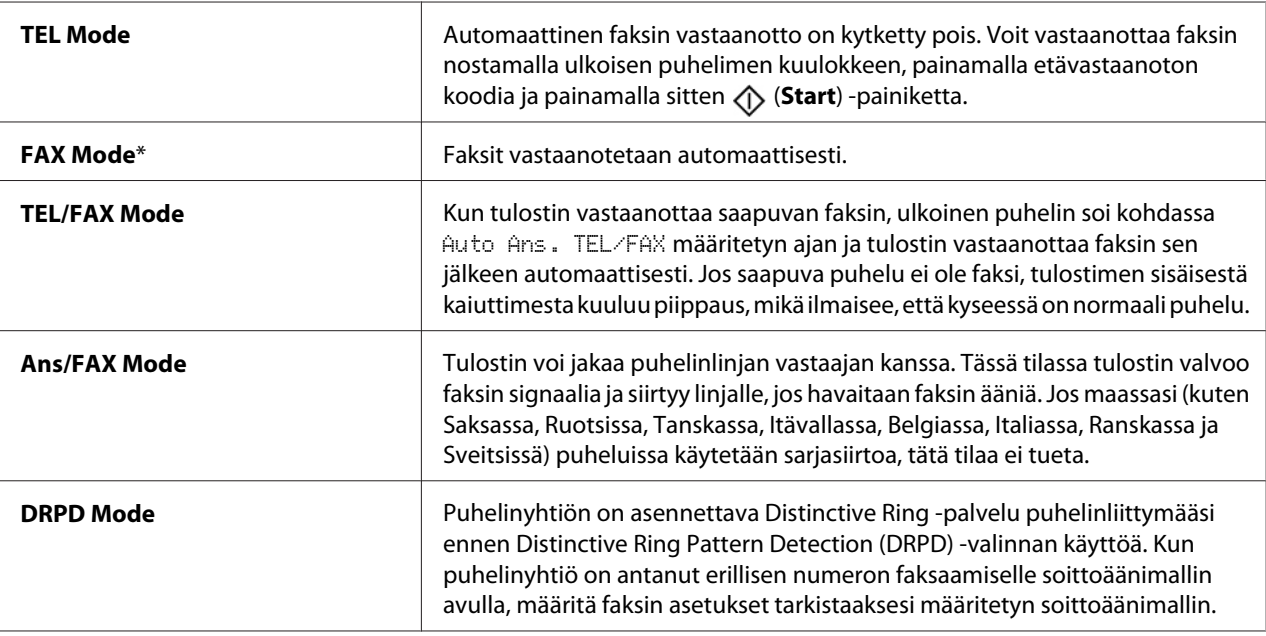

# Auto Answer Fax

## **Tarkoitus:**

Kun haluat asettaa aikavälin, jonka kuluttua tulostin siirtyy faksin vastaanottotilaan saatuaan puhelun. Aikaväli voidaan määrittää välillä 0 - 255 sekuntia. Oletusarvona on 0 sekuntia.

# Auto Ans. TEL/FAX

## **Tarkoitus:**

Kun haluat asettaa aikavälin, jonka kuluttua tulostin siirtyy faksin vastaanottotilaan, kun ulkoinen puhelin on saanut puhelun. Aikaväli voidaan määrittää välillä 0 - 255 sekuntia. Oletusarvona on 6 sekuntia.

### Auto Ans. Ans/FAX

#### **Tarkoitus:**

Kun haluat asettaa aikavälin, jonka kuluttua tulostin siirtyy faksin vastaanottotilaan, kun ulkoinen vastaaja on saanut puhelun. Aikaväli voidaan määrittää välillä 0 - 255 sekuntia. Oletusarvona on 21 sekuntia.

#### Line Monitor

#### **Tarkoitus:**

Kun haluat asettaa linjan valvontalaitteen äänenvoimakkuuden. Linjan valvontalaite valvoo lähetystä sisäisellä kaiuttimella, kunnes yhteys on muodostettu.

#### **Arvot:**

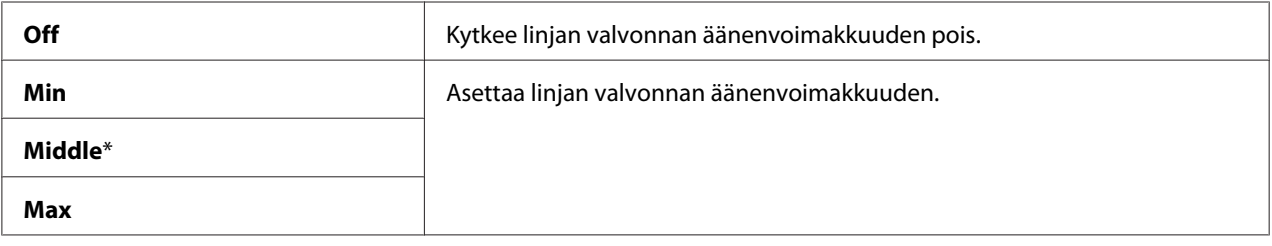

# Ring Tone Volume

#### **Tarkoitus:**

Kun haluat asettaa soittoäänen voimakkuuden, joka ilmaisee saapuvan puhelun sisäisellä kaiuttimella, kun Ans Select on asetettu arvoonTEL/FAX Mode.

#### **Arvot:**

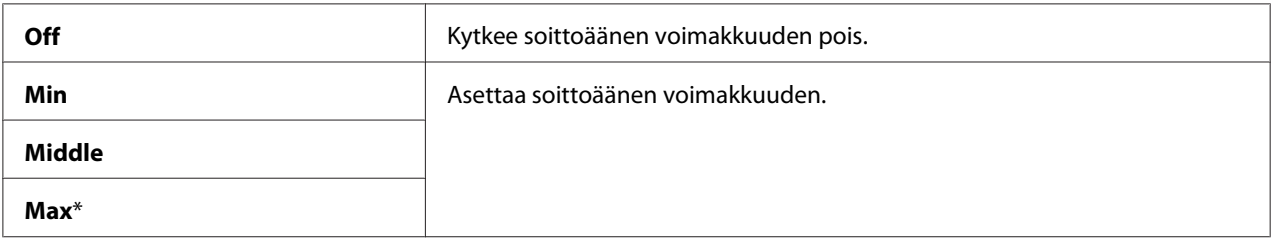

## Line Type

#### **Tarkoitus:**

Kun haluat asettaa linjan tyypin.

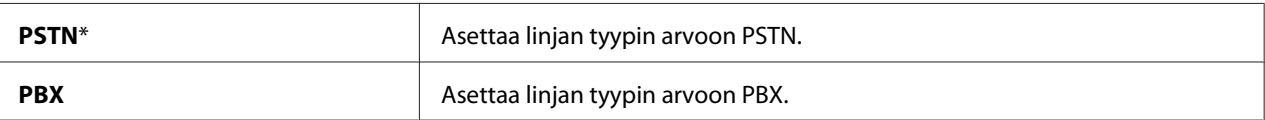

## Dialing Type

#### **Tarkoitus:**

Kun haluat asettaa linjan numeron valinnan tyypin.

#### **Arvot:**

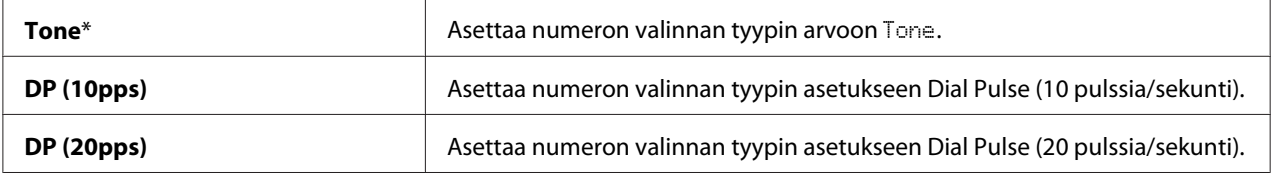

#### *Huomautus:*

❏ *Tämä valikko ei näy, kun* Region *on asetettu arvoon* South Africa*.*

❏ *Käytettävissä olevat arvot riippuvat alueesta, joka on asetettu kohdassa* Region*.*

## Interval Timer

#### **Tarkoitus:**

Siirtoyritysten välinen aikaväli voidaan määrittää välillä 3 - 255 sekuntia. Oletusarvona on 8 sekuntia.

# Number of Redial

# **Tarkoitus:**

Kun haluat määrittää numeron uudelleenvalintojen määrän, kun kohdefaksinumero on varattu. Asetusalue on 0 - 9. Jos asetus on **0**, tulostin ei valitse numeroa uudelleen. Oletusarvona on 3.

## Redial Delay

#### **Tarkoitus:**

Numeron uudelleenvalintojen välinen aikaväli voidaan määrittää välillä 1 - 15 minuuttia. Oletusarvona on yksi minuutti.

# Junk Fax Filter

#### **Tarkoitus:**

Kun haluat hylätä ei-toivotuista numeroista lähetetyt faksit hyväksymällä fakseja vain niistä numeroista, jotka on tallennettu Address Book -sovellukseen.

#### **Arvot:**

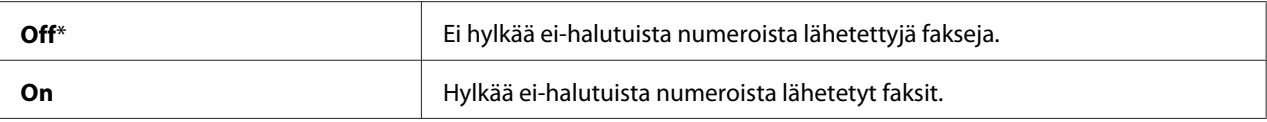

#### *Huomautus:*

*Varmista, että hyväksymäsi faksinumerot on tallennettu Address Book -sovellukseen ennen kuin käytät* Junk Fax Filter *-toimintoa.*

## Remote Receive

#### **Tarkoitus:**

Kun haluat vastaanottaa fakseja painamalla etävastaanoton koodia ulkoisessa puhelimessa sen jälkeen, kun puhelimen kuuloke on nostettu.

#### **Arvot:**

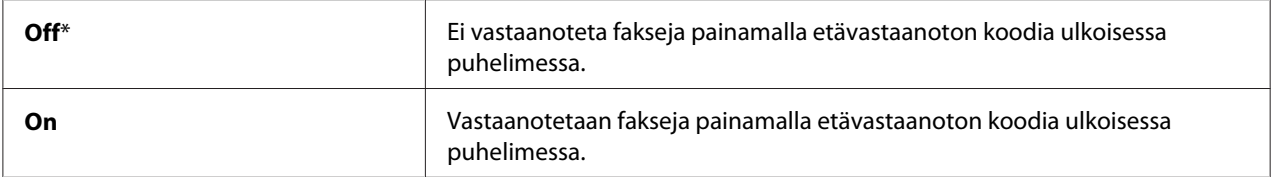

# Remote Rcv Tone

#### **Tarkoitus:**

Kun haluat määrittää kaksinumeroisen etävastaanoton koodin, jolla Remote Receive käynnistetään.

# Send Header

#### **Tarkoitus:**

Kun haluat tulostaa lähettäjän tiedot faksin otsikossa.

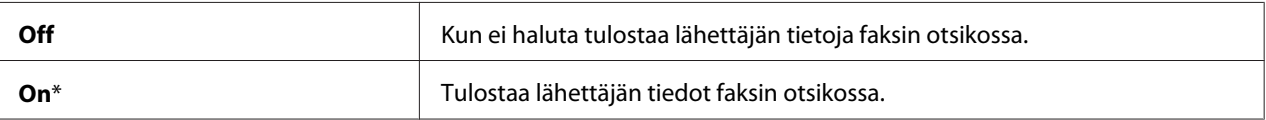

# Company Name

#### **Tarkoitus:**

Kun haluat asettaa lähettäjän nimen, joka tulostetaan faksin otsikkoon. Voit syöttää korkeintaan 30 aakkosnumeerista merkkiä.

# Phone Number

## **Tarkoitus:**

Kun haluat asettaa tulostimen faksinumeron, joka tulostetaan faksin otsikkoon.

# Fax Cover Page

#### **Tarkoitus:**

Kun haluat määrittää, liitetäänko fakseihin kansilehti.

#### **Arvot:**

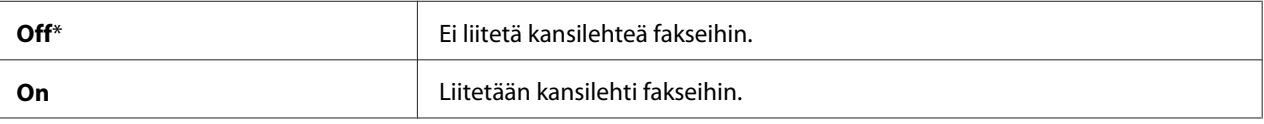

# DRPD Pattern

#### **Tarkoitus:**

Kun haluat määrittää erillisen faksinumeron määrätyllä soittomallilla.

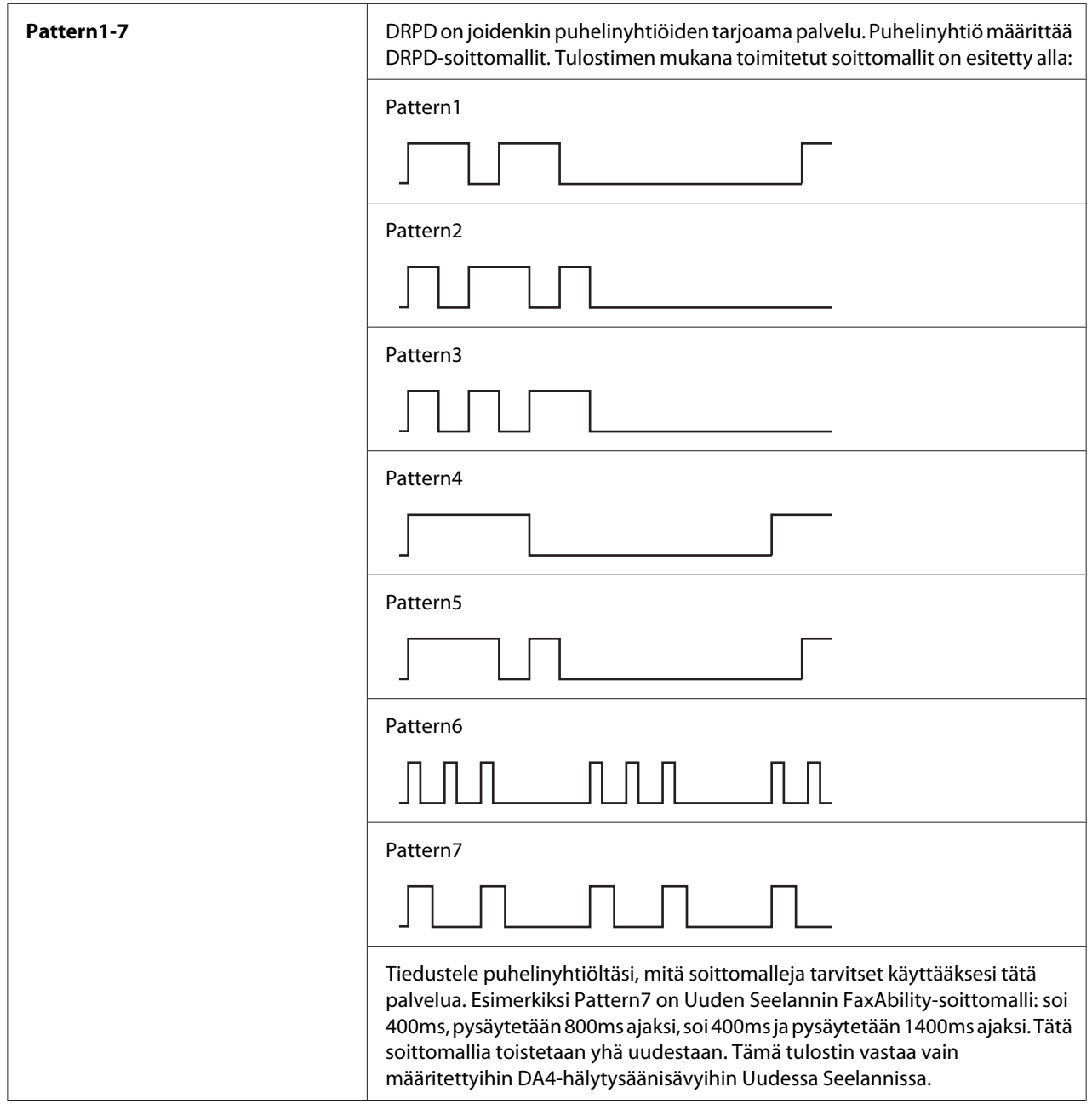

# Prefix Dial

# **Tarkoitus:**

Kun haluat valita, asetetaanko puhelinnumeroon etuliite/tunnus.

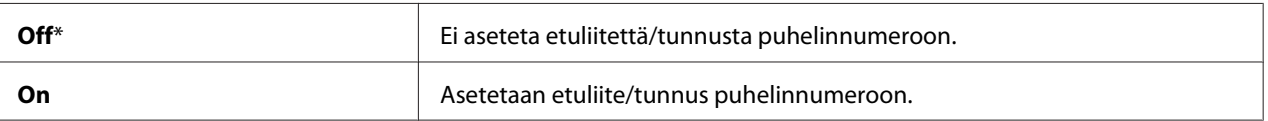

## Prefix Dial Num

## **Tarkoitus:**

Kun haluat asettaa etuliitenumeron (tunnuksen), joka koostuu korekintaan viidestä numerosta. Tämä numero valitaan ennen kuin automaattinen numeronvalinta käynnistetään. Sitä käytetään haluttaessa käyttää Private Automatic Branch Exchange (PABX) -vaihdetta.

# Discard Size

## **Tarkoitus:**

Kun haluat määrittää, hylätäänkö faksisivun alaosassa oleva teksti tai kuvat, kun koko sivu ei mahdu tulostuspaperille.

#### **Arvot:**

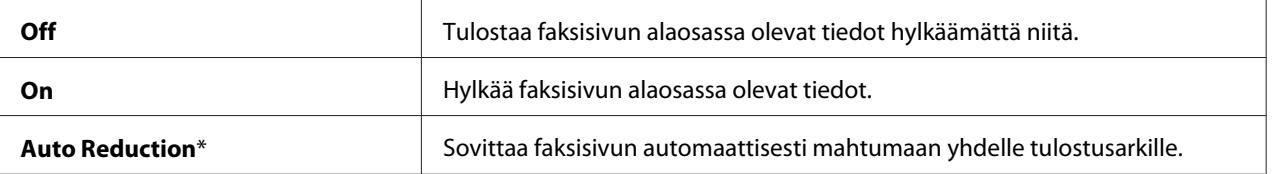

# ECM

## **Tarkoitus:**

Kun haluat määrittää, otetaanko virheiden korjaustila (Error Correction Mode = ECM) käyttöön. Kun ECM:ää halutaan käyttää, myös etäkoneen on tuettava ECM:ää.

## **Arvot:**

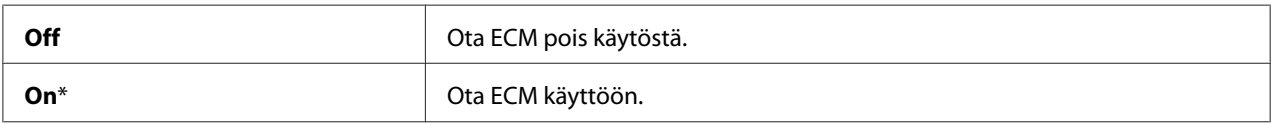

## Extel Hook Thresh

## **Tarkoitus:**

Kun haluat valita ulkoisen puhelimen varattuna olemisen tunnistuksen kynnysarvon, kun puhelinlinjaa ei käytetä.

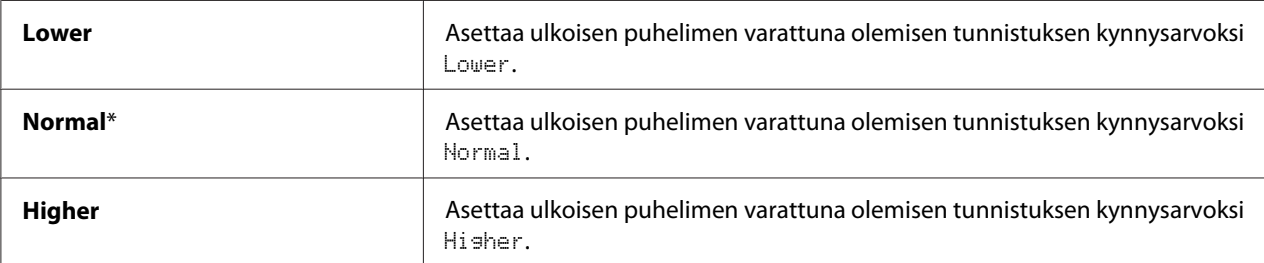

# Modem Speed

# **Tarkoitus:**

Kun haluat määrittää faksin modeemin puheen, kun faksin lähetyksessä tai vastaanotossa tapahtu virhe.

## **Arvot:**

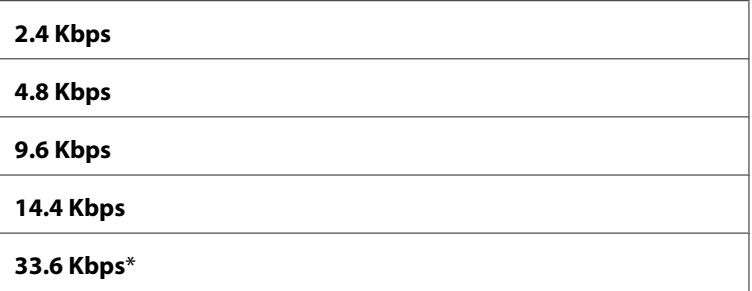

# Fax Activity

## **Tarkoitus:**

Kun haluat määrittää, tulostetaanko faksin aktiivisuusraportti automaattisesti 50 saapuvan ja lähtevän faksin välein.

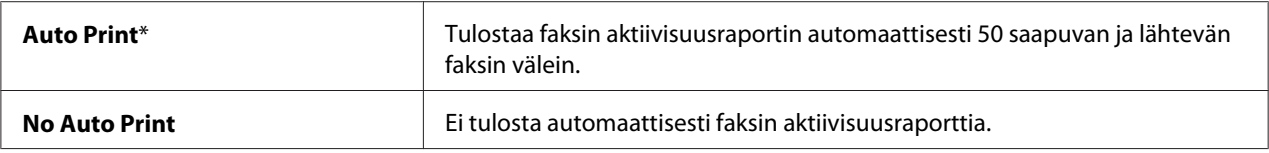

# <span id="page-273-0"></span>Fax Transmit

# **Tarkoitus:**

Kun haluat määrittää, tulostetaanko lähetysraportti jokaisen faksilähetyksen jälkeen vai vain silloin, kun tapahtuu virhe.

## **Arvot:**

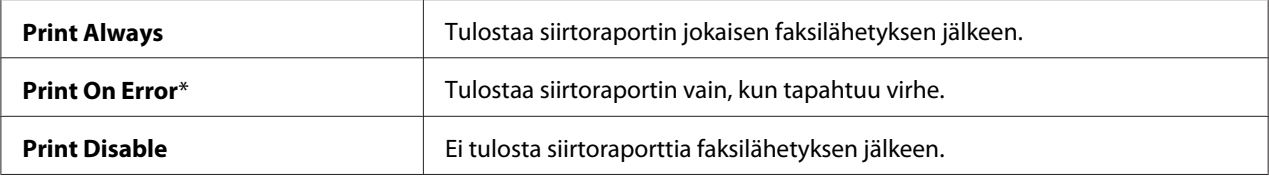

# Fax Broadcast

## **Tarkoitus:**

Kun haluat määrittää, tulostetaanko lähetysraportti jokaisen useaan kohteeseen lähetetyn faksilähetyksen jälkeen vai vain silloin, kun tapahtuu virhe.

#### **Arvot:**

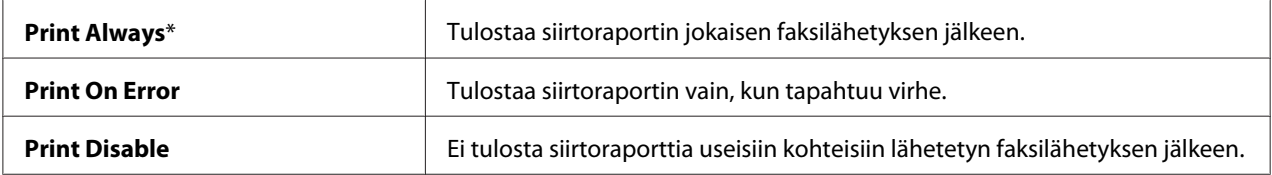

## Region

## **Tarkoitus:**

Kun haluat asettaa alueen, jossa tulostinta käytetään.

# **System Settings**

Käytä System Settings -valikkoa määrittääksesi erilaisia tulostimen toimintoja.

## *Huomautus:*

*Tähtimerkillä (\*) merkityt arvot ovat tehtaan oletusasetuksia valikossa.*

## Power Saving Timer

## **Tarkoitus:**

Kun haluat määrittää siirtymisajan virransäästötilaan.

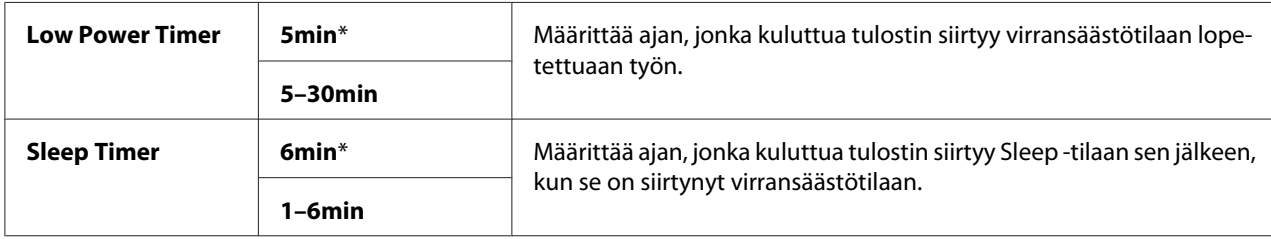

Anna **5** kohtaan Low Power Timer asettaaksesi tulostimen virransäästötilaan viisi minuuttia työn suorittamisen jälkeen. Tässä tilassa kulutetaan vähemmän energiaa, mutta tulostimen lämpenemisaika vastaavasti kasvaa. Anna **5**, jos tulostimesi käyttää samaa virtapiiriä kuin huonevalot ja huomaat valojen vilkkuvan.

Valitse suuri arvo, jos tulostimesi on jatkuvasti käytössä. Useimmissa tilanteissa tämä pitää tulostimen käyttövalmiina minimaalisella lämpenemisajalla. Valitse kohtaan virransäästötila arvo väliltä 5 - 30 minuuttia, jos haluat tasapainottaa virrankulutuksen ja lämpenemisajan välisen suhteen.

Tulostin palaa virransäästötilasta automaattisesti valmiustilaan, kun se vastaanottaa tietoja tietokoneesta. Virransäästötilassa voit palauttaa tulostimen valmiustilaan myös painamalla mitä tahansa ohjauspaneelin painiketta. Sleep -tilassa voit palauttaa tulostimen valmiustilaan myös painamalla (**Energy Saver**) -painiketta.

## Auto Reset

## **Tarkoitus:**

Kun haluat automaattisesti palauttaa kopioinnin, skannauksen tai faksaamisen asetukset oletusarvoihin ja palata valmiustilaan, kun määritetyn ajan kuluessa ei ole määritetty mitään asetuksia. (Faksi-ominaisuus on käytettävissä vain Epson AcuLaser CX17NF/CX17WF -laitteessa).

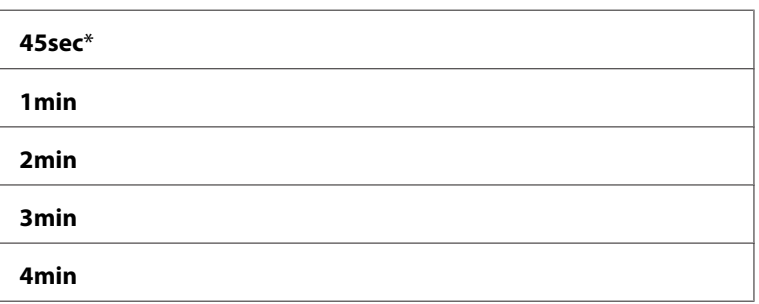

# Fault Time-Out

#### **Tarkoitus:**

Määrittää ajan, jonka kuluttua tulostin peruuttaa työn, joka pysähtyy epänormaalilla tavalla. Työ peruutetaan, jos aikakatkaisu-aika täyttyy.

#### **Arvot:**

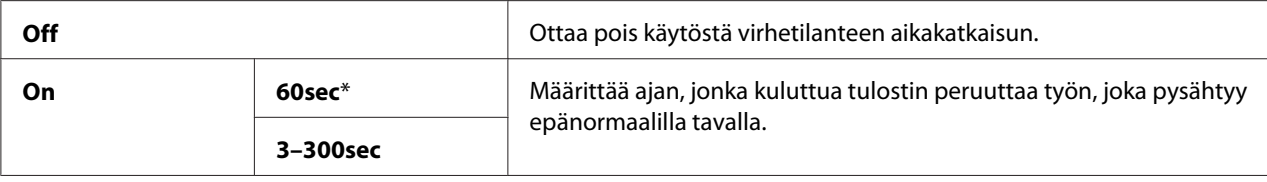

# Job Time-Out

#### **Tarkoitus:**

Määrittää ajan, jonka tulostin odottaa saadakseen tietoja tietokoneesta. Tulostustyö peruutetaan, jos aikakatkaisu-aika täyttyy.

#### **Arvot:**

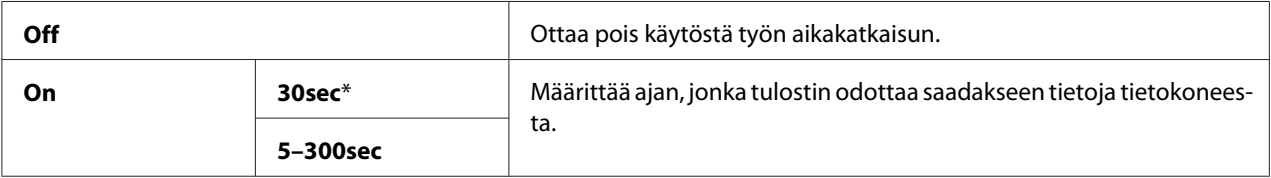

## Clock Settings

### **Tarkoitus:**

Kun haluat asettaa tulostimen päiväyksen ja kellonajan sekä aikavyöhykkeen.

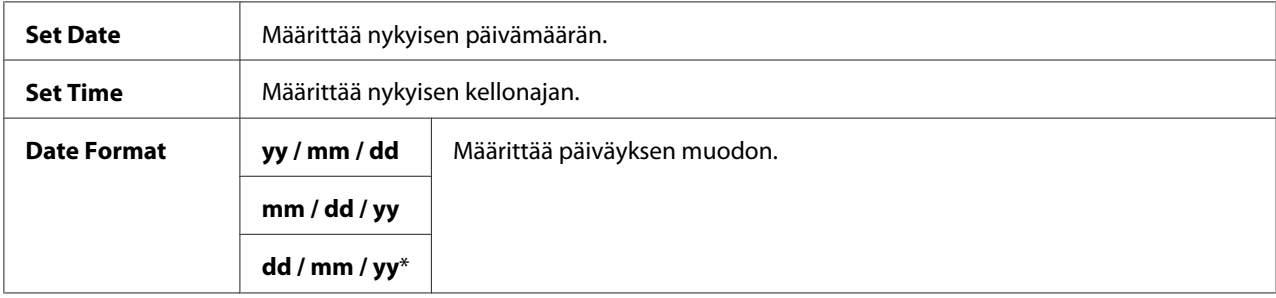

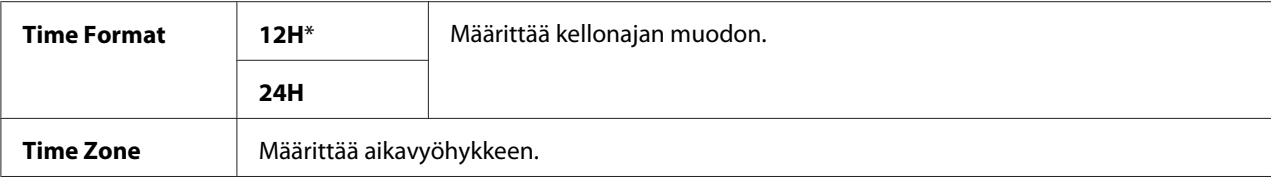

# Alert Tone

# **Tarkoitus:**

Kun haluat määrittää asetukset tulostimen käytön aikana tai virheilmoituksen yhteydessä lähettämille äänille.

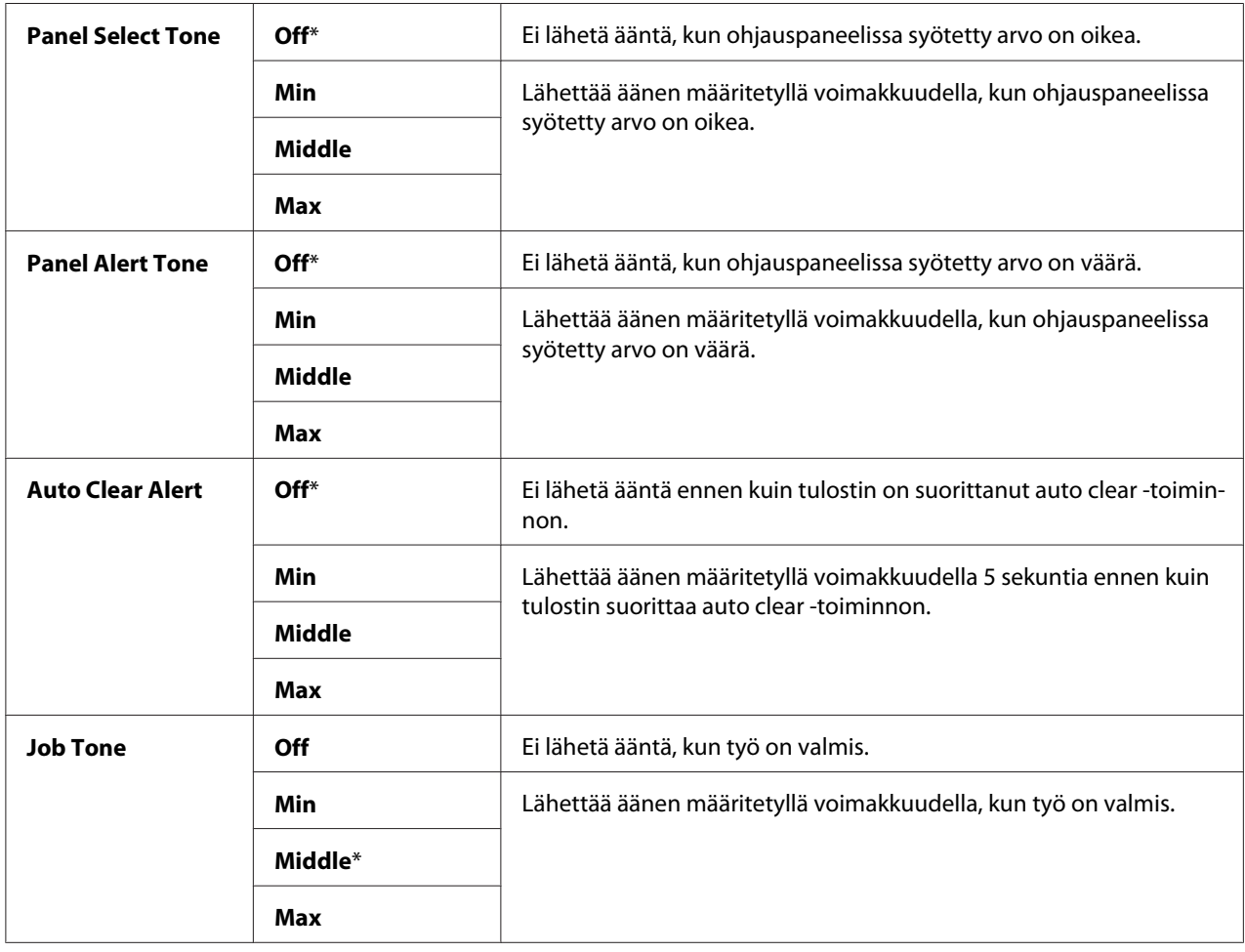

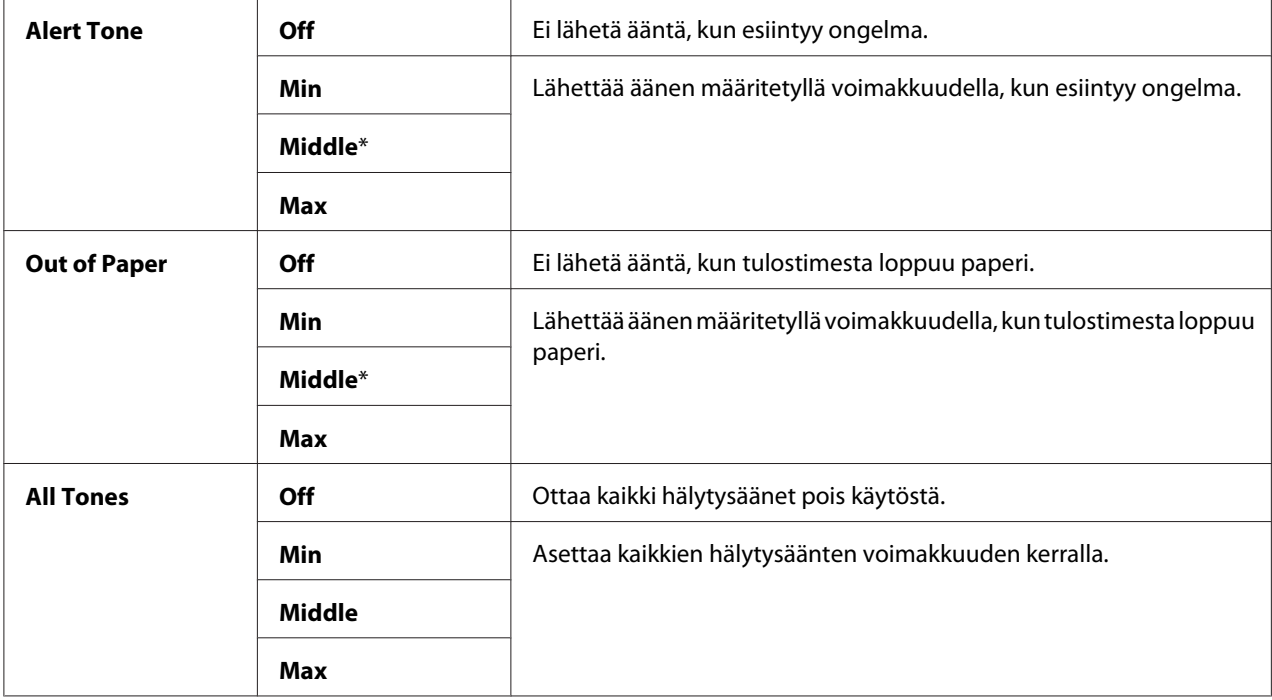

# mm / inch

## **Tarkoitus:**

Määrittää mittayksikön, joka näytetään ohjauspaneelin numeroarvon perässä.

## **Arvot:**

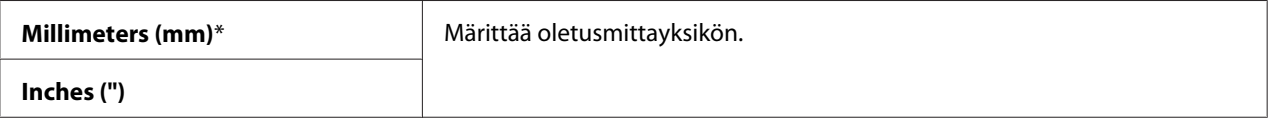

# Low Toner Alert Msg

#### **Tarkoitus:**

Määrittää, näytetäänkö vastaava ilmoitus, kun väriaine on vähissä.

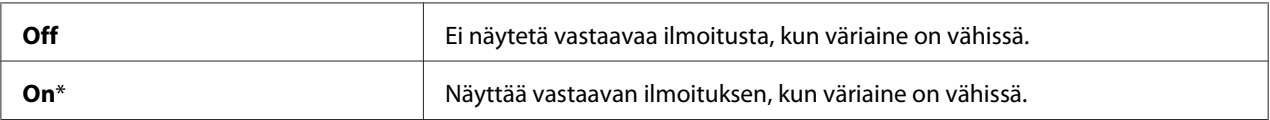

# Power On Wizard

#### **Tarkoitus:**

Suorittaa tulostimen aloitusasetukset.

#### *Katso myös:*

*["Alkuperäisten asetusten asettaminen ohjauspaneelissa" sivulla 32](#page-31-0)*

# **Arvot:**

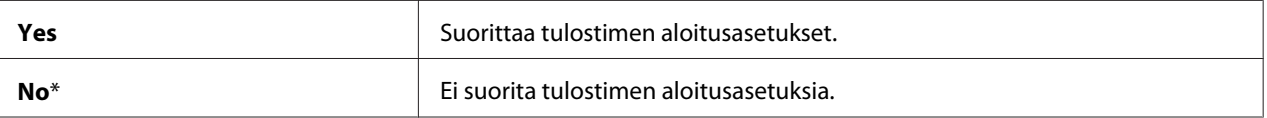

# **Maintenance**

Käytä Maintenance -valikkoa alustaaksesi säilyvän muistin (Non-Volatile Memory (NVM)), määrittääksesi paperin tyypin asetukset ja määrittääksesi suojausasetukset.

## *Huomautus:*

*Tähtimerkillä (\*) merkityt arvot ovat tehtaan oletusasetuksia valikossa.*

## F/W Version

**Tarkoitus:** Näyttää ohjaimen version.

## Adjust Paper Type

**Tarkoitus:**

Paperityypin säätäminen.

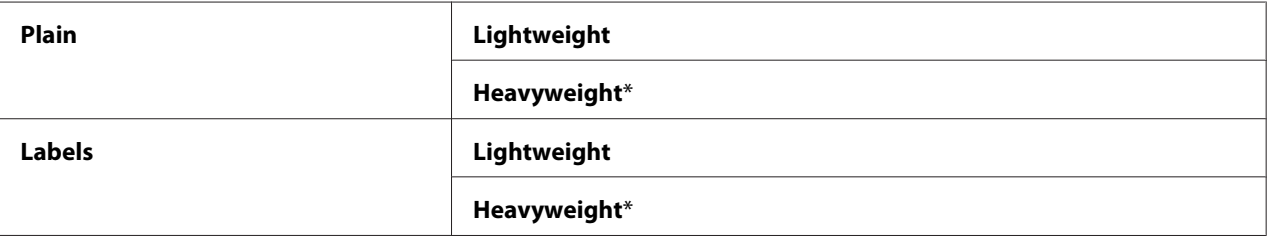

# Adjust BTR

## **Tarkoitus:**

Määrittää siirtotelan (BTR) optimaaliset jänniteasetukset tulostusta varten. Kun haluat pienentää jännitettä, aseta negatiivisia arvoja. Kun haluat kasvattaa, aseta positiivisia arvoja.

Oletusasetukset eivät ehkä takaa parasta tulosta kaikilla paperityypeillä. Jos tulosteessa näkyy epätasaisia kohtia, kasvata jännitettä. Jos tulosteessa näkyy pilkkuja, pienennä jännitettä.

#### *Huomautus:*

*Tulosteen laatu vaihtelee riippuen tähän kohteeseen valitsemistasi arvoista.*

#### **Arvot:**

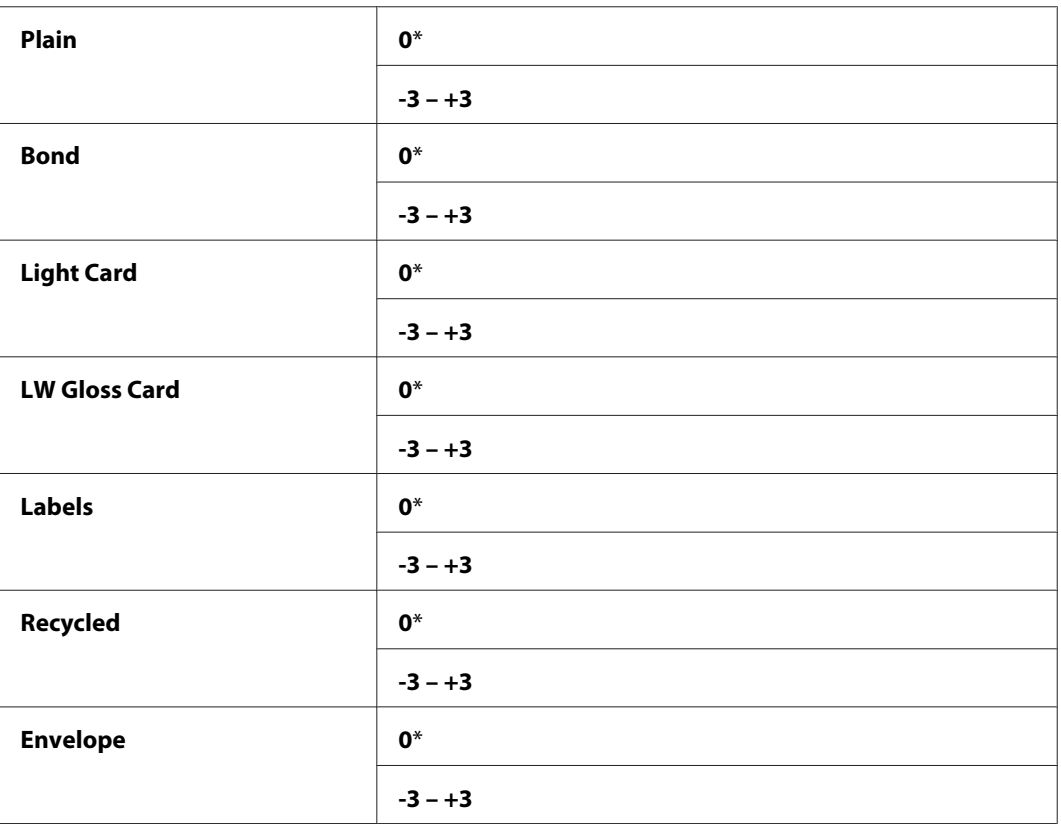

## Adjust Fusing Unit

## **Tarkoitus:**

Määrittää kiinnitinyksikön optimaaliset lämpötila-asetukset tulostusta varten. Kun haluat pienentää lämpötilaa, aseta negatiivisia arvoja. Kun haluat kasvattaa, aseta positiivisia arvoja.

Oletusasetukset eivät ehkä takaa parasta tulosta kaikilla paperityypeillä. Jos tulostettu paperi on poimuttunut, pienennä lämpötilaa. Jos väriaine ei kiinnity paperiin oikein, kasvata lämpötilaa.

#### *Huomautus:*

*Tulosteen laatu vaihtelee riippuen tähän kohteeseen valitsemistasi arvoista.*

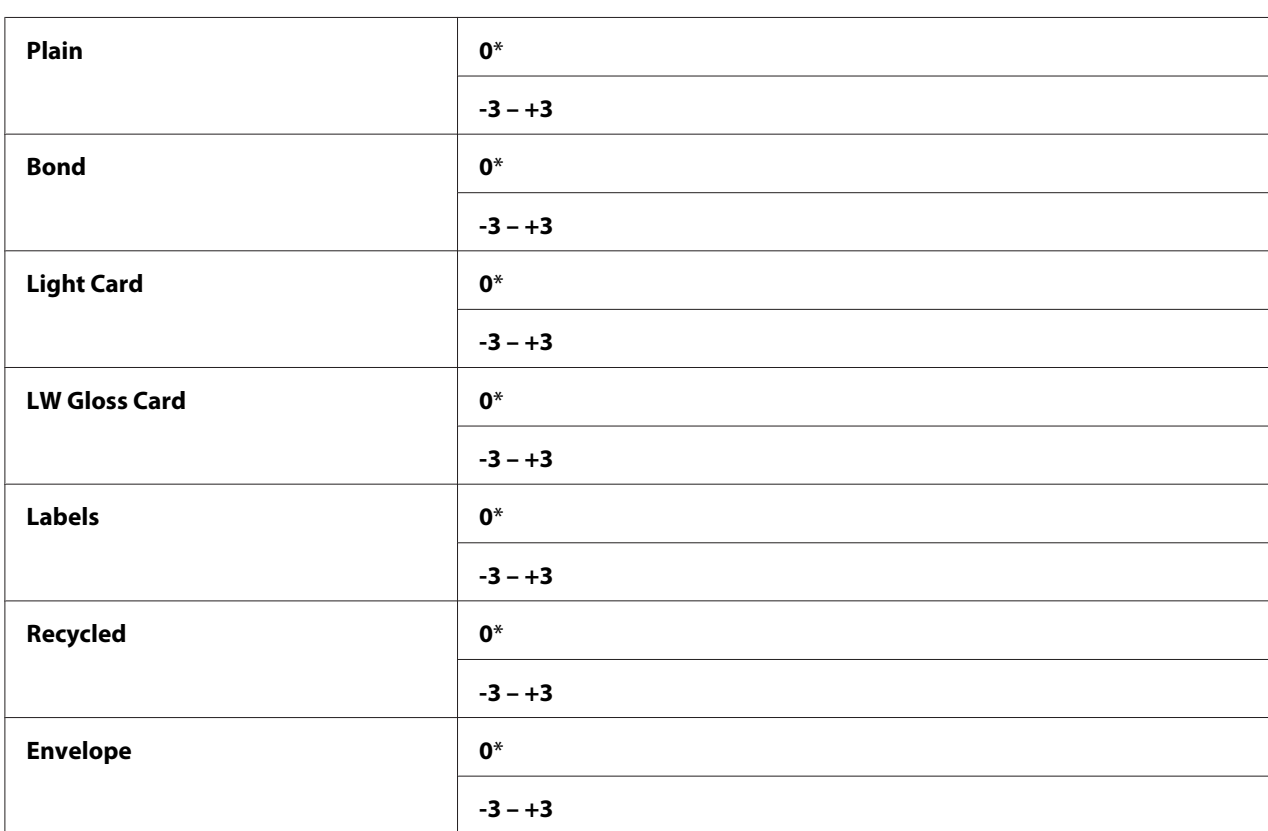

#### **Arvot:**

# Auto Regi Adjust

#### **Tarkoitus:**

Määrittää, säädetäänkö värien rekisteröintiä automaattisesti.

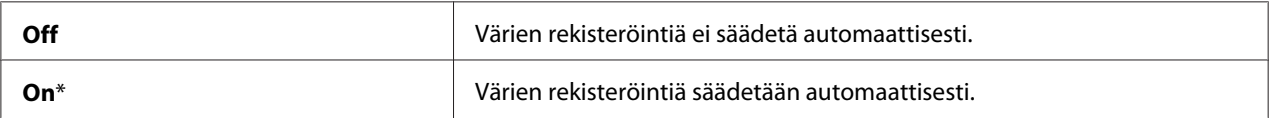

# Adjust ColorRegi

#### **Tarkoitus:**

Värien rekisteröinnin automaattinen säätö.

Värien rekisteröintiä on säädettävä tulostimen ensimmäisen asennuksen yhteydessä tai kun tulostin siirretään toiseen paikkaan.

### **Arvot:**

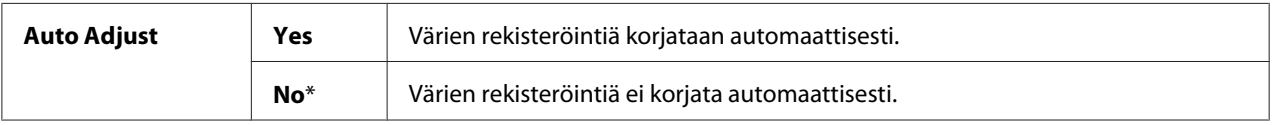

#### Clean Developer

#### **Tarkoitus:**

Kiertää kehitinmoottoria ja sekoittaa värikasetissa olevan väriaineen.

#### **Arvot:**

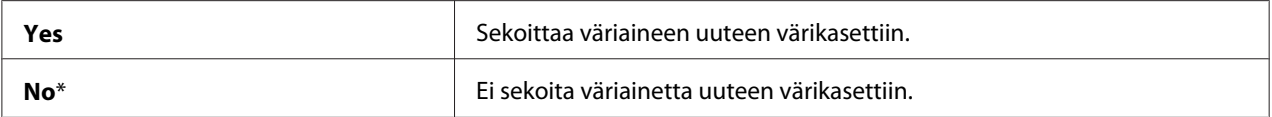

# Toner Refresh

#### **Tarkoitus:**

Käyttää värikasettia, kun haluat vaihtaa sen ennen kuin sen elinikä päättyy tai kun haluat sekoittaa väriaineen uudessa värikasetissa.

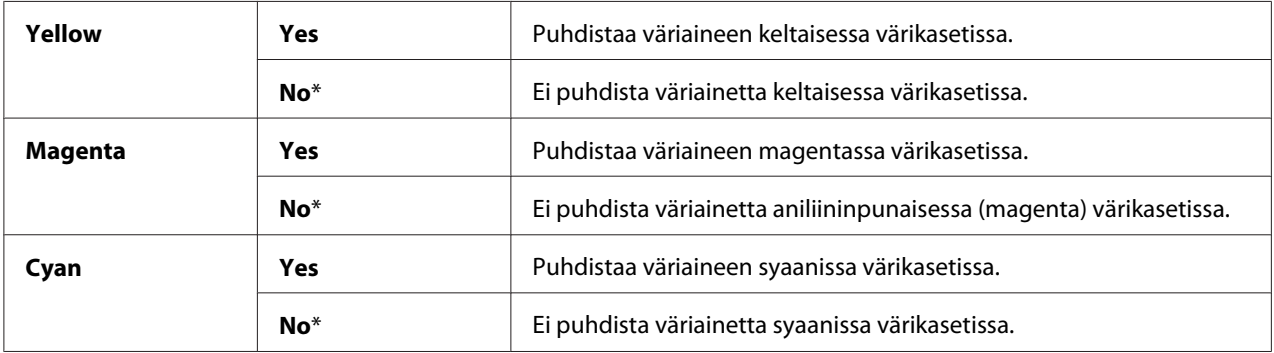

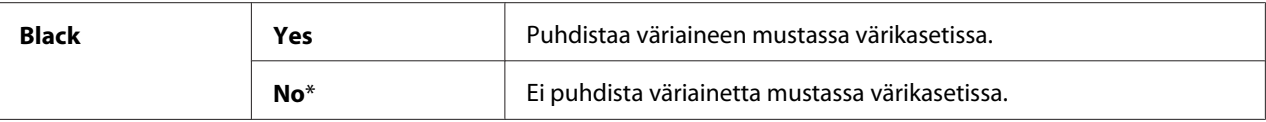

# BTR Refresh

#### **Tarkoitus:**

Määritä, suoritetaanko mittaukset paperin poimuttumista/erotusta varten.

#### **Arvot:**

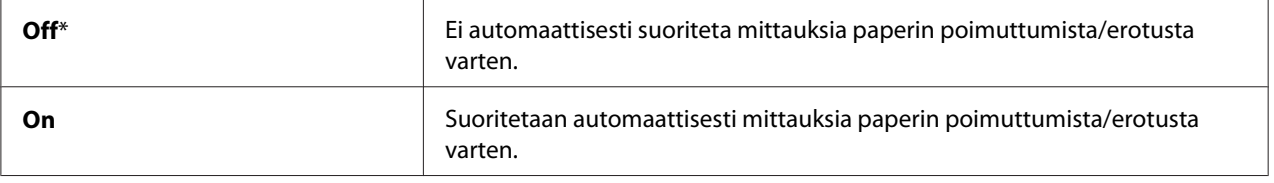

#### Initialize NVM

#### **Tarkoitus:**

NVM:n alustus järjestelmäparametreille, Address Book faksitiedoille tai Address Book sähköpostin tiedoille. Kun tämä toiminto on suoritettu ja tulostin käynnistetty uudelleen, kaikki valikon parametrit tai tiedot verkon parametreja lukuunottamatta palautetaan tehtaan oletusasetuksiin. ((Address Book on käytettävissä vain Epson AcuLaser CX17NF/CX17WF -laitteessa).

#### *Katso myös:*

*["Tehtaan oletusasetusten palautus" sivulla 306](#page-305-0)*

#### **Arvot:**

#### Epson AcuLaser CX17NF/CX17WF:

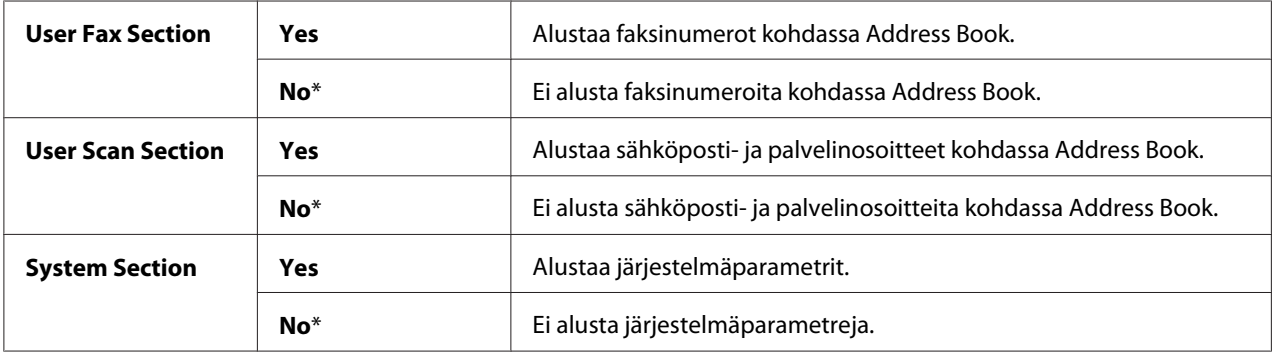

# Epson AcuLaser CX17:

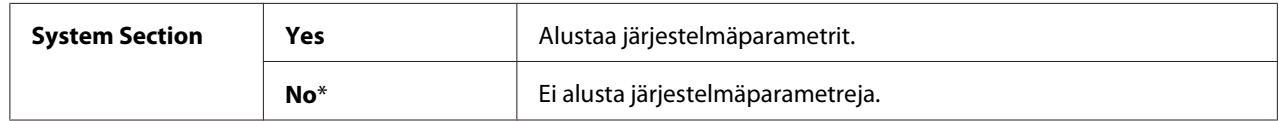

# Non-Genuine Mode

# **Tarkoitus:**

Kun käytetään toisen valmistajan värikasettia.

## *Huomautus:*

- ❏ *Ei-alkuperäisten värikasettien käyttö voi estää joidenkin tulostimen toimintojen käytön, heikentää tulostuslaatua ja tulostimen luotettavuutta. Epson suosittelee käyttämään tulostimessa vain Epsonin värikasetteja. Epson ei myönnä takuuta vahingoille, jotka aiheutuvat muiden kuin Epsonin toimittamien tarvikkeiden käytöstä.*
- ❏ *Käynnistä tulostin uudelleen ennen kuin alat käyttää toisen valmistajan värikasetteja.*

## **Arvot:**

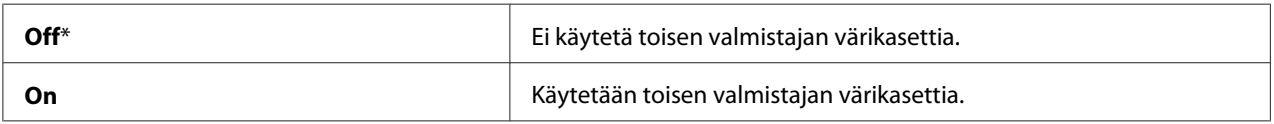

# Adjust Altitude

# **Tarkoitus:**

Määritetään tulostimen asennuspaikan korkeus merenpinnasta.

Valojohtimen latauksen purkausilmiö vaihtelee barometrisen paineen mukaan. Säätö suoritetaan määrittämällä tulostimen asennuspaikan korkeus merenpinnasta.

## *Huomautus:*

*Virheellinen korkeuden säätö heikentää tulostuslaatua ja aiheuttaa väriaineen jäljellä olevan määrän ilmaisemisen virheitä.*

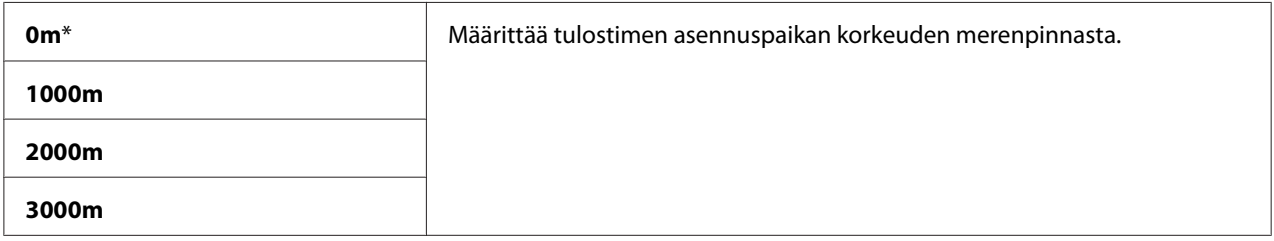

# **Secure Settings**

Käytä Secure Settings -valikkoa asettaaksesi salasanan valikoiden käytön rajoittamiseksi. Tämä estää kohteiden tahattoman muuttamisen.

#### *Huomautus:*

*Tähtimerkillä (\*) merkityt arvot ovat tehtaan oletusasetuksia valikossa.*

# Panel Lock

#### **Tarkoitus:**

Rajoittaa salasanalla pääsyä valikoihin Admin Menu ja Report / List.

#### *Katso myös:*

*["Panel Lock Toiminto" sivulla 303](#page-302-0)*

#### *Huomautus:*

- ❏ *Epson AcuLaser CX17NF/CX17WF -laitteessa voit valita* Disable *kohtaan* Panel Lock Set*, kun kaikkien kohdan* Service Lock *kohteiden asetuksena on* Unlocked *ja* Secure Receive Set *on asetettu arvoon* Disable*.*
- ❏ *Epson AcuLaser CX17 -laitteessa voit valita* Disable *kohtaan* Panel Lock Set*, kun kaikkien kohdan* Service Lock *kohteiden asetuksena on* Unlocked*.*

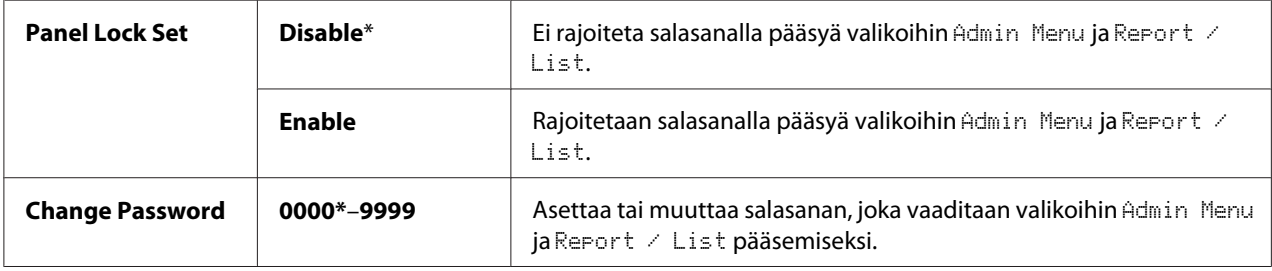

# Service Lock

# **Tarkoitus:**

Määrittää, otetaanko kaikki tulostimen palvelut käyttöön vain vaaditaanko palveluiden käyttämiseen sekä salasanan asettamiseksi ja muuttamisen salasana.

#### *Katso myös:*

*["Tulostimen käyttöoikeuksien rajoittaminen" sivulla 305](#page-304-0)*

#### *Huomautus:*

*Pääset kohdan* Service Lock *kohteisiin vain, jos* Panel Lock Set *on asetettu arvoon* Enable*.*

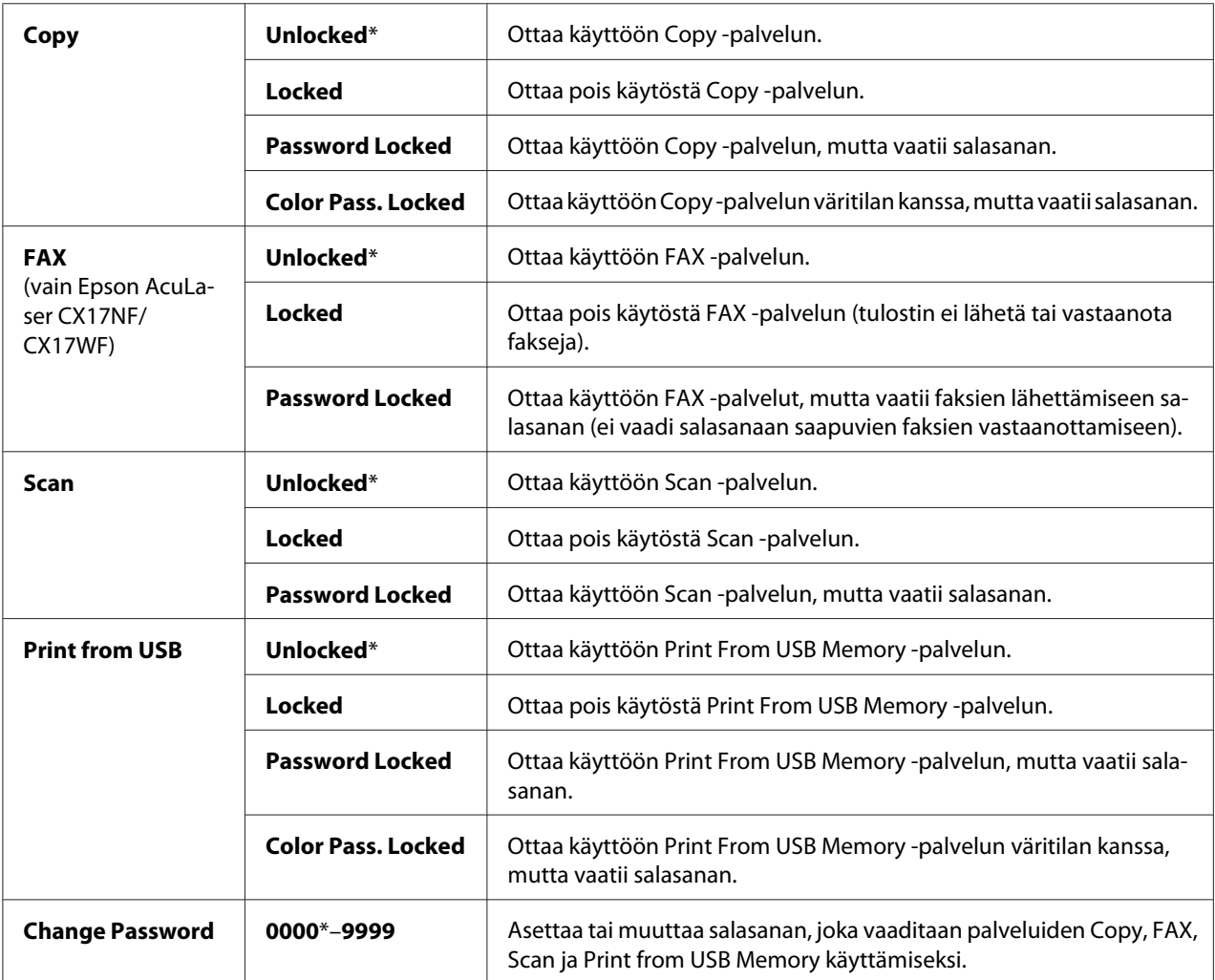

# Secure Receive (vain Epson AcuLaser CX17NF/CX17WF)

# **Tarkoitus:**

Määrittää, vaaditaanko saapuvien faksien tulostamiseen sekä salasanan asettamiseen tai muuttamiseen salasana. Kun Secure Receive Set on asetettu arvoon Enable, tulostin tallentaa saapuvat faksit ja tulostaa ne, kun ohjauspaneelissa annetaan oikea salasana.

# *Huomautus:*

*Pääset kohdan* Secure Receive *kohteisiin vain, jos* Panel Lock Set *on asetettu arvoon* Enable*.*

## **Arvot:**

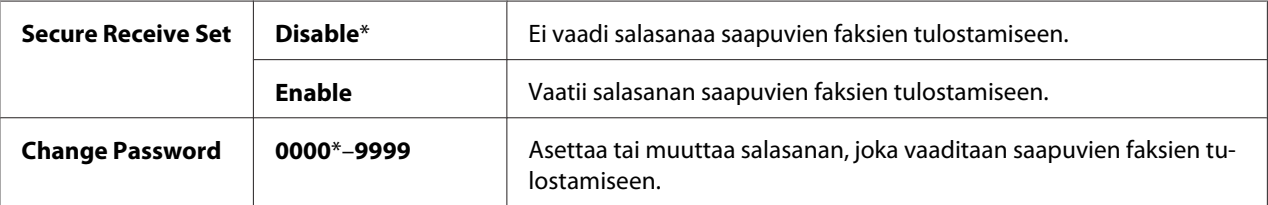

# **Scan to E-Mail (vain Epson AcuLaser CX17NF/CX17WF)**

Käytä Scan to E-Mail -valikkoa muokataksesi siirtolähdettä.

## *Huomautus:*

*Tähtimerkillä (\*) merkityt arvot ovat tehtaan oletusasetuksia valikossa.*

# Edit From Field

## **Tarkoitus:**

Ottaa käyttöön tai poistaa käytöstä siirtolähteen muokkauksen.

## **Arvot:**

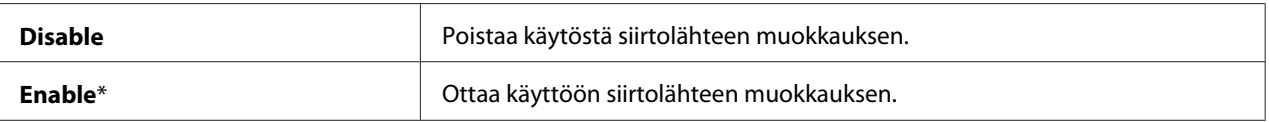

# **USB Settings**

Käytä USB Settings -valikkoa muuttaaksesi USB-porttiin vaikuttavia tulostimen asetuksia.

## *Huomautus:*

*Tähtimerkillä (\*) merkityt arvot ovat tehtaan oletusasetuksia valikossa.*

# Port Status

## **Tarkoitus:**

Ottaa käyttöön tai poistaa käytöstä USB-liitännän.

# **Arvot:**

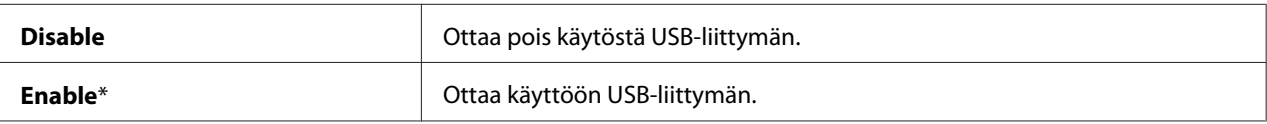

# **Defaults Settings**

Käytä Defaults Settings -valikkoa määrittääksesi tulostimen oletusasetukset kopiointia, skannausta ja faksaamista varten. (Faksi-ominaisuus on käytettävissä vain Epson AcuLaser CX17NF/ CX17WF -laitteessa).

# **Copy Defaults**

Käytä Copy Defaults -valikkoa määrittääksesi erilaisia kopiointitoimintoja.

## *Huomautus:*

*Tähtimerkillä (\*) merkityt arvot ovat tehtaan oletusasetuksia valikossa.*

# Color

## **Tarkoitus:**

Asettaa, kopioidaanko värillisenä vai mustavalkoisena.

## **Arvot:**

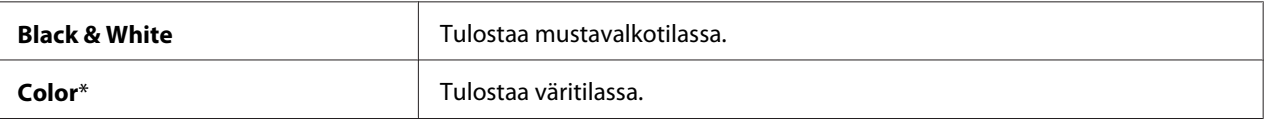

# Collated

**Tarkoitus:** Kopiotyön lajittelu.
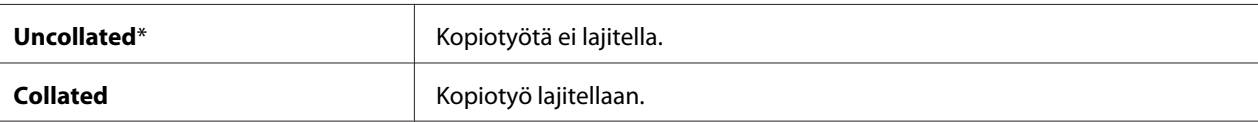

## Reduce/Enlarge

## **Tarkoitus:**

Asettaa kopion pienennyksen/suurennuksen oletussuhteen.

#### **Arvot:**

mm -sarjat

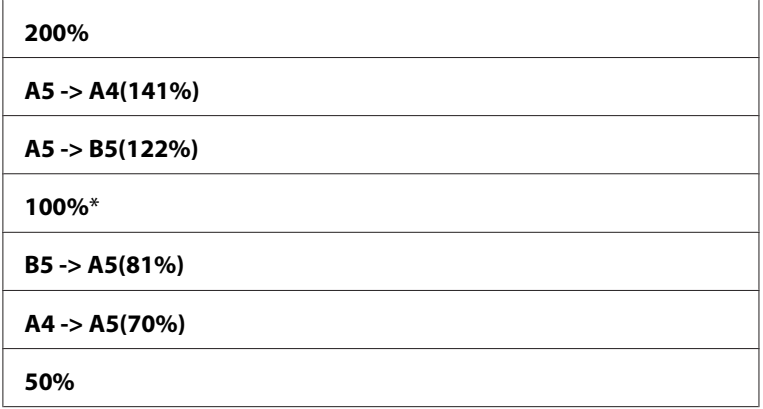

#### tuuma-sarjat

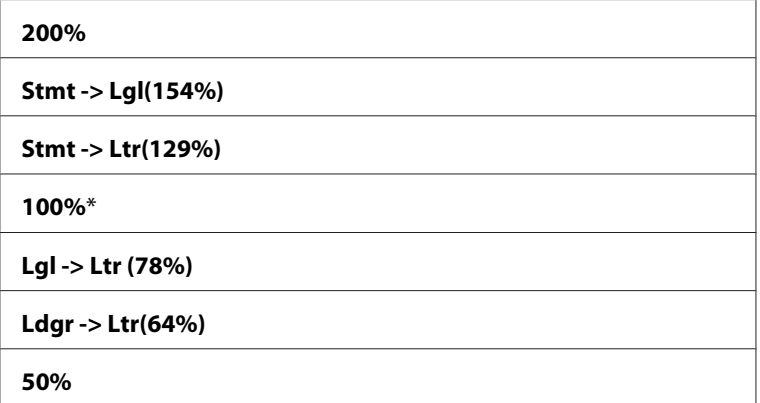

#### *Huomautus:*

- ❏ *Voit syöttää haluamasi zoomaussuhteen välillä 25% 400% myös numeronäppäimistön avulla tai* voit suurentaa zoomaussuhdetta painamalla  $\blacktriangleright$  -painiketta ja pienentää sitä painamalla < *-painiketta (suhde muuttuu 1% jokaisella painalluksella).*
- ❏ *Tämä kohde näkyy vain, kun* N-Up *on asetettu arvoon* Off *tai* Manual*.*

## Document Size

#### **Tarkoitus:**

Märittää asiakirjan oletuskoon.

#### **Arvot:**

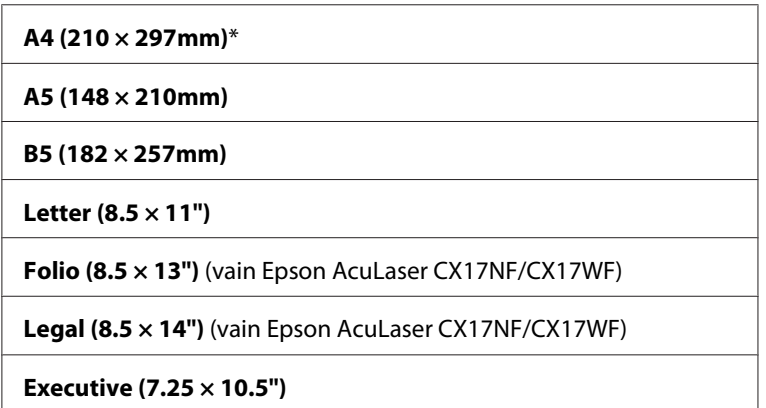

## Document Type

### **Tarkoitus:**

Valitsee kopion kuvanlaadun.

#### **Arvot:**

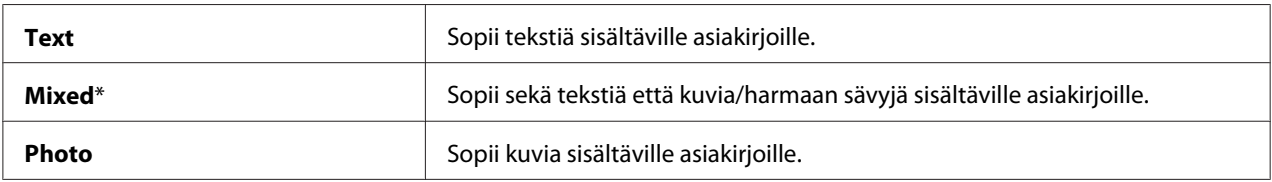

#### Lighten/Darken

#### **Tarkoitus:**

Asettaa kopion oletustiheyden.

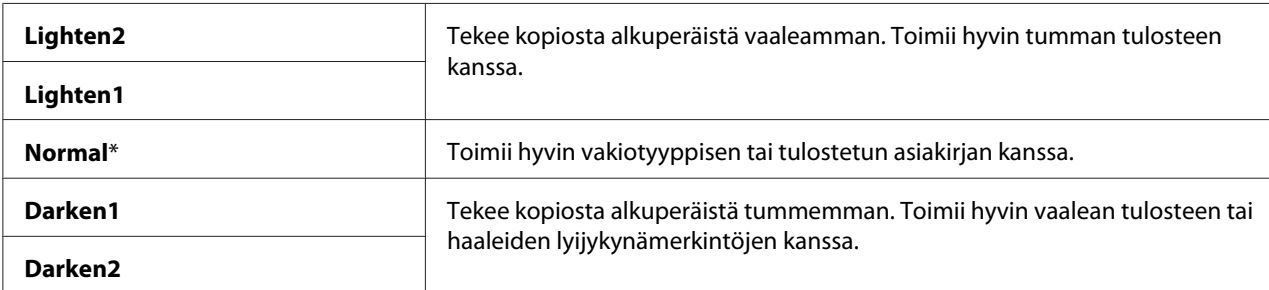

## Sharpness

#### **Tarkoitus:**

Asettaa kopion oletusterävyyden.

#### **Arvot:**

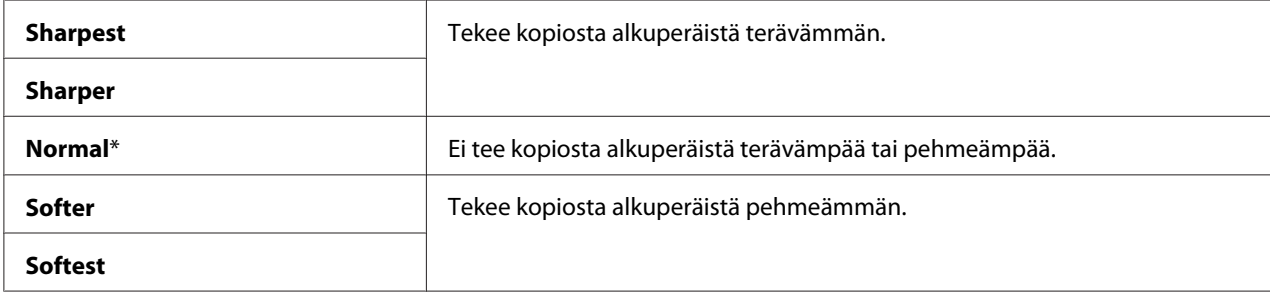

## Auto Exposure

#### **Tarkoitus:**

Vaimentaa alkuperäiskappaleen taustan kopiossa näkyvän tekstin korostamiseksi.

#### **Arvot:**

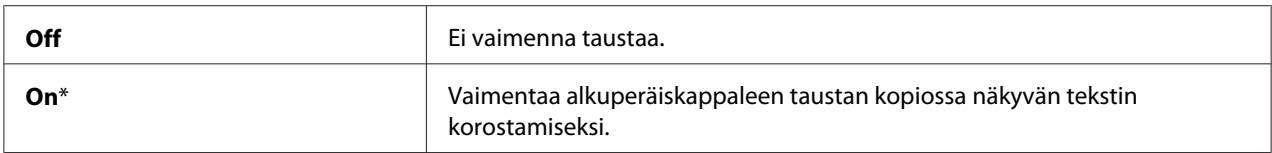

## Color Balance R

#### **Tarkoitus:**

Määrittää punaisen värin väritasapainon oletustason välille -2 - +2. Tehtaan oletusasetus valikossa on 0.

## Color Balance G

### **Tarkoitus:**

Määrittää vihreän värin väritasapainon oletustason välille -2 - +2. Tehtaan oletusasetus valikossa on 0.

### Color Balance B

### **Tarkoitus:**

Määrittää sinisen värin väritasapainon oletustason välille -2 - +2. Tehtaan oletusasetus valikossa on 0.

### Gray Balance

#### **Tarkoitus:**

Määrittää harmaan värin väritasapainon oletustason välille -2 - +2. Tehtaan oletusasetus valikossa on  $\overline{0}$ .

#### *Huomautus:*

*Valinta on voimassa vain mustavalkokopioinnissa.*

#### N-Up

#### **Tarkoitus:**

Tulostaa alkuperäiset sivut sovittaen ne mahtumaan yhdelle arkille.

#### **Arvot:**

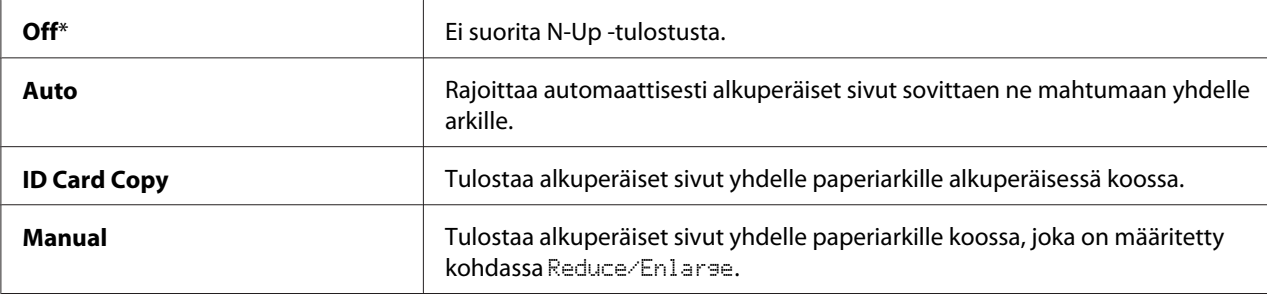

### Margin Top/Bottom

**Tarkoitus:** Määrittää ylä- ja alareunan arvot.

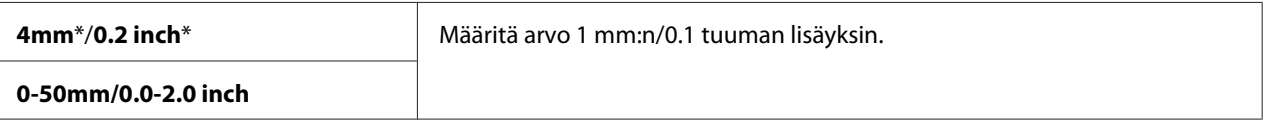

#### Margin Left/Right

#### **Tarkoitus:**

Määrittää vasemman ja oikean reunan arvot.

#### **Arvot:**

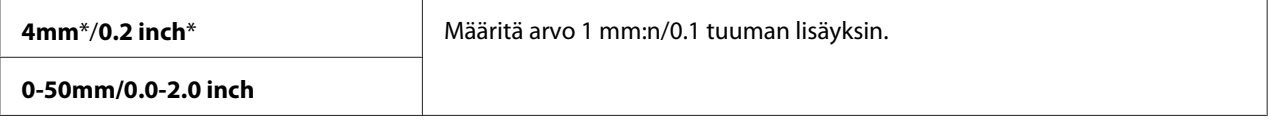

### Margin Middle

#### **Tarkoitus:**

Määrittää keskimarginaalin arvon.

#### **Arvot:**

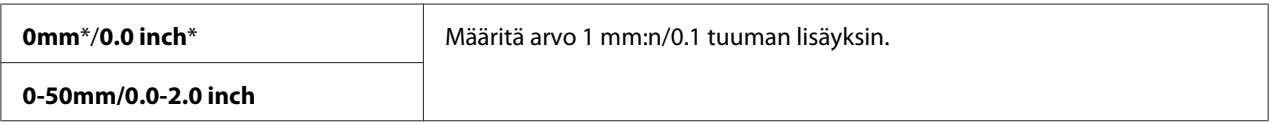

### **Scan Defaults**

Käytä Scan Defaults -valikkoa määrittääksesi erilaisia skannerin toimintoja.

#### *Huomautus:*

*Tähtimerkillä (\*) merkityt arvot ovat tehtaan oletusasetuksia valikossa.*

## Scan to Network (vain Epson AcuLaser CX17NF/CX17WF)

#### **Tarkoitus:**

Tallentaa skannatun kuvan verkkopalvelimeen tai tietokoneeseen.

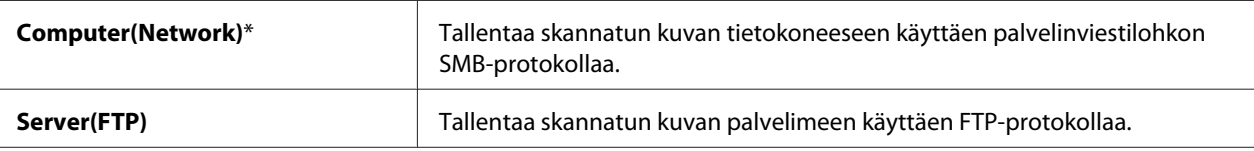

#### File Format

#### **Tarkoitus:**

Määrittää skannatun kuvan tiedostotyypin tallennusta varten.

#### **Arvot:**

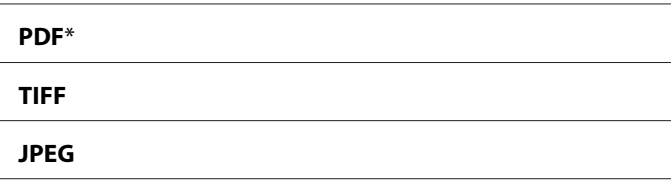

### Color

### **Tarkoitus:**

Asettaa väritilan.

#### **Arvot:**

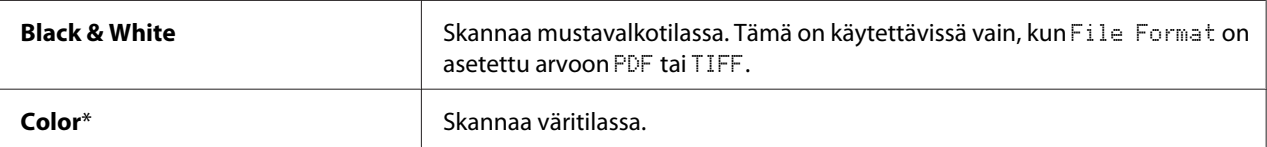

### Color Button Set

#### **Tarkoitus:**

Väritilan osoitus **Väritila** -painikkeeseen.

### **Arvot:**

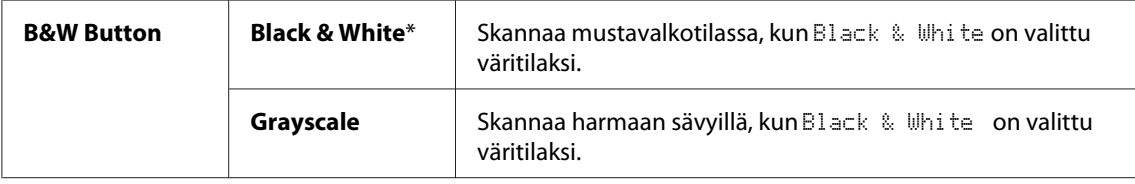

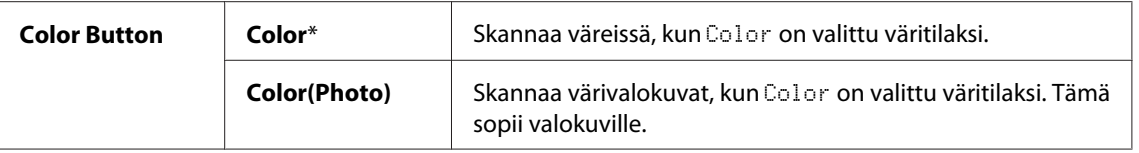

### Resolution

### **Tarkoitus:**

Märittää skannauksen oletustarkkuuden.

#### **Arvot:**

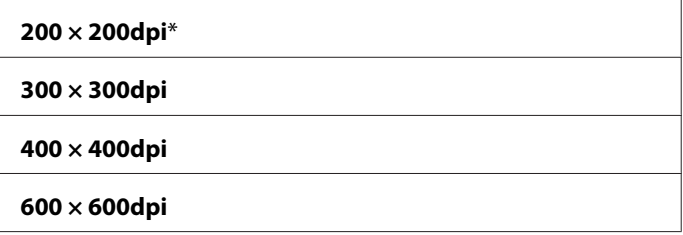

#### Document Size

#### **Tarkoitus:**

Märittää asiakirjan oletuskoon.

#### **Arvot:**

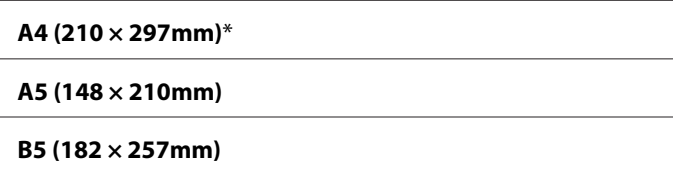

**Letter (8.5 × 11")**

**Folio (8.5 × 13")** (vain Epson AcuLaser CX17NF/CX17WF)

**Legal (8.5 × 14")** (vain Epson AcuLaser CX17NF/CX17WF)

**Executive (7.25 × 10.5")**

## Lighten/Darken

#### **Tarkoitus:**

Asettaa skannauksen oletustiheyden.

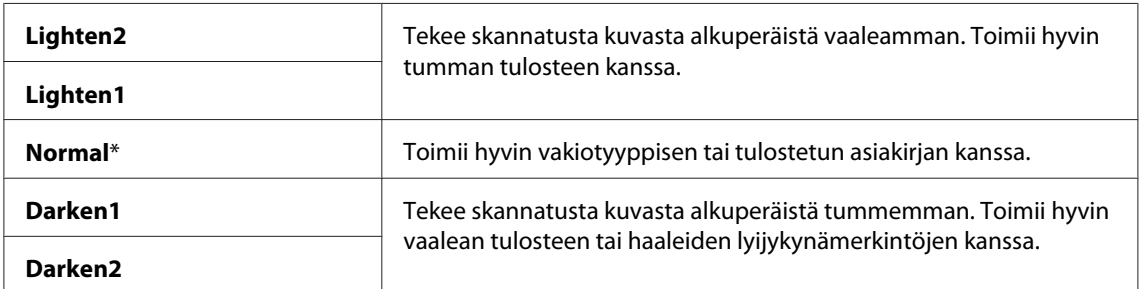

## Sharpness

#### **Tarkoitus:**

Asettaa kopion oletusterävyyden.

#### **Arvot:**

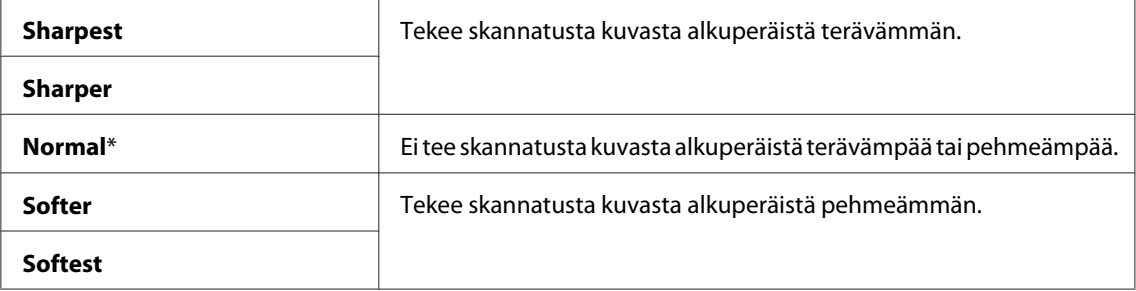

## Auto Exposure

#### **Tarkoitus:**

Vaimentaa alkuperäiskappaleen taustan skannatussa kuvassa olevan tekstin korostamiseksi.

#### **Arvot:**

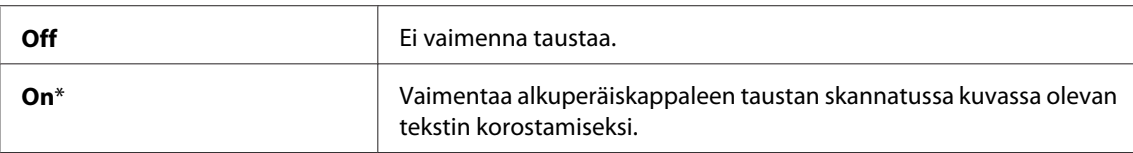

### Margin Top/Bottom

#### **Tarkoitus:**

Määrittää ylä- ja alareunan arvot.

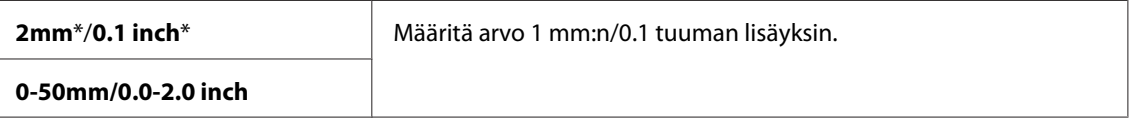

## Margin Left/Right

#### **Tarkoitus:**

Määrittää vasemman ja oikean reunan arvot.

#### **Arvot:**

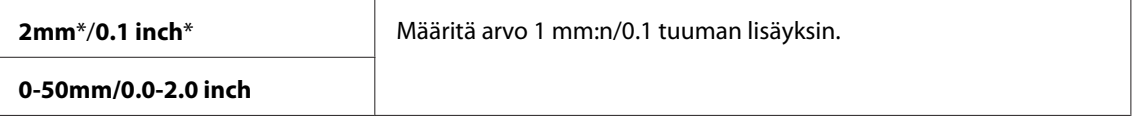

## Margin Middle

#### **Tarkoitus:**

Määrittää keskimarginaalin arvon.

#### **Arvot:**

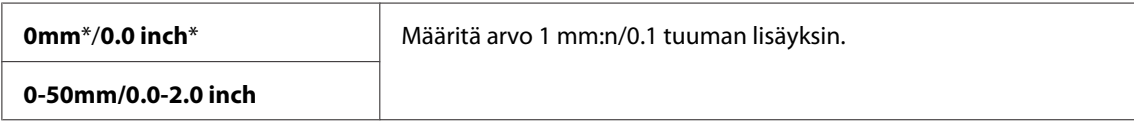

## TIFF File Format

#### **Tarkoitus:**

Määrittää TIFF-tiedostomuodon.

#### **Arvot:**

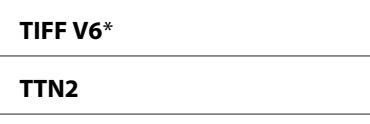

## Image Compression

### **Tarkoitus:**

Määrittää kuvan pakkaussuhteen.

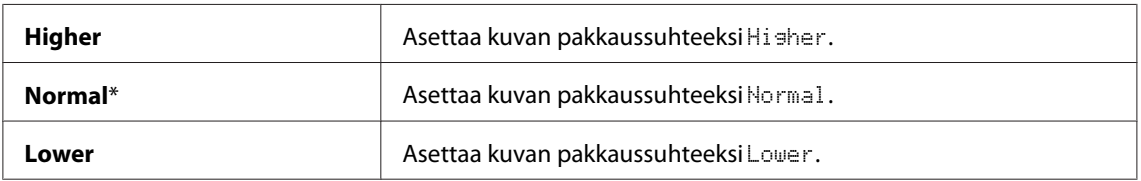

### Max E-Mail Size (vain Epson AcuLaser CX17NF/CX17WF)

#### **Tarkoitus:**

Määrittää lähetettävissä olevan sähköpostin maksimikoon välillä 50 - 16384 kilotavua. Oletusarvona on 2048 kilotavua.

## **Fax Defaults (vain Epson AcuLaser CX17NF/CX17WF)**

Käytä Fax Defaults -valikkoa määrittääksesi erilaisia faksin toimintoja.

#### *Huomautus:*

- ❏ *Faksipalvelua ei voi käyttää, ellei aluetta ole asetettu kohdassa* Region*. Jos* Region *-asetusta ei ole määritetty, LCD-paneeliin ilmestyy ilmoitus* Set The Region Code*.*
- ❏ *Tähtimerkillä (\*) merkityt arvot ovat tehtaan oletusasetuksia valikossa.*

#### Resolution

#### **Tarkoitus:**

Määrittää faksilähetyksessä käytettävän tarkkuuden tason.

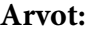

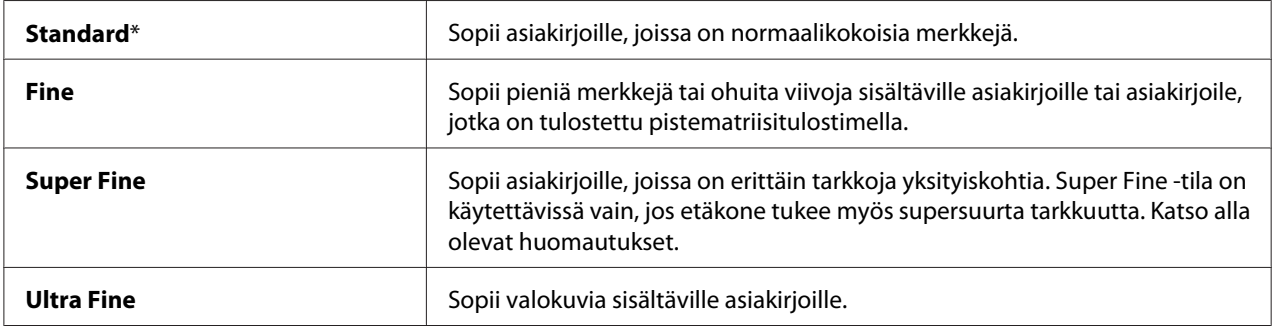

#### *Huomautus:*

*Super Fine -tilassa skannatut faksit lähetetään suurimmassa tarkkuuslaadussa, jota vastaanottava kone tukee.*

#### Document Type

#### **Tarkoitus:**

Valitsee asiakirjan oletustyypin.

#### **Arvot:**

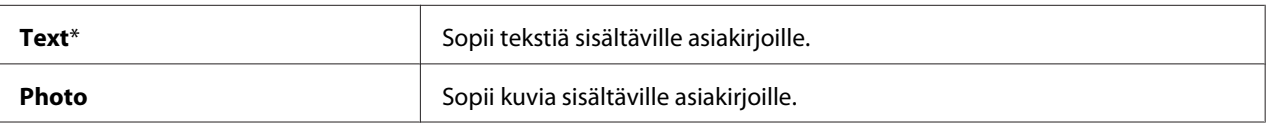

#### Lighten/Darken

#### **Tarkoitus:**

Asettaa kopion oletustiheyden.

#### **Arvot:**

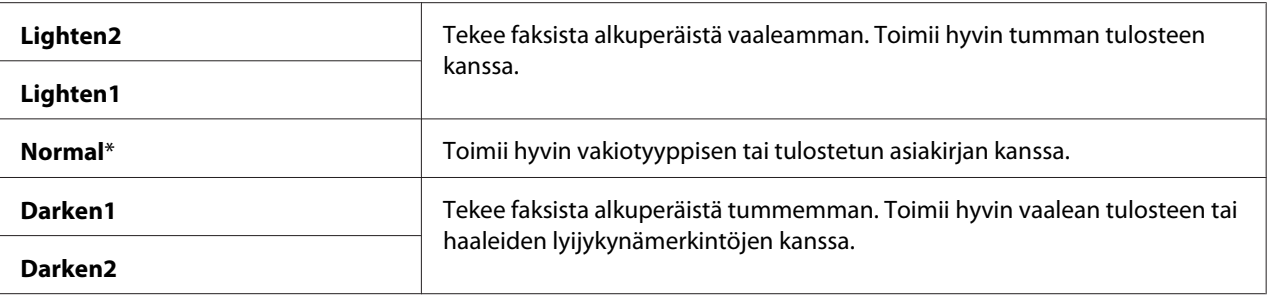

## Delayed Start

#### **Tarkoitus:**

Tämän ominaisuuden avulla voidaan asettaa määrätty aika ennen faksin lähetyksen käynnistymistä. Kun Delayed Start -tila on aktivoitu, tulostimesi tallentaa kaikki faksattavat asiakirjat muistiin ja lähettää ne määritettynä ajankohtana. Kun faksaus Delayed Start -tilassa on valmis, muistissa olevat tiedot poistetaan.

#### **Arvot:**

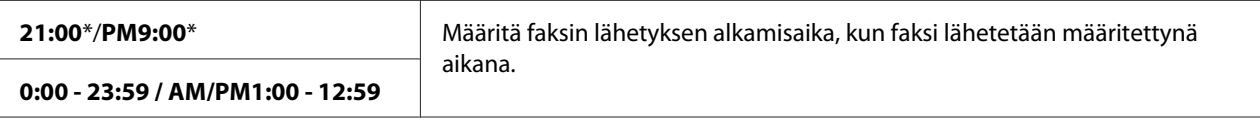

#### *Huomautus:*

*Tähän tulostimeen voidaan tallentaa korkeintaan 19 viivytettyä faksitehtävää.*

## **Print from USB Defaults**

#### *Huomautus:*

*Tähtimerkillä (\*) merkityt arvot ovat tehtaan oletusasetuksia valikossa.*

#### Layout

#### **Tarkoitus:**

Suurentaa asiakirjat automaattisesti, kun tulostetaan suoraan USB-muistivälineeltä.

#### **Arvot:**

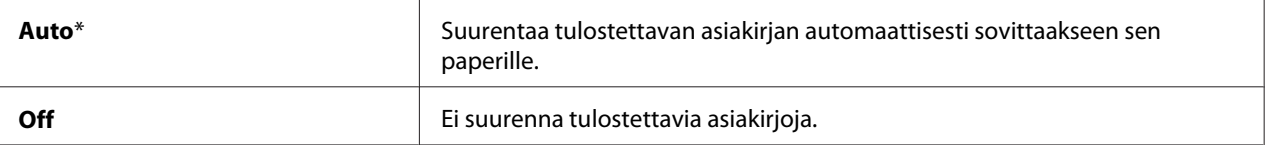

## **Tray Settings**

Käytä Tray Settings -valikkoa asettaaksesi monikäyttölokeroon (MPF) lisättävän paperin koon ja tyypin.

### **MPF**

#### *Huomautus:*

*Tähtimerkillä (\*) merkityt arvot ovat tehtaan oletusasetuksia valikossa.*

#### **Tarkoitus:**

Määrittää MPF:ään lisättävän paperin.

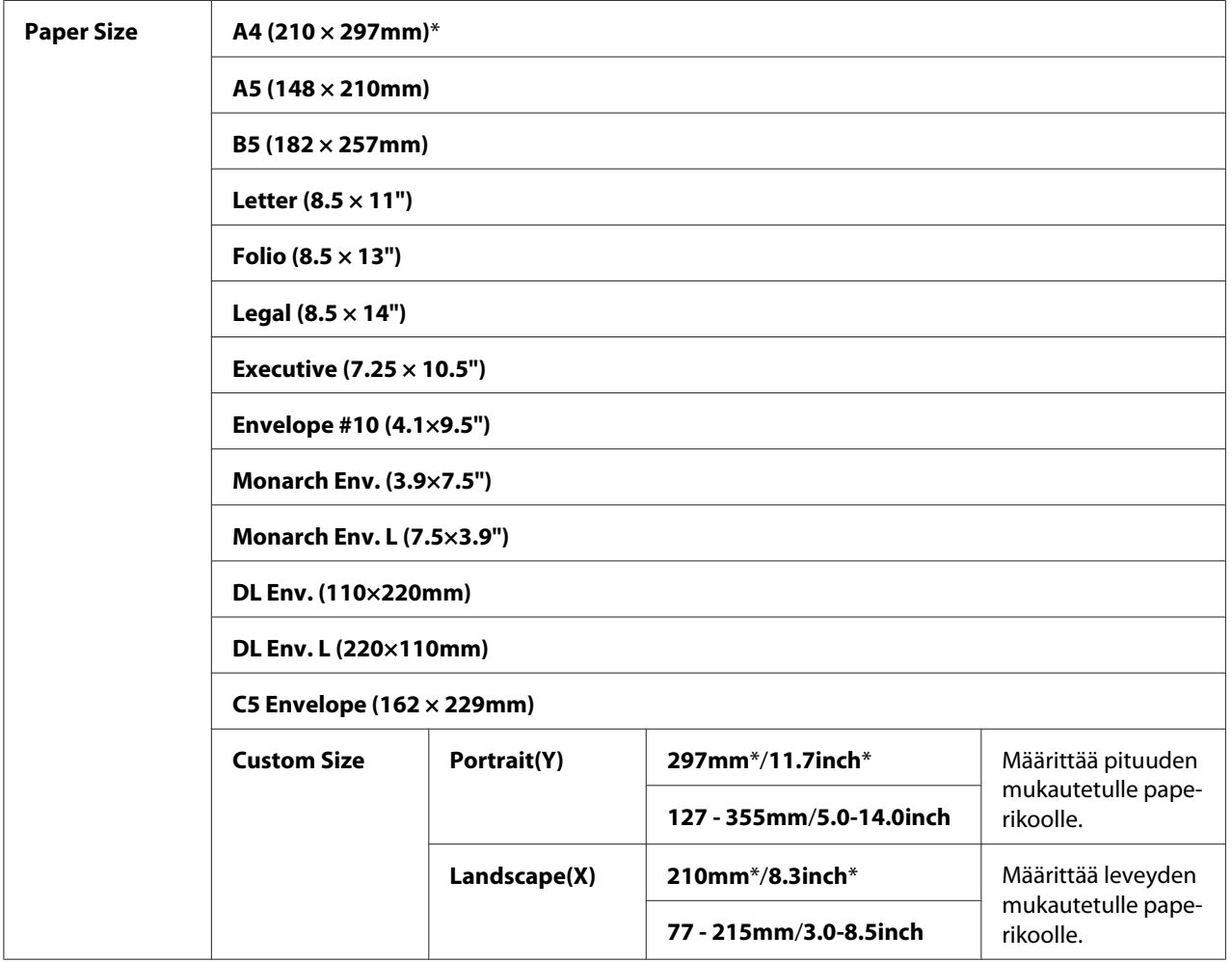

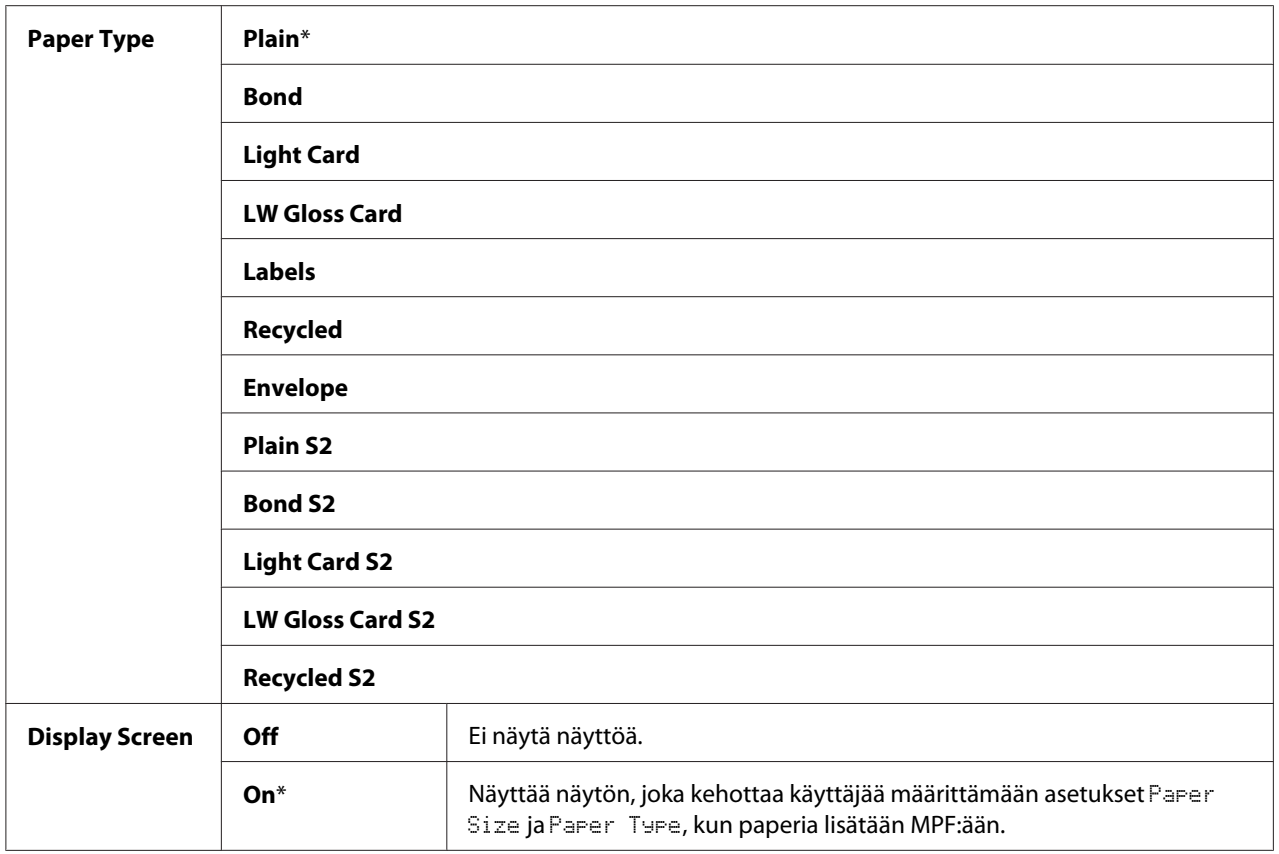

#### *Huomautus:*

*Lisää paperikokojen tietoja on kohdassa ["Käyttökelpoiset tulostusmateriaalit" sivulla 122.](#page-121-0)*

## **Panel Language**

#### *Huomautus:*

❏ *Tähtimerkillä (\*) merkityt arvot ovat tehtaan oletusasetuksia valikossa.*

❏ *Tulostimen tukemat kielet vaihtelevat alueesta riippuen.*

#### **Tarkoitus:**

Määritetään ohjauspaneelin kieli.

#### *Katso myös:*

*["Kielen asettaminen" sivulla 158](#page-157-0)*

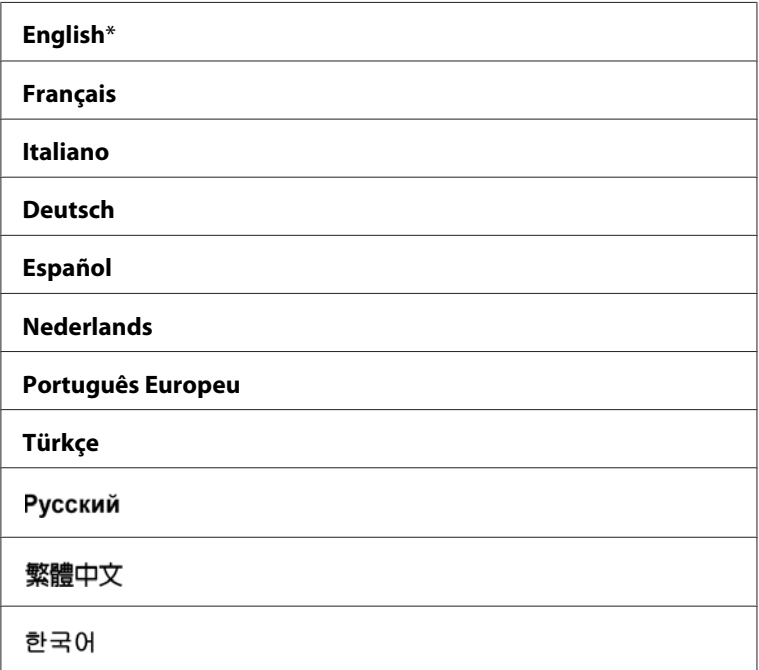

## **Panel Lock Toiminto**

Tämä toiminto estää valtuuttamattomia käyttäjiä muuttamasta järjestelmänvalvojan määrittämiä asetuksia ohjauspaneelissa. Voit kuitenkin valita yksittäisiin tulostustöihin erilaisia asetuksia tulostinohjainta käyttäen.

## **Otetaan käyttöön Panel Lock.**

- 1. Paina **System** -painiketta.
- 2. Valitse Admin Menu ja paina sitten (ok) -painiketta.
- 3. Valitse Secure Settinss ja paina sitten (ok) -painiketta.
- 4. Valitse Panel Lock ja paina sitten  $(x)$  -painiketta.
- 5. Valitse Panel Lock Set ja paina sitten (ox) -painiketta.
- 6. Valitse Enable ja paina sitten  $\alpha$  -painiketta.

7. Valitse tarvittaessa Change Password, ja muuta salasanaa numeronäppäimistöllä. Paina sitten -painiketta.

#### *Huomautus:*

*Paneelin oletussalasanaksi on tehtaalla määritetty 0000.*

#### *Huomautus:*

- ❏ *Muista salasanasi. Alla on kuvattu menettely salasanan nollaamista varten. Epson AcuLaser CX17NF/CX17WF -laitteessa kuitenkin poistetaan myös Address Book -asetukset. 1. Katkaise tulostimesta virta. Kytke tulostin sitten päälle pitäen* **System** *-painiketta alhaalla.*
- ❏ *Jos vaihdat salasanan, kun* Panel Lock Set *on asetettu arvoon* Enable*, suorita vaiheet 1 2. Anna nykyinen salasana ja paina sitten* (ox) -painiketta. Suorita vaiheet 3 - 4. Valitse Change Password ja paina sitten <sub>(OK)</sub> -painiketta. Anna uusi salasana ja paina sitten <sub>(OK)</sub> -painiketta. *Salasana vaihdetaan.*

## **Otetaan pois käytöstä Panel Lock.**

#### *Huomautus:*

- ❏ *Epson AcuLaser CX17NF/CX17WF -laitteessa voit valita* Disable *kohtaan* Panel Lock Set*, kun kaikkien kohdan* Service Lock *kohteiden asetuksena on* Unlocked *ja* Secure Receive Set *on asetettu arvoon* Disable*.*
- ❏ *Epson AcuLaser CX17 -laitteessa voit valita* Disable *kohtaan* Panel Lock Set*, kun kaikkien kohdan* Service Lock *kohteiden asetuksena on* Unlocked*.*
- 1. Paina **System** -painiketta.
- 2. Valitse Admin Menu ja paina sitten (ok) -painiketta.
- 3. Anna salasana ja paina sitten (ok) -painiketta.
- 4. Valitse Secure Settings ja paina sitten (OK) -painiketta.
- 5. Valitse Panel Lock ja paina sitten  $(\alpha k)$  -painiketta.
- 6. Valitse Panel Lock Set ja paina sitten  $(\alpha k)$  -painiketta.
- 7. Valitse Disable ja paina sitten  $(\alpha K)$  -painiketta.

## **Tulostimen käyttöoikeuksien rajoittaminen**

Kun Copy -estolukitus otetaan käyttöön, FAX -estolukitus, Scan -estolukitus jaPrint from USB -estolukitus rajoittavat kopio-, faksi-, skannaus- ja Print From USB Memory -toimintojen käyttöä. (FAX -estolukitus on käytettävissä vain Epson AcuLaser CX17NF/CX17WF -laitteessa).

Kun esimerkkinä käytetään Copy -estolukitusta, seuraava prosessi kuvaa, miten asetus otetaan käyttöön tai poistetaan käytöstä. Noudata samaa menettelyä ottaessasi käyttöön ja poistaessasi käytöstä FAX -estolukituksen, Scan -estolukituksen tai Print from USB -estolukituksen.

- 1. Paina **System** -painiketta.
- 2. Valitse Admin Menu ja paina sitten  $(x)$  -painiketta.
- 3. Valitse Secure Settings ja paina sitten (OK) -painiketta.
- 4. Valitse Panel Lock ja paina sitten  $(\alpha k)$  -painiketta.
- 5. Valitse Panel Lock Set ja paina sitten (OK) -painiketta.
- 6. Valitse Enable ja paina sitten  $(\alpha k)$  -painiketta.
- 7. Valitse tarvittaessa Change Password, ja muuta salasanaa numeronäppäimistöllä. Paina sitten (ok) - painiketta.

*Huomautus: Oletussalasana on 0000.*

- 8. Paina (**Back**) -painiketta.
- 9. Valitse Service Lock ja paina sitten  $(\alpha k)$  -painiketta.
- 10. Valitse  $\Box \rightarrow \Box$  ja paina sitten  $(\alpha \land \Diamond)$  -painiketta.
- 11. Valitse yksi seuraavista asetuksista ja paina sitten (ok) -painiketta.
	- ❏ Unlocked
	- ❏ Locked
	- ❏ Password Locked

❏ Color Pass. Locked (käytettävissä vain Copy -estolukituksella ja Print from USB -estolukituksella)

## **Ajan asettaminen virransäästötilaa varten**

Voit asettaa tulostimen virransäästötilan ajastimen. Tulostin siirtyy virransäästötilaan määritetyn ajan kuluttua.

- 1. Paina **System** -painiketta.
- 2. Valitse Admin Menu ja paina sitten (ok) -painiketta.
- 3. Valitse System Settings ja paina sitten (ok) -painiketta.
- 4. Valitse Power Savina Timer ja paina sitten (ok) -painiketta.
- 5. Valitse Low Power Timer tai Sleep Timer ja paina sitten  $\alpha$ , painiketta.
- 6. Paina  $\blacktriangledown$  tai  $\blacktriangle$ -painiketta antaaksesi haluamasi arvon numeronäppäimistöllä ja paina sitten (ok) -painiketta.

Voit valita 5–30 minuuttia kohtaan Low Power Timer tai 1–6 minuutia kohtaan Sleep Timer.

7. Paina (**Back**) -painiketta palataksesi edelliseen näyttöön.

## **Tehtaan oletusasetusten palautus**

Kun Initialize NVM on suoritettu ja tulostin käynnistetty uudelleen, valikon parametrit on palautettu tehtaan oletusasetuksiin.

#### *Huomautus:*

*Seuraava prosessi ei alusta verkon asetuksia.*

- ❏ *Epson AcuLaser CX17NF/CX17WF -laitteen osalta lankaverkon asetusten alustusohjeet on kuvattu kohdassa ["Initialize NVM" sivulla 265](#page-264-0).*
- ❏ *Epson AcuLaser CX17WF -laitteen osalta langattoman verkon asetusten alustusohjeet on kuvattu kohdassa ["Reset Wireless \(vain Epson AcuLaser CX17WF\)" sivulla 263](#page-262-0).*
- 1. Paina **System** -painiketta.
- 2. Valitse Admin Menu ja paina sitten  $(\alpha k)$  -painiketta.
- 3. Valitse Maintenance ja paina sitten  $(\alpha_k)$  -painiketta.
- 4. Valitse Initialize  $NUM$  ja paina sitten  $(\alpha K)$  -painiketta.
- 5. Valitse System Section alustaaksesi valikon parametrit ja paina sitten  $(\alpha)$ -painiketta.

Epson AcuLaser CX17NF/CX17WF: valitse User Fax Section alustaaksesi Address Book -tiedot faksia varten ja valitse User Scan Section alustaaksesi Address Book -tiedot sähköpostia varten.

6. Valitse  $\forall \in \mathsf{s}$  ja paina sitten  $(\mathsf{ox})$  -painiketta.

Tulostin käynnistyy uudelleen automaattisesti ottaakseen käyttöön asetukset.

## **Numeronäppäimistön käyttö**

Kun suoritat erilaisia tehtäviä, sinun on ehkä syötettävä numeroita. Kun syötät esimerkiksi salasanan, annat neljänumeroisen luvun.

Epson AcuLaser CX17NF/CX17WF -laitteessa saatat joutua syöttämään myös nimiä. Kun esimerkiksi määrität tulostimesi asetuksia, annat oman tai yrityksesi nimen. Kun tallennat pikavalintanumeroita tai ryhmän valinnan numeroita, sinun on annettava vastaavat nimet.

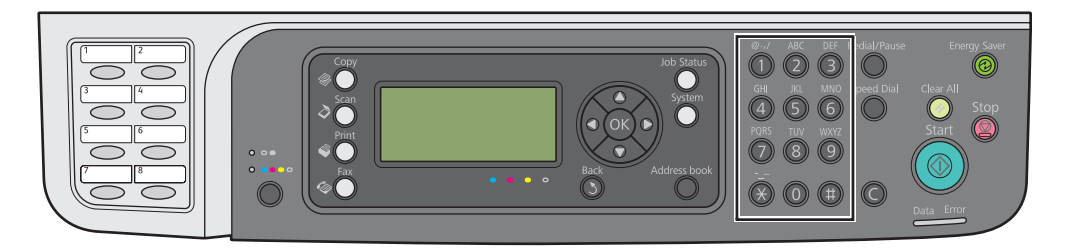

## **Merkkien syöttäminen (vain Epson AcuLaser CX17NF/CX17WF)**

Kun sinua kehotetaan syöttämään kirjain, paina asianmukaista painiketta, kunnes oikea kirjain ilmestyy LCD-paneeliin.

Kun esimerkiksi syötät kirjaimen O, paina **6**.

- ❏ Jokaisella painikkeen **6** painalluksella näytössä näytetään eri kirjain, m, n, o, M, N, O ja lopuksi 6.
- ❏ Kun syötät lisää kirjaimia, toista ensimmäinen vaihe.
- $\Box$  Paina  $\circledcirc$  -painiketta, kun olet valmis.

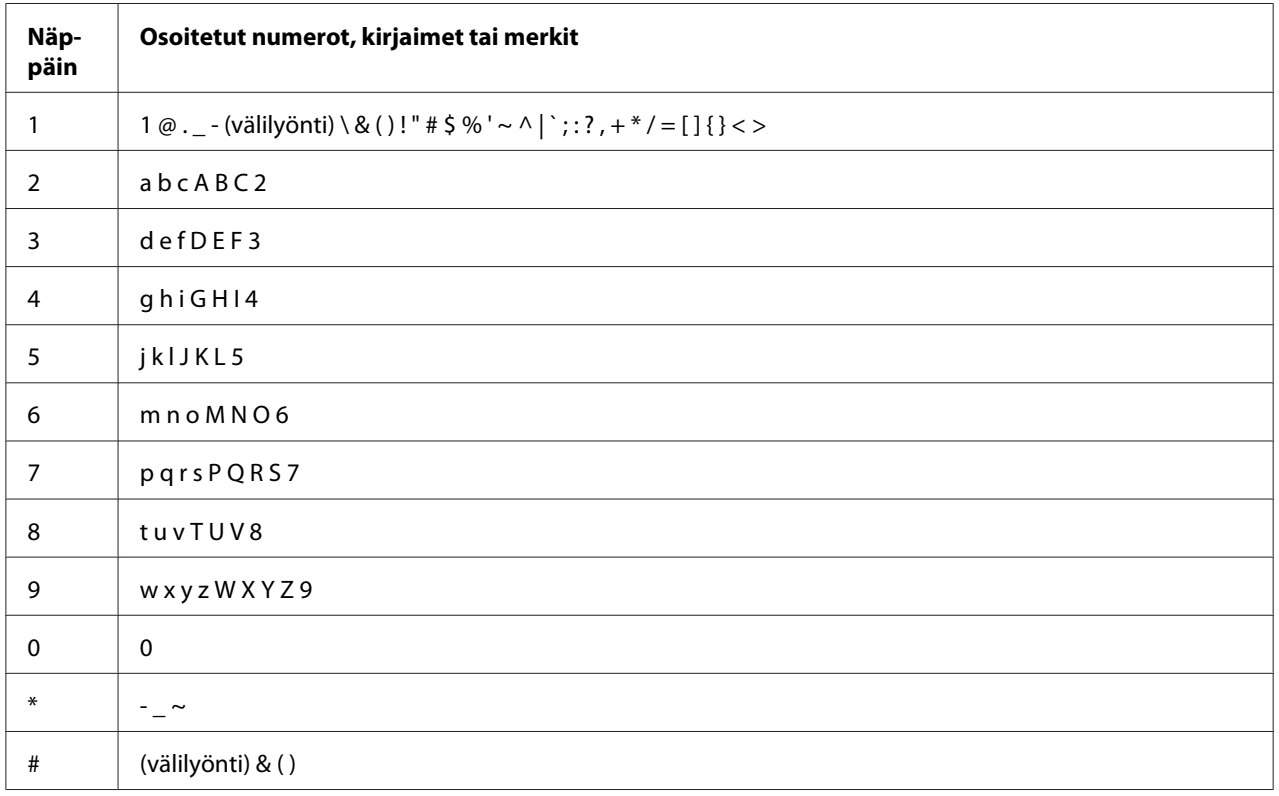

## **Numeroiden tai nimien muuttaminen**

Jos syötät väärän numeron tai nimen, paina **C** (**Tyhjennä**) -painiketta poistaaksesi numeron tai merkin. Syötä sitten oikea numero tai merkki.

## Luku 10

## **Vianmääritys**

## **Tukosten selvittäminen**

Kun sopivat tulostusmateriaalit valitaan huolellisesti ja lisätään laitteeseen oikein, paperitukokset vältetään useimmissa tapauksissa.

### *Katso myös:*

❏ *["Tietoja tulostusmateriaalista" sivulla 118](#page-117-0)*

❏ *["Tuetut tulostusmateriaalit" sivulla 121](#page-120-0)*

#### *Huomautus:*

*Ennen kuin ostat suuria määriä tulostusmateriaaleja, on suositeltavaa kokeilla näytteellä.*

## **Tukosten välttäminen**

- ❏ Käytä vain suositeltua tulostusmateriaalia.
- ❏ Katso ["Tulostusmateriaalin lisääminen monikäyttölokeroon \(MPF\)" sivulla 124](#page-123-0) ja ["Tulostusmateriaalin lisääminen ensisijaiseen arkinsyöttäjään \(PSI\)" sivulla 132](#page-131-0) oppiaksesi lisäämään tulostusmateriaalin oikein.
- ❏ Älä täytä tulostusmateriaalin syöttölokeroita liikaa. Varmista, että tulostusmateriaalipino ei ylitä paperin leveysohjaimissa olevaa enimmäiskorkeuden merkkiä.
- ❏ Älä lisää rypistynyttä, taittunutta, kosteaa tai poimuttunutta tulostusmateriaalia.
- ❏ Taivuttele kevyesti ja tuuleta tulostusmateriaali ennen kuin lisäät sen. Jos tulostusmateriaali tukkeutuu, yritä syöttää yksi arkki kerrallaan monikäyttölokeron (MPF) tai ensisijaisen arkinsyöttäjän (PSI) kautta.
- ❏ Älä käytä repeytynyttä tai leikattua tulostusmateriaalia.
- ❏ Älä sekoita keskenään eri kokoisia tai -tyyppisiä tulostusmatriaaleja samaan tulostusmateriaalin lähteeseen.
- ❏ Varmista, että suositeltu tulostuspuoli on ylöspäin, kun lisäät tulostusmateriaalia.
- ❏ Säilytä tulostusmateriaalia hyväksyttävissä olosuhteissa.
- ❏ Älä poista ensisijaista arkinsyöttäjää (PSI) tulostustyön aikana.
- ❏ Varmista, että kaikki tulostimeen liitetyt johdot ovat kunnolla kiinni.
- ❏ Liiallinen kiristys voi aiheuttaa tukoksia.

#### *Katso myös:*

- ❏ *["Tietoja tulostusmateriaalista" sivulla 118](#page-117-0)*
- ❏ *["Tuetut tulostusmateriaalit" sivulla 121](#page-120-0)*
- ❏ *["Tulostusmateriaalin säilytysohjeet" sivulla 121](#page-120-0)*

## **Paperitukosten paikan määritys**

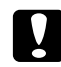

#### c *Muistutus:*

*Älä yritä poistaa syvälle laitteeseen juuttunutta paperia, erityisesti, jos paperi on kietoutunut kiinnitinyksikön tai lämpötelan ympärille. Muuten seurauksena voi olla vammoja tai palovammoja. Kytke laite heti pois päältä ja ota yhteyttä paikalliseen Epson-edustajaan.*

#### *Tärkeää:*

*Älä yritä selvittää tukoksia työkaluilla tai esineillä. Tämä voi vaurioittaa tulostinta pysyvästi.*

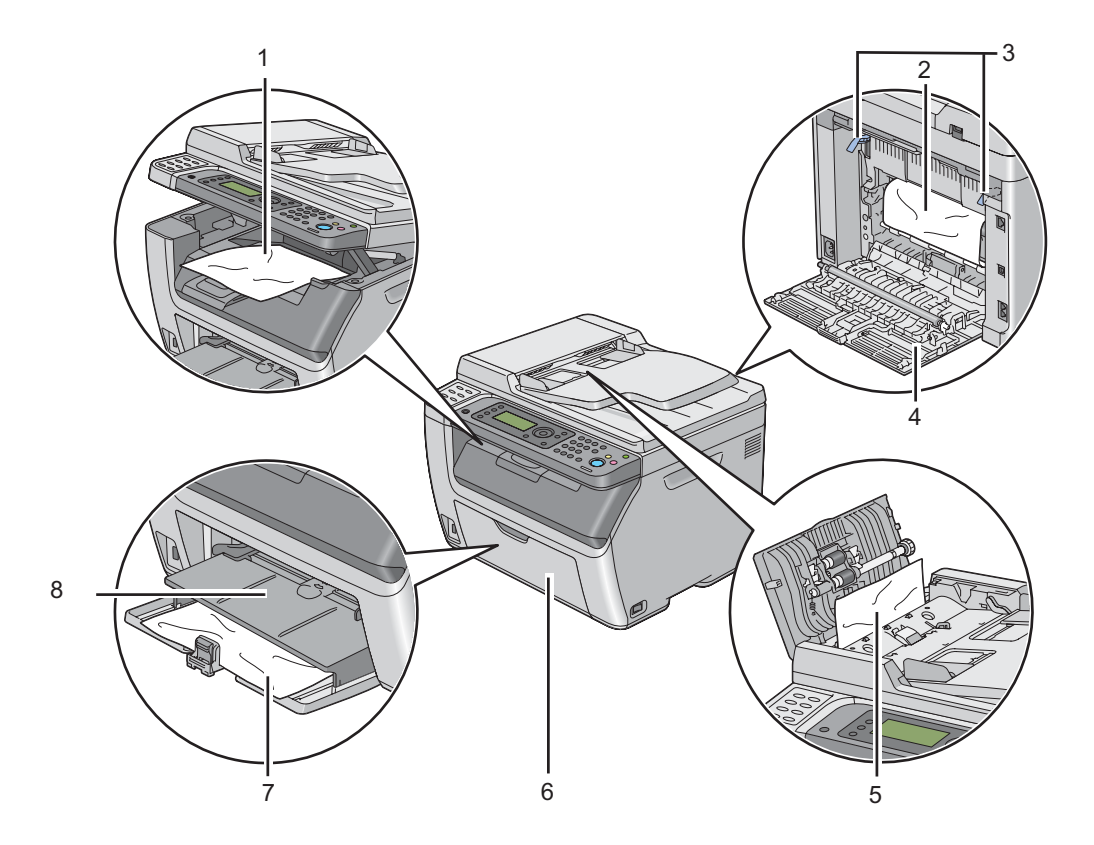

Seuraavassa kuvassa on esitetty, missä kohtaa tulostusmateriaalin reittiä paperitukoksia voi esiintyä.

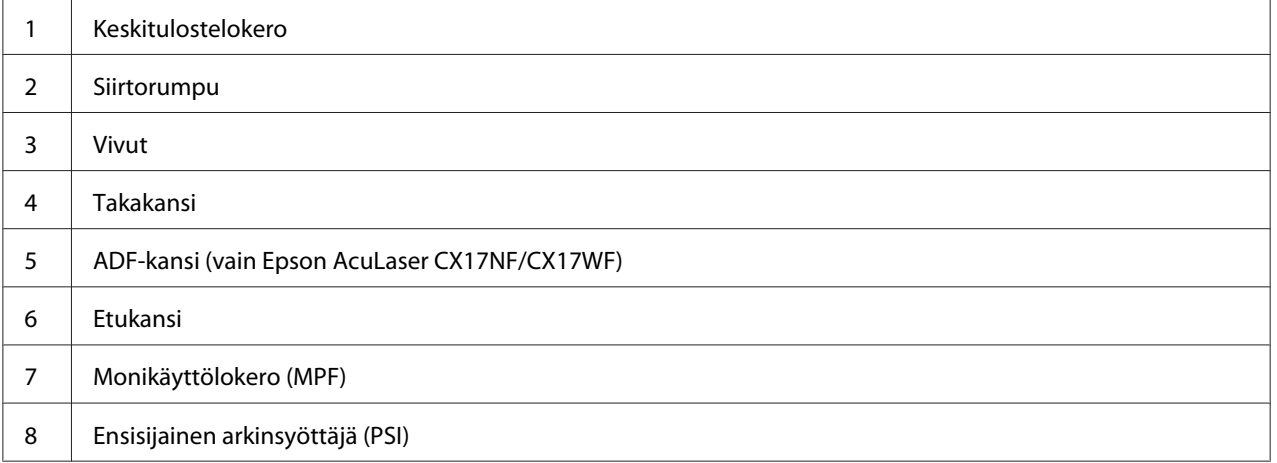

## <span id="page-311-0"></span>**Automaattisen arkinsyöttäjän (ADF) paperitukosten selvittäminen (vain Epson AcuLaser CX17NF/CX17WF)**

Jos asiakirja juuttuu liikkuessaan automaattisen arkinsyöttäjän (ADF) läpi, poista tukos seuraavalla tavalla.

### *Tärkeää:*

- ❏ *Sähköiskujen välttämiseksi tulostin on aina kytkettävä pois päältä ja sen virtajohto on irrotettava maadoitetusta pistorasiasta ennen huoltotoimiin ryhtymistä.*
- ❏ *Palovammojen vältämiseksi paperitukoksia ei saa ryhtyä selvittämään heti tulostuksen jälkeen. Kiinnitinyksikkö kuumenee voimakkaasti käytön aikana.*

### *Huomautus:*

*Poistaaksesi LCD-näytössä ilmaistun virheen, sinun on poistettava kaikki tulostusmateriaali sen kulkureitiltä.*

1. Avaa ADF-kansi.

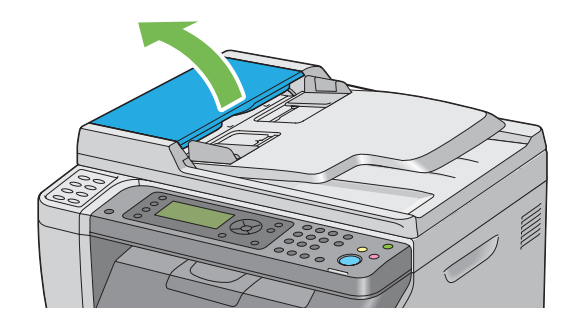

2. Poista juuttunut asiakirja varovaisesti vetämällä sitä nuolen osoittamaan suuntaan kuvan mukaisesti.

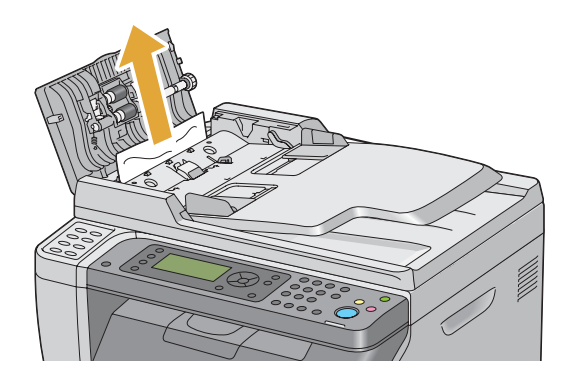

3. Jos asiakirjan vetäminen on hankalaa, avaa asiakirjan syöttölokero.

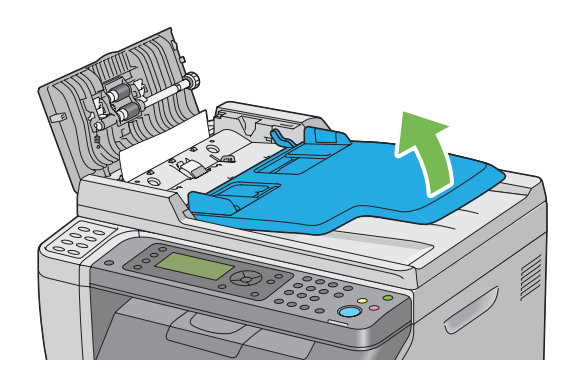

4. Poista juuttunut asiakirja asiakirjan tulostelokerosta.

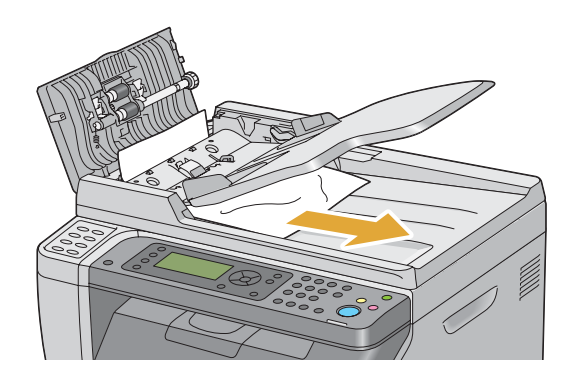

5. Sulje asiakirjan syöttölokero.

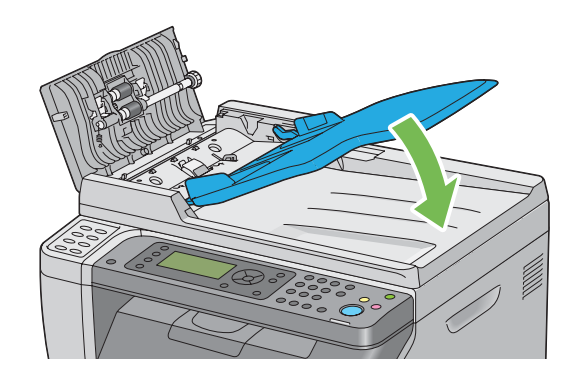

6. Sulje ADF-kansi ja aseta sitten asiakirjat takaisin ADF:ään.

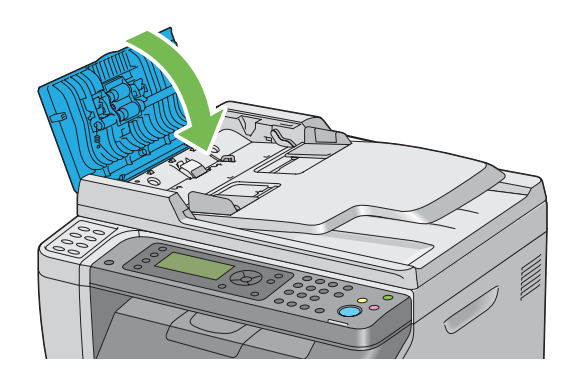

#### *Huomautus:*

*Varmista, että säädät asiakirjaohjaimia ennen kuin tulostat Legal-kokoisen asiakirjan.*

7. Jos et onnistu poistamaan juuttunutta asiakirjaa asiakirjan tulostelokerosta tai et löydä sieltä juuttunutta asiakirjaa, avaa asiakirjakansi.

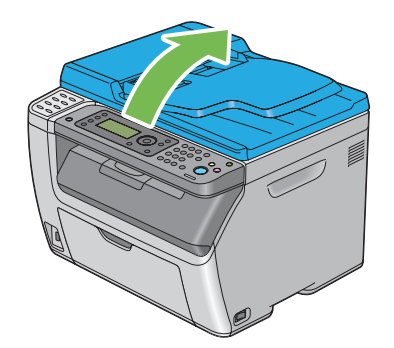

8. Poista juuttunut asiakirja ADF-syöttörullasta tai syöttöalueelta vetämällä asiakirjaa varovaisesti nuolen osoittamaan suuntaan seuraavan kuvan mukaisesti.

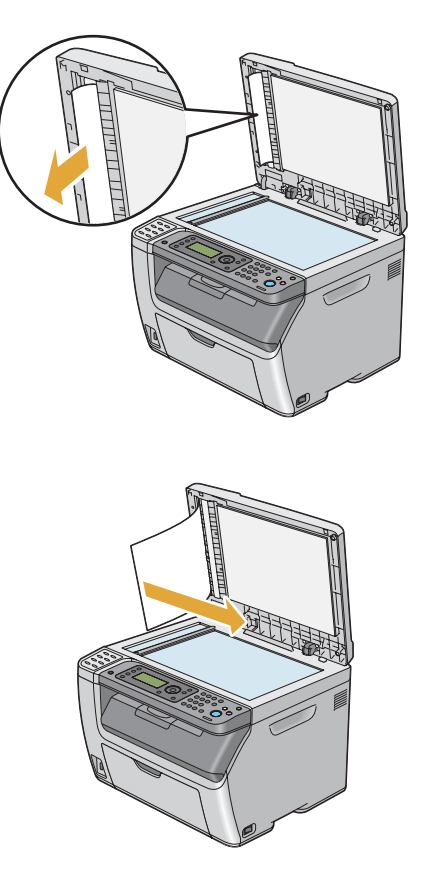

## **Paperitukosten selvittäminen tulostimen etuosasta**

#### *Huomautus:*

*Poistaaksesi LCD-näytössä ilmaistun virheen, sinun on poistettava kaikki tulostusmateriaali sen kulkureitiltä.*

1. Vedä ensisijainen arkinsyöttäjä (PSI) ulos.

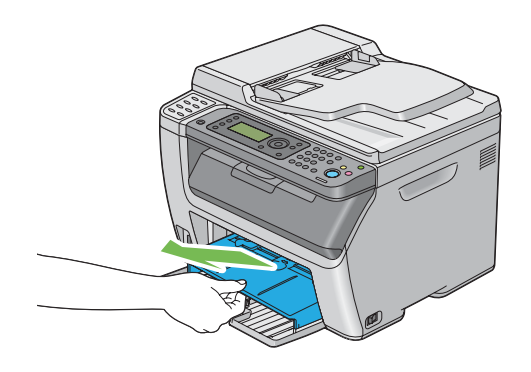

2. Poista kaikki juuttuneet paperit tulostimen etuosasta.

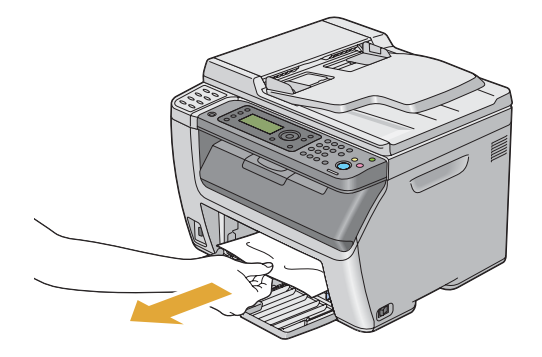

3. Vaihda tulostimen ensisijainen arkinsyöttäjä (PSI).

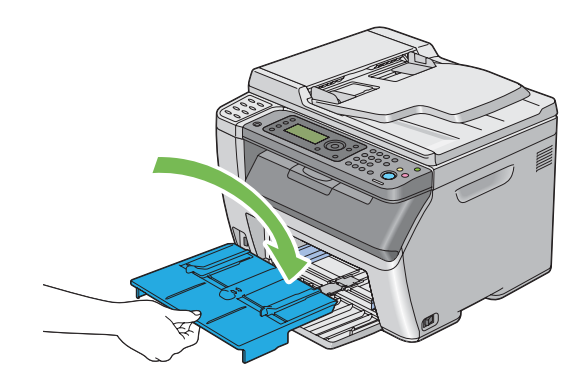

*Tärkeää: Älä käytä liikaa voimaa käsitellessäsi PSI:tä. Se voi vaurioittaa sitä tai tulostimen sisäosia.*

## **Paperitukosten selvittäminen tulostimen takaosasta**

### *Tärkeää:*

- ❏ *Sähköiskujen välttämiseksi tulostin on aina kytkettävä pois päältä ja sen virtajohto on irrotettava maadoitetusta pistorasiasta ennen huoltotoimiin ryhtymistä.*
- ❏ *Palovammojen vältämiseksi paperitukoksia ei saa ryhtyä selvittämään heti tulostuksen jälkeen. Kiinnitinyksikkö kuumenee voimakkaasti käytön aikana.*

#### *Huomautus:*

*Poistaaksesi LCD-näytössä ilmaistun virheen, sinun on poistettava kaikki tulostusmateriaali sen kulkureitiltä.*

1. Paina takaluukun kahvaa ja avaa takakansi.

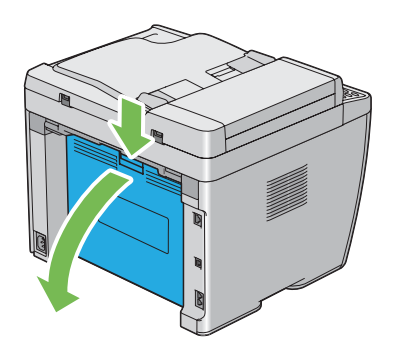

2. Nosta vivut ylös.

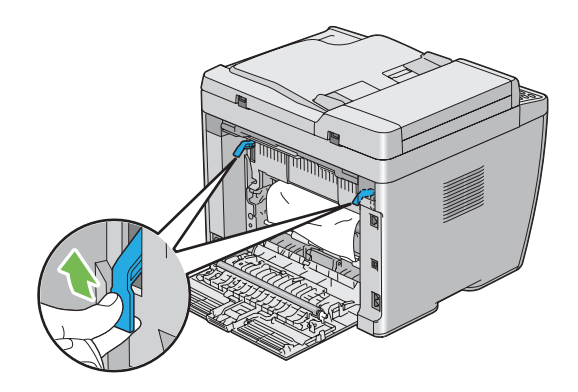

3. Poista kaikki juuttuneet paperit tulostimen takaosasta.

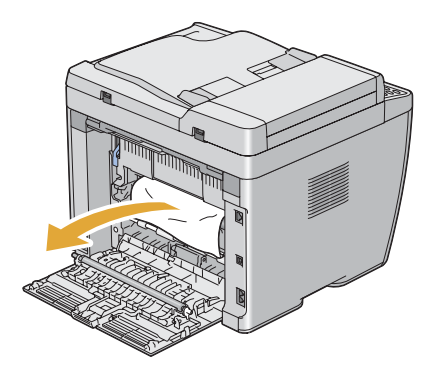

4. Laske vivut alkuperäisille paikoilleen.

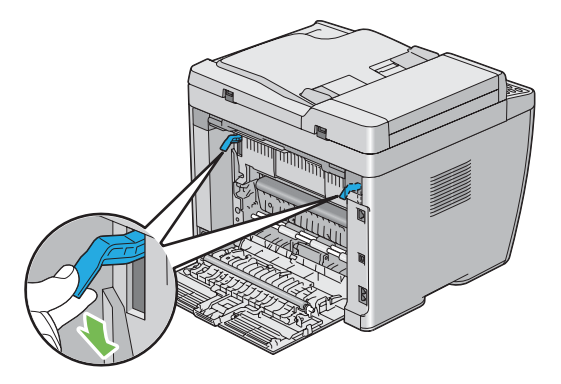

5. Sulje takakansi.

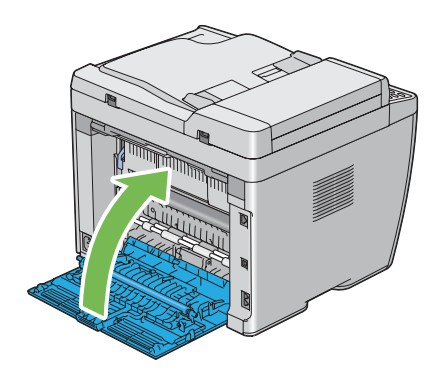

## **Paperitukosten selvittäminen keskitulostelokerosta**

### *Tärkeää:*

- ❏ *Sähköiskujen välttämiseksi tulostin on aina kytkettävä pois päältä ja sen virtajohto on irrotettava maadoitetusta pistorasiasta ennen huoltotoimiin ryhtymistä.*
- ❏ *Palovammojen vältämiseksi paperitukoksia ei saa ryhtyä selvittämään heti tulostuksen jälkeen. Kiinnitinyksikkö kuumenee voimakkaasti käytön aikana.*

#### *Huomautus:*

*Poistaaksesi LCD-näytössä ilmaistun virheen, sinun on poistettava kaikki tulostusmateriaali sen kulkureitiltä.*

1. Paina takaluukun kahvaa ja avaa takakansi.

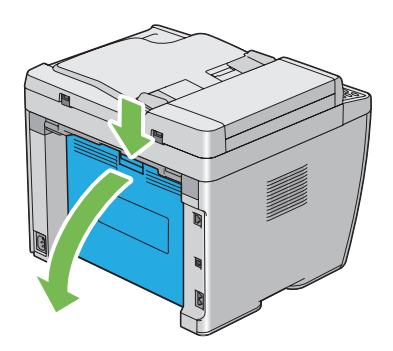

2. Nosta vivut ylös.

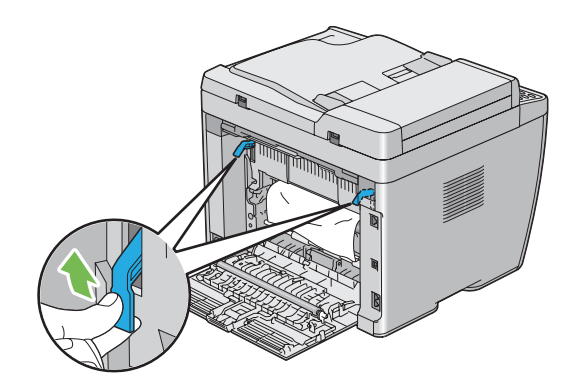

3. Poista kaikki juuttuneet paperit tulostimen takaosasta. Jos paperin kulkureitillä on paperia, asetu tulostimen eteen ja tarkasta keskitulostelokero.

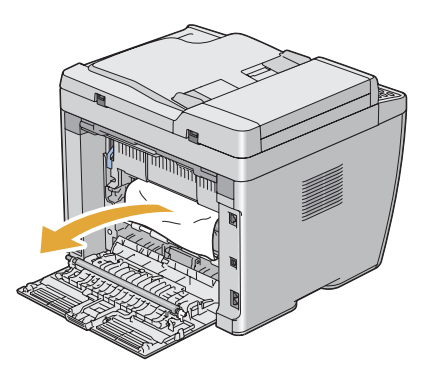

4. Nosta ja avaa skanneri.

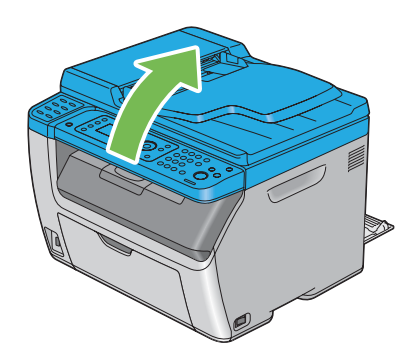

5. Poista kaikki juuttuneet paperit keskitulostelokerosta.

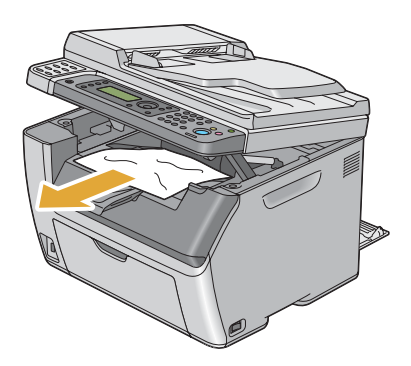

6. Laske ja sulje skanneri.

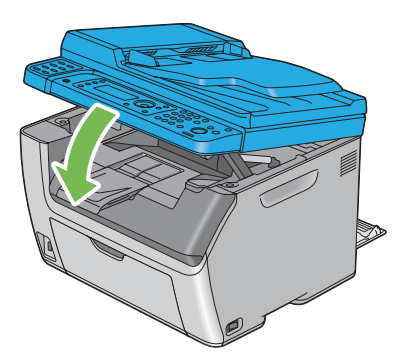

7. Laske vivut alkuperäisille paikoilleen.

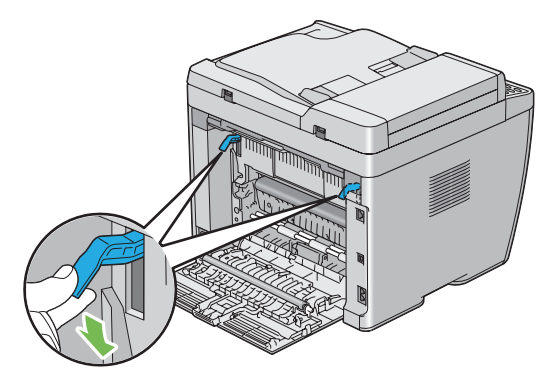

8. Sulje takakansi.

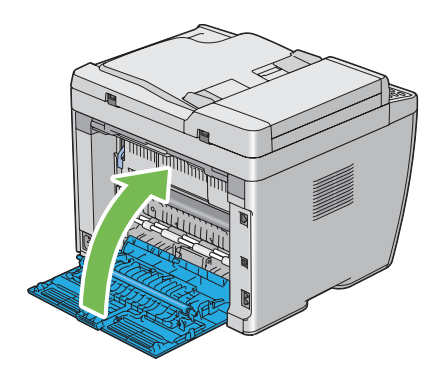

## **Tukosongelmat**

## **Syöttöhäiriöstä aiheutuva tukos**

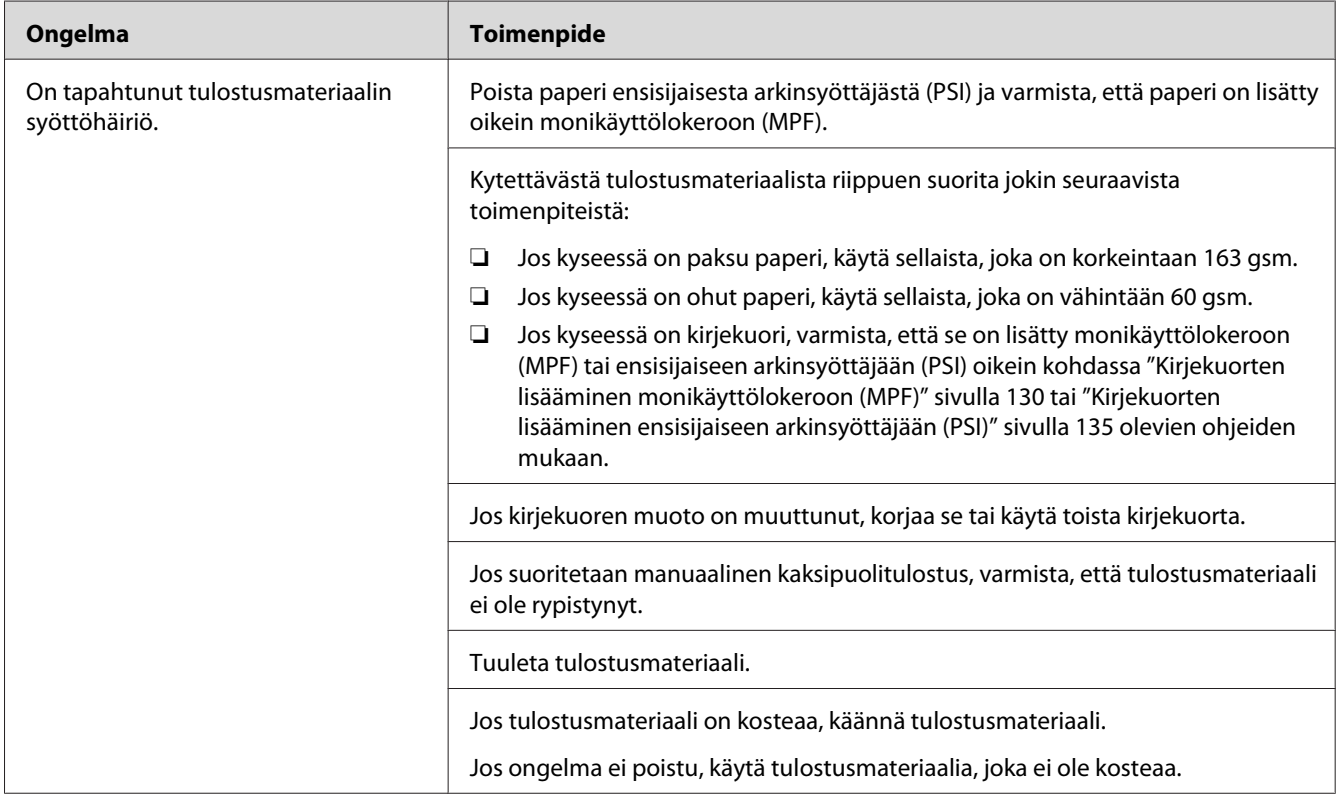

#### *Huomautus:*

*Jos ongelma ei poistu, vaikka olet suorittanut yllä kuvatut toimenpiteet, ota yhteyttä Epsonin paikalliseen edustajaan tai valtuutettuun jälleenmyyjään.*

## **Monisyötöstä aiheutuva tukos**

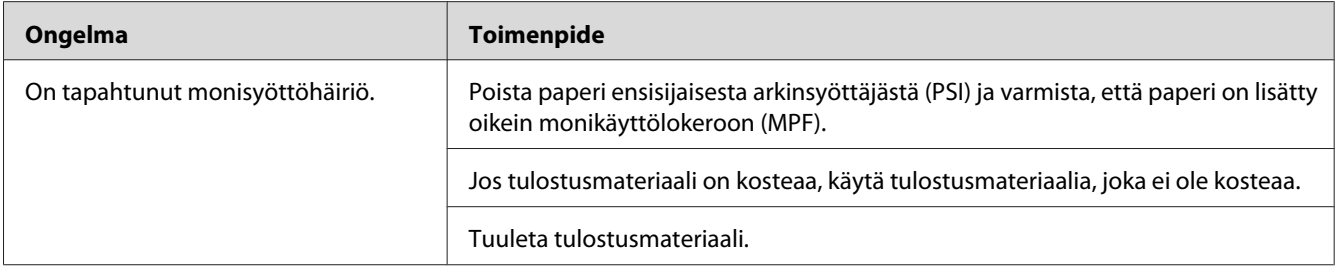

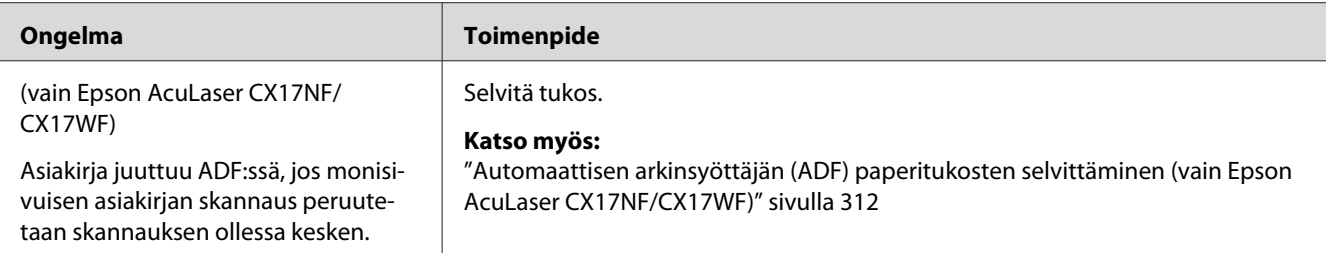

#### *Huomautus:*

*Jos ongelma ei poistu, vaikka olet suorittanut yllä kuvatut toimenpiteet, ota yhteyttä Epsonin paikalliseen edustajaan tai valtuutettuun jälleenmyyjään.*

## **Tulostimen yksinkertaisia ongelmia**

Jotkut tulostimen ongelmat ovat helppoja ratkaista. Jos ongelma säilyy tulostimessa itsepintaisesti, tarkista seuraavat kohdat:

- ❏ Virtajohto on liitetty tulostimeen ja asianmukaisesti maadoitettuun pistorasiaan.
- ❏ Tulostin on kytketty päälle.
- ❏ Sähköpistorasiasta ei ole katkaistu virtaa mistään katkaisijasta.
- ❏ Muut samaan pistorasiaan kytketyt laitteet toimivat.
- ❏ Jos Epson AcuLaser CX17WF on yhdistetty tietokoneeseen langattomalla yhteydellä, Ethernet-johto ei ole liitettynä tulostimen ja verkon väliin.

Jos olet tarkastanut kaikki yllä mainitut seikat ja ongelma on yhä olemassa, kytke tulostin pois päältä, odota 10 minuuttia ja kytke tulostin uudelleen päälle. Tämä tavallisesti ratkaisee ongelman.

## **Ongelmien näyttö**

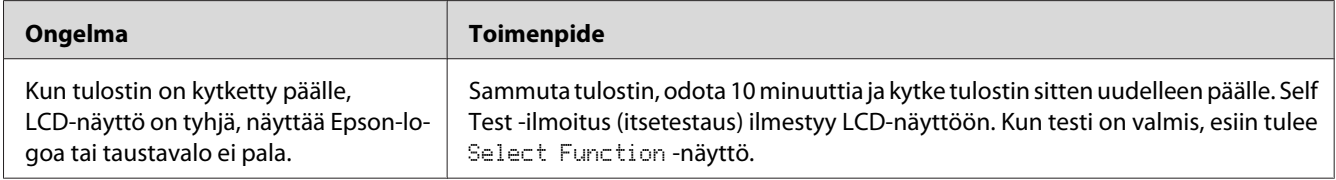

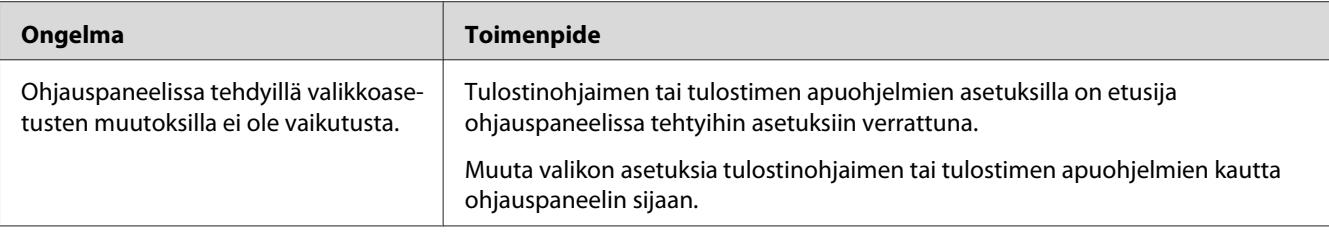

# **Tulostusongelmat**

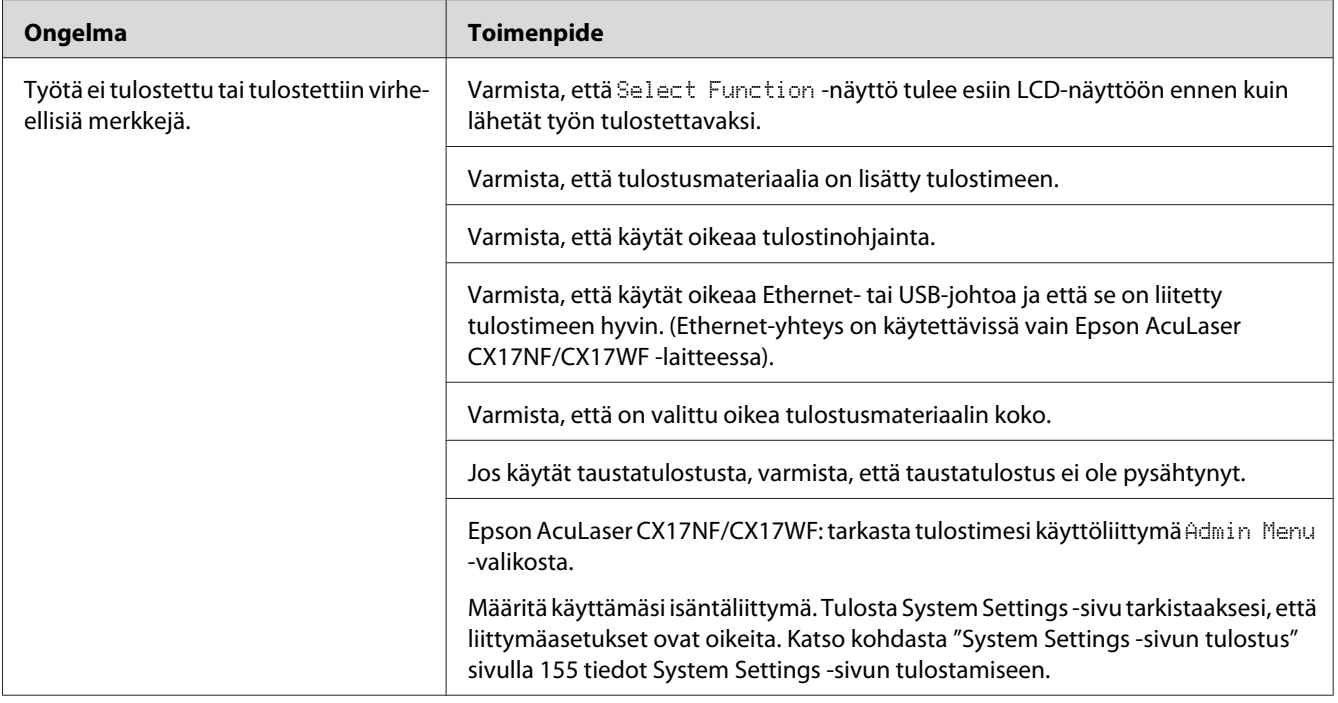
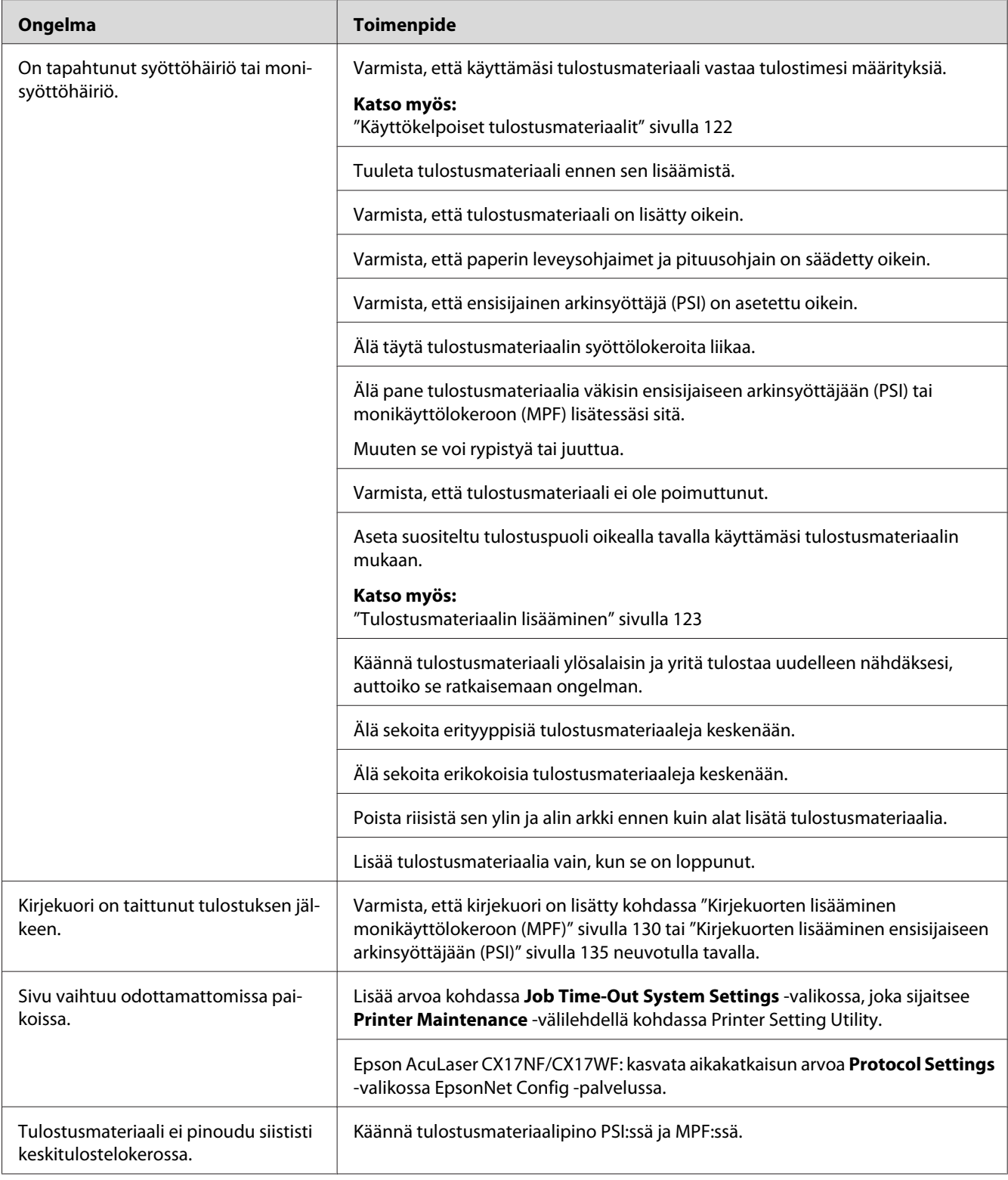

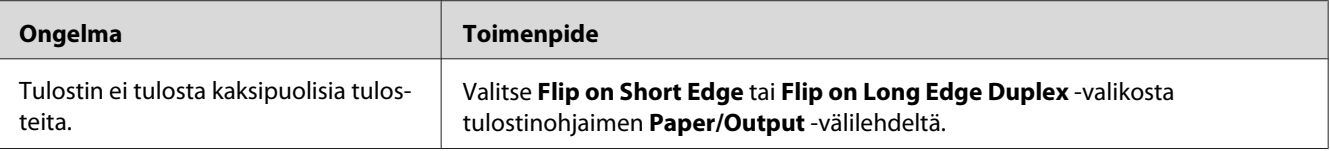

# **Tulostuslaadun songelmat**

#### *Huomautus:*

*Tässä osiosssa joissain prosesseissa on käytössä tulostimen asetustyökalu tai Status Monitor -tilanvalvontasovellus. Jotkut prosessit, joissa on käytössä tulostimen asetustyökalu, voidaan suorittaa myös ohjauspaneelin avulla.*

#### *Katso myös:*

- ❏ *["Tulostinvalikoiden ymmärtäminen" sivulla 258](#page-257-0)*
- ❏ *["Printer Setting Utility \(vain Windows\)" sivulla 37](#page-36-0)*
- ❏ *["Status Monitor \(vain Windows\)" sivulla 38](#page-37-0)*

### **Tuloste on liian vaalea**

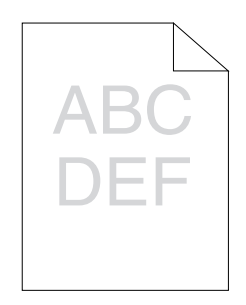

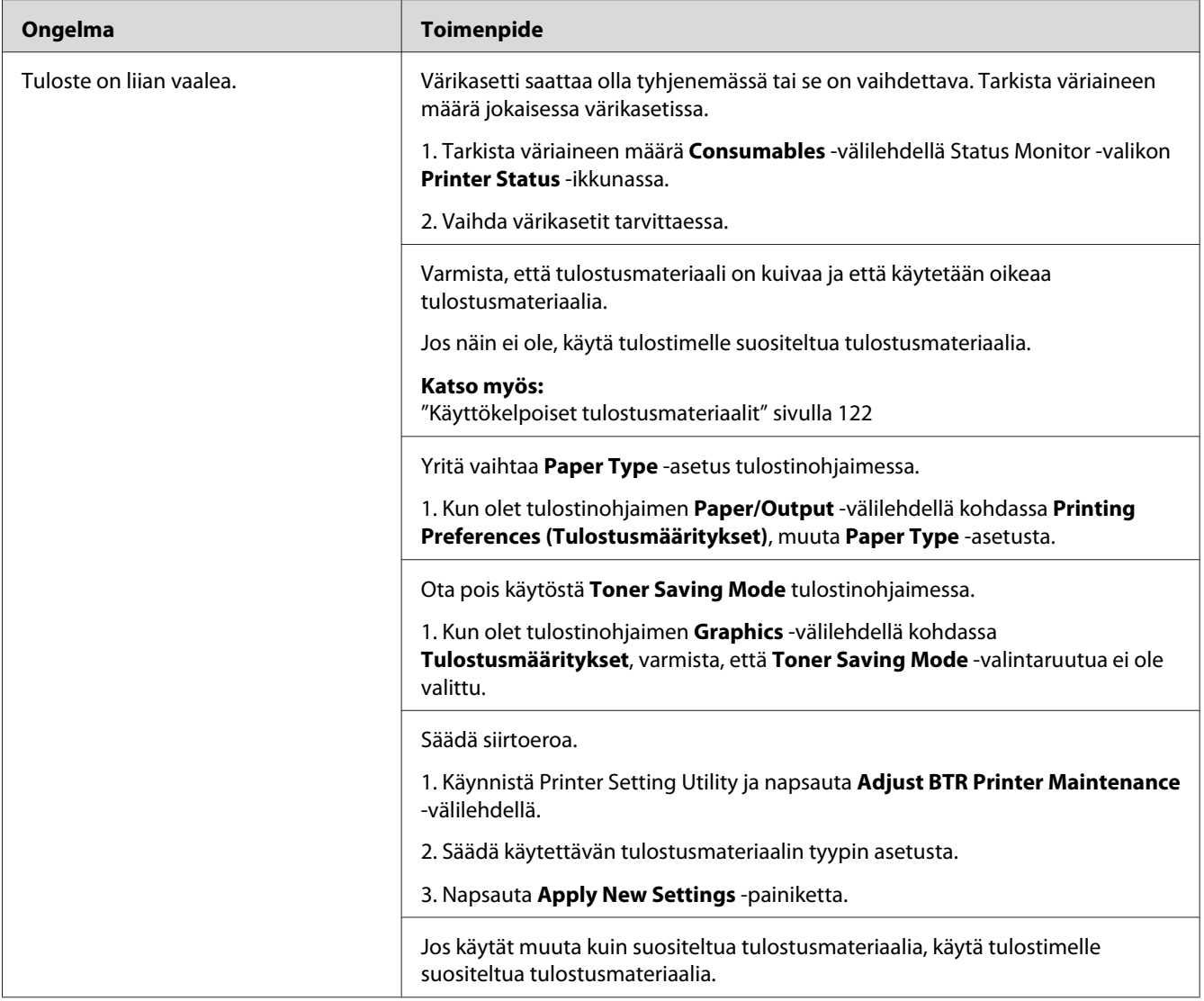

# **Väriainelaikkuja tai mustetta tulee ulos/tahroja kääntöpuolella**

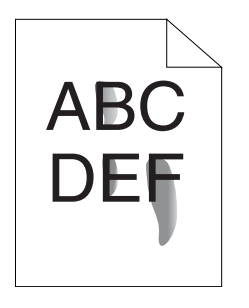

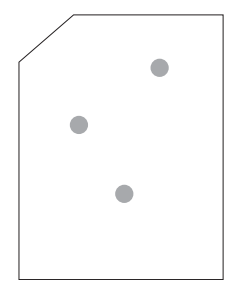

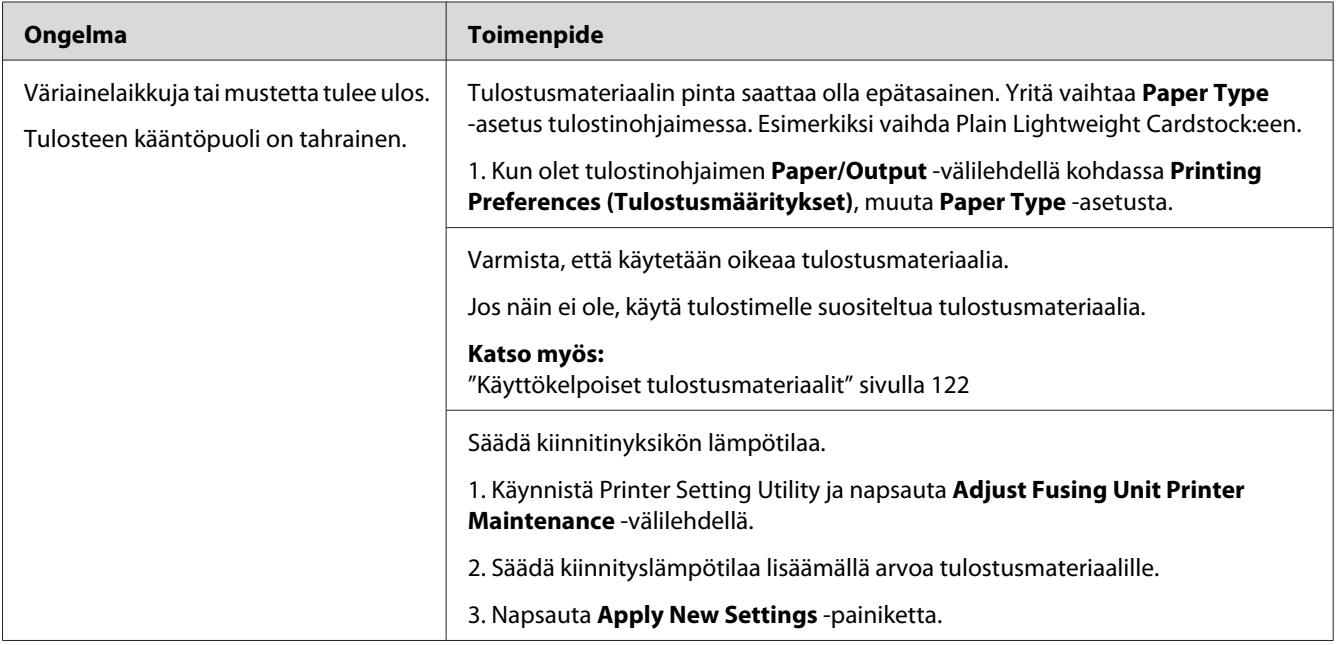

### *Huomautus:*

### **Satunnaisia pisteitä/epätarkkoja kuvia**

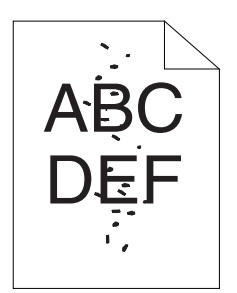

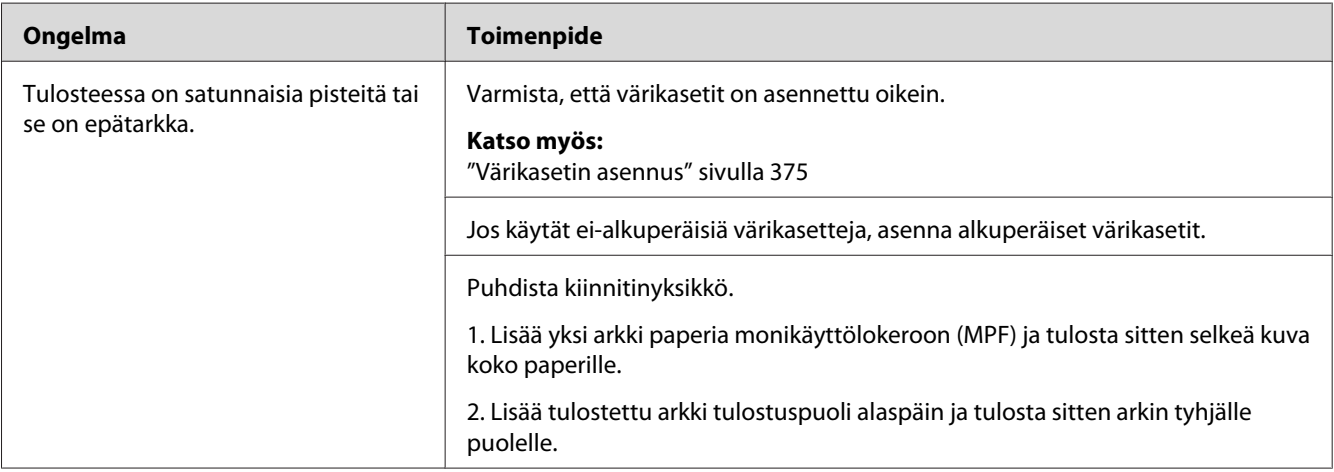

### *Huomautus:*

*Jos ongelma ei poistu, vaikka olet suorittanut yllä kuvatut toimenpiteet, ota yhteyttä Epsonin paikalliseen edustajaan tai valtuutettuun jälleenmyyjään.*

# **Koko tuloste on tyhjä**

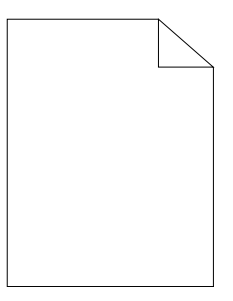

Jos tämä ongelma esiintyy, ota yhteyttä Epsonin paikalliseen edustajaan tai valtuutettuun jälleenmyyjään.

### **Tulosteessa on raitoja**

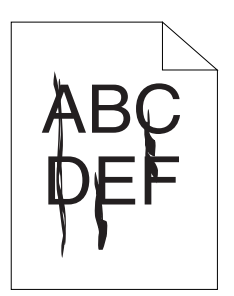

Jos tämä ongelma esiintyy, ota yhteyttä Epsonin paikalliseen edustajaan tai valtuutettuun jälleenmyyjään.

# **Väripilkkuja**

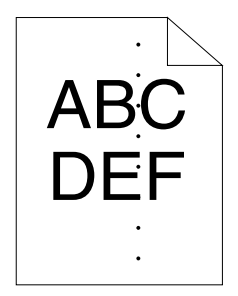

Jos tämä ongelma esiintyy, ota yhteyttä Epsonin paikalliseen edustajaan tai valtuutettuun jälleenmyyjään.

### **Pystysuoria tyhjiä kohtia**

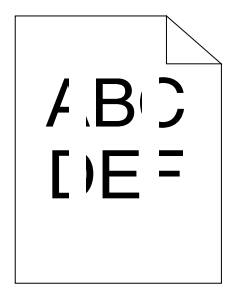

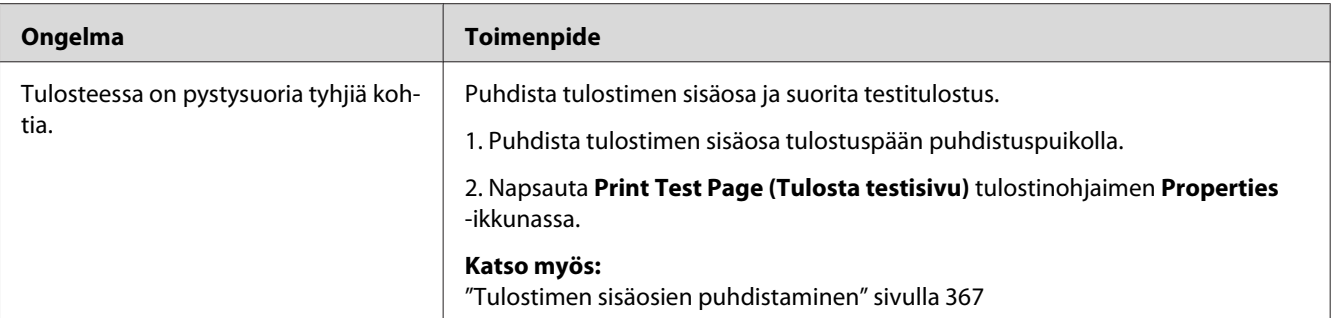

*Jos ongelma ei poistu, vaikka olet suorittanut yllä kuvatut toimenpiteet, ota yhteyttä Epsonin paikalliseen edustajaan tai valtuutettuun jälleenmyyjään.*

### **Rakeisuutta**

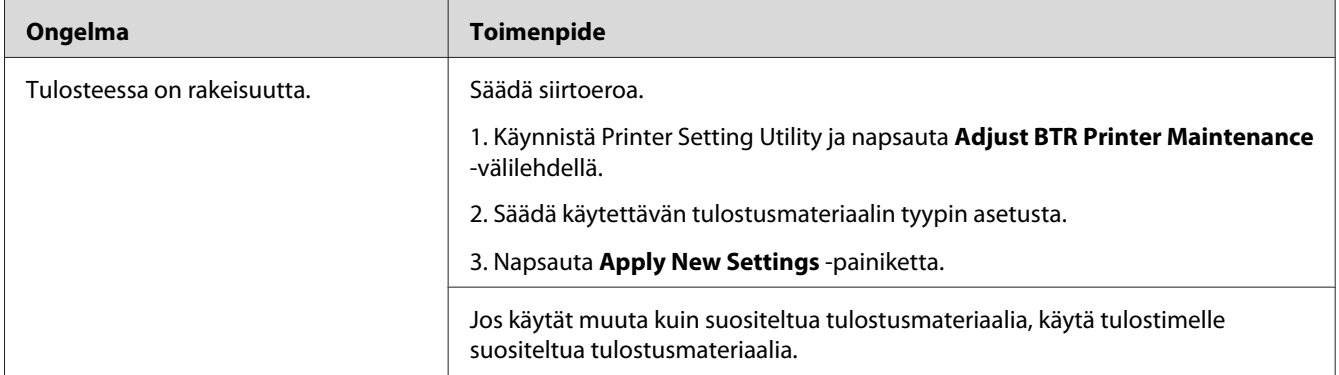

### *Huomautus:*

*Jos ongelma ei poistu, vaikka olet suorittanut yllä kuvatut toimenpiteet, ota yhteyttä Epsonin paikalliseen edustajaan tai valtuutettuun jälleenmyyjään.*

### **Haamutulostus**

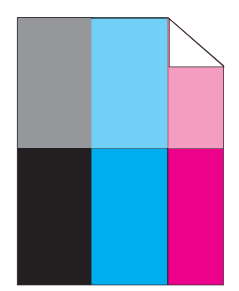

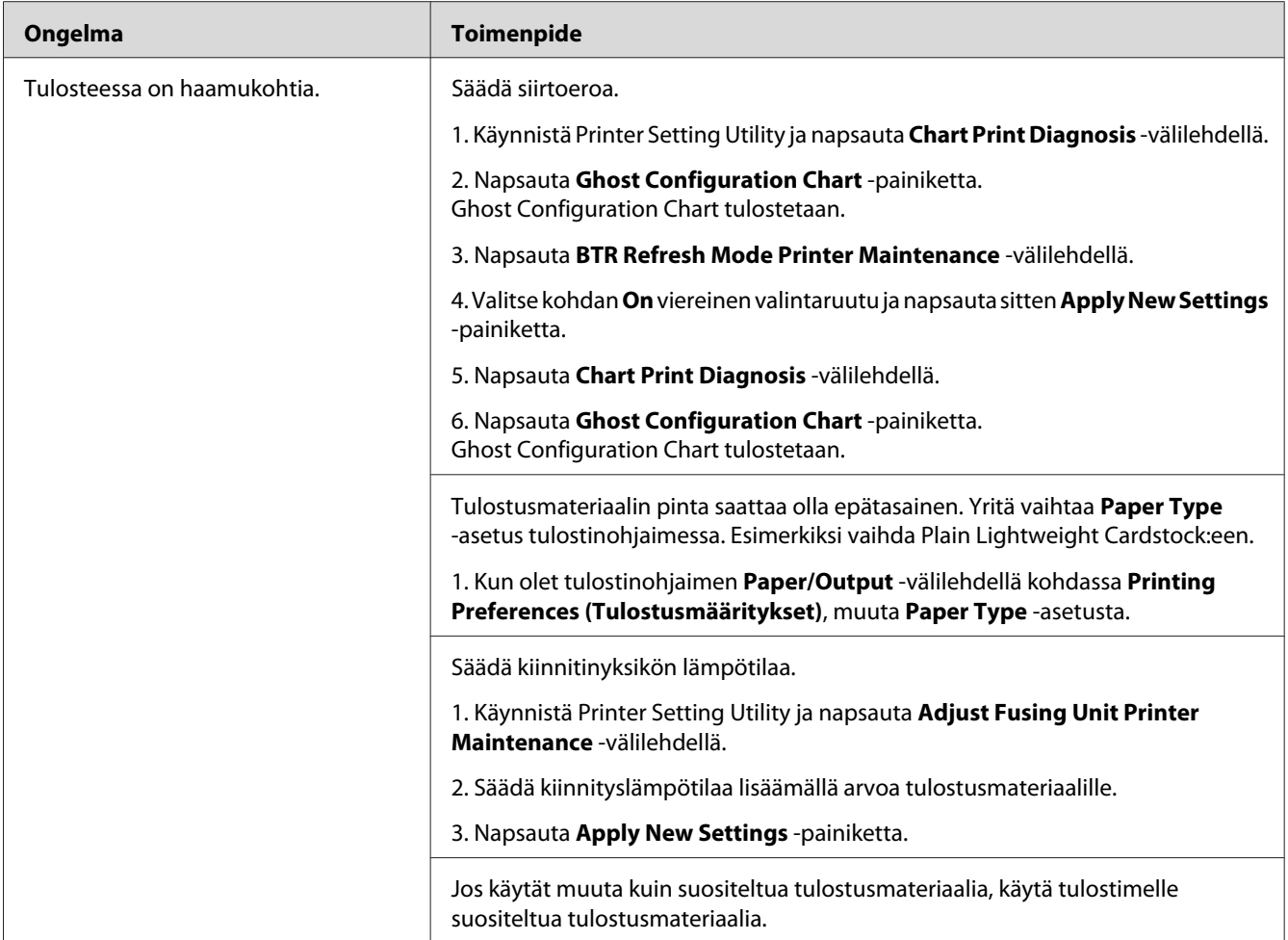

*Jos ongelma ei poistu, vaikka olet suorittanut yllä kuvatut toimenpiteet, ota yhteyttä Epsonin paikalliseen edustajaan tai valtuutettuun jälleenmyyjään.*

### **Utuinen**

$$
\begin{array}{c}\nAB G \\
DE F\n\end{array}
$$

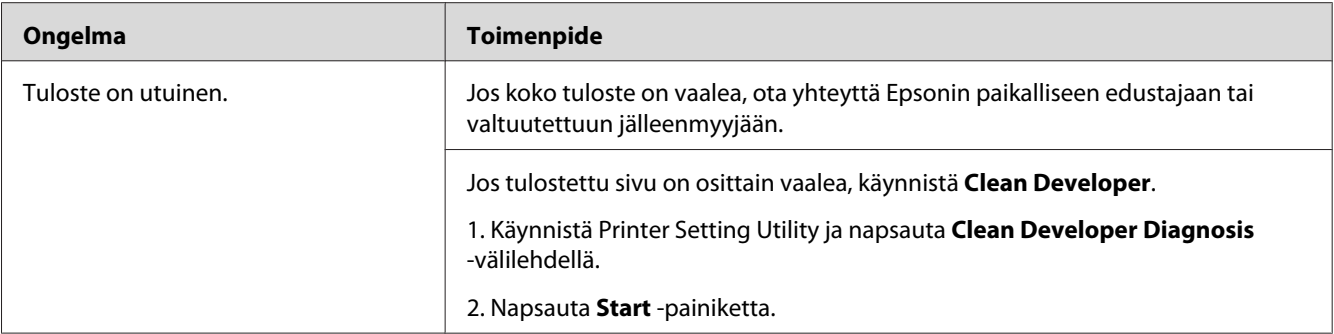

*Jos ongelma ei poistu, vaikka olet suorittanut yllä kuvatut toimenpiteet, ota yhteyttä Epsonin paikalliseen edustajaan tai valtuutettuun jälleenmyyjään.*

### **Bead-Carry-Out (BCO)**

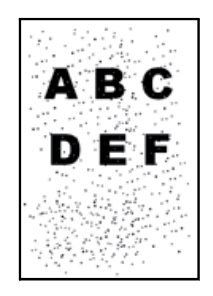

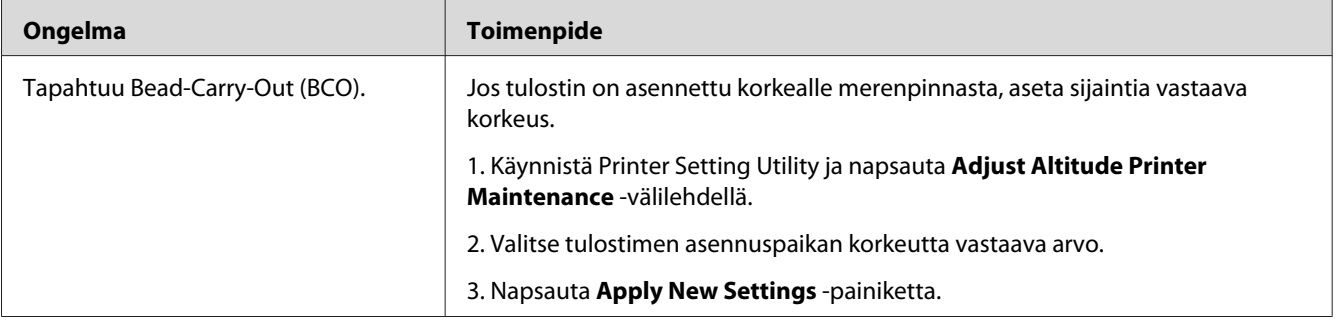

### *Huomautus:*

# **Spriraali-merkki**

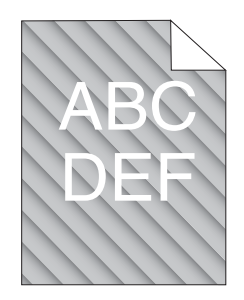

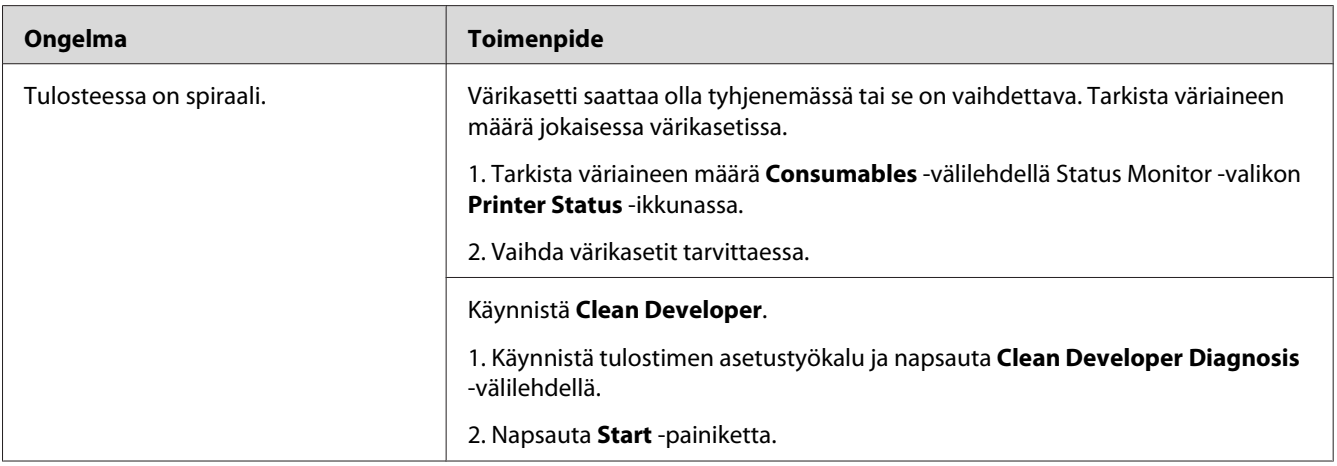

#### *Huomautus:*

*Jos ongelma ei poistu, vaikka olet suorittanut yllä kuvatut toimenpiteet, ota yhteyttä Epsonin paikalliseen edustajaan tai valtuutettuun jälleenmyyjään.*

# **Rypistynyt/tahrainen paperi**

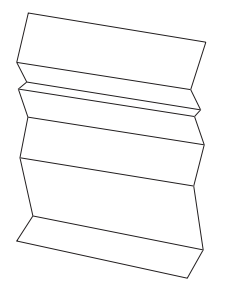

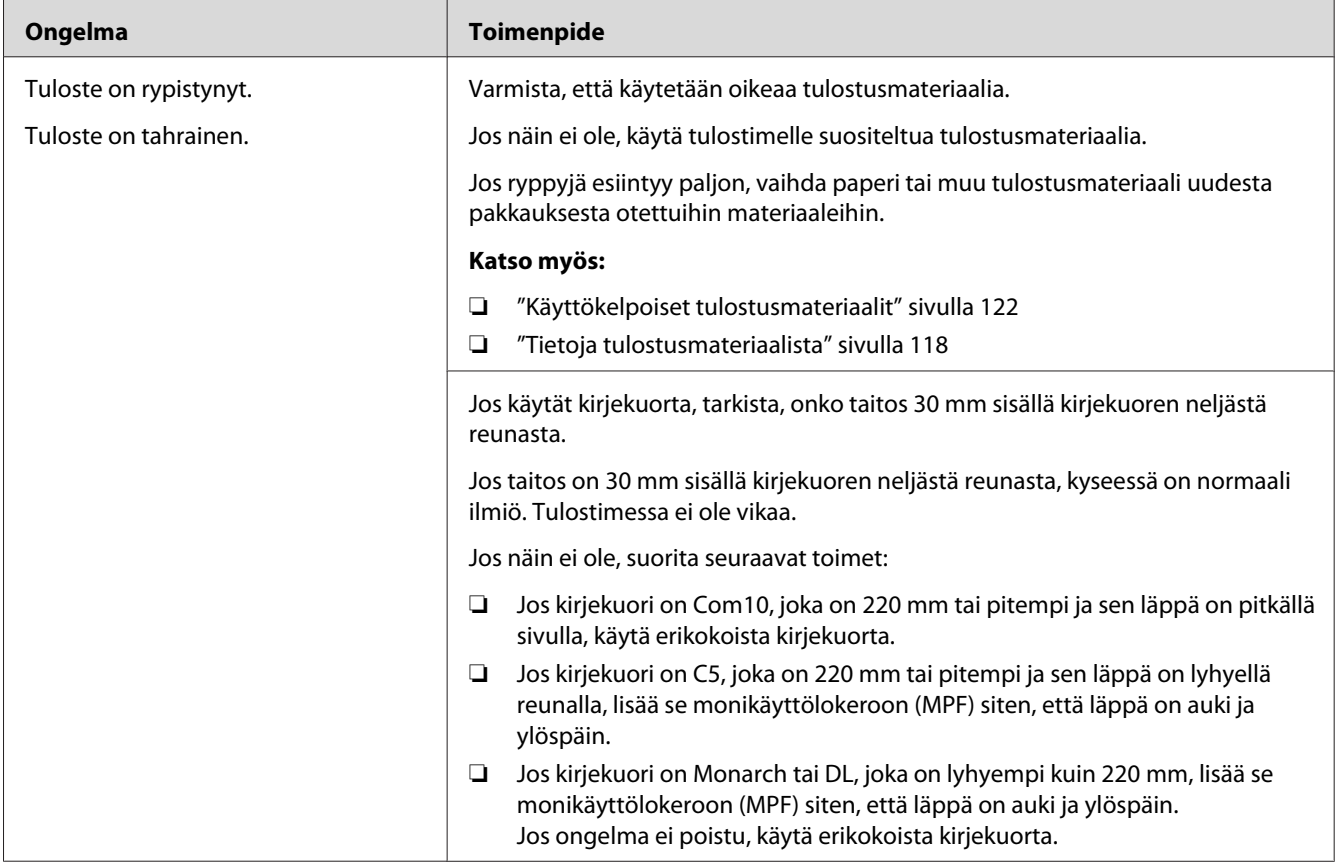

*Jos ongelma ei poistu, vaikka olet suorittanut yllä kuvatut toimenpiteet, ota yhteyttä Epsonin paikalliseen edustajaan tai valtuutettuun jälleenmyyjään.*

# **Yläreuna on virheellinen**

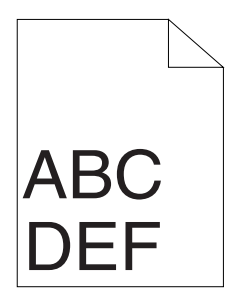

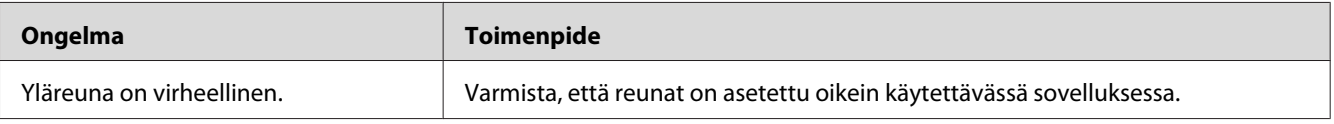

*Jos ongelma ei poistu, vaikka olet suorittanut yllä kuvatut toimenpiteet, ota yhteyttä Epsonin paikalliseen edustajaan tai valtuutettuun jälleenmyyjään.*

# **Värin rekisteröinti on pois kohdistuksesta**

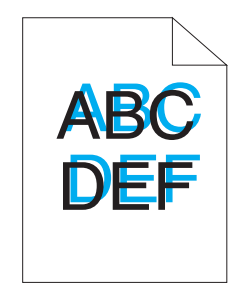

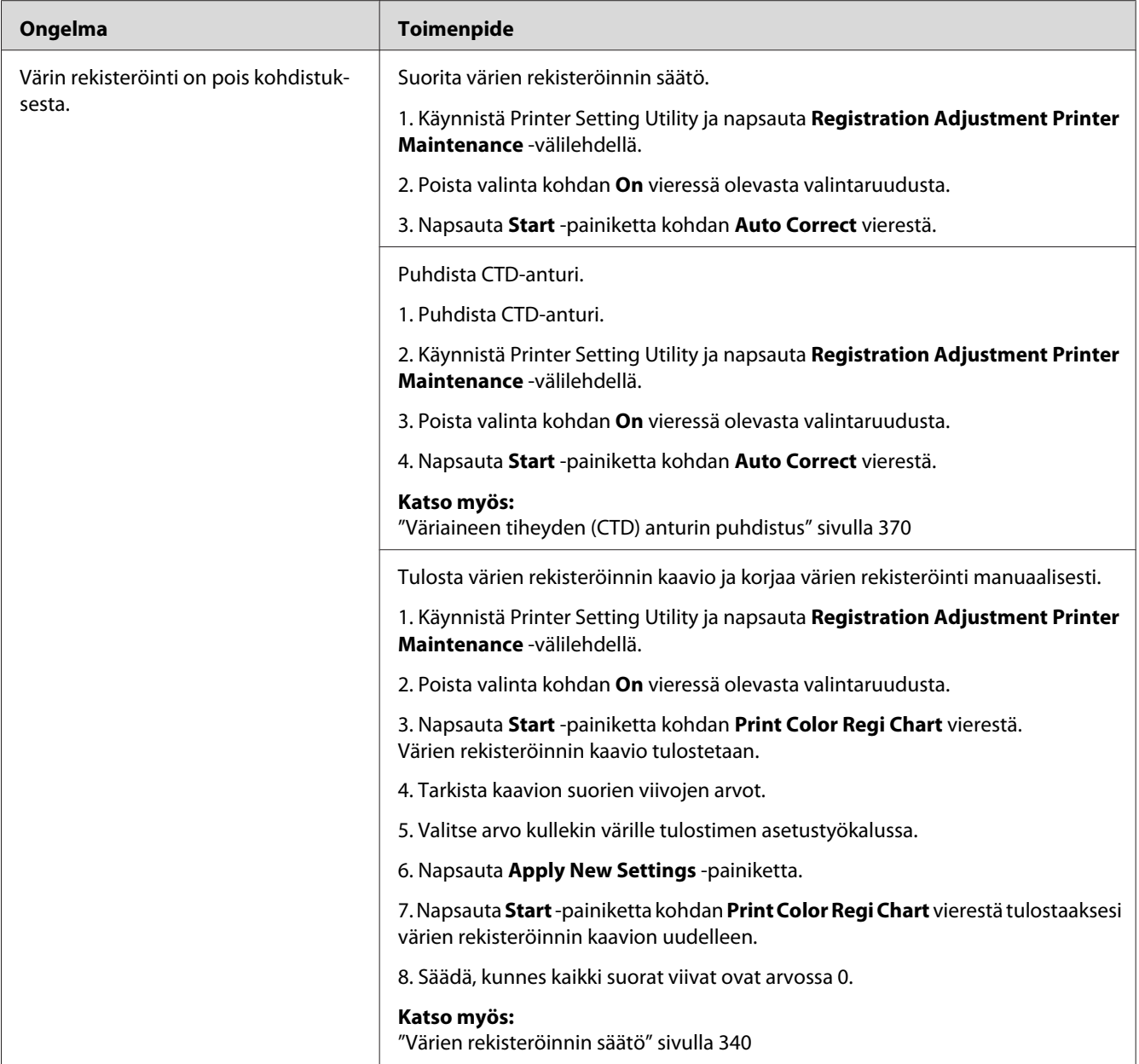

# **Ulkoneva/epätasainen paperi**

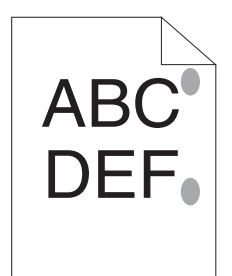

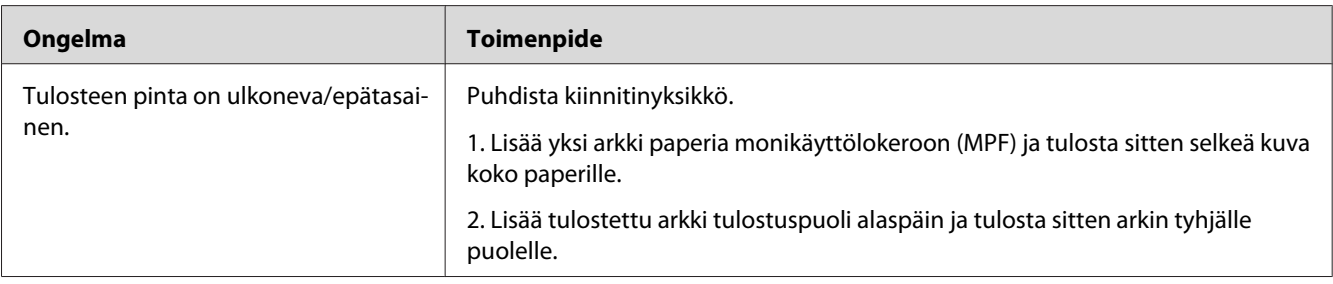

#### *Huomautus:*

*Jos ongelma ei poistu, vaikka olet suorittanut yllä kuvatut toimenpiteet, ota yhteyttä Epsonin paikalliseen edustajaan tai valtuutettuun jälleenmyyjään.*

# **Kopiointiongelmat**

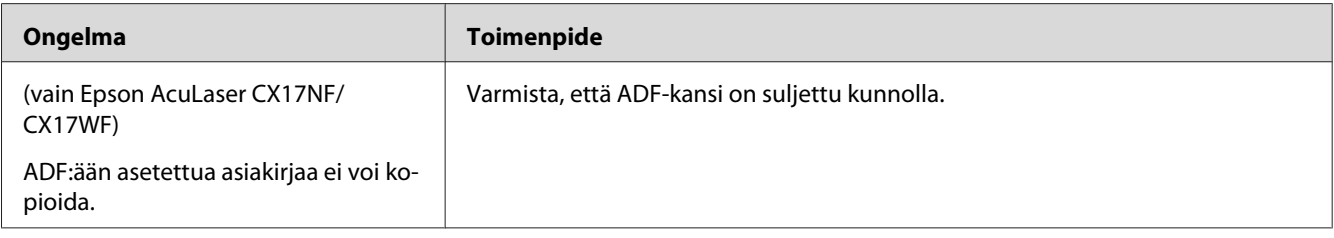

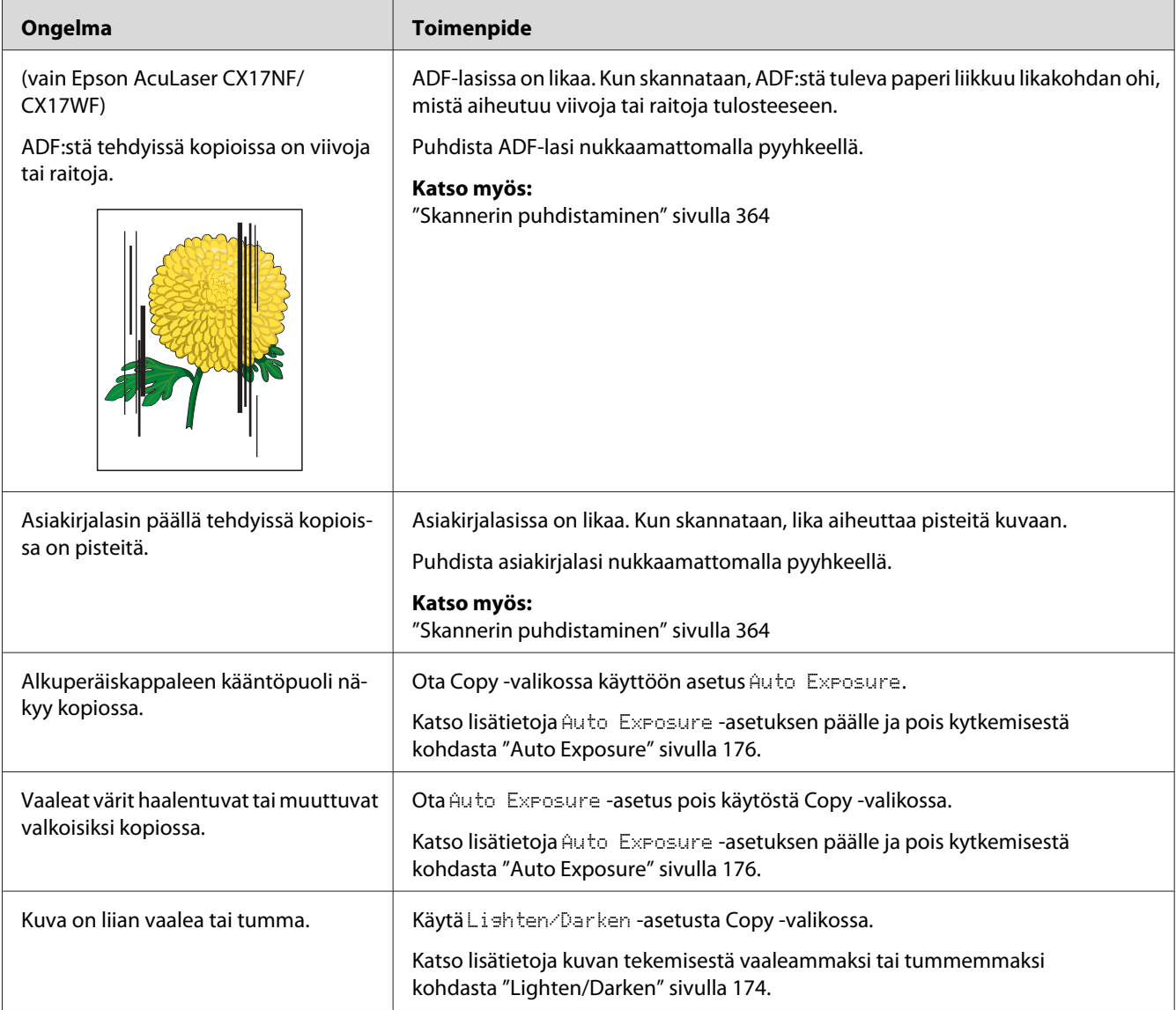

# **Kopiointilaadun ongelmat**

### *Huomautus:*

# <span id="page-339-0"></span>**Värien rekisteröinnin säätö**

Tässä osiossa kuvataan värien rekisteröinnin säätö, kun tulostin asennetaan ensimmäistä kertaa tai kun se on siirretty uuteen paikkaan.

### **Auto Correct -toiminnon suoritus**

Auto Correct mahdollistaa värien rekisteröinnin korjaamisen automaattisesti.

### **Ohjauspaneeli**

- 1. Paina **System** -painiketta.
- 2. Valitse Admin Menu ja paina sitten (ok) -painiketta.
- 3. Valitse Maintenance ja paina sitten  $(\alpha \kappa)$  -painiketta.
- 4. Valitse Adjust ColorResi ja paina sitten (ok) -painiketta.
- 5. Valitse Auto Adjust ja paina sitten (ok) -painiketta.
- 6. Valitse  $\forall \in \mathsf{s}$  ja paina sitten  $(\alpha \mathsf{k})$  -painiketta.

Auto Correct suoritetaan.

### **Printer Setting Utility**

Seuraavassa prosessissa esimerkkinä käytetään Windows XP -käyttöjärjestelmää.

1. Napsauta **start (Käynnistä)** — **All Programs (Kaikki ohjelmat)** — **EPSON** — tulostimessasi — **Printer Setting Utility**.

### *Huomautus:*

*Tulostimen valintaikkuna tulee esiin tässä vaiheessa, jos tietokoneeseesi on asennettu useita tulostinohjaimia. Tässä tapauksessa napsauta haluamasi tulostimen nimeä kohdassa* **Printer Name***.*

Tulostimen asetustyökalu avautuu.

2. Napsauta **Printer Maintenance** -välilehteä.

3. Valitse **Registration Adjustment** sivun vasemmalla puolella olevasta luettelosta.

**Registration Adjustment** -sivu näytetään.

- 4. Poista valinta kohdan **On** vieressä olevasta valintaruudusta.
- 5. Napsauta **Start** -painiketta kohdan **Auto Correct** vierestä.

Värien rekisteröinti korjataan automaattisesti.

### **Värien rekisteröinnin kaavion tulostaminen**

### **Tulostimen asetustyökalu**

Seuraavassa prosessissa esimerkkinä käytetään Windows XP -käyttöjärjestelmää.

1. Napsauta **start (Käynnistä)** — **All Programs (Kaikki ohjelmat)** — **EPSON** — tulostimessasi — **Printer Setting Utility**.

#### *Huomautus:*

*Tulostimen valintaikkuna tulee esiin tässä vaiheessa, jos tietokoneeseesi on asennettu useita tulostinohjaimia. Tässä tapauksessa napsauta haluamasi tulostimen nimeä kohdassa* **Printer Name***.*

Printer Setting Utility avautuu.

- 2. Napsauta **Printer Maintenance** -välilehteä.
- 3. Valitse **Registration Adjustment** sivun vasemmalla puolella olevasta luettelosta.

**Registration Adjustment** -sivu näytetään.

- 4. Poista valinta kohdan **On** vieressä olevasta valintaruudusta.
- 5. Napsauta **Start** -painiketta kohdan **Print Color Regi Chart** vierestä.

Värien rekisteröinnin kaavio tulostetaan.

### **Arvojen määrittäminen**

Etsi tulostetusta värien rekisteröinnin kaaviosta suorimmat linjat, joissa kaksi mustaa linjaa ja värillinen linja ovat lähes kohdistettuina kullekin värille (Y, M ja C).

Jos löydät suorimman linjan, merkitse muistiin arvo (-5 – +5), jonka suorin linja osoittaa kullekin värille.

Jos arvo kullekin värille on 0, sinun ei tarvitse säätää värien rekisteröintiä.

Jos arvo ei ole 0, anna arvo kohdassa "Arvojen syöttäminen" sivulla 342 olevien ohjeiden mukaan.

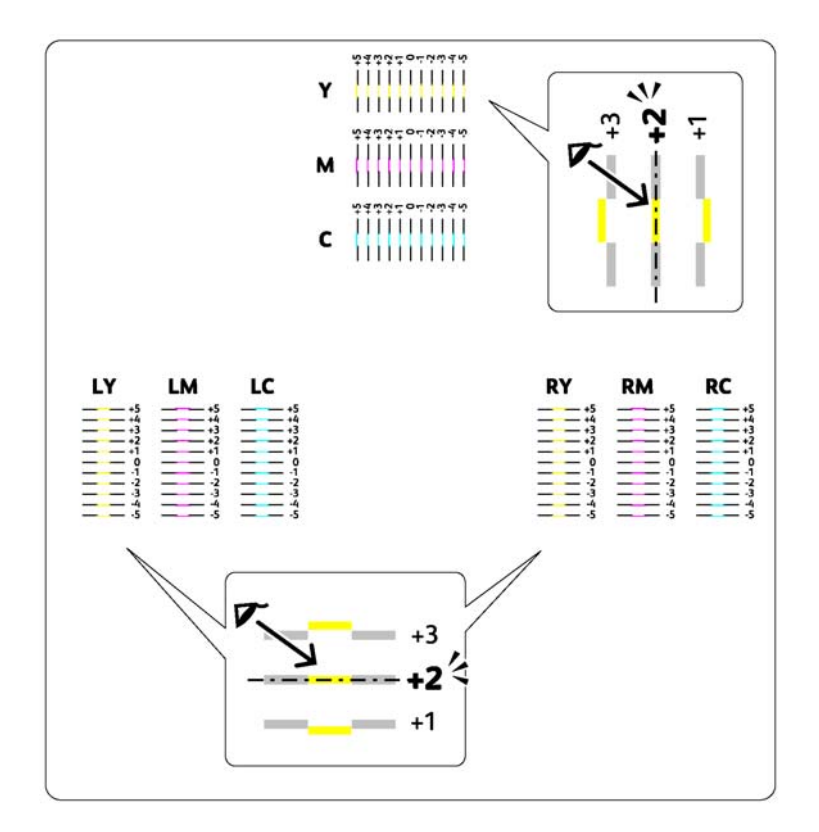

### **Arvojen syöttäminen**

### **Tulostimen asetustyökalu**

Käytä tulostimen asetustyökalua ja syötä värien rekisteröinnin kaaviosta läytämäsi arvot tehdäksesi säädöt.

Seuraavassa prosessissa esimerkkinä käytetään Windows XP -käyttöjärjestelmää.

### 1. Napsauta **start (Käynnistä)** — **All Programs (Kaikki ohjelmat)** — **EPSON** — tulostimessasi — **Printer Setting Utility**.

#### *Huomautus:*

*Tulostimen valintaikkuna tulee esiin tässä vaiheessa, jos tietokoneeseesi on asennettu useita tulostinohjaimia. Tässä tapauksessa napsauta haluamasi tulostimen nimeä kohdassa* **Printer Name***.*

Tulostimen asetustyökalu avautuu.

- 2. Napsauta **Printer Maintenance** -välilehteä.
- 3. Valitse **Registration Adjustment** sivun vasemmalla puolella olevasta luettelosta.

**Registration Adjustment** -sivu näytetään.

- 4. Poista valinta kohdan **On** vieressä olevasta valintaruudusta.
- 5. Valitse värien rekisteröinnin kaaviosta tarkistamasi arvo ja napsauta sitten **Apply New Settings** -painiketta.
- 6. Napsauta **Start** -painiketta kohdan **Print Color Regi Chart** vierestä.

Värien rekisteröinnin kaavio tulostetaan uusien arvojen kanssa.

7. Säädä, kunnes kaikki suorat viivat ovat arvossa 0. Kuvan tarkastelu ennen ja jälkeen on avuksi tässä toimenpiteessä.

#### *Tärkeää:*

- ❏ *Kun olet tulostanut värien rekisteröinnin kaavion, älä sammuta tulostinta ennen kuin tulostimen moottori on lakannut pyörimästä.*
- ❏ *Jos 0 ei ole suorimpien linjojen vieressä, määritä arvot ja säädä tulostin uudelleen.*

### **Faksin ongelmat (vain Epson AcuLaser CX17NF/CX17WF)**

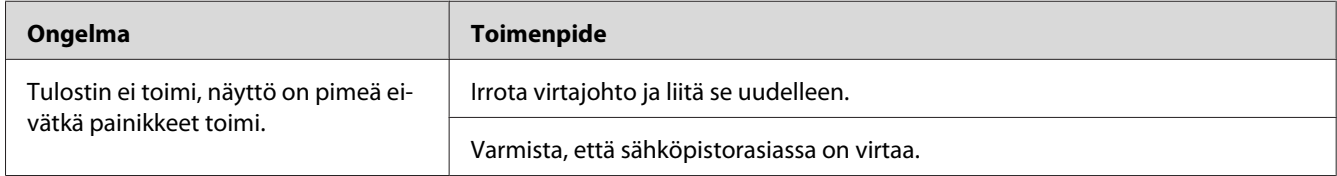

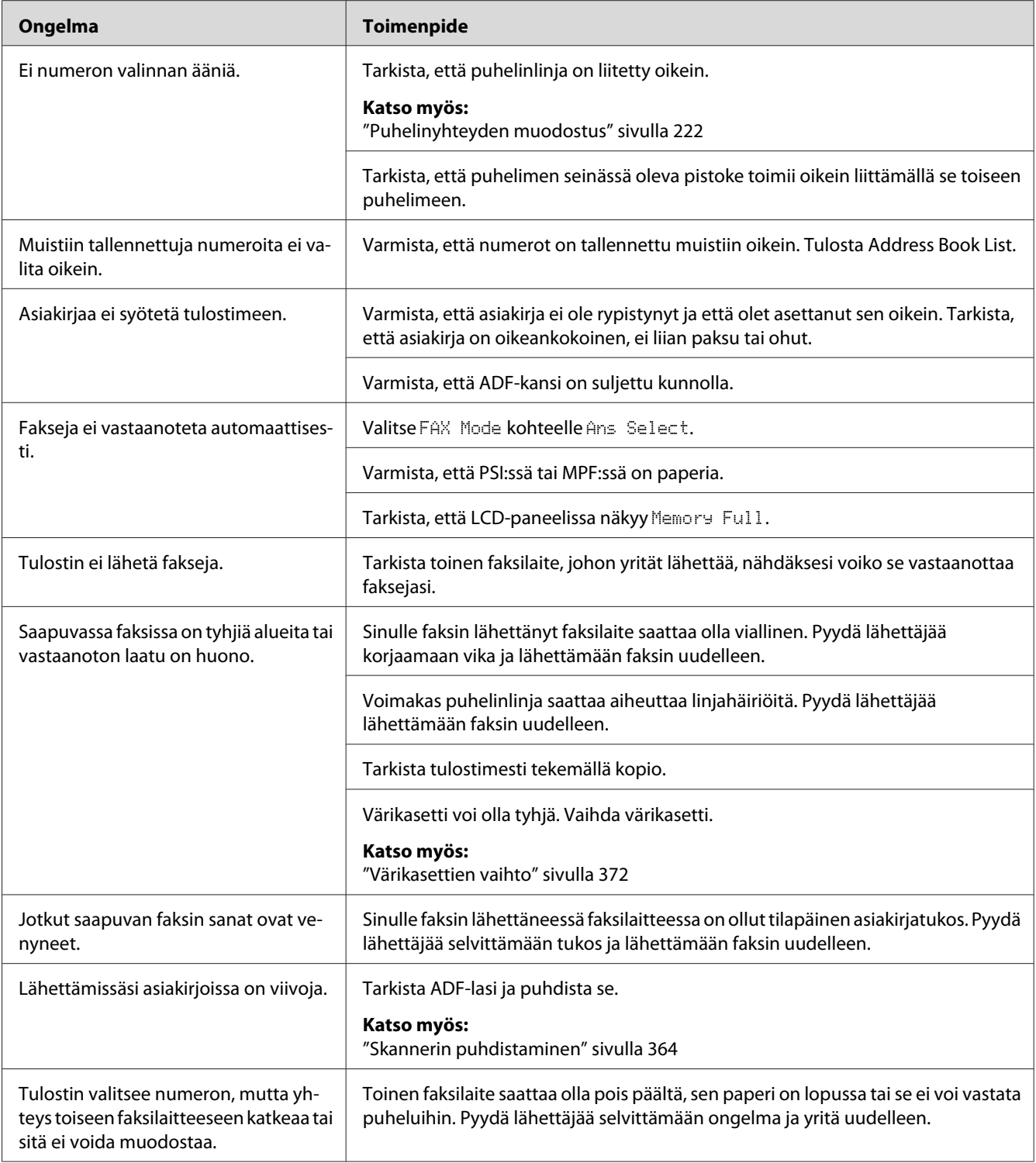

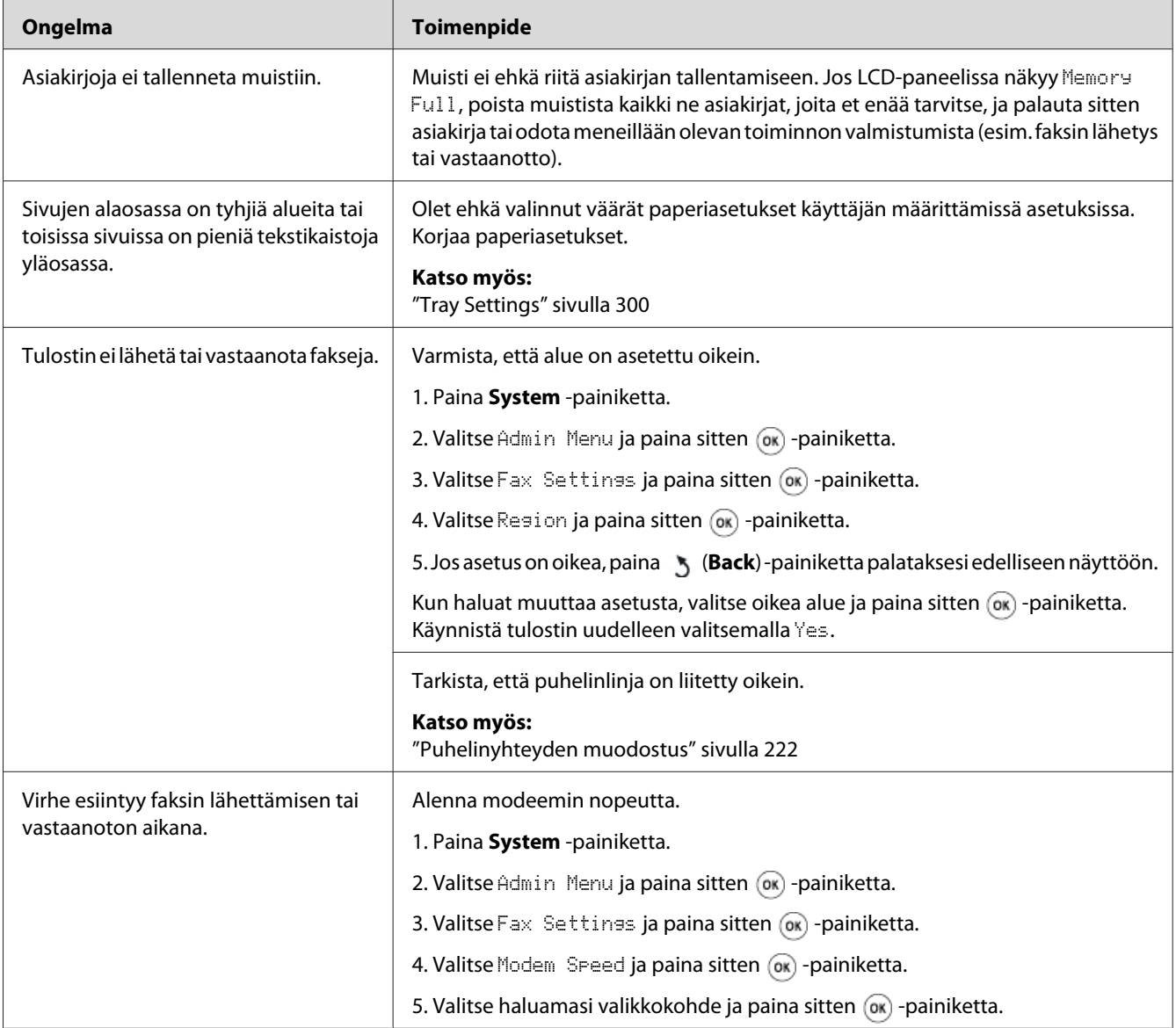

# **Skannausongelmat**

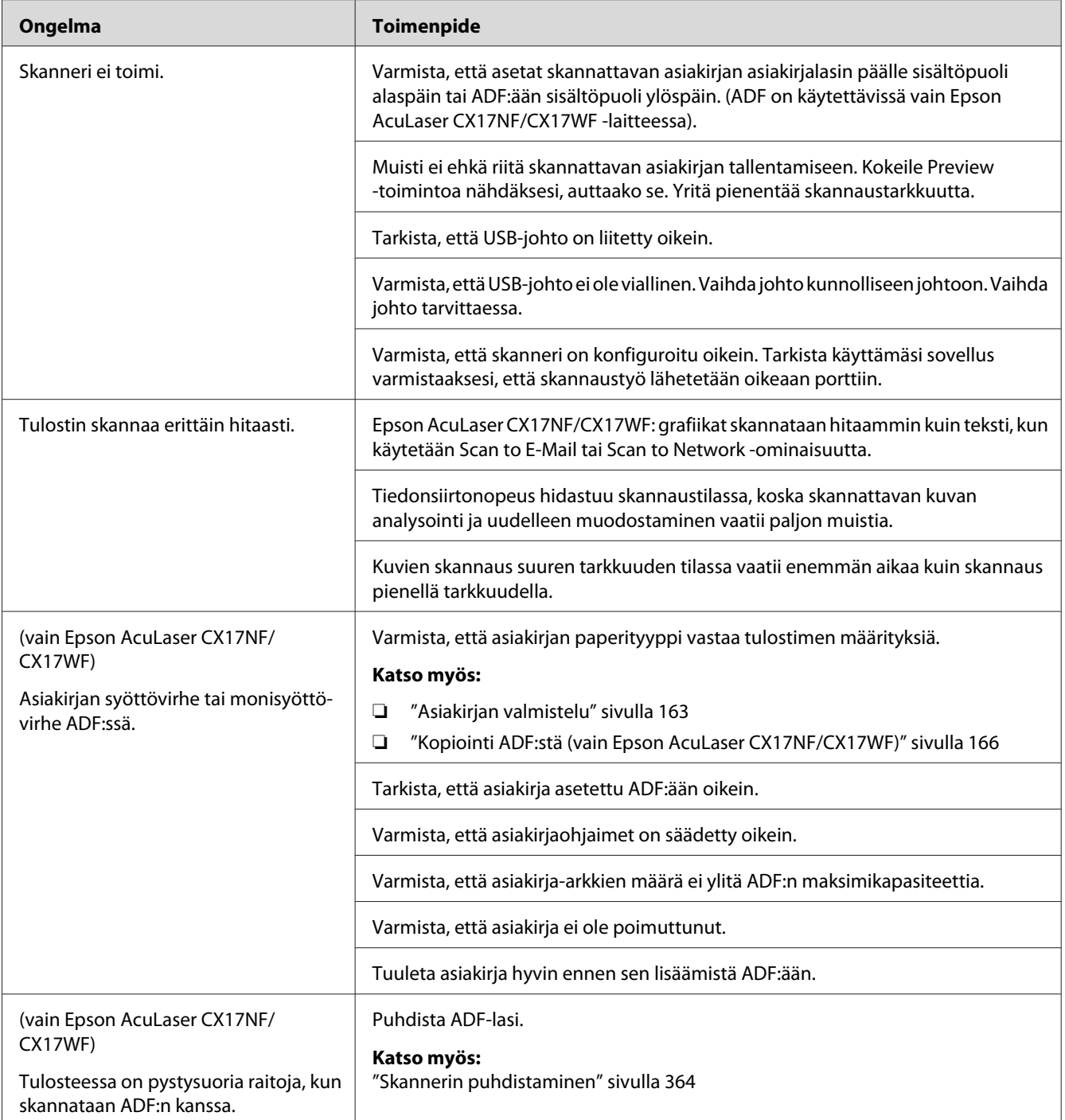

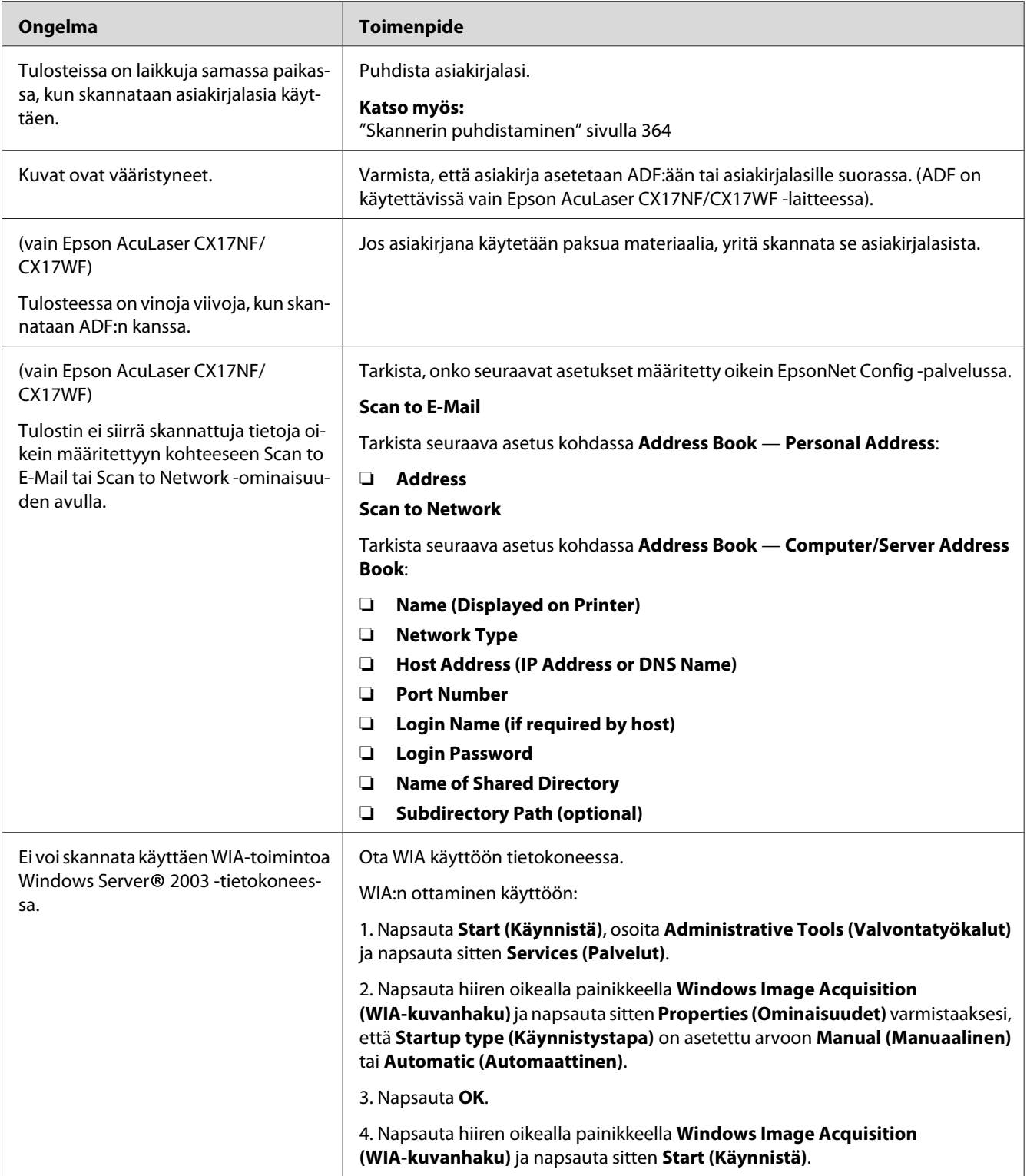

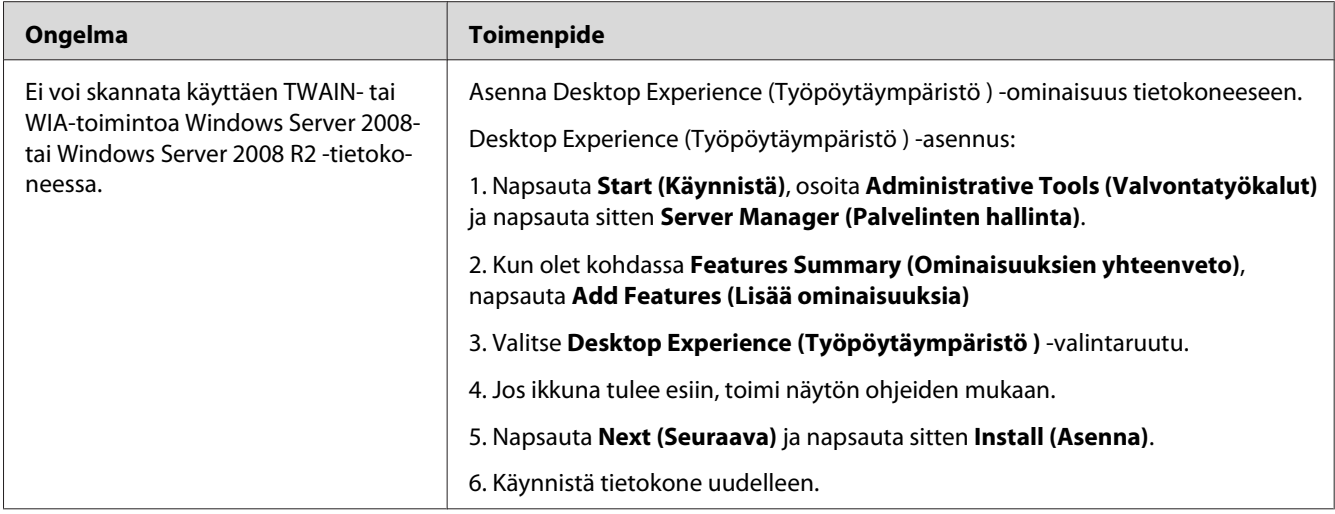

# **Skannerin ohjaimen/tulostimen aputyökalujen ongelmat**

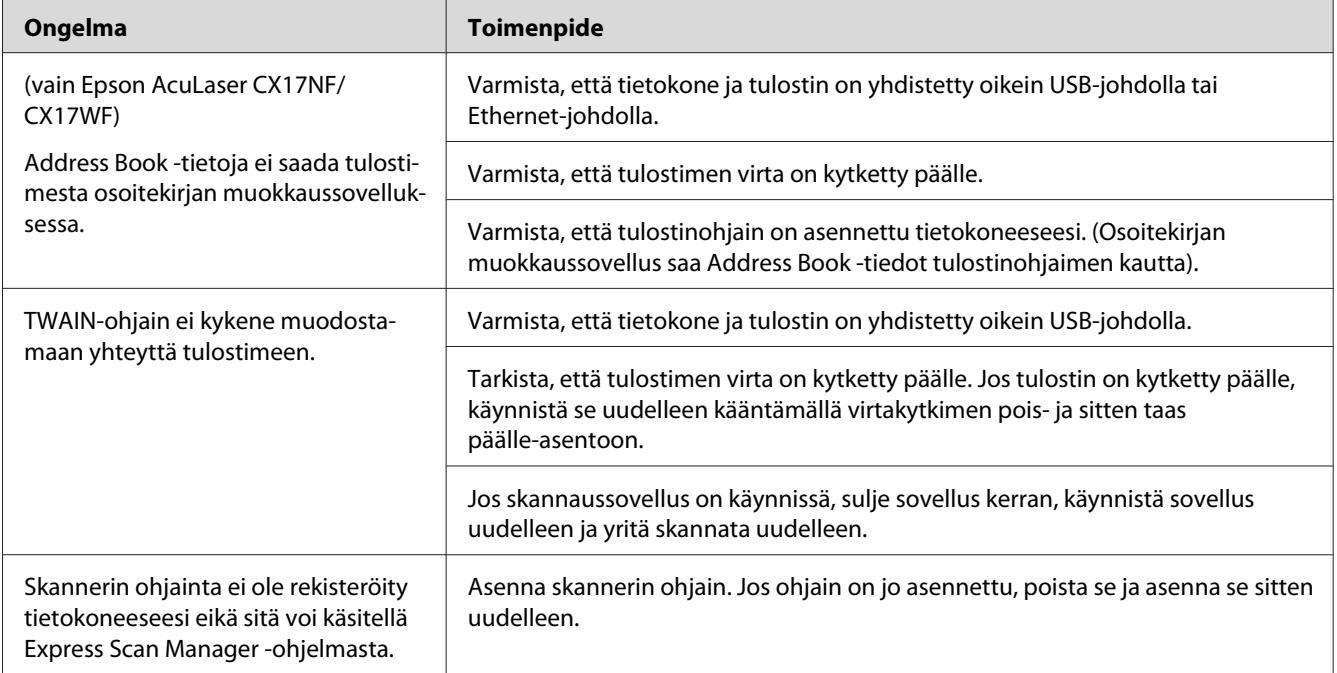

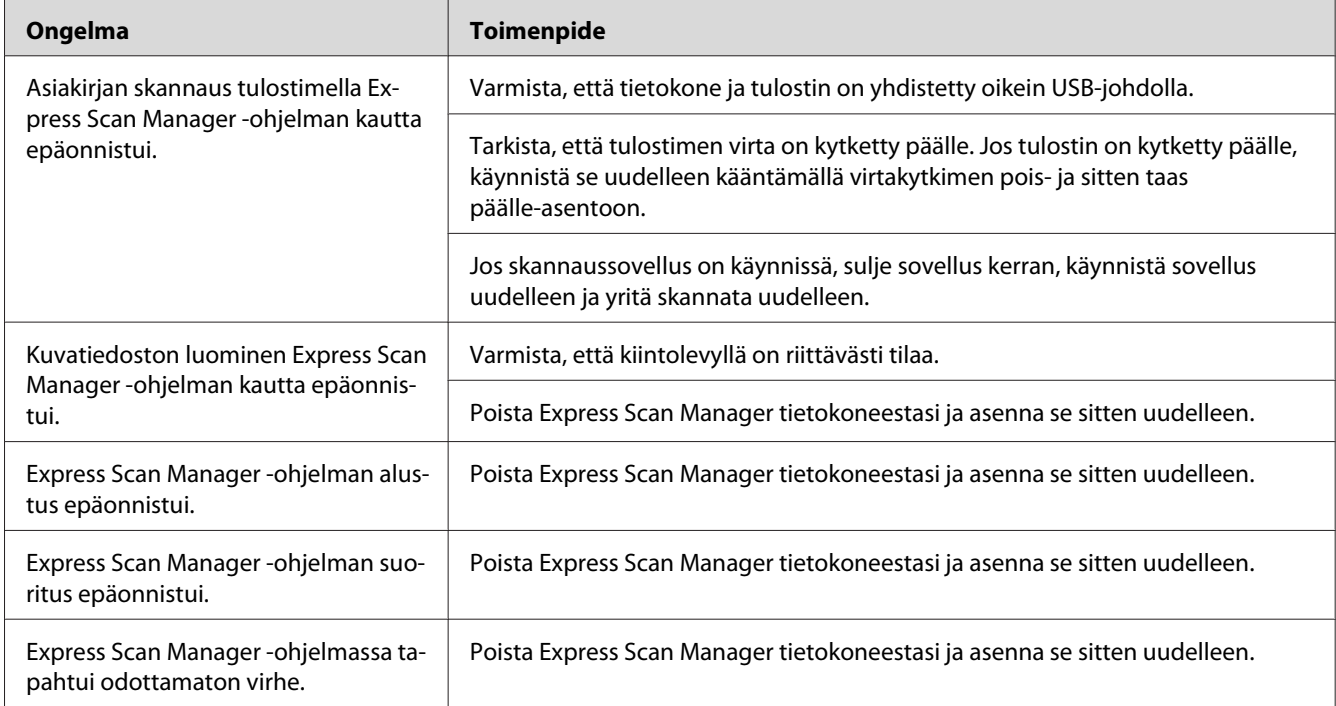

# **Muut ongelmat**

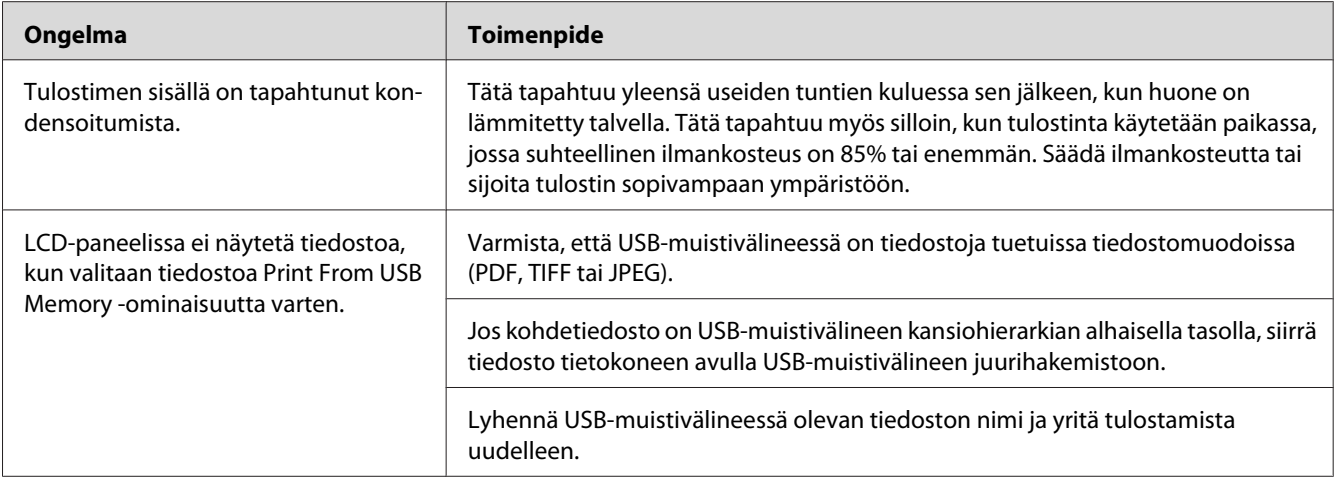

# **Tulostimen ilmoitusten ymmärtäminen**

Tulostimen LCD-näytössä näytetään ilmoituksia, jotka kuvaavat tulostimen tilaa ja mahdollisia tulostimen ongelmia, jotka vaativat korjausta. Tässä osiossa kuvataan ilmoituksiin sisältyvät virhekoodit, niiden merkitykset ja miten ilmoitukset poistetaan.

### *Tärkeää:*

*Kun virheilmoitus tulee esiin, tulostimessa olevia tulostustietoja ja muistiin kertyneitä tietoja ei varmisteta.*

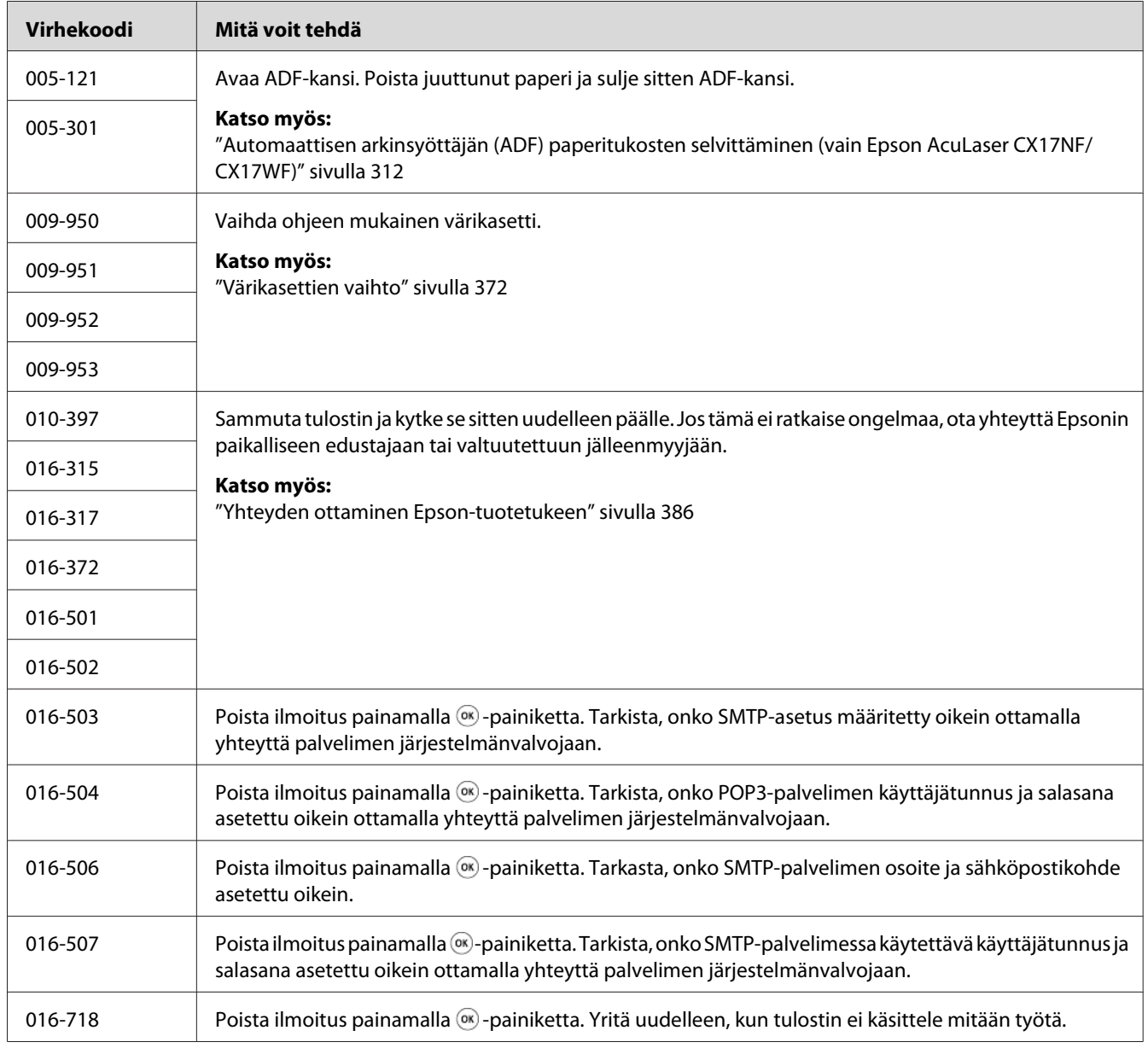

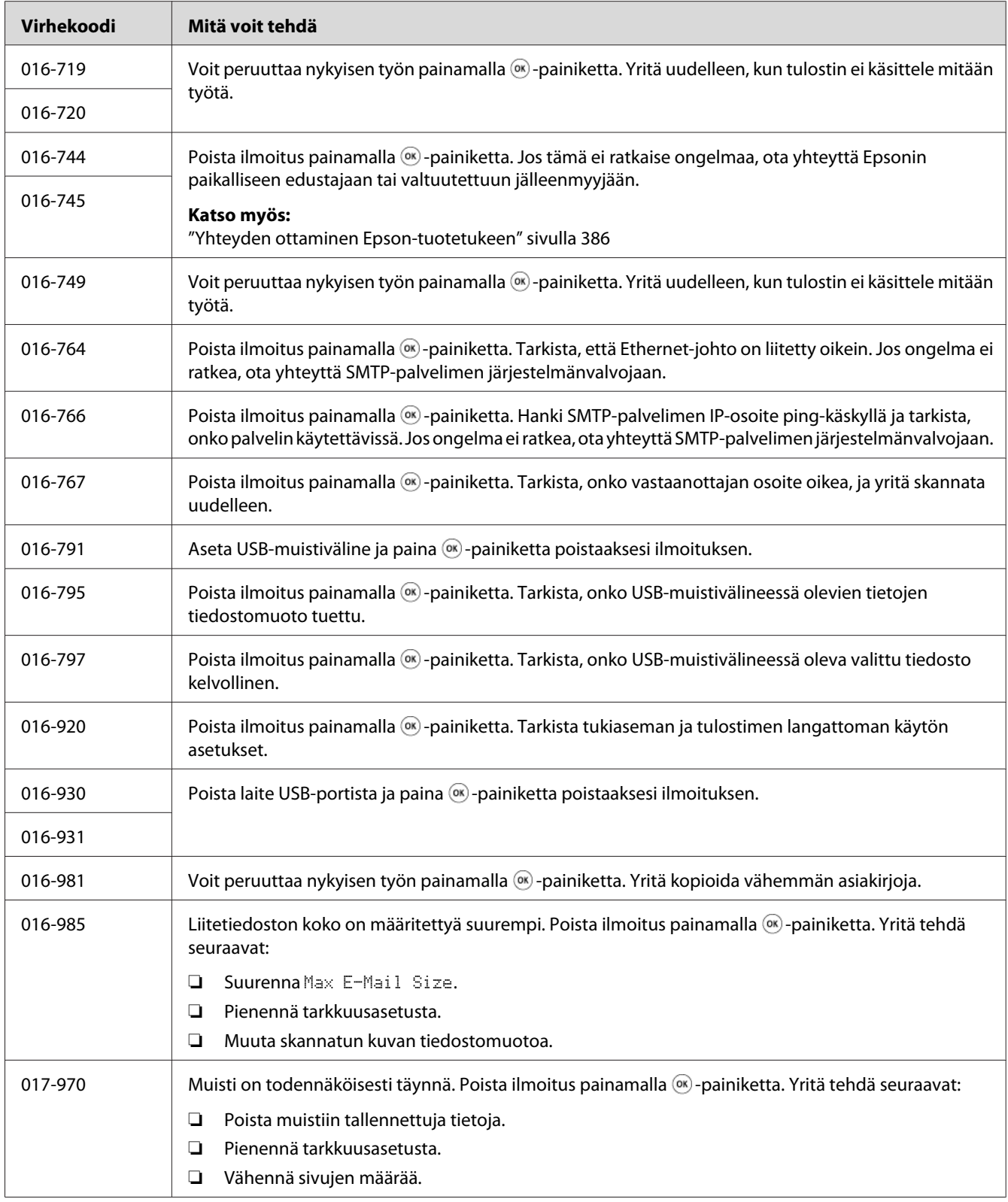

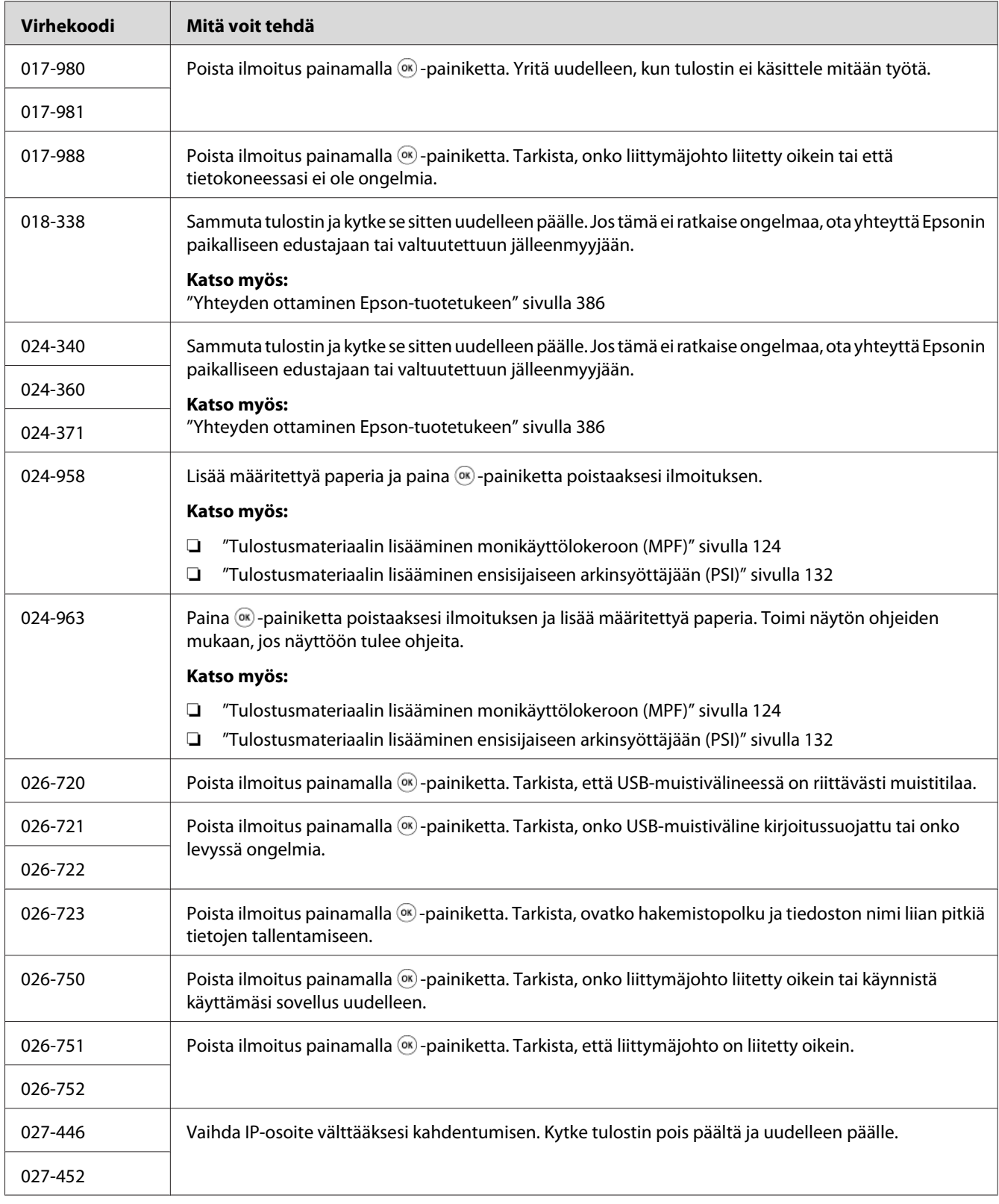

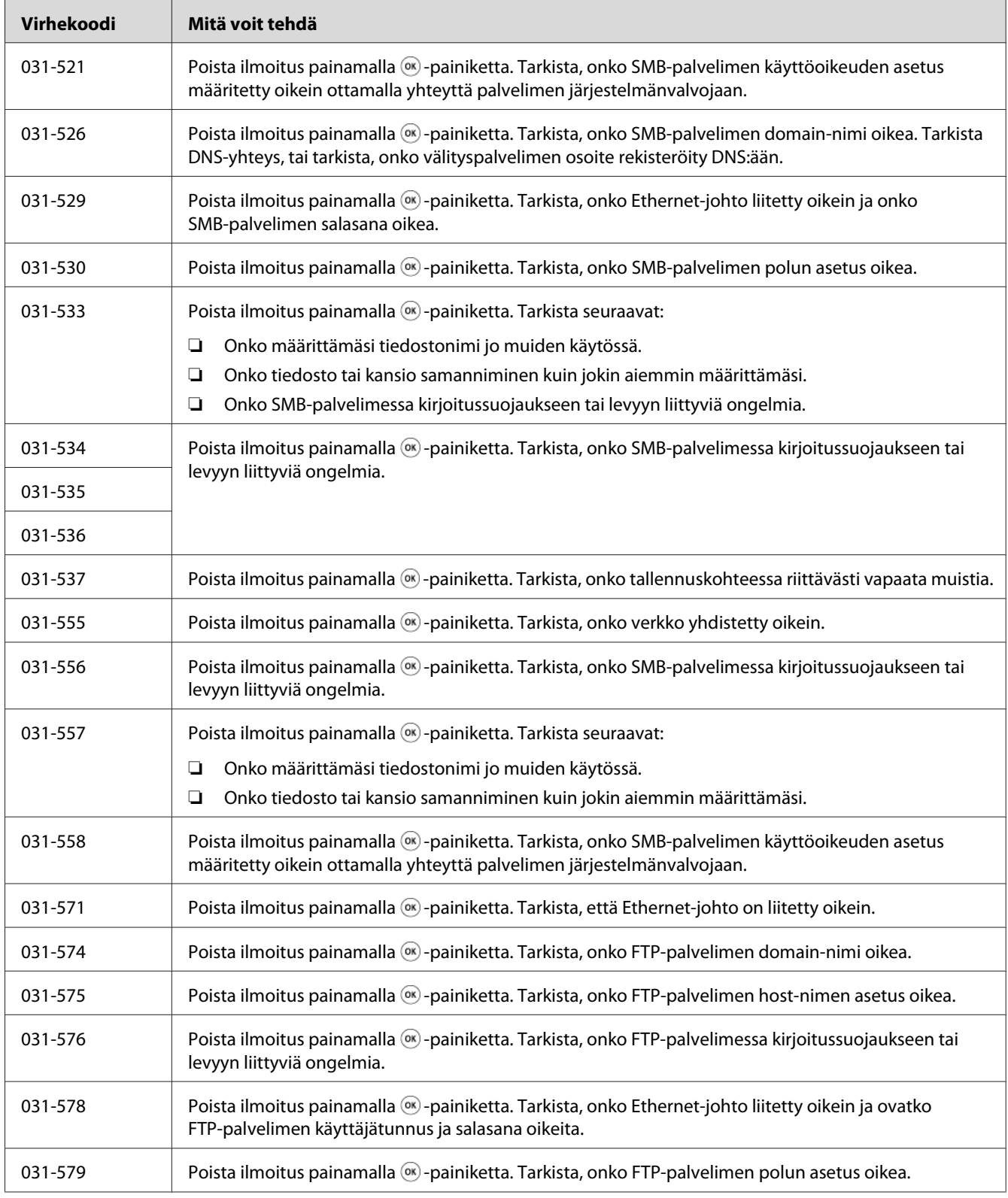

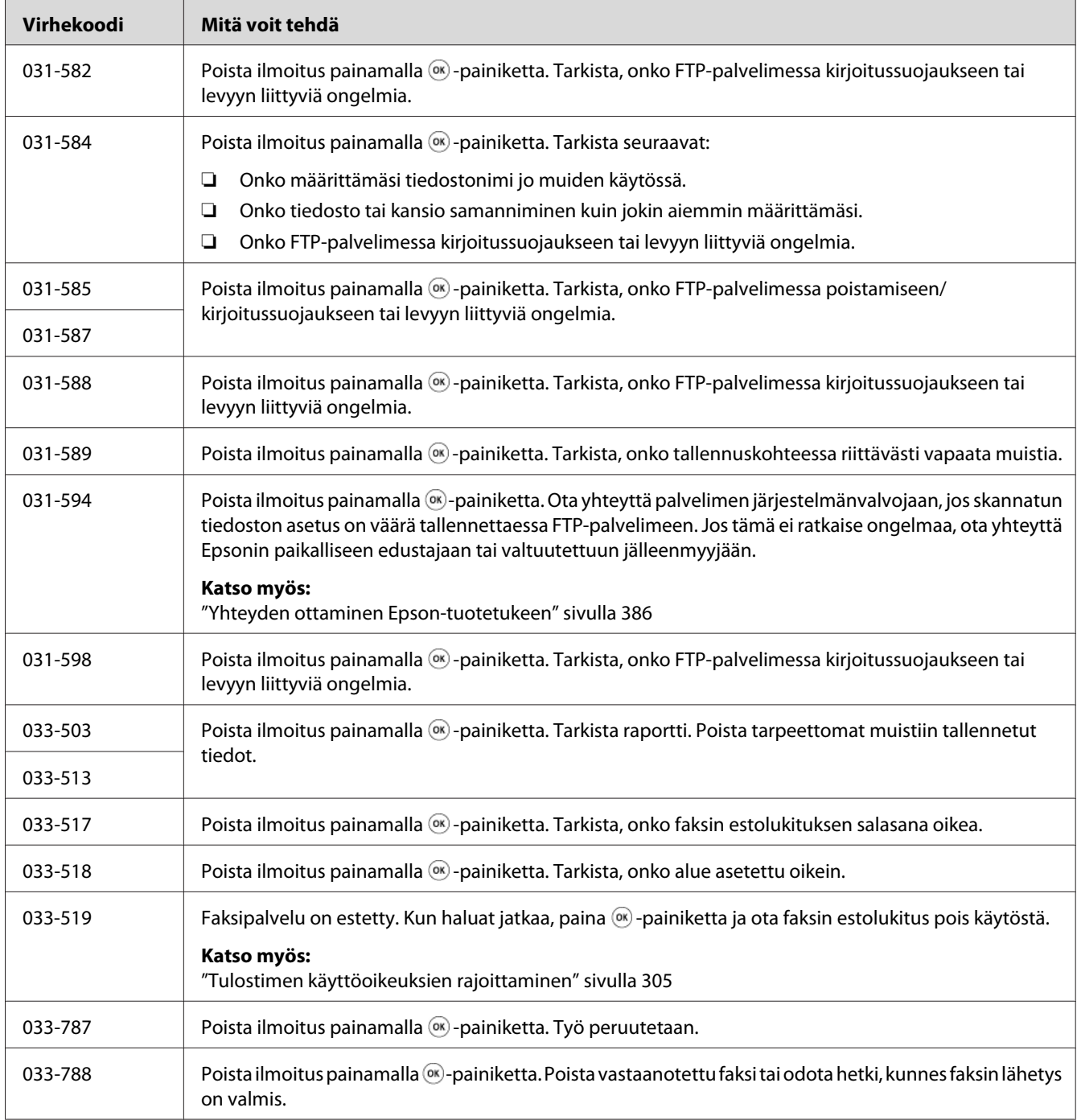

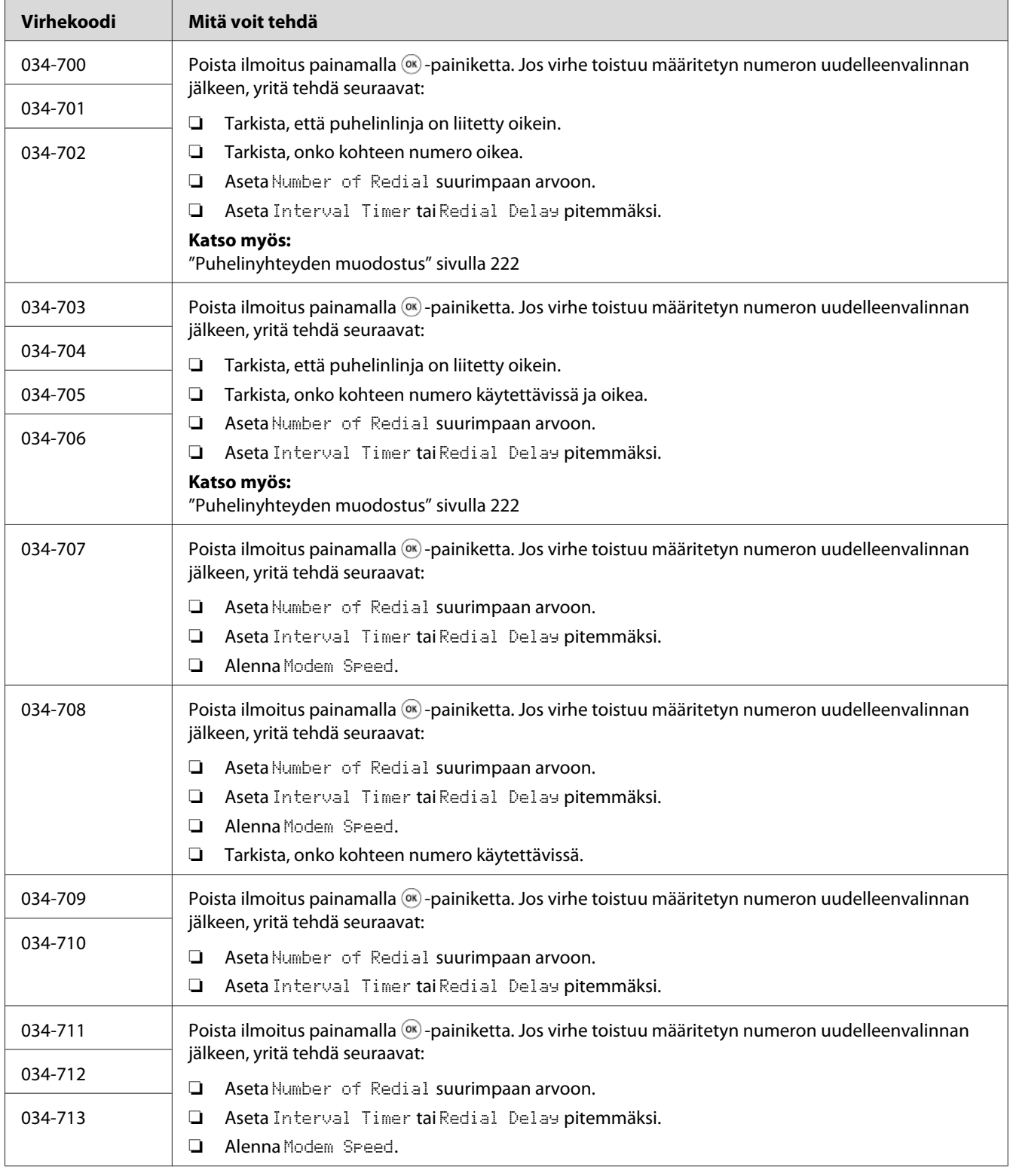

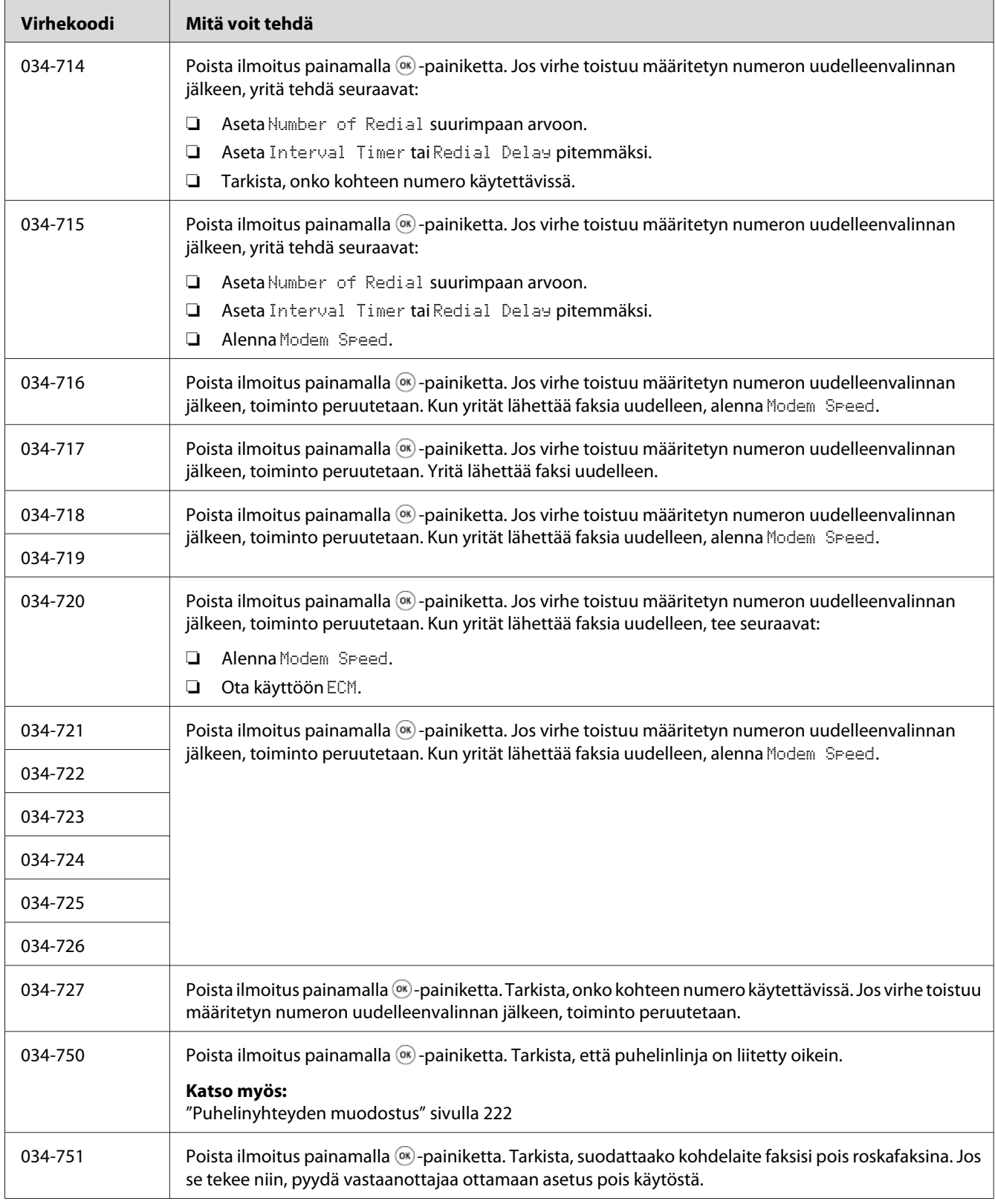

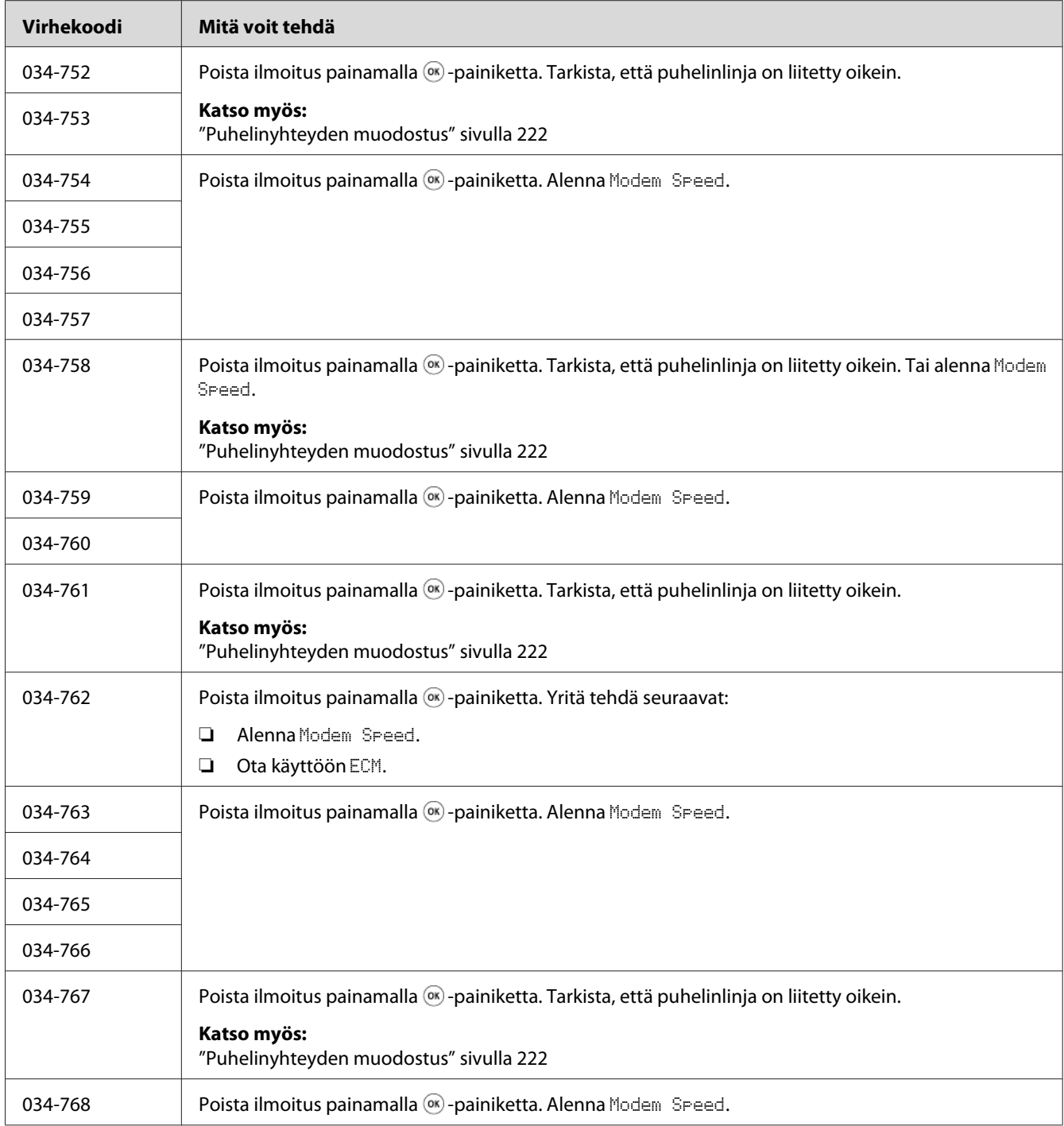

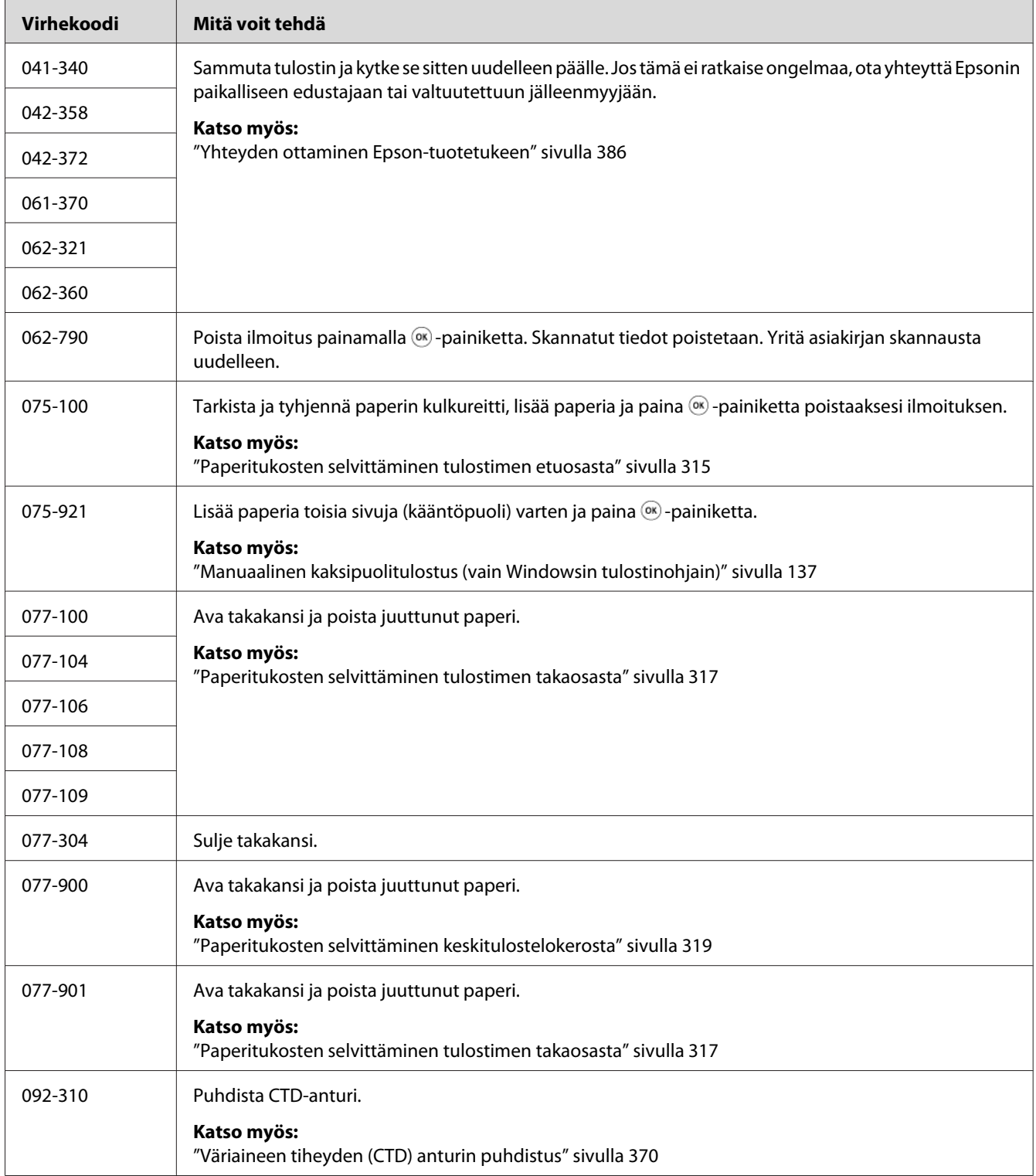

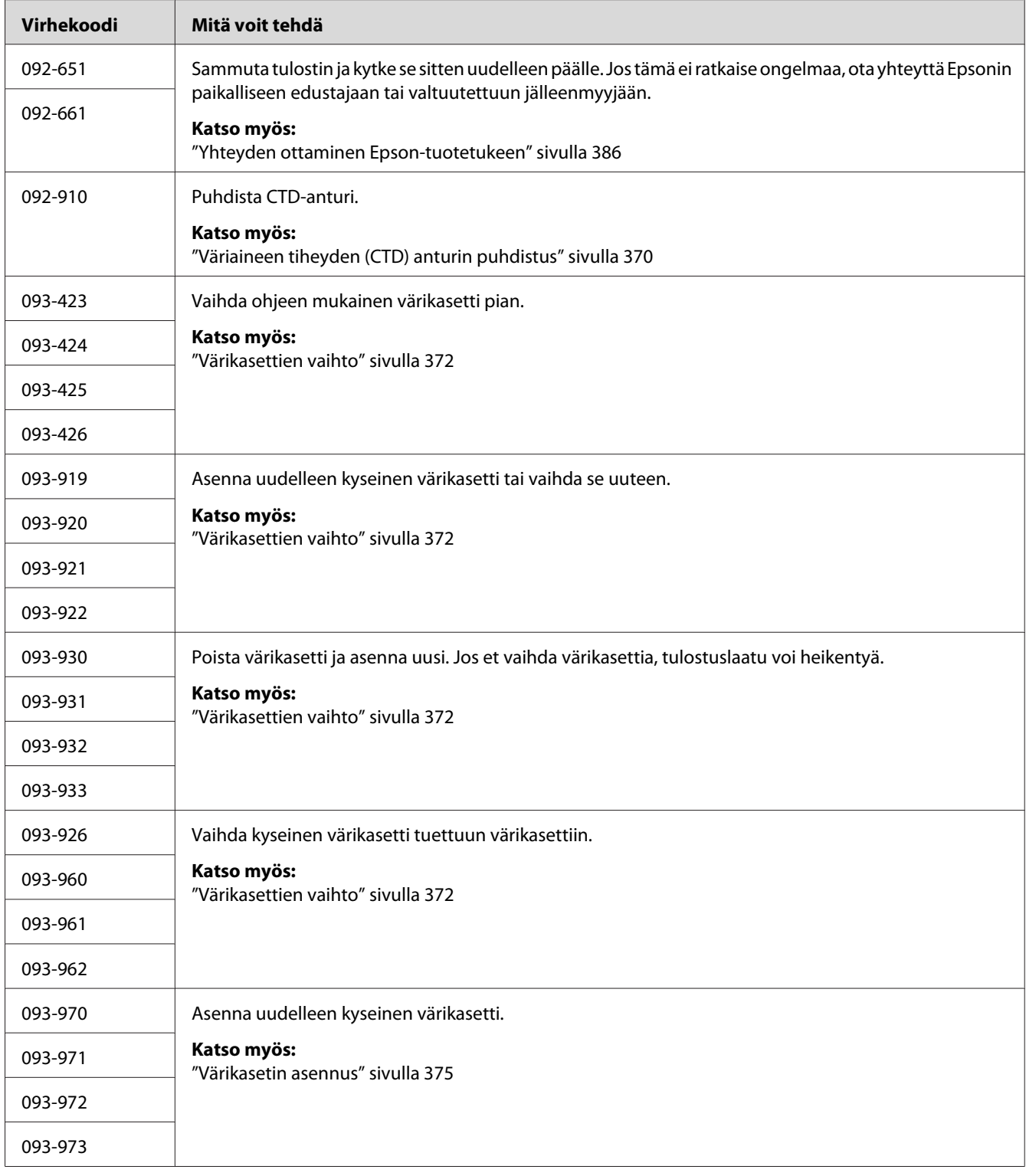

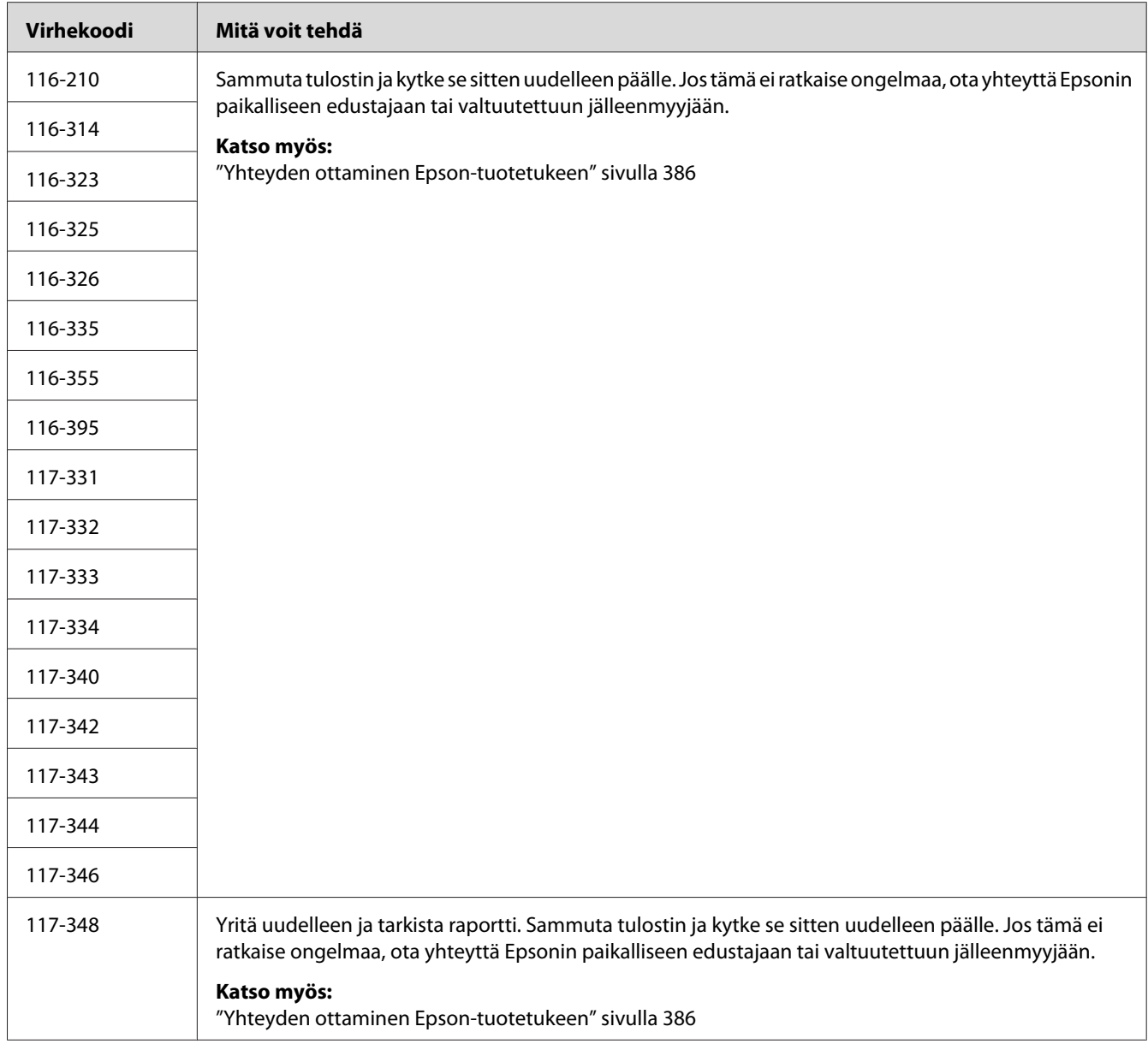
<span id="page-360-0"></span>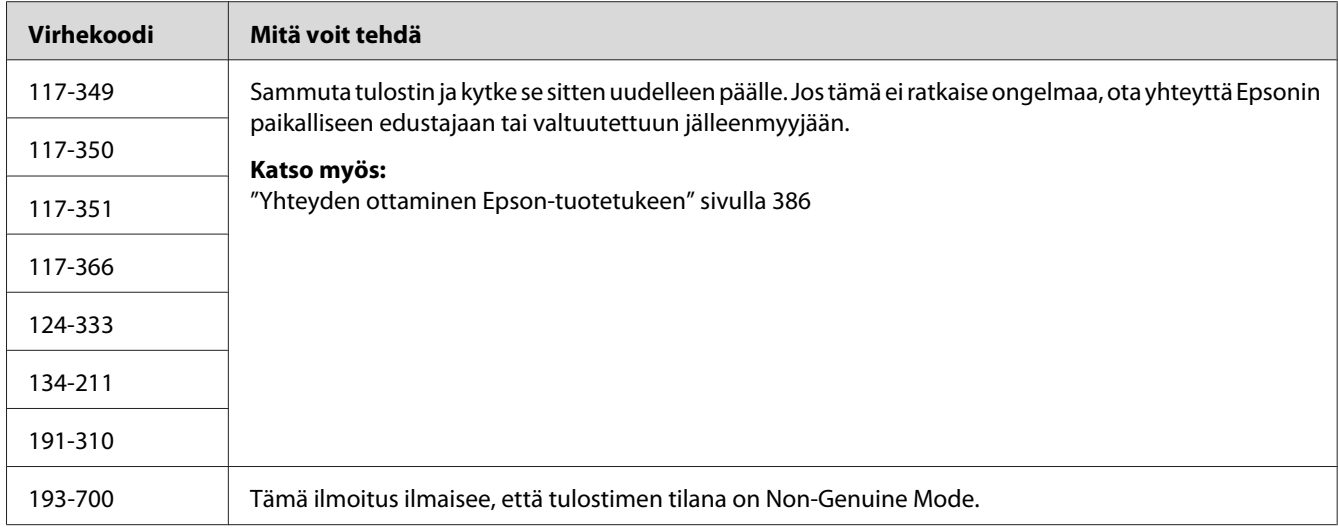

#### *Huomautus:*

*Seuraavan ilmoituksen osalta (ei sisällä virhekoodia) ratkaisu on tarkastettava alla olevasta taulukosta.*

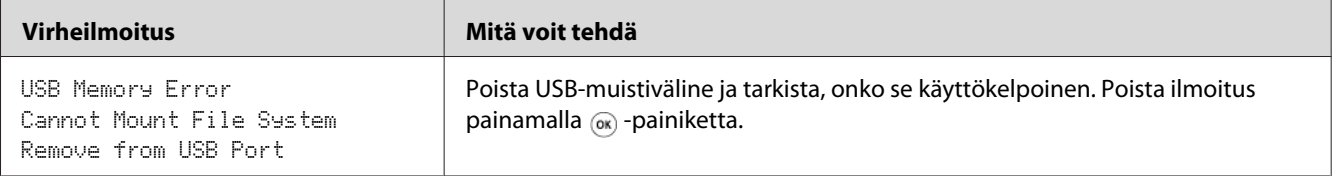

# **Yhteyden ottaminen asiakaspalveluun**

Kun soitat tulostimen asiakaspalveluun, valmistaudu kuvaamaan havaitsemasi ongelma tai LCD-näyttöön ilmestynyt virheilmoitus.

Sinun on tiedettävä tulostimesi malli ja sarjanumero. Katso mallinimi tulostimen takakannesta. Katso sarjanumero tulostimen mustan värikasetin alapuolella olevasta tarrasta.

### **Miten saan apua**

Epson tarjoaa asiakkailleen automaattisia diagnostiikkatyökaluja, jotka helpottavat ylläpitämään hyvää tulostuslaatua.

### <span id="page-361-0"></span>**LCD-paneelin ilmoitukset**

LCD-näytössä näytetään tietoja ja vianmääritysohjeita. Kun tapahtuu virhe tai varoitustapahtuma, LCD-näyttöön tulee kyseistä ongelmaa vastaava ilmoitus.

#### *Katso myös:*

*["Tulostimen ilmoitusten ymmärtäminen" sivulla 350](#page-349-0)*

## **Status Monitor Hälytykset**

Status Monitor on työkalu, joka sisältyy *ohjelmistolevyyn*. Se tarkastaa tulostimen tilan automaattisesti, kun lähetät tulostustyön. Jos tulostin ei voi tulostaa työtä, Status Monitor näyttää automaattisesti ilmoituksen tietokoneessasi ja kiinnittää huomiosi ongelmaan.

## **Non-Genuine Mode**

Kun värikasetissa oleva väriaine on loppumassa, annetaan ilmoitus XXXX Cartridge is Close to Life tai Replace XXXX Cartridge (XXXX: Yellow, Magenta, Cyan tai Black).

Kun haluat käyttää tulostinta Non-Genuine Mode -tilassa, ota käyttöön Non-Genuine Mode ja vaihda värikasetti.

#### *Tärkeää:*

*Jos käytät tulostinta Non-Genuine Mode -tilassa, tulostin ei ehkä toimi optimaalisella tavalla. Mikään ongelma, joka on seurausta Non-Genuine Mode -tilan käytöstä, ei sisälly takuun piiriin. Jos Non-Genuine Mode -tilaa käytetään jatkuvasti, tulostin voi mennä epäkuntoon ja tästä aiheutuvat korjauskustannukset ovat käyttäjien vastuulla.*

#### *Huomautus:*

*Kun haluat ottaa Non-Genuine Mode -tilan pois käytöstä, valitse* Off *kohtaan* Non-Genuine Mode *ohjauspaneelissa tai poista valinta kohdan* **On** *vierestä sivulla* **Non-Genuine Mode Printer Maintenance** *-välilehdellä Printer Setting Utility -sovelluksessa.*

## **Ohjauspaneeli**

#### *Huomautus:*

*Tarkista, että* Select Function *näkyy LCD-näytössä ennen kuin aloitat alla kuvatun toiminnon.*

- 1. Paina **System** -painiketta.
- 2. Valitse Admin Menu ja paina sitten @ -painiketta.
- 3. Valitse Maintenance ja paina sitten  $\infty$  -painiketta.
- 4. Valitse Non-Genuine Mode ja paina sitten o -painiketta.
- 5. Valitse On ja paina sitten  $\infty$  -painiketta.
- 6. Paina < painiketta, kunnes yläsivu näkyy.

Tulostin vaihtaa Non-Genuine Mode -tilaan.

### **Printer Setting Utility**

Seuraavassa prosessissa esimerkkinä käytetään Windows XP -käyttöjärjestelmää.

1. Napsauta **start (Käynnistä)** — **All Programs (Kaikki ohjelmat)** — **EPSON** — tulostimessasi — **Printer Setting Utility**.

#### *Huomautus:*

*Tulostimen valintaikkuna tulee esiin tässä vaiheessa, jos tietokoneeseesi on asennettu useita tulostinohjaimia. Tässä tapauksessa napsauta haluamasi tulostimen nimeä kohdassa* **Printer Name***.*

Printer Setting Utility avautuu.

- 2. Napsauta **Printer Maintenance** -välilehteä.
- 3. Valitse **Non-Genuine Mode** sivun vasemmalla puolella olevasta luettelosta.

**Non-Genuine Mode** -sivu näytetään.

4. Valitse kohdan **On** viereinen valintaruutu ja napsauta sitten **Apply New Settings** -painiketta.

### Luku 11

# **Huolto**

# **Tulostimen puhdistaminen**

Tässä osiossa kuvataan, miten tulostin puhdistetaan, jotta se säilyisi hyvässä kunnossa ja tulostaisi jatkuvasti hyvälaatuisia tulosteita.

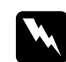

#### w *Varoitus:*

*Kun puhdistat tätä tuotetta, käytä vain ohjeen mukaisia puhdistusmateriaaleja. Muiden puhdistusmateriaalien käytöstä voi seurata tuotteen toiminnan heikentymistä. Älä koskaan käytä aerosolipuhdistusaineita, koska ne voivat aiheuttaa tulipalo- ja räjähdysvaaran.*

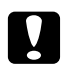

#### c *Muistutus:*

*Kun puhdistat tätä tuotetta, kytke se aina pois päältä ja irrota se pistorasiasta. Jos koneen jännitteellisiin osiin kosketaan, seurauksena voi olla sähköisku.*

### **Skannerin puhdistaminen**

Pidä skanneri puhtaana taataksesi parhaat mahdolliset kopiot. Puhdista skanneri aina päivän aluksi ja tarvittaessa työpäivän aikana.

- 1. Kostuta pehmeä, nukkaamaton pyyhe tai paperiliina vedellä.
- 2. Avaa asiakirjakansi.

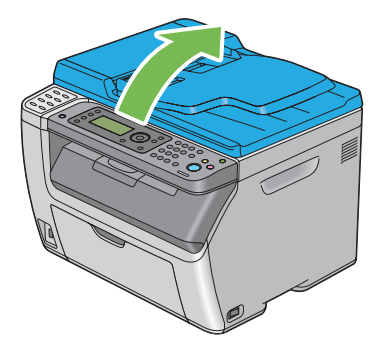

<span id="page-364-0"></span>3. Epson AcuLaser CX17NF/CX17WF: pyyhi asiakirjalasin ja ADF-lasin pintaa, kunnes ne ovat puhtaita ja kuivia.

Epson AcuLaser CX17: pyyhi asiakirjalasin pintaa, kunnes se on puhdas ja kuiva.

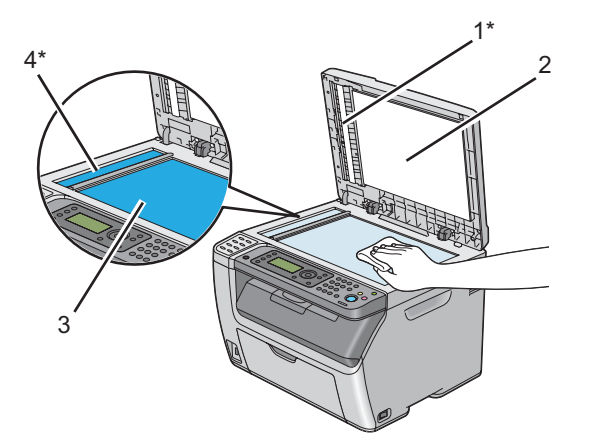

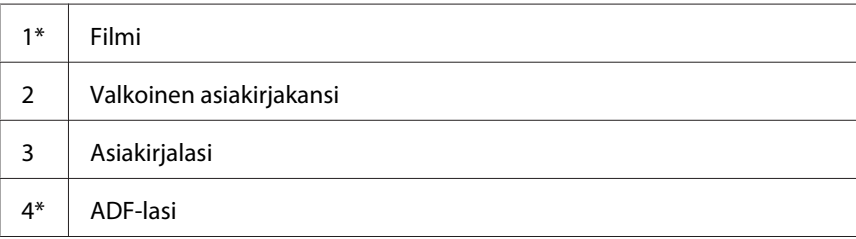

\*Käytettävissä vain Epson AcuLaser CX17NF/CX17W -laitteessa.

4. Epson AcuLaser CX17NF/CX17W: pyyhi valkoisen asiakirjakannen alapuolta ja filmiä, kunnes ne ovat puhtaita ja kuivia.

Epson AcuLaser CX17: pyyhi valkoisen asiakirjalasin alapuolta, kunnes se on puhdas ja kuiva.

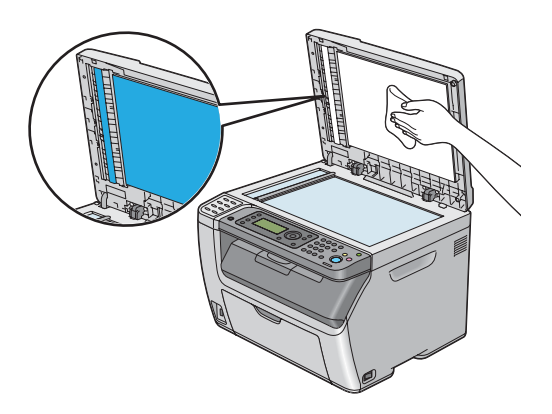

5. Sulje asiakirjakansi.

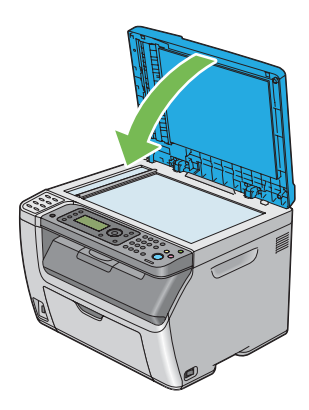

# **ADF-syöttötelan puhdistus (vain Epson AcuLaser CX17NF/CX17WF)**

Pidä ADF-syöttötela puhtaana taataksesi parhaat mahdolliset kopiot. Puhdista ADF-syöttötela säännöllisesti.

1. Avaa ADF-kansi.

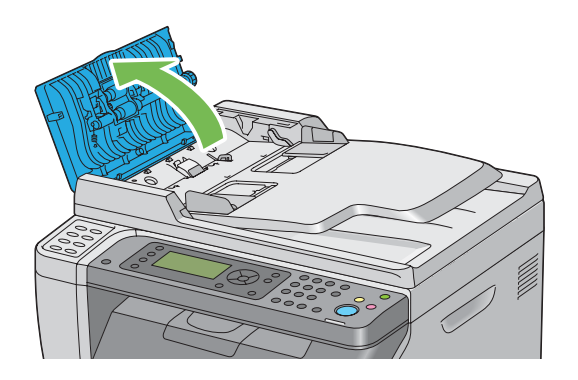

2. Pyyhi ADF-syöttötelaa puhtaalla, pehmeällä ja nukkaamattomalla pyyhkeellä tai paperiliinalla, kunnes se on puhdas.

Jos ADF-syöttötela likaantuu musteesta, myös ADF:n kautta kulkeva paperi voi likaantua. Tässä tapauksessa on kostutettava pehmeä, nukkaamaton pyyhe tai paperiliina neutraalilla puhdistusaineella tai vedellä ja sitten poistettava epäpuhtaudet ADF-syöttötelasta, kunnes se on puhdas ja kuiva.

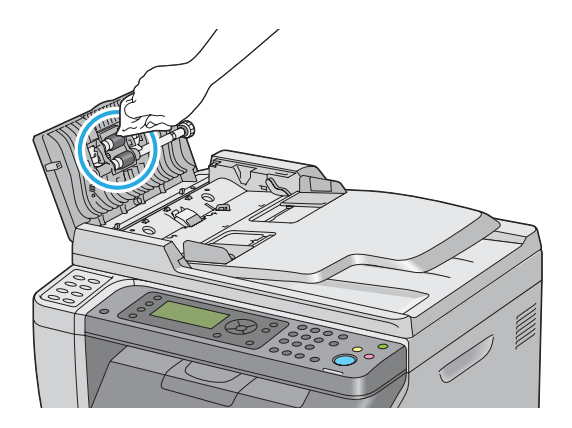

## **Tulostimen sisäosien puhdistaminen**

- 1. Katkaise tulostimesta virta.
- 2. Avaa värikasettitilan suojus.

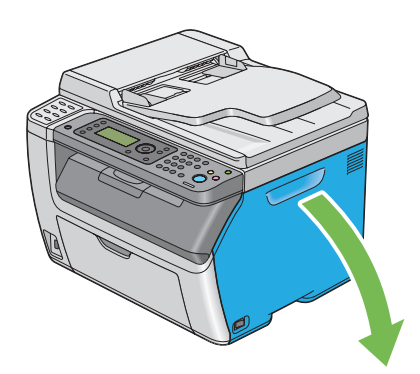

3. Tartu värikasettiin lujasti kuvassa esitetyllä tavalla.

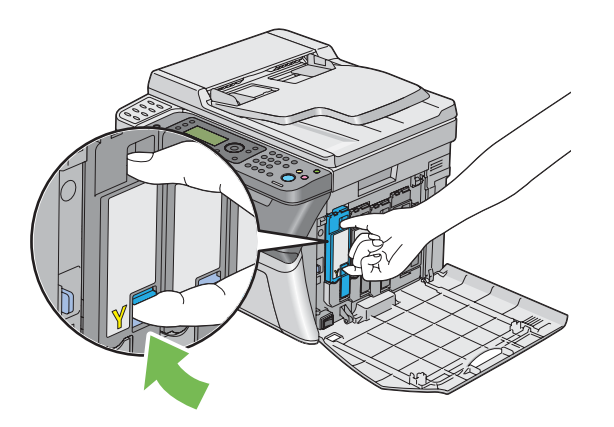

4. Vedä värikasetti ulos.

#### *Tärkeää:*

*Vedä värikasetti ulos aina hitaasti, jotta väriainetta ei roiskuisi.*

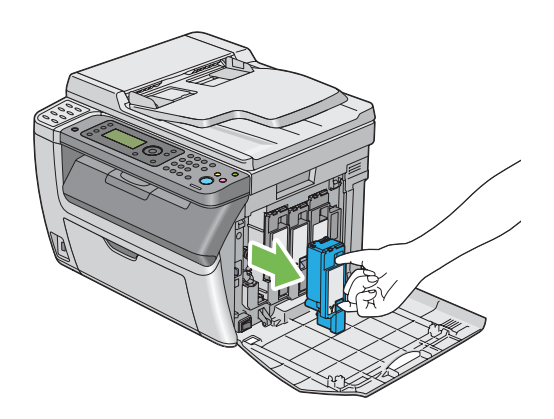

5. Vedä myös muut kolme värikasettia ulos.

6. Vedä tulostuspään puhdistuspuikko ulos.

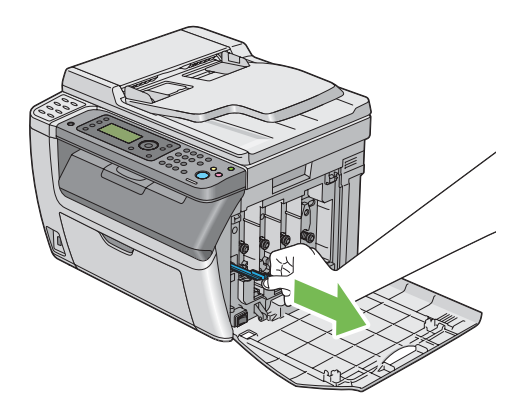

7. Työnnä tulostuspään puhdistuspuikko kokonaan nuolen vieressä olevaan reikään, kunnes sen kärki on tulostimen sisäosassa (katso alhaalla oleva kuva), ja vedä se sitten ulos.

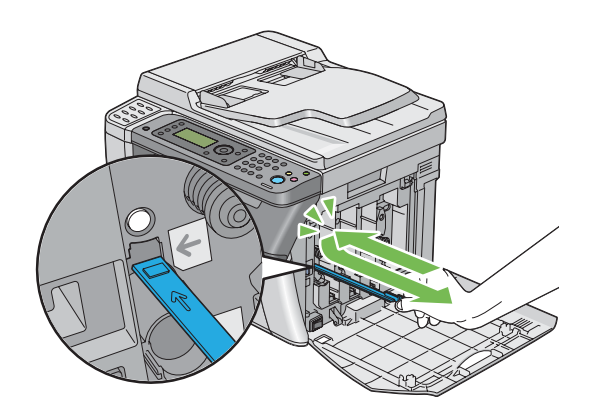

- 8. Toista sama menettely muille kolmelle reiälle.
- 9. Aseta tulostuspään puhdistuspuikko takaisin alkuperäiseen paikkaansa.

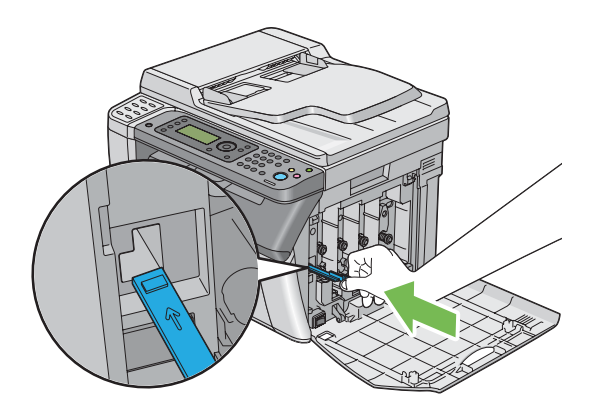

<span id="page-369-0"></span>10. Pane musta värikasetti paikalleen: aseta se vastaavan värikasetin pidikkeen kohdalle ja työnnä se sitten paikalleen painamalla tarran keskikohdan läheltä, kunnes värikasetti naksahtaa paikalleen.

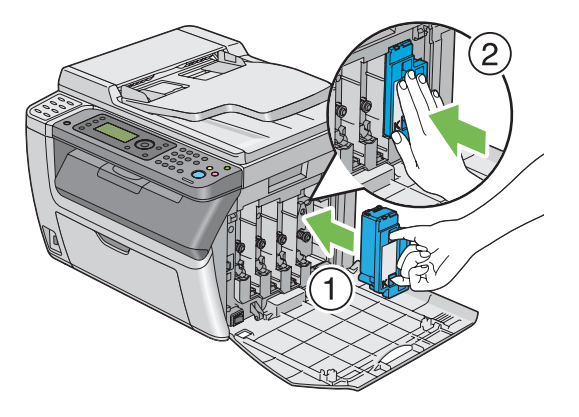

- 11. Aseta myös muut kolme värikasettia paikoilleen.
- 12. Sulje värikasettitilan suojus.

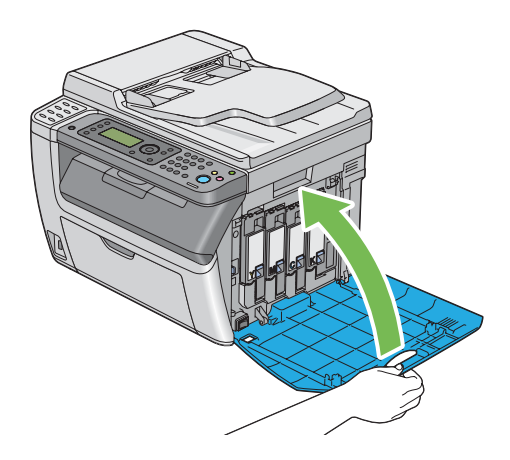

## **Väriaineen tiheyden (CTD) anturin puhdistus**

Puhdista CTD-anturi vain, kun CTD-anturin hälytys näkyy **Printer Status** -ikkunassa tai ohjauspaneelissa.

1. Varmista, että tulostimen virta on katkaistu.

2. Paina takaluukun kahvaa ja avaa takakansi.

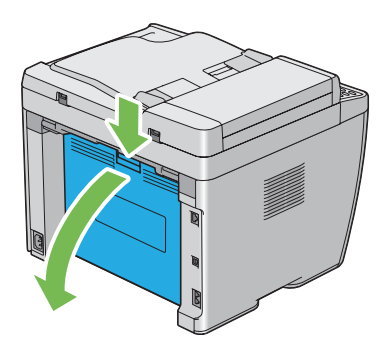

3. Puhdista CTD-anturi tulostimen sisäosassa käyttäen puhdasta, kuivaa puuvillapuikkoa.

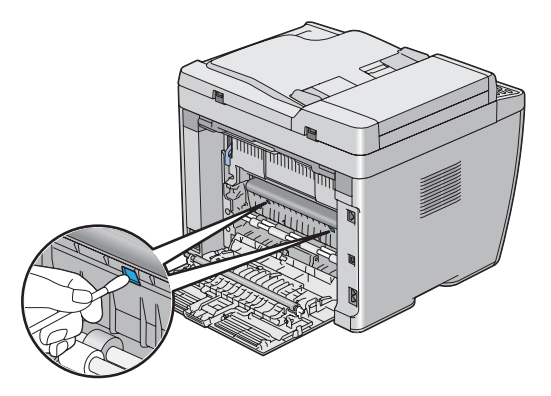

4. Sulje takakansi.

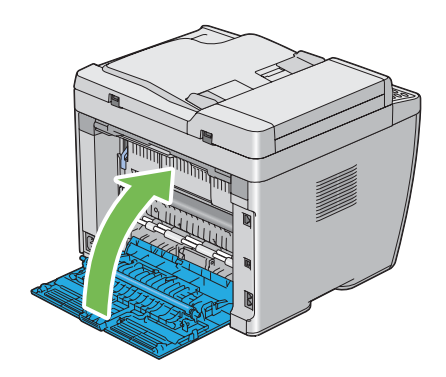

# **Värikasettien vaihto**

Epson-värikasetteja saa vain Epsonilta.

Epson suosittelee käyttämään tulostimessa vain Epsonin värikasetteja. Epson ei myönnä takuuta vahingoille, jotka aiheutuvat muiden kuin Epsonin toimittamien tarvikkeiden käytöstä.

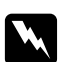

#### $\boldsymbol{V}$ *aroitus:*

❏ *Pyyhi roiskunut väriaine pois märällä pyyhkeellä. Älä koskaan käytä pölynimuria roiskeiden poistamiseen.*

*Pölynimurin sisään voi päästä staattista sähköä ja tästä voi seurata räjähdys. Jos väriainetta on roiskunut paljon, ota yhteyttä paikalliseen Epson-edustajaan.*

❏ *Älä koskaan heitä värikasettia avotuleen. Värikasetissa oleva väriaine voi syttyä ja aiheuttaa palovammoja tai räjähdyksen.*

*Jos et enää tarvitse käyttämääsi värikasettia, ota yhteyttä paikalliseen Epson-edustajaan saadaksesi tietoja sen hävittämisestä.*

#### c *Muistutus:*

- ❏ *Pidä värikasetit lasten ulottumattomissa. Jos lapsi vahingossa nielee väriainetta, se on sylkäistävä ulos, suu on huuhdeltava vedellä, vettä on juotava ja sen jälkeen on hakeuduttava lääkärin hoitoon.*
- ❏ *Kun vaihdat värikasetteja, varo roiskuttamasta väriainetta. Jos väriainetta roiskuu, vältä sen pääsyä vaatteisiin, iholle, silmiin ja suuhun, äläkä hengitä sen höyryjä.*
- ❏ *Jos väriainetta roiskuu iholle tai vaatteille, pese tahrakohta saippualla ja vedellä. Jos väriainetta pääsee silmiisi, huuhtele silmiäsi runsaalla vedellä vähintään 15 minuutin ajan, kunnes ärsytys lakkaa. Hakeudu tarvittaessa lääkärin hoitoon. Jos hengität väriainehiukkasia, siirry raikkaaseen ilmaan ja huuhtele suusi vedellä. Jos nielet väriainetta, sylkäise se ulos, huuhtele suusi vedellä, juo runsaasti vettä ja hakeudu sen jälkeen heti lääkärin hoitoon.*

#### *Tärkeää:*

*Älä ravistele käytettyä värikasettia, ettei väriainetta roiskuisi ulos.*

### **Yleiskatsaus**

Tulostimessa käytetään neljää värikasettia: mustaa (K), keltaista (Y), magentaa (M) ja syaania (C).

Kun värikasetin elinikä on loppumassa, LCD-näyttöön ilmestyy seuraava ilmoitus.

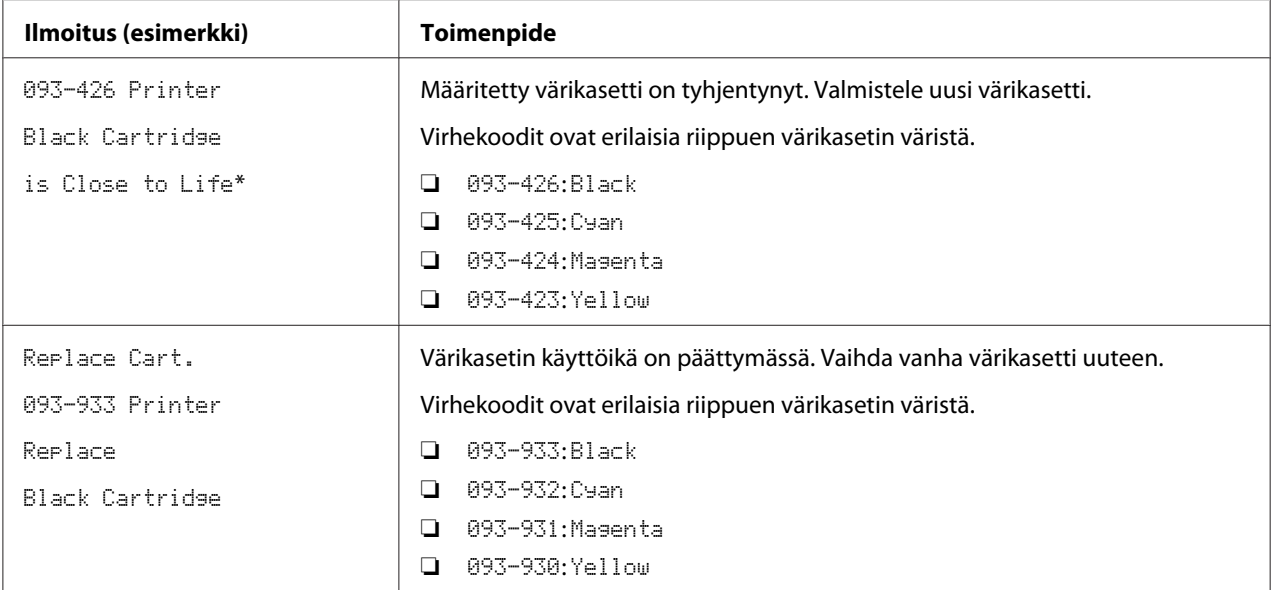

\* Tämä varoitus ilmestyy vain, kun käytetään Epson-väriainekasetteja (Non-Genuine Mode on asetettu arvoon Off.)

#### *Tärkeää:*

- ❏ *Kun asetat käytetyn värikasetin lattialle tai pöydälle, aseta käytetyn värikasetin alle paperiarkkeja, joihin mahdolliset roiskeet jäävät kinni.*
- ❏ *Älä käytä vanhoja värikasetteja uudelleen poistettuasi ne tulostimesta. Se voi heikentää tulostuslaatua.*
- ❏ *Älä ravista tai koputtele käytettyjä värikasetteja. Jäljellä olevaa väriainetta voi roiskua.*
- ❏ *Suosittelemme käyttämään värikasetit yhden vuoden kuluessa siitä, kun ne poistetaan pakkauksesta.*

## **Värikasettien poistaminen**

1. Katkaise tulostimesta virta.

2. Avaa värikasettitilan suojus.

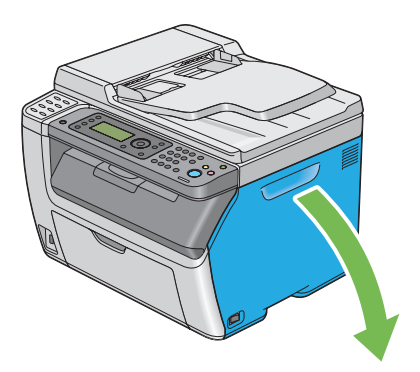

- 3. Levitä muutama paperiarkki lattialle tai pöydälle paikkaan, johon poistettava värikasetti asetetaan.
- 4. Tartu värikasettiin lujasti kuvassa esitetyllä tavalla.

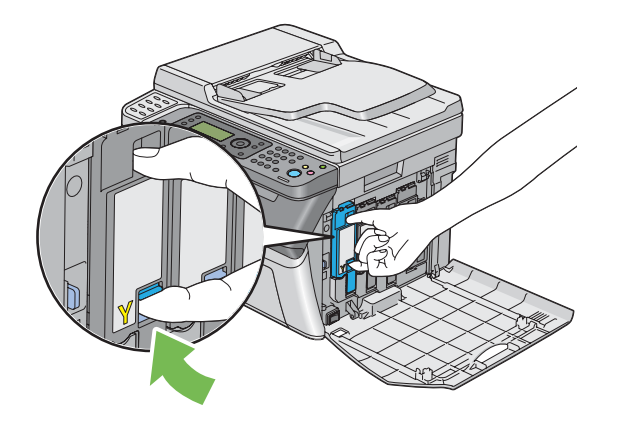

5. Vedä värikasetti ulos.

#### *Tärkeää:*

*Vedä värikasetti ulos aina hitaasti, jotta väriainetta ei roiskuisi.*

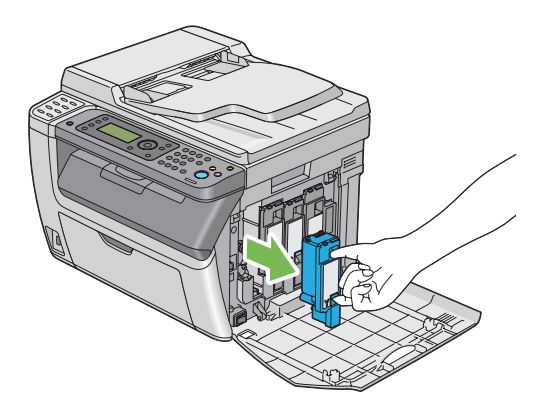

6. Aseta värikasetti hitaasti vaiheessa 3 levitettyjen paperiarkkien päälle.

### **Värikasetin asennus**

1. Ota haluttua väriä vastaava uusi värikasetti ulos pakkauksestaan ja ravista sitä 5-6 kertaa saadaksesi väriaineen leviämään kasetissa tasaisesti.

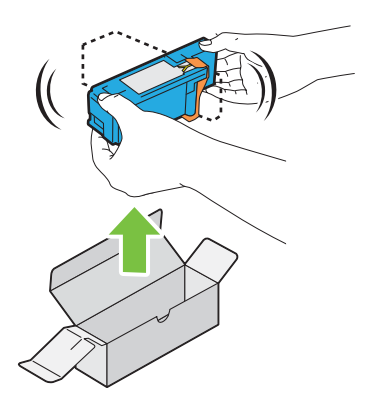

#### *Huomautus:*

- ❏ *Varmista ennen värikasetin vaihtamista, että uuden värikasetin väri vastaa kahvassa olevaa väriä.*
- ❏ *Käsittele värikasettia varovaisesti, ettei väriainetta roiskuisi ulos.*

2. Poista teippi värikasetista.

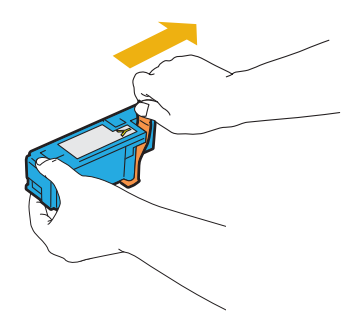

3. Pane värikasetti paikalleen: aseta se vastaavan värikasetin pidikkeen kohdalle ja työnnä se sitten paikalleen painamalla tarran keskikohdan läheltä, kunnes värikasetti naksahtaa paikalleen.

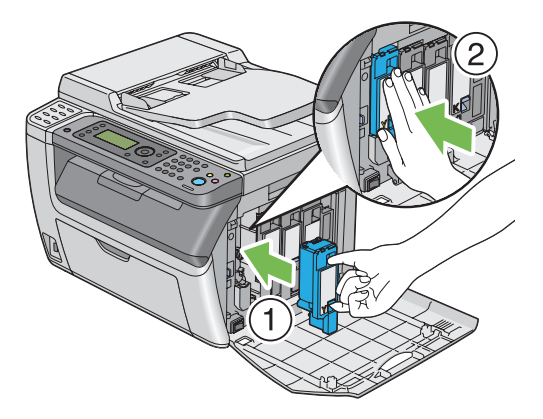

4. Sulje värikasettitilan suojus.

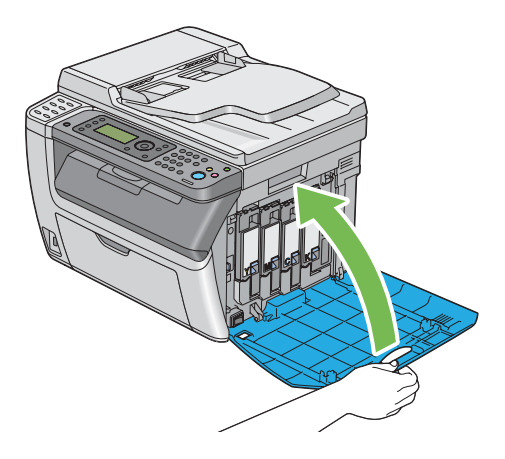

5. Pakkaa poistettu värikasetti asennetun uuden värikasetin laarikkoon.

6. Varo koskemasta roiskuneeseen väriaineseen, ja poista irrotetun värikasetin alla olevat paperiarkit.

# **Tarvikkeiden tilaaminen**

Värikasetteja on aika ajoin tilattava. Jokaisen värikasetin laatikossa on asennusohjeet.

### **Tarvikkeet**

#### *Tärkeää:*

*Muiden kuin Epsonin suosittelemien tarvikkeiden käyttö voi heikentää laitteen laatua ja suorituskykyä. Käytä vain Epsonin suosittelemia tarvikkeita.*

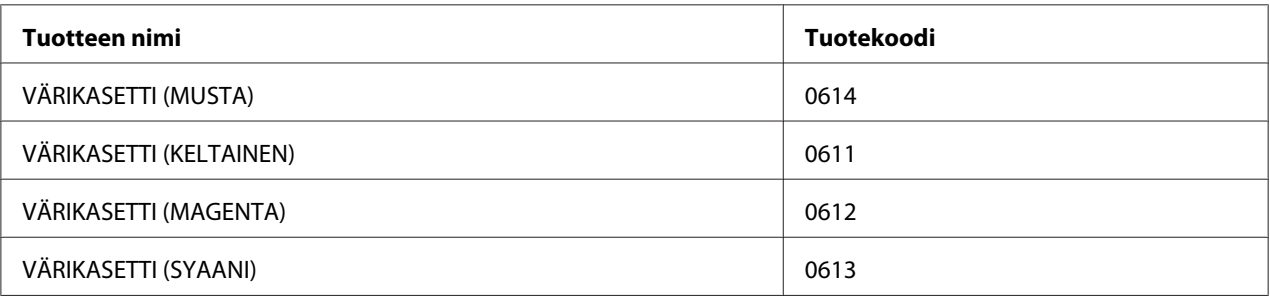

## **Milloin värikasetteja tulee tilata**

LCD-näytössä näytetään varoitus, kun värikasetin vaihtamisajankohta on lähestymässä. Tarkista, onko sinulla tarvittavat vaihto-osat. On tärkeää tilata värikasetti, kun ilmoitus ensi kertaa ilmestyy näyttöön, jotta tulostukseen ei tulisi katkoja. LCD-näytössä näytetään virheilmoitus, kun värikasetti on vaihdettava.

#### *Tärkeää:*

*Tämä tulostin tarjoaa mahdollisimman luotettavan ja korkealuokkaisen tulostuslaadun, kun siinä käytetään suositeltuja värikasetteja. Jos käytetään muita kuin suositeltuja värikasetteja, koneen suorituskyky ja tulosteiden laatu heikkenevät. Kone voi myös mennä epäkuntoon, mistä aiheutuu korjauskustannuksia. Muista käyttää suositeltuja värikasetteja saadaksesi asiakastukea ja yltääksesi optimaaliseen tulostuslaatuun.*

# <span id="page-377-0"></span>**Tarvikkeiden varastoiminen**

Varastoi tarvikkeita alkuperäispakkauksissaan, kunnes otat ne käyttöön. Älä varastoi tarvikkeita:

- ❏ Yli 40 ˚C -asteen lämpötilassa.
- ❏ Ympäristössä, missä esiintyy suuria ilmankosteuden tai lämpötilan vaihteluja.
- ❏ Suorassa auringonvalossa.
- ❏ Pölyisissä paikoissa.
- ❏ Autossa pitkiä aikoja.
- ❏ Ympäristössä, missä on syövyttäviä kaasuja.
- ❏ Ympäristössä, missä ilmassa on suolaa.

## **Tulostimen hallinta**

# **Tulostimen tarkastus tai hallinta käyttäen sovellusta EpsonNet Config (vain Epson AcuLaser CX17NF/CX17WF)**

Kun tulostin on asennettu TCP/IP-ympäristöön, voit tarkistaa tulostimen tilan ja konfiguroida asetuksia verkossa olevan tietokoneen Internet-selaimella. Voit myös käyttää EpsonNet Config -palvelua tarkastaaksesi jäljellä olevien tarvikkeiden ja tähän tulostimeen lisätyn paperin määrän.

#### *Huomautus:*

*Kun tulostinta käytetään paikallistulostimena, et voi käyttää EpsonNet Config -palvelua. Katso lisätietoja paikallistulostimen tilan tarkastuksesta kohdasta ["Tulostimen tilan tarkistus Status Monitor](#page-378-0) [-työkalulla \(vain Windows\)" sivulla 379.](#page-378-0)*

### **Käynnistetään EpsonNet Config**

Käytä seuraavaa menettelyä käynnistääksesi EpsonNet Config -palvelun.

- 1. Käynnistä Internet-selaimesi.
- 2. Kirjoita tulostimen IP-osoite osoiteriville.

EpsonNet Config -sivu tulee esiin.

<span id="page-378-0"></span>Help -käyttö

Katso lisätietoja eri kohteista, jotka voidaan asettaa EpsonNet Config -sivulla, katso Help *ohjelmistolevyltä*.

## **Tulostimen tilan tarkistus Status Monitor -työkalulla (vain Windows)**

Status Monitor on työkalu, joka on asennettu yhdessä tulostinohjaimen kanssa. Se tarkastaa tulostimen tilan automaattisesti, kun lähetät tulostustyön.Status Monitor voi tarkistaa myös lokeron tilan ja värikasettien jäljellä olevan väriaineen määrän.

#### **Status Monitor -työkalun käynnistäminen**

Kaksoisnapsauta Status Monitor -kuvaketta tehtäväpalkissa tai napsauta kuvaketta hiiren oikealla painikkeella ja valitse **Printer Selection**.

Jos Status Monitor -kuvake ei näy tehtäväpalkissa, avaa Status Monitor **start (käynnistä)**-valikosta.

Seuraavassa prosessissa esimerkkinä käytetään Microsoft® Windows® XP -käyttöjärjestelmää.

1. Napsauta **start (Käynnistä)** — **All Programs (Kaikki ohjelmat)** — **EPSON** — tulostimessasi — **Activate Status Monitor**.

**Printer Selection**-ikkuna tulee esiin.

2. Napsauta luettelossa haluamasi tulostimen nimeä.

**Printer Status**-ikkuna tulee esiin.

Katso Status Monitor -työkalun lisätietoja Status Monitor -työkalun Help -osiosta.

#### *Katso myös:*

*["Status Monitor \(vain Windows\)" sivulla 38](#page-37-0)*

## **Tulostimen tilan tarkistus sähköpostilla (vain Epson AcuLaser CX17NF/ CX17W)**

Kun olet yhdistänyt verkkoon, jossa sähköposteja voidaan lähettää ja vastaanottaa, tulostin voi lähettää sähköpostiraportin määritettyyn sähköpostiosoitteeseen. Raportti sisältää seuraavat tiedot: ❏ Tulostimessa ilmenneen virheen tila

### **Sähköpostiympäristön asettaminen**

Aktivoi EpsonNet Config. Määritä **Properties** -välilehdellä seuraavat asetukset sähköpostiympäristöäsi vastaavasti. Kun olet määrittänyt asetukset jokaisessa näytössä, napsauta aina **Apply** ja kytke tulostin sitten pois päältä ja kytke se uudelleen päälle. Katso lisätietoja eri kohteista *ohjelmistolevyllä* olevasta Help -osiosta.

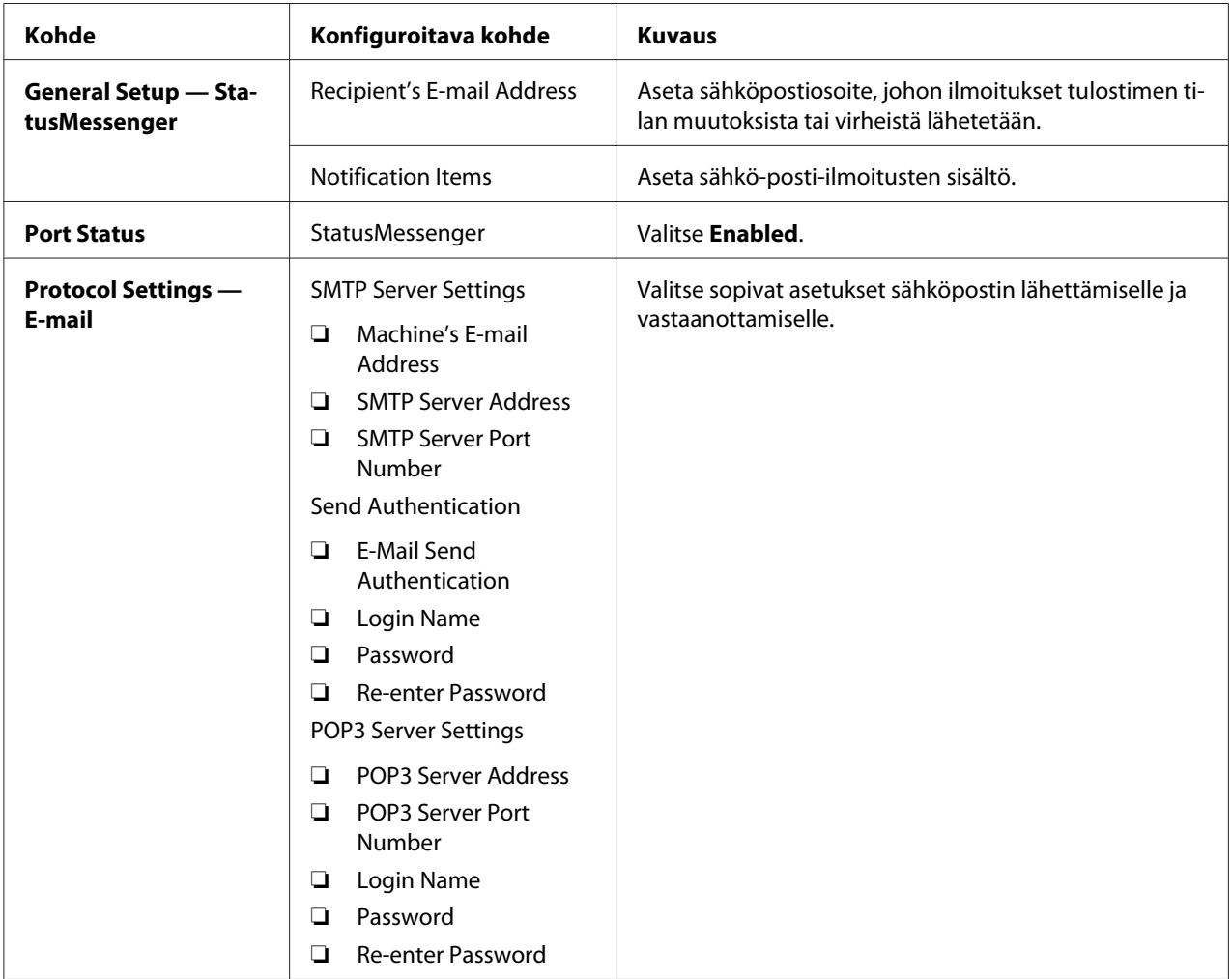

# **Tarvikkeiden säästäminen**

Voit muuttaa useita tulostinohjaimen asetuksia värikasetin ja paperin säästämiseksi.

<span id="page-380-0"></span>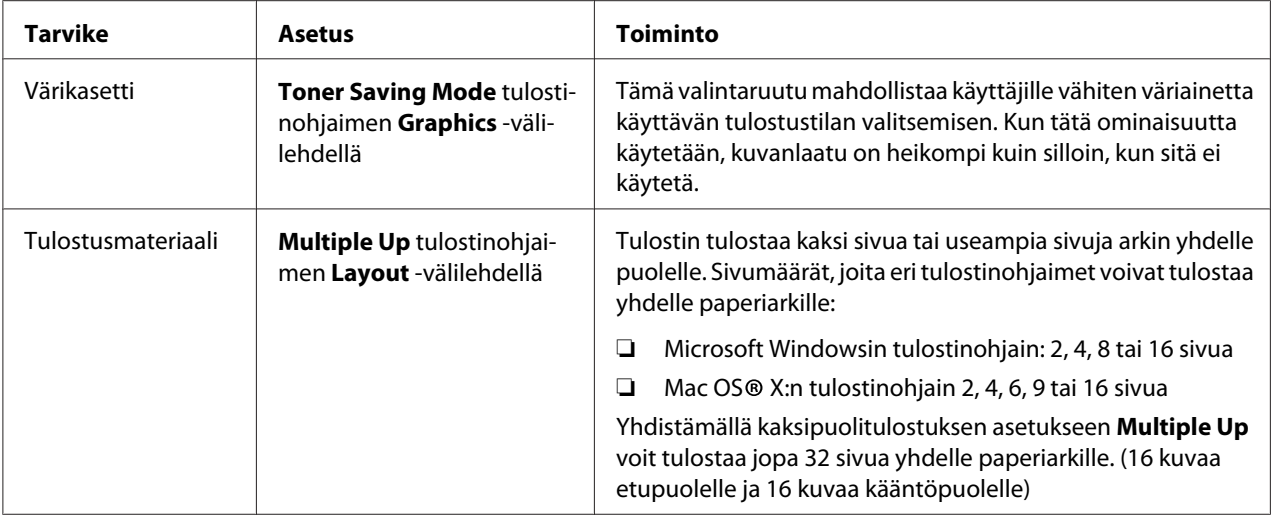

# **Sivumäärien tarkistus**

Tulostettujen sivujen kokonaismäärä voidaan tarkistaa ohjauspaneelissa. Käytettävissä on kolme mittaria: Color Impression (väritulosteet), Black Impression (mustavalkotulosteet) jaTotal Impression (Color Impression + Black Impression).

Billing Meters laskee oikein tulostettujen sivujen määrän. Yksipuolinen tuloste (mukaan lukien Multiple Up) lasketaan yhdeksi sivuksi, ja 2-puolinen tuloste (mukaan lukien Multiple Up) lasketaan kahdeksi. Jos 2-puolisen tulostuksen aikana tapahtuu virhe, kun yksi sivu on jo tulostettu oikein, tämä lasketaan yhdeksi sivuksi.

Kun tulostetaan väritietoja, jotka on muunnettu käyttäen ICC-profiilia sovelluksen Color-asetuksella (väriasetus), tiedot tulostetaan värillisinä, vaikka tiedot näyttäisivät näytössä mustavalkoisilta. Tässä tapauksessa arvoja Color Impression ja Total Impression kasvatetaan.

Kun suoritetaan 2-puolista tulostusta, voidaan sovelluksen asetuksista riippuen lisätä automaattisesti tyhjä sivu. Tässä tapauksessa tyhjä sivu lasketaan yhdeksi sivuksi. Jos suoritetaan 2-puolinen tulostus parillisille sivunumeroille, viimeisen parillisen sivun kääntöpuolelle lisättyä tyhjää sivua ei kuitenkaan lasketa.

*Katso myös: ["Billing Meters" sivulla 259](#page-258-0)*

Käytä seuraavaa menettelyä tarkistaaksesi mittarin:

1. Paina **System** -painiketta.

- 2. Valitse Billing Meters ja paina sitten  $(x)$ -painiketta.
- 3. Tarkista jokaisen mittarin arvot.

# **Tulostimen siirtäminen**

1. Katkaise tulostimesta virta.

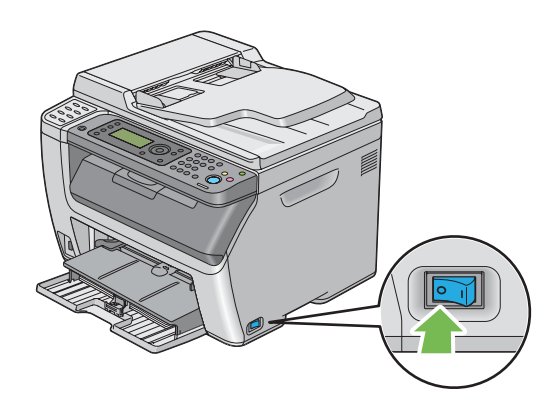

2. Epson AcuLaser CX17NF/CX17W: irrota virtajohto, liittymäjohto ja kaikki muut johdot.

Epson AcuLaser CX17: irrota virtajohto ja USB-johto ja siirry vaiheeseen 4.

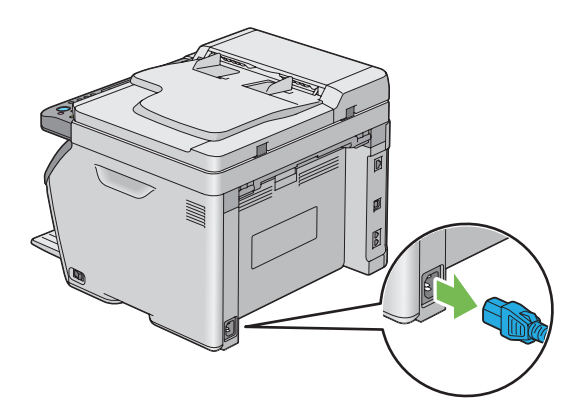

3. Poista kaikki paperit asiakirjan tulostelokerosta.

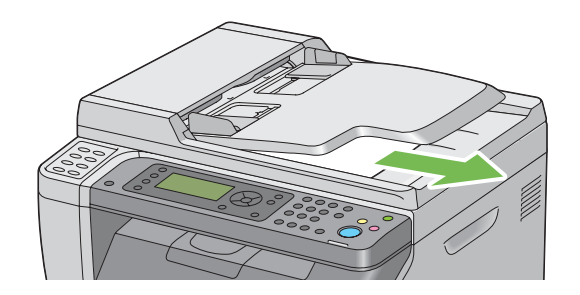

4. Poista paperit keskitulostelokerosta, jos siinä on paperia. Sulje tulostelokeron laajennus, jos sellainen on olemassa.

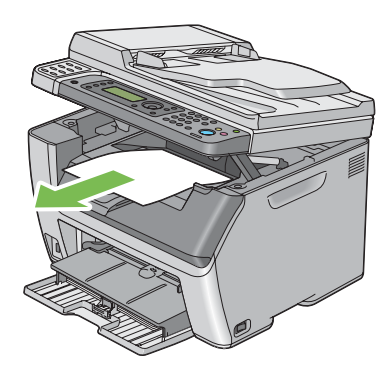

5. Poista mahdolliset jäljellä olevat paperit monikäyttölokerosta (MPF) tai ensisijaisesta arkinsyöttäjästä (PSI). Kiedo paperit suojapaperin sisään ja pidä ne suojassa kosteudelta ja lialta.

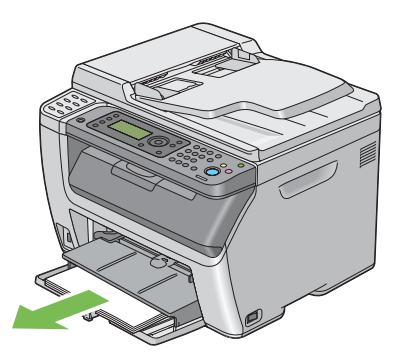

6. Työnnä ensisijainen arkinsyöttäjä (PSI) sisään.

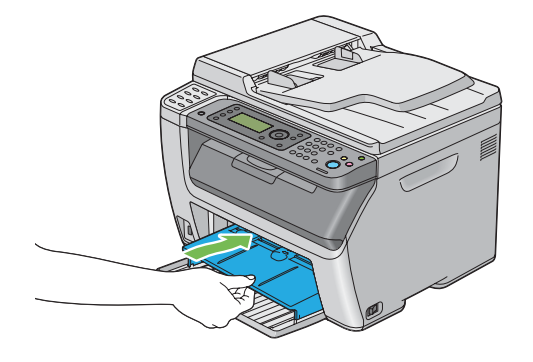

7. Liu'uta liukupalkkia taaksepäin, kunnes se pysähtyy.

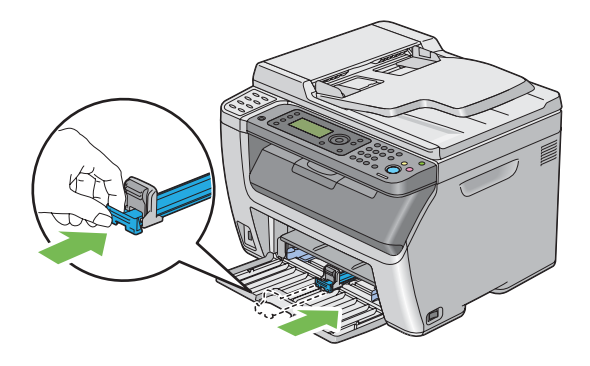

8. Sulje etukansi.

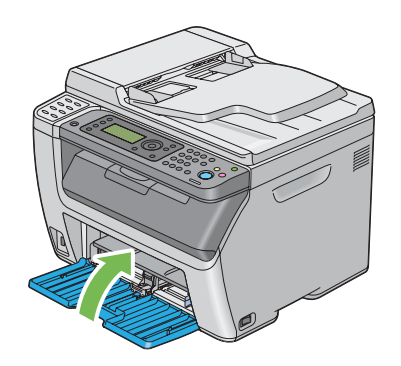

9. Nosta tulostin ja siirrä sitä varoen.

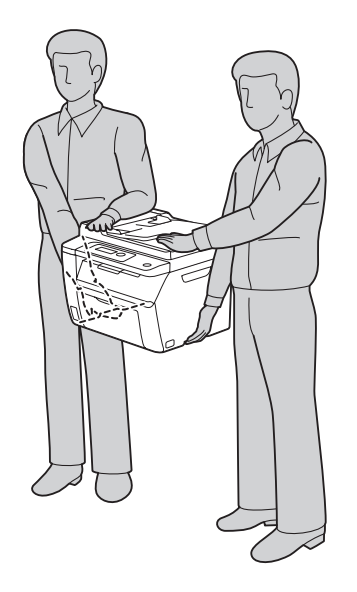

10. Säädä värien rekisteröintiä ennen kuin alat käyttää tulostinta.

#### *Katso myös:*

*["Värien rekisteröinnin säätö" sivulla 340](#page-339-0)*

# <span id="page-385-0"></span>Liite A **Mistä saat ohjeita**

### **Yhteyden ottaminen Epson-tuotetukeen**

### **Ennen kuin otat yhteyttä Epsoniin**

Jos Epson-tuote ei toimi oikein etkä pysty ratkaisemaan ongelmaa tuotteen mukana tulevien vianmääritysohjeiden avulla, pyydä Epson-tuotetuesta lisätietoja. Jos et löydä luettelosta Epson-tuotetukea aluettasi varten, ota yhteys jälleenmyyjään, jolta hankit tuotteen.

Epson-tuotetuki pystyy ratkaisemaan ongelmasi nopeammin, jos annat seuraavat tiedot:

- ❏ Tuotteen sarjanumero (Sarjanumerotarra on yleensä tuotteen takana.)
- ❏ Tuotteen malli
- ❏ Tuotteen ohjelmistoversio (Napsauta **About (Tietoja)**, **Version Info (Versiotiedot)** tai muuta samankaltaista ohjelmiston painiketta.
- ❏ Tietokoneesi merkki ja malli
- ❏ Tietokoneesi käyttöjärjestelmän nimi ja versio
- ❏ Laitteen yhteydessä yleensä käytettävien ohjelmien nimet ja versiot

### **Eurooppalaisten käyttäjien tuki**

**Pan-European Warranty Document (Yleiseurooppalaisessa takuuasiakirjassa)** on tietoja yhteyden ottamisesta Epson-tuotetukeen.

## **Ohjeita Thaimaassa oleville käyttäjille**

Yhteystiedot tietoa, tukea ja palveluita varten:

### **World Wide Web ([http://www.epson.com.tw\)](http://www.epson.com.tw)**

Tuotteiden tekniset tiedot, ladattavat ohjaimet ja tuotetiedustelut.

### **Epson HelpDesk (Puhelin: +0800212873)**

Tekninen tukemme voi auttaa seuraavissa puhelimitse:

- ❏ Myyntitiedustelut ja tuotetiedot
- ❏ Tuotteen käyttöön liittyvät kysymykset tai ongelmat
- ❏ Korjauspalvelu- ja takuukysymykset

#### **Korjauspalvelukeskus:**

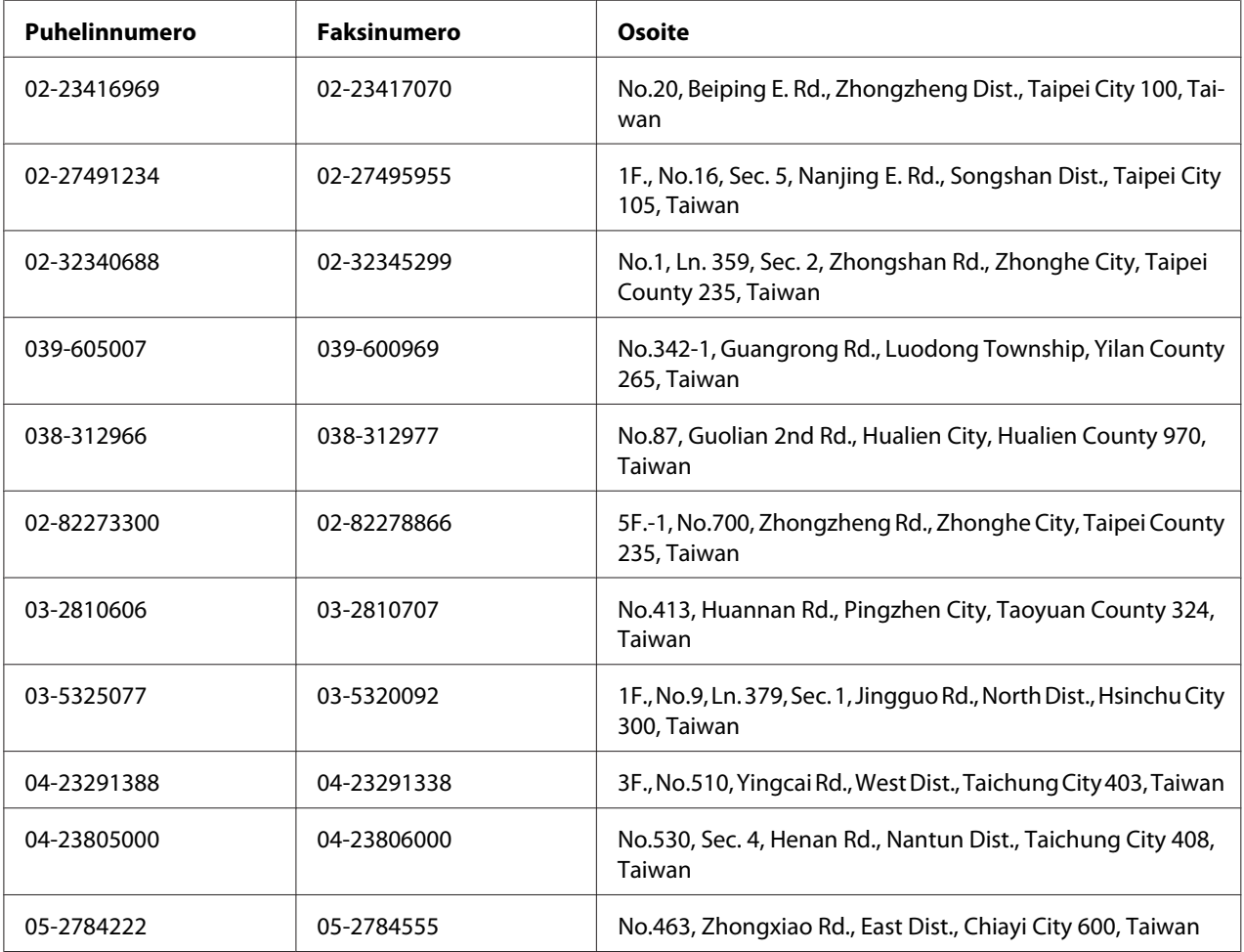

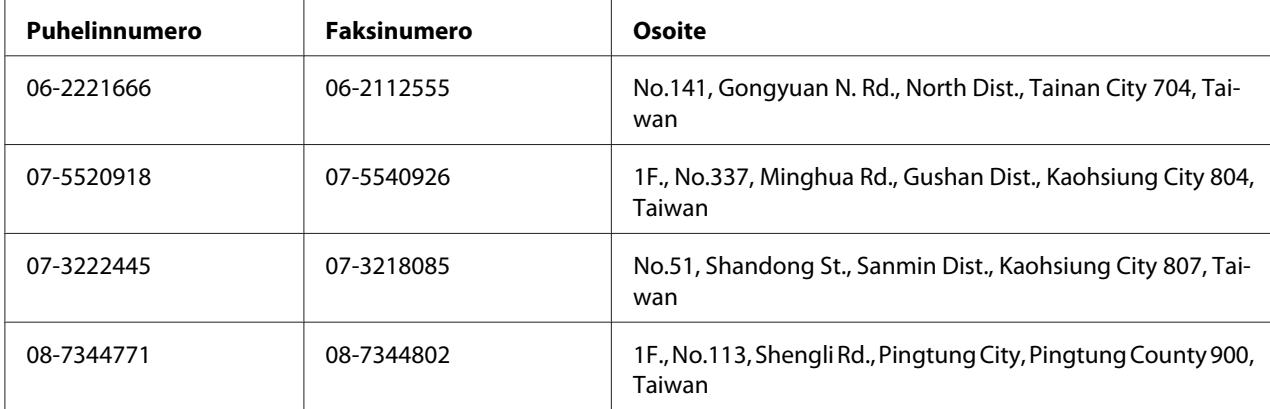

## **Singapore**

Epson Singaporen tietolähteet, tuki ja palvelut:

### **World Wide Web (<http://www.epson.com.sg>)**

Tuotteiden tekniset tiedot, ladattavat ohjaimet, usein kysytyt kysymykset (FAQ), myyntitiedustelut ja tekninen tuki sähköpostitse.

#### **Epsonin tekninen tuki (puhelin: (65) 6586 3111)**

Tekninen tukemme voi auttaa seuraavissa puhelimitse:

- ❏ Myyntitiedustelut ja tuotetiedot
- ❏ Tuotteen käyttöön liittyvät kysymykset tai ongelmat
- ❏ Korjauspalvelu- ja takuukysymykset

### **Thaimaa**

Yhteystiedot tietoa, tukea ja palveluita varten:

#### **World Wide Web ([http://www.epson.co.th\)](http://www.epson.co.th)**

Tuotteiden tekniset tiedot, ladattavat ohjaimet ja usein kysytyt kysymykset (FAQ) sähköpostitse.

#### **Epson Hotline (puhelin: (66)2685-9899)**

Tekninen tukemme voi auttaa seuraavissa puhelimitse:

- ❏ Myyntitiedustelut ja tuotetiedot
- ❏ Tuotteen käyttöön liittyvät kysymykset tai ongelmat
- ❏ Korjauspalvelu- ja takuukysymykset

### **Vietnam**

Yhteystiedot tietoa, tukea ja palveluita varten:

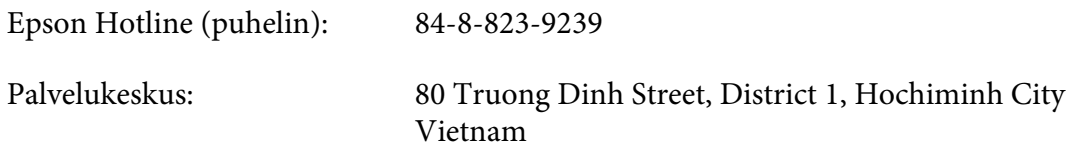

### **Indonesia**

Yhteystiedot tietoa, tukea ja palveluita varten:

#### **World Wide Web ([http://www.epson.co.id\)](http://www.epson.co.id)**

- ❏ Tuotteiden tekniset tiedot, ladattavat ohjaimet
- ❏ Usein kysytyt kysymykset (FAQ), myyntitiedustelut, kysymykset sähköpostitse

#### **Epson Hotline**

- ❏ Myyntitiedustelut ja tuotetiedot
- ❏ Tekninen tuki

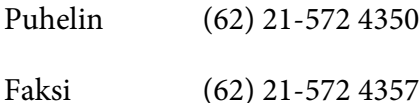

### **Epson-palvelukeskus**

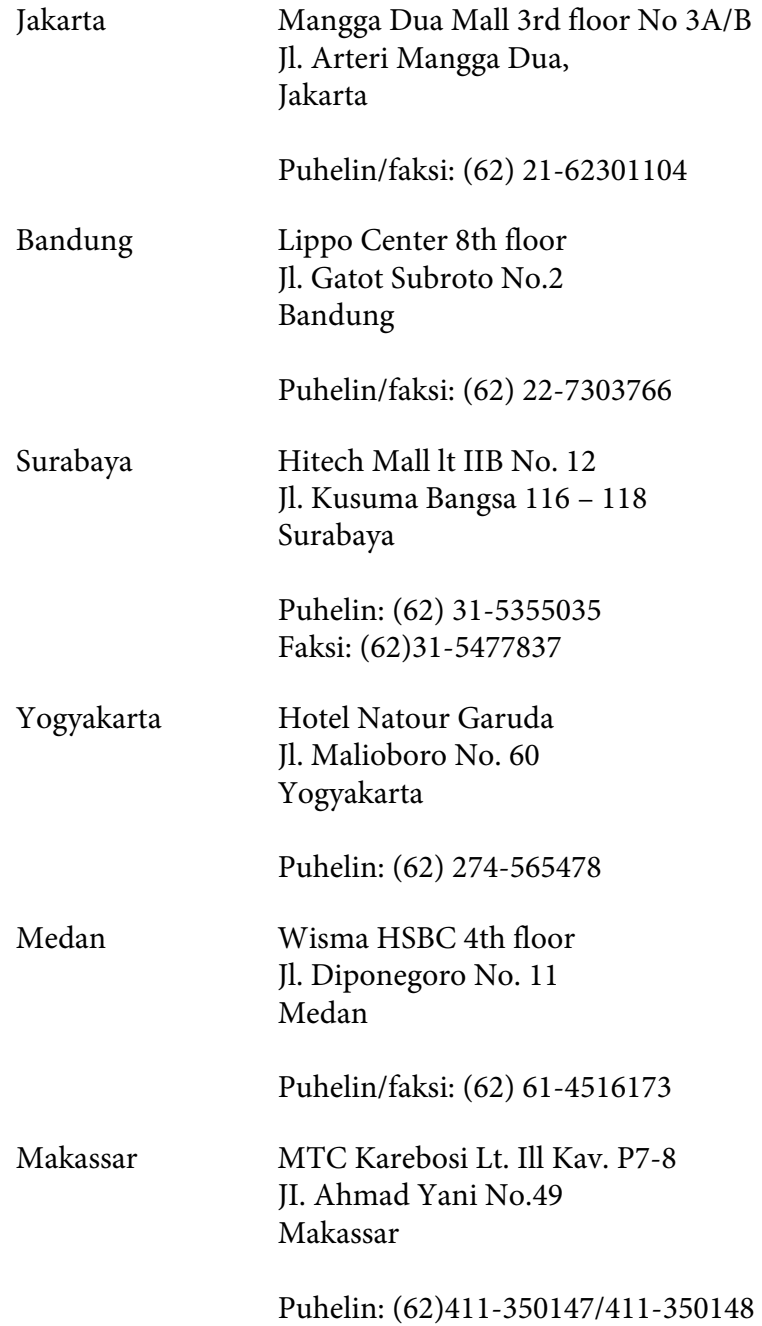

# **Hong Kong**

Teknistä tukea ja muita palveluita saa ottamalla yhteyttä Epson Hong Kong Limitediin.

#### **Internet-osoite**

Epson Hong Kongilla on sekä kiinan- että englanninkielinen Internet-sivusto, joista löytyy tietoa seuraavista:

- ❏ Tuotetiedot
- ❏ Vastaukset usein kysyttyihin kysymyksiin (FAQ)
- ❏ Uusimmat Epson-tuoteohjainversiot

Internet-osoite:

<http://www.epson.com.hk>

### **Teknisen tuen Hotline**

Tavoitat teknisen tuen henkilökunnan seuraavista numeroista:

Puhelin: (852) 2827-8911 Faksi: (852) 2827-4383

### **Malesia**

Yhteystiedot tietoa, tukea ja palveluita varten:

#### **World Wide Web (<http://www.epson.com.my>)**

- ❏ Tuotteiden tekniset tiedot, ladattavat ohjaimet
- ❏ Usein kysytyt kysymykset (FAQ), myyntitiedustelut, kysymykset sähköpostitse

### **Epson Trading (M) Sdn. Bhd.**

Head Office.

Puhelin: 603-56288288

Faksi: 603-56288388/399

#### Epsonin tekninen tuki

❏ Myyntitiedustelut ja tuotetiedot (Infoline)

Puhelin: 603-56288222

❏ Korjaus- ja takuukyselyt, tuotteen käyttö ja tekninen tuki (Techline)

Puhelin: 603-56288333

### **Intia**

Yhteystiedot tietoa, tukea ja palveluita varten:

#### **World Wide Web ([http://www.epson.co.in\)](http://www.epson.co.in)**

Tuotteiden tekniset tiedot, ladattavat ohjaimet ja tuotetiedustelut.

#### **Epson Indian pääkonttori - Bangalore**

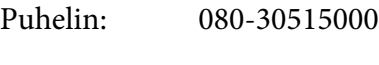

Faksi: 30515005

#### **Epson Indian aluekonttorit:**

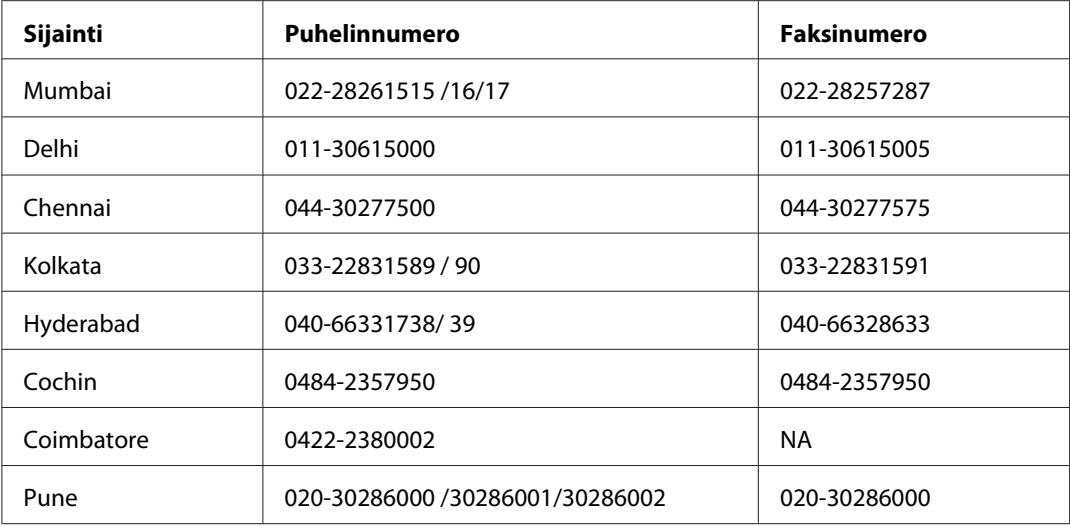

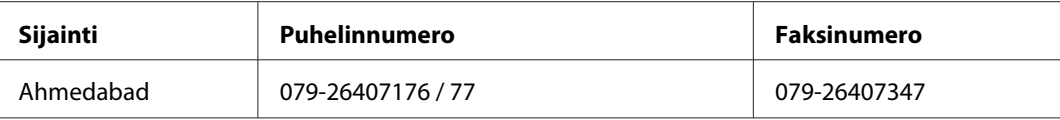

#### **Opastus**

Huolto, tuotetiedot ja väriainekasettien tilaaminen - 18004250011 (kello 9.00 - 21.00), maksuton numero.

Huolto (CDMA- ja matkapuhelinkäyttäjät) - 3900 1600 (9.00 - 18.00), etuliitteeksi paikallinen STD-koodi

### **Filippiinit**

Teknistä tukea ja muita hankinnan jälkeisiä palveluita saat ottamalla yhteyttä Epson Philippines Corporationiin puhelimella, faksilla tai sähköpostilla:

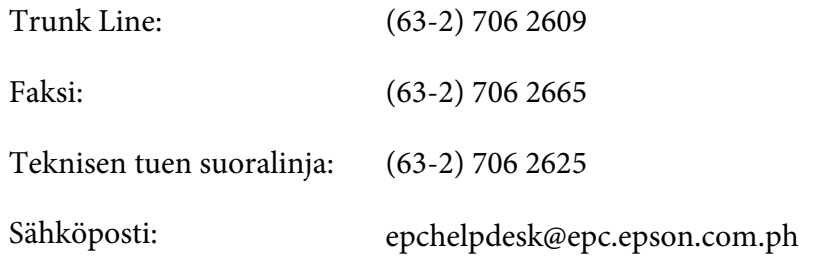

#### **World Wide Web** [\(http://www.epson.com.ph](http://www.epson.com.ph))

Tuotteiden tekniset tiedot, ladattavat ohjaimet, usein kysytyt kysymykset (FAQ) ja sähköpostitiedustelut.

#### **Maksuton numero 1800-1069-EPSON(37766)**

Tekninen tukemme voi auttaa seuraavissa puhelimitse:

- ❏ Myyntitiedustelut ja tuotetiedot
- ❏ Tuotteen käyttöön liittyvät kysymykset tai ongelmat
- ❏ Korjauspalvelu- ja takuukysymykset

# **Hakemisto**

## $#$

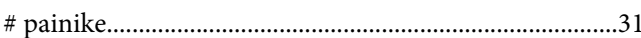

### $\boldsymbol{A}$

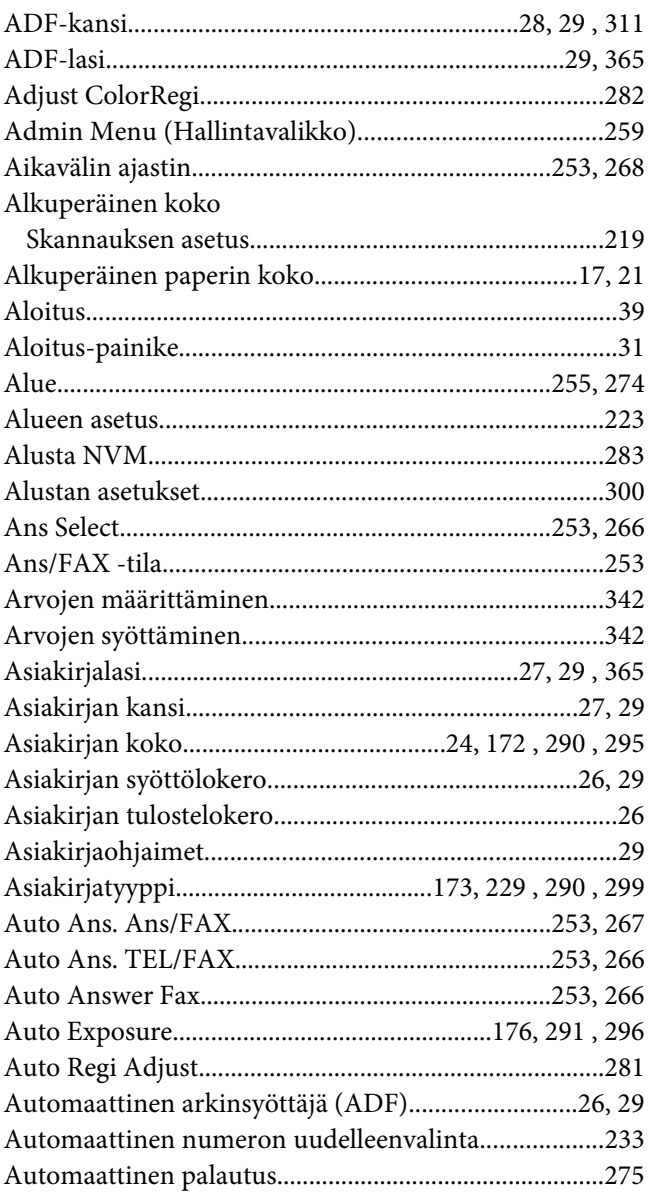

# $\boldsymbol{B}$

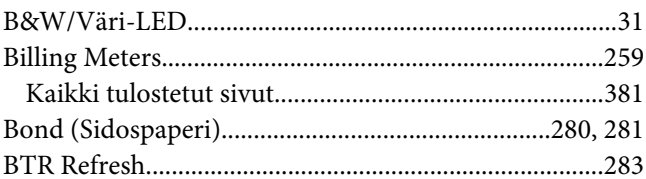

### $\mathsf{C}$

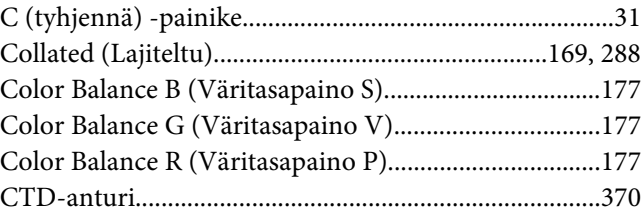

# $\boldsymbol{D}$

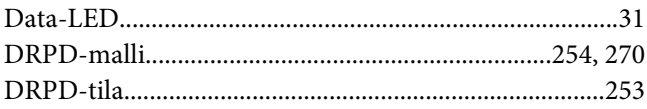

## $\pmb{E}$

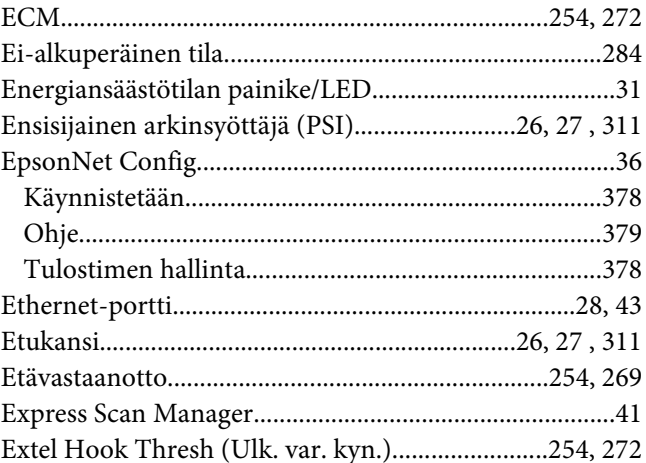

### $\overline{F}$

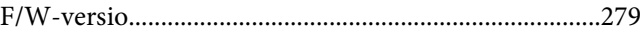

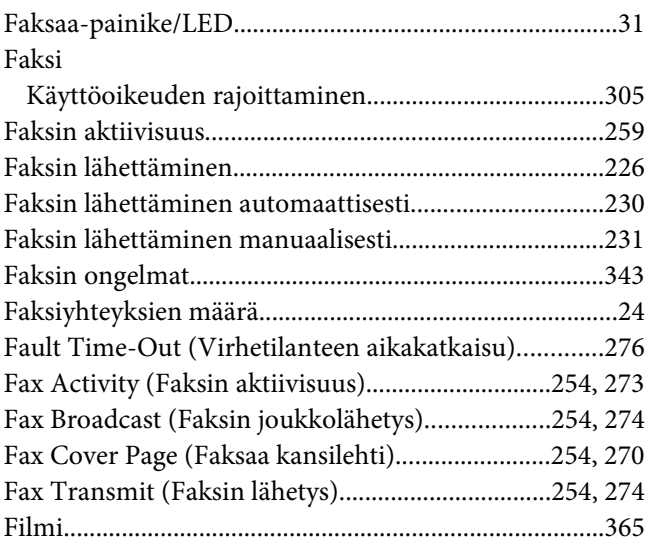

### $H$

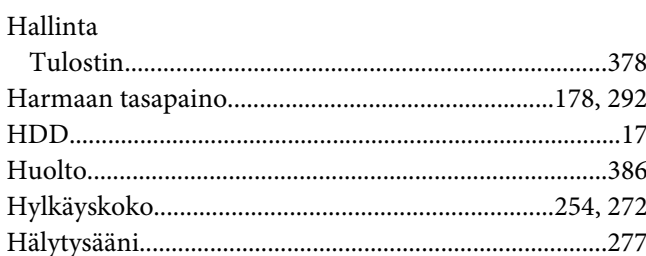

### $\overline{I}$

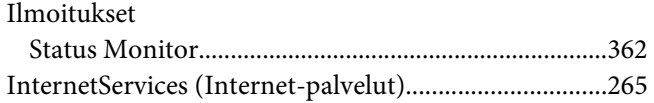

## $\boldsymbol{\mathsf{J}}$

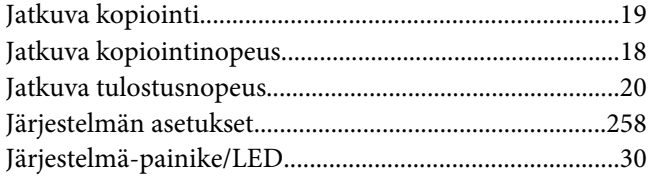

### $\boldsymbol{K}$

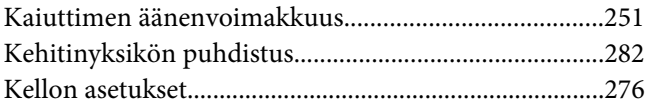

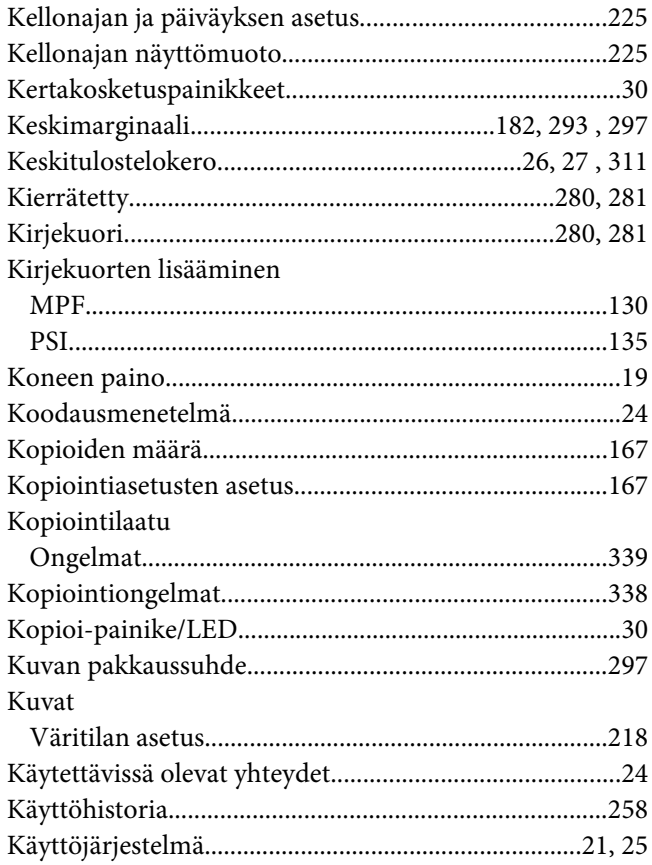

### $\boldsymbol{L}$

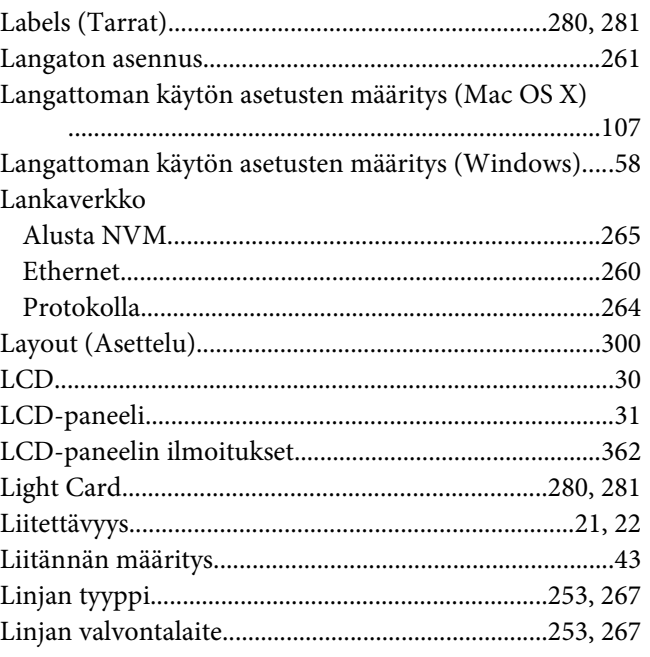

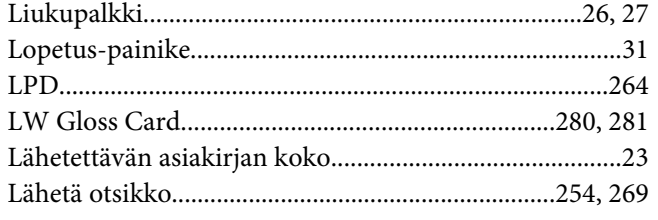

### $\boldsymbol{M}$

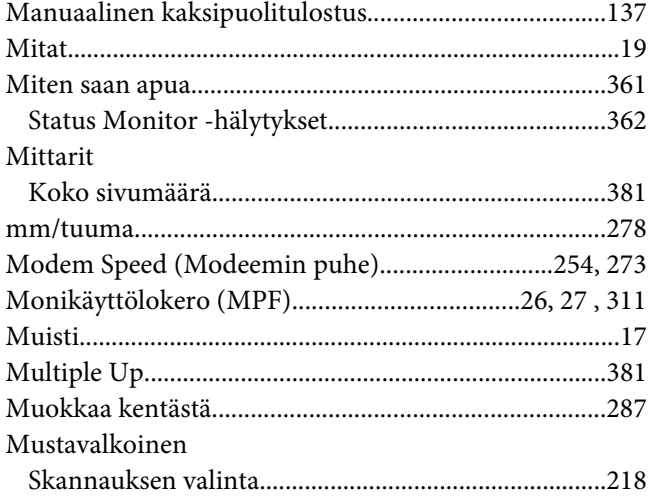

# $\overline{N}$

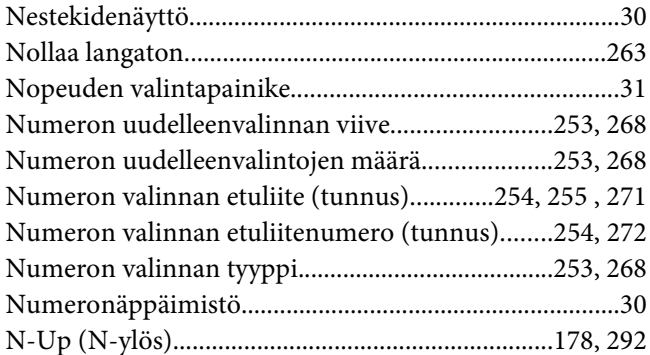

### $\boldsymbol{o}$

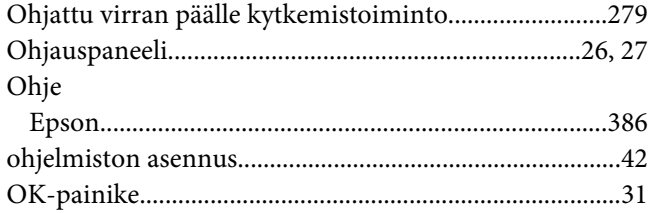

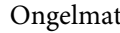

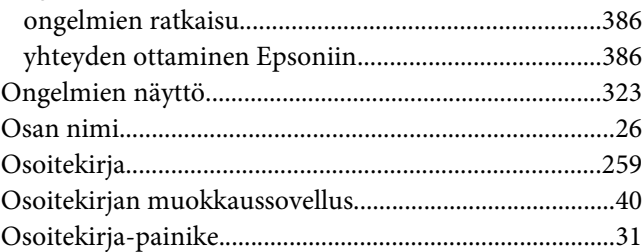

### $\boldsymbol{P}$

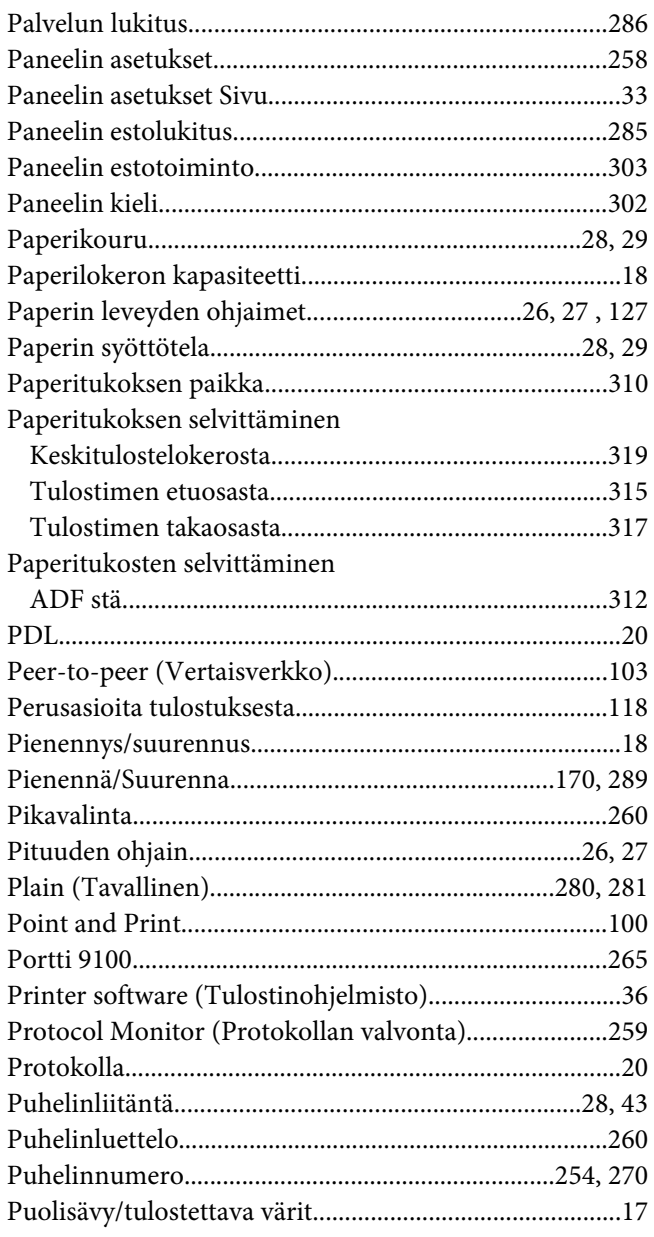
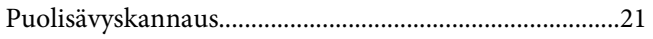

## $\boldsymbol{R}$

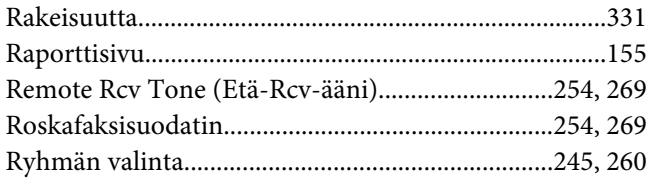

## $\mathsf{s}$

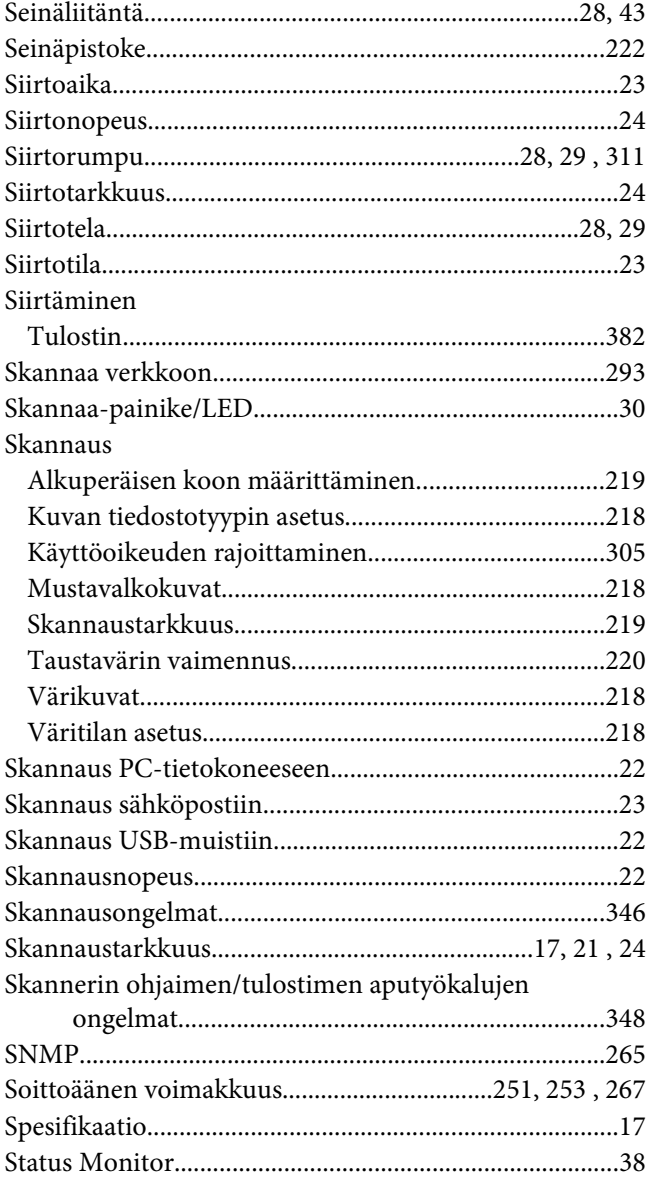

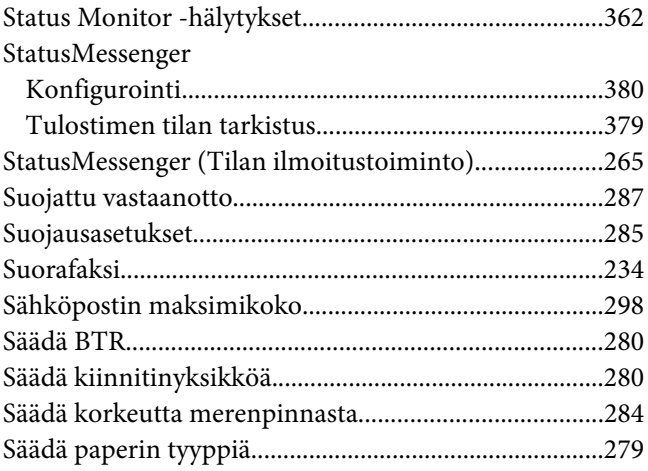

## $\overline{r}$

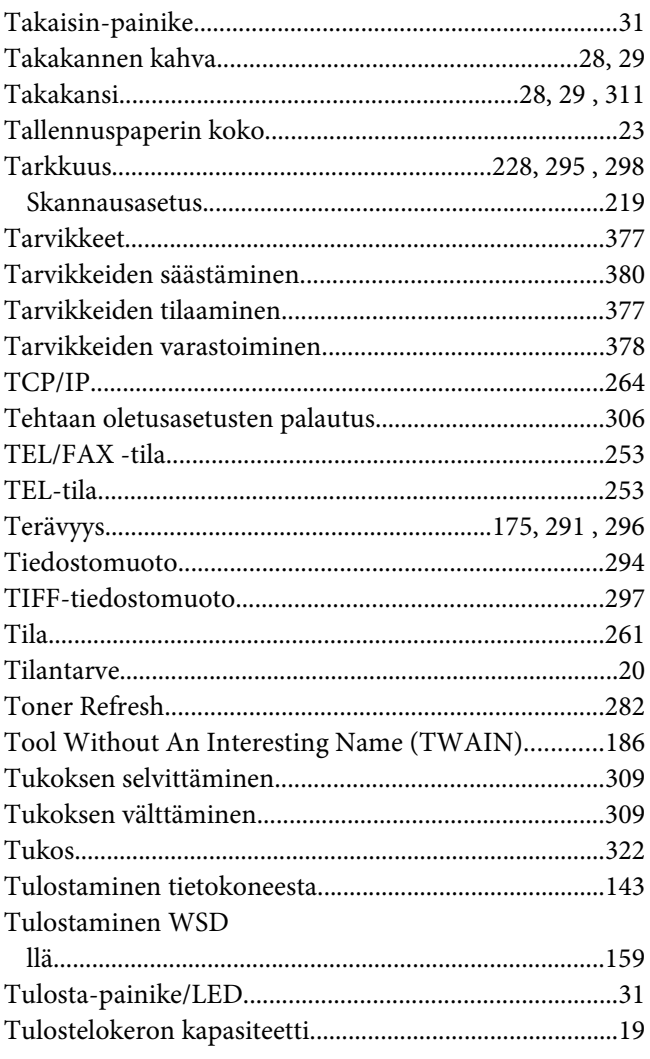

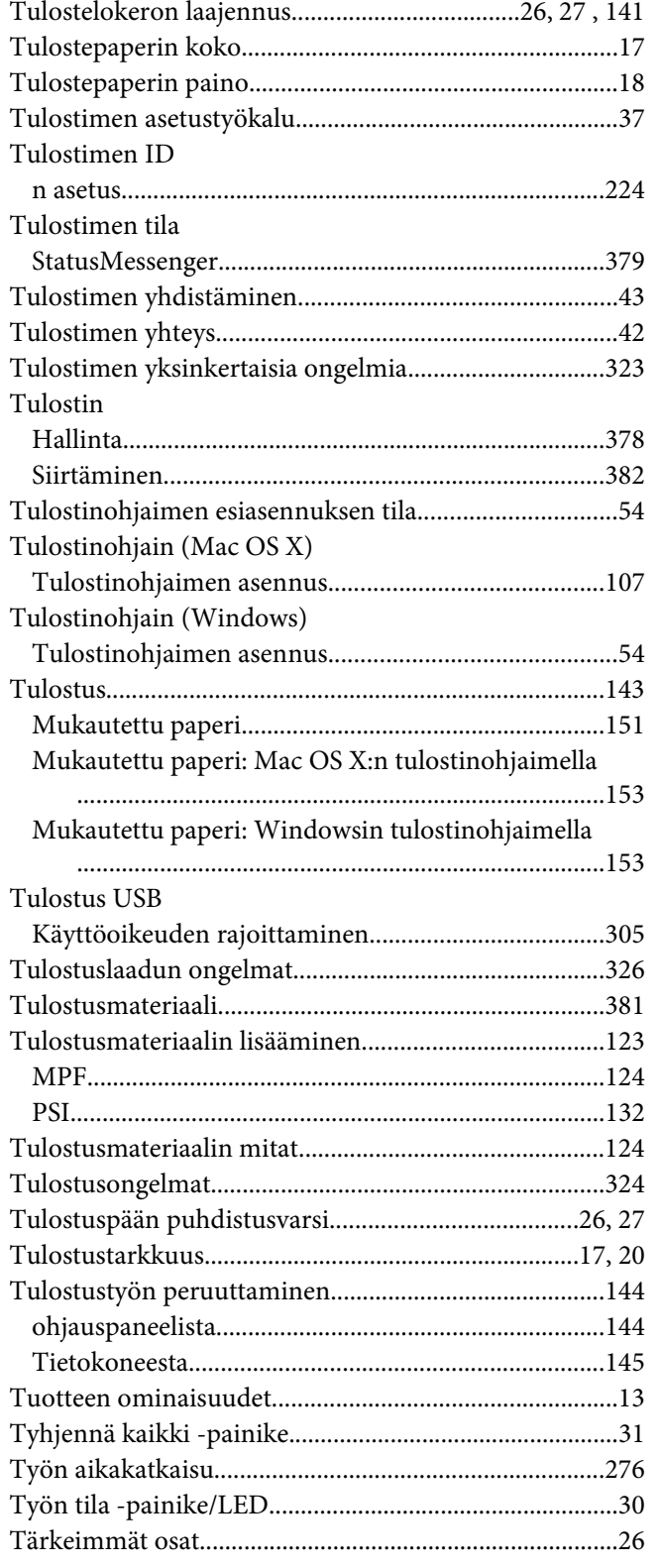

## **U**

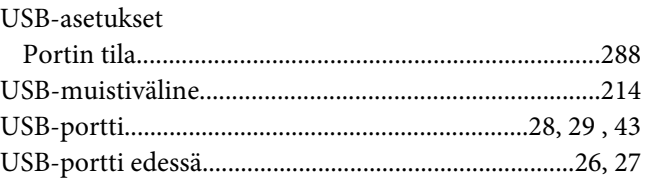

#### **V**

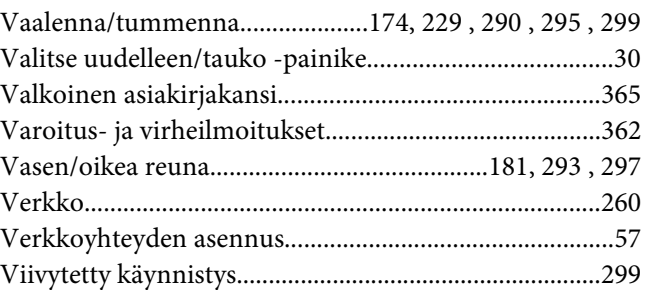

#### **W**

```
Windows Image Acquisition (WIA-kuvanhaku).........187
```
## **V**

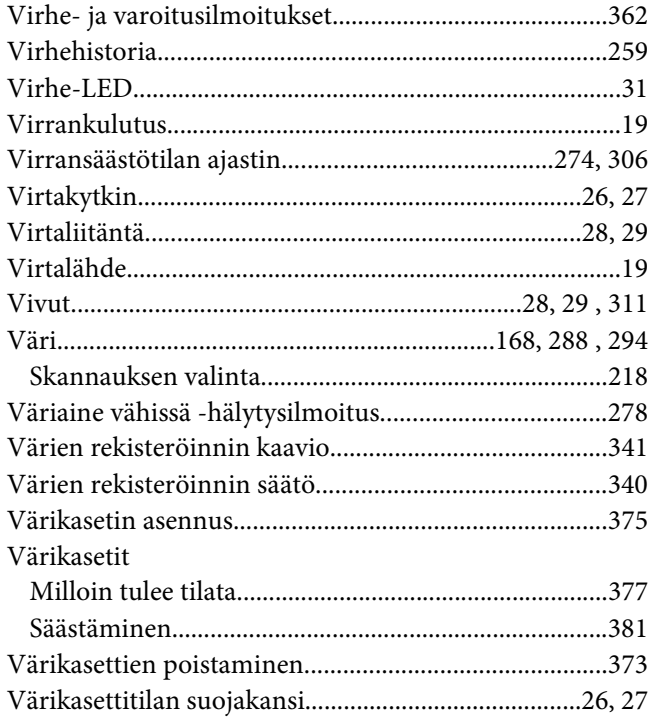

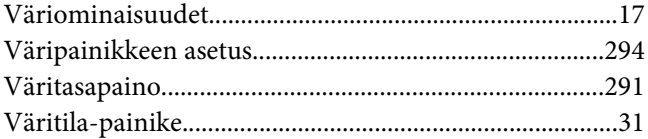

# **Y**

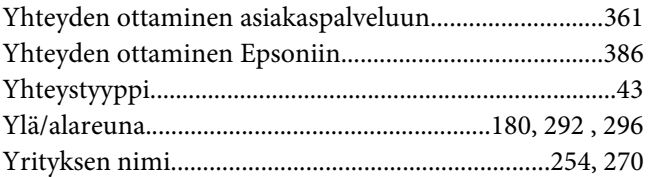